BA01453G/00/EN/08.23-00 71632738 2023-11-01 Valid as of version

01.07.zz (Device firmware)

# Operating Instructions Micropilot NMR84

Tank Gauging

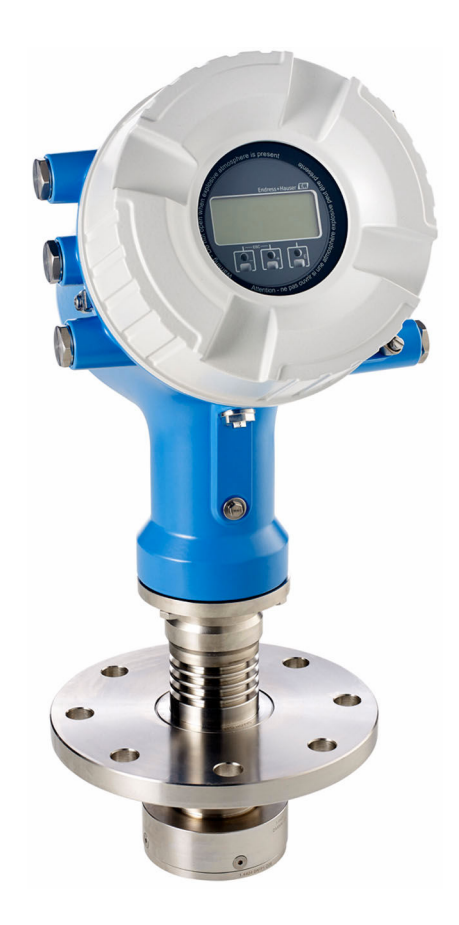

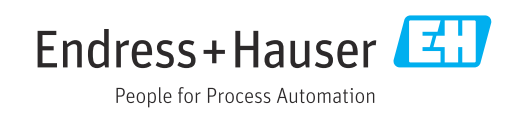

- Make sure the document is stored in a safe place such that it is always available when working on or with the device.
- To avoid danger to individuals or the facility, read the "Basic safety instructions" section carefully, as well as all other safety instructions in the document that are specific to working procedures.
- The manufacturer reserves the right to modify technical data without prior notice. Your Endress+Hauser Sales Center will supply you with current information and updates to these instructions.

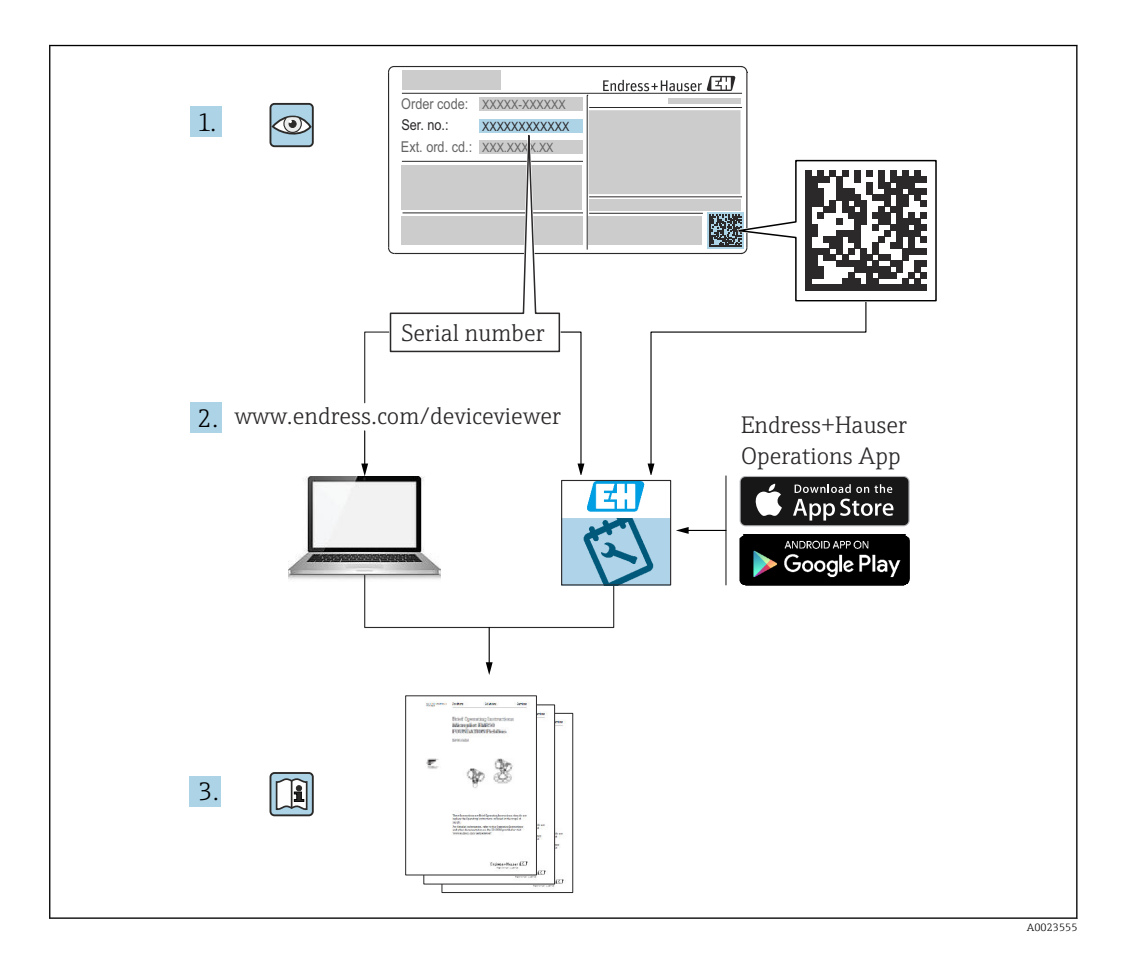

# Table of contents

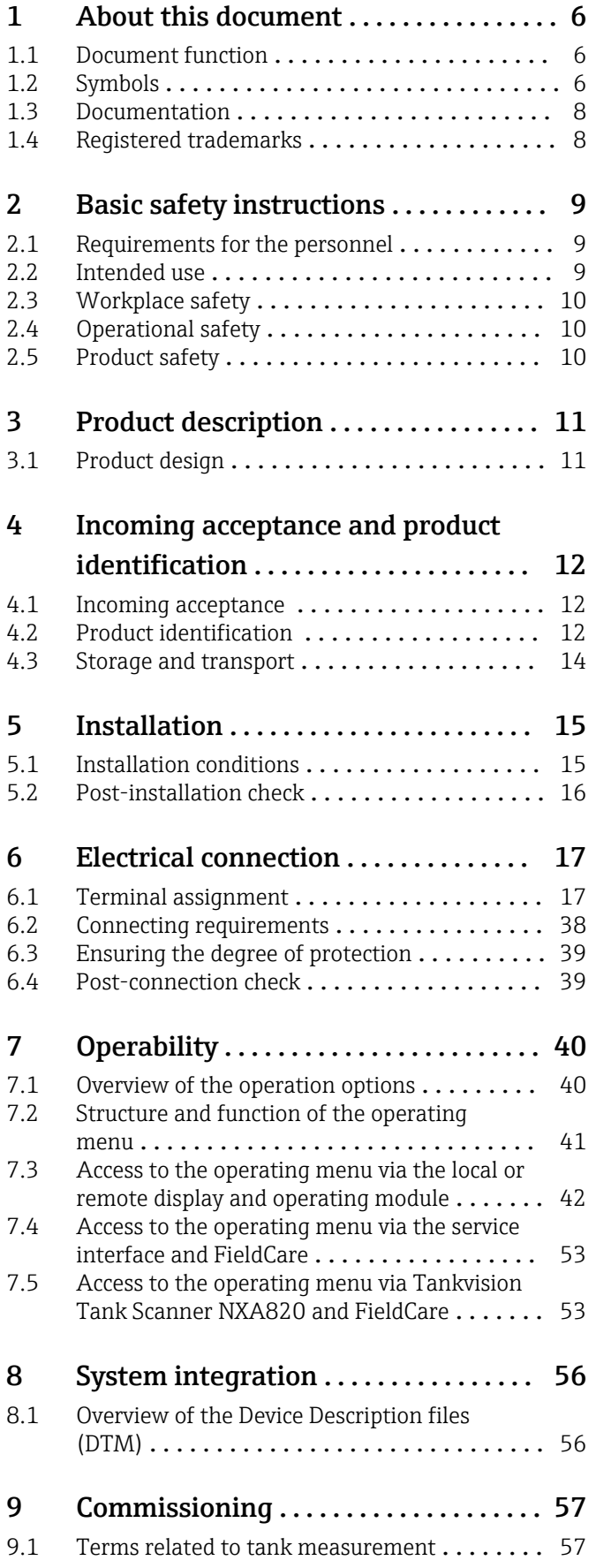

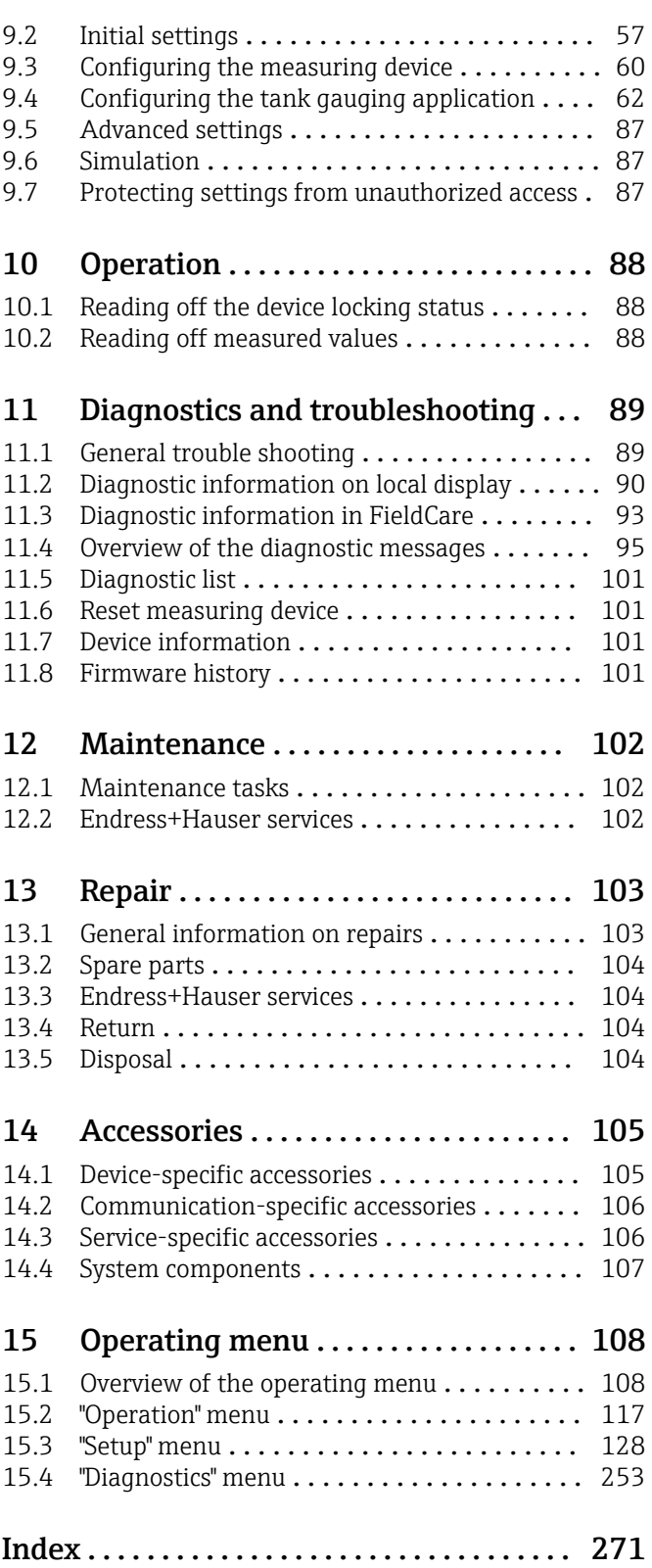

# <span id="page-5-0"></span>1 About this document

# 1.1 Document function

These Operating Instructions contain all the information required in the various life cycle phases of the device: from product identification, incoming acceptance and storage, to installation, connection, operation and commissioning, through to troubleshooting, maintenance and disposal.

# 1.2 Symbols

## 1.2.1 Safety symbols

### **A** DANGER

This symbol alerts you to a dangerous situation. Failure to avoid this situation will result in serious or fatal injury.

#### **WARNING**

This symbol alerts you to a dangerous situation. Failure to avoid this situation can result in serious or fatal injury.

#### **A** CAUTION

This symbol alerts you to a dangerous situation. Failure to avoid this situation can result in minor or medium injury.

#### **NOTICE**

This symbol contains information on procedures and other facts which do not result in personal injury.

# 1.2.2 Electrical symbols

# $\sim$

Alternating current

# $\overline{\sim}$

Direct current and alternating current

## $\equiv$

Direct current

 $\pm$ 

Ground connection

A grounded terminal which, as far as the operator is concerned, is grounded via a grounding system.

#### Protective earth (PE)

Ground terminals that must be connected to ground prior to establishing any other connections.

The ground terminals are located on the interior and exterior of the device:

- Interior ground terminal: protective earth is connected to the mains supply.
- Exterior ground terminal: device is connected to the plant grounding system.

# 1.2.3 Tool symbols

 $\bullet \mathscr{C}$ Phillips head screwdriver

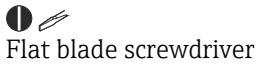

 $\mathbf{O} \ll$ Torx screwdriver

 $\bigcirc$ Allen key

6K Open-ended wrench

# 1.2.4 Symbols for certain types of information and graphics

**√** Permitted Procedures, processes or actions that are permitted **V** Preferred

Procedures, processes or actions that are preferred **X** Forbidden

Procedures, processes or actions that are forbidden

**H** Tip Indicates additional information

 $\sqrt{1}$ Reference to documentation

 $\blacksquare$ Reference to graphic

Notice or individual step to be observed

1. , 2. , 3. Series of steps

Result of a step

 $\circledcirc$ Visual inspection

口 Operation via operating tool

 $\bigcirc$ 

Write-protected parameter

1, 2, 3, ... Item numbers

A, B, C, ... Views

 $\underline{\mathbb{A}}$  -  $\underline{\mathbb{B}}$  Safety instructions

Observe the safety instructions contained in the associated Operating Instructions

Temperature resistance of the connection cables

Specifies the minimum value of the temperature resistance of the connection cables

# <span id="page-7-0"></span>1.3 Documentation

The following documentation types are available in the Downloads area of the Endress +Hauser website ([www.endress.com/downloads](https://www.endress.com/downloads)):

- For an overview of the scope of the associated Technical Documentation, refer to the  $\ddot{\mathbf{r}}$ following:
	- *Device Viewer* [\(www.endress.com/deviceviewer](https://www.endress.com/deviceviewer)): Enter the serial number from the nameplate
	- *Endress+Hauser Operations app*: Enter serial number from nameplate or scan matrix code on nameplate.

## 1.3.1 Technical Information (TI)

#### Planning aid

The document contains all the technical data on the device and provides an overview of the accessories and other products that can be ordered for the device.

## 1.3.2 Brief Operating Instructions (KA)

#### Guide that takes you quickly to the 1st measured value

The Brief Operating Instructions contain all the essential information from incoming acceptance to initial commissioning.

# 1.3.3 Operating Instructions (BA)

The Operating Instructions contain all the information that is required in various phases of the life cycle of the device: from product identification, incoming acceptance and storage, to mounting, connection, operation and commissioning through to troubleshooting, maintenance and disposal.

It also contains a detailed explanation of each individual parameter in the operating menu (except the Expert menu). The description is aimed at those who work with the device over the entire life cycle and perform specific configurations.

## 1.3.4 Description of Device Parameters (GP)

The Description of Device Parameters provides a detailed explanation of each individual parameter in the 2nd part of the operating menu: the Expert menu. It contains all the device parameters and allows direct access to the parameters by entering a specific code. The description is aimed at those who work with the device over the entire life cycle and perform specific configurations.

# 1.3.5 Safety Instructions (XA)

Depending on the approval, the following Safety Instructions (XA) are supplied with the device. They are an integral part of the Operating Instructions.

The nameplate indicates the Safety Instructions (XA) that are relevant to the device. H

## 1.3.6 Installation instructions (EA)

Installation Instruction are used to replace a faulty unit with a functioning unit of the same type.

# 1.4 Registered trademarks

#### Modbus®

Registered trademark of SCHNEIDER AUTOMATION, INC.

# <span id="page-8-0"></span>2 Basic safety instructions

# 2.1 Requirements for the personnel

The personnel for installation, commissioning, diagnostics and maintenance must fulfill the following requirements:

- $\blacktriangleright$  Trained, qualified specialists must have a relevant qualification for this specific function and task.
- ▶ Are authorized by the plant owner/operator.
- $\blacktriangleright$  Are familiar with federal/national regulations.
- ‣ Before starting work, read and understand the instructions in the manual and supplementary documentation as well as the certificates (depending on the application).
- $\blacktriangleright$  Follow instructions and comply with basic conditions.

The operating personnel must fulfill the following requirements:

- ‣ Are instructed and authorized according to the requirements of the task by the facility's owner-operator.
- $\blacktriangleright$  Follow the instructions in this manual.

# 2.2 Intended use

### Application and measured materials

The measuring device described in these Operating Instructions is intended for the continuous, contact-less level measurement of liquids. The device must be installed in metallic stilling wells. Operation is completely harmless to humans and animals.

Depending on the version ordered, the measuring device can also measure potentially explosive, flammable, poisonous and oxidizing media.

Measuring devices for use in hazardous areas, in hygienic applications or in applications where there is an increased risk due to process pressure, are labeled accordingly on the nameplate.

- To ensure that the measuring device remains in proper condition for the operation time:
- ‣ Only use the measuring device in full compliance with the data on the nameplate and the general conditions listed in the Operating Instructions and supplementary documentation.
- $\blacktriangleright$  Check the nameplate to verify if the device ordered can be put to its intended use in the approval-related area (e.g. explosion protection, pressure vessel safety).
- $\blacktriangleright$  Use the measuring device only for media against which the process-wetted materials are adequately resistant.
- $\blacktriangleright$  If the measuring device is not operated at atmospheric temperature, compliance with the relevant basic conditions specified in the associated device documentation is absolutely essential.
- $\blacktriangleright$  Protect the measuring device permanently against corrosion from environmental influences.
- ‣ Observe the limit values in the "Technical Information".

The manufacturer is not liable for damage caused by improper or non-designated use.

#### Residual risk

During operation the sensor may assume a temperature near the temperature of the measured material.

Danger of burns due to heated surfaces!

‣ For high process temperatures: Install protection against contact in order to prevent burns.

# <span id="page-9-0"></span>2.3 Workplace safety

For work on and with the device:

 $\blacktriangleright$  Wear the required personal protective equipment according to federal/national regulations.

# 2.4 Operational safety

Risk of injury!

- $\triangleright$  Operate the device only if it is in proper technical condition, free from errors and faults.
- ‣ The operator is responsible for interference-free operation of the device.

### Modifications to the device

Unauthorized modifications to the device are not permitted and can lead to unforeseeable dangers:

‣ If modifications are nevertheless required, consult with the manufacturer.

## Repair

To ensure continued operational safety and reliability:

- ‣ Carry out repairs on the device only if they are expressly permitted.
- $\triangleright$  Observe federal/national regulations pertaining to the repair of an electrical device.
- $\triangleright$  Use only original spare parts and accessories from the manufacturer.

### Hazardous area

To eliminate danger to persons or the facility when the device is used in the hazardous area (e.g. explosion protection):

- $\triangleright$  Check the nameplate to verify if the device ordered can be put to its intended use in the hazardous area.
- $\triangleright$  Observe the specifications in the separate supplementary documentation that is an integral part of these instructions.

# 2.5 Product safety

This measuring device is designed in accordance with good engineering practice to meet state-of-the-art safety requirements, has been tested, and left the factory in a condition in which it is safe to operate. It meets the general safety standards and legal requirements.

## **NOTICE**

#### Loss of degree of protection by opening of the device in humid environments

 $\blacktriangleright$  If the device is opened in a humid environment, the degree of protection indicated on the nameplate is no longer valid. This may also impair the safe operation of the device.

# 2.5.1 CE mark

The measuring system meets the legal requirements of the applicable EU directives. These are listed in the corresponding EU Declaration of Conformity together with the standards applied.

The manufacturer confirms successful testing of the device by affixing to it the CE mark.

# 2.5.2 EAC conformity

The measuring system meets the legal requirements of the applicable EAC guidelines. These are listed in the corresponding EAC Declaration of Conformity along with the standards applied.

The manufacturer confirms successful testing of the device by affixing to it the EAC mark.

# <span id="page-10-0"></span>3 Product description

# 3.1 Product design

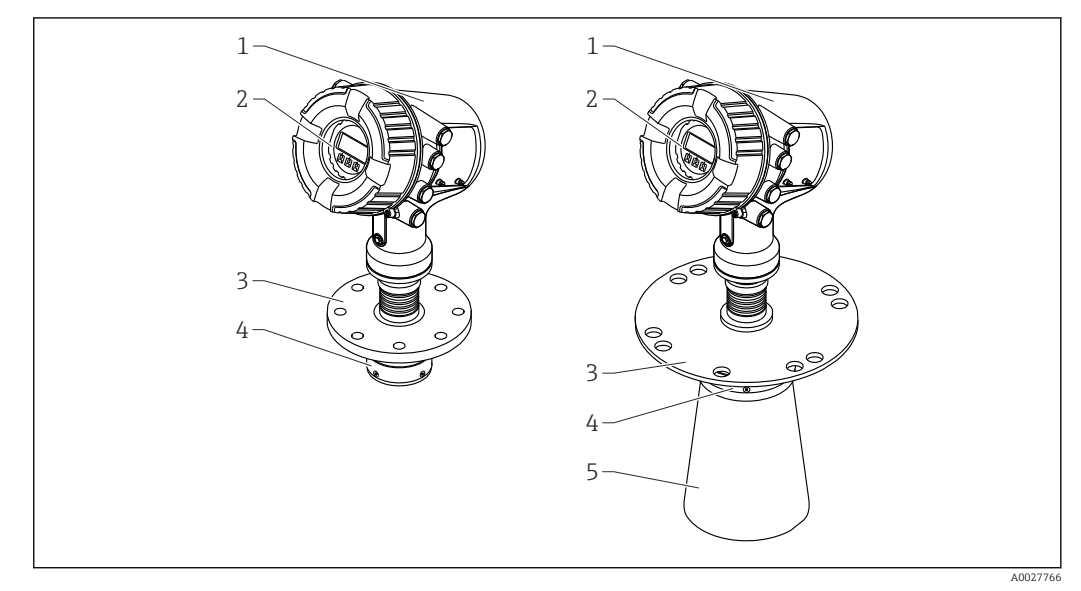

 *1 Design of Micropilot NMR84*

- *1 Electronics housing*
- *2 Display and operating module (can be operated without opening the cover)*
- *3 Process connection (flange)*
- *4 Planar antenna*
- *5 Antenna extension (for antennas ≥ 200 mm (8 in))*

# <span id="page-11-0"></span>4 Incoming acceptance and product identification

# 4.1 Incoming acceptance

Upon receipt of the goods check the following:

- Are the order codes on the delivery note and the product sticker identical?
- Are the goods undamaged?
- Do the nameplate data match the ordering information on the delivery note?
- If required (see nameplate): Are the Safety Instructions (XA) enclosed?

If one of these conditions is not satisfied, contact your Endress+Hauser Sales Center. I÷

# 4.2 Product identification

The following options are available for identification of the device:

- Nameplate specifications
- Enter the serial number from the nameplate in the *Device Viewer* (www.endress.com/deviceviewer): all the information about the device and an overview of the Technical Documentation supplied with the device are displayed.
- Enter the serial number on the nameplate into the *Endress+Hauser Operations App* or scan the 2-D matrix code (QR code) on the nameplate with the *Endress+Hauser Operations App*: all the information about the device and the technical documentation pertaining to the device is displayed.

For an overview of the scope of the associated Technical Documentation, refer to the  $|1|$ following:

- *Device Viewer* [\(www.endress.com/deviceviewer](https://www.endress.com/deviceviewer)): Enter the serial number from the nameplate
- *Endress+Hauser Operations app*: Enter serial number from nameplate or scan matrix code on nameplate.

## 4.2.1 Nameplate

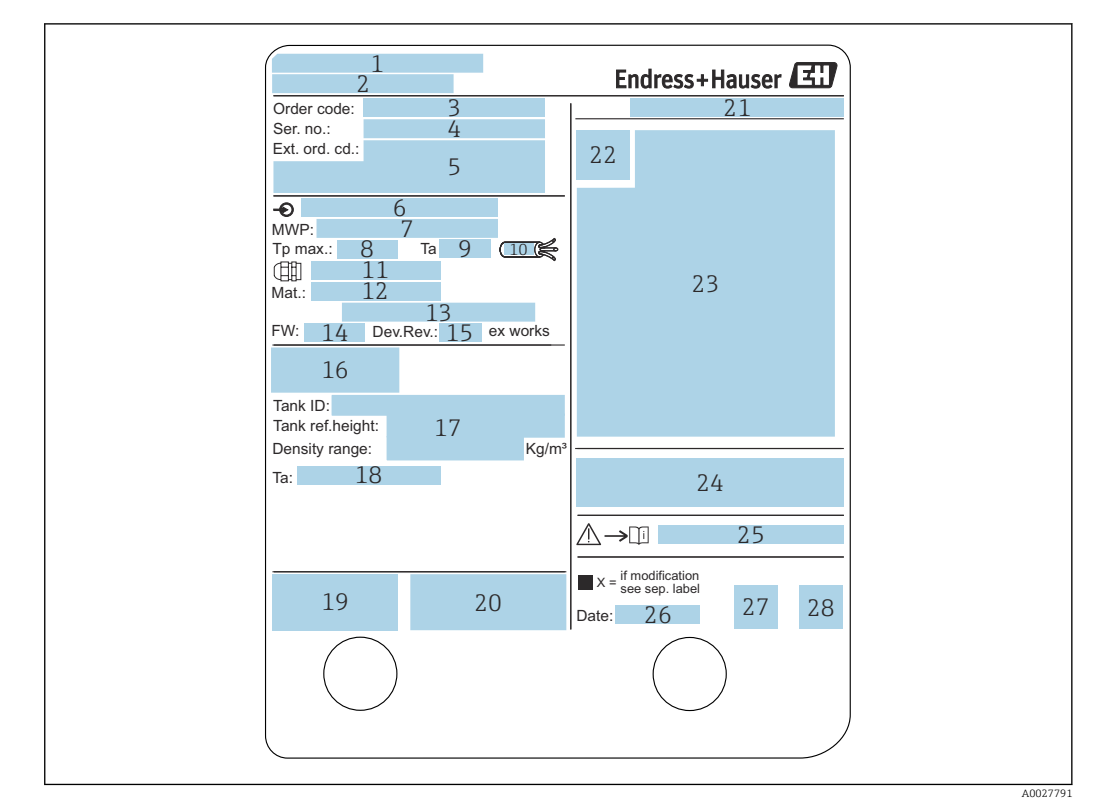

#### *2 Nameplate*

- *Manufacturer address*
- *Device name*
- *Order code*
- *Serial number*
- *Extended order code*
- *Supply voltage*
- *Maximum process pressure*
- *Maximum process temperature*
- *Permitted ambient temperature (T<sup>a</sup> )*
- *Temperature resistance of cable*
- *Thread for cable entry*
- *Material in contact with process*
- *Not used*
- *Firmware version*
- *Device revision*
- *Metrology certification numbers*
- *Customized parametrization data*
- *Ambient temperature range*
- *CE mark / C-tick mark*
- *Additional information on the device version*
- *Ingress protection*
- *Certificate symbol*
- *Data concerning the Ex approval*
- *General certificate of approval*
- *Associated Safety Instructions (XA)*
- *Manufacturing date*
- *China RoHS mark*
- *QR code for the Endress+Hauser Operations App*

### 4.2.2 Manufacturer address

Endress+Hauser SE+Co. KG Hauptstraße 1 79689 Maulburg, Germany Place of manufacture: See nameplate.

# <span id="page-13-0"></span>4.3 Storage and transport

# 4.3.1 Storage conditions

- Storage temperature:  $-50$  to  $+80$  °C ( $-58$  to  $+176$  °F)
- Store the device in its original packaging.

# 4.3.2 Transport

## **A**CAUTION

# Housing or antenna may be damaged or break away.

Risk of injury

- $\triangleright$  Transport the measuring device to the measuring point in its original packaging or at the process connection.
- ‣ Do not fasten lifting devices (hoisting slings, lifting eyes etc.) at the housing or the antenna but at the process connection. Take into account the mass center of the device in order to avoid unintended tilting.
- $\triangleright$  Comply with the safety instructions, transport conditions for devices over 18 kg (39.6 lb) (IEC 61010).

# <span id="page-14-0"></span>5 Installation

# 5.1 Installation conditions

# 5.1.1 Conditions for the stilling well

- Metal (no enamel coating)
- Constant diameter (no rectangular stilling wells)
- Weld seam as smooth as possible
- For best radar propagation behavior it is recommended to have holes instead of slots. If slots can not be avoided, they should be as thin and short as possible.
- Maximum gap between antenna/horn and wall of the stilling well: 5 mm (0.2 in).
- At any transition (e.g. when using a ball valve or mending pipe segments) gaps must not exceed 1 mm (0.04 in).
- The stilling well must be smooth on the inside. Average roughness  $\leq 6.3 \mu m$  (0.248  $\mu$ in)
- Length and number of the holes do not affect the measurement. The hole diameter (deburred) can be 1/7 of the well diameter, but should not exceed 30 mm (1.2 in).
- An increase of the pipe diameter is possible if the minimum lengths according to the following figure and table are taken into account:

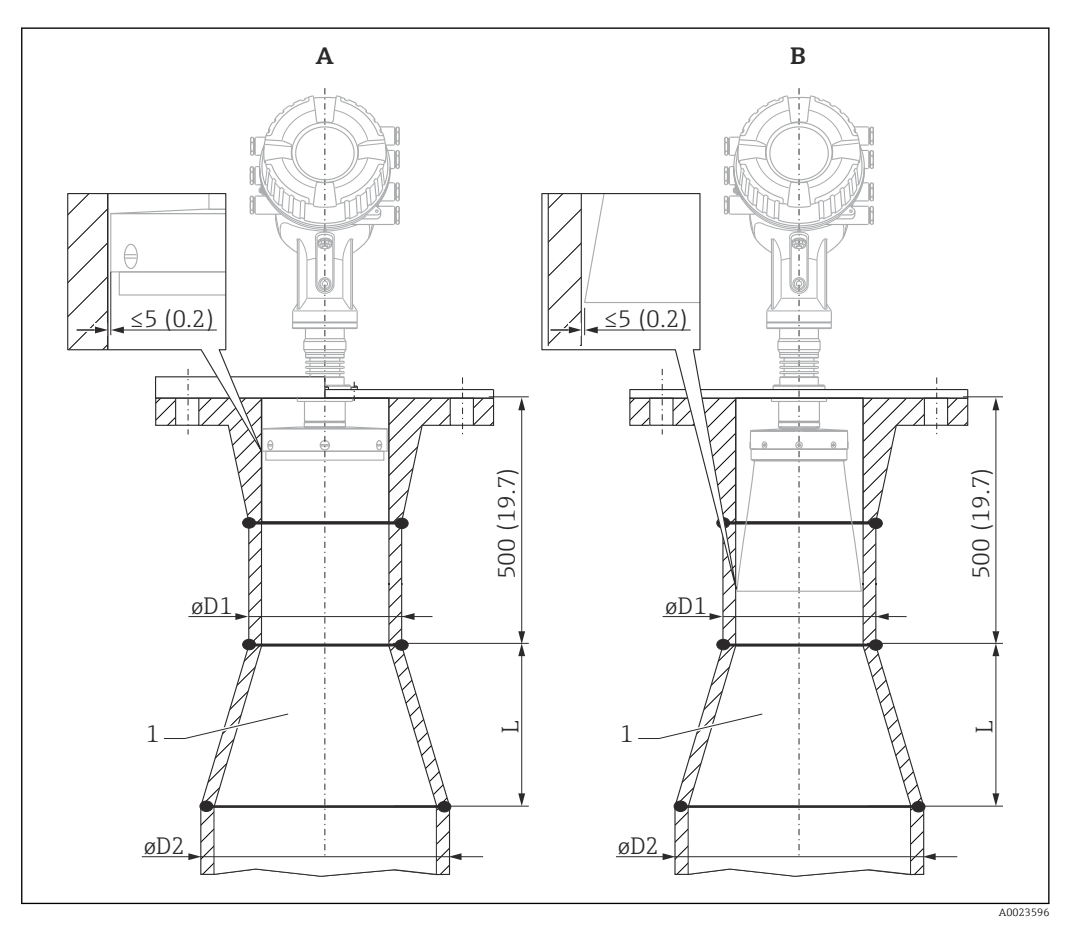

 *3 Installation of NMR84 in stilling wells with a larger diameter*

- *A Antenna ≤150 mm (6 in) (without horn extension)*
- *B Antenna ≥ 200 mm (8 in) (with horn extension)*
- *1 Extension from ØD1 to ØD2*

<span id="page-15-0"></span>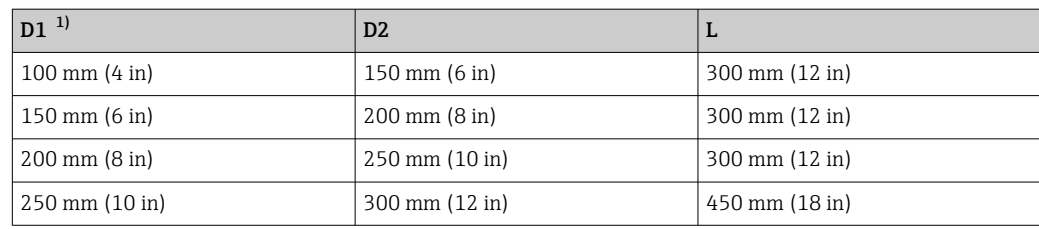

1) = antenna size

# 5.2 Post-installation check

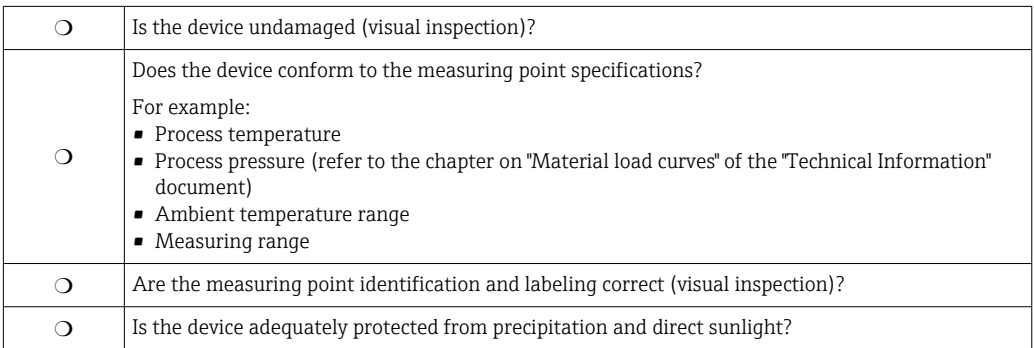

# <span id="page-16-0"></span>6 Electrical connection

# 6.1 Terminal assignment

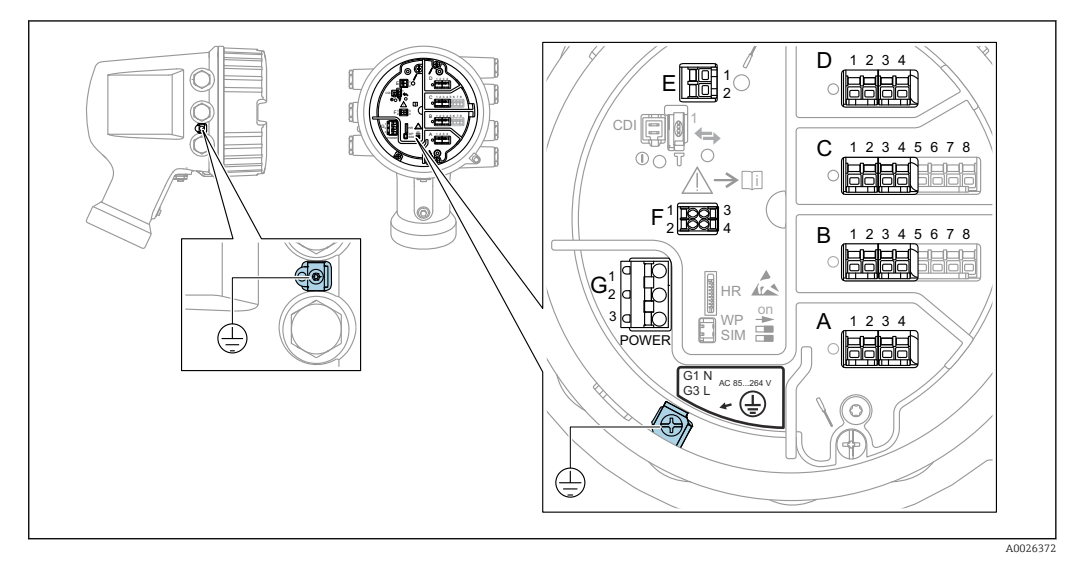

 *4 Terminal compartment (typical example) and ground terminals*

# **Housing thread**

The threads of the electronics and connection compartment can be coated with an anti-friction coating.

The following applies for all housing materials:

**X** Do not lubricate the housing threads.

#### Terminal area A/B/C/D (slots for I/O modules)

Module: Up to four I/O modules, depending on the order code

- Modules with four terminals can be in any of these slots.
- Modules with eight terminals can be in slot B or C.

The exact assignment of the modules to the slots is dependent on the device version  $\rightarrow$   $\triangleq$  20.

#### Terminal area E

Module: HART Ex i/IS interface

- $\bullet$  E1: H+
- E2: H-

### Terminal area F

Remote display

- F1:  $V_{CC}$  (connect to terminal 81 of the remote display)
- F2: Signal B (connect to terminal 84 of the remote display)
- F3: Signal A (connect to terminal 83 of the remote display)
- F4: Gnd (connect to terminal 82 of the remote display)

#### Terminal area G (for High voltage AC power supply and Low voltage AC power supply)

- $\overline{\mathsf{G1}}$ : N
- G2: not connected
- $\blacksquare$  G3: L

#### Terminal area G (for Low voltage DC power supply)

- $\blacksquare$  G1: L-
- G2: not connected
- $\bullet$  G3: L+

#### Terminal area: Protective ground

Module: Protective ground connection (M4 screw)

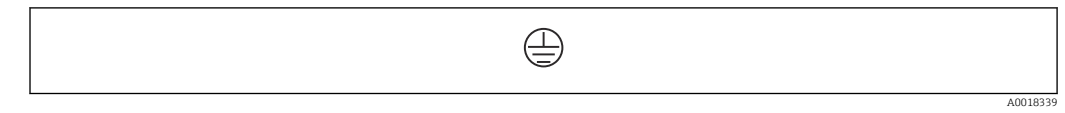

 *5 Terminal area: Protective ground*

# 6.1.1 Power supply

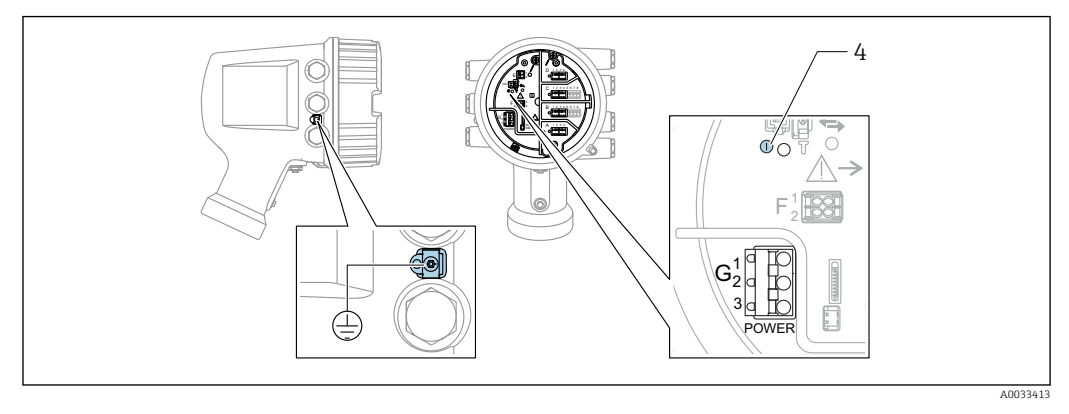

#### *G1 N*

*G2 not connected*

*G3 L*

I÷

*4 Green LED: indicates power supply*

The supply voltage is also indicated on the nameplate.

#### Supply voltage

#### High voltage AC power supply: Operational value:

100 to 240  $V_{AC}$  (-15 % + 10 %) = 85 to 264  $V_{AC}$ , 50/60 Hz

### Low voltage AC power supply:

Operational value: 65 V<sub>AC</sub> (-20 % + 15 %) = 52 to 75 V<sub>AC</sub>, 50/60 Hz

# Low voltage DC power supply:

Operational value: 24 to 55  $V_{DC}$  (-20% + 15%) = 19 to 64  $V_{DC}$ 

#### Power consumption

Maximum power varies depending on the configuration of the modules. The value shows maximum apparent power, select the applicable cables accordingly. The actual consumed effective power is 12 W.

High voltage AC power supply: 28.8 VA

Low voltage AC power supply: 21.6 VA

Low voltage DC power supply: 13.4 W

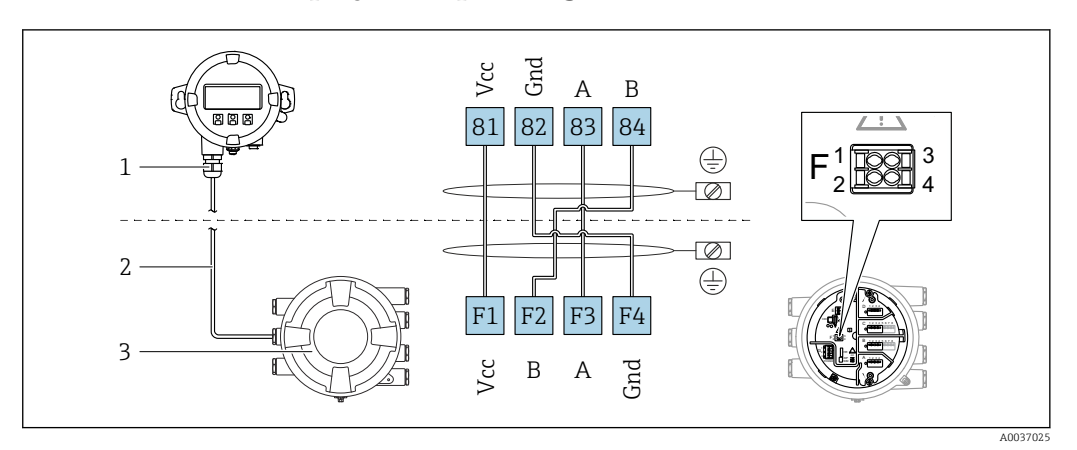

## 6.1.2 Remote display and operating module DKX001

- *6 Connection of the remote display and operating module DKX001 to the Tank Gauging device (NMR8x, NMS8x or NRF8x)*
- *1 Remote display and operating module*
- *2 Connecting cable*
- *3 Tank Gauging device (NMR8x, NMS8x or NRF8x)*

The remote display and operating module DKX001 is available as an accessory. For details refer to SD01763D.

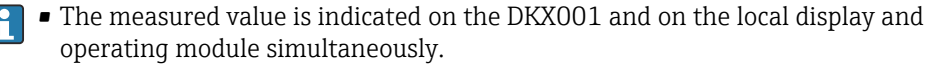

• The operating menu cannot be accessed on both modules at the same time. If the operating menu is entered in one of these modules, the other module is automatically locked. This locking remains active until the menu is closed in the first module (back to measured value display).

# 6.1.3 HART Ex i/IS interface

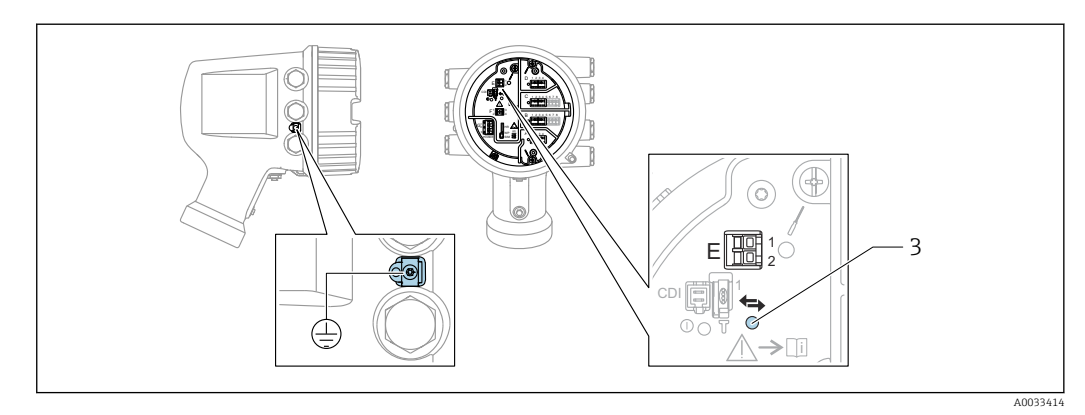

*E1 H+*

*E2 H-*

*3 Orange LED: indicates data communication*

This interface always operates as the main HART master for connected HART slave transmitters. The Analog I/O modules, on the other hand, can be configured as a HART master or slave  $\rightarrow$  **△** 33  $\rightarrow$  **△** 35.

# <span id="page-19-0"></span>6.1.4 Slots for I/O modules

The terminal compartment contains four slots (A, B, C and D) for I/O modules. Depending on the device version (ordering features 040, 050 and 060) these slots contain different I/O modules. The table below shows which module is located in which slot for a specific device version.

The slot assignment for the device is also indicated on a label attached to the back  $\lceil \cdot \rceil$ cover of the display module.

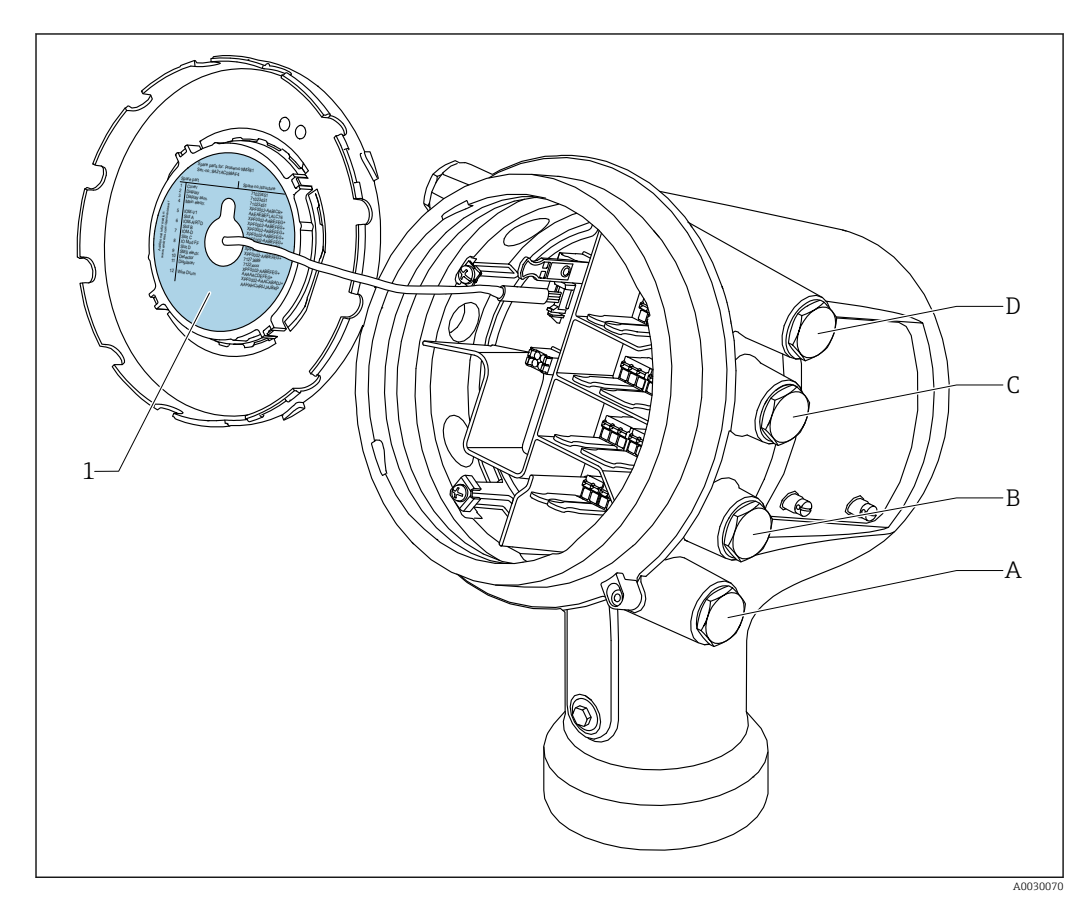

- *1 Label showing (among other things) the modules in the slots A to D.*
- *A Cable entry for slot A*
- *B Cable entry for slot B*
- *C Cable entry for slot C*
- *D Cable entry for slot D*

- O Ordering feature
- T Terminal area
- 040 Primary Output
- 050 Secondary IO Analog
- 060 Secondary IO Digital Ex d/XP
- M Modbus
- D Digital
- A/XP Analog Ex d/XP
- A/IS Analog Ex i/IS

*"Primary Output" (040) = "Modbus" (A1)*

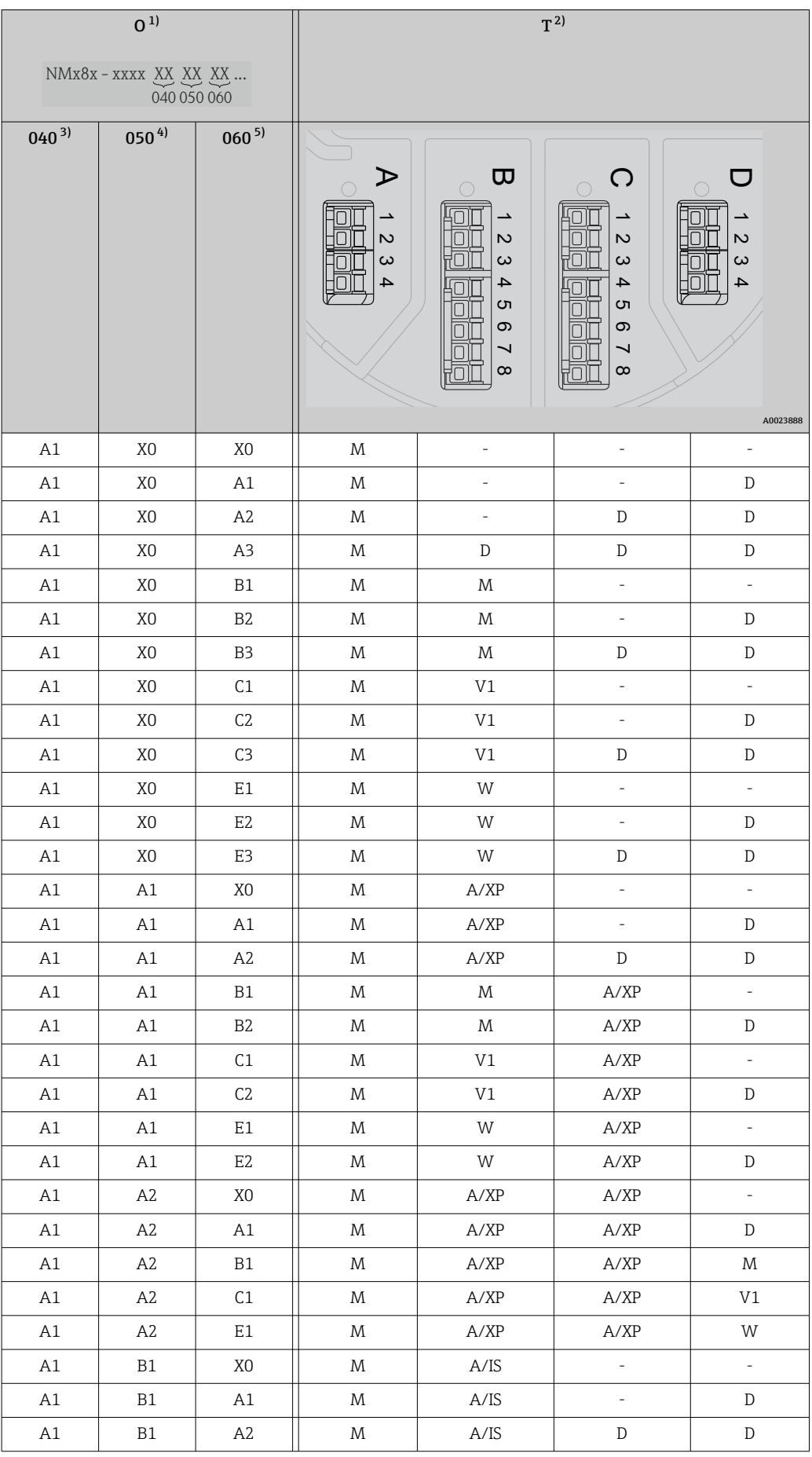

<span id="page-21-0"></span>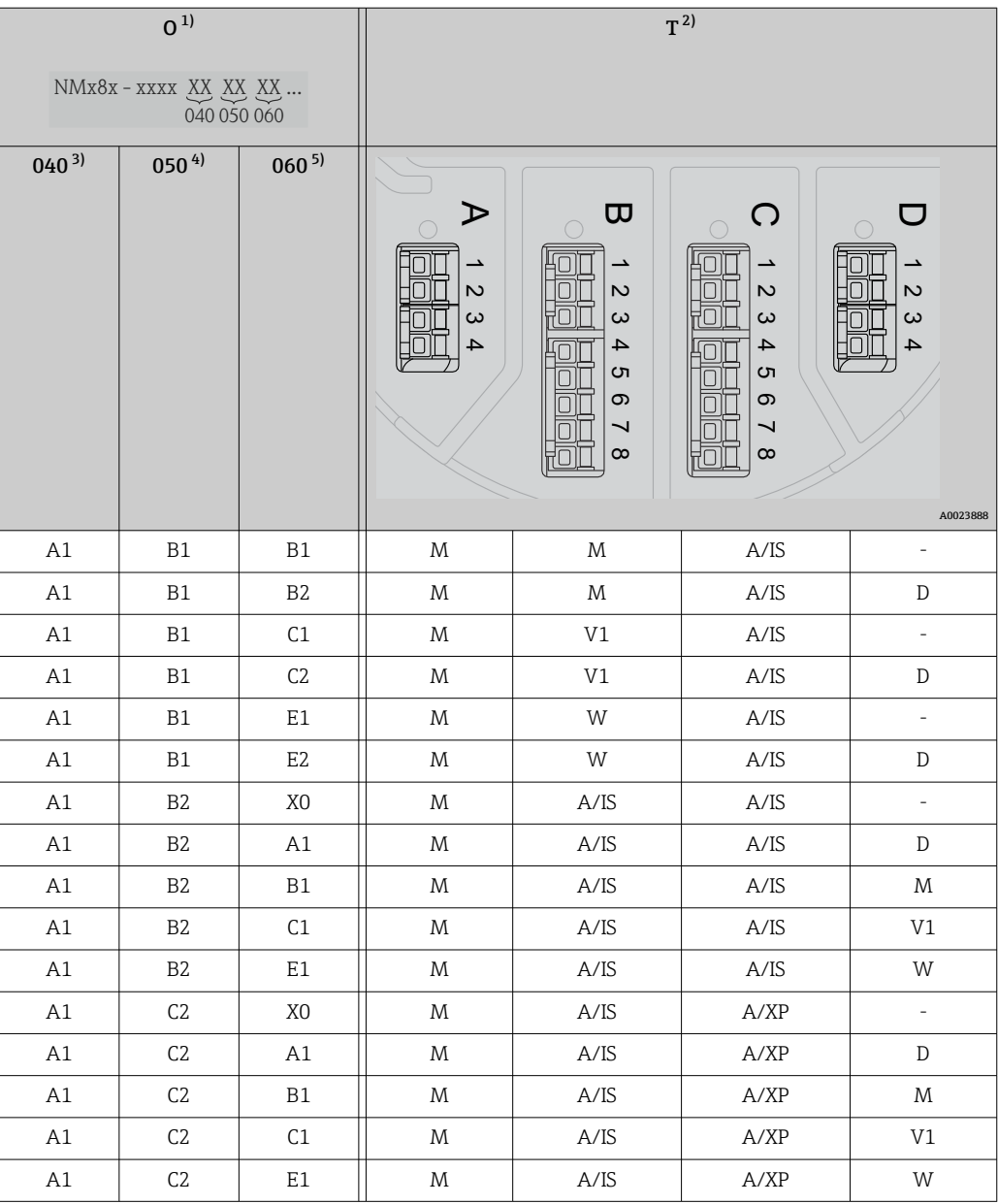

- 1) Ordering feature<br>2) Terminal area
- 2) Terminal area
- 3) Primary Output<br>4) Secondary IO Ar
- Secondary IO Analog
- 5) Secondary IO Digital Ex d/XP

- O Ordering feature
- T Terminal area
- 040 Primary Output
- 050 Secondary IO Analog
- 060 Secondary IO Digital Ex d/XP
- V1 Sakura V1
- M Modbus
- W Whessoe WM550
- D Digital
- A/XP Analog Ex d/XP
- A/IS Analog Ex i/IS

*"Primary Output" (040) = "V1" (B1)*

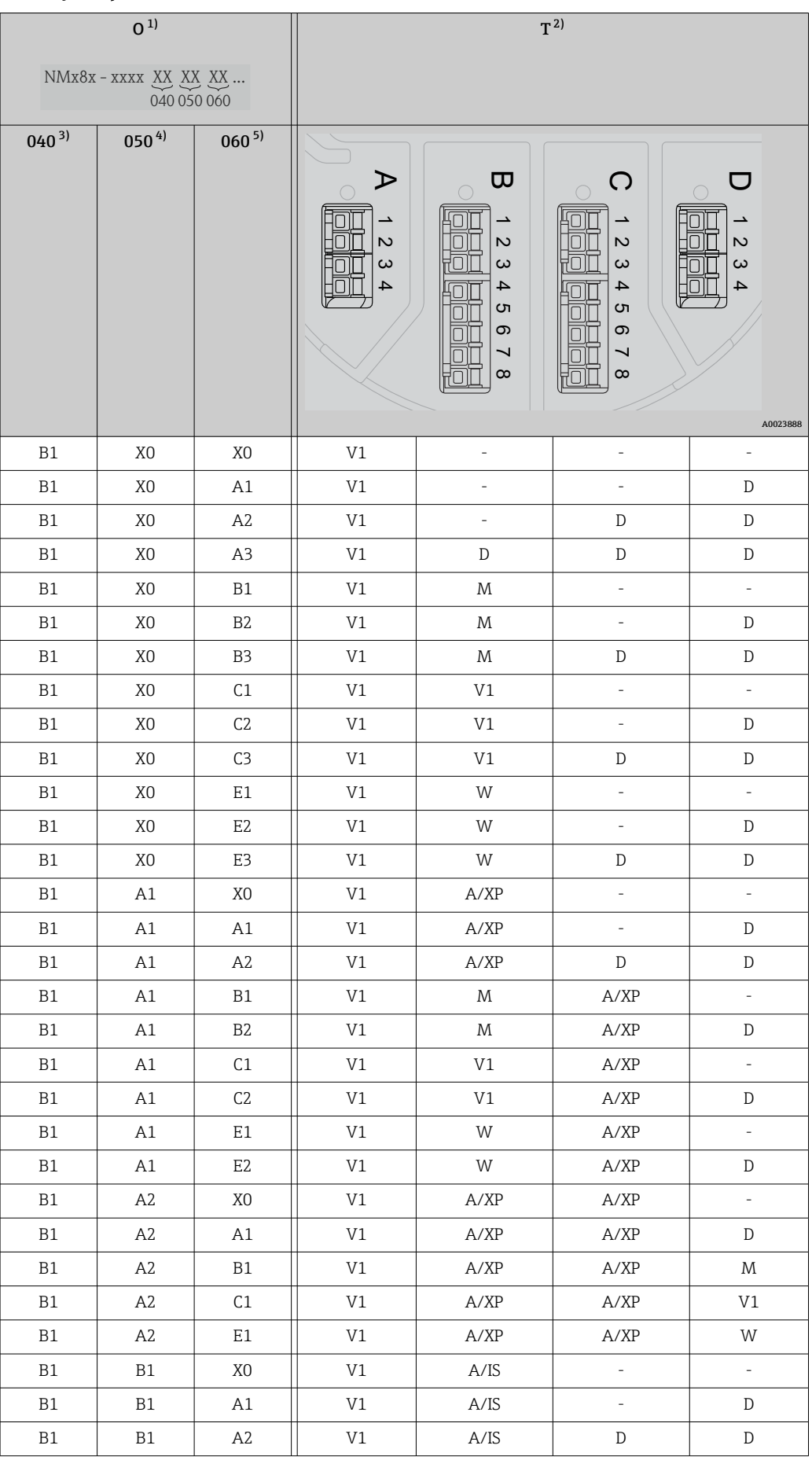

<span id="page-23-0"></span>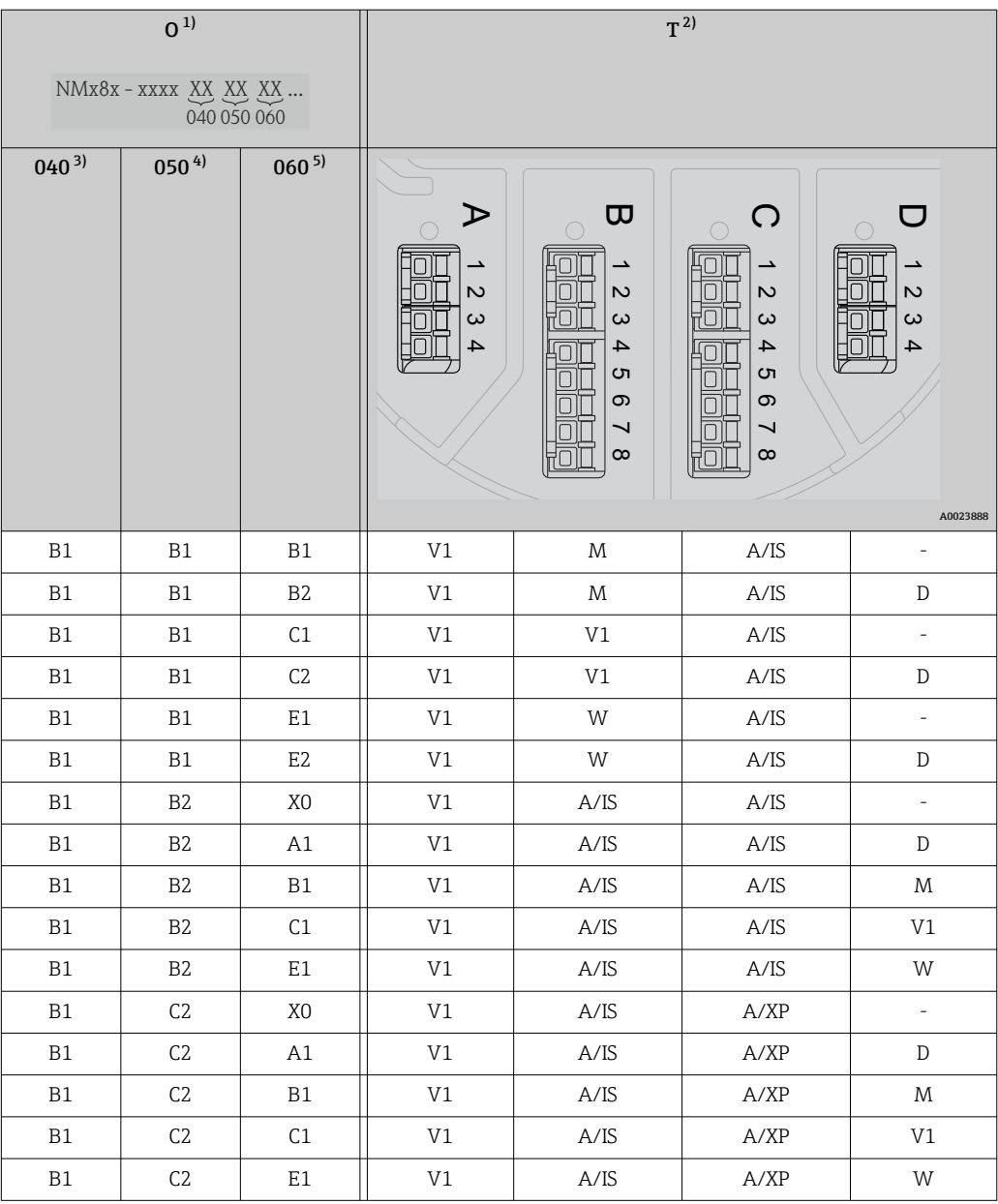

- 1) Ordering feature<br>2) Terminal area
- 2) Terminal area
- 3) Primary Output<br>4) Secondary IO Ar
- Secondary IO Analog
- 5) Secondary IO Digital Ex d/XP

- O Ordering feature
- T Terminal area
- 040 Primary Output
- 050 Secondary IO Analog
- 060 Secondary IO Digital Ex d/XP
- V1 Sakura V1
- M Modbus
- W Whessoe WM550
- D Digital
- A/XP Analog Ex d/XP
- A/IS Analog Ex i/IS

*"Primary Output" (040) = "WM550" (C1)*

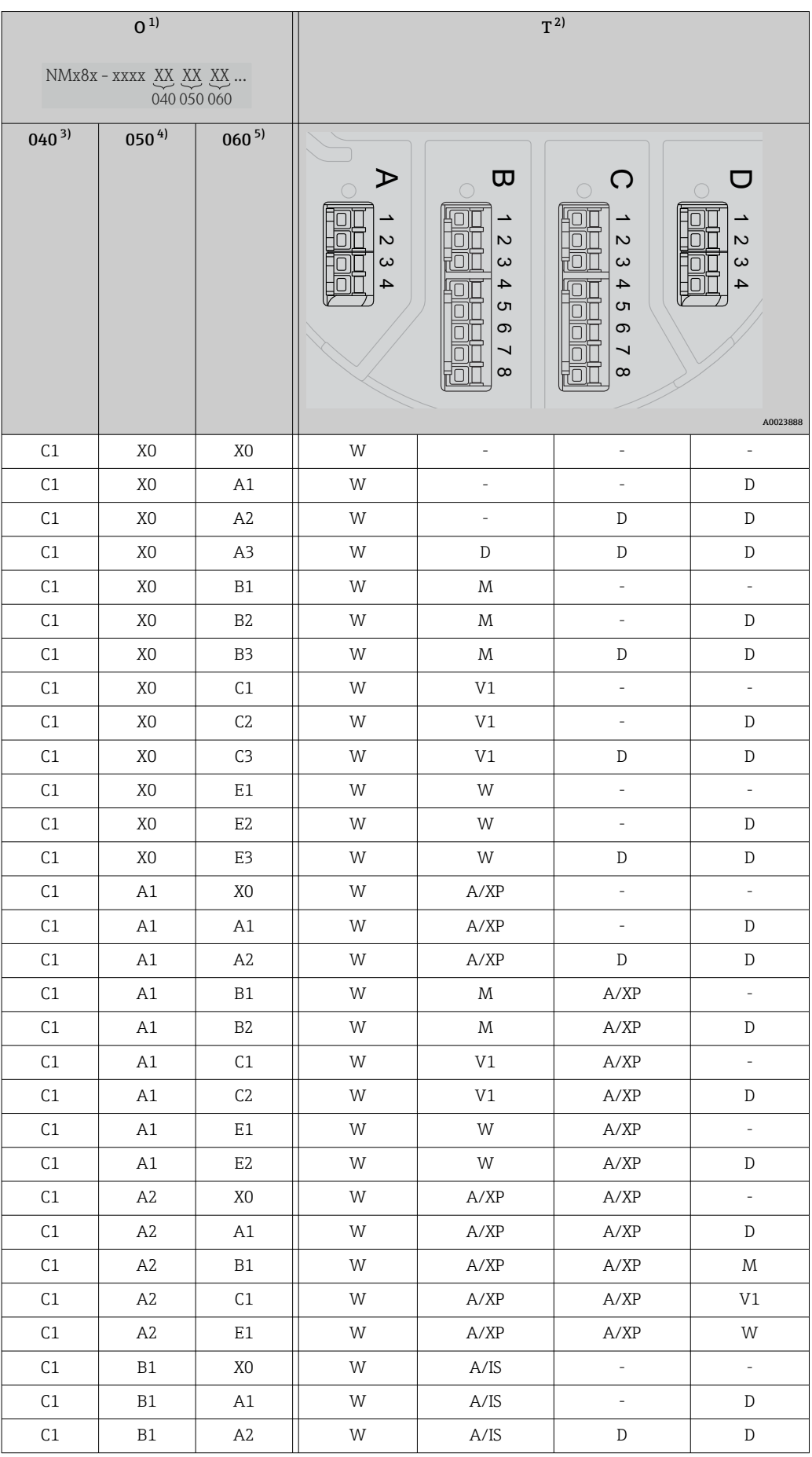

<span id="page-25-0"></span>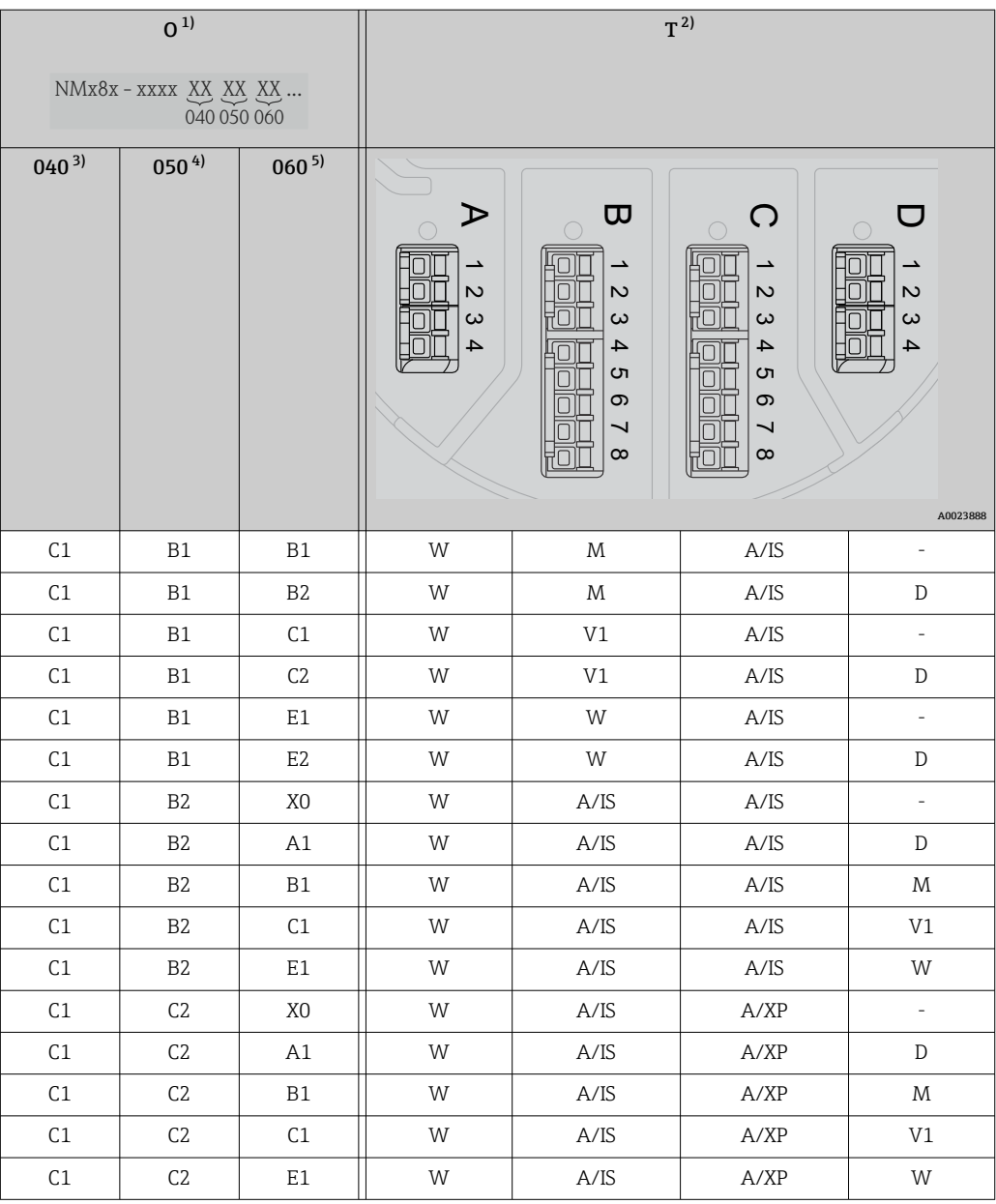

- 1) Ordering feature<br>2) Terminal area
- 2) Terminal area
- 3) Primary Output<br>4) Secondary IO Ar
- Secondary IO Analog
- 5) Secondary IO Digital Ex d/XP

- O Ordering feature
- T Terminal area
- 040 Primary Output
- 050 Secondary IO Analog
- 060 Secondary IO Digital Ex d/XP
- V1 Sakura V1
- M Modbus
- W Whessoe WM550
- D Digital
- A/XP Analog Ex d/XP
- A/IS Analog Ex i/IS

*"Primary Output" (040) = "4-20mA HART Ex d" (E1)*

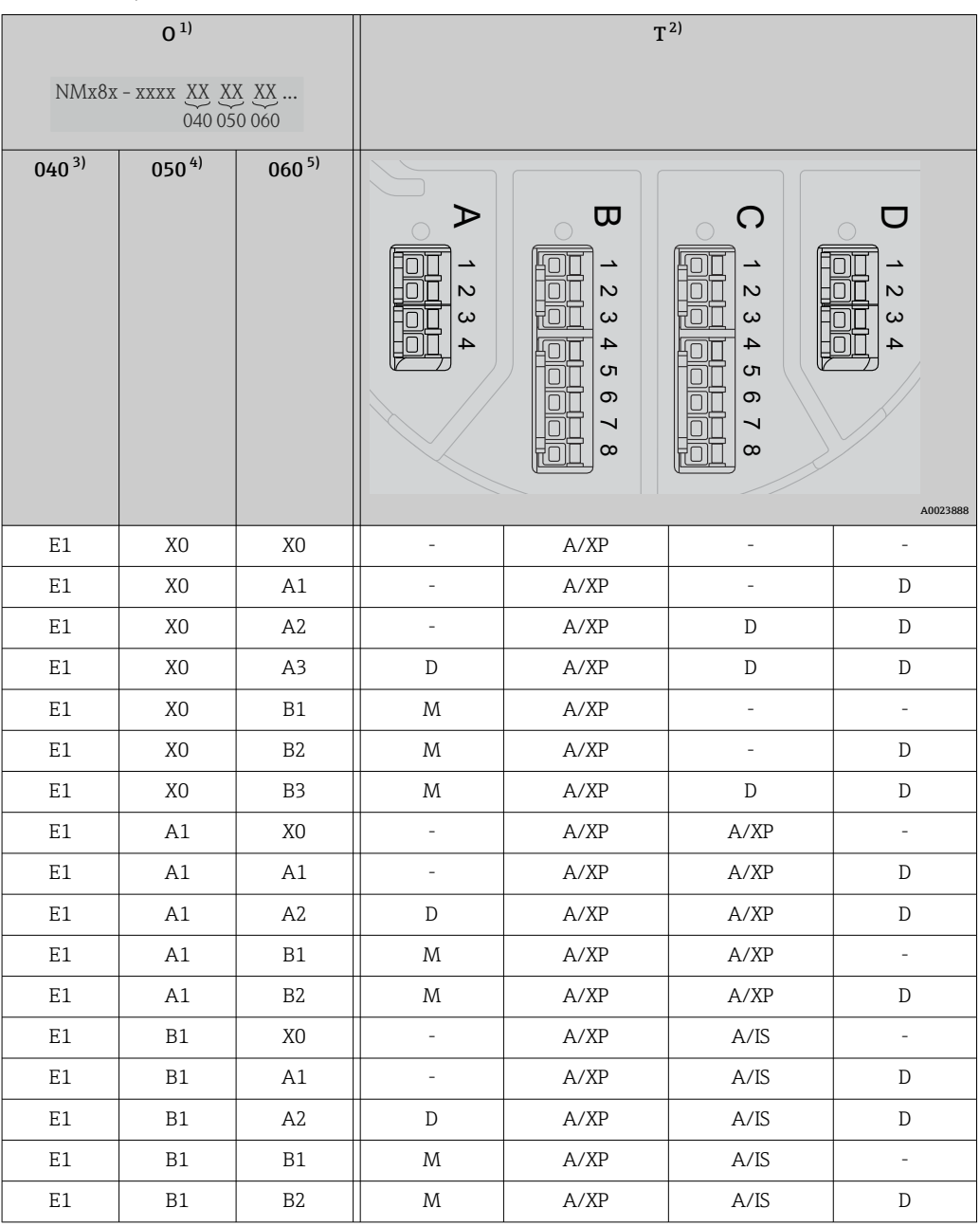

1) Ordering feature<br>2) Terminal area

Terminal area

3) Primary Output<br>4) Secondary IO Ar.

Secondary IO Analog

5) Secondary IO Digital Ex d/XP

- O Ordering feature
- T Terminal area
- 040 Primary Output
- 050 Secondary IO Analog
- 060 Secondary IO Digital Ex d/XP
- V1 Sakura V1
- M Modbus
- W Whessoe WM550
- D Digital
- A/XP Analog Ex d/XP
- A/IS Analog Ex i/IS

## *"Primary Output" (040) = "4-20mA HART Ex i" (H1)*

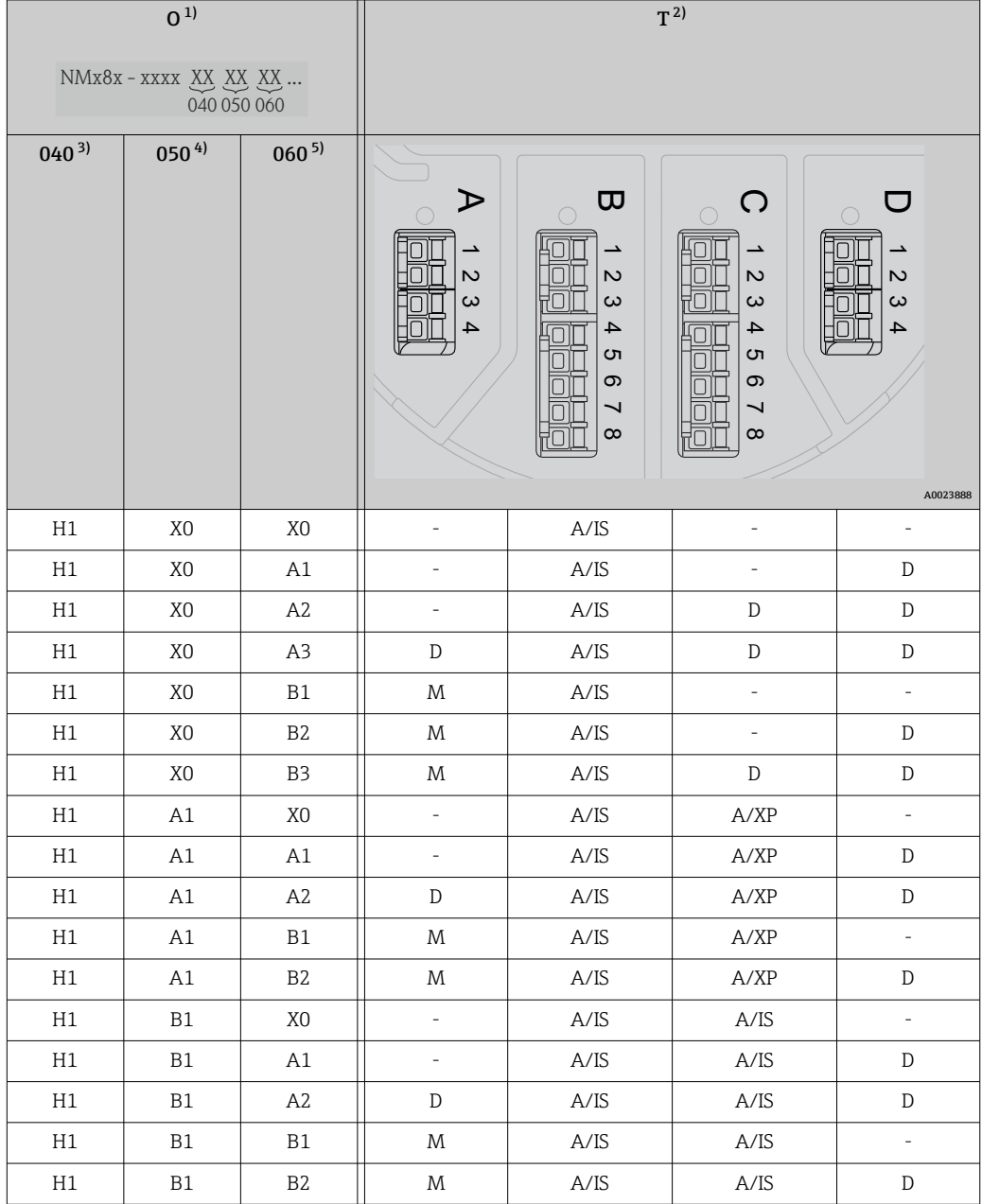

1) Ordering feature

2) Terminal area

3) Primary Output<br>4) Secondary IO Ar

4) Secondary IO Analog<br>5) Secondary IO Digital I

Secondary IO Digital Ex d/XP

- O Ordering feature
- T Terminal area
- 040 Primary Output
- 050 Secondary IO Analog
- 060 Secondary IO Digital Ex d/XP
- V1 Sakura V1
- M Modbus
- W Whessoe WM550
- D Digital
- A/XP Analog Ex d/XP
- A/IS Analog Ex i/IS

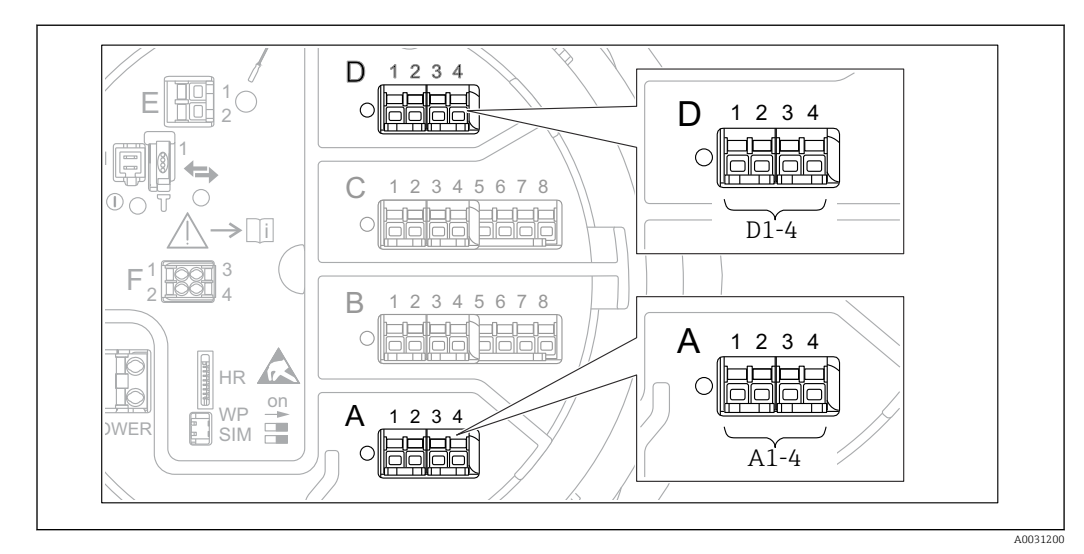

# <span id="page-29-0"></span>6.1.5 Terminals of the "Modbus" module, "V1" module or "WM550" module

 *7 Designation of the "Modbus", "V1" or "WM550" modules (examples); depending on the device version these modules may also be in slot B or C.*

Depending on the device version, the "Modbus" and/or "V1" or "WM550" module may be in different slots of the terminal compartment. In the operating menu the "Modbus" and "V1" or "WM550" interfaces are designated by the respective slot and the terminals within this slot: A1-4, B1-4, C1-4, D1-4.

#### Terminals of the "Modbus" module

Designation of the module in the operating menu: **Modbus X1-4**;  $(X = A, B, C \text{ or } D)$  $\bullet$  X1<sup> $1$ </sup>

- Terminal name: S
- Description: Cable shielding connected via a capacitor to EARTH
- $\bullet$  X2<sup>1)</sup>
	- Terminal name: 0V
	- Description: Common reference
- $\bullet$  X3<sup>1)</sup>
	- Terminal name: B-
	- Description: Non-inverting signal line
- $\bullet$  X4<sup>1)</sup>
	- Terminal name: A+
	- Description: Inverting signal line

<sup>1)</sup> Here, "X" stands for one of the slots "A", "B", "C", or "D".

#### Terminals of the "V1" and "WM550" module

Designation of the module in the operating menu:  $V1 X1-4$  or WM550 X1-4; (X = A, B, C or D)

- $\bullet$  X1<sup>2)</sup>
	- Terminal name: S
	- Description: Cable shielding connected via a capacitor to EARTH
- $\bullet$  X2<sup>[1\)](#page-29-0)</sup>
	- Terminal name: -
	- Description: not connected
- $\bullet$  X3<sup>[1\)](#page-29-0)</sup>
	- Terminal name: B-
	- Description: Protocol loop signal -
- $\bullet$  X4<sup>[1\)](#page-29-0)</sup>
	- Terminal name: A+
	- Description: Protocol loop signal +

# 6.1.6 Terminals of the "Analog I/O" module (Ex d /XP or Ex i/IS)

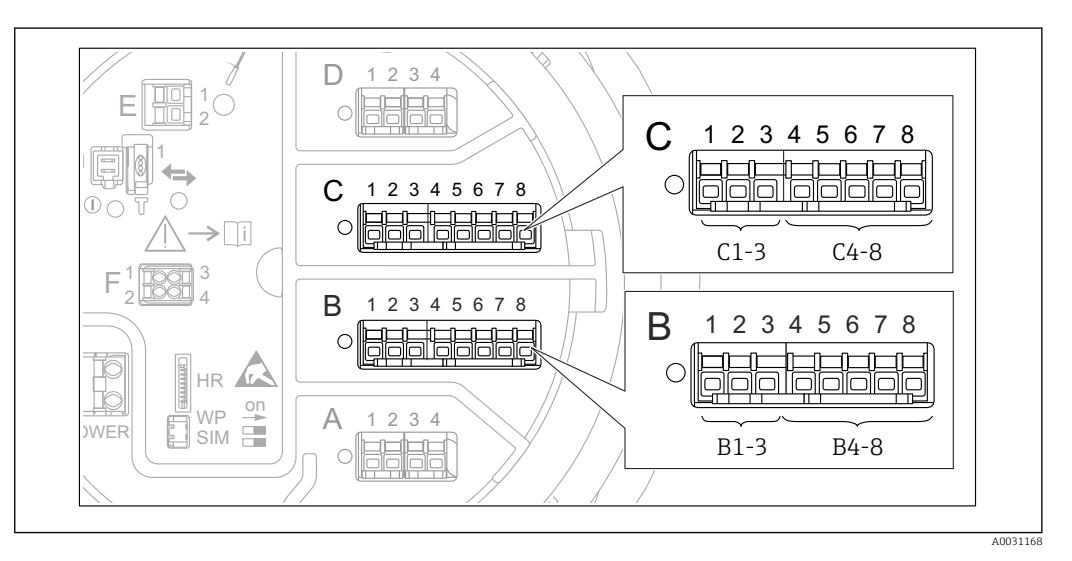

#### Terminal: B1-3

Function: Analog input or output (configurable)

- Passive usage:  $\rightarrow \Box$  33
- Active usage:  $\rightarrow$  35
- Designation in the operating menu: Analog I/O B1-3 ( $\rightarrow \Box$  149)

## Terminal: C1-3

Function: Analog input or output (configurable)

- Passive usage:  $\rightarrow$   $\blacksquare$  33
- Active usage:  $\rightarrow$  35
- Designation in the operating menu: Analog I/O C1-3 ( $\rightarrow \text{ } \oplus$  149)

#### Terminal: B4-8

- Function: Analog input
- $\blacksquare$  RTD:  $\rightarrow$   $\blacksquare$  36
- Designation in the operating menu: Analog IP B4-8 ( $\rightarrow \text{ } \oplus$  143)

<sup>2)</sup> Here, "X" stands for one of the slots "A", "B", "C", or "D".

#### Terminal: C4-8

Function: Analog input

- $\blacksquare$  RTD:  $\rightarrow$   $\blacksquare$  36
- Designation in the operating menu: Analog IP C4-8 (→  $\bigoplus$  143)

## <span id="page-32-0"></span>6.1.7 Connection of the "Analog I/O" module for passive usage

- In the passive usage the supply voltage for the communication line must be supplied  $|1|$ by an external source.
	- The wiring must be in accordance with the intended operating mode of the Analog I/O module; see the drawings below.
	- Screened cable must be used for the 4...20mA signal line.

"Operating mode" = "4..20mA output" or "HART slave +4..20mA output"

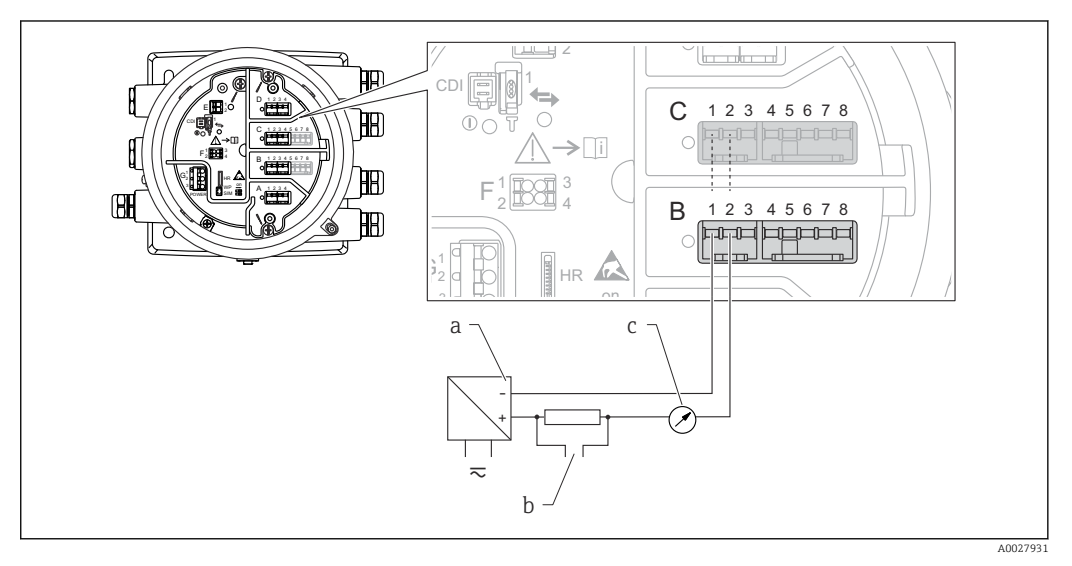

 *8 Passive usage of the Analog I/O module in the output mode*

- *a Power supply*
- *b HART signal output*
- *c Analog signal evaluation*

#### "Operating mode" = "4..20mA input" or "HART master+4..20mA input"

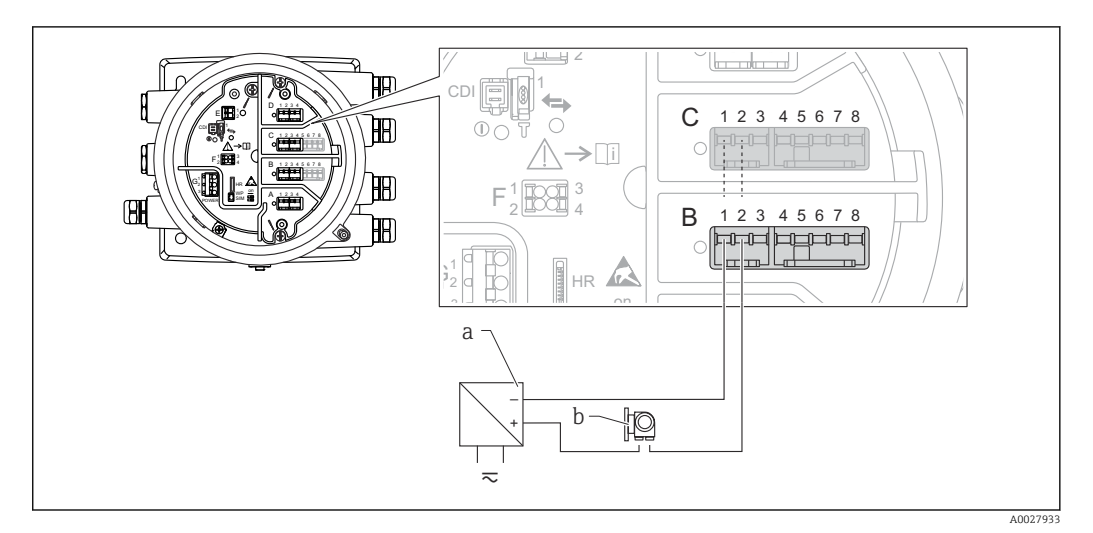

 *9 Passive usage of the Analog I/O module in the input mode*

#### *a Power supply*

*b External device with 4...20mA and/or HART signal output*

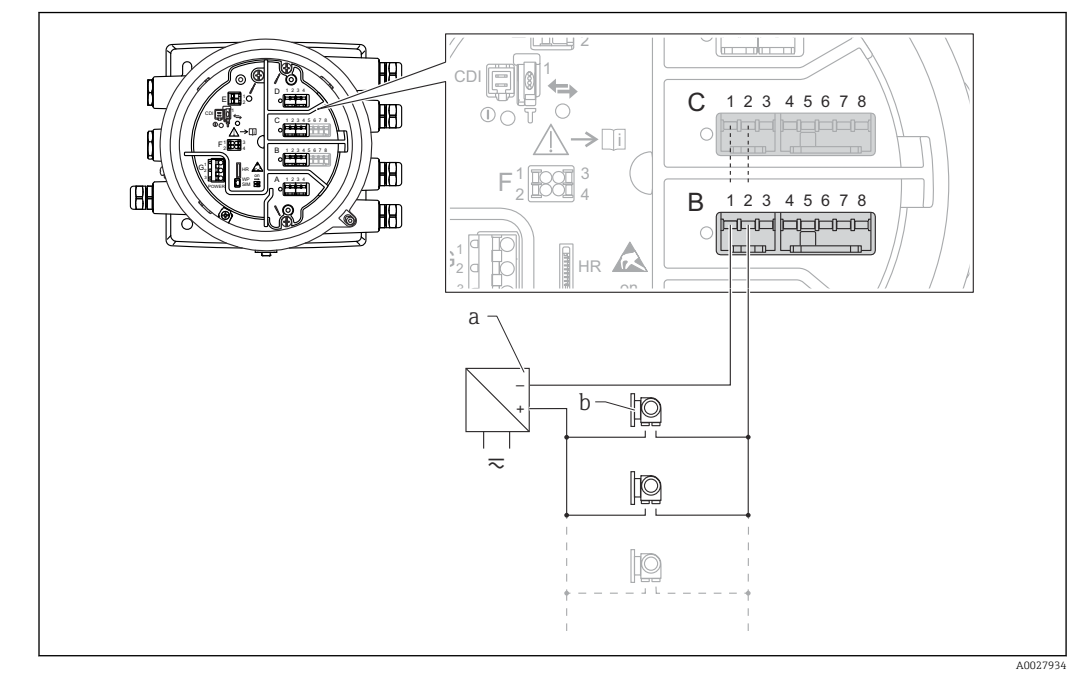

"Operating mode" = "HART master"

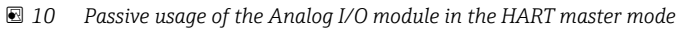

*a Power supply*

*b Up to 6 external devices with HART signal output*

## <span id="page-34-0"></span>6.1.8 Connection of the "Analog I/O" module for active usage

 $\left| \begin{array}{l} \bullet \end{array} \right|$   $\bullet$  In the active usage the supply voltage for the communication line is supplied by the device itself. There is no need of an external power supply.

- The wiring must be in accordance with the intended operating mode of the Analog I/O module; see the drawings below.
- Screened cable must be used for the 4...20mA signal line.
- Maximum current consumption of the connected HART devices: 24 mA (i.e. 4 mA per device if 6 devices are connected).
	- Output voltage of the Ex-d module: 17.0 V@4 mA to 10.5 V@22 mA
	- Output voltage of the Ex-ia module: 18.5 V@4 mA to 12.5 V@22 mA

#### "Operating mode" = "4..20mA output" or "HART slave +4..20mA output"

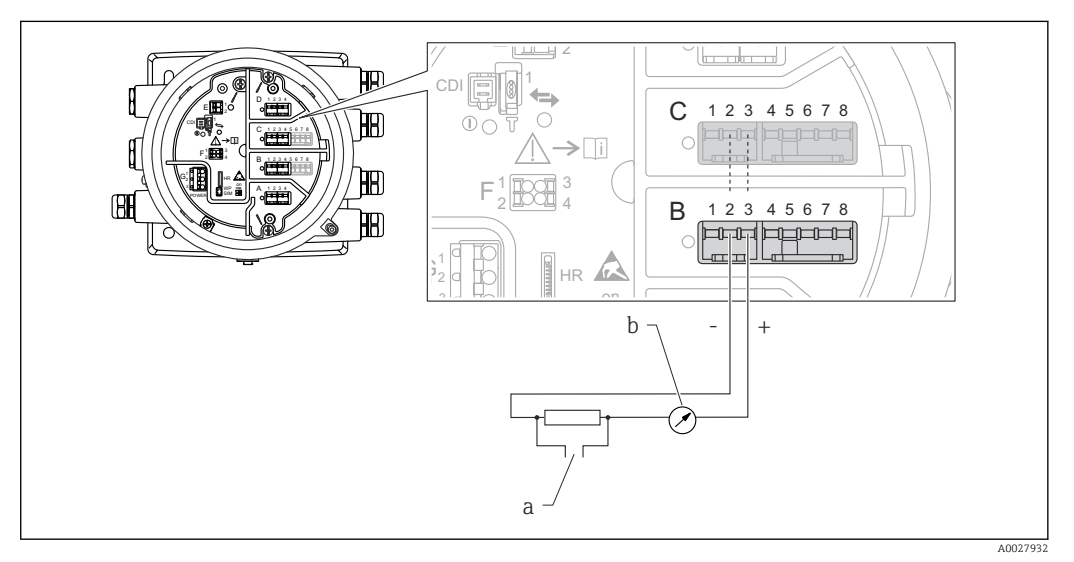

- *11 Active usage of the Analog I/O module in the output mode*
- *a HART signal output*
- *b Analog signal evaluation*

#### "Operating mode" = "4..20mA input" or "HART master+4..20mA input"

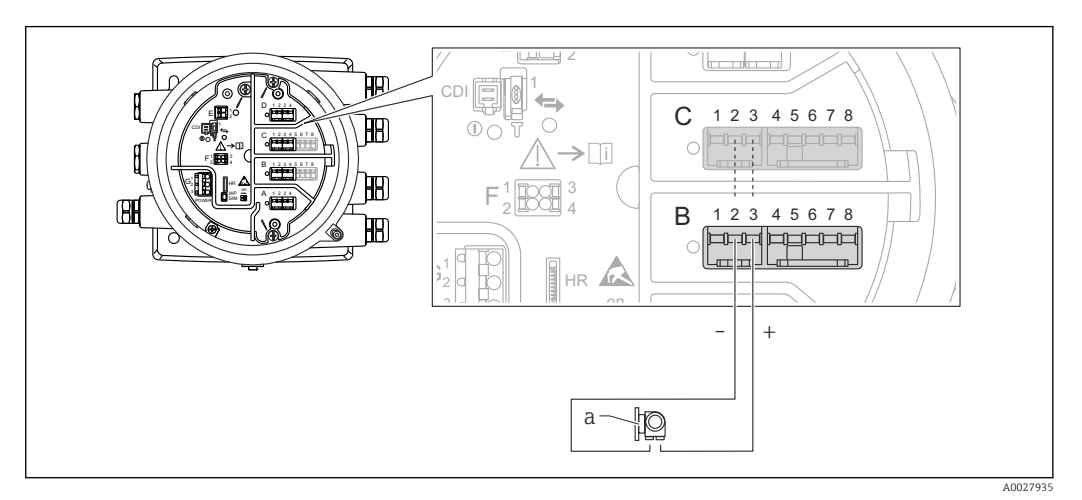

- *12 Active usage of the Analog I/O module in the input mode*
- *a External device with 4...20mA and/or HART signal output*

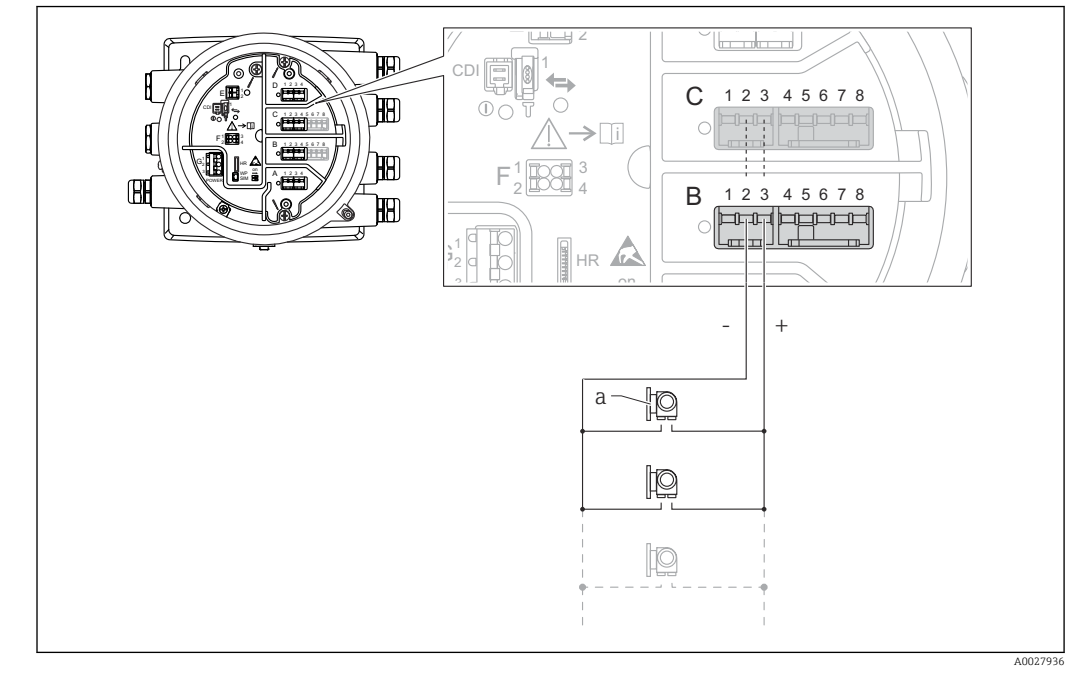

<span id="page-35-0"></span>"Operating mode" = "HART master"

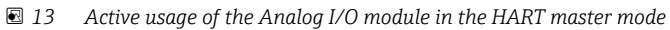

*a Up to 6 external devices with HART signal output*

The maximum current consumption for the connected HART devices is 24 mA (i.e. ۱ì 4 mA per device if 6 devices are connected).

# 6.1.9 Connection of a RTD

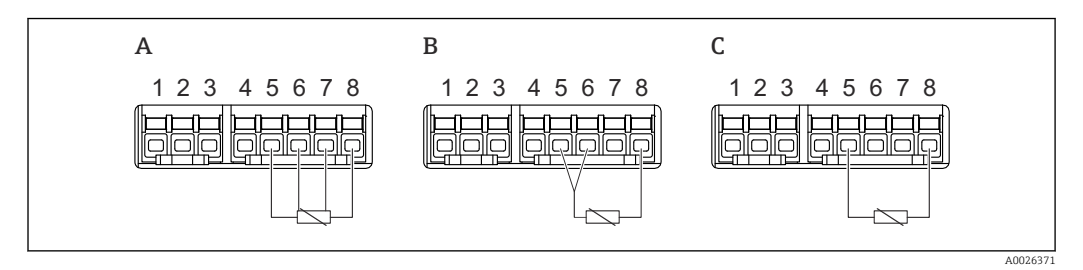

*A 4-wire RTD connection*

*B 3-wire RTD connection*

*C 2-wire RTD connection*

E

Screened cable must be used for the connection of the RTD.
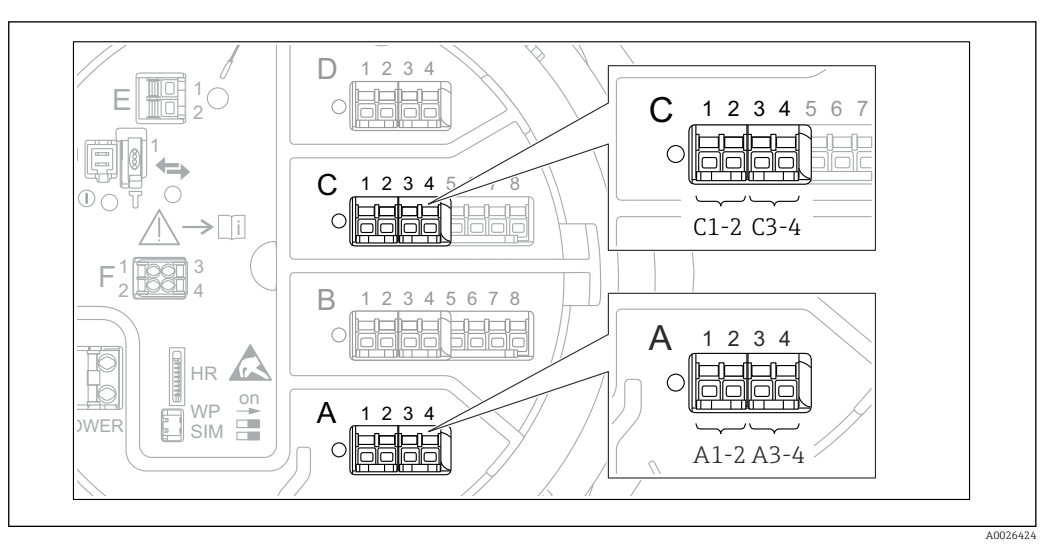

## 6.1.10 Terminals of the "Digital I/O" module

 *14 Designation of the digital inputs or outputs (examples)*

- Each Digital IO Module provides two digital inputs or outputs.
- In the operating menu each input or output is designated by the respective slot and two terminals within this slot. A1-2, for example, denotes terminals 1 and 2 of slot A. The same is valid for slots B, C and D if they contain a Digital IO module.
- For each of these pairs of terminals, one of the following operating modes can be selected in the operating menu:
- Disable
- Passive Output
- Passive Input
- Active Input

# 6.2 Connecting requirements

### 6.2.1 Cable specification

#### Terminals

#### Wire cross section 0.2 to 2.5 mm<sup>2</sup> (24 to 13 AWG)

Use for terminals with function: Signal and power supply

- Spring terminals (NMx8x-xx1...)
- Screw terminals (NMx8x-xx2...)

#### Wire cross section max. 2.5 mm<sup>2</sup> (13 AWG) Use for terminals with function: Ground terminal in the terminal compartment

Wire cross section max. 4 mm<sup>2</sup> (11 AWG) Use for terminals with function: Ground terminal at the housing

#### Power supply line

Standard device cable is sufficient for the power line.

#### Analog signal lines

Screened cable must be used for:

- the 4 to 20 mA signal lines.
- the RTD connection.

#### Digital I/O signal lines

- Shielded cable is recommended if using the relays.
- Observe the grounding concept of the plant.

#### HART communication line

Shielded cable is recommended if using the HART protocol. Observe the grounding concept of the plant.

#### Modbus communication line

- Observe the cable conditions from the TIA-485-A, Telecommunications Industry Association.
- Additional conditions: Use shielded cable.

#### V1 communication line

- 2-wire twisted pair, screened or unscreened cable
- Resistance in one cable:  $\leq 120 \Omega$
- Capacitance between lines:  $\leq 0.3 \mu$ F

#### WM550 communication line

- 2-wire twisted pair, unscreened cable
- Cross section minimum 0.5 mm<sup>2</sup> (20 AWG)
- Maximum total cable resistance:  $\leq 250 \Omega$
- Cable with low capacitance

# 6.3 Ensuring the degree of protection

To guarantee the specified degree of protection, carry out the following steps after the electrical connection:

- 1. Check that the housing seals are clean and fitted correctly. Dry, clean or replace the seals if necessary.
- 2. Tighten all housing screws and screw covers.
- 3. Firmly tighten the cable glands.

 $\overline{\phantom{a}}$ 

4. To ensure that moisture does not enter the cable entry, route the cable so that it loops down before the cable entry ("water trap").

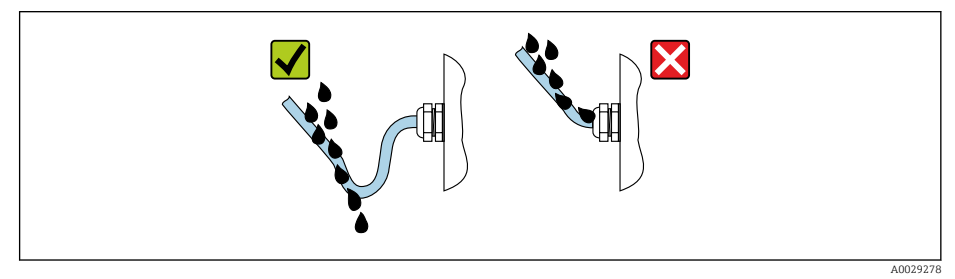

5. Insert blind plugs appropriate for the safety rating of the device (e.g. Ex d/XP).

# 6.4 Post-connection check

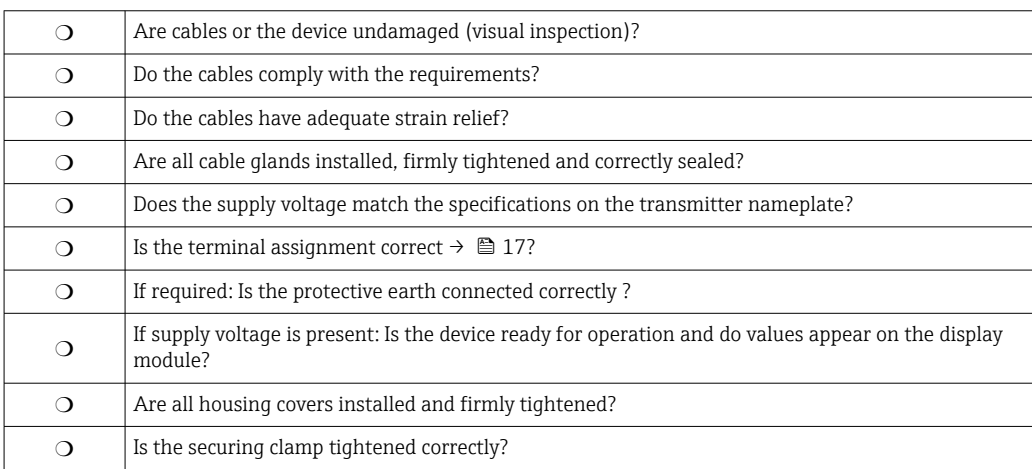

# 7 Operability

# 7.1 Overview of the operation options

The device is operated via an operating menu ( $\rightarrow \Box$  41). This menu can be accessed by the following interfaces:

- The display and operating module at the device or the remote display and operating module DKX001 ( $\rightarrow \text{ } \oplus$  42).
- FieldCare connected through the service interface in the terminal compartment of the device ( $\rightarrow$   $\blacksquare$  53).
- FieldCare connected through Tankvision Tank Scanner NXA820 (remote operation; → ■ 53).
- FieldCare connected through Commubox FXA195 ( $\rightarrow$   $\blacksquare$  106) to a HART interface of the device.

# <span id="page-40-0"></span>7.2 Structure and function of the operating menu

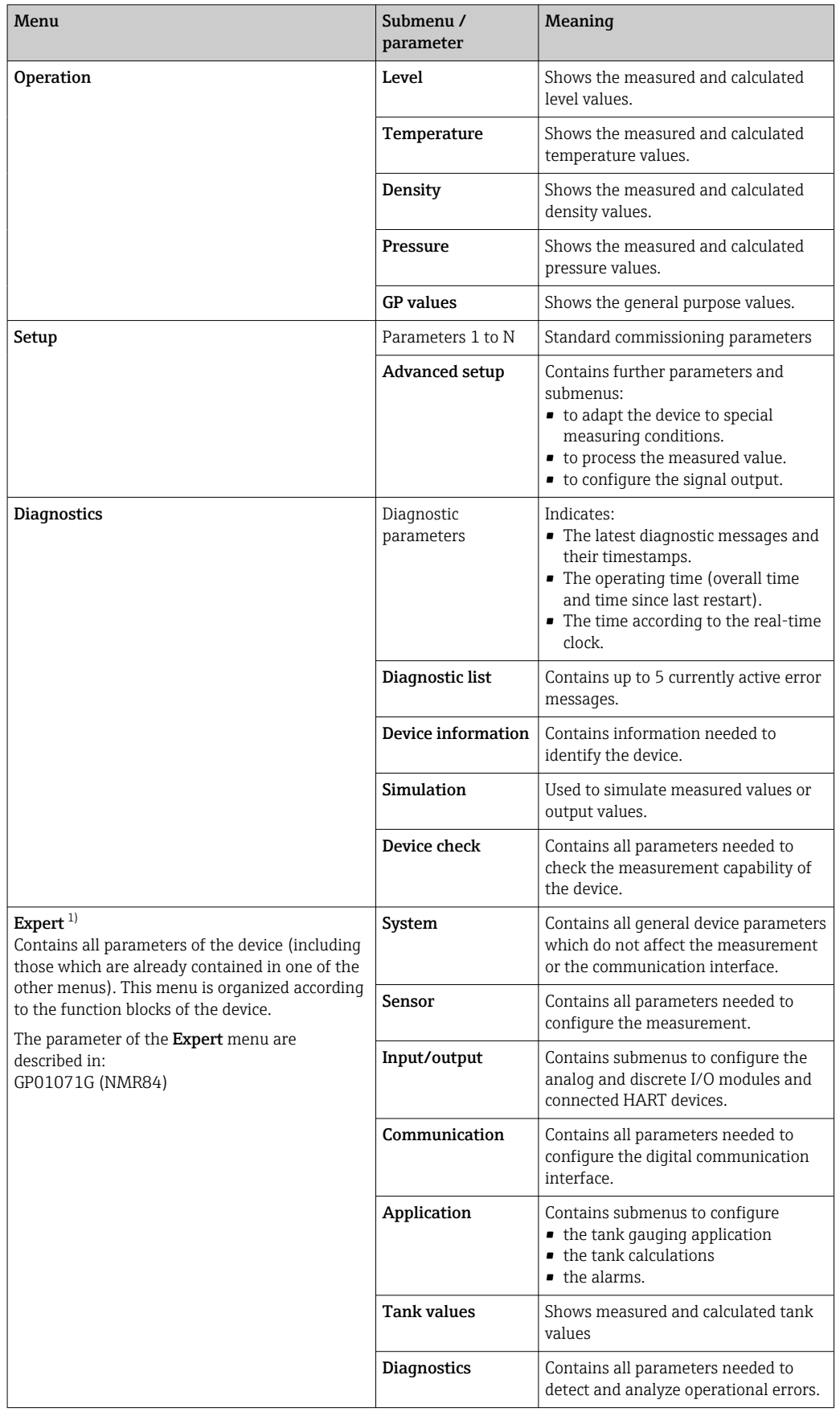

1) On entering the "Expert" menu, an access code is always requested. If a customer specific access code has not been defined, "0000" has to be entered.

# <span id="page-41-0"></span>7.3 Access to the operating menu via the local or remote display and operating module

- Operating via the remote display and operating module DKX001 ( $\rightarrow \Box$  19) or the l - I local display and operating module at the device are equivalent.
	- The measured value is indicated on the DKX001 and on the local display and operating module simultaneously.
	- The operating menu cannot be accessed on both modules at the same time. If the operating menu is entered in one of these modules, the other module is automatically locked. This locking remains active until the menu is closed in the first module (back to measured value display).

# 7.3.1 Display and operating elements

The device has an illuminated liquid crystal display (LCD) that shows measured and calculated values as well as the device status in the standard view. Other views are used to navigate through the operating menu and to set parameter values.

The device is operated by **three optical keys**, namely "-", "+" and "E". They are actuated when the appropriate field on the protective glass of the front is **lightly** touched with the finger ("touch control").

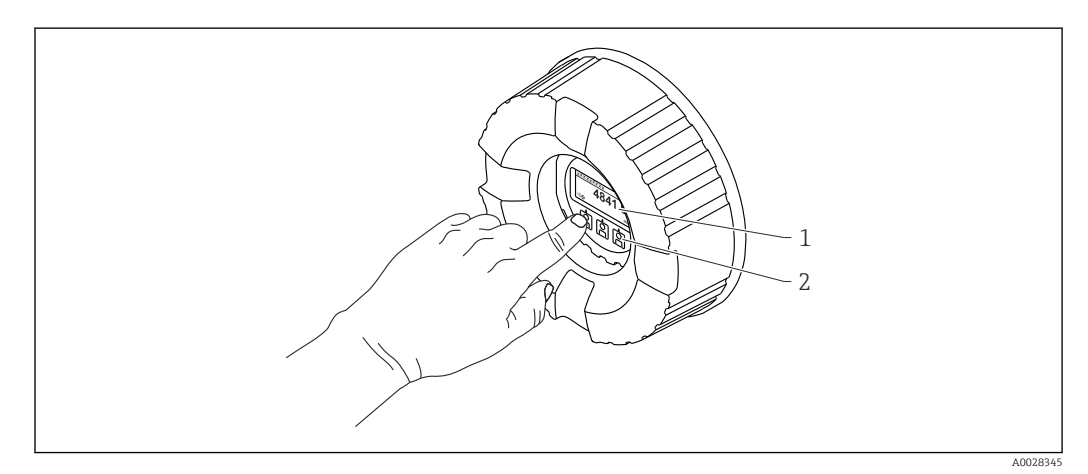

 *15 Display and operating elements*

- *1 Liquid crystal display (LCD)*
- *2 Optical keys; can be operated through the cover glass. If used without the cover glass, lightly place your finger in front of the optical sensor for activation. Do not press hard.*

# 7.3.2 Standard view (measured value display)

<span id="page-42-0"></span>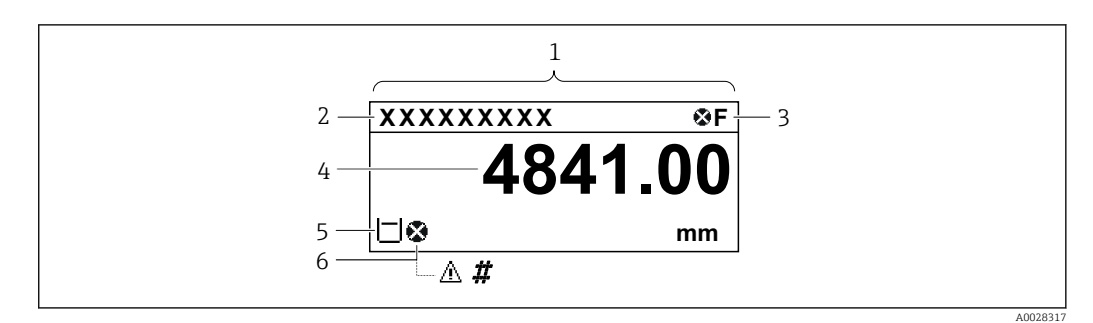

 *16 Typical appearance of the standard view (measured value display)*

- *1 Display module*
- *2 Device tag*
- *3 Status area*
- *4 Display area for measured values*
- *5 Display area for measured value and status symbols*
- *6 Measured value status symbol*

#### *Status symbols*

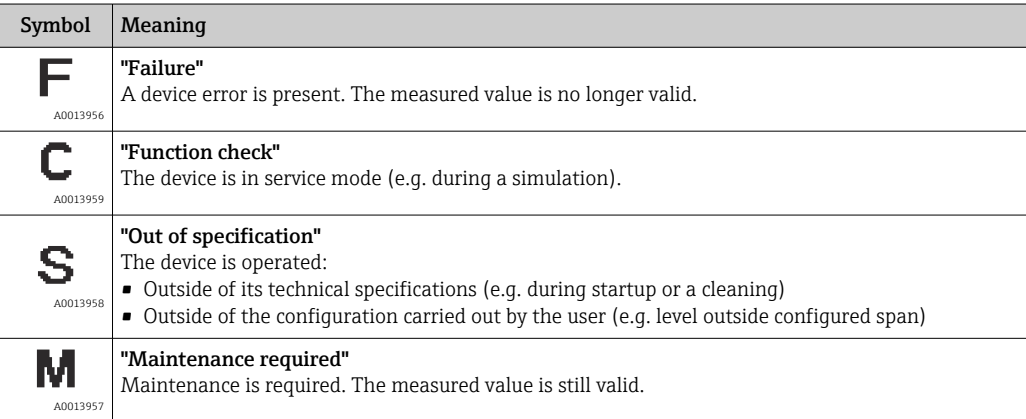

#### *Measured value symbols*

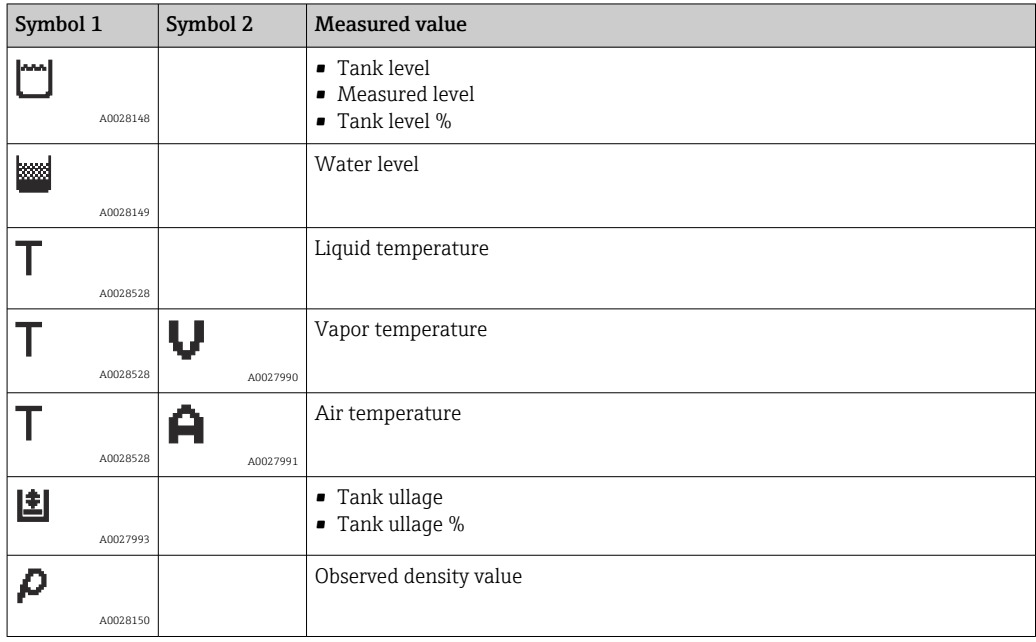

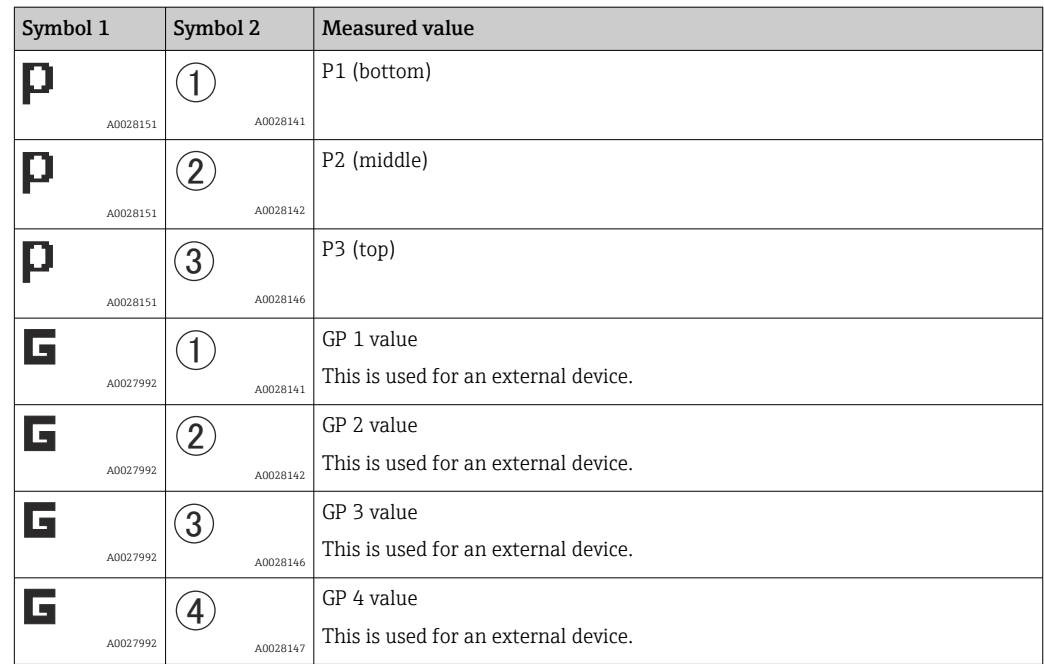

# *Measured value status symbols*

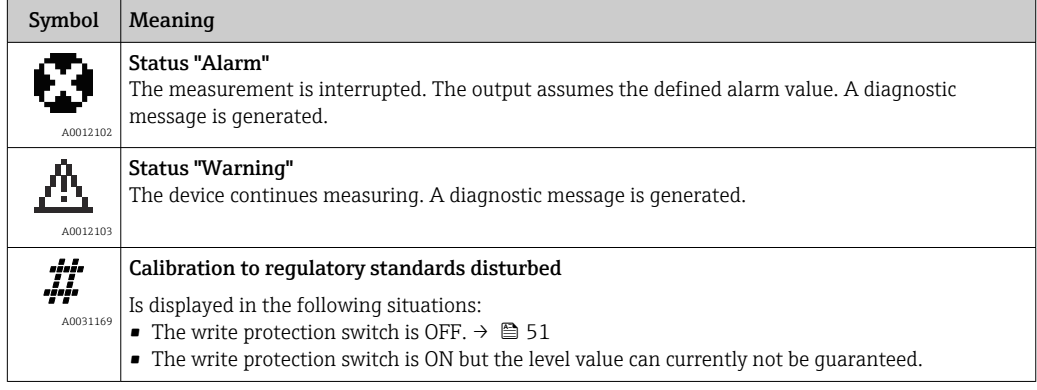

#### *Locking state symbols*

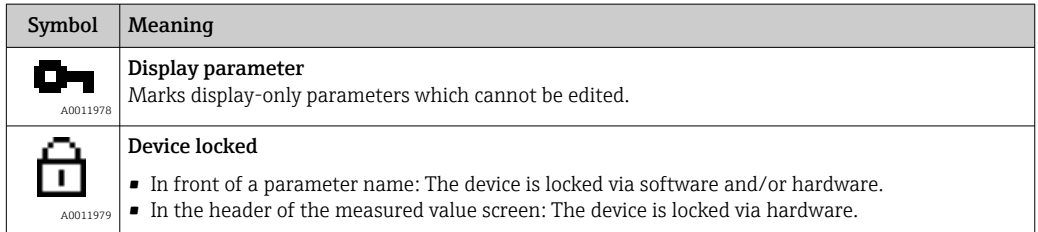

### *Meaning of the keys in the standard view*

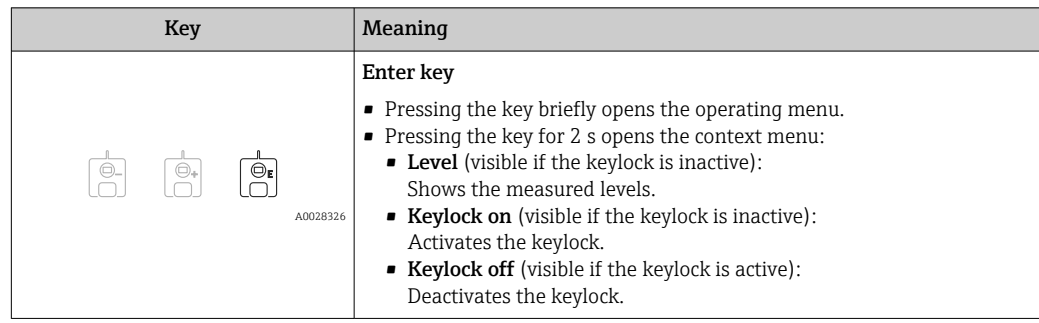

# 7.3.3 Navigation view

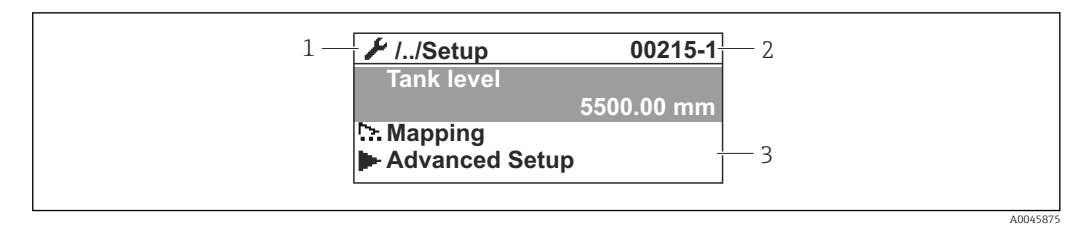

#### *17 Navigation view*

- *1 Current submenu or wizard*
- *2 Quick access code*
- *3 Display area for navigation*

### *Navigation symbols*

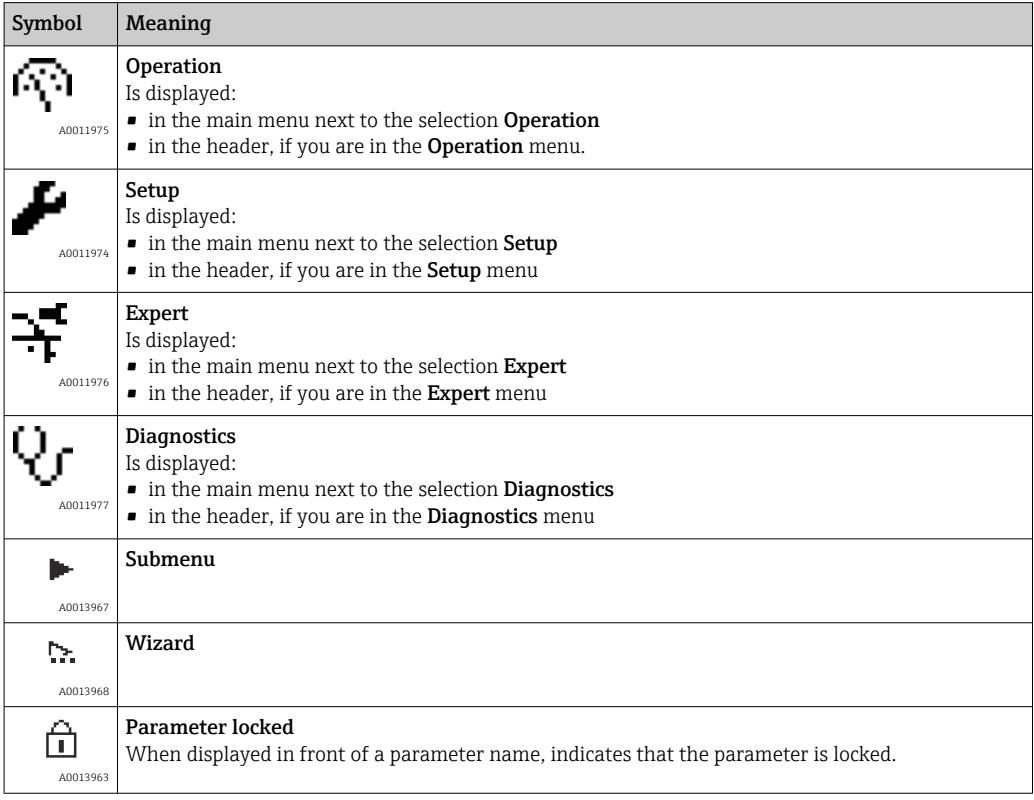

*Meaning of the keys in the navigation view*

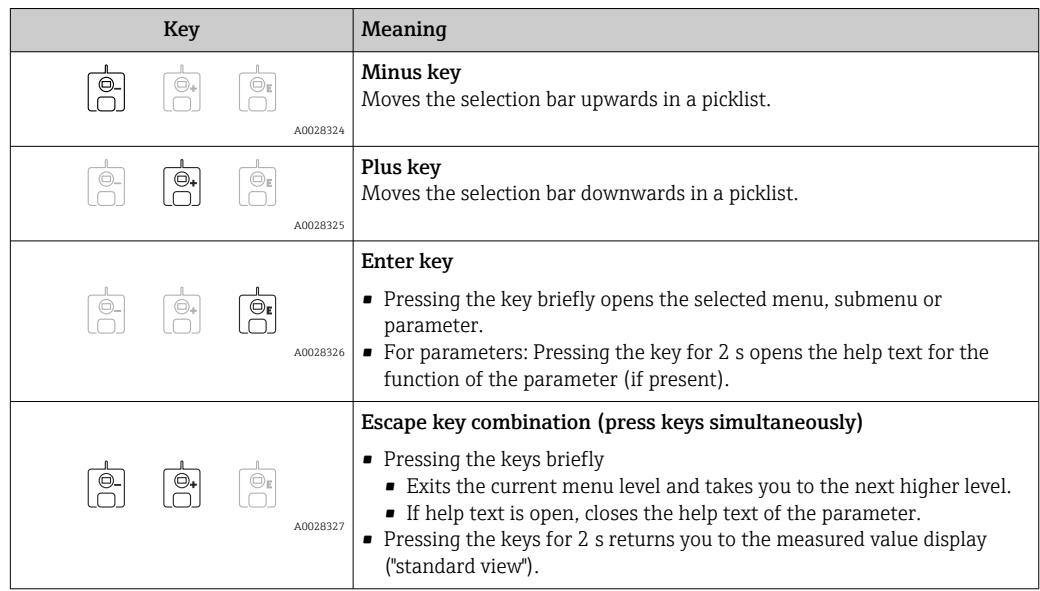

# 7.3.4 Wizard view

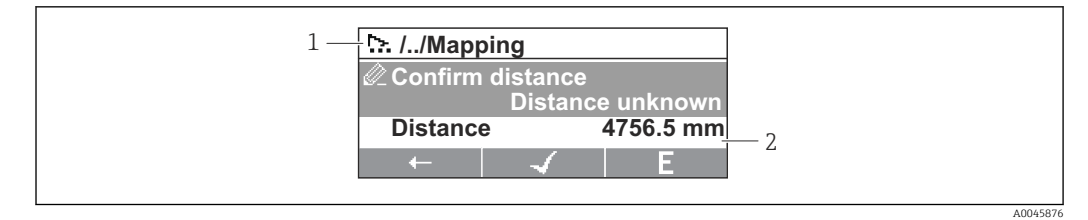

 *18 Wizard view on the display module*

*1 Current wizard*

*2 Display area for navigation*

#### *Wizard navigation symbols*

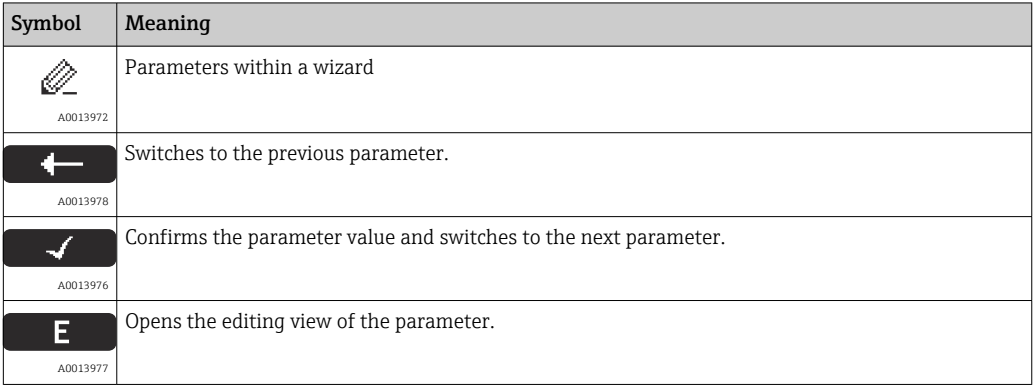

In the wizard view the meaning of the keys is indicated by the navigation symbol directly above the respective key (softkey functionality).

# 7.3.5 Numeric editor

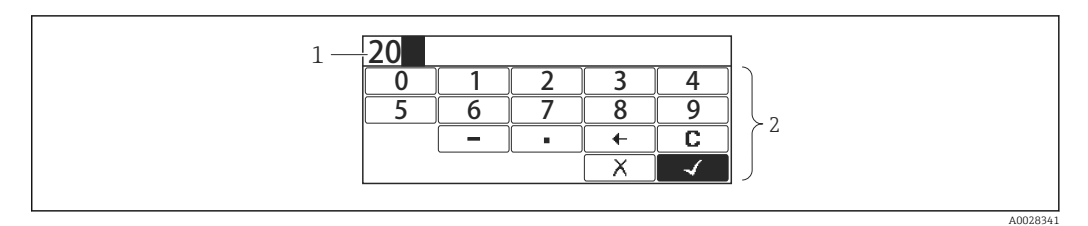

#### *19 Numeric editor on the display module*

- *1 Display area of the entered value*
- *2 Input mask*

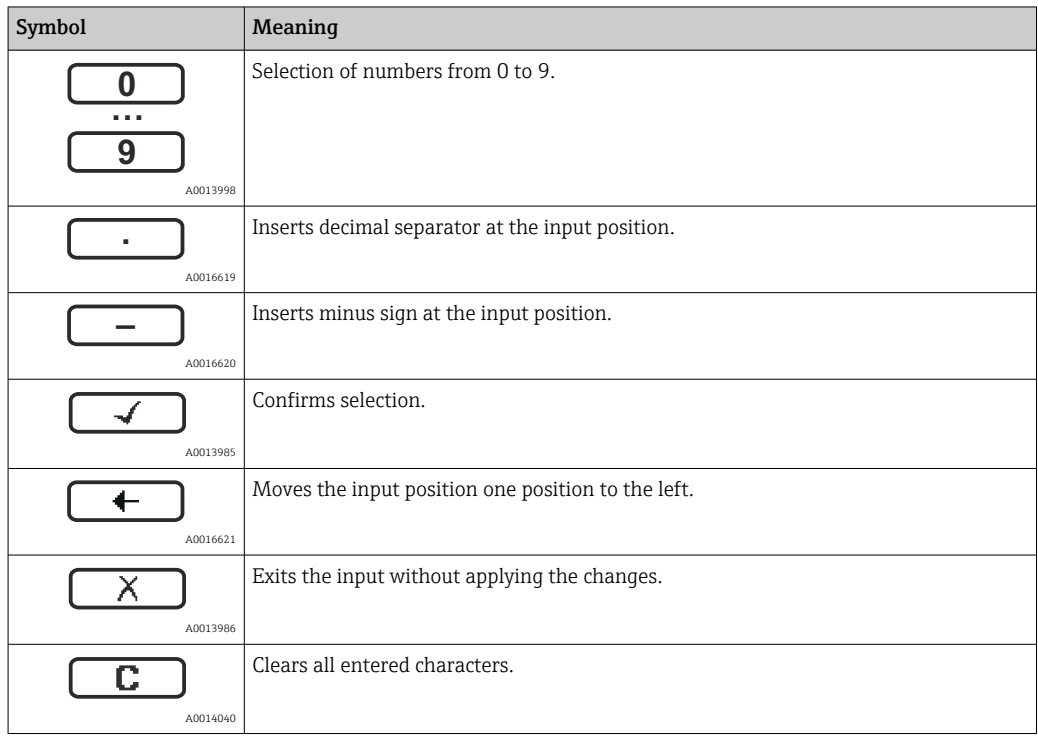

#### *Meaning of the keys in the numeric editor*

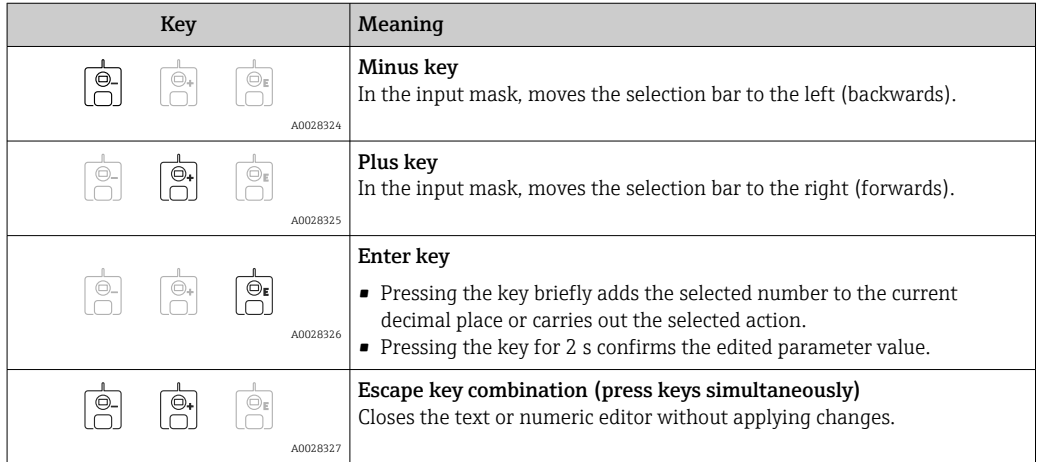

# 7.3.6 Text editor

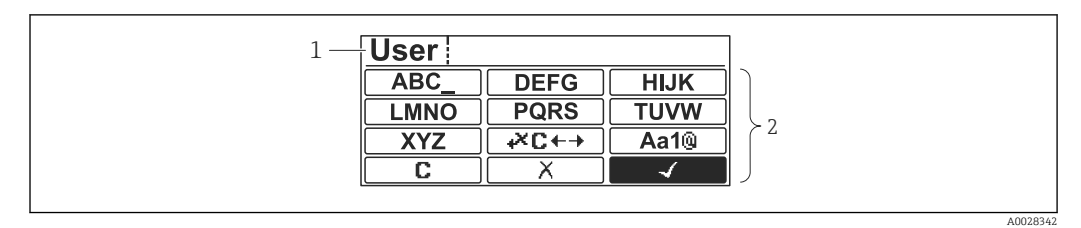

#### *20 Text editor on the display module*

*1 Display area of the entered text*

*2 Input mask*

#### *Text editor symbols*

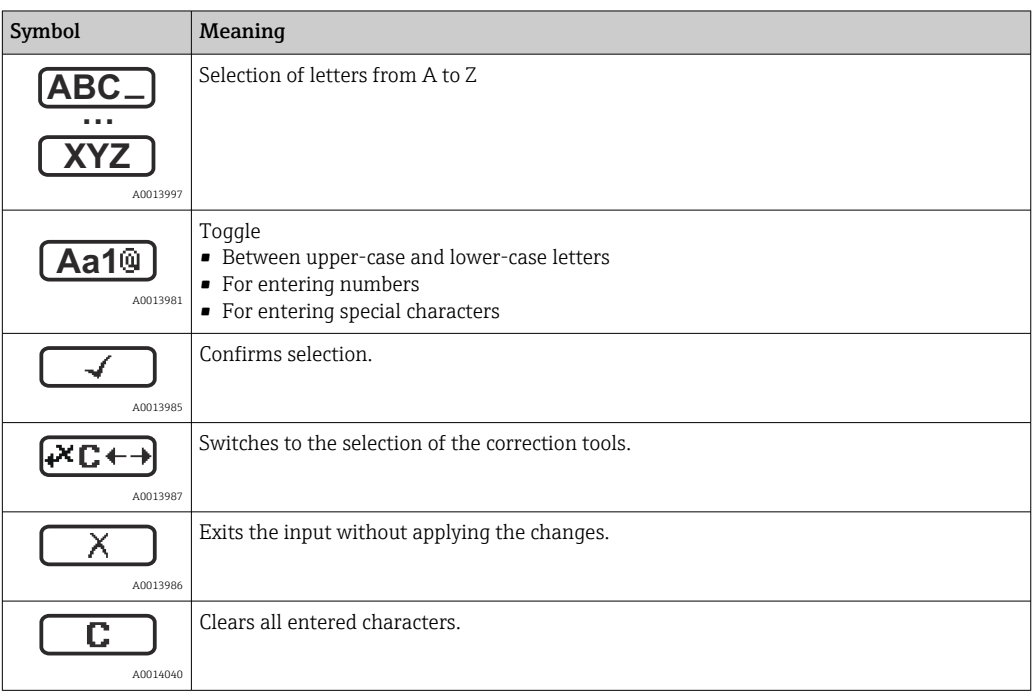

#### *Correction symbols under*

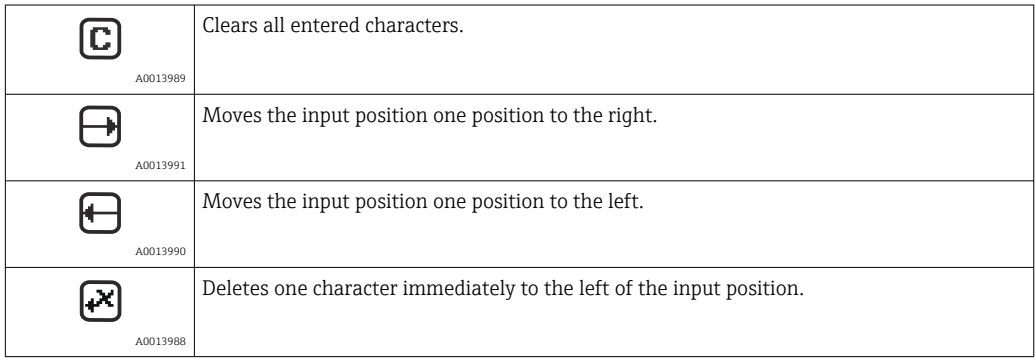

*Meaning of the keys in the text editor*

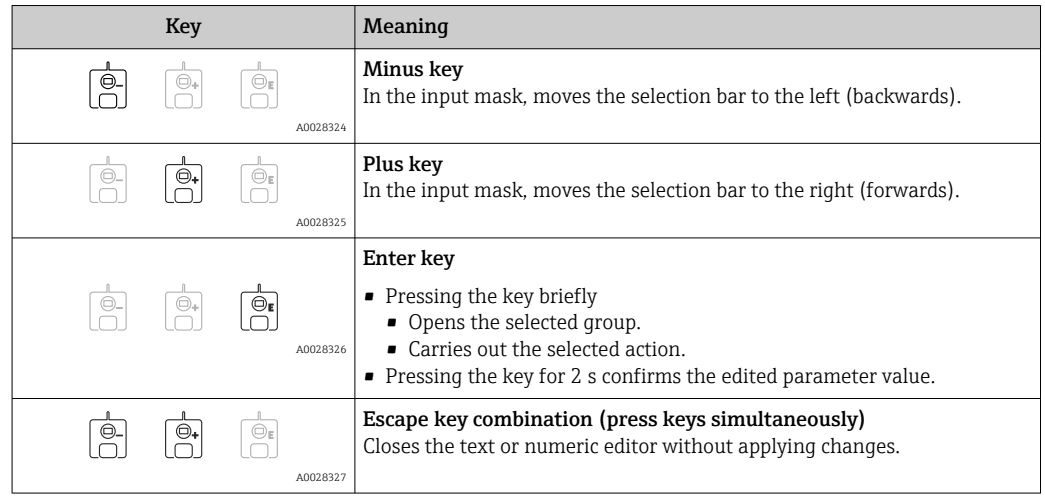

# 7.3.7 Keypad lock

#### Automatic keypad lock

Operation via the local display is automatically locked:

• after a start-up or restart of the device.

 $\bullet$  if the device has not been operated via the display for  $> 1$  minute.

When attempting to access the operating menu while the keylock is enabled, the  $\vert$   $\vert$   $\vert$ Keylock on message appears.

#### Disabling the keypad lock

1. The keylock is enabled.

Press  $E$  for at least 2 seconds.

A context menu appears.

2. Select Keylock off from the context menu.

 $ightharpoonup$  The keylock is disabled.

#### Manual activation of the keypad lock

After commissioning of the device the keypad lock can be activated manually.

1. The device is in the measured value display.

Press  $E$  for at least 2 seconds.

 $\rightarrow$  A context menu appears.

2. Select Keylock on from the context menu.

 $\rightarrow$  The keylock is enabled.

# 7.3.8 Access code and user roles

#### Meaning of the access code

An access code can be defined in order to distinguish between the following user roles:

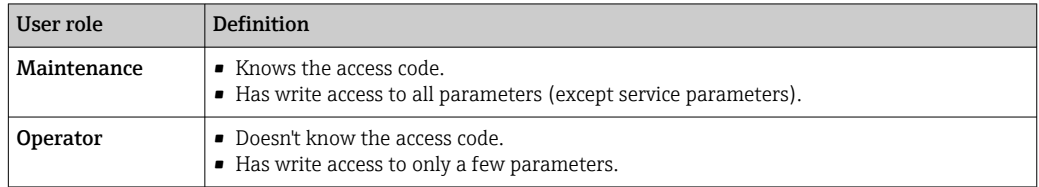

- $\Box$  The description of parameters states which role is needed at least for read and write access to each parameter.
	- The current user role is indicated by the Access status display.
	- If the access code is "0000", every user is in the **Maintenance** role. This is the default setting on delivery of the device.

#### Defining an access code

- 1. Navigate to: Setup  $\rightarrow$  Advanced setup  $\rightarrow$  Administration  $\rightarrow$  Define access code → Define access code
- 2. Enter the intended access code (max. 4 digits).
- 3. Repeat the same code in the Confirm access code.
	- $\rightarrow$  The user is in the **Operator** role. The  $\mathbb{R}$ -symbol appears in front of all writeprotected parameters.

#### Switching to the "Maintenance" role

If the  $\frac{6}{10}$ -symbol appears on the local display in front of a parameter, the parameter is write-protected because the user is in the Operator role. To switch to the Maintenance role, proceed as follows:

- 1. Press  $\mathbb{E}$ .
	- $\rightarrow$  The input prompt for the access code appears.
- 2. Enter the access code.
	- $\rightarrow$  The user is in the **Maintenance** role. The  $\bigcirc$ -symbol in front of the parameters disappears; all previously write-protected parameters are now re-enabled.

#### Switching back to the "Operator" role automatically

The user automatically switches back to the Operator role:

- if no key is pressed for 10 minutes in the navigation and editing mode.
- 60 s after going back from the navigation and editing mode to the standard view (measured value display).

## <span id="page-50-0"></span>7.3.9 Write protection switch

The operating menu can be locked by a hardware switch in the connection compartment. In this locking state W&M related parameters are read only.

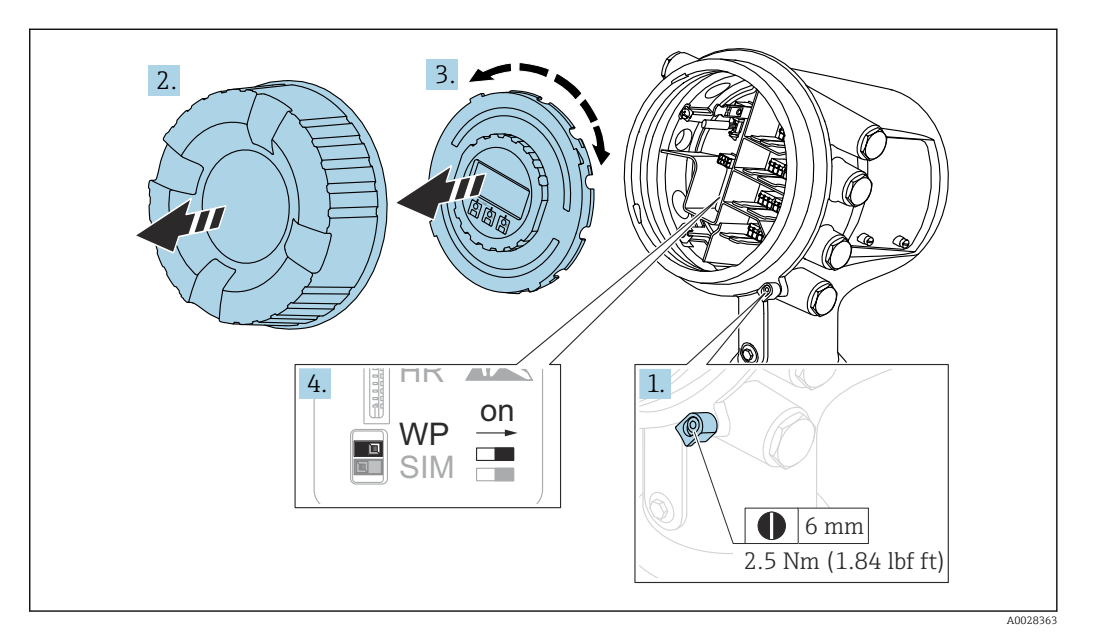

The display module can be attached to the edge of the electronics compartment. This makes it easier to access the lock switch.

- 1. Loosen the securing clamp.
- 2. Unscrew the housing cover.
- 3. Pull out the display module with a gentle rotation movement.
- 4. Using a flat blade screwdriver or a similar tool, set the write protection switch (WP) into the desired position. ON: operating menu is locked; OFF: operating menu is unlocked.
- 5. Put the display module onto the connection compartment, screw the cover closed and tighten the securing clamp.

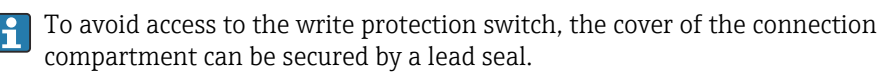

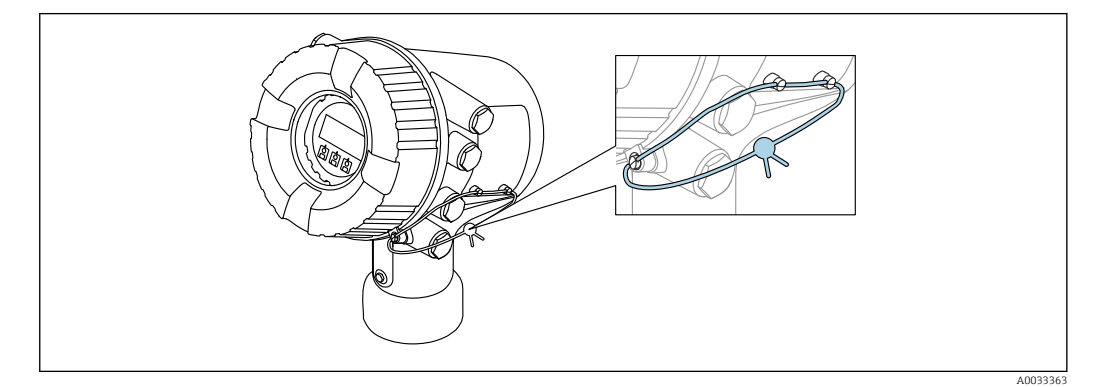

 *21 Sealing of the cover of the connection compartment*

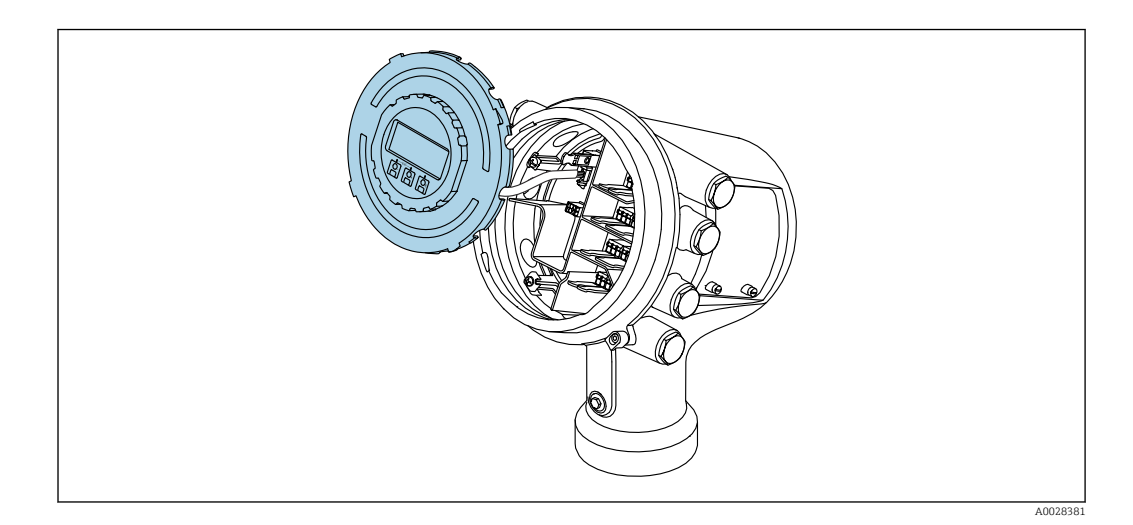

#### Indication of the locking state

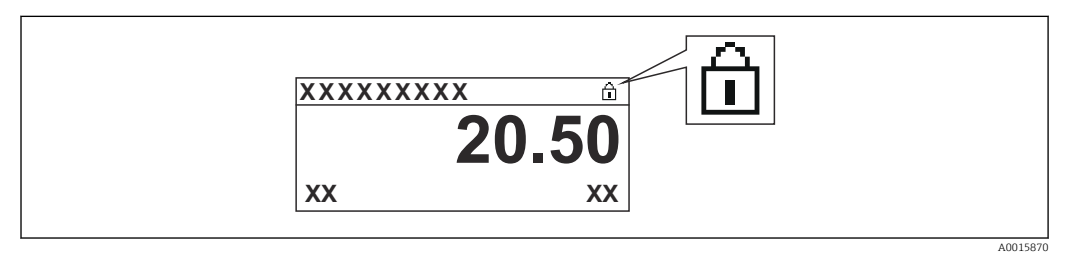

 *22 Write protection symbol in the header of the display*

Write protection via locking switch is indicated as follows:

- Locking status ( $\rightarrow \Box$  134) = Hardware locked
- $\bullet$   $\bullet$  appears in the header of the display.

# <span id="page-52-0"></span>7.4 Access to the operating menu via the service interface and FieldCare

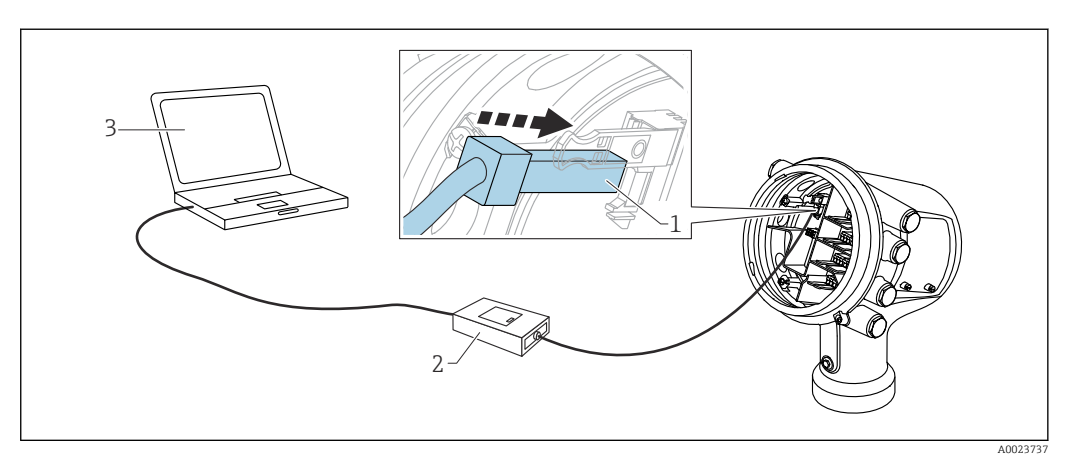

- *23 Operation via service interface*
- *1 Service interface (CDI = Endress+Hauser Common Data Interface)*
- *2 Commubox FXA291*
- *3 Computer with "FieldCare" operating tool and "CDI Communication FXA291" COM DTM*

#### The "Save/Restore" function

After a device configuration has been saved to a computer and restored to the device using the Save/Restore function of FieldCare, the device must be restarted by the following setting:

Setup  $\rightarrow$  Advanced setup  $\rightarrow$  Administration  $\rightarrow$  Device reset = Restart device. This ensures correct operation of the device after the restore.

# 7.5 Access to the operating menu via Tankvision Tank Scanner NXA820 and FieldCare

## 7.5.1 Wiring scheme

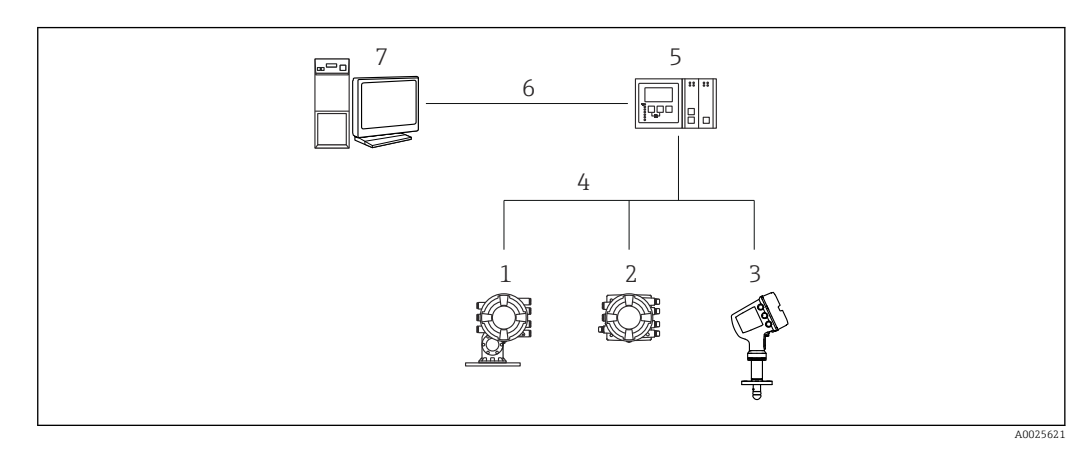

 *24 Connection of Tank Gauging devices to FieldCare via the Tankvision Tank Scanner NXA820*

- *1 Proservo NMS8x*
- *2 Tankside Monitor NRF81*
- *3 Micropilot NMR8x*
- *4 Field protocol (e.g. Modbus, V1)*
- *5 Tankvision Tank Scanner NXA820*
- *6 Ethernet*
- *7 Computer with FieldCare installed*

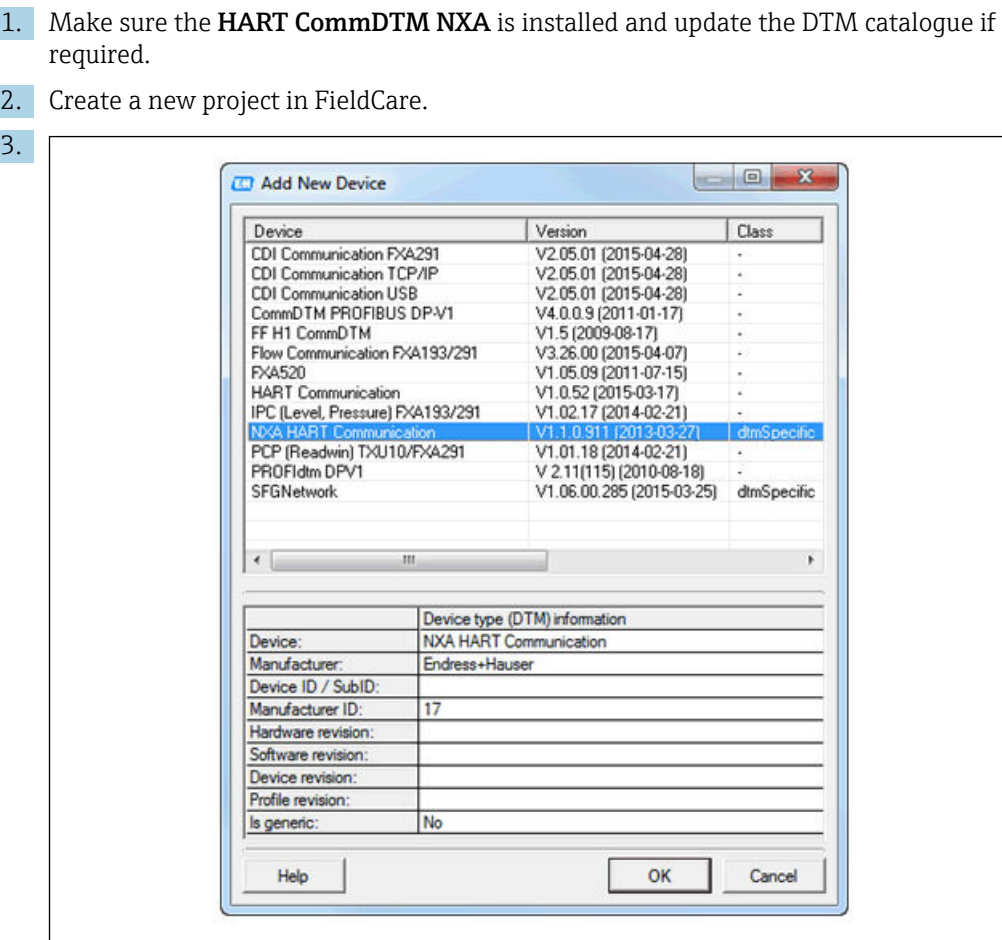

7.5.2 Establishing the connection between FieldCare and the device

Add a new device: NXA HART Communication

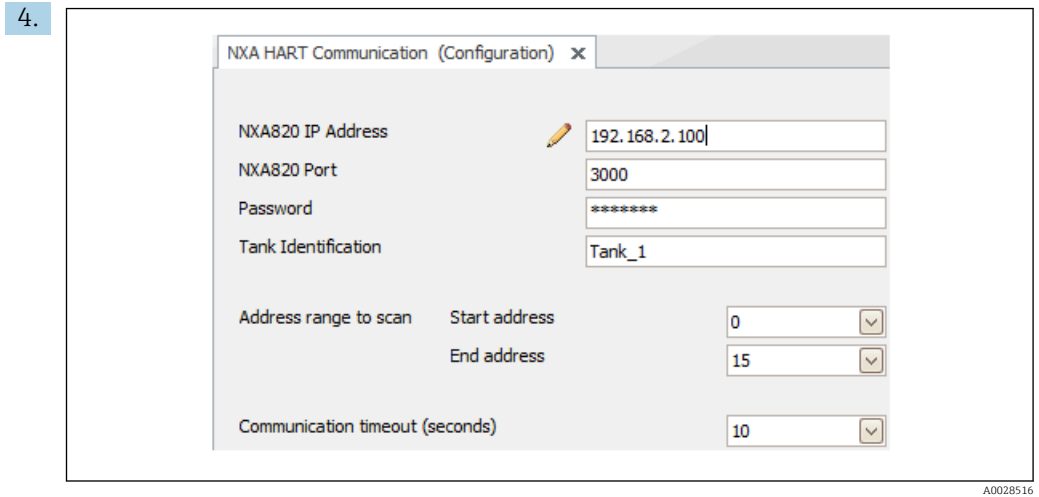

Open the configuration of the DTM and enter the required data (IP address of the NXA820; "Password" = "hart"; "Tank identification" only with NXA V1.05 or higher)

A0028515

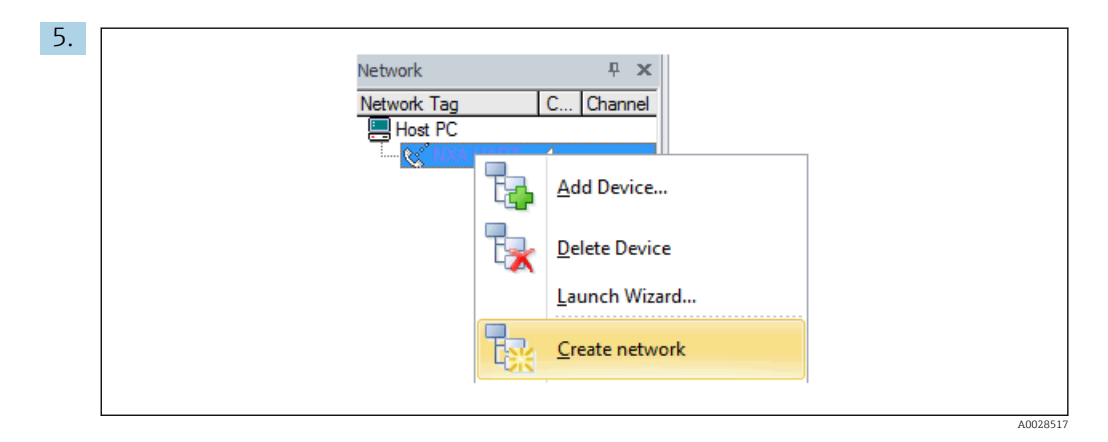

Select Create network from the context menu.

 $\rightarrow$  The device is detected and the DTM is assigned.

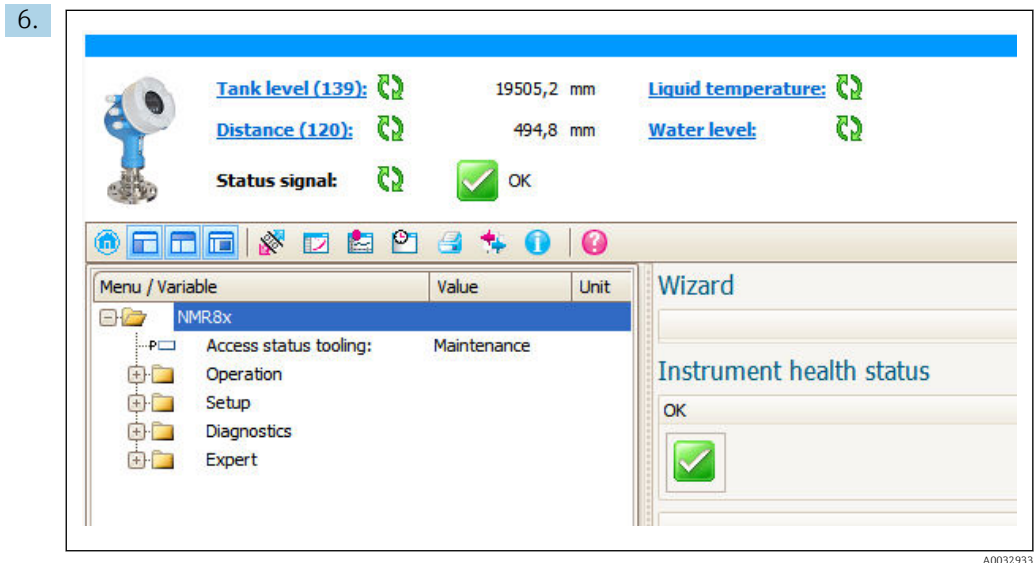

 $\rightarrow$  The device can be configured.

### The "Save/Restore" function

H.

After a device configuration has been saved to a computer and restored to the device using the Save/Restore function of FieldCare, the device must be restarted by the following setting:

Setup  $\rightarrow$  Advanced setup  $\rightarrow$  Administration  $\rightarrow$  Device reset = Restart device. This ensures correct operation of the device after the restore.

# 8 System integration

# 8.1 Overview of the Device Description files (DTM)

To integrate the device via HART into FieldCare, a Device Description file (DTM) according to the following specification is required:

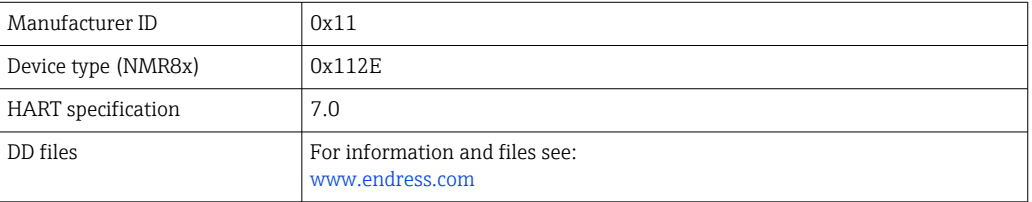

# 9 Commissioning

# 9.1 Terms related to tank measurement

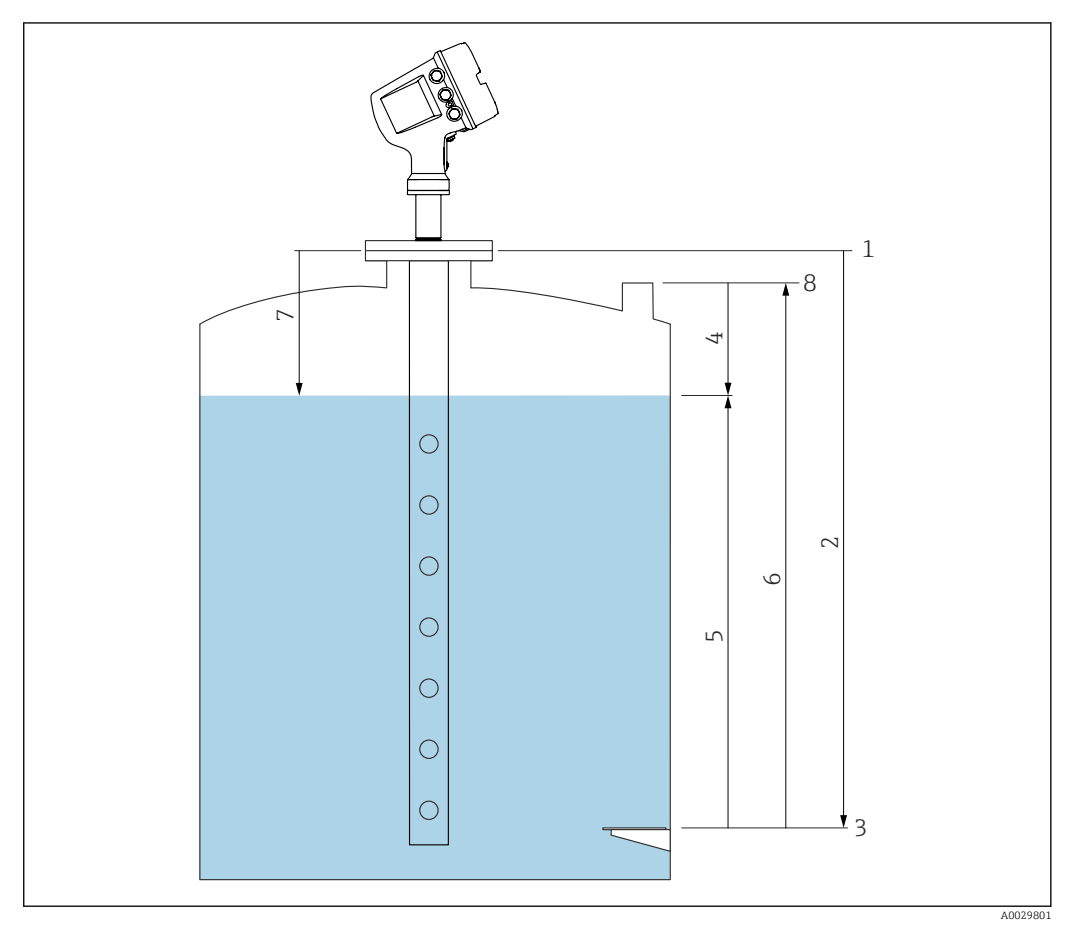

 *25 Terms related to radar tank measurement*

- *1 Gauge reference height*
- *2 Empty*
- *3 Datum plate*
- *4 Tank ullage*
- *5 Tank level*
- *6 Tank reference height*
- *7 Distance 8 Dipping reference*
- 

# 9.2 Initial settings

# 9.2.1 Setting the display language

#### Setting the display language via the display module

- 1. While in the standard view ( $\rightarrow \Box$  43), press "E". If required, select **Keylock off** from the context menu and press "E" again.
	- The Language appears.
- 2. Open the Language and select the display language.

#### Setting the display language via an operating tool (e.g. FieldCare)

1. Navigate to: Setup → Advanced setup → Display → Language

2. Select the display language.

This setting only affects the language on the display module. To set the language in the operating tool use the language setting functionality of FieldCare or DeviceCare, respectively.

### 9.2.2 Setting the real-time clock

#### Setting the real-time clock via the display module

- 1. Navigate to: Setup  $\rightarrow$  Advanced setup  $\rightarrow$  Date / time  $\rightarrow$  Set date
- 2. Use the following parameters to set the real-time clock to the current date and time: Year, Month, Day, Hour, Minutes.

#### Setting the real-time clock via an operating tool (e.g. FieldCare)

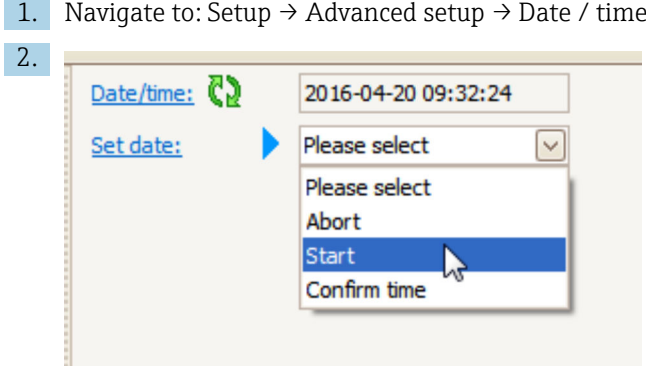

Go to the Set date and select the Start.

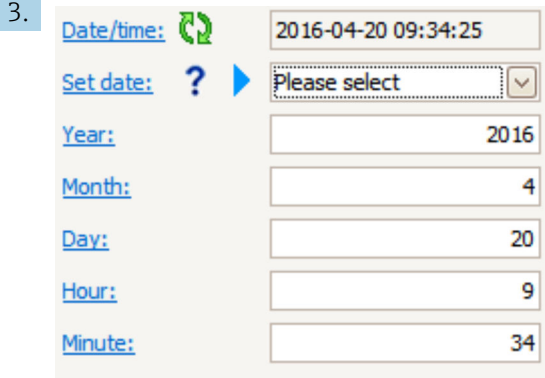

Use the following parameters to set the date and time: Year, Month, Day, Hour, Minutes.

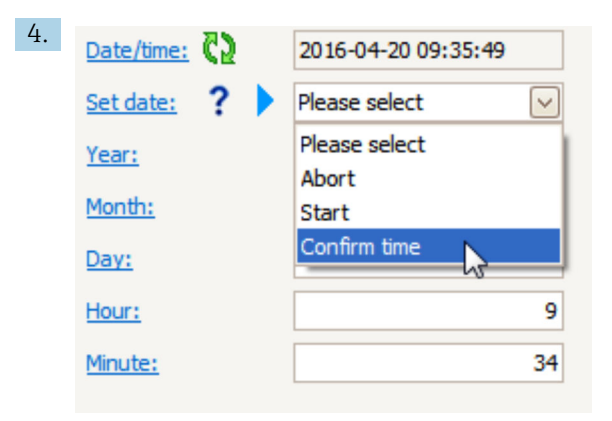

Go to the Set date and select the Confirm time.

 $\blacktriangleright\;$  The real-time clock is set to the current date and time.

# 9.3 Configuring the measuring device

## 9.3.1 Configuration of the level measurement

The first parameters of the **Setup** menu are used to configure the measurement. A short description is given in the following sections. For a more detailed description refer to the parameter description in the appendix  $\rightarrow \blacksquare$  128.

#### Basic settings

Navigation path: Setup

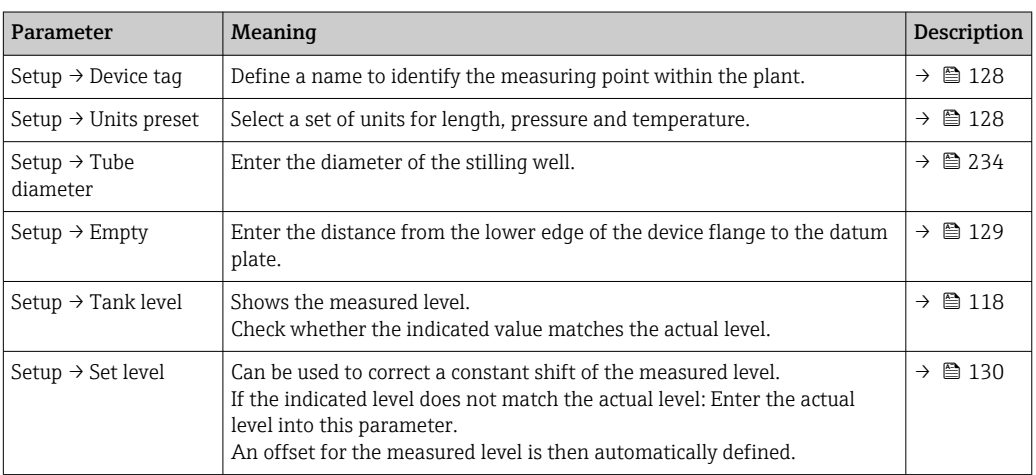

The Set level can only be used to compensate for a constant level error. To eliminate  $\bf{H}$ errors resulting from interference echos, use the interference echo suppression (map).

Interference echo suppression (map) in an operating tool (e.g. FieldCare/DeviceCare) Navigation path: Setup

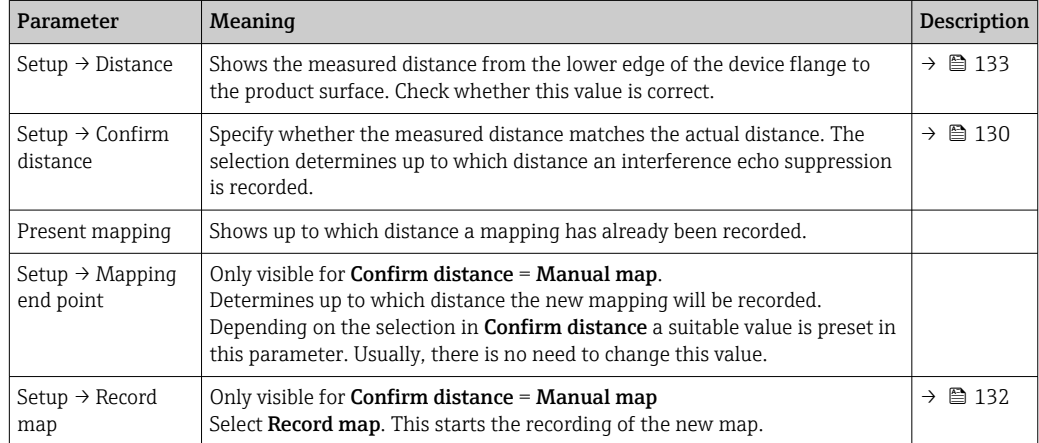

Interference echo suppression on the local display

Navigation path: Setup → Mapping

For the meaning of the parameters in this wizard see the table above.

#### Dip table

The dip table is used to correct the level readings using independently taken hand dips. The dip table is used in particular to adapt the level gauge to the specific application conditions such as a mechanical offset and the tank or stilling well design.

The dip table is managed in the **Dip-table** submenu  $\rightarrow \Box$  219.

# 9.4 Configuring the tank gauging application

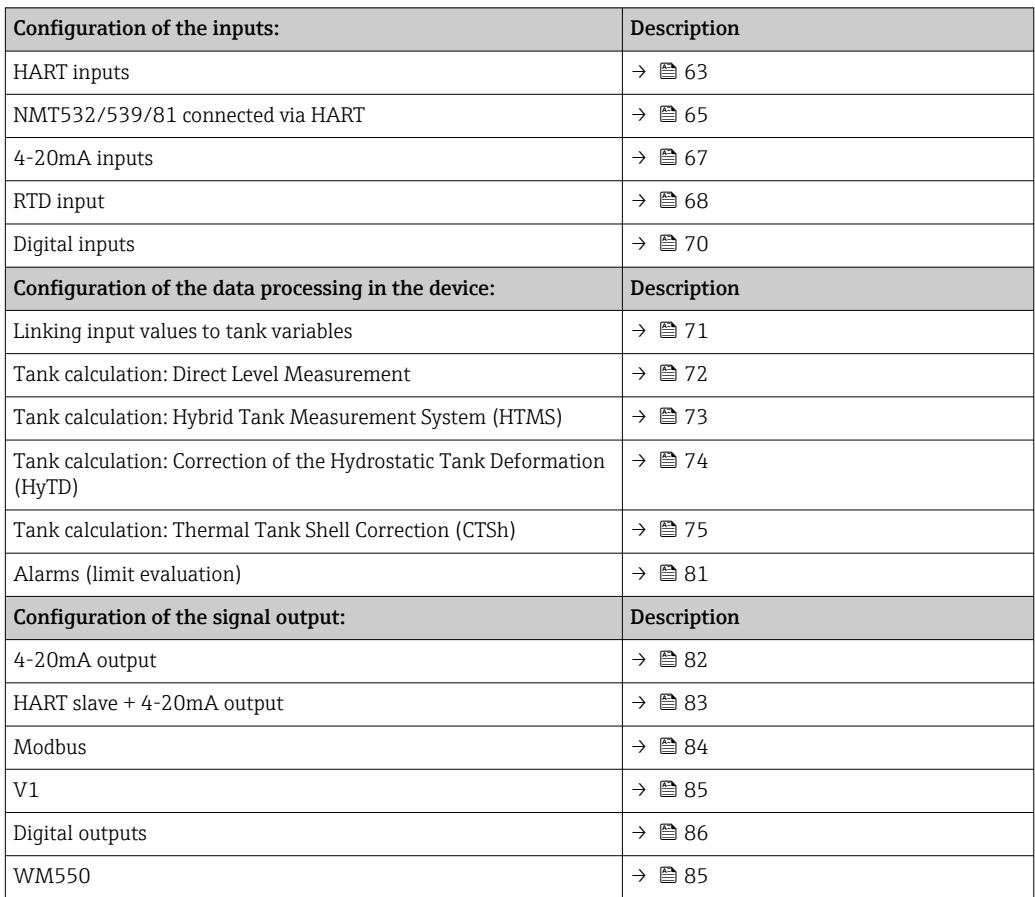

# <span id="page-62-0"></span>9.4.1 Configuration of the HART inputs

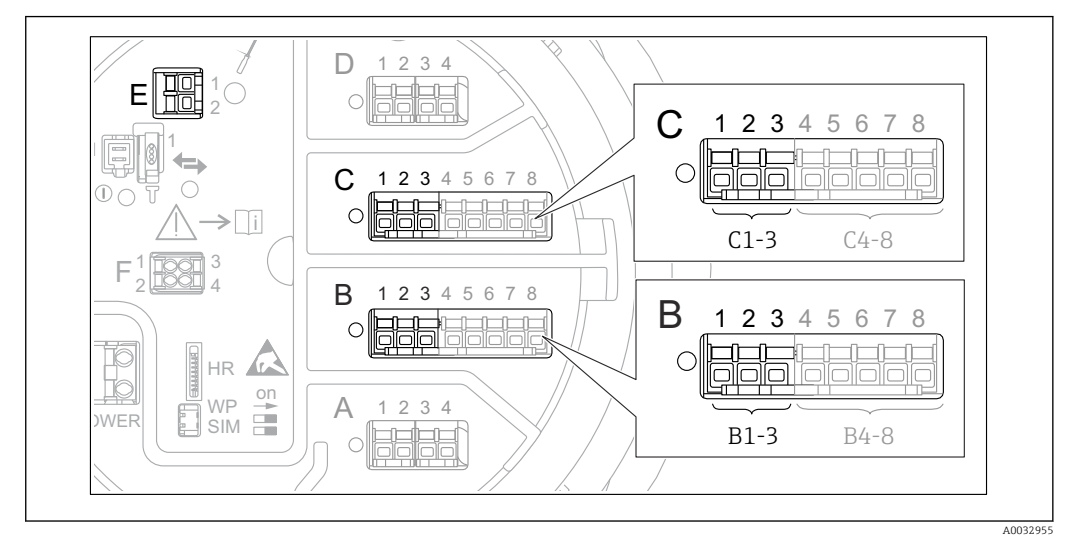

#### Connecting and addressing HART devices

 *26 Possible terminals for HART loops*

- *B Analog I/O module in slot B (availability depending on device version*  $\rightarrow \Box$  20*)*
- *C Analog I/O module in slot C (availability depending on device version*  $\rightarrow \Box$  20)<br>*E HART Ex is output (available in all device versions)*
- *E HART Ex is output (available in all device versions)*

HART devices must be configured and given a unique HART address in the range from H. 1 to 15 via their own user interface before they are connected to the Micropilot NMR8x<sup>3)</sup>. Make sure they are connected as defined by the terminal assignment  $\rightarrow$   $\cong$  31. Devices with an address larger than 15 are not recognized by the Micropilot.

#### Slot B or C: Setting the operating mode of the Analog I/O module

This section is not relevant for the HART Ex is output (Slot E). This output always functions as a HART master for the connected HART slaves.

If HART devices are connected to an Analog I/O module (slot B or C in the terminal compartment), this module must be configured as follows:

- 1. Navigate to the submenu of the respective Analog I/O module: Setup  $\rightarrow$  Advanced setup → Input/output → Analog I/O X1-3
- 2. Go to the Operating mode ( $\rightarrow \Box$  149).

 $\rightarrow \Box$  67.

3. If only one HART device is connected to this loop: Select the HART master+4..20mA input. In this case the 4-20mA signal can be used in addition to the HART signal. For the configuration of the 4-20mA input:

4. If up to 6 HART devices are connected to this loop: Select the HART master.

<sup>3)</sup> The current software does not support HART devices with address 0 (zero).

#### Defining the type of measured value

This setting can be skipped for a connected Prothermo NMT53x and NMT8x as the type of measured value is automatically recognized by the Micropilot NMR8x in this case.

- $\Box$  The measured values can only be used in the system if the unit of the assigned HART variable fits the type of measured value. The HART variable assigned to Output temperature, for example, has to be in °C or °F.
	- A HART variable with unit "%" cannot be used for **Output level**. Instead, the HART variable must be in mm, m, ft or in.

The type of measured value must be specified for each HART variable (PV, SV, TV and QV). To do so, proceed as follows:

- 1. Navigate to: Setup  $\rightarrow$  Advanced setup  $\rightarrow$  Input/output  $\rightarrow$  HART devices
	- $\rightarrow$  There is a submenu for each connected HART device.
- 2. For each device go to the corresponding submenu.
- 3. If the device measures a pressure:

Go to the Output pressure ( $\rightarrow \Box$  139) and specify which of the four HART variables contains the measured pressure. Only a HART variable with a pressure unit may be selected.

4. If the device measures a density:

Go to the Output density ( $\rightarrow \Box$  139) and specify which of the four HART variables contains the measured density. Only a HART variable with a density unit may be selected.

5. If the device measures a temperature:

Go to the Output temperature ( $\rightarrow \Box$  140) and specify which of the four HART variables contains the measured temperature. Only a HART variable with a temperature unit may be selected.

6. If the device measures the vapor temperature:

Go to the Output vapor temperature ( $\rightarrow \Box$  140) and specify which of the four HART variables contains the measured vapor temperature. Only a HART variable with a temperature unit may be selected.

7. If the device measures a level:

Go to the Output level ( $\rightarrow \Box$  141) and specify which of the four HART variables contains the measured level. Only a HART variable with a level unit (not "%") may be selected.

#### Disconnecting HART devices

When a HART device is disconnected from the device, it must also be logically removed as follows:

- 1. Navigate to Setup  $\rightarrow$  Advanced setup  $\rightarrow$  Input/output  $\rightarrow$  HART devices  $\rightarrow$  Forget device → Forget device
- Select the HART device to be removed.

This procedure is also necessary if a defective device is exchanged.

## <span id="page-64-0"></span>9.4.2 Configuration of a connected Prothermo temperature transmitter

If a Prothermo NMT532, NMT539 or NMT8x temperature transmitter is connected via HART, it can be configured as follows:

- 1. Navigate to: Expert  $\rightarrow$  Input/output  $\rightarrow$  HART devices  $\rightarrow$  HART Device(s)  $\rightarrow$  NMT device config; here, HART Device(s) is the name of the connected Prothermo.
- 2. Go to the Configure device? and select Yes.

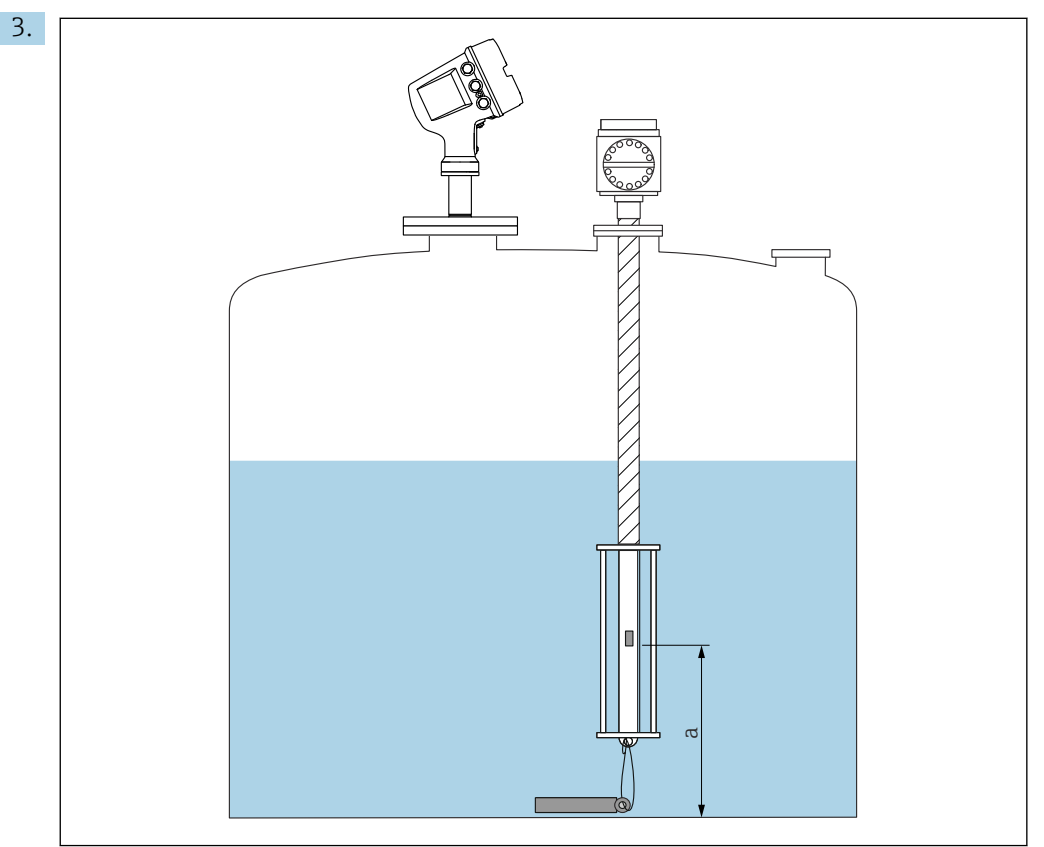

 *27 Prothermo NMT53x: Position of the bottom temperature element*

*a Distance from bottom temperature element to zero reference (tank bottom or datum plate).*

To configure a Prothermo NMT53x: Go to the Bottom point and enter the position of the bottom temperature element (see picture above).

 The value entered into the Bottom point in the Tank Gauging device is handed over to the Bottom point in the connected Prothermo NMT53x.

A0030098

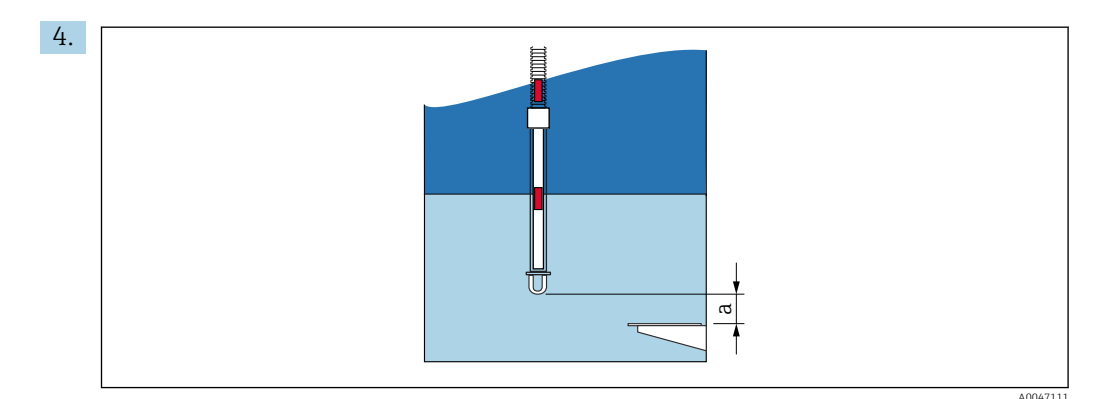

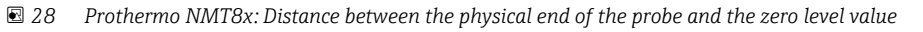

*a Distance between the physical end of the probe and the zero level value in the tank (tank bottom or datum plate).*

To configure a Prothermo NMT8x: Go to the Bottom point and enter the distance between the physical end of the probe and the zero level value in the tank (tank bottom or datum plate).

 $\rightarrow$  The value entered into the Bottom point in the Tank Gauging device is handed over to the End of probe to zero distance in the connected Prothermo NMT8x.

To check the temperatures measured by the individual elements, go to the following  $| \cdot |$ submenu: Operation → Temperature → NMT element values → Element temperature

There is a Element temperature X for each element of the Prothermo.

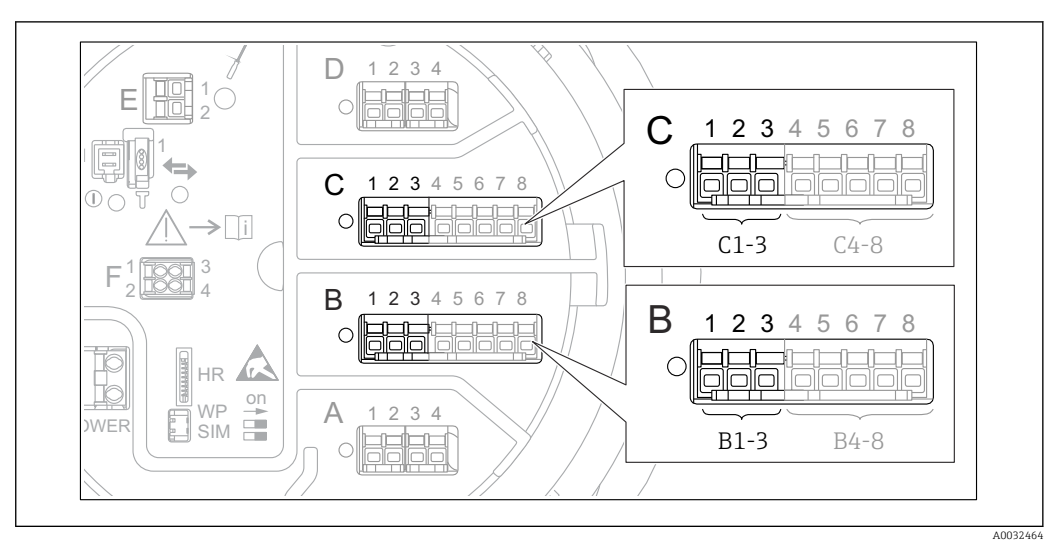

## <span id="page-66-0"></span>9.4.3 Configuration of the 4-20mA inputs

 *29 Possible locations of the Analog I/O modules, which can be used as a 4-20mA input. The order code of the device determines which of these modules is actually present*  $\rightarrow \Box$  20*.* 

For each Analog I/O module to which a 4-20mA device is connected, proceed as follows:

- 1. Make sure the 4-20mA devices are connected as defined by the terminal assignment  $\rightarrow$   $\bigoplus$  31.
- 2. Navigate to the submenu of the respective Analog I/O module: Setup  $\rightarrow$  Advanced setup → Input/output → Analog I/O X1-3
- 3. Go to the Operating mode ( $\rightarrow \Box$  149) and select 4..20mA input or HART master +4..20mA input.
- 4. Go to the Process value ( $\rightarrow \Box$  156) and specify which process variable is transmitted by the connected device.
- 5. Go to the Analog input 0% value ( $\rightarrow \Box$  155) and define which value of the process variable corresponds to an input current of 4 mA (see diagram below).
- 6. Go to the Analog input 100% value ( $\rightarrow \Box$  155) and define which value of the process variable corresponds to an input current of 20 mA (see diagram below).
- 7. Go to the Process value (→  $\bigoplus$  156) and check whether the indicated value matches the actual value of the process variable.

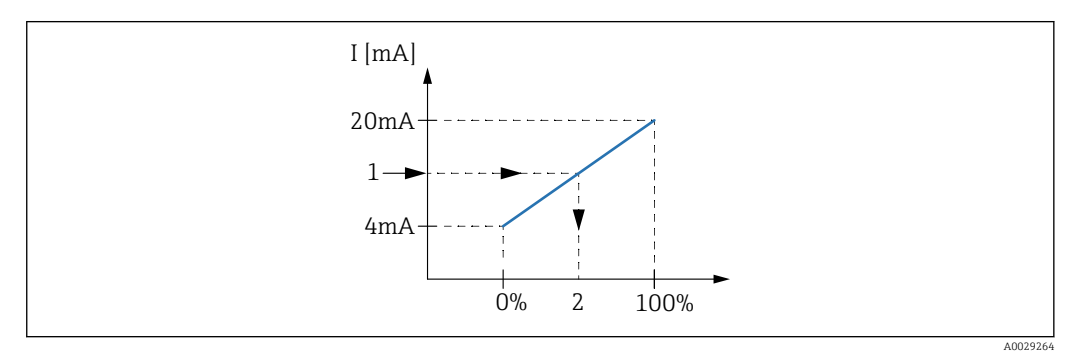

- *30 Scaling of the 4-20mA input to the process variable*
- *1 Input value in mA*
- *2 Process value*

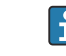

The Analog I/O submenu contains additional parameters for a more detailed configuration of the Analog Input. For a description refer to :  $\rightarrow \blacksquare$  149

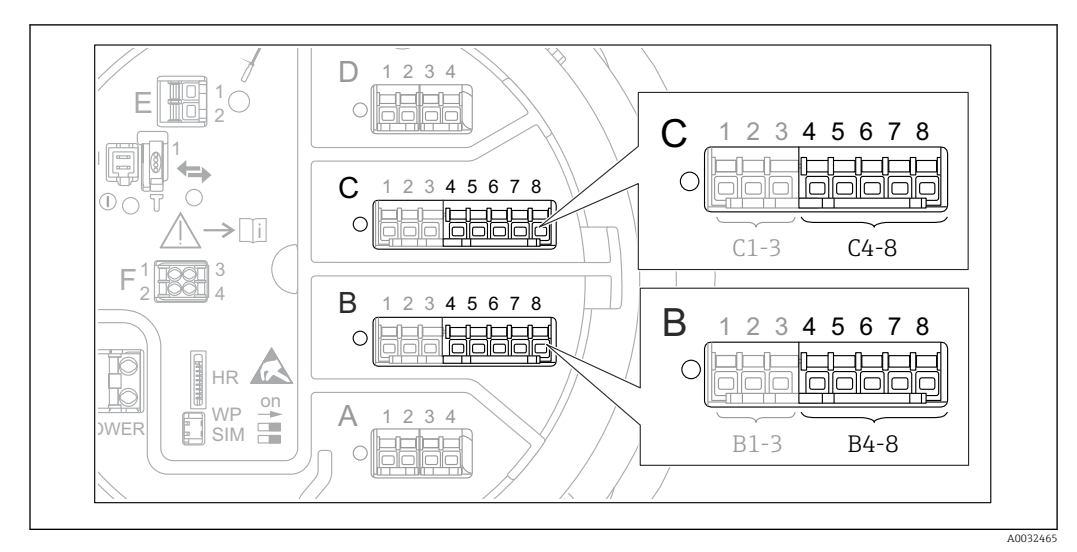

### <span id="page-67-0"></span>9.4.4 Configuration of a connected RTD

- *31 Possible locations of the Analog I/O modules, to which an RTD can be connected. The order code of the device determines which of these modules is actually present*  $\rightarrow \Box$  20.
- 1. Make sure the RTD is connected as defined by the terminal assignment  $\rightarrow \Box$  36.
- 2. Navigate to the submenu of the respective Analog I/O module: Setup  $\rightarrow$  Advanced setup → Input/output → Analog IP X4-8.
- 3. Go to the RTD type ( $\rightarrow \Box$  143) and specify the type of the connected RTD.

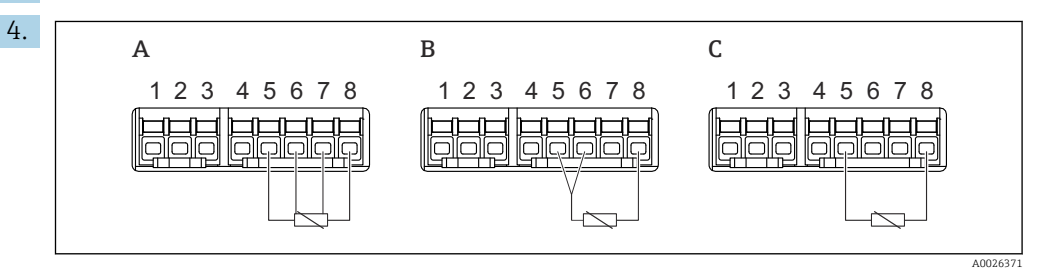

- *32 RTD connection types*
- *A 4 wire RTD connection*
- *B 3 wire RTD connection*
- *C 2 wire RTD connection*

Go to the RTD connection type ( $\rightarrow \Box$  144) and specify the type of connection of the RTD (2-, 3- or 4-wire).

- 5. Go to the Input value ( $\rightarrow \Box$  146) and check whether the indicated temperature matches the actual temperature.
- 6. Go to the Minimum probe temperature ( $\rightarrow \blacksquare$  146) and specify the minimum approved temperature of the connected RTD.
- 7. Go to the Maximum probe temperature (→  $\triangleq$  147) and specify the maximum approved temperature of the connected RTD.

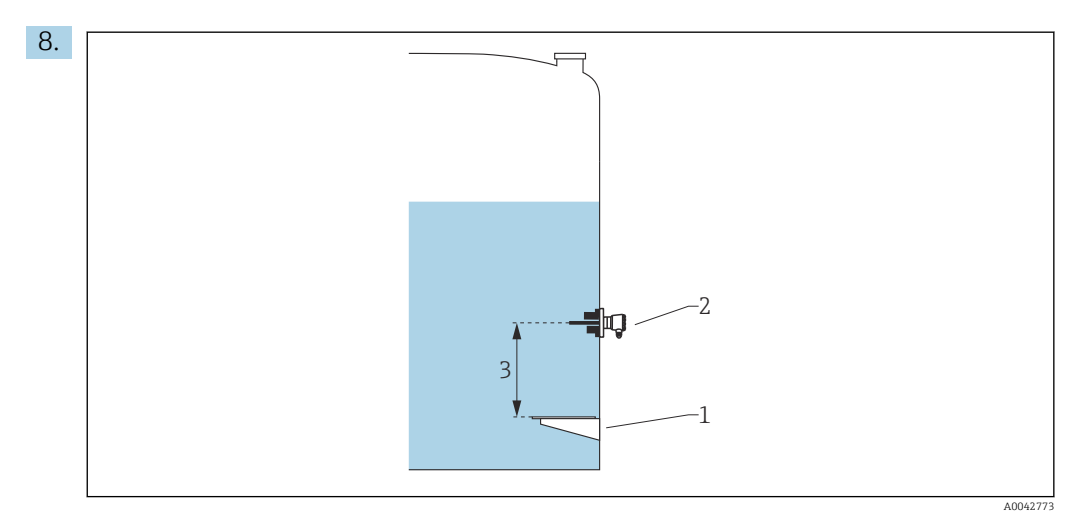

- *1 Datum plate*
- *2 RTD*
- *3 Probe position [\(→ 147\)](#page-146-0)*

Go to the Probe position ( $\rightarrow \Box$  147) and enter the mounting position of the RTD (measured from the datum plate).

 $\rightarrow$  This parameter, in conjunction with the measured level, determines whether the measured temperature refers to the product or to the gas phase.

#### Offset for resistance and/or temperature

An offset for the resistance or the temperature can be defined in the following submenu: Expert → Input/output → Analog IP X4-8.

- Ohms offset is added to the measured resistance before the calculation of the temperature.
- **Temperature offset after conversion** is added to the measured temperature.

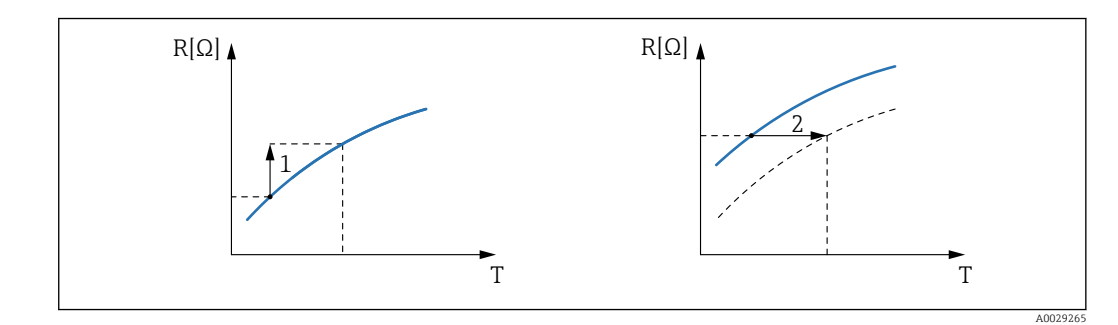

*1 Ohms offset*

*2 Temperature offset after conversion*

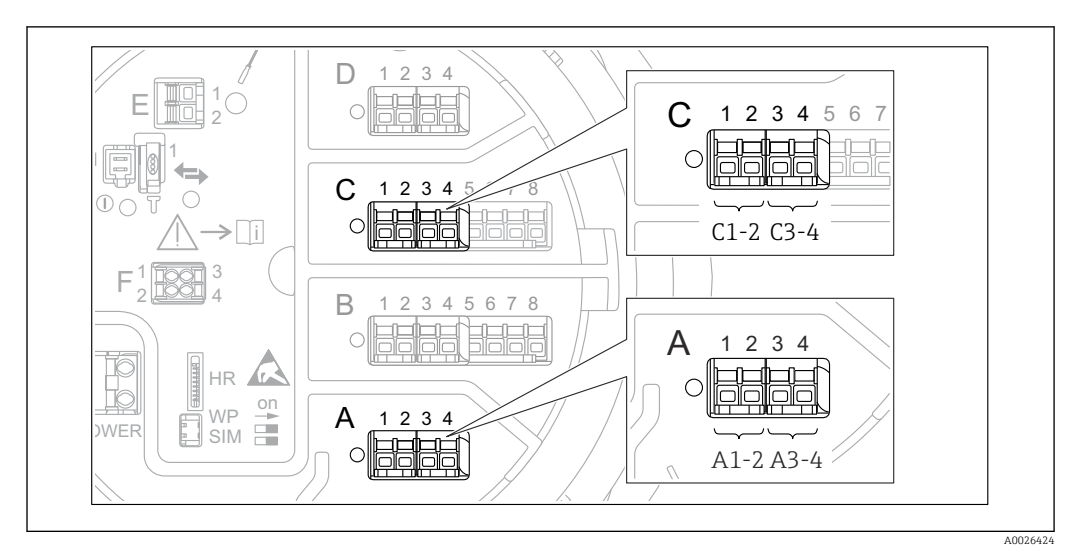

## <span id="page-69-0"></span>9.4.5 Configuration of the digital inputs

 *33 Possible locations of the Digital I/O modules (examples); the order code defines the number and location of digital input modules*  $\rightarrow \Box$  20.

There is a **Digital Xx-x** submenu for each digital  $I/O$  module of the device. "X" designates the slot in the terminal compartment, "x-x" the terminals within this slot. The most important parameters of this submenu are Operating mode and Contact type.

#### The Operating mode

Setup  $\rightarrow$  Advanced setup  $\rightarrow$  Input/output  $\rightarrow$  Digital Xx-x  $\rightarrow$  Operating mode

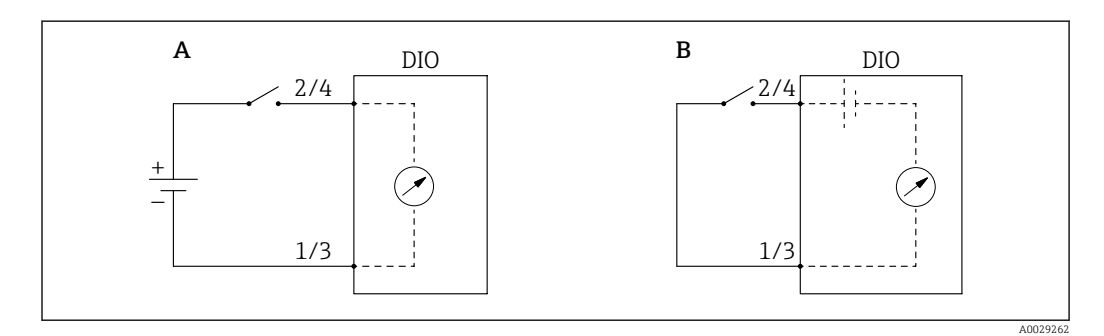

*A "Operating mode" = "Input passive"*

*B "Operating mode" = "Input active"*

#### *Meaning of the options*

• Input passive

The DIO module measures the voltage provided by an external source. Depending on the status of the external switch, this voltage is 0 at the input (switch open) or exceeds a certain limit voltage (switch closed). These two states represent the digital signal.

• Input active

The DIO module provides a voltage and uses it to detect whether the external switch is open or closed.

#### The Contact type

Setup  $\rightarrow$  Advanced setup  $\rightarrow$  Input/output  $\rightarrow$  Digital Xx-x  $\rightarrow$  Contact type

<span id="page-70-0"></span>This parameter determines how the state of the external switch is mapped to the internal states of the DIO module:

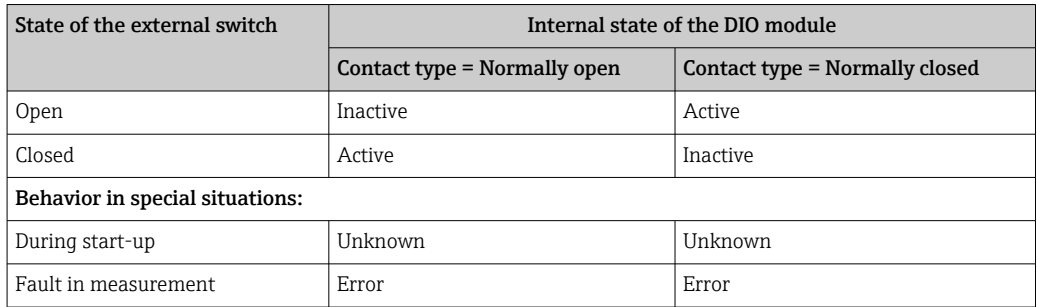

- The internal state of the Digital Input can be transferred to a Digital Output or can be used to control the measurement.
	- The Digital Xx-x submenu contains additional parameters for a more detailed configuration of the Digital Input. For a description refer to  $\rightarrow \Box$  159.

# 9.4.6 Linking input values to tank variables

Measured values must be linked to tank variables before they can be used in the Tank Gauging application. This is done by defining the source of each tank variable in the following parameters:

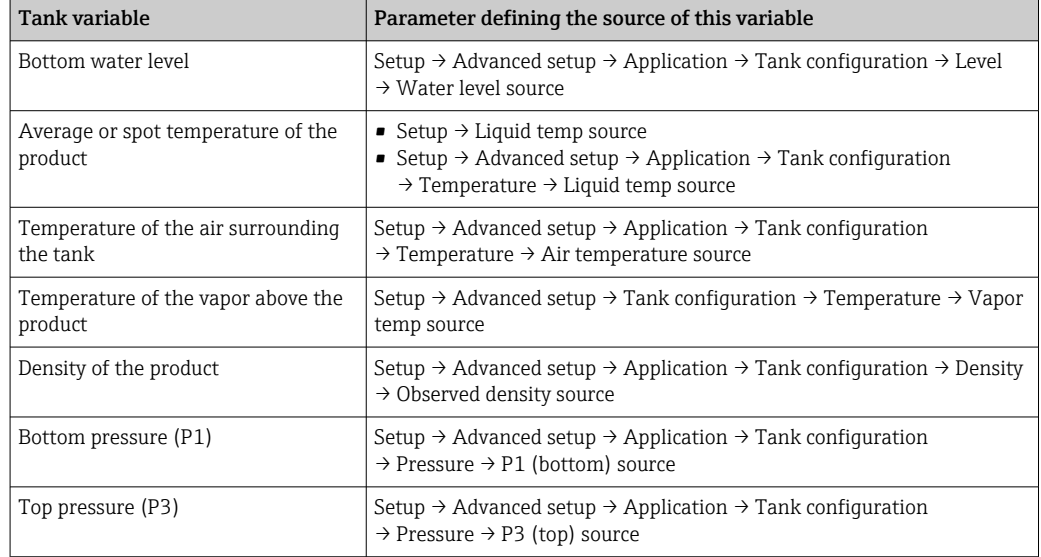

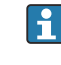

**P** Depending on the application not all these parameters will be relevant in a given situation.

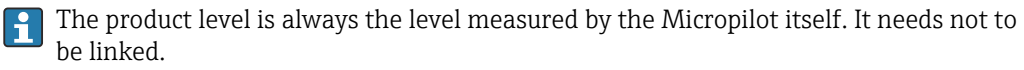

## <span id="page-71-0"></span>9.4.7 Tank calculation: Direct level measurement

If no tank calculation is configured, level and temperature are measured directly.

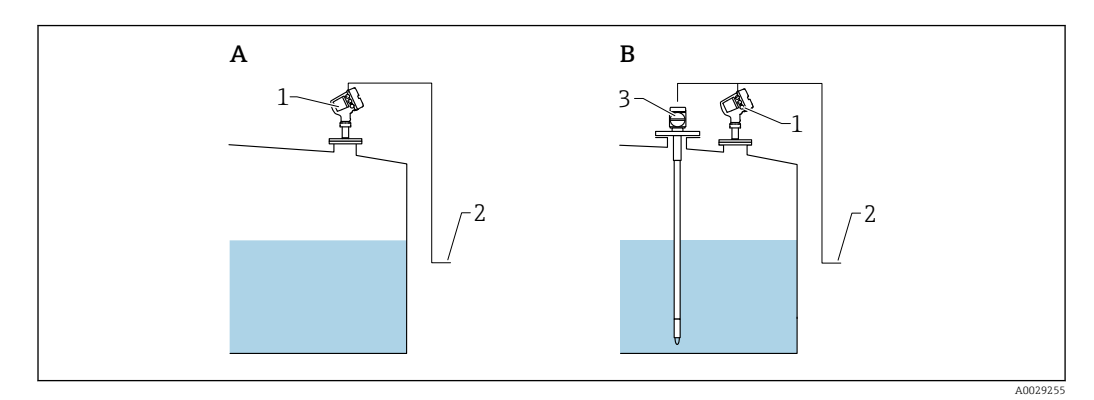

- *A Direct level measurement (without temperature)*
- *B Direct level and temperature measurement*
- *1 Level transmitter*
- *2 To inventory management system*
- *3 Temperature transmitter*
- $\blacktriangleright$  If a temperature transmitter is connected: Navigate to: "Setup  $\rightarrow$  Liquid temp source" and specify from which device the temperature is obtained.
### 9.4.8 Tank calculation: Hybrid tank measurement system (HTMS)

HTMS uses level and pressure measurements to calculate the density of the medium.

In non-atmospheric (i.e. pressurized) tanks it is recommended to use the HTMS 1 - A P1+P3 mode. Two pressure sensors are required in this case. In atmospheric (i.e. unpressurized) tanks the HTMS P1 with only one pressure sensor is sufficient.

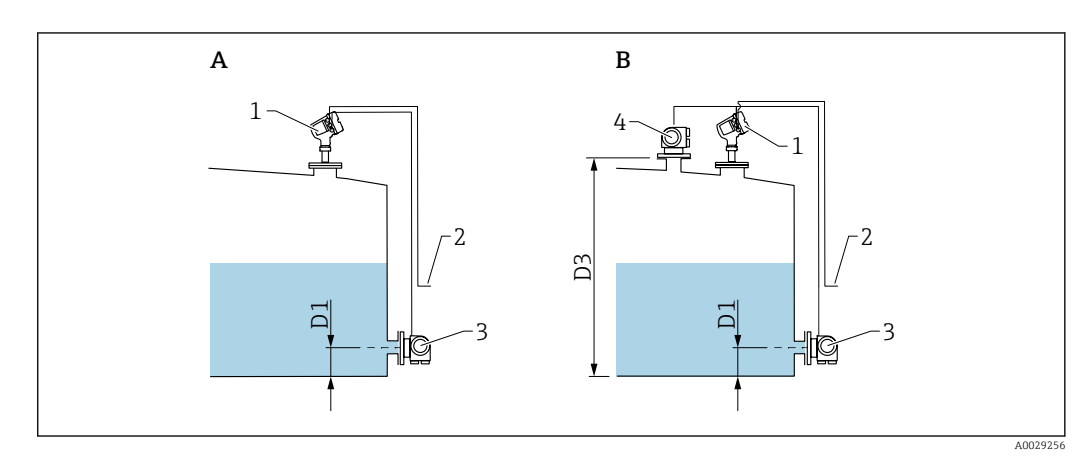

- *A ""HTMS mode" parameter" = ""HTMS P1" option"*
- *B ""HTMS mode" parameter" = ""HTMS P1+P3" option"*
- *D1 P1 position*
- *D3 P3 position*
- *1 Micropilot*
- *2 To inventory management system*
- *3 Pressure sensor (bottom)*
- *4 Pressure sensor (top)*

1. Navigate to Setup → Advanced setup → Application → Tank configuration → Pressure

- 2. Go to P1 (bottom) source ( $\rightarrow \Box$  195) and specify from which device the bottom pressure (P1) is obtained.
- 3. If a top pressure transmitter (P3) is connected:

Go to P3 (top) source ( $\rightarrow \Box$  197) and specify from which device the top pressure (P3) is obtained.

- 4. Navigate to: Setup  $\rightarrow$  Advanced setup  $\rightarrow$  Application  $\rightarrow$  Tank calculation  $\rightarrow$  HTMS
- 5. Go to HTMS mode ( $\rightarrow \cong$  215) and specify the HTMS mode.
- 6. Navigate to Setup  $\rightarrow$  Advanced setup  $\rightarrow$  Application  $\rightarrow$  Tank configuration  $\rightarrow$  Density
- 7. Go to Observed density source ( $\rightarrow \Box$  193) and select HTMS.
- 8. Use the other parameters of the HTMS to configure the calculation. For a detailed description:  $\rightarrow$  213

### 9.4.9 Tank calculation: Hydrostatic Tank Deformation (HyTD)

Hydrostatic Tank Deformation can be used to compensate the vertical movement of the Gauge Reference Height (GRH) due to bulging of the tank shell caused by the hydrostatic pressure exerted by the liquid stored in the tank. The compensation is based on a linear approximation obtained from manual hand dips at several levels divided over the full range of the tank.

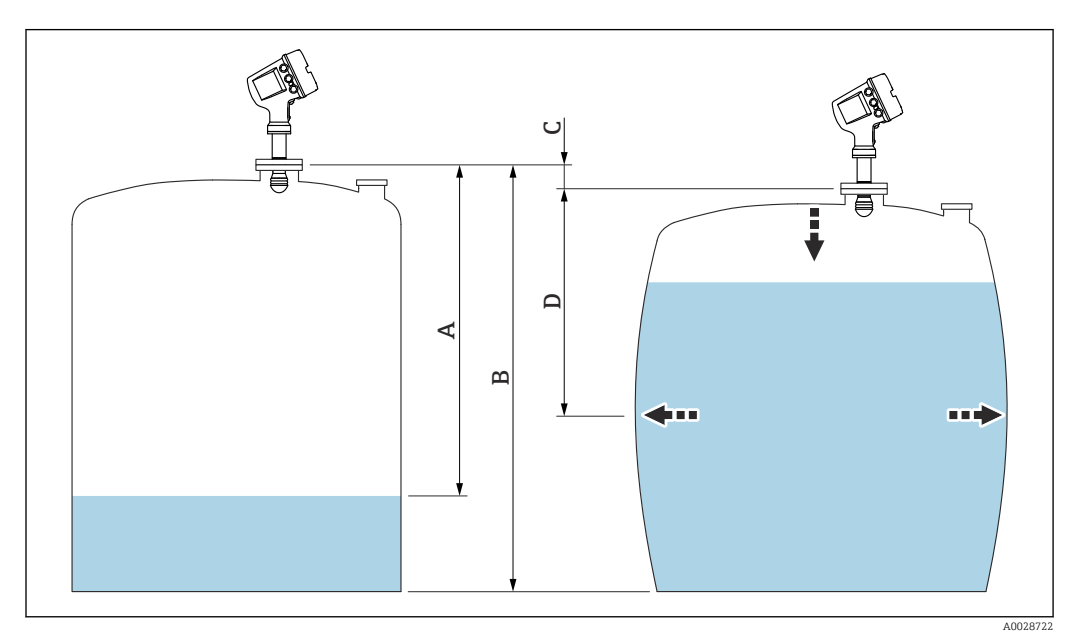

 *34 Correction of the hydrostatic tank deformation (HyTD)*

- *A "Distance" (tank nearly empty)*
- *B Gauge Reference Height (GRH)*
- *C HyTD correction value*
- *D "Distance" (tank filled)*

The Correction of the Hydrostatic Tank Deformation is configured in the HyTD  $\mathsf{H}$  $(\rightarrow \triangleq 202)$ 

### 9.4.10 Tank calculation: Thermal tank shell correction (CTSh)

CTSh (correction for the thermal expansion of the tank shell) compensates for effects on the Gauge Reference Height (GRH) and on the expansion or contraction of the measuring wire due to temperature effects on the tank shell or stilling well. The temperature effects are separated into two parts, respectively affecting the 'dry' and 'wetted' part of the tank shell or stilling well. The correction function is based on thermal expansion coefficients of steel and insulation factors for both the 'dry' and 'wet' parts of the wire and the tank shell. The temperatures used for the correction can be selected from on manual or measured values.

This correction is recommended for the following situations:

- if the operating temperature deviates considerably from the temperature during calibration ( $\Delta T > 10^{\circ}$ C (18 °F))
- for extremely high tanks
- for refrigerated, cryogenic or heated applications

As the use of this correction will influence the innage level reading, it is recommended to ensure the manual hand dip and level verification procedures are being conducted correctly before enabling this correction method.

This mode cannot be used in conjunction with HTG because the level is not measured relative to the gauge reference height with HTG.

### 9.4.11 Tank calculation: Gas phase correction for liquefied gases (CLG)

The gas phase in pressurized tanks has a direct impact on the distance determination for time-of-flight sensors. This feature corrects the influences of the vapor phase based on its pressure, temperature and composition.

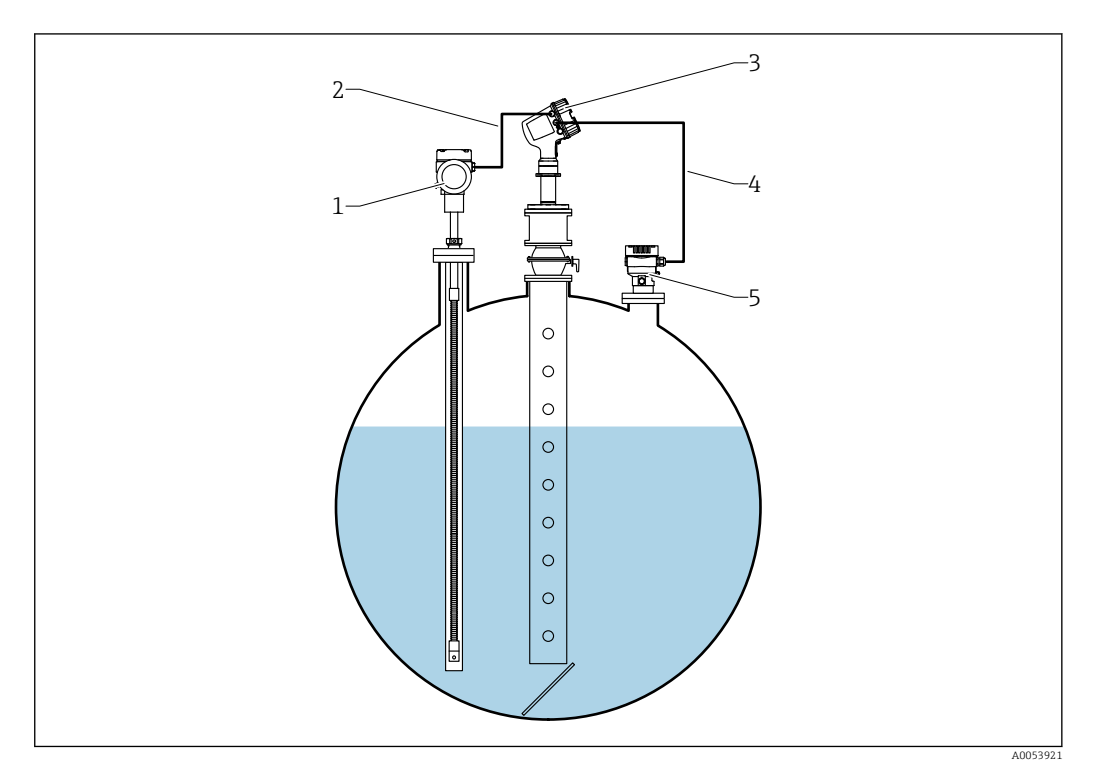

*1 Prothermo temperature measurement device, equipped with thermowell or protective pipe*

- *2 HART connection*
- *3 Radar level gauge Micropilot NMR84*
- *4 HART connection*
- *5 Digital pressure transmitter*

The gas phase correction for liquefied gases (CLG) is configured in the CLG submenu submenu.

Navigation path: Setup  $\rightarrow$  Advanced setup  $\rightarrow$  Application  $\rightarrow$  Tank calculation  $\rightarrow$  CLG

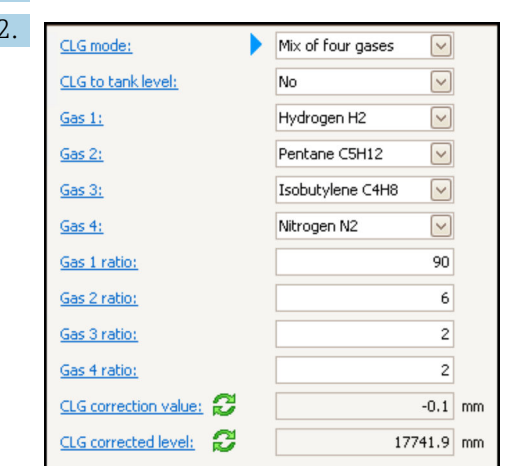

Configuration of the gas phase correction for liquefied gases (CLG)

1. Navigate to Setup  $\rightarrow$  Advanced setup  $\rightarrow$  Application  $\rightarrow$  Tank calculation  $\rightarrow$  CLG 2.

Go to the CLG mode parameter. Count the number of gases that make up the gas mix and select the appropriate option.

- 3. Go to the Gas 1 parameter and select one of the gases in the gas mix from the list.
- 4. If the gas in the tank is not in the list, select Custom option.
- 5. If the Custom option has been selected, go to the Gas 1 refractive index parameter and enter the refractive index of this gas.
- 6. Repeat the above steps for up to 4 gases.
- 7. If there is more than 1 gas in the tank, go to the Gas 1 ratio parameter and enter the share of gas 1. The share is entered in percent (i. e. mixture of 2 gases with 25 and 75 percent) or in amounts (i. e. mixture of 2 gases with 1 amount and 3 amounts), no unit required.
- 8. Repeat this step for up to 4 gases.
- 9. Go to the CLG to tank level parameter and activate or deactivate the tank level correction by CLG.

SIL- or WHG-Mode sets the CLG to tank level parameter to No option to deactivate  $\mathbf{h}$ the tank level correction by CLG.

The CLG correction value parameter shows the CLG correction value, and the CLG corrected level parameter shows the level with CLG correction only.

#### 9.4.12 Configuration of the level reference check (LRC) function

For tanks where a manual dipping cannot be performed the level gauge can be verified by means of the LRC function.

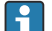

This reference check is recommended for liquefied gas applications.

There are different options for this function:

- LRC with reference level
- LRC with point reference
- LRC with reference switch

### LRC with reference level

The radar device compares it's own level reading with the level reading of another level gauge (e.g. Proservo NMS8x). Based on a configurable deviation value (Allowed difference parameter), a continuous check is performed.

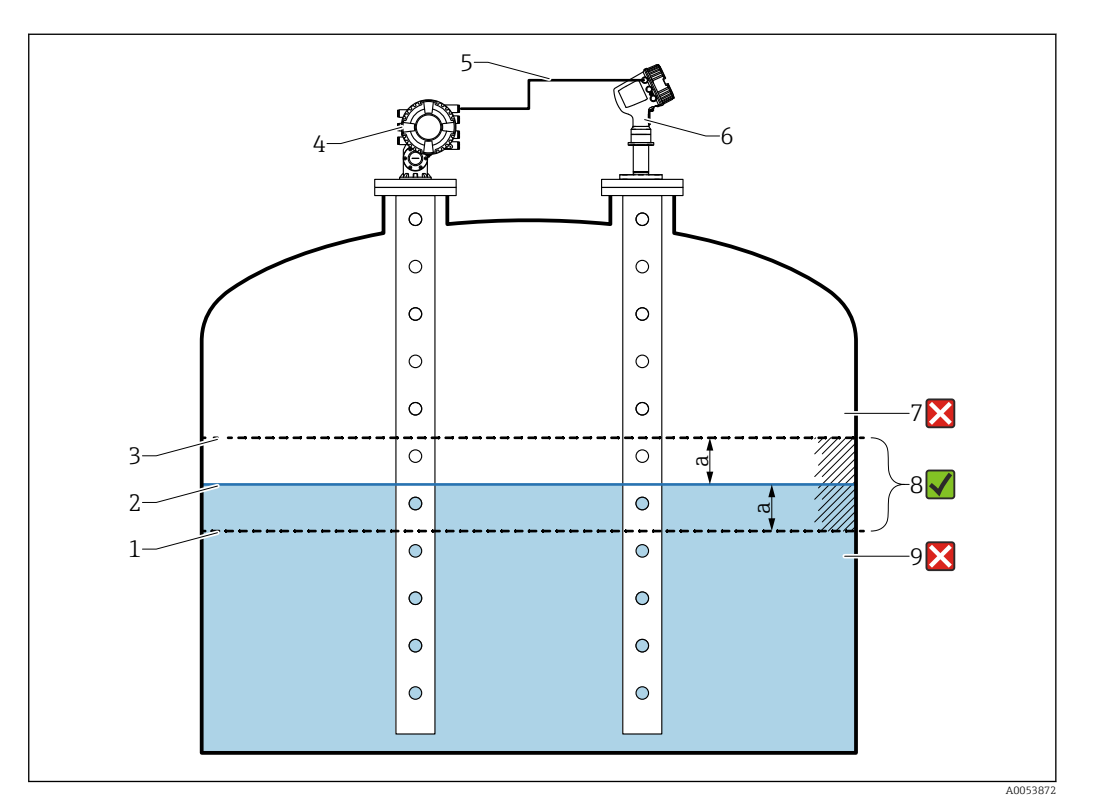

 *35 Application example with Proservo NMS8x*

- *1 Lower limit of deviation value "a" as configured in radar level gauge*
- *2 Reference value: Measured level as provided by level gauge Proservo NMS8x*
- *3 Upper limit of deviation*
- *4 Proservo NMS8x provides the reference value*
- *5 Level gauges are interconnected via HART interface*
- *6 Radar level gauge with configured deviation value "a" for "Allowed difference" parameter*
- *7 The measured level is greater than reference value plus deviation value "a": Level value is not verified*
- *8 The measured level is within or equal to the limits defined by the deviation value "a": Level value is verified*
- *9 The measured level is less than reference value minus deviation value "a": Level value is not verified*

#### Properties

- Frequency: The reference check is performed continuously every 60 seconds.
- Tolerance: Via the Check fail threshold parameter, a configurable number of failures is allowed before the status switches to failed.
- Connection: The level reference device is connected via an optional HART I/O board.

#### Configuration of LRC with reference level

1. Navigate to Diagnostics  $\rightarrow$  LRC  $\rightarrow$  LRC 1 to 2

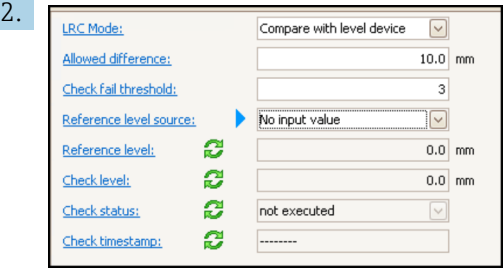

Go to the LRC Mode parameter and select the Compare with level device option.

- 3. Go to the **Allowed difference** parameter and specify the value for the allowed difference between the tank level and the reference.
- 4. Go to the Check fail threshold parameter and set the tolerated amount of failures before an alarm is triggered. As the reference check is performed continuously every 60 seconds, this resembles the number of minutes until an alarm is triggered.
- 5. Go to the Reference level source parameter and define the source for the reference level.

#### LRC with point reference

Mechanical parts in the tank can be used as reference points to perform a reference measurement. The reference distance can be saved to the device. Based on a configurable deviation value (Allowed difference parameter), a manual check can be started.

A closed cut off ball valve or a fixed reference ring at the end of a stilling well are examples for suitable reference measurement installations.

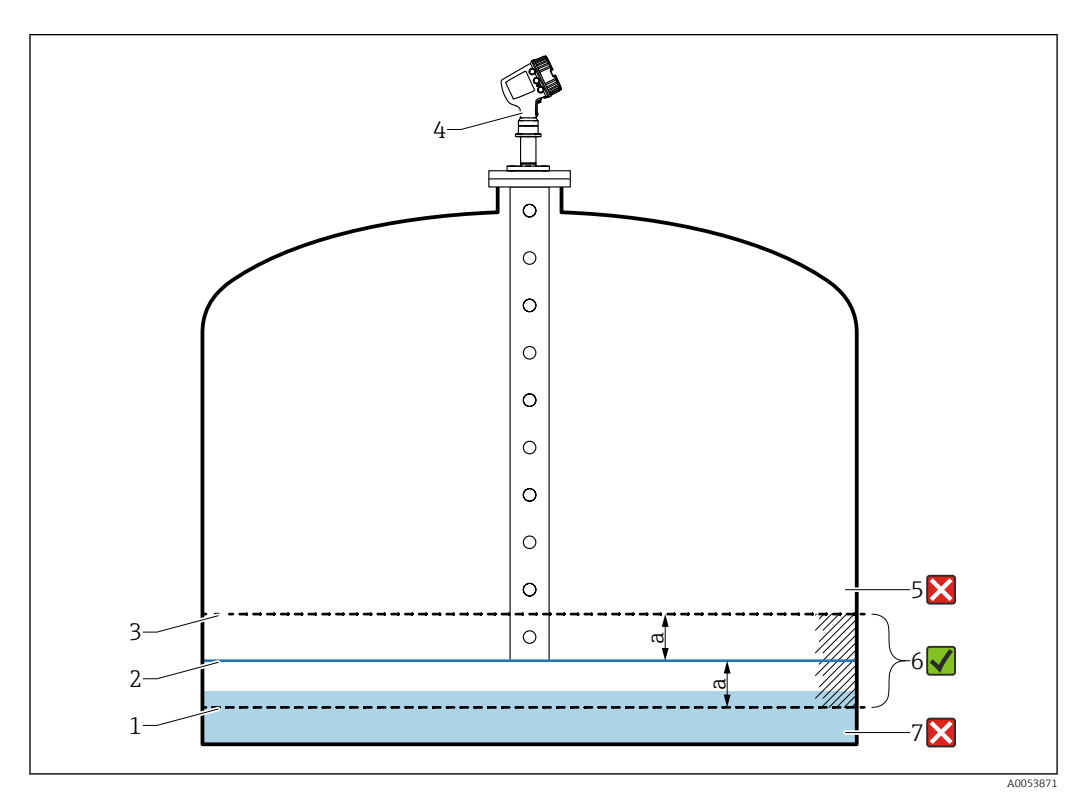

 *36 Application example with fixed reference point at the end of the stilling well*

*1 Lower limit of deviation value "a" as configured in radar level gauge*

- *2 Reference value: Distance from radar level gauge to object fixed to stilling well*
- *3 Upper limit of deviation*
- *4 Radar level gauge with configured deviation value "a" for "Allowed difference" parameter*
- *5 The measured level is greater than reference value plus deviation value "a": Level value is not verified*
- *6 The measured level is within or equal to the limits defined by the deviation value "a": Level value is verified*
	- *7 The measured level is less than reference value minus deviation value "a": Level value is not verified*

#### Configuration of LRC with point reference

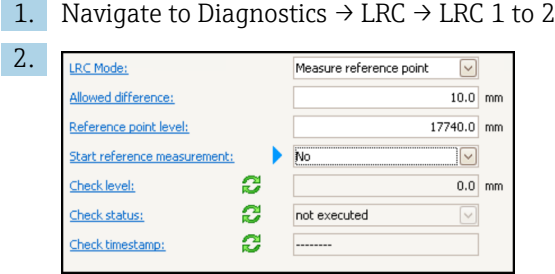

Go to the LRC Mode parameter and select the Measure reference point option.

- 3. Go to the Allowed difference parameter and specify the value for the allowed difference between the tank level and the reference.
- 4. Go to the Reference point level parameter and define the position of the reference point as level.
- 5. Go to the Start reference measurement parameter and set Yes option to start the measurement of the reference point and execute the check.

#### LRC with reference switch

A level switch (e.g. Liquiphant FTLx) can be mounted within the tank. The check can be performed continuously, each time the level switch is activated or deactivated. The measured level should remain within a configurable deviation.

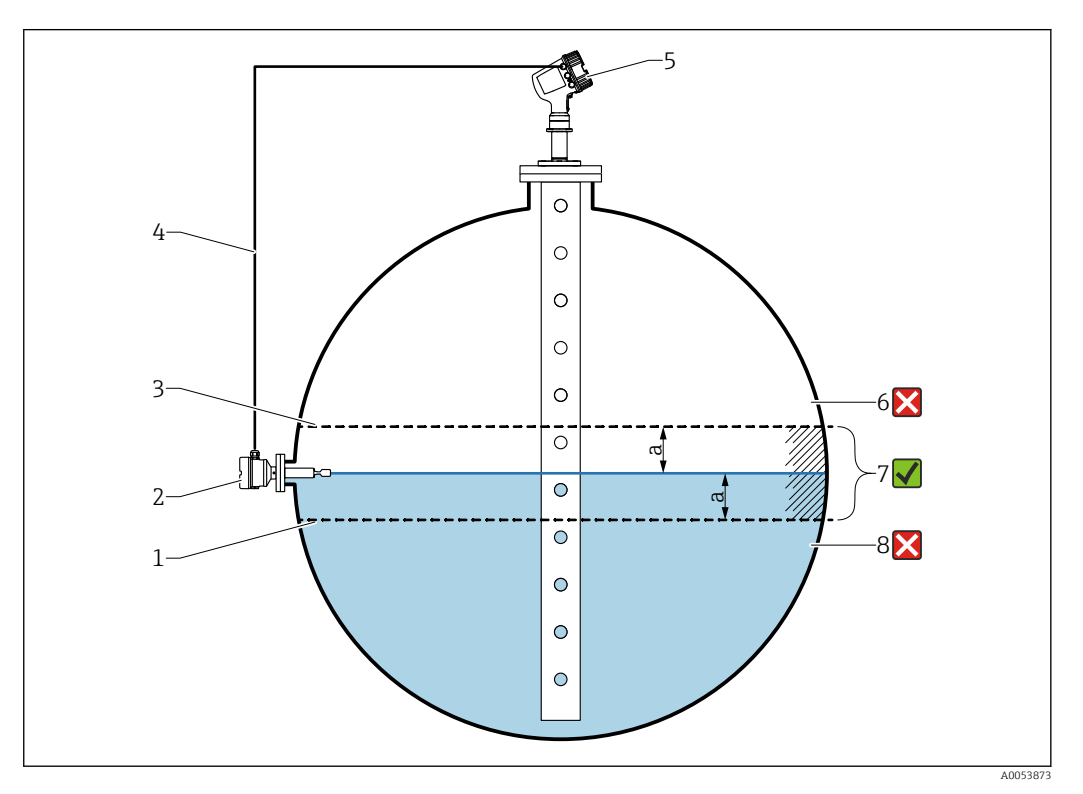

 *37 Application example with level switch*

*1 Lower limit of deviation value "a" as configured in radar level gauge*

- *2 Reference value: The switching point of an installed level switch represents the reference value for verification 3 Upper limit of deviation*
- *4 Level switch and level gauge are interconnected via a digital I/O board*
- *5 Radar level gauge with configured deviation value "a" for "Allowed difference" parameter*
- *6 The measured level is greater than reference value plus deviation value "a": Level value is not verified*
- *7 The measured level is within or equal to the limits defined by the deviation value "a": Level value is verified*
- *8 The measured level is less than reference value minus deviation value "a": Level value is not verified*

Properties

- Modes: The device can be set to monitor the switching point while filling or draining the tank.
- Connection: The level switch is connected via a digital I/O board.

#### Configuration of LRC with reference switch

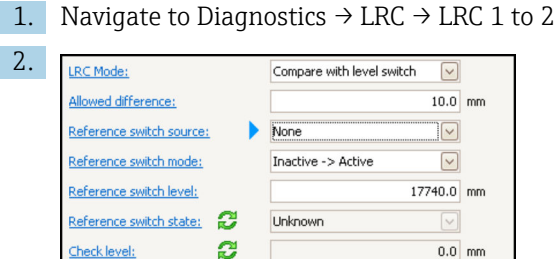

not executed

 $\boldsymbol{c}$ 

 $\mathcal{Q}$ 

Check status:

Check timestamp:

Go to the LRC Mode parameter and select the Compare with level switch option.

3. Go to the Allowed difference parameter and specify the value for the allowed difference between the tank level and the reference.

 $\overline{\vee}$ 

- 4. Go to the Reference switch source parameter and select the source for the reference switch.
- 5. Go to the Reference switch mode parameter. Select the Active -> Inactive option to define the switch direction for the reference check to be executed when the switch status changes from Active to Inactive. Or select the Inactive -> Active option to define the switch direction for the reference check to be executed when the switch status changes from Inactive to Active.
- 6. Go to the Reference switch level parameter and enter the position of the reference switch by entering a value with a unit of length. This parameter depends on the choice made for the Distance unit parameter.
	- $\rightarrow$  This defines the position of the reference switch as level.

### <span id="page-80-0"></span>9.4.13 Configuration of the alarms (limit evaluation)

A limit evaluation can be configured for up to 4 tank variables. The limit evaluation issues an alarm if the value exceeds an upper limit or falls below a lower limit, respectively. The limit values can be defined by the user.

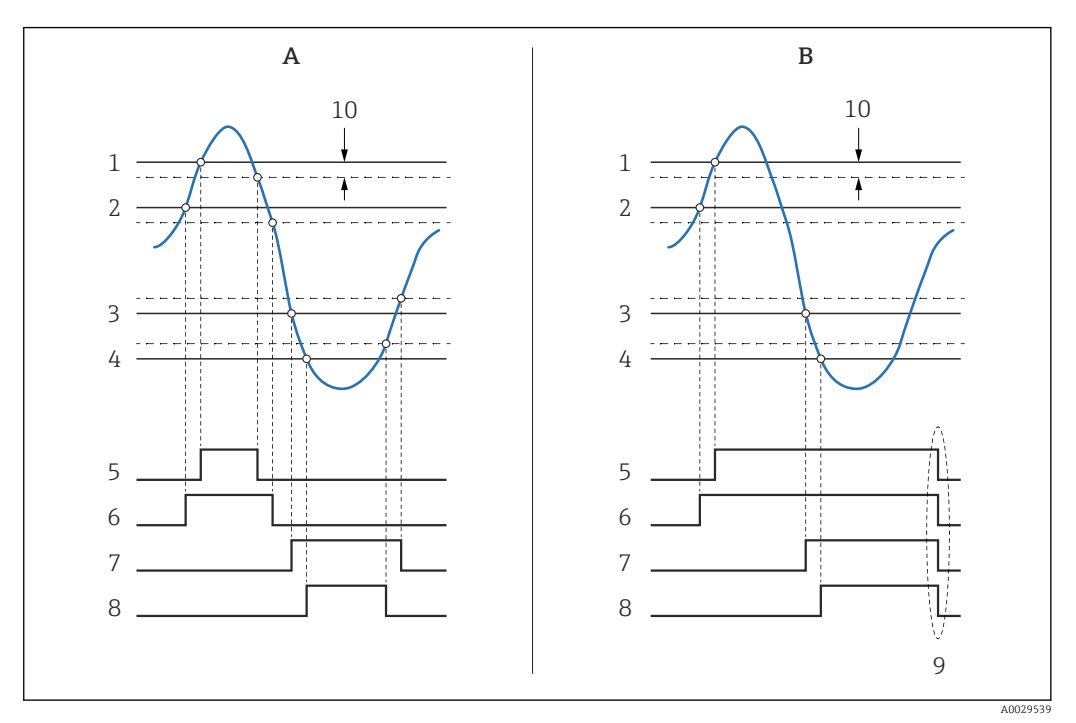

 *38 Principle of the limit evaluation*

- *A Alarm mode = On*
- *B Alarm mode = Latching*
- *HH alarm value*
- *H alarm value*
- *L alarm value*
- *LL alarm value*
- *HH alarm*
- *H alarm*
- *L alarm*
- *LL alarm*
- *"Clear alarm" = "Yes" or power off-on*
- *Hysteresis*

The limit evaluation is configured in the Alarm 1 to 4 submenus.

Navigation path: Setup  $\rightarrow$  Advanced setup  $\rightarrow$  Alarm  $\rightarrow$  Alarm 1 to 4

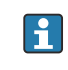

For Alarm mode = Latching all alarms remain active until the user selects Clear  $\textbf{alarm} = \textbf{Yes}$  or the power is switched off and on.

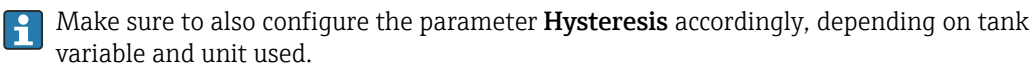

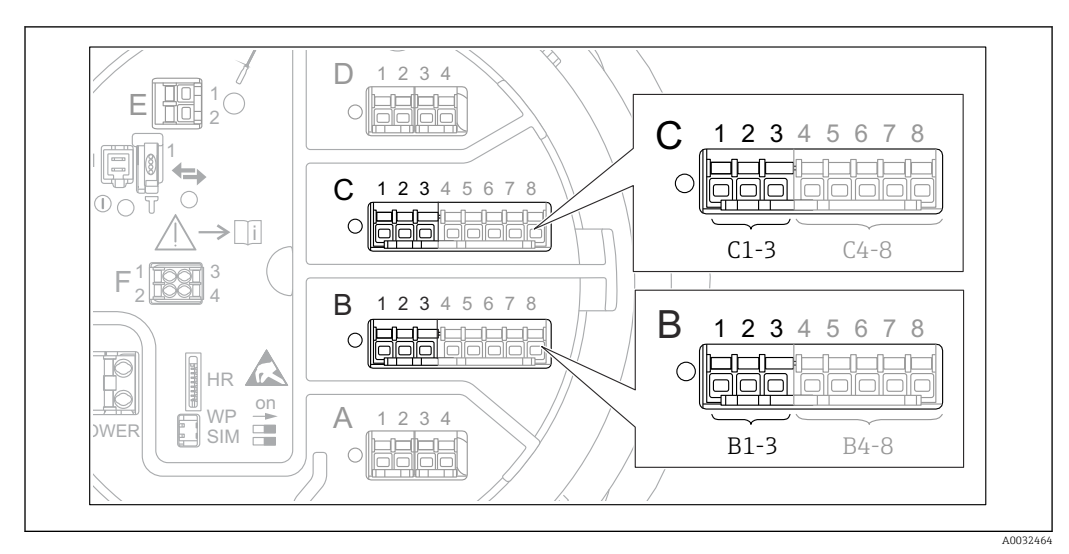

### <span id="page-81-0"></span>9.4.14 Configuration of the 4-20mA output

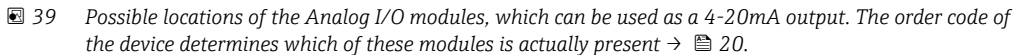

Each Analog I/O module of the device can be configured as a 4...20mA analog output. To do so, proceed as follows:

- 1. Navigate to: Setup  $\rightarrow$  Advanced setup  $\rightarrow$  Input/output  $\rightarrow$  Analog I/O X1-3.
- 2. Go to the Operating mode and select 4..20mA output or HART slave +4..20mA output <sup>4)</sup>.
- 3. Go to the Analog input source and select the tank variable which is to be transmitted via the 4...20mA output.
- 4. Go to the 0 % value and enter the value of the selected tank variable which will be mapped to 4 mA.
- 5. Go to the 100 % value and enter the value of the selected tank variable which will be mapped to 20 mA.

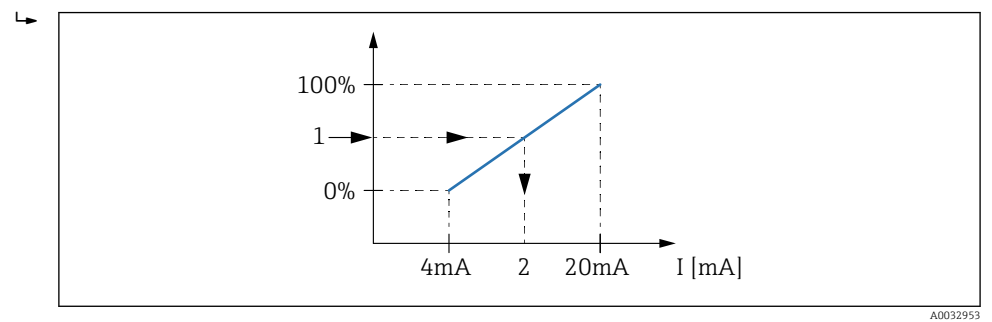

 *40 Scaling of the tank variable to the output current*

*1 Tank variable*

H

I÷

*2 Output current*

After startup of the device, as long as the assigned tank variable is not yet available, the output current assumes the defined error value.

The Analog I/O contains more parameters which can be used for a more detailed configuration of the analog output. For a description see  $\rightarrow \Box$  149

<sup>4) &</sup>quot;HART slave +4..20mA output " means that the Analog I/O module serves as a HART slave which cyclically sends up to four HART variables to a HART master. For the configuration of the HART output:  $\rightarrow \blacksquare$  83

### <span id="page-82-0"></span>9.4.15 Configuration of the HART slave + 4 to 20 mA output

If Operating mode = HART slave +4..20mA output has been selected for an Analog I/O module, it serves as a HART slave which sends up to four HART variables to a HART master.

The 4 to 20 mA signal can be used in this case, too. For its configuration:  $\rightarrow \Box$  82 H

#### Standard case:  $PV = 4$  to 20 mA signal

By default, the Primary Variable (PV) is identical to the tank variable transmitted by the 4-20mA output. To define the other HART variables and to configure the HART output in more detail, proceed as follows:

- 1. Navigate to: Setup → Advanced setup → Communication → HART output  $\rightarrow$  Configuration
- 2. Go to the System polling address and set the HART slave address of the device.
- 3. Use the following parameters to assign tank variables to the second to fourth HART variable: Assign SV, Assign TV, Assign QV.
	- $\rightarrow$  The four HART variables are transmitted to a connected HART Master.

#### Special case:  $PV \neq 4$  to 20 mA signal

In exceptional cases it might be required that the Primary Variable (PV) transmits a different tank variable than the 4-20mA output. This is configured as follows.

1. Navigate to: Setup → Advanced setup → Communication → HART output → Configuration

2. Go to the PV source and select **Custom**.

- The following additional parameters appear in the submenu: Assign PV, 0 % value, 100 % value and PV mA selector.
- 3. Go to the Assign PV and select the tank variable to be transmitted as the Primary Variable (PV).
- 4. Use the 0 % value and 100 % value parameters to define a range for the PV. The Percent of range indicates the percentage for the actual value of the PV. It is included in the cyclical output to the HART master.

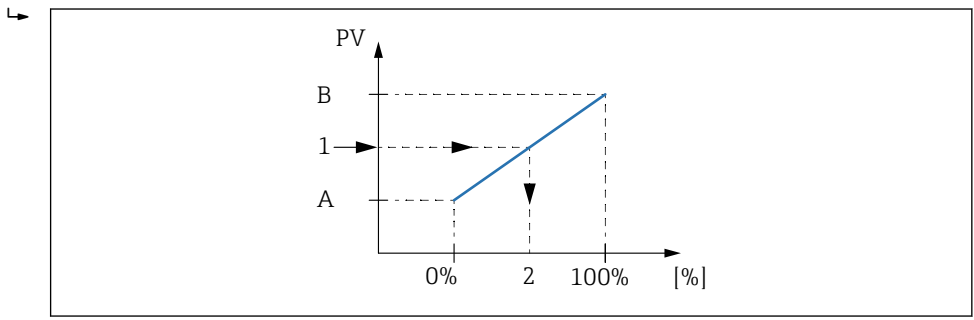

 *41 Scaling of the tank variable to the percentage*

- *A 0 % value*
- *B 100 % value*
- *1 Primary variable (PV)*
- *2 Percent of range*

5. Use the PV mA selector to define whether the output current of an Analog I/O module is to be included in the cyclical HART output.

A0032954

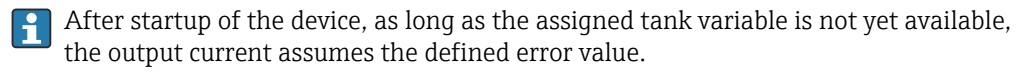

The PV mA selector does not influence the output current at the terminals of the  $| \cdot |$ Analog I/O module. It only defines whether the value of this current is part of the HART output or not.

### 9.4.16 Configuration of the Modbus output

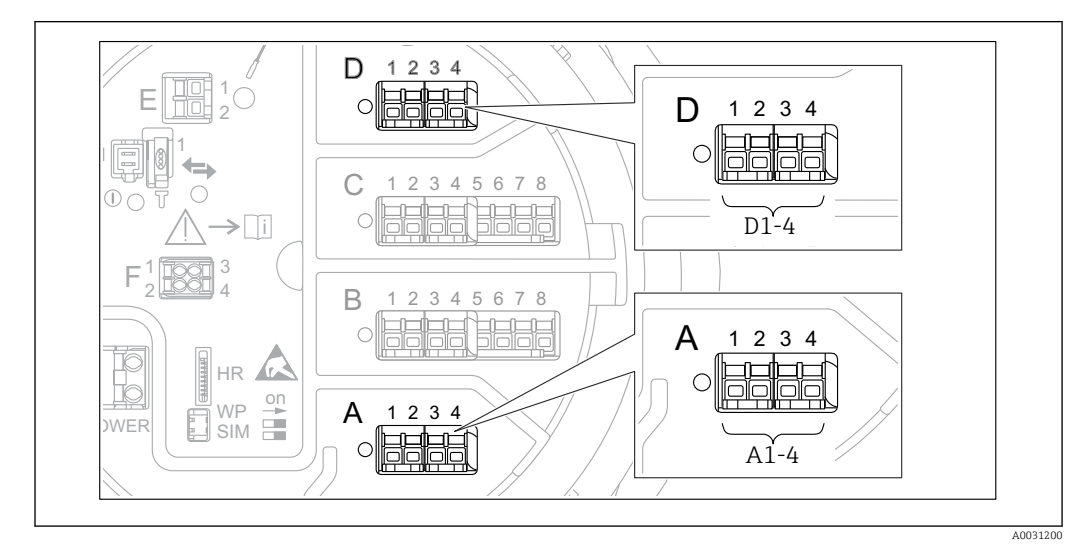

 *42 Possible locations of the Modbus modules (examples); depending on the device version these modules may also be in slot B or*  $C \rightarrow \Box$  *20.* 

The Micropilot NMR8x acts as a Modbus slave. Measured or calculated tank values are stored in registers which can be requested by a Modbus master.

The following submenu is used to configure the communication between the device and the Modbus master:

Setup  $\rightarrow$  Advanced setup  $\rightarrow$  Communication  $\rightarrow$  Modbus X1-4  $\rightarrow$  Configuration ( $\rightarrow$   $\blacksquare$  165)

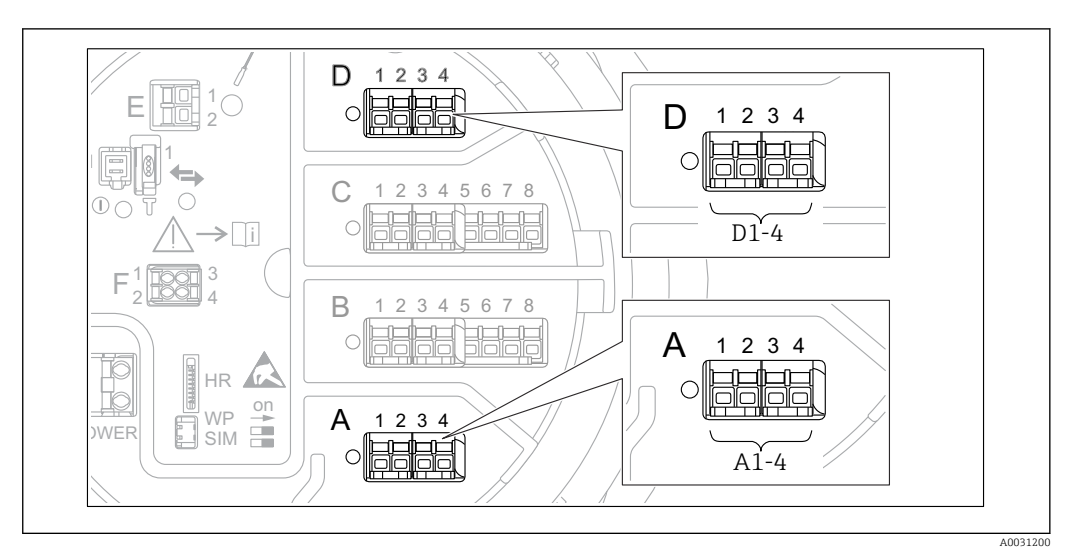

### 9.4.17 Configuration of the V1 output

 *43 Possible locations of the V1 modules (examples); depending on the device version these modules may also be in slot B or*  $C \rightarrow \Box$  *20.* 

The following submenus are used to configure the V1 communication between the device and the control system:

- Setup  $\rightarrow$  Advanced setup  $\rightarrow$  Communication  $\rightarrow$  V1 X1-4  $\rightarrow$  Configuration  $\rightarrow$   $\blacksquare$  168
- Setup  $\rightarrow$  Advanced setup  $\rightarrow$  Communication  $\rightarrow$  V1 X1-4  $\rightarrow$  V1 input selector  $\rightarrow$   $\blacksquare$  171

### 9.4.18 Configuration of the WM550 output

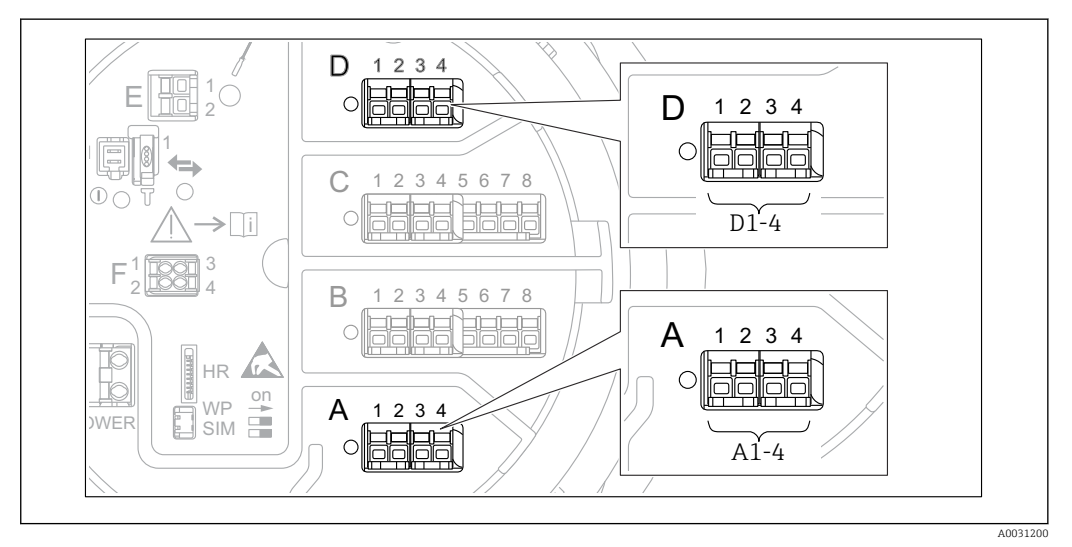

 *44 Possible locations of the WM550 modules (examples); depending on the device version these modules may also be in slot B or*  $C \rightarrow \Box$  *20.* 

The following submenus are used to configure the WM550 communication between the device and the control system:

- Setup  $\rightarrow$  Advanced setup  $\rightarrow$  Communication  $\rightarrow$  WM550 X1-4  $\rightarrow$  Configuration  $\rightarrow$   $\blacksquare$  164
- Setup → Advanced setup → Communication → WM550 X1-4 → WM550 input selector  $\rightarrow$   $\blacksquare$  173

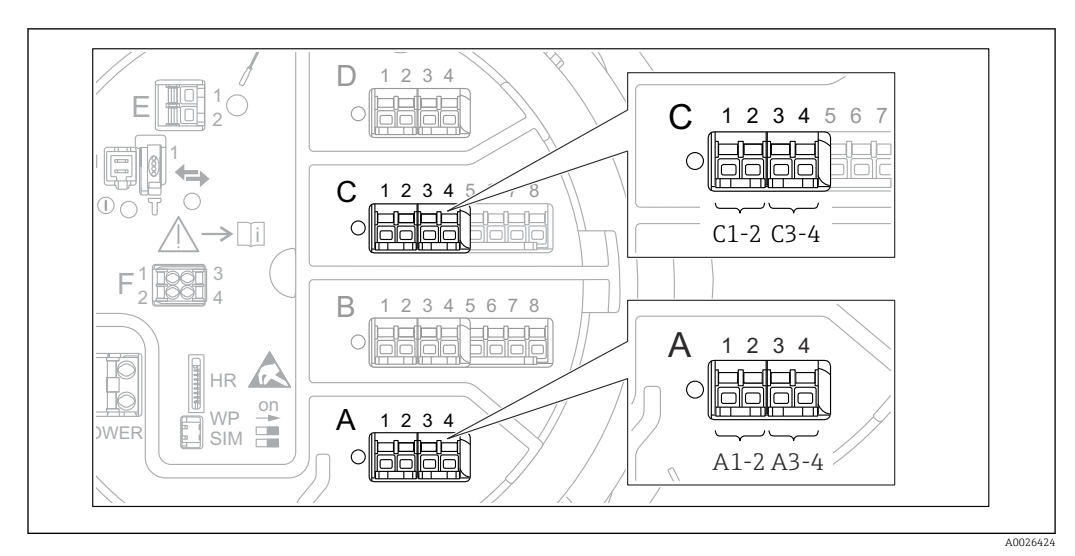

### 9.4.19 Configuration of the digital outputs

 *45 Possible locations of the Digital I/O modules (examples); the order code defines the number and location*  $of$  *Digital I/O modules*  $\rightarrow$   $\overset{\text{def}}{=}$  20.

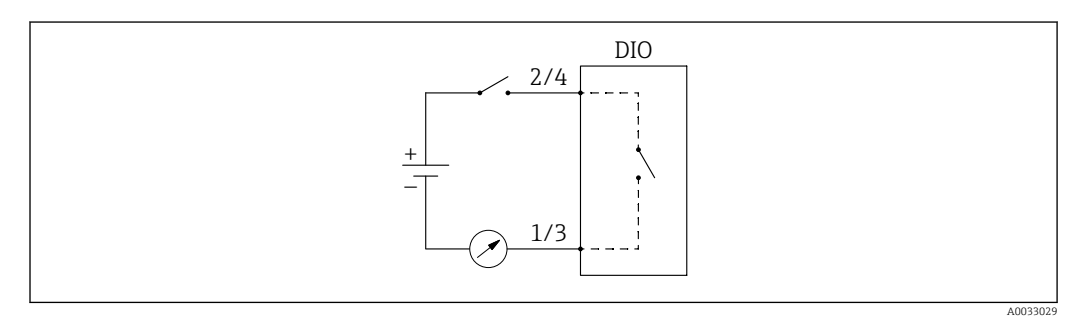

 *46 Usage of the Digital I/O module as a digital output*

There is a Digital Xx-x submenu for each digital I/O module of the device. "X" designates the slot in the terminal compartment, "x-x" the terminals within this slot. The most important parameters of this submenu are Operating mode, Digital input source and Contact type.

A digital output can be used to

- output the state of an alarm (if an alarm has been configured  $\rightarrow \Box$  81)
- transmit the status of a digital input (if a digital input has been configured  $\rightarrow \Box$  70)

To configure a digital output, proceed as follows:

- 1. Navigate to Setup  $\rightarrow$  Advanced setup  $\rightarrow$  Input/output  $\rightarrow$  Digital Xx-x, where Xx-x designates the digital I/O module to be configured.
- 2. Go to the Operating mode and select the Output passive.
- 3. Go to the Digital input source and select the alarm or digital input to be transmitted.
- 4. Go to the Contact type and select how the internal state of the alarm or digital input is to be mapped to the digital output (see table below).

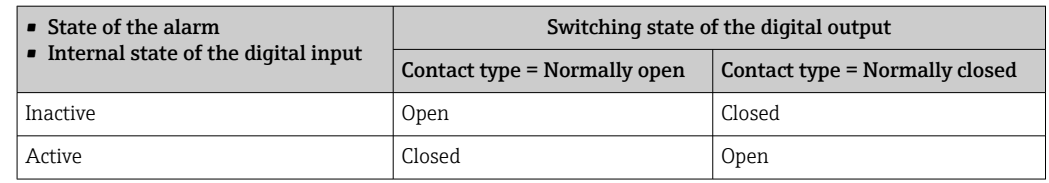

- For SIL applications, Contact type is automatically set to Normally closed by the device when starting the SIL confirmation procedure.
	- In case of a power supply failure, the switching state is always "open", irrespective of the selected option.
	- The Digital Xx-x contains additional parameters for a more detailed configuration of the Digital Input. For a description refer to  $\rightarrow \Box$  159.

## 9.5 Advanced settings

For a more detailed configuration of the signal inputs, the tank calculations and the signal outputs refer to the Advanced setup ( $\rightarrow \cong 134$ ).

# 9.6 Simulation

To check the correct configuration of the device and of the control system, it is possible to simulate different situations (measured values, diagnostic messages etc.). See the Simulation ( $\rightarrow$   $\blacksquare$  260) for details.

# 9.7 Protecting settings from unauthorized access

There are two possibilities to protect the settings from unauthorized access:

- By an access code ( $\rightarrow \equiv$  50)
	- This locks the access via the display and operating module.
- By the protection switch  $(\rightarrow \Box$  51) This locks the access to W&M-related parameters by any user interface (display and operating module, FieldCare, other configuration tools).

# 10 Operation

# 10.1 Reading off the device locking status

Depending on the locking state of the device some operations may be locked. The current locking status is indicated at: Setup → Advanced setup → Locking status. The following table summarizes the different locking statuses:

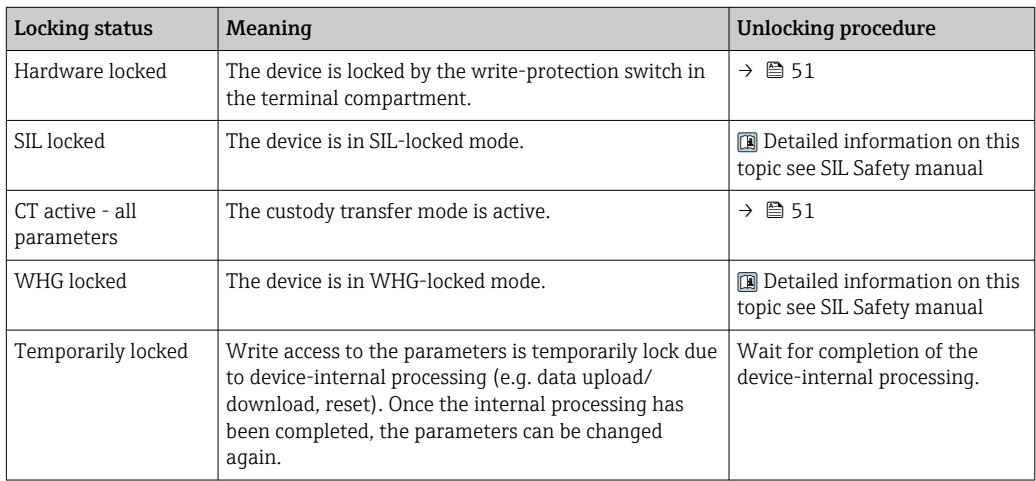

A locking is indicated by the write protection symbol in the header of the display:

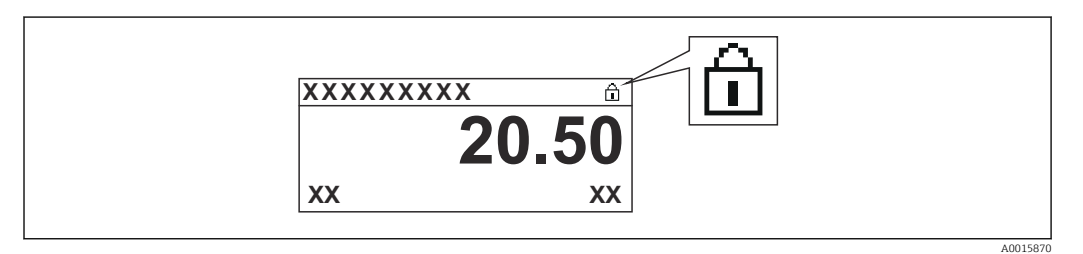

# 10.2 Reading off measured values

Tank values can be read off in the following submenus:

- Operation → Level
- Operation  $\rightarrow$  Temperature
- Operation  $\rightarrow$  Density
- Operation → Pressure

# 11 Diagnostics and troubleshooting

# 11.1 General trouble shooting

# 11.1.1 General errors

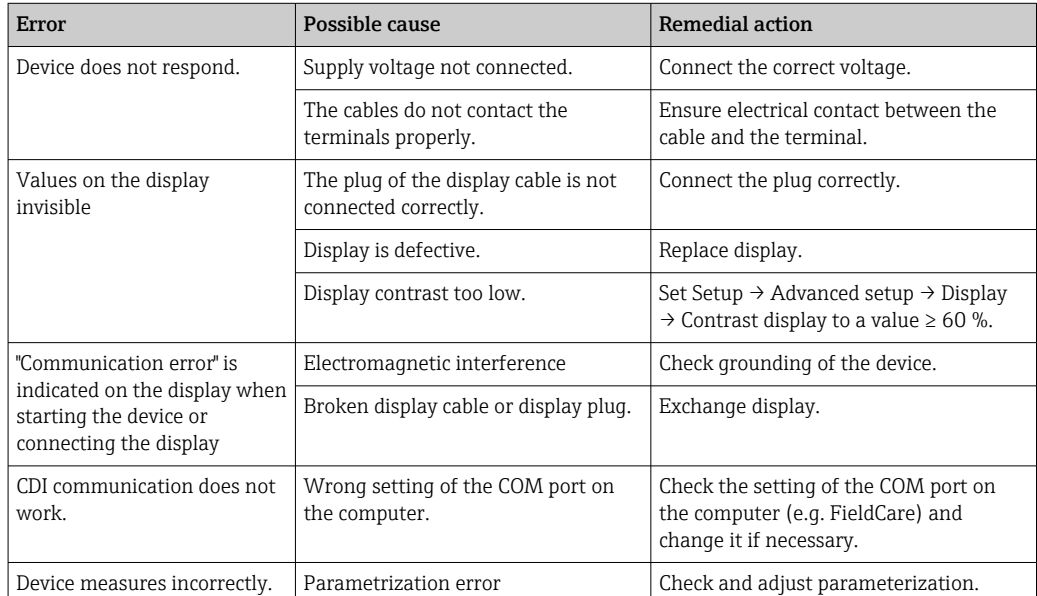

# 11.2 Diagnostic information on local display

### 11.2.1 Diagnostic message

Faults detected by the self-monitoring system of the measuring device are displayed as a diagnostic message in alternation with the measured value display.

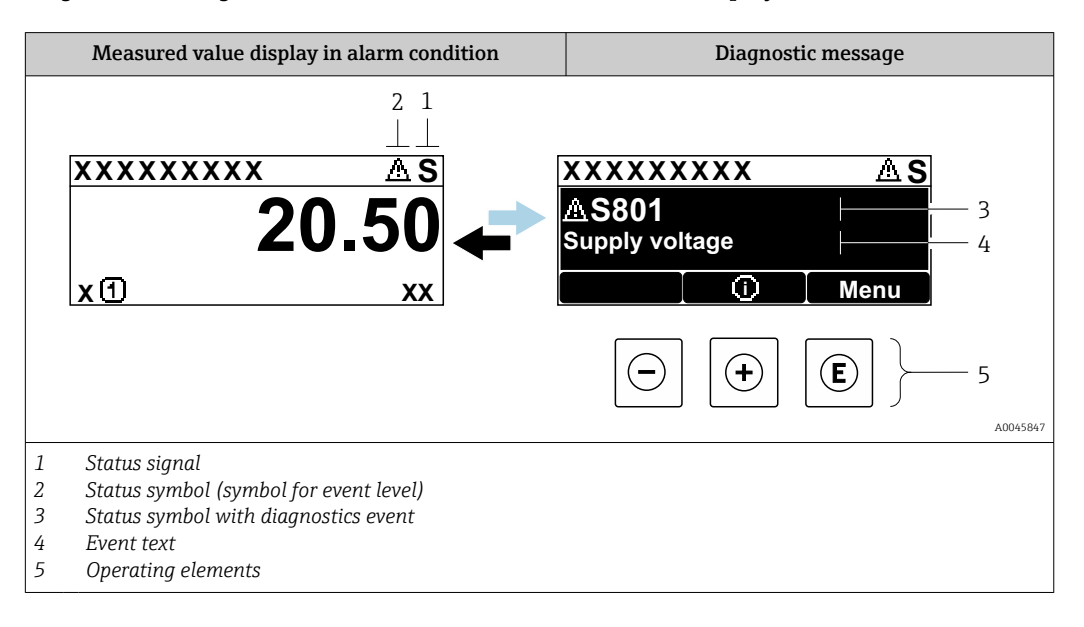

### Status signals

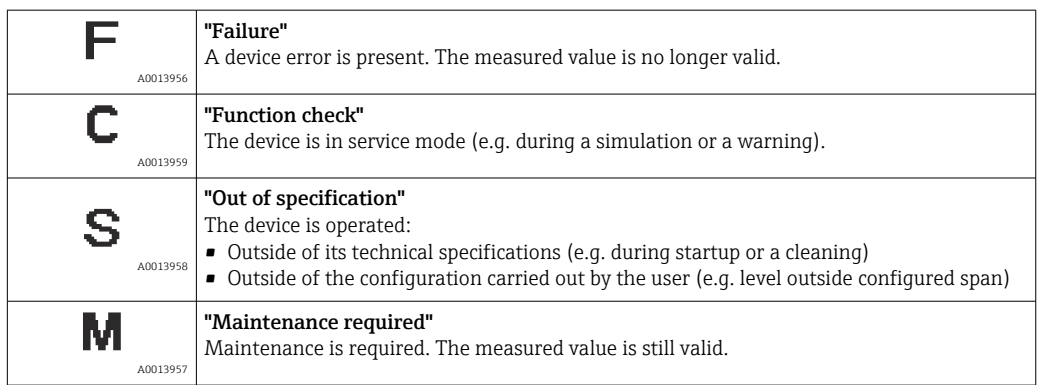

#### Status symbol (symbol for event level)

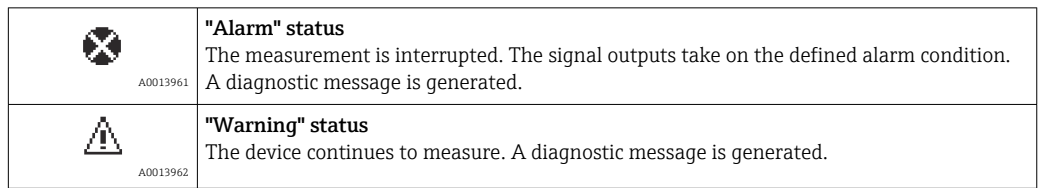

### Diagnostics event and event text

The fault can be identified using the diagnostics event. The event text helps you by providing information about the fault. In addition, the corresponding symbol is displayed before the diagnostics event.

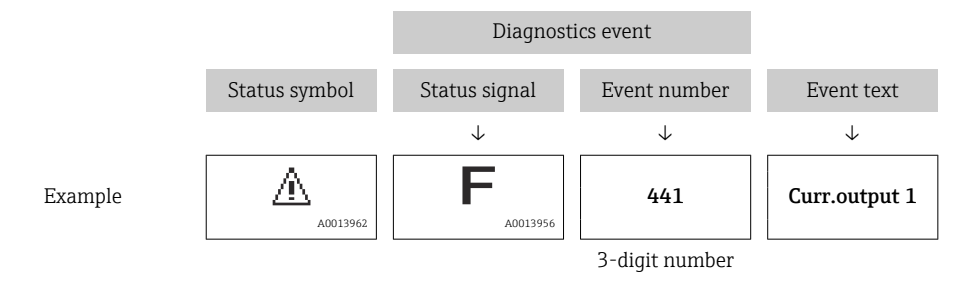

If two or more diagnostic messages are pending simultaneously, only the message with the highest priority is shown. Additional pending diagnostic messages can be shown in Diagnostic list submenu ( $\rightarrow \Box$  256).

#### Operating elements

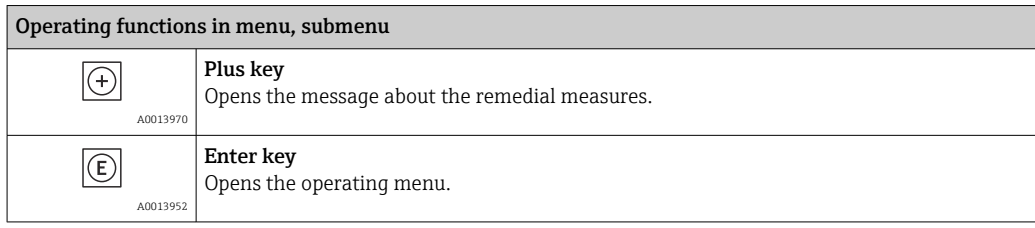

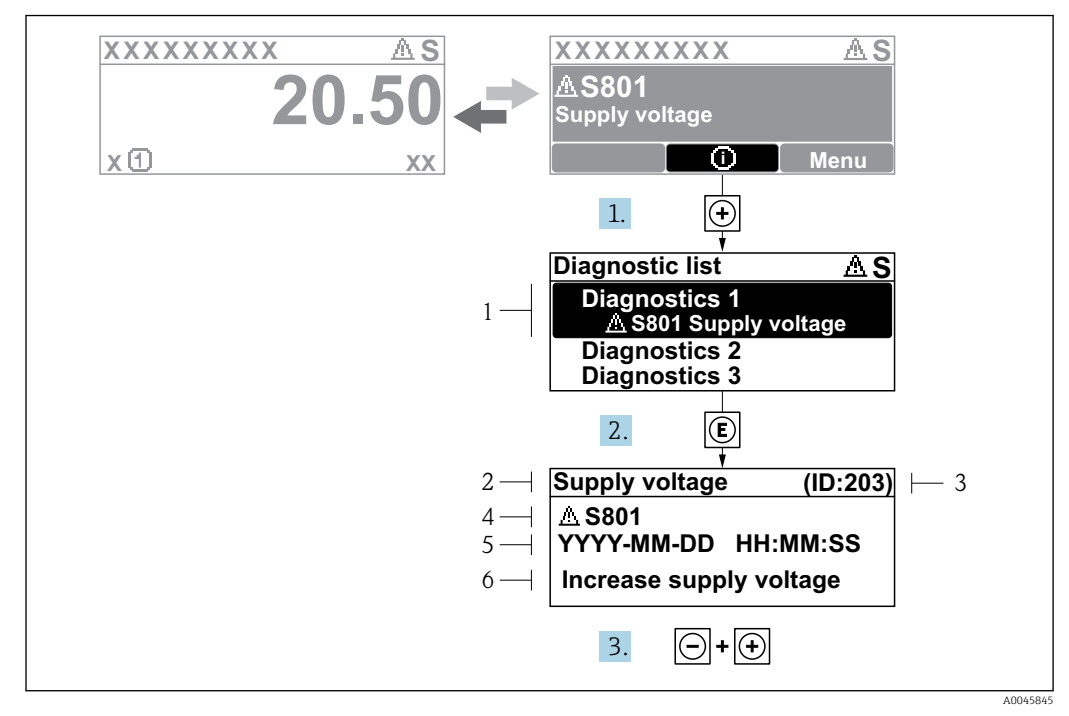

#### 11.2.2 Calling up remedial measures

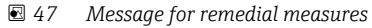

- *1 Diagnostic information*
- *2 Short text*
- *3 Service ID*
- *4 Diagnostic behavior with diagnostic code*
- *5 Operation time of occurrence 6 Remedial measures*

A diagnostic message appears in the standard view (measured value display).

1. Press  $\boxplus$  ( $\textcircled{1}$ ) symbol).

- $\rightarrow$  The Diagnostic list submenu opens.
- 2. Select the desired diagnostic event with  $\exists$  or  $\exists$  and press  $\Box$ .
	- $\rightarrow$  The message for the remedial measures for the selected diagnostic event opens.
- 3. Press  $\Box$  +  $\Box$  simultaneously.
	- $\rightarrow$  The message for the remedial measures closes.

The user is in the **Diagnostics** menu at an entry for a diagnostics event, e.g. in the Diagnostic list submenu or in the Previous diagnostics.

- $1.$  Press  $E$ .
	- $\rightarrow$  The message for the remedial measures for the selected diagnostic event opens.
- 2. Press  $\Box$  +  $\boxplus$  simultaneously.
	- $\rightarrow$  The message for the remedial measures closes.

# 11.3 Diagnostic information in FieldCare

Any faults detected by the measuring device are displayed on the home page of the operating tool once the connection has been established.

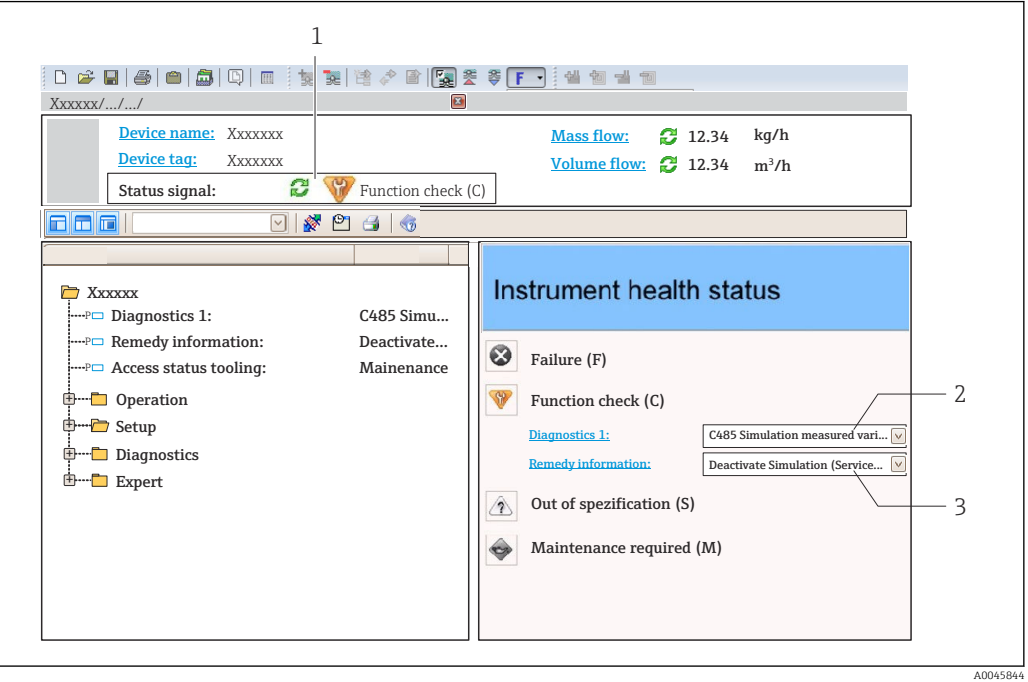

- *1 Status area with status signal*
- *2 Diagnostic information*

I÷

*3 Remedial measures with Service ID*

Furthermore, diagnostic events that have occurred can be viewed in the Diagnostic list.

### 11.3.1 Status signals

The status signals provide information on the state and reliability of the device by categorizing the cause of the diagnostic information (diagnostic event).

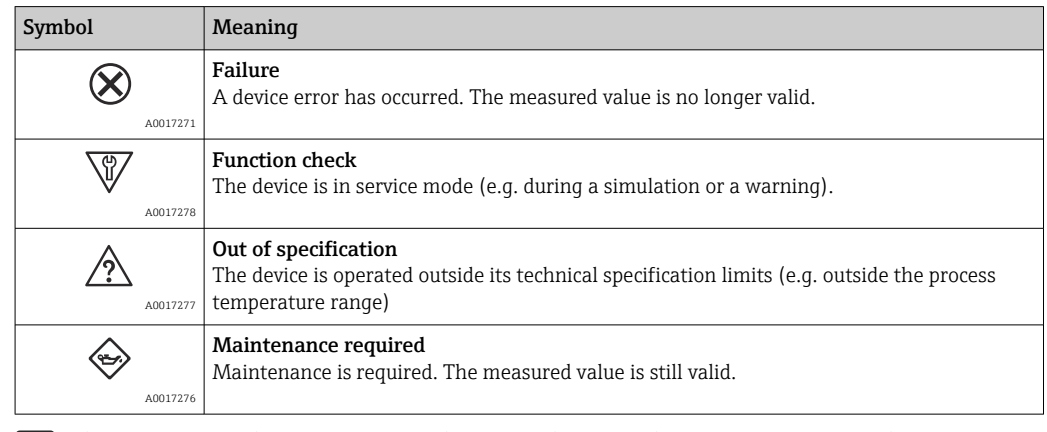

The status signals are categorized in accordance with VDI/VDE 2650 and NAMUR  $| \cdot |$ Recommendation NE 107.

### 11.3.2 Calling up remedy information

Remedy information is provided for every diagnostic event to ensure that problems can be rectified quickly:

- On the home page
- Remedy information is displayed in a separate field below the diagnostics information.
- **•** In the **Diagnostics** menu Remedy information can be called up in the working area of the user interface.

The user is in the **Diagnostics** menu.

1. Call up the desired parameter.

- 2. On the right in the working area, mouse over the parameter.
	- A tool tip with remedy information for the diagnostic event appears.

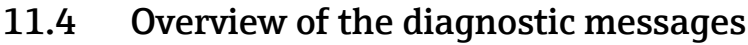

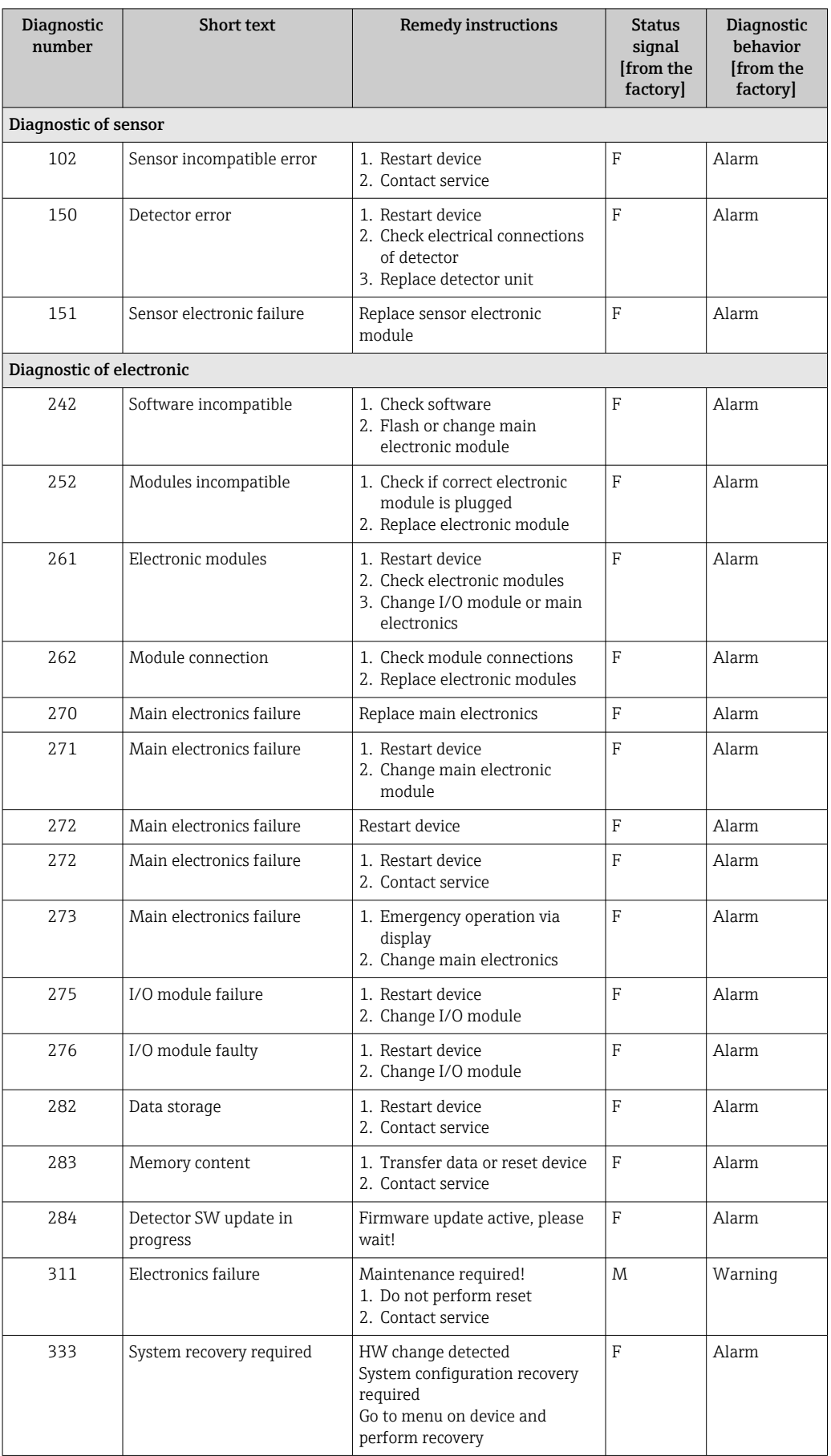

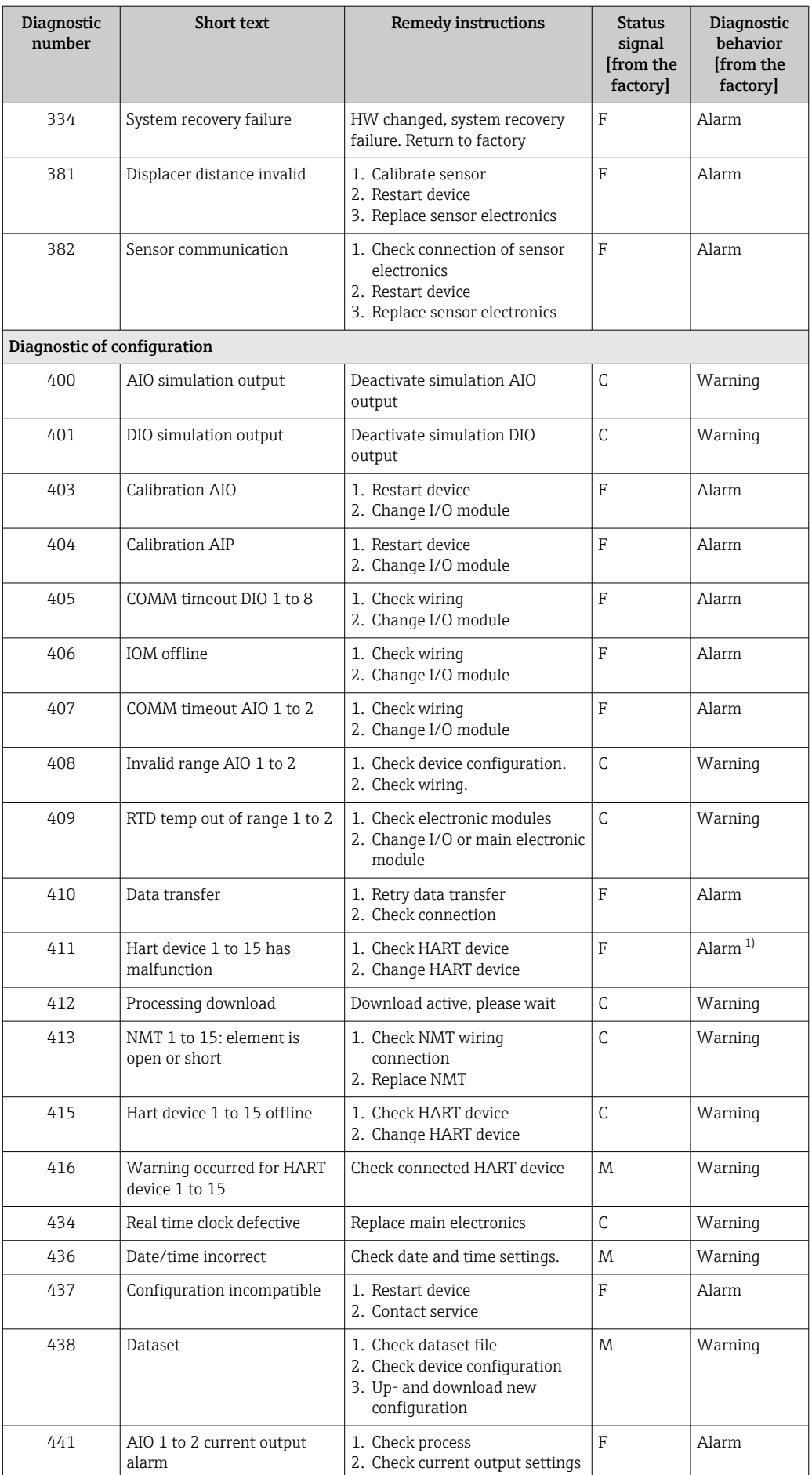

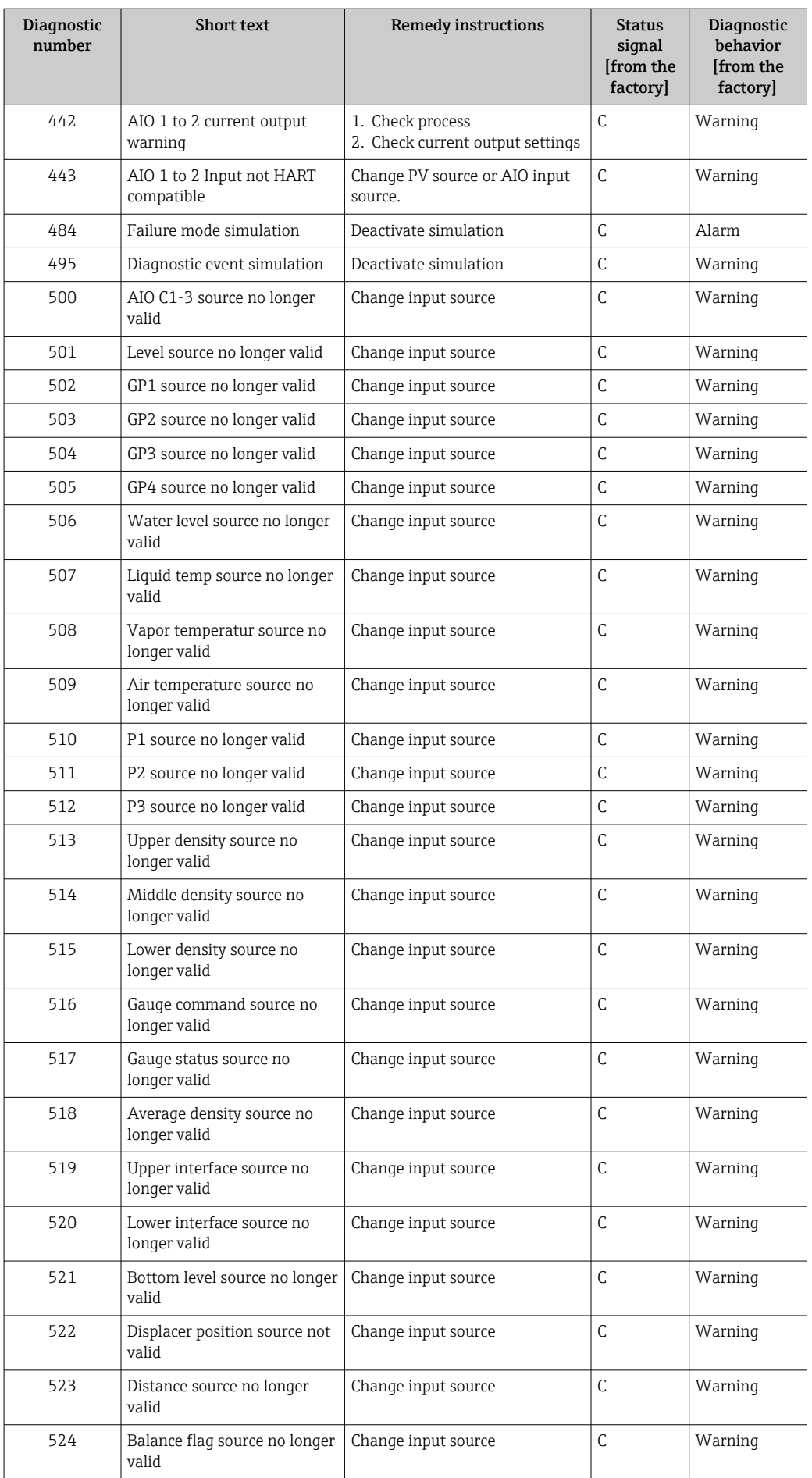

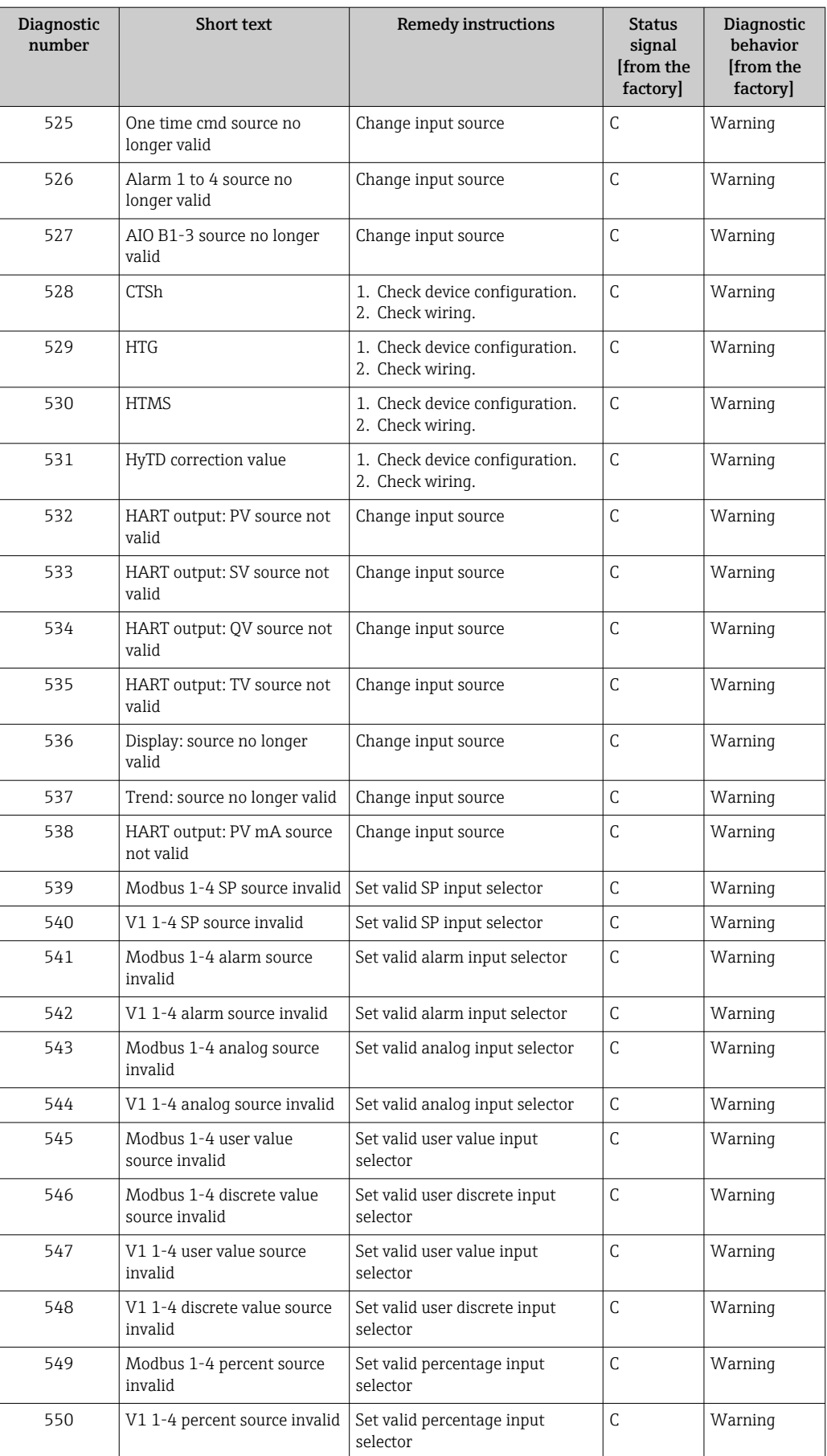

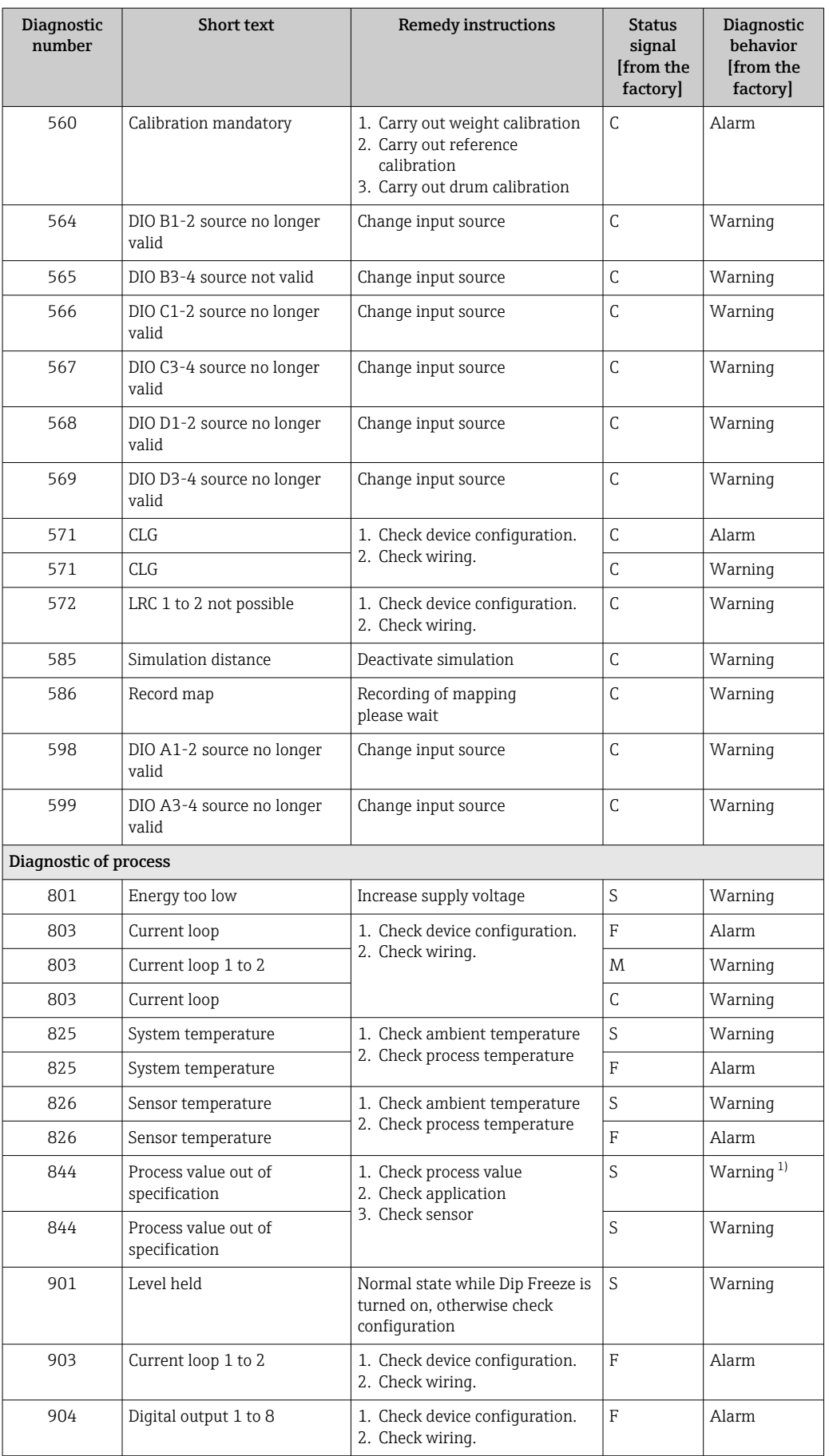

<span id="page-99-0"></span>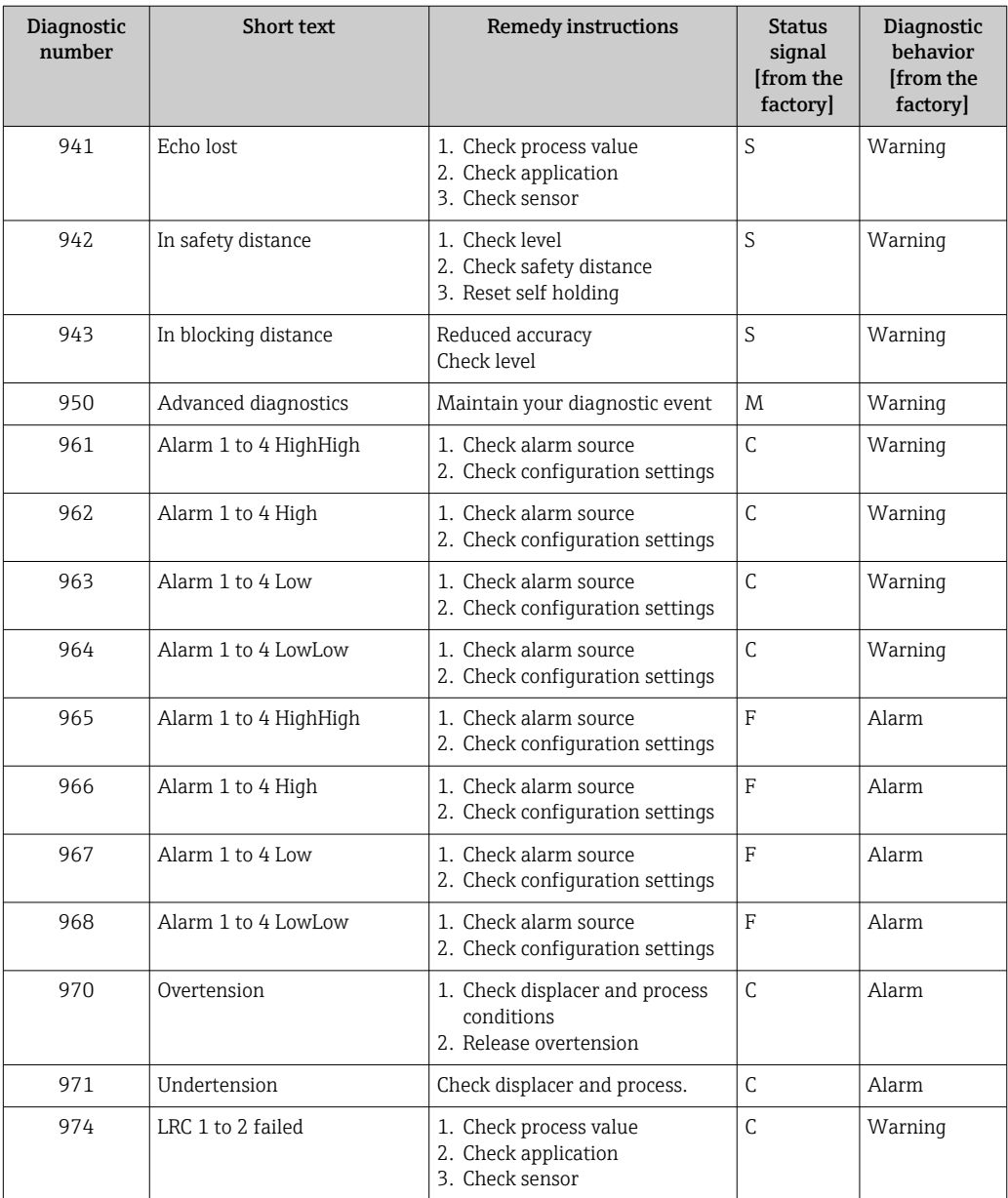

1) Diagnostic behavior can be changed.

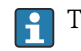

The parameters No.941, 942, and 943 are only used for NMR8x and NRF81.

# 11.5 Diagnostic list

In the Diagnostic list submenu, up to 5 currently pending diagnostic messages can be displayed. If more than 5 messages are pending, the messages with the highest priority are shown on the display.

### Navigation path

Diagnostics → Diagnostic list

#### Calling up and closing the remedial measures

 $1.$  Press  $E$ .

The message for the remedial measures for the selected diagnostic event opens.

2. Press  $\Box$  +  $\Box$  simultaneously.

 $\rightarrow$  The message about the remedial measures closes.

# 11.6 Reset measuring device

To reset the device to a defined state use the Device reset ( $\rightarrow \Box$  251).

# 11.7 Device information

Information on the device (order code, hardware and software version of the individual modules etc.) can be found in the Device information ( $\rightarrow \Box$  257).

# 11.8 Firmware history

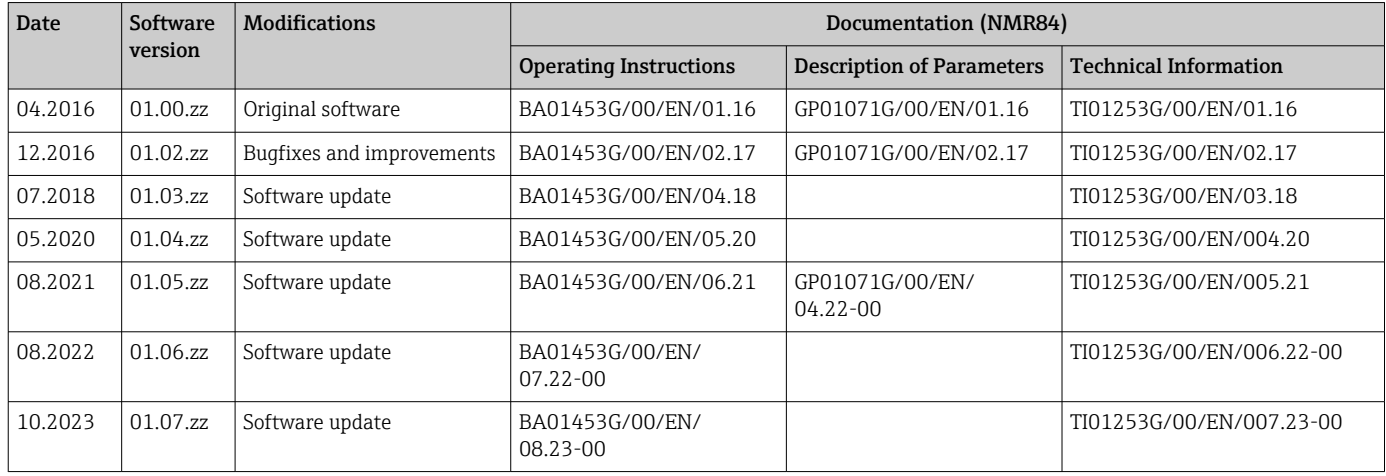

# 12 Maintenance

### 12.1 Maintenance tasks

No special maintenance work is required.

### 12.1.1 Exterior cleaning

When cleaning the exterior of measuring devices, always use cleaning agents that do not attack the surface of the housing or the seals.

# 12.2 Endress+Hauser services

Endress+Hauser offers a wide variety of services for maintenance such as recalibration, maintenance service or device tests.

Your Endress+Hauser Sales Center can provide detailed information on the services. $\boxed{4}$ 

# 13 Repair

# 13.1 General information on repairs

### 13.1.1 Repair concept

The Endress+Hauser repair concept assumes that the devices have a modular design and that repairs can be done by the Endress+Hauser service or specially trained customers.

Spare parts are contained in suitable kits. They contain the related replacement instructions.

For more information on service and spare parts, contact the Service Department at Endress+Hauser.

### 13.1.2 Repairs to Ex-approved devices

### **A**WARNING

Incorrect repair can compromise electrical safety! Explosion hazard!

- ‣ Only specialist personnel or the manufacturer's service team may carry out repairs on Ex-certified devices in accordance with national regulations.
- ‣ Relevant standards and national regulations on hazardous areas, safety instructions and certificates must be observed.
- $\triangleright$  Only use original spare parts from the manufacturer.
- $\blacktriangleright$  Please note the device designation on the nameplate. Only identical parts may be used as replacements.
- $\triangleright$  Carry out repairs according to the instructions.
- ‣ Only the manufacturer's service team is permitted to modify a certified device and convert it to another certified version.

### 13.1.3 Replacement of a device or electronic module

After a complete device or the electronic mainboard has been replaced, the parameters can be downloaded into the instrument again via FieldCare.

Condition: The configuration of the old device has been saved to the computer via FieldCare.

You can continue to measure without carrying out a new setup. Only a linearization and a tank map (interference echo suppression) have to be recorded again.

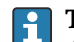

#### The "Save/Restore" function

After a device configuration has been saved to a computer and restored to the device using the Save/Restore function of FieldCare, the device must be restarted by the following setting:

Setup  $\rightarrow$  Advanced setup  $\rightarrow$  Administration  $\rightarrow$  Device reset = Restart device. This ensures correct operation of the device after the restore.

# 13.2 Spare parts

Some interchangeable measuring device components are listed on an overview sign in the connection compartment cover.

The spare part overview sign contains the following information:

- A list of the most important spare parts for the measuring device, including their ordering information.
- The URL for the *W@M Device Viewer* ([www.endress.com/deviceviewer\)](http://www.endress.com/deviceviewer): All the spare parts for the measuring device, along with the order code, are listed here and can be ordered. If available, users can also download the associated Installation **Instructions**

# 13.3 Endress+Hauser services

Endress+Hauser offers a wide range of services.

P Your Endress+Hauser Sales Center can provide detailed information on the services.

# 13.4 Return

The requirements for safe device return can vary depending on the device type and national legislation.

- 1. Refer to the web page for information: http://www.endress.com/support/return-material  $\rightarrow$  Select the region.
- 2. Return the device if repairs or a factory calibration are required, or if the wrong device was ordered or delivered.

# 13.5 Disposal

# $\boxtimes$

If required by the Directive 2012/19/EU on waste electrical and electronic equipment (WEEE), the product is marked with the depicted symbol in order to minimize the disposal of WEEE as unsorted municipal waste. Do not dispose of products bearing this marking as unsorted municipal waste. Instead, return them to the manufacturer for disposal under the applicable conditions.

# 14 Accessories

### 14.1 Device-specific accessories

### 14.1.1 Weather protection cover

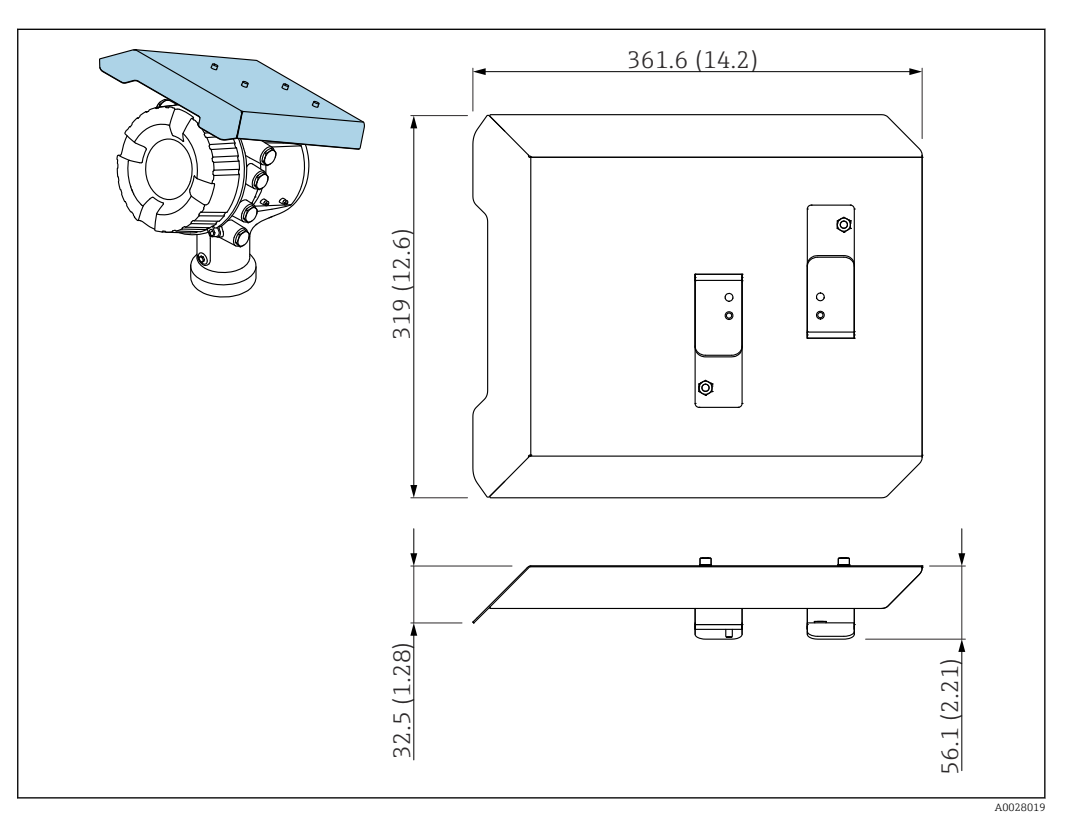

 *48 Weather protection cover; dimensions: mm (in)*

#### Materials

- Protection cover and mounting brackets Material 316L (1.4404)
- Screws and washers
	- Material

A4

- The weather protection cover can be ordered together with the device: A
	- Ordering feature 620 "Accessory Enclosed", option PA "Weather Protection Cover") • It can also be ordered as an accessory:
		- Order code: 71292751 (for NMR8x and NRF8x)

## 14.2 Communication-specific accessories

### WirelessHART adapter SWA70

- Is used for the wireless connection of field devices
- The WirelessHART adapter can be easily integrated into field devices and existing infrastructures, offers data protection and transmission safety and can be operated in parallel with other wireless networks

For details, see Operating Instructions BA00061S

#### Gauge Emulator, Modbus to BPM

- Using the protocol converter, it is possible to integrate a field device into a host system even if the field device does not know the communication protocol of the host system. Eliminates vendor lock-in for field devices.
- Field communication protocol (field device): Modbus RS485
- Host communication protocol (host system): Enraf BPM
- 1 measuring device per Gauge Emulator
- $\bullet$  Separate power supply: 100 to 240 V<sub>AC</sub>, 50 to 60 Hz, 0.375 A, 15 W
- Several approvals for the hazardous area

#### Gauge Emulator, Modbus to TRL/2

- Using the protocol converter, it is possible to integrate a field device into a host system even if the field device does not know the communication protocol of the host system. Eliminates vendor lock-in for field devices.
- Field communication protocol (field device): Modbus RS485
- Host communication protocol (host system): Saab TRL/2
- 1 measuring device per Gauge Emulator
- Separate power supply: 100 to 240  $V_{AC}$ , 50 to 60 Hz, 0.375 A, 15 W
- Several approvals for the hazardous area

### 14.3 Service-specific accessories

#### Commubox FXA195 HART

For intrinsically safe HART communication with FieldCare via the USB interface

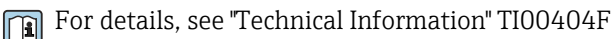

#### Commubox FXA291

Connects Endress+Hauser field devices with a CDI interface (= Endress+Hauser Common Data Interface) and the USB port of a computer or laptop Order number: 51516983

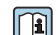

# For details, see "Technical Information" TI00405C

#### DeviceCare SFE100

Configuration tool for HART, PROFIBUS and FOUNDATION Fieldbus field devices DeviceCare is available for download at www.software-products.endress.com. You need to register in the Endress+Hauser software portal to download the application.

Technical Information TI01134S

#### FieldCare SFE500

FDT-based plant asset management tool

It can configure all smart field units in your system and helps you manage them. By using the status information, it is also a simple but effective way of checking their status and condition.

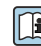

Technical Information TI00028S

# 14.4 System components

### RIA15

Compact process display unit with very low voltage drop for universal use to display 4 to 20 mA/HART signals

Technical Information TI01043K

### Tankvision Tank Scanner NXA820 / Tankvision Data Concentrator NXA821 / Tankvision Host Link NXA822

Inventory Management System with completely integrated software for operation via standard web browser

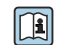

Technical Information TI00419G

# 15 Operating menu

- $\boxed{\frac{1}{1}}$   $\bullet$   $\textcircled{\tiny{\text{R}}}$  : Navigation path for operating module at the device
	- $\bullet$   $\overline{)}$  : Navigation path for operating tool (e.g. FieldCare)
	- $\blacksquare$  : Parameter can be locked via software locking

## 15.1 Overview of the operating menu

- $\fbox{1}$   $\bullet$  This section lists the parameters of the following menus:
	- Operation ( $\rightarrow \Box$  117)
	- Setup  $(\rightarrow \boxplus 128)$
	- Diagnostics ( $\rightarrow$   $\blacksquare$  253)
	- For the Expert menu refer to the "Description of Device Parameters" (GP) of the respective device.
	- Depending on the device version and parametrization some parameters will not be available in a given situation. For details refer to the "Prerequisite" category in the description of the respective parameter.
	- The representation essentially corresponds to the menu in an operating tool (e.g. FieldCare). On the local display there may be minor differences in the menu structure. Details are mentioned in the description of the respective submenu.

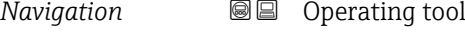

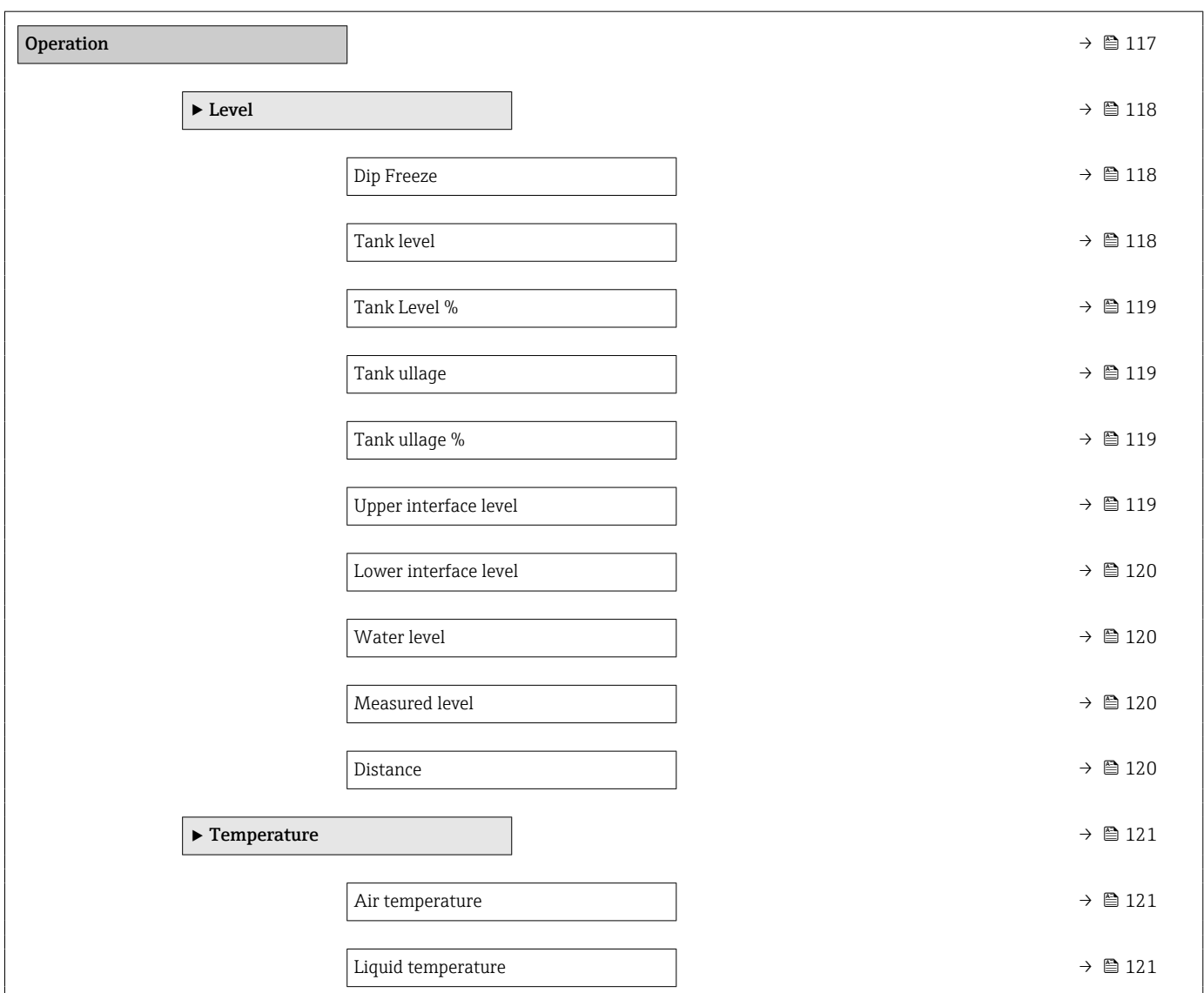
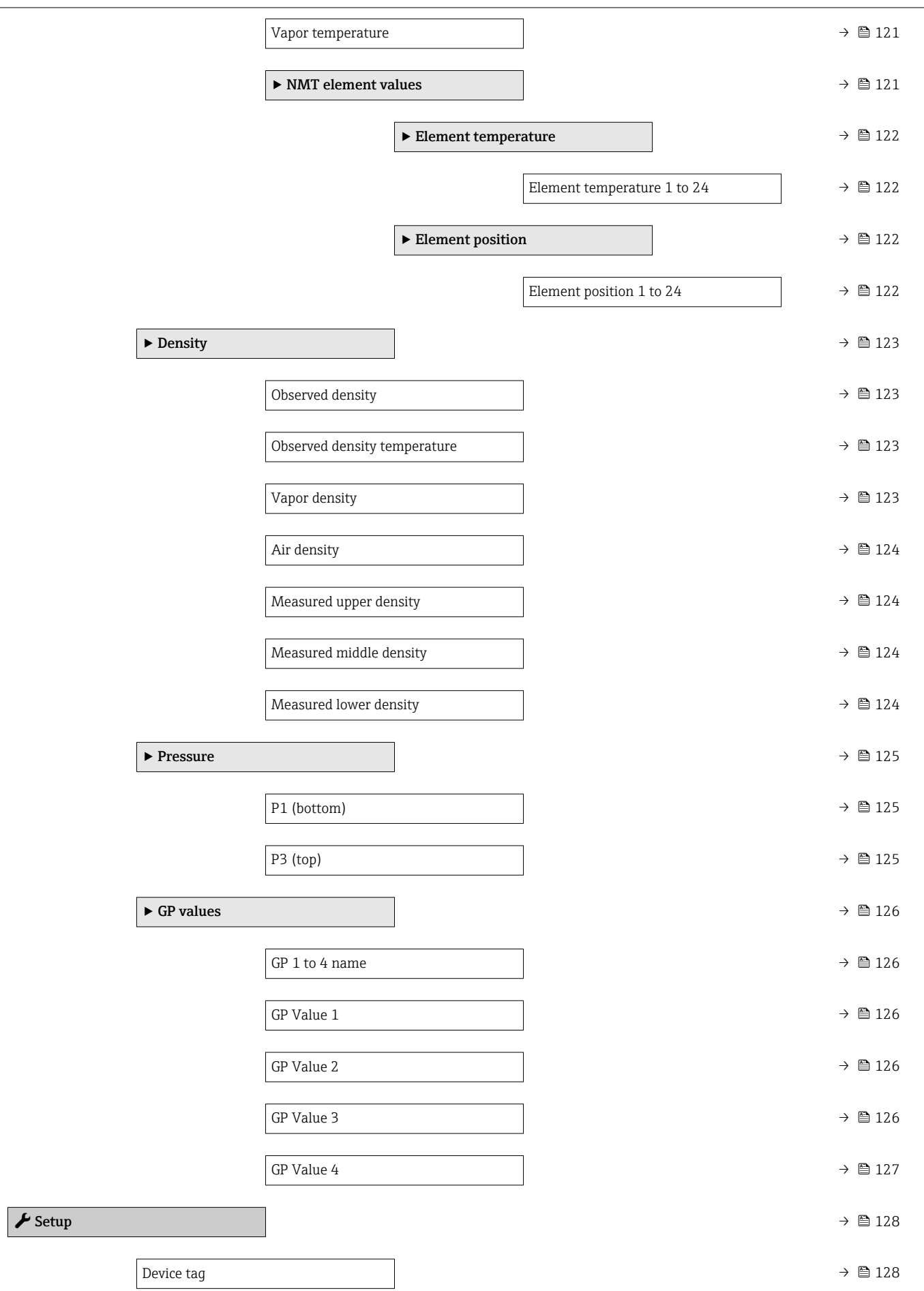

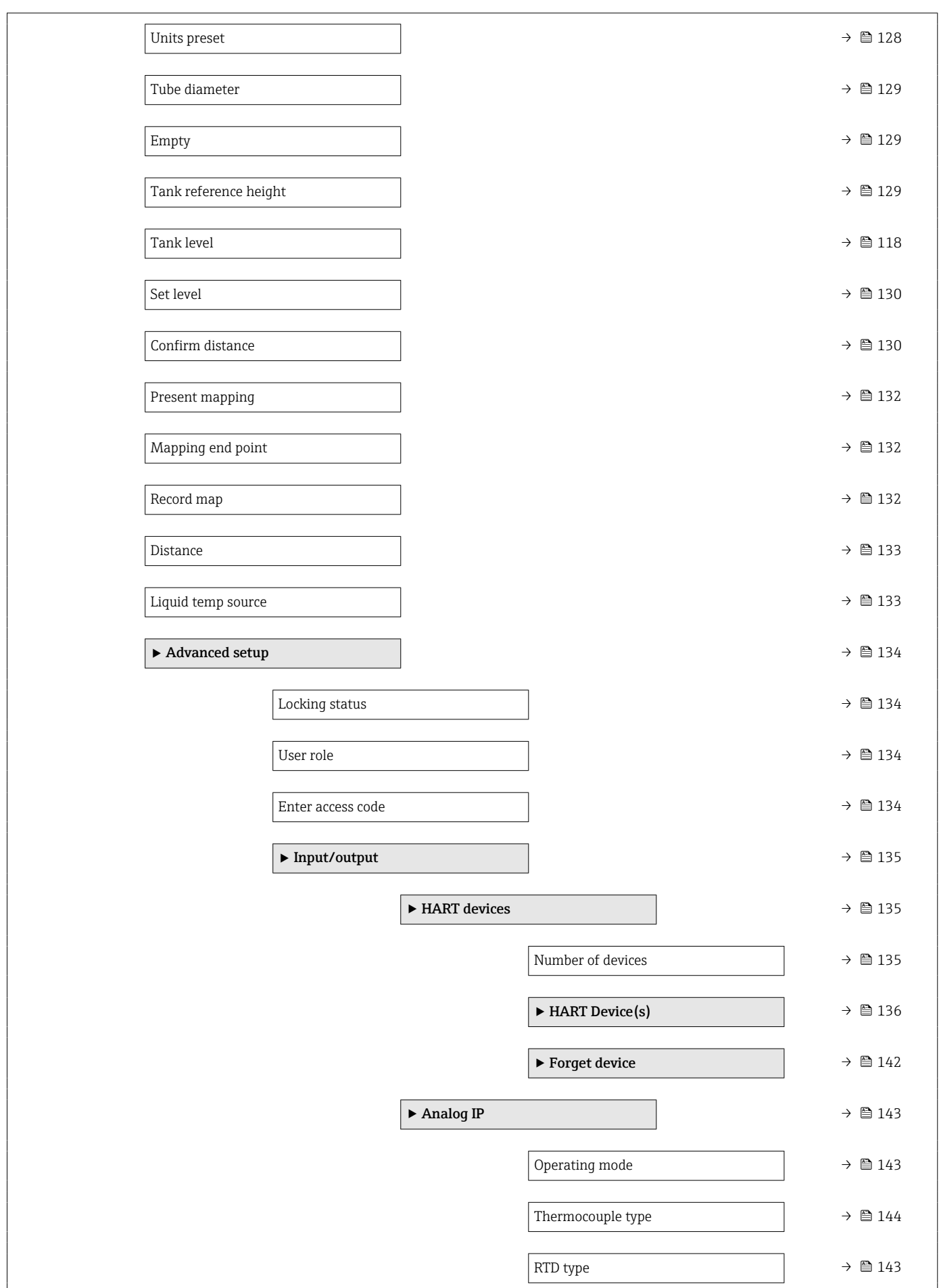

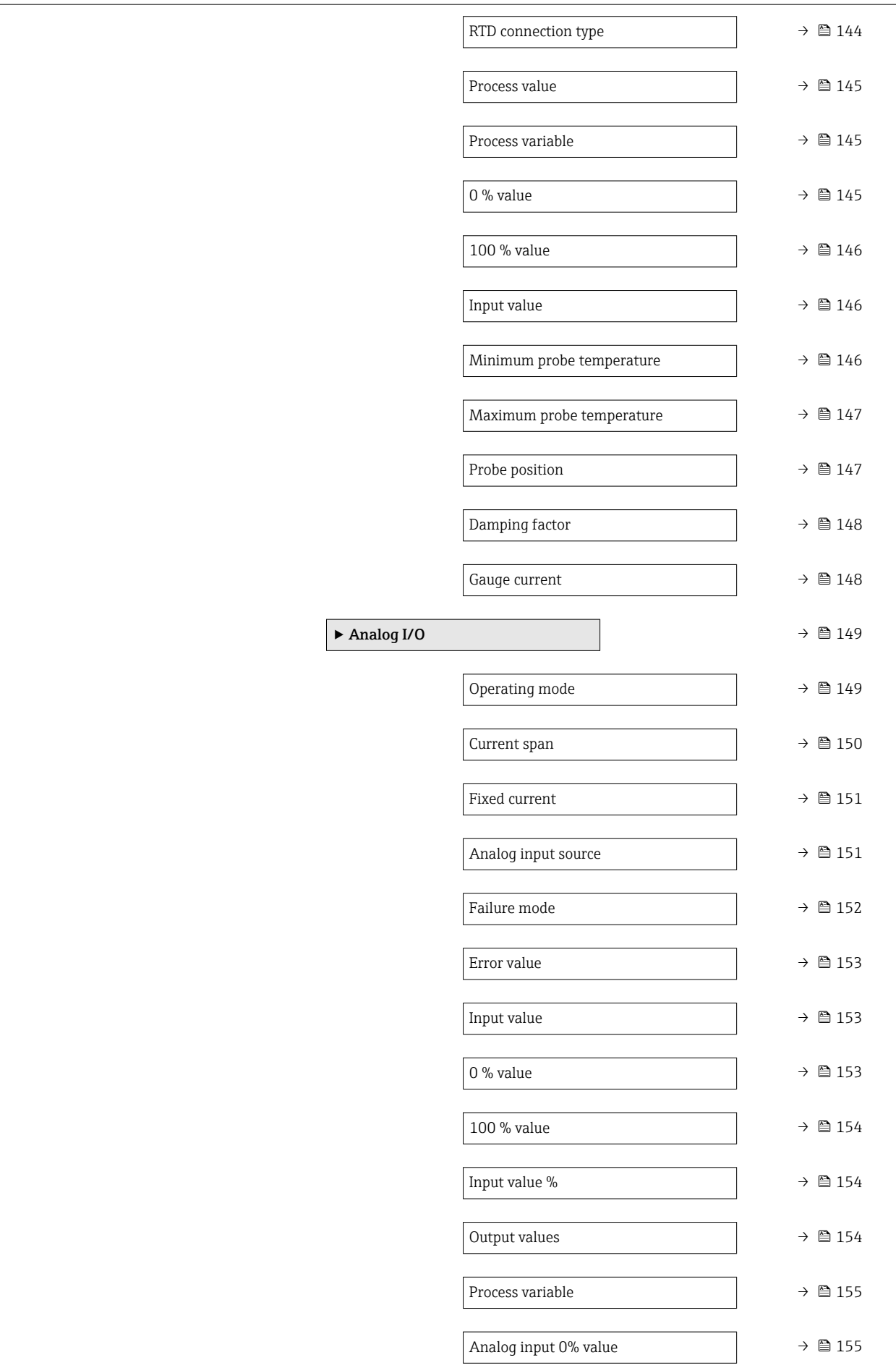

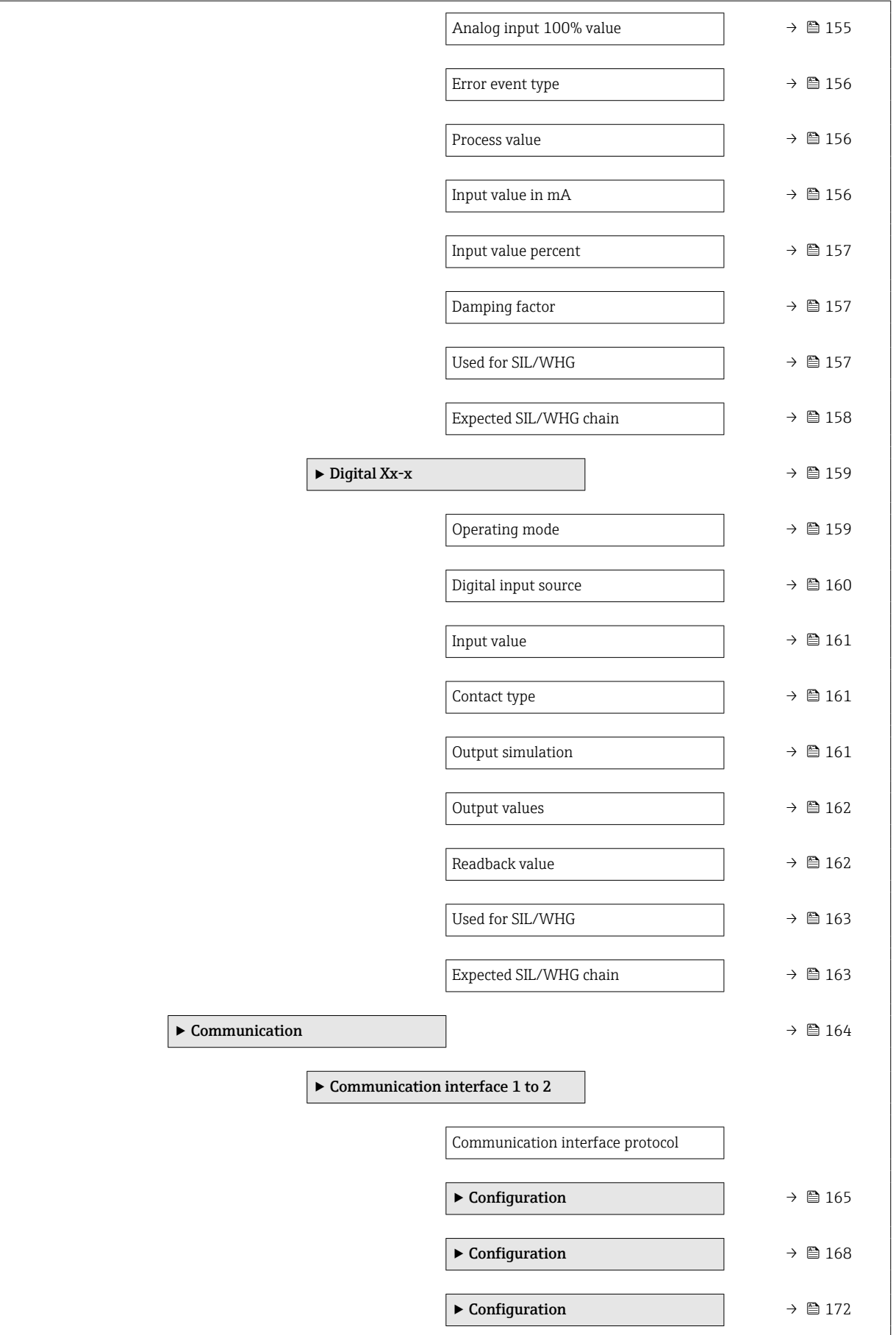

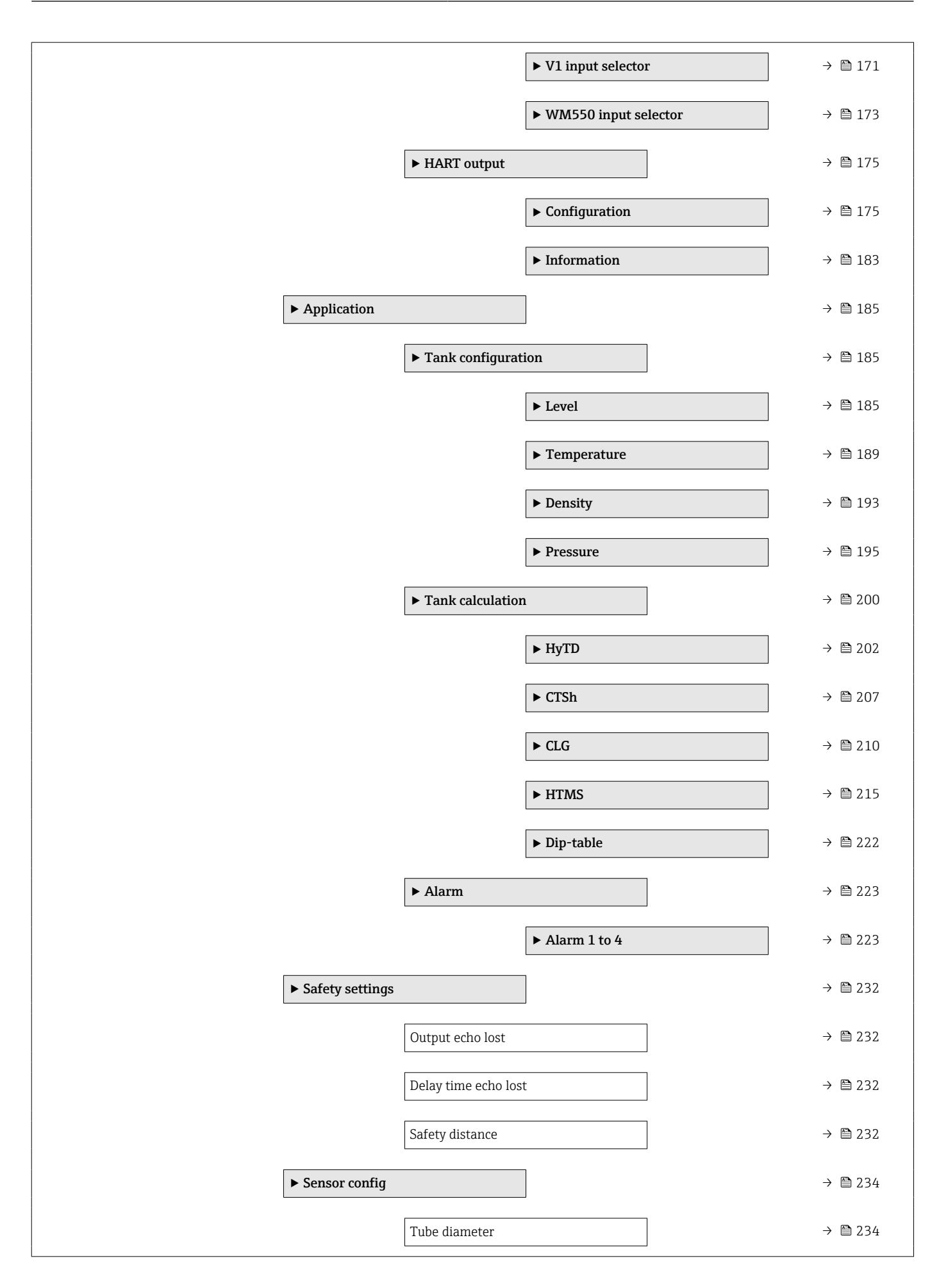

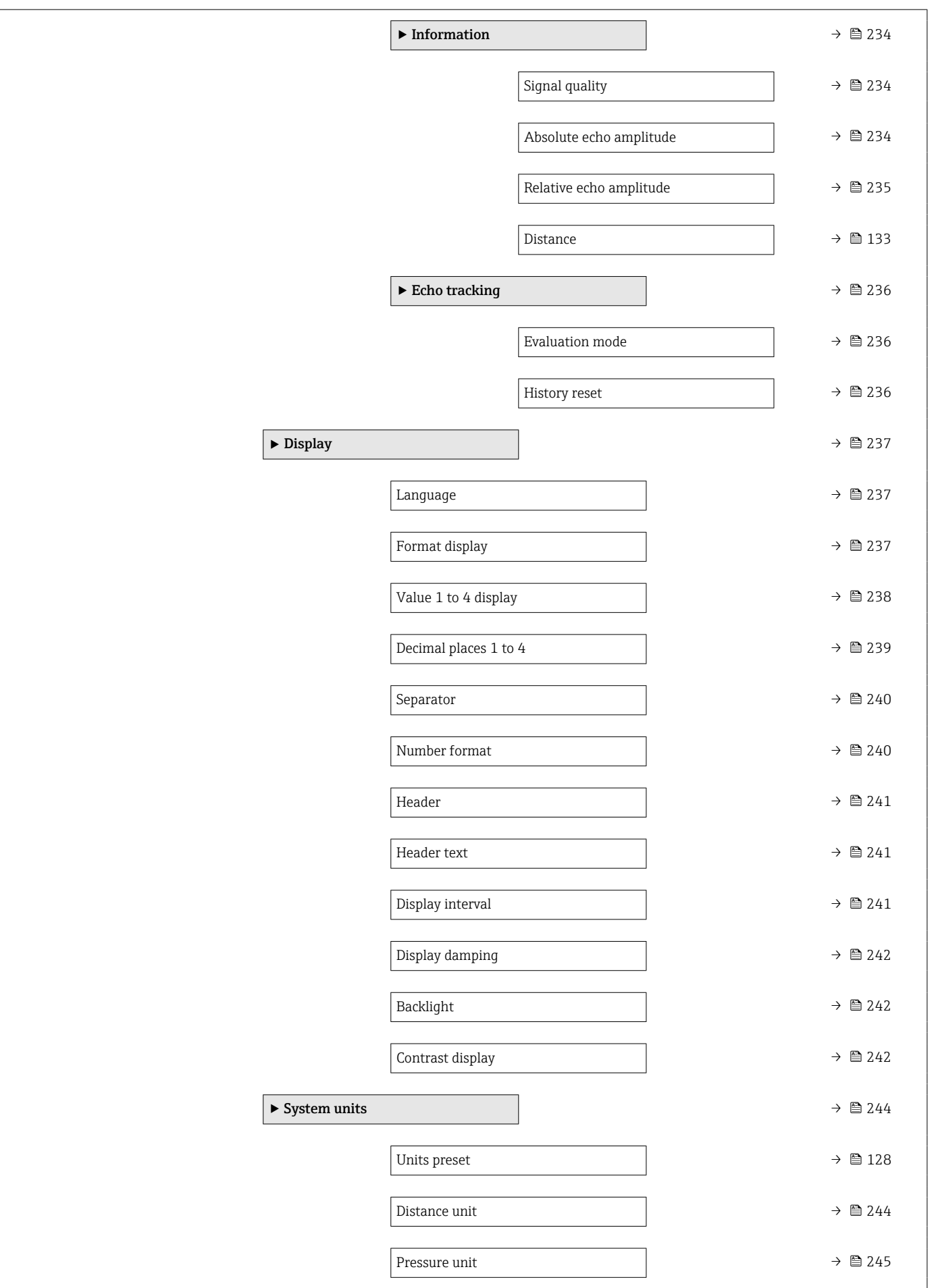

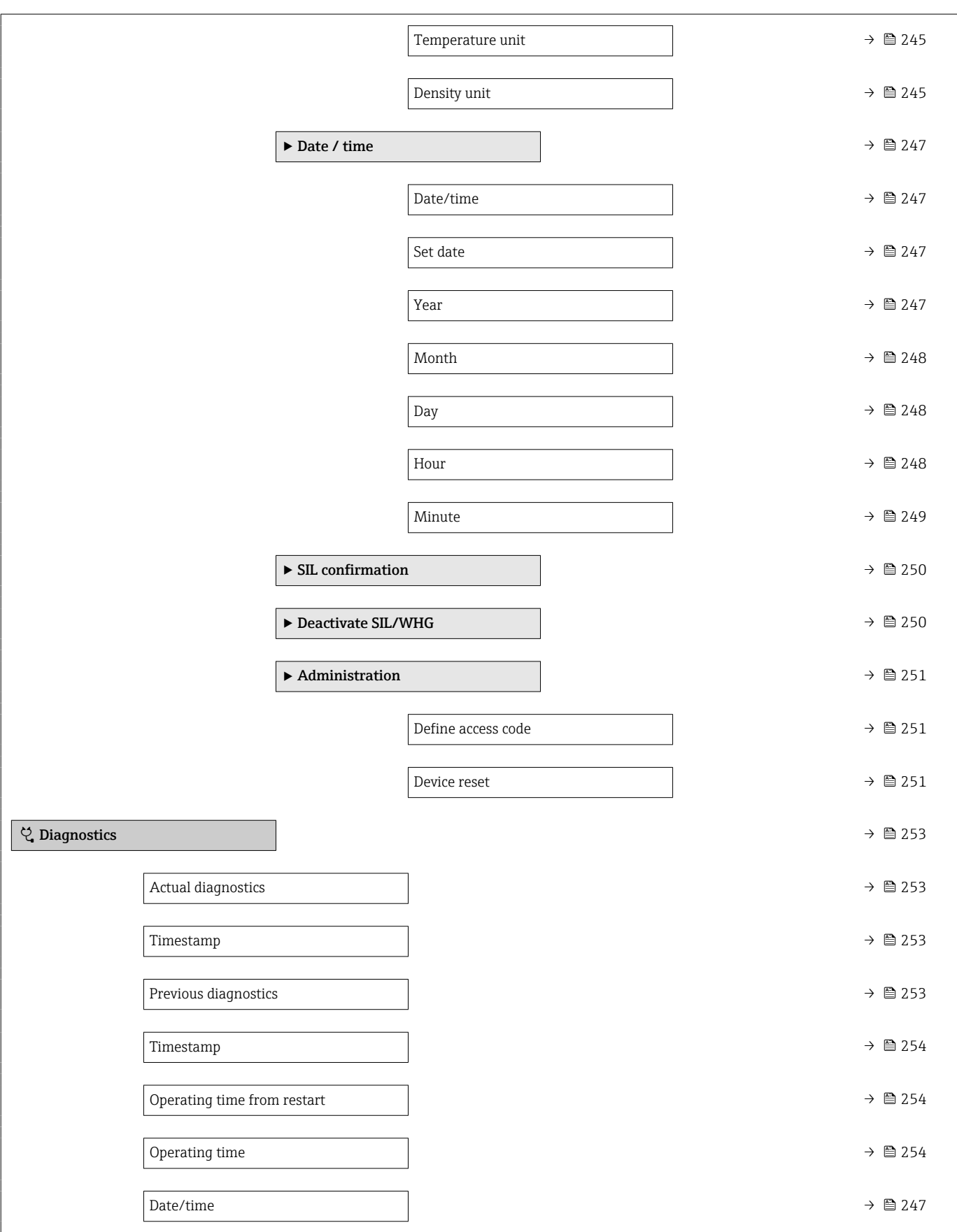

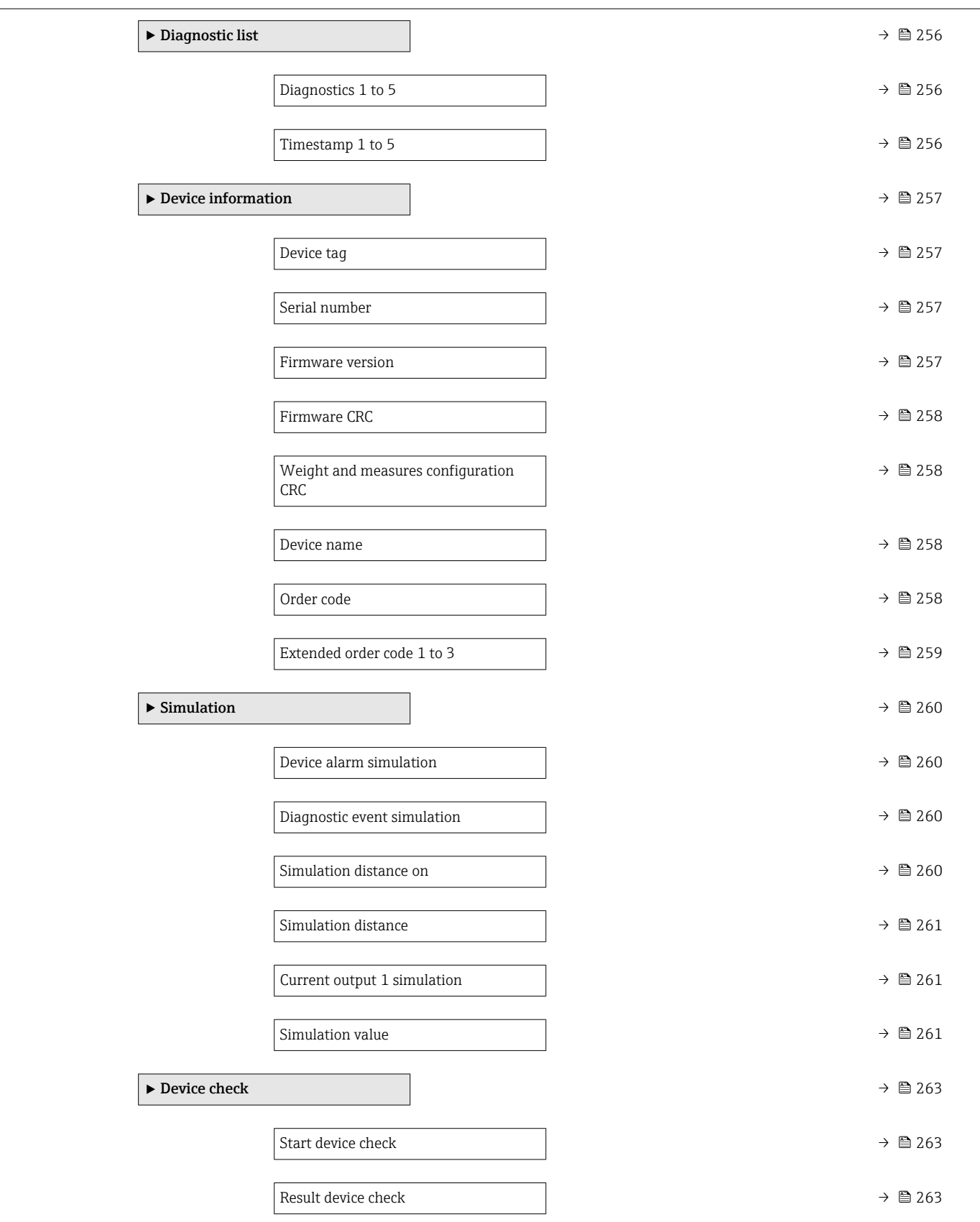

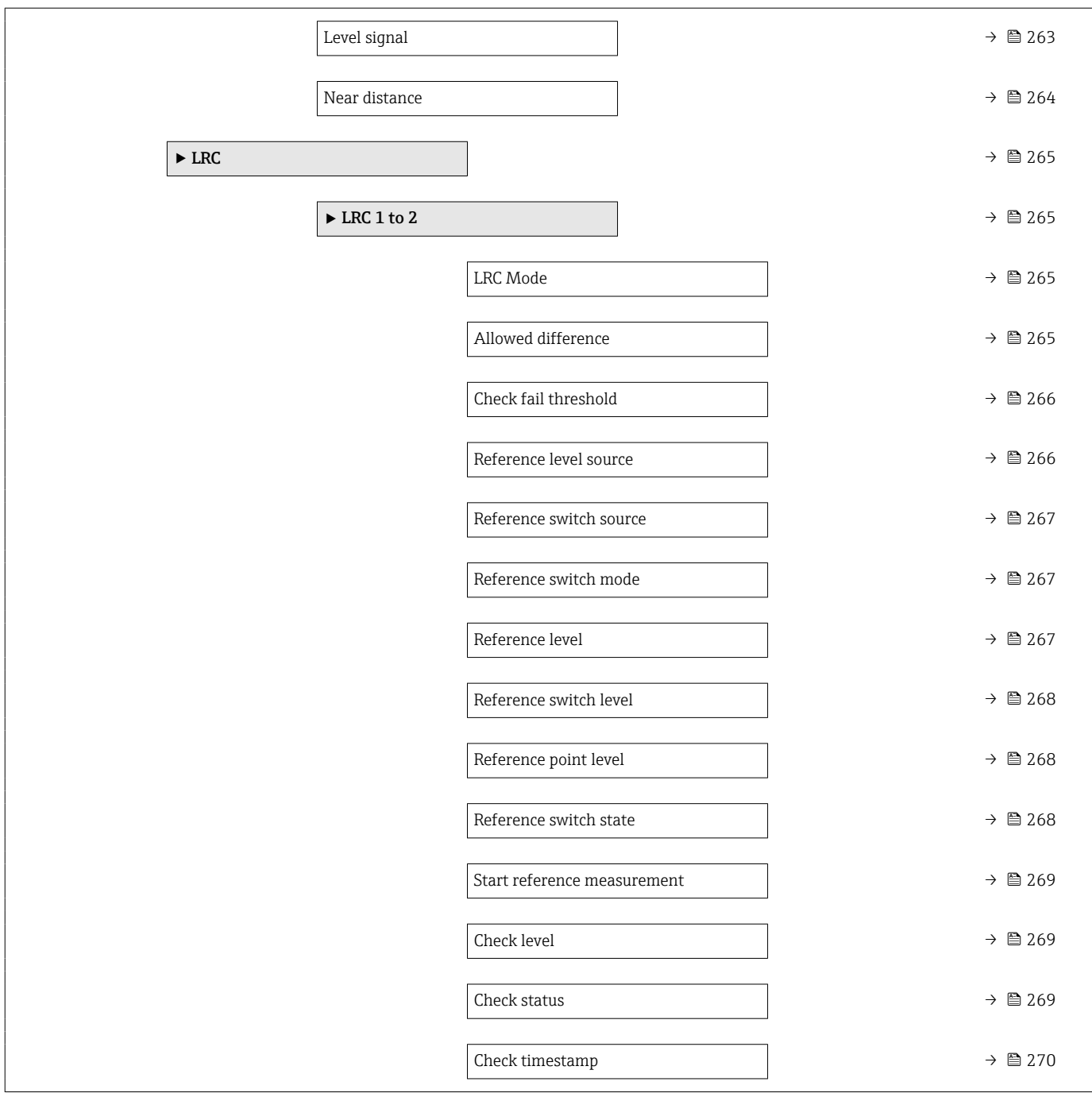

# 15.2 "Operation" menu

The **Operation** menu ( $\rightarrow \Box$  117) shows the most important measured values.

*Navigation* Operation

<span id="page-117-0"></span>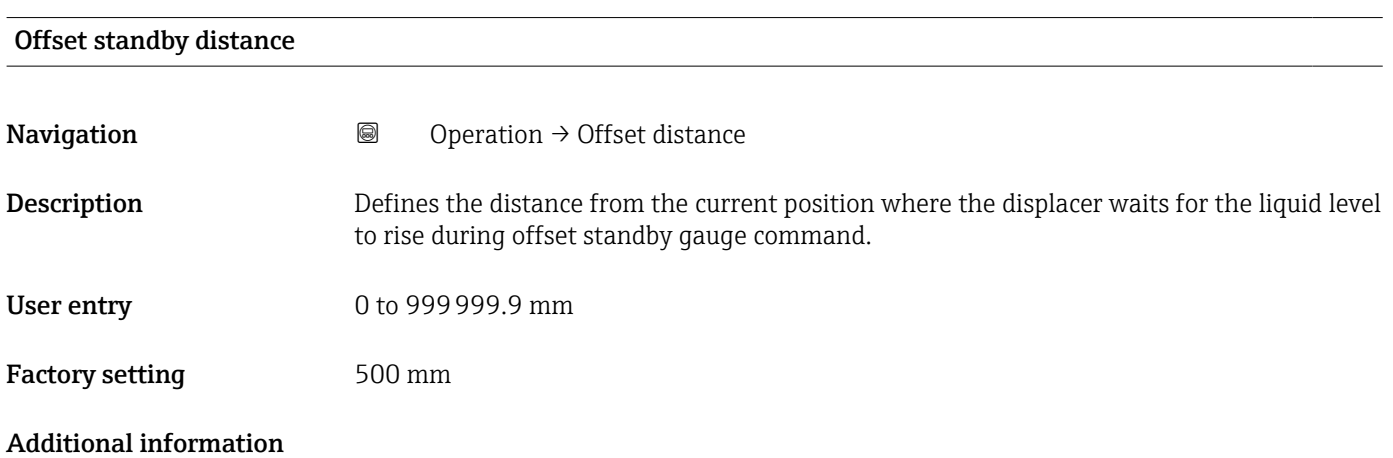

#### 15.2.1 "Level" submenu

*Navigation* Operation → Level

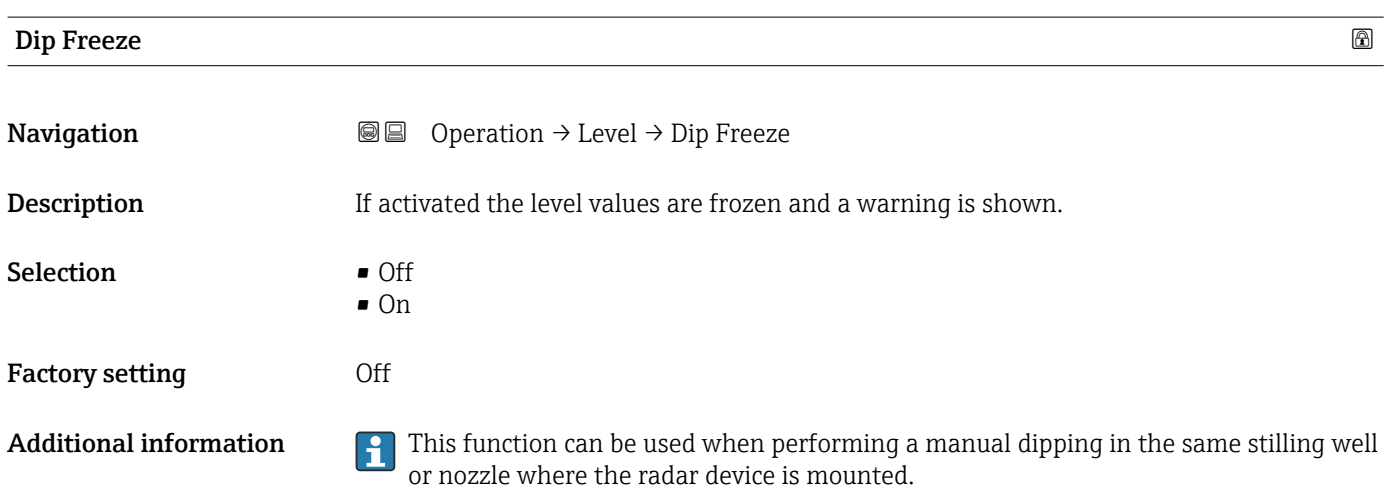

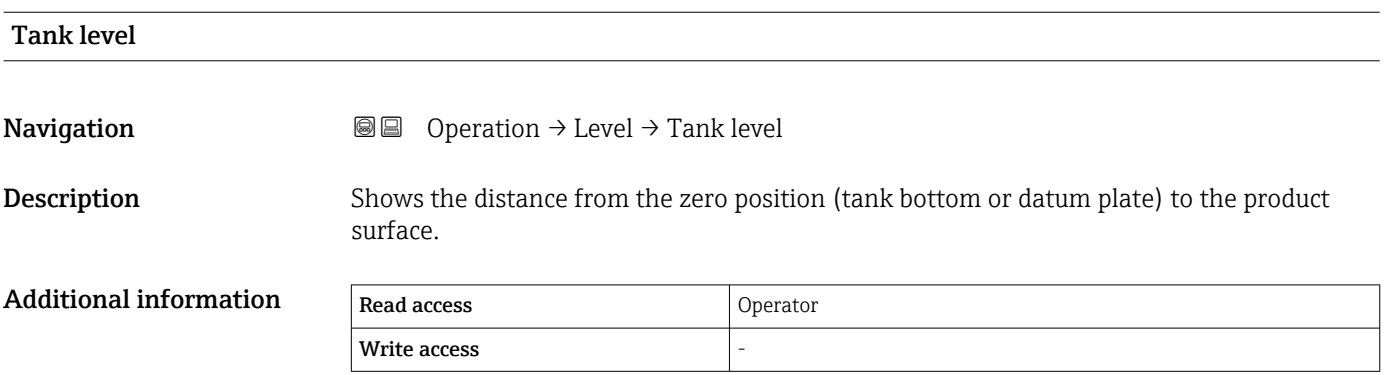

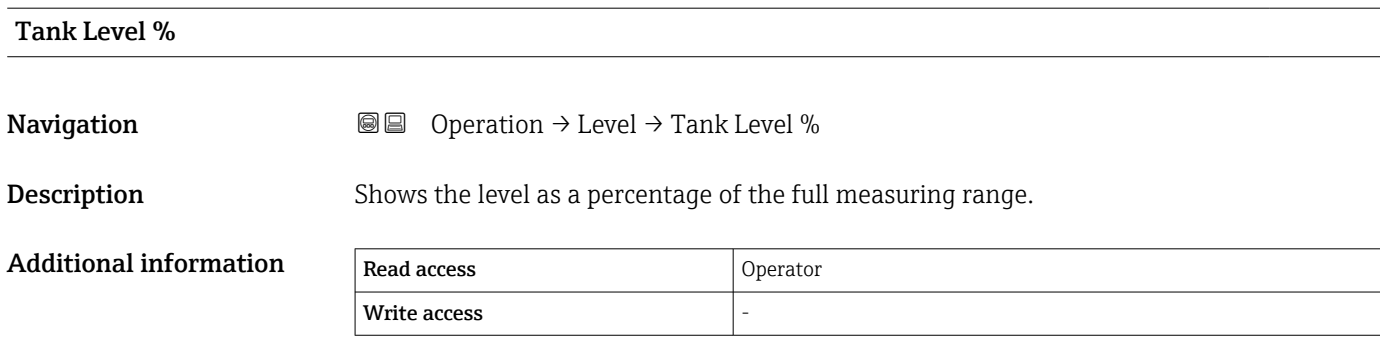

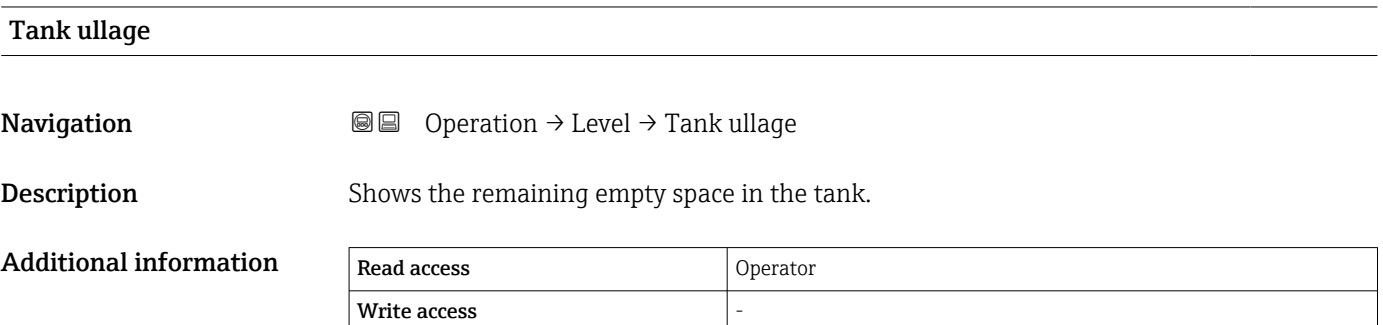

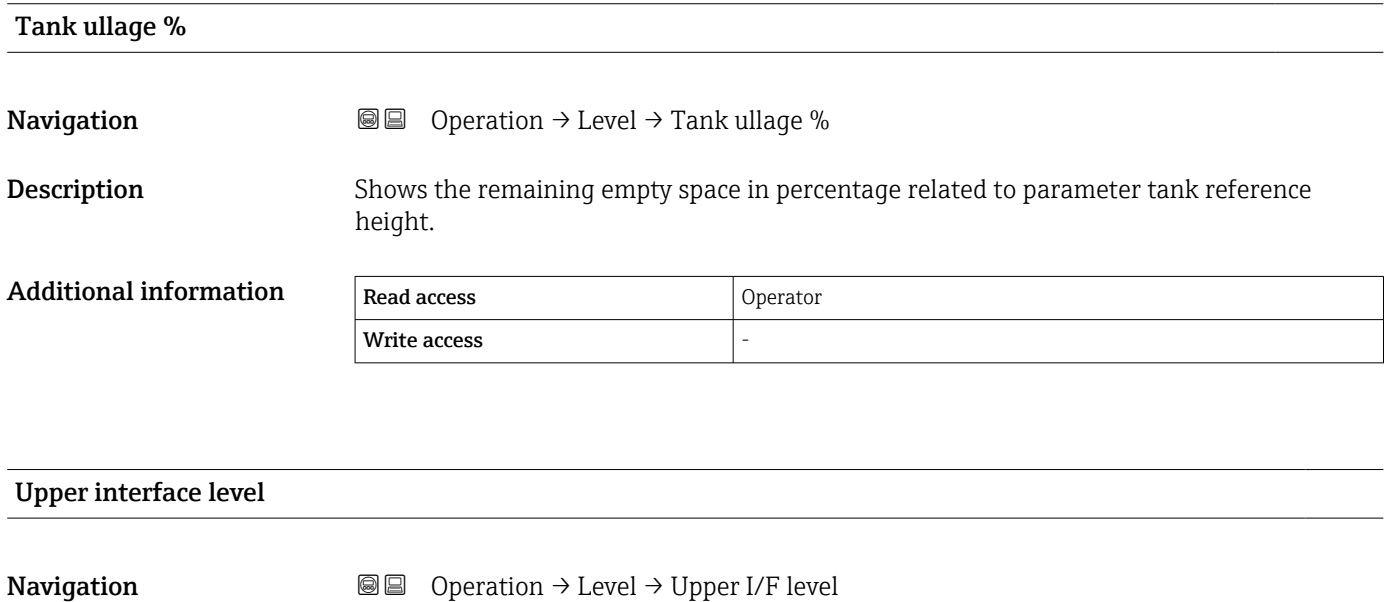

Description Shows measured interface level from zero position (tank bottom or datum plate). Value is updated when device generates a valid Interface measurement.

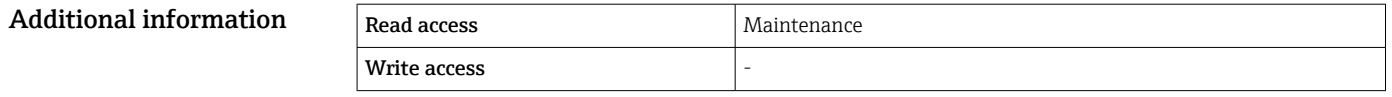

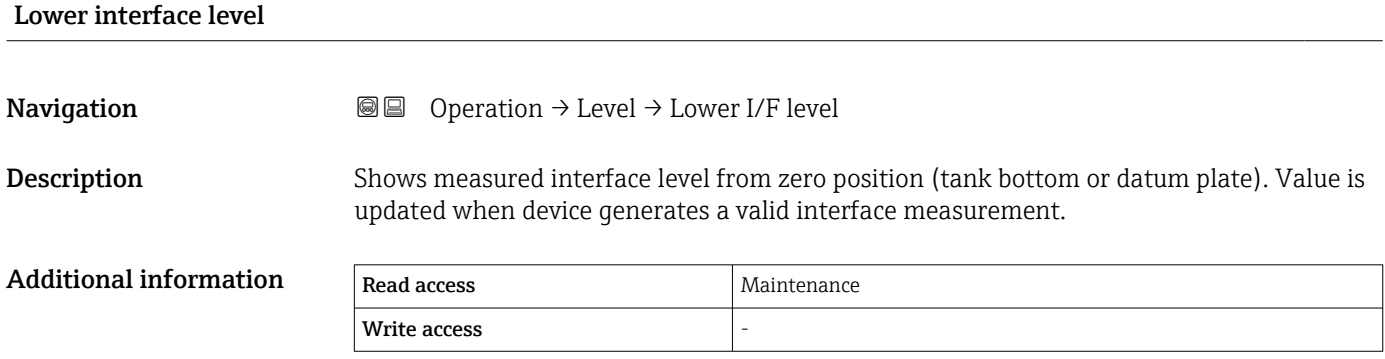

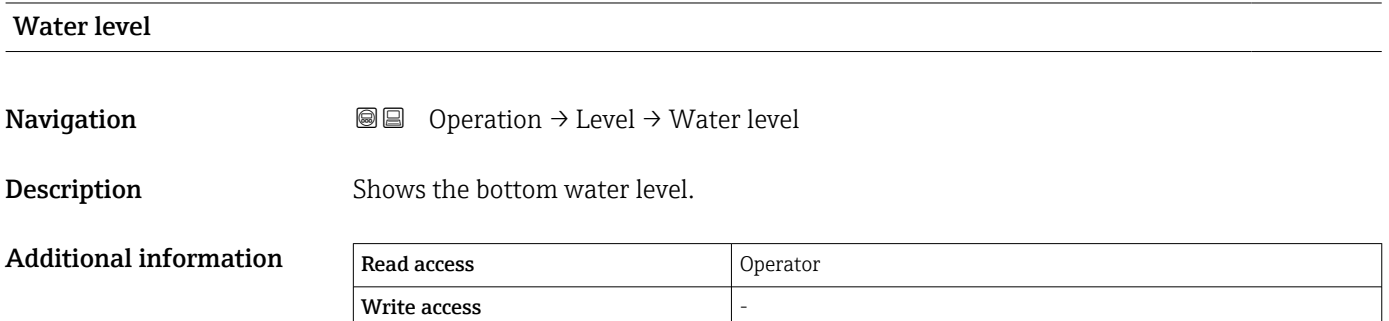

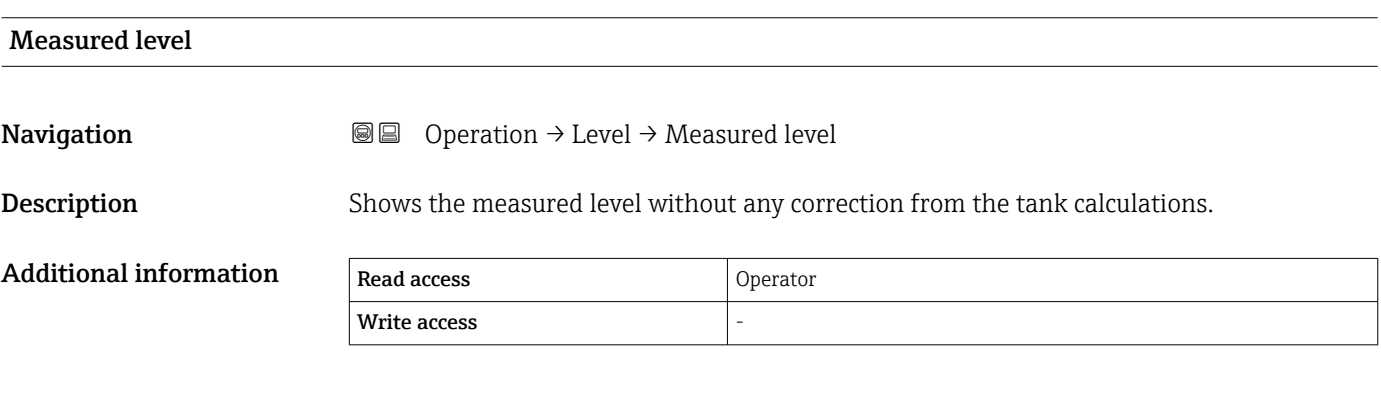

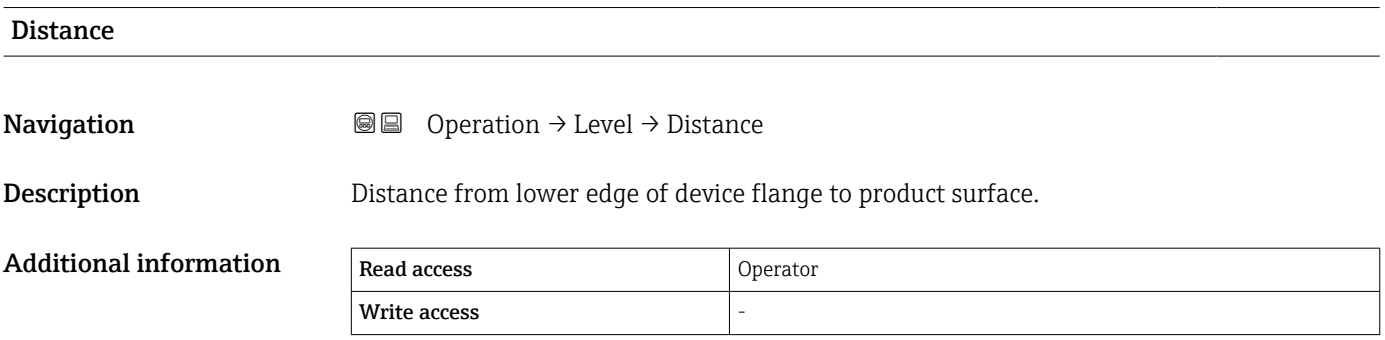

## 15.2.2 "Temperature" submenu

*Navigation* **■**■ Operation → Temperature

<span id="page-120-0"></span>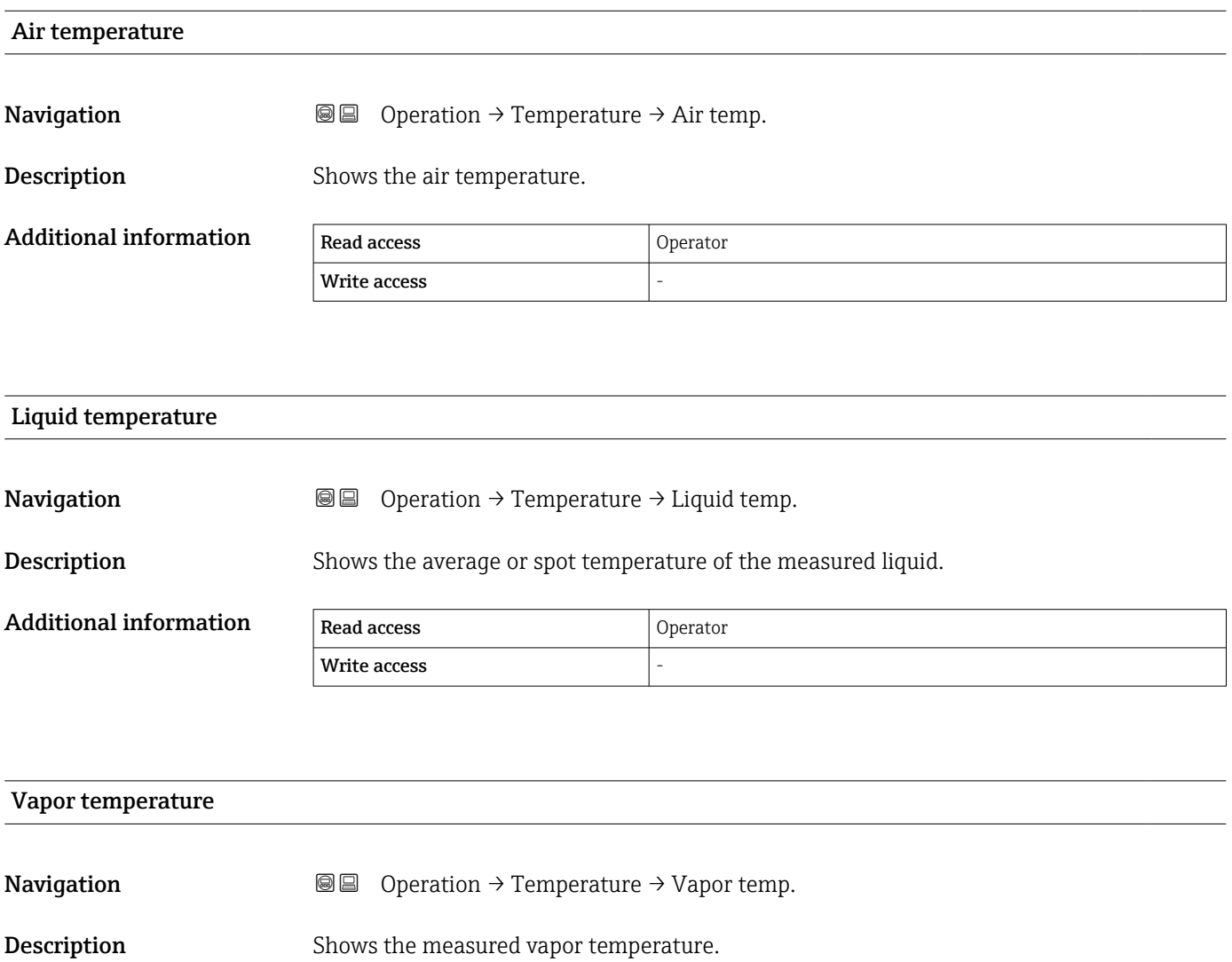

Additional information

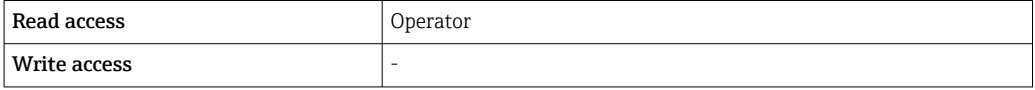

#### "NMT element values" submenu

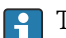

This submenu is only visible if a Prothermo NMT is connected.

<span id="page-121-0"></span>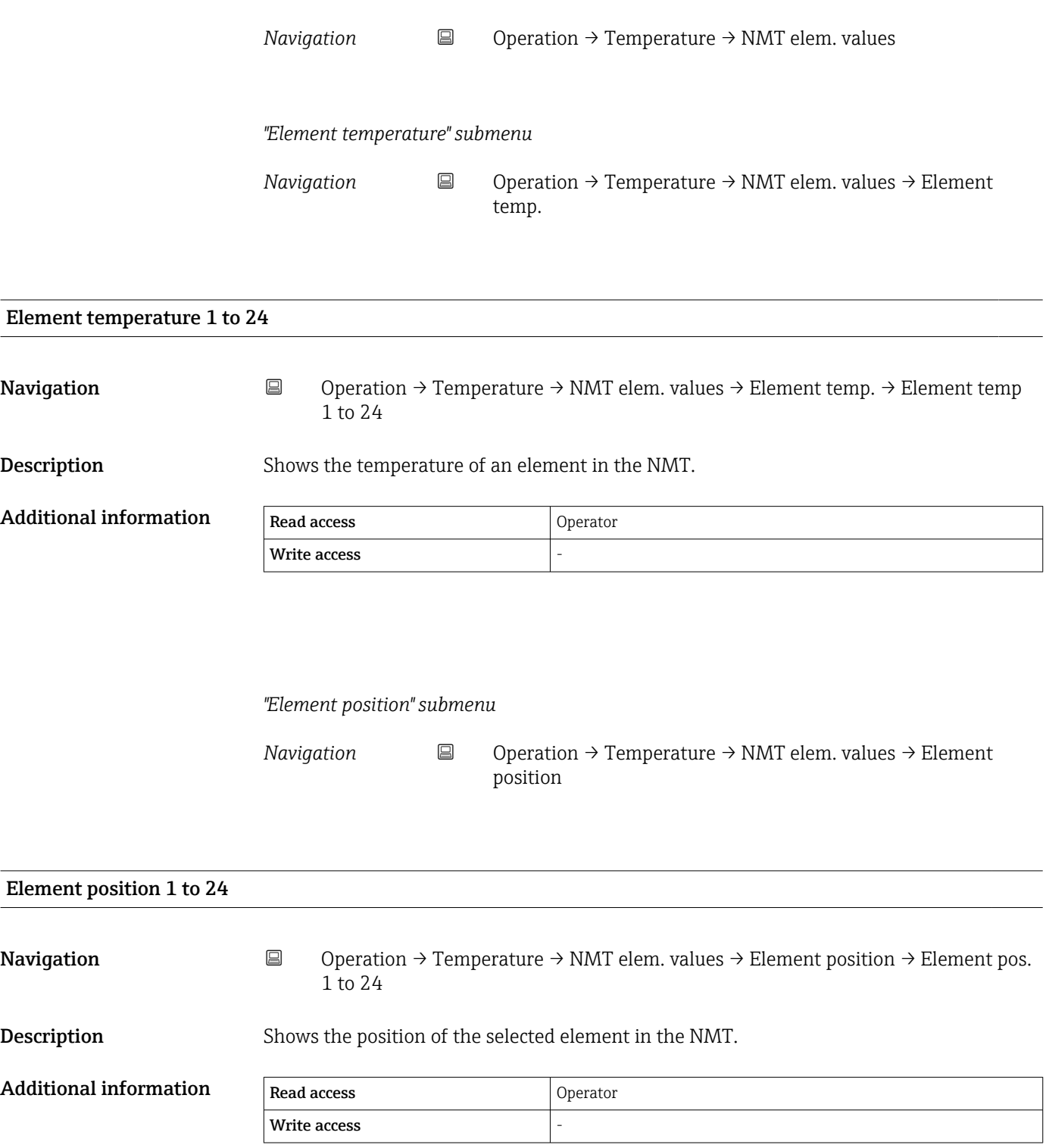

### 15.2.3 "Density" submenu

*Navigation* Operation → Density

<span id="page-122-0"></span>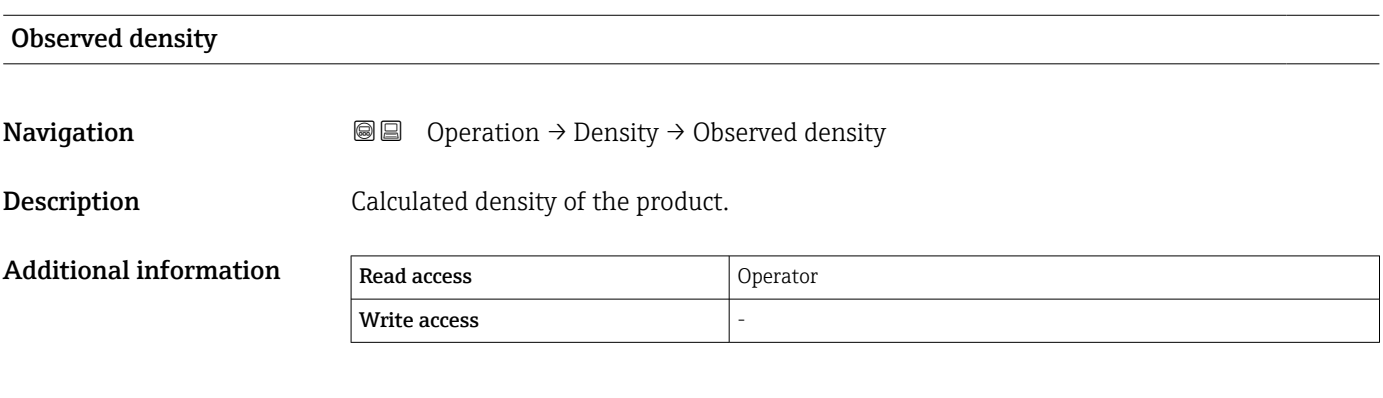

This value is calculated from different measured variables depending on the selected calculation method.

#### Observed density temperature

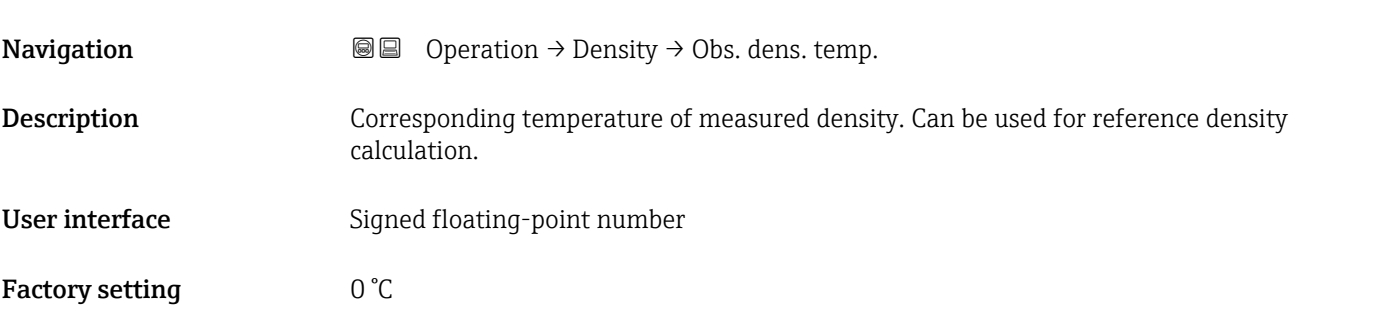

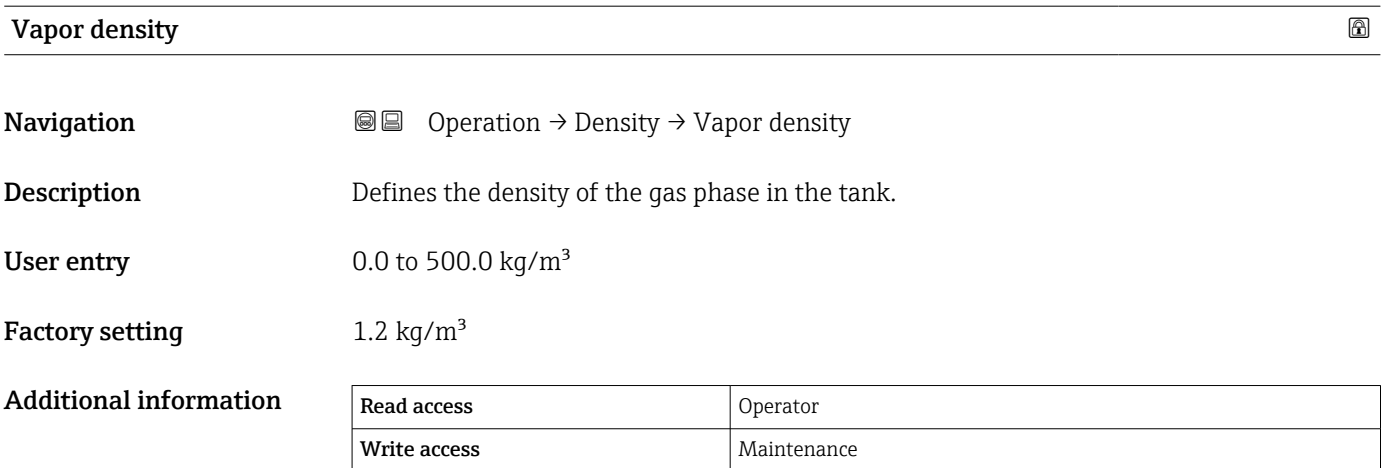

<span id="page-123-0"></span>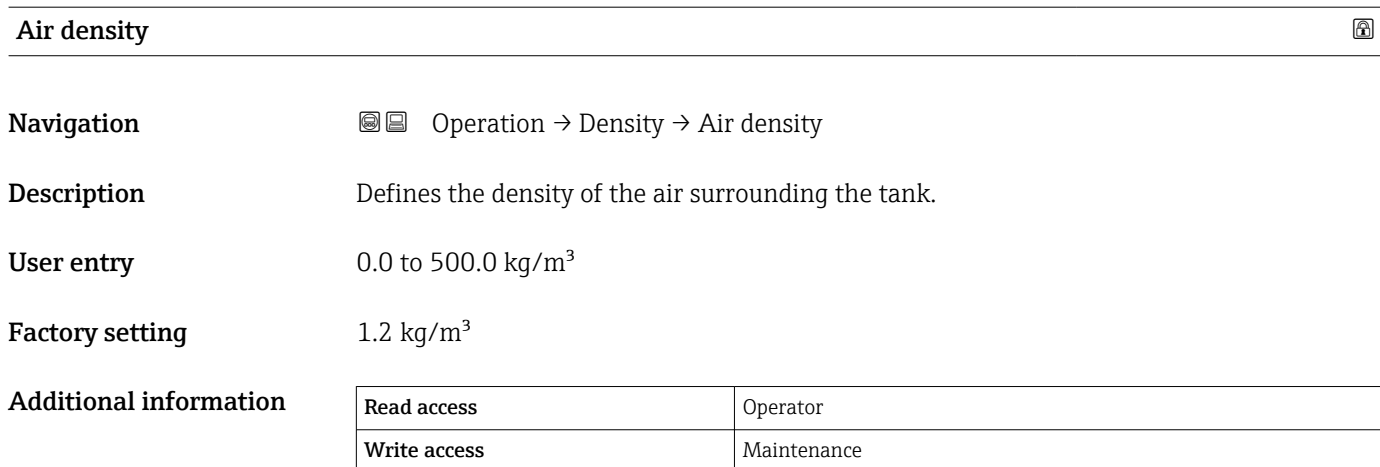

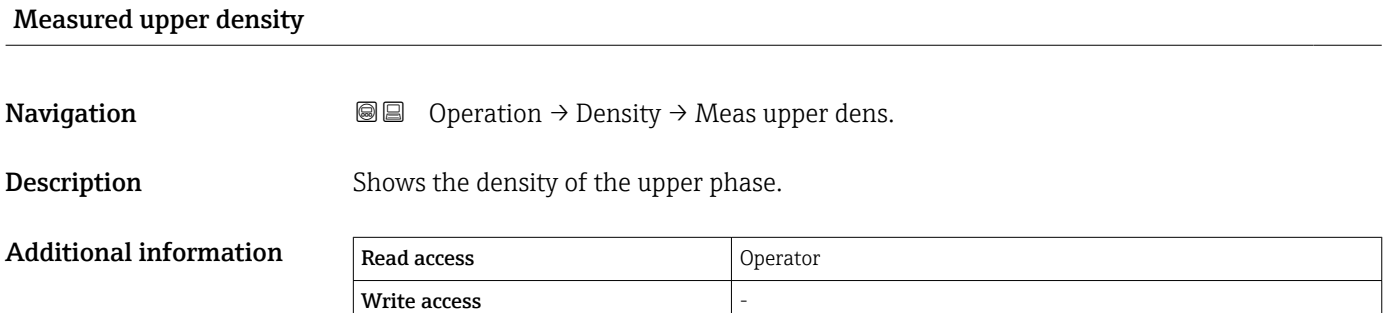

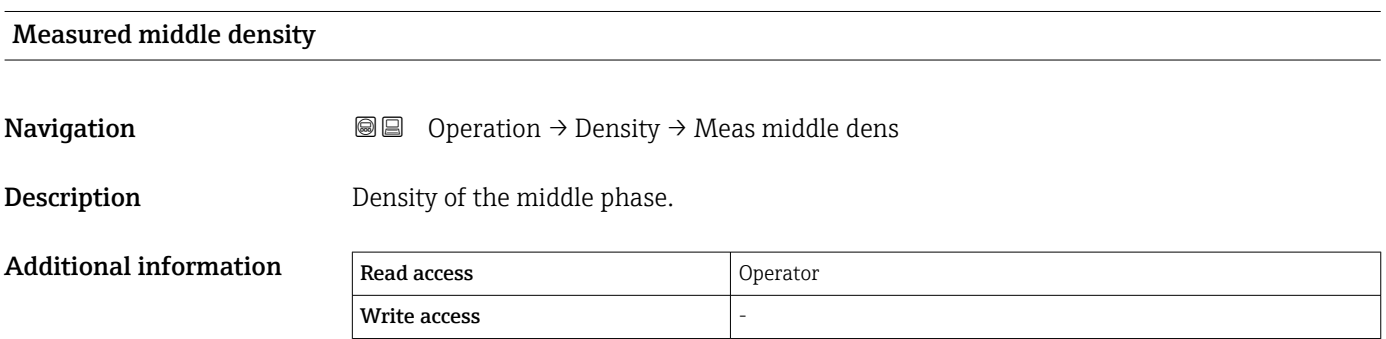

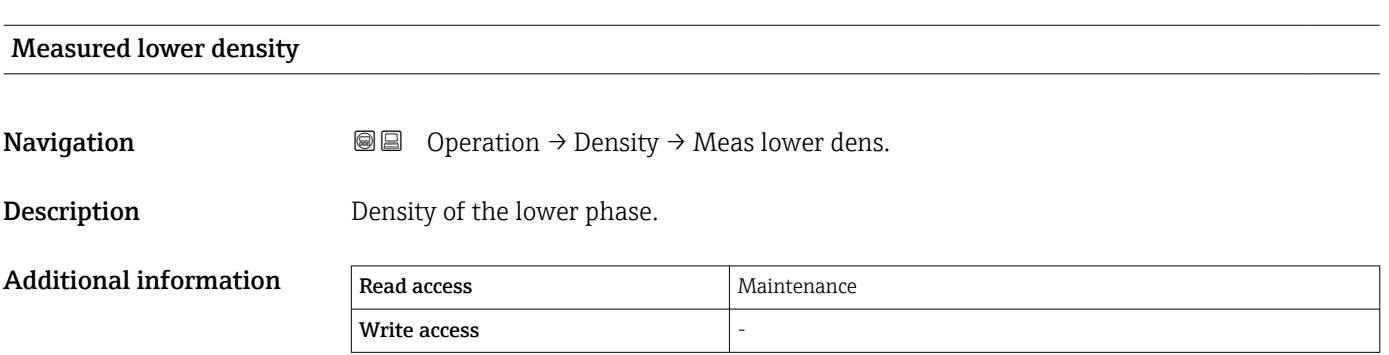

### 15.2.4 "Pressure" submenu

*Navigation* Operation → Pressure

<span id="page-124-0"></span>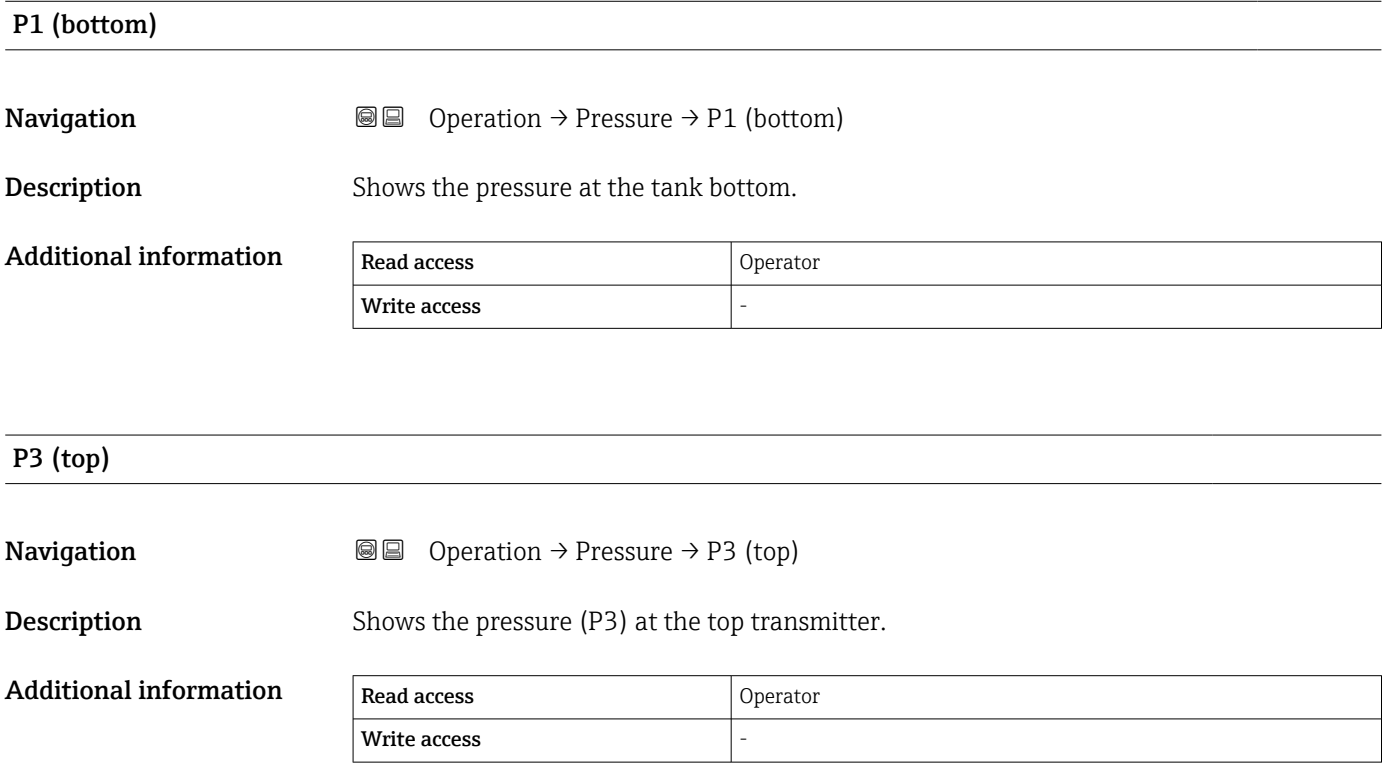

#### 15.2.5 "GP values" submenu

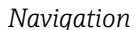

*Navigation* Operation → GP values

<span id="page-125-0"></span>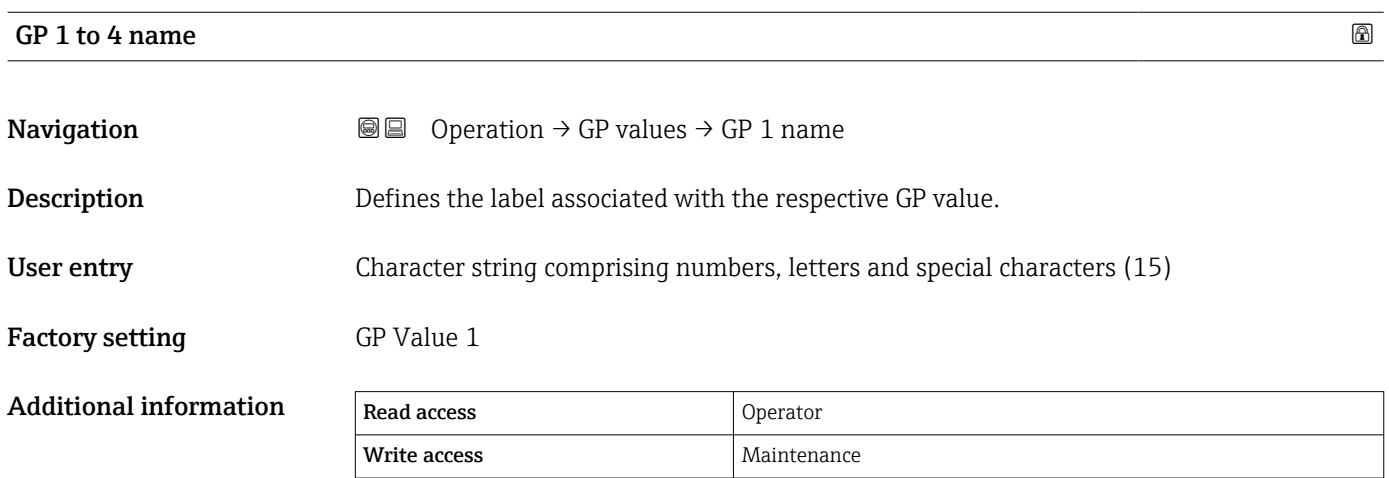

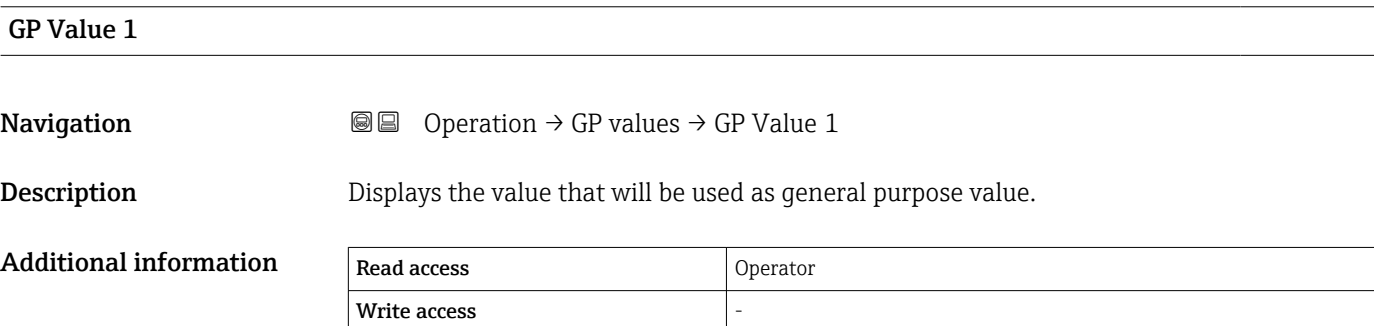

#### GP Value 2

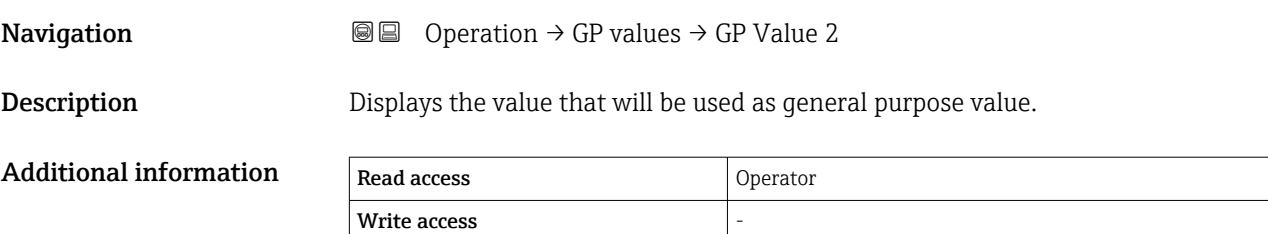

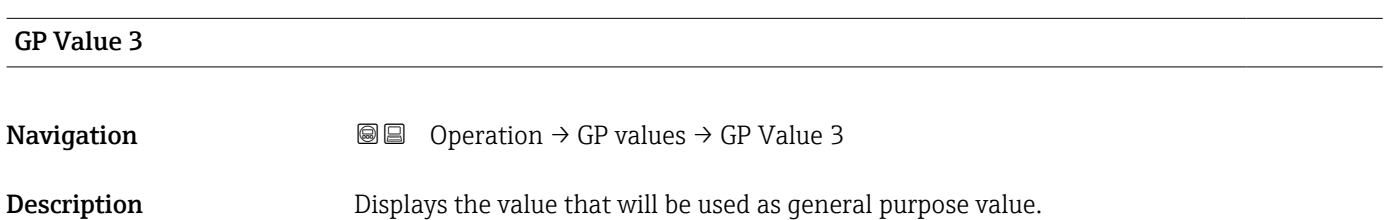

<span id="page-126-0"></span>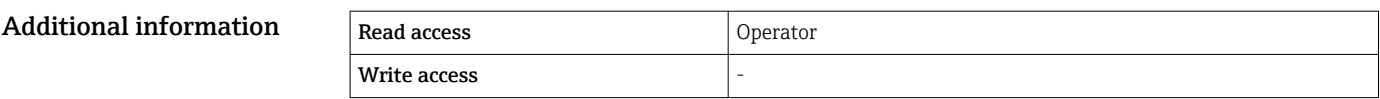

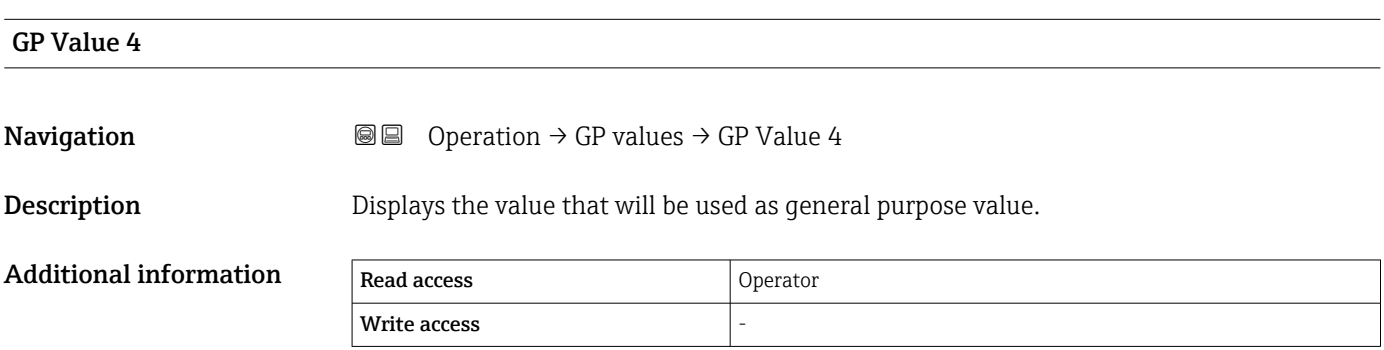

## 15.3 "Setup" menu

*Navigation* **圖圖 Setup** 

<span id="page-127-0"></span>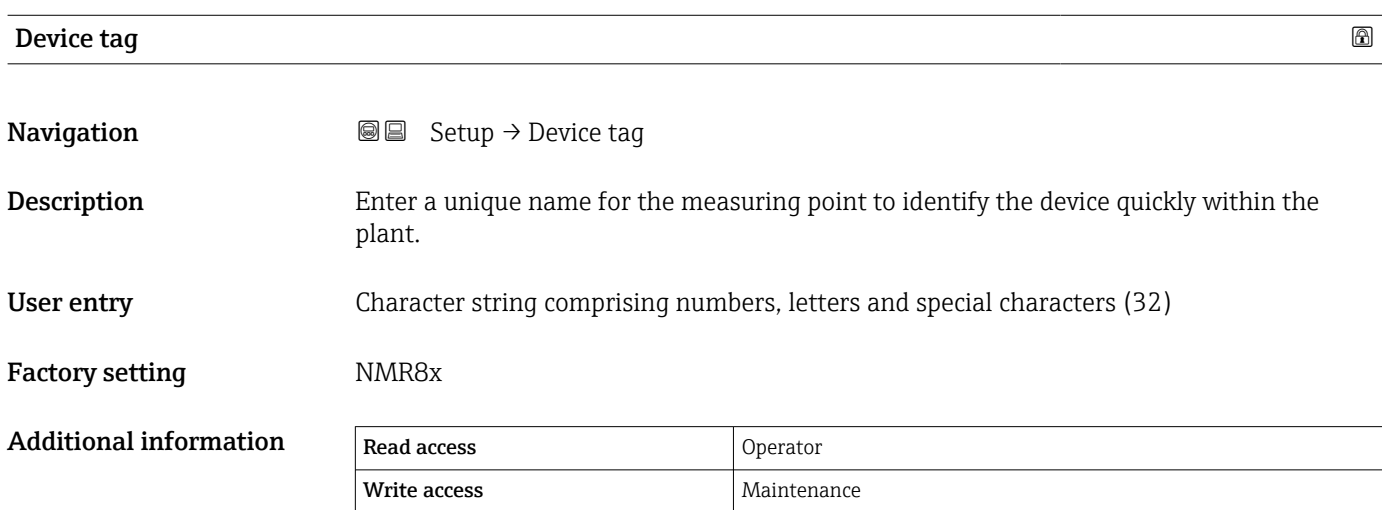

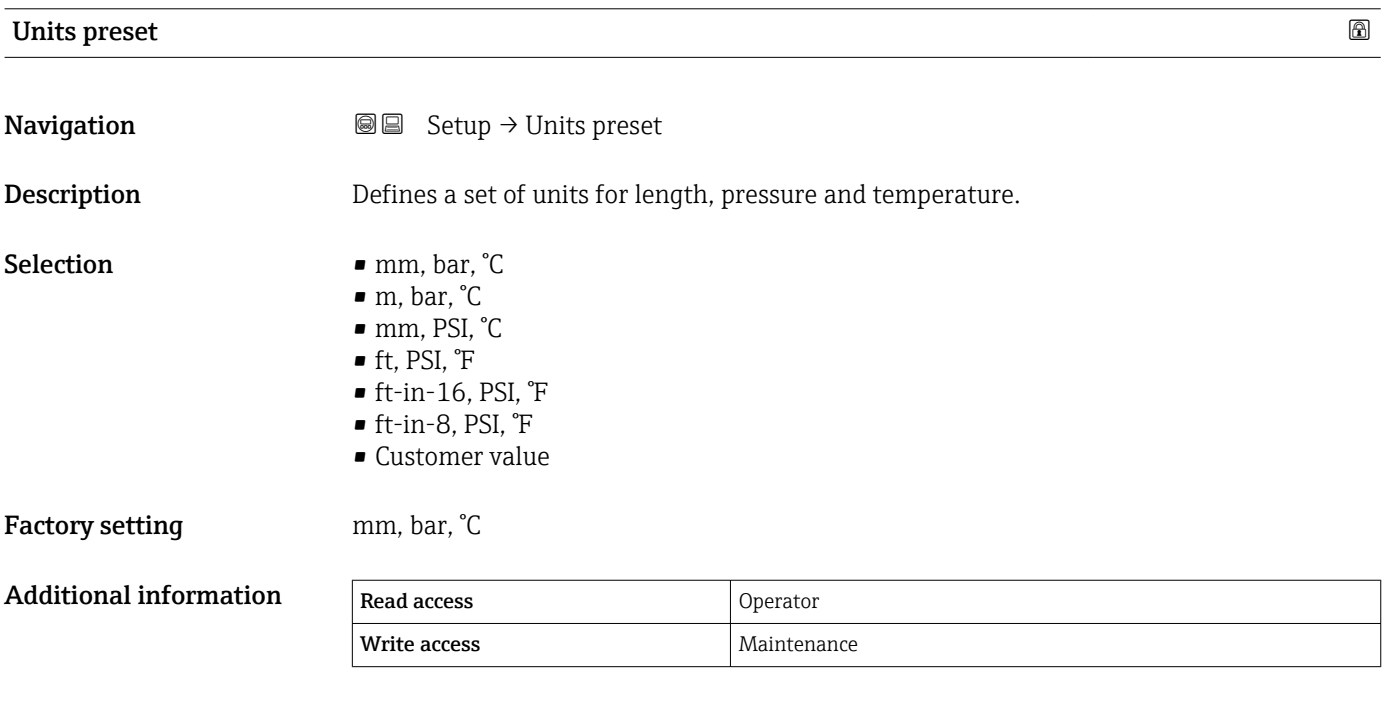

If the Customer value option is selected, the units are defined in the following parameters. In any other case these are read-only parameters used to indicate the respective unit:

- Distance unit ( $\rightarrow \cong 244$ )
- Pressure unit ( $\rightarrow \cong 245$ )
- Temperature unit ( $\rightarrow \cong 245$ )

<span id="page-128-0"></span>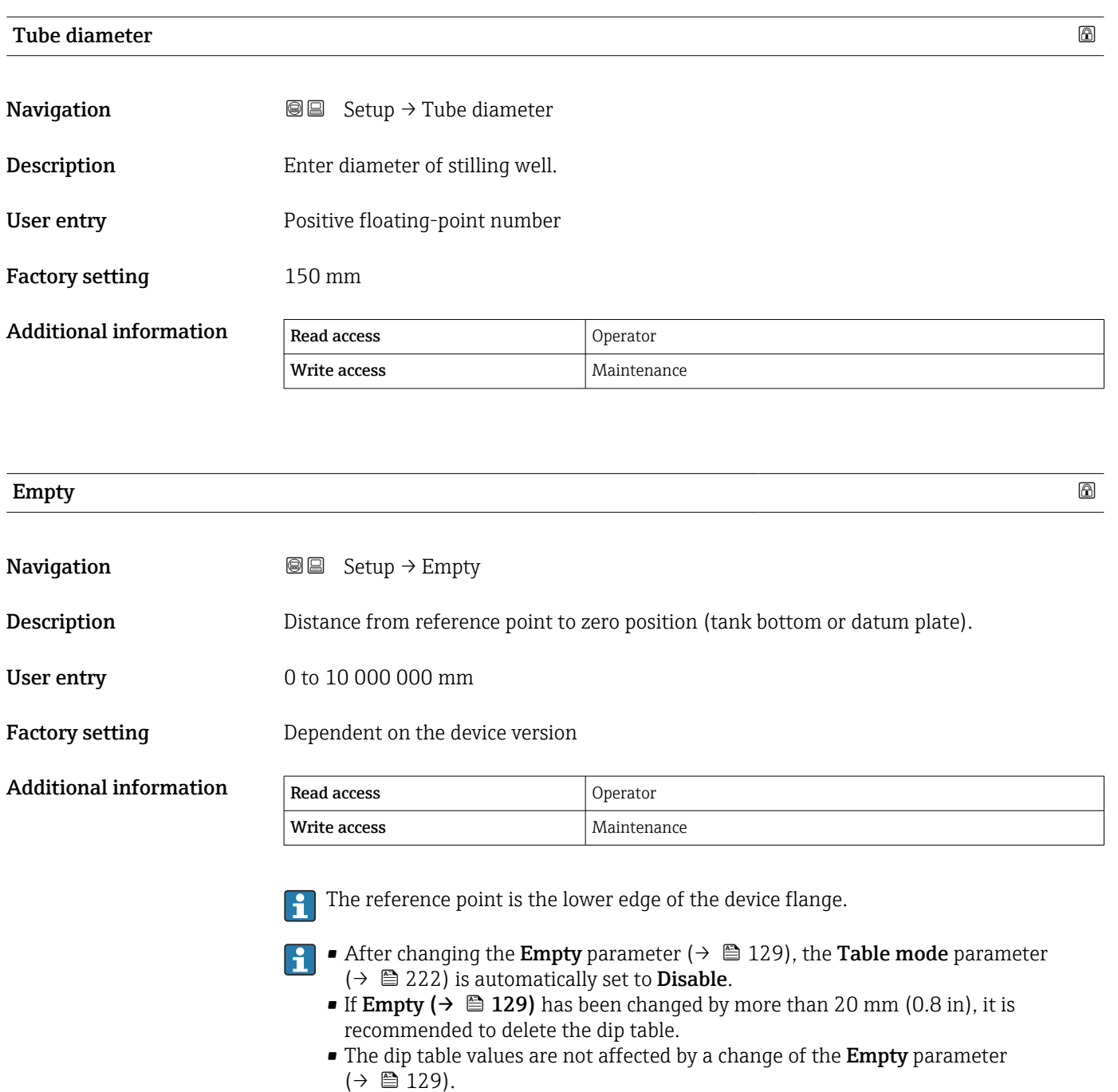

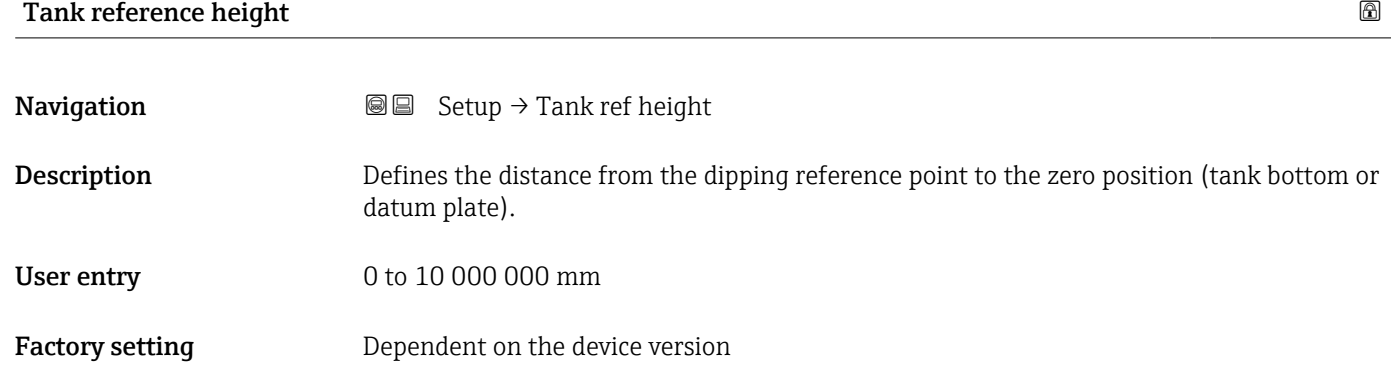

<span id="page-129-0"></span>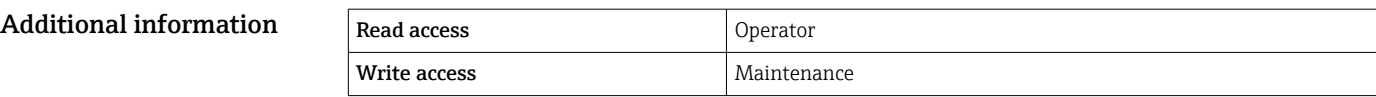

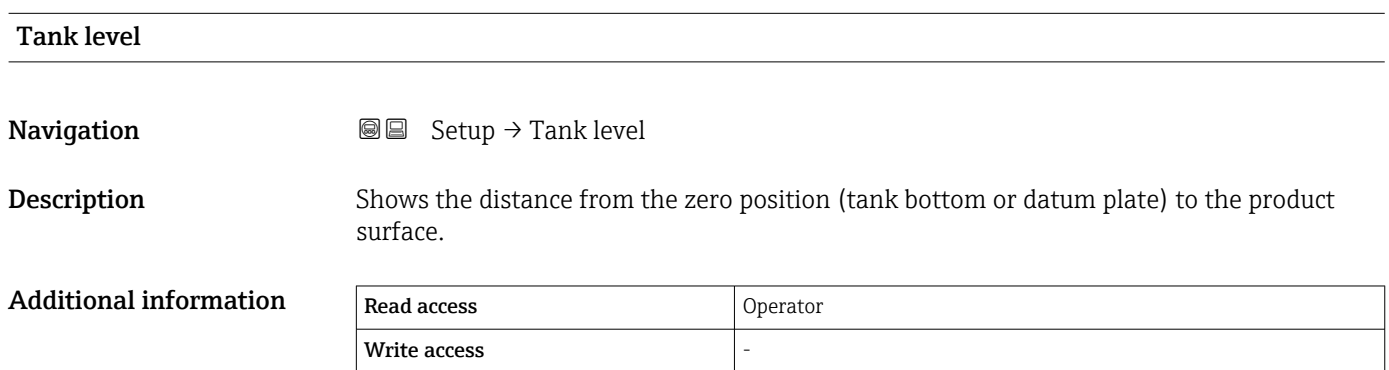

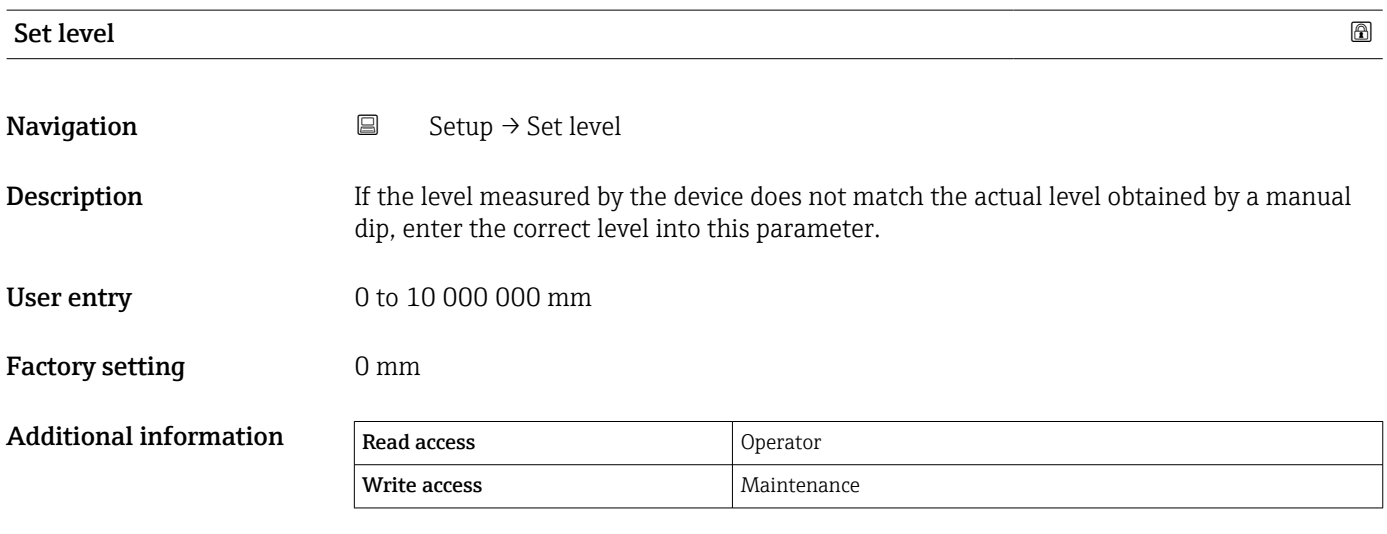

The device adjusts the **Empty** parameter ( $\rightarrow \Box$  129) according to the entered value, such that the measured level will match the actual level.

• After the change of the **Empty** parameter ( $\rightarrow \Box$  129), the **Table mode** parameter  $(\rightarrow \triangleq 222)$  is automatically set to **Disable**.

- **If Empty** has been changed by more than 20 mm (0.8 in), it is recommended to delete the dip table.
- The dip table values are not affected by a change of the Empty parameter.

#### Confirm distance

**Navigation**  $\Box$  Setup  $\rightarrow$  Confirm distance

**Description** Specify, whether the measured distance matches the real distance. Depending on the selection the device automatically sets the range of mapping.

- Selection  **Distance ok** 
	- Distance unknown
	- Distance too small
	- Distance too big
	- Tank empty
	- Manual map
	- Factory map

Factory setting Distance unknown

#### Additional information

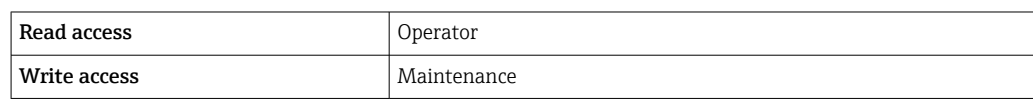

#### Meaning of the options

• Distance ok

To be selected if the measured distance matches the actual distance. The device performs a mapping.

• Distance unknown

To be selected if the actual distance is unknown. No mapping will be recorded in this case.

• Distance too small  $^{5)}$ 

To be selected if the measured distance is smaller than the actual distance. The device searches for the next echo and returns to the **Confirm distance** parameter ( $\rightarrow \Box$  130). The distance is recalculated and displayed. The comparison must be repeated until the displayed distance matches the actual distance. After this, the recording of the map can be started by selecting "Distance ok" option.

• Distance too big<sup>5)</sup>

To be selected if the measured distance exceeds the actual distance. The device adjusts the signal evaluation and returns to the **Confirm distance** parameter ( $\rightarrow \Box$  130). The distance is recalculated and displayed. The comparison must be repeated until the displayed distance matches the actual distance. After this, the recording of the map can be started by selecting "Distance ok" option.

• Tank empty

To be selected if the tank is completely empty. The device records a mapping covering the complete measuring range as defined by the **Empty** parameter ( $\rightarrow \Box$  129).

• Manual map

To be selected if the range of mapping is to be defined manually in the **Mapping end point** parameter ( $\rightarrow \equiv 132$ ). In this case it is not necessary to confirm the distance.

• Factory map

To be selected if the present mapping curve (if one exists) is to be deleted. The factory map is used, instead.

When operating via the display module, the measured distance is displayed together with this parameter for reference purposes.

If the teaching procedure with the Distance too small or Distance too big option is quit before the distance has been confirmed, a map is not recorded and the teaching procedure is reset after 60 s.

Visibility depends on order options or device settings

<sup>5)</sup> Only available for "Evaluation mode  $(\rightarrow \Box$  236)" = "Short time history"

<span id="page-131-0"></span>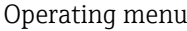

# Present mapping **Navigation**  $\Box$  Setup  $\rightarrow$  Present mapping Description Present end of mapping. Additional information Read access Operator Write access

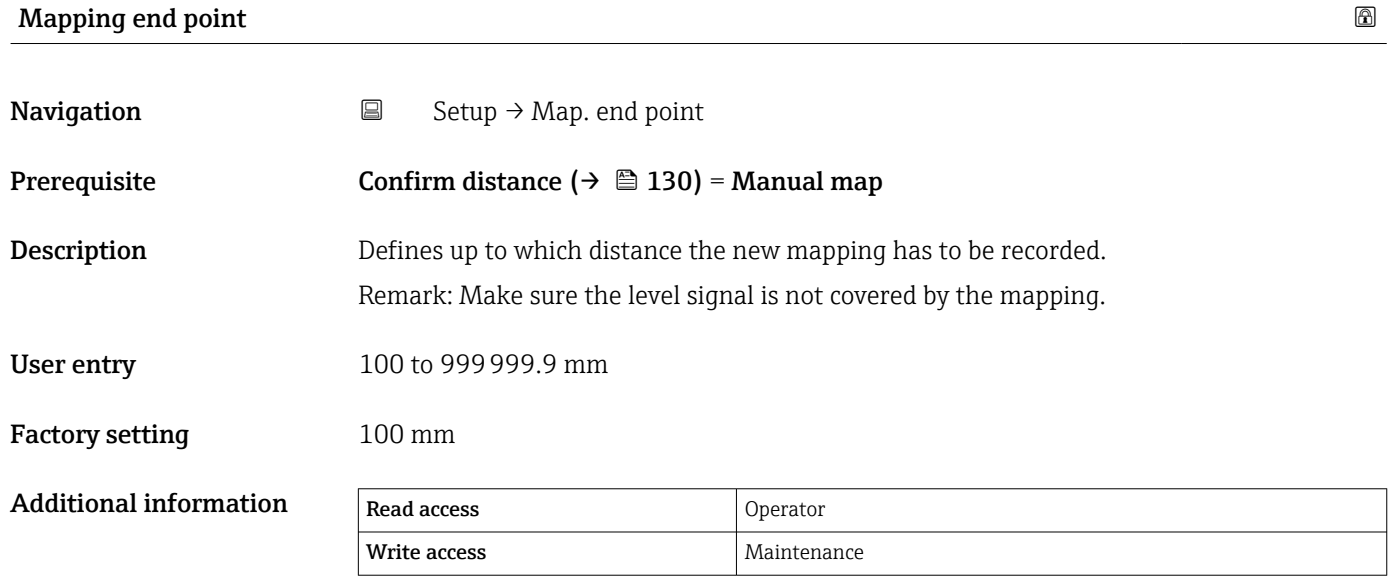

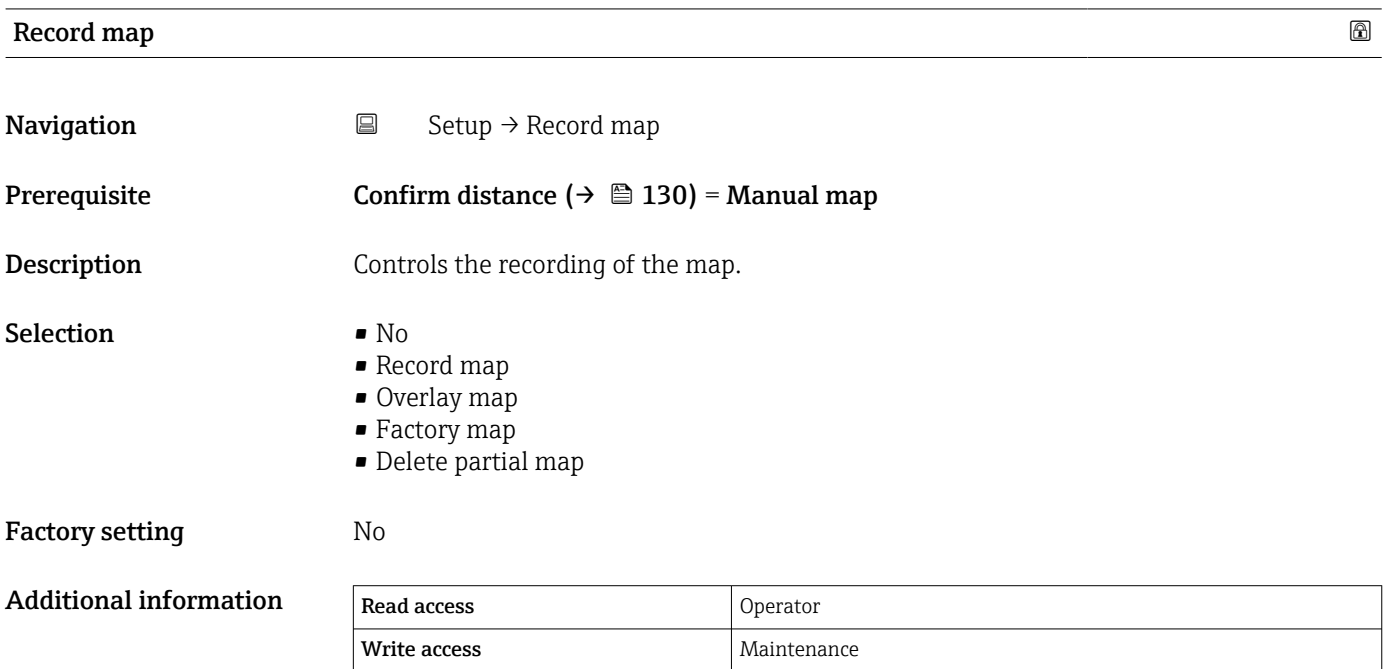

#### <span id="page-132-0"></span>Meaning of the options

• No

- The map is not recorded.
- Record map

The map is recorded. After the recording is completed, the new measured distance and the new mapping range appear on the display. When operating via the local display, these values must be confirmed by pressing  $\mathcal Q$ .

- Recalculate map Used internally by the software. Initiates a new calculation of the map from the new data points.
	- Overlay map

The new mapping curve is generated by overlaying the old and the current envelope curves.

#### • Factory map

The factory map stored in the ROM of the device is used.

- Delete partial map The mapping curve is deleted up to **Mapping end point (** $\rightarrow \Box$  **132)**.
- Stop overlay Stops the overlaying of the map.

Distance Navigation Setup → Distance **Description** Distance from lower edge of device flange to product surface. Additional information Read access and Operator Write access

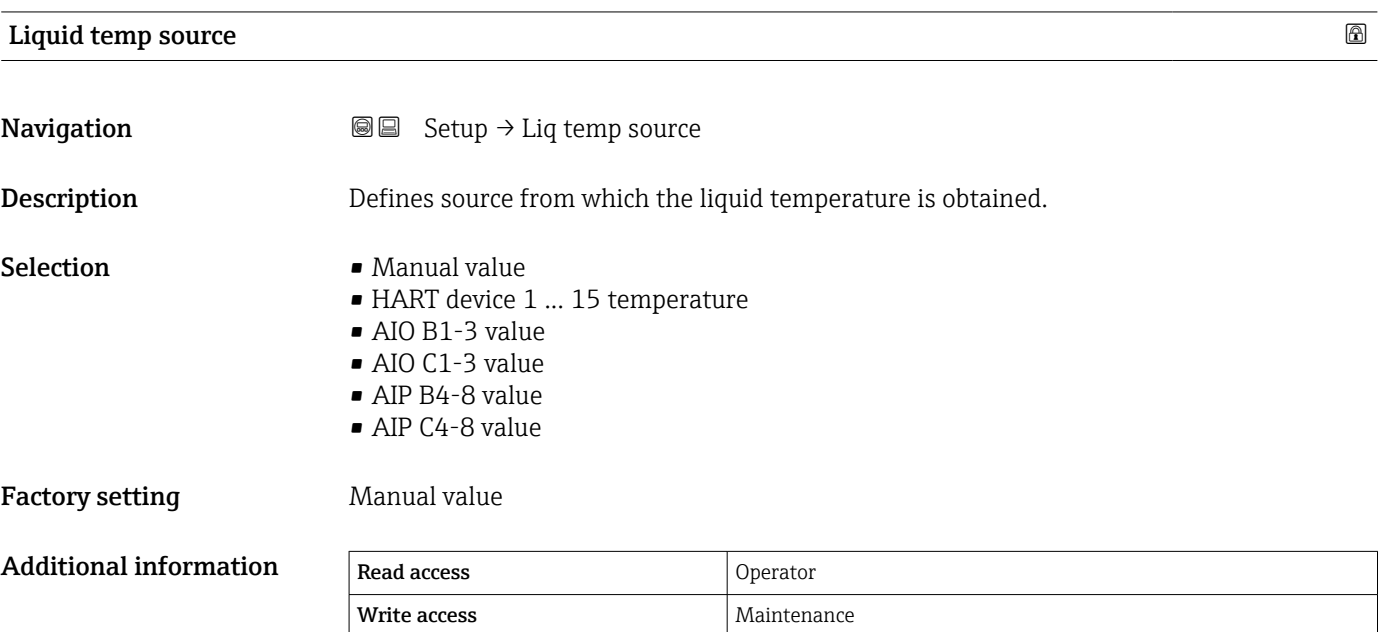

### 15.3.1 "Advanced setup" submenu

*Navigation* **Some Setup → Advanced setup** 

<span id="page-133-0"></span>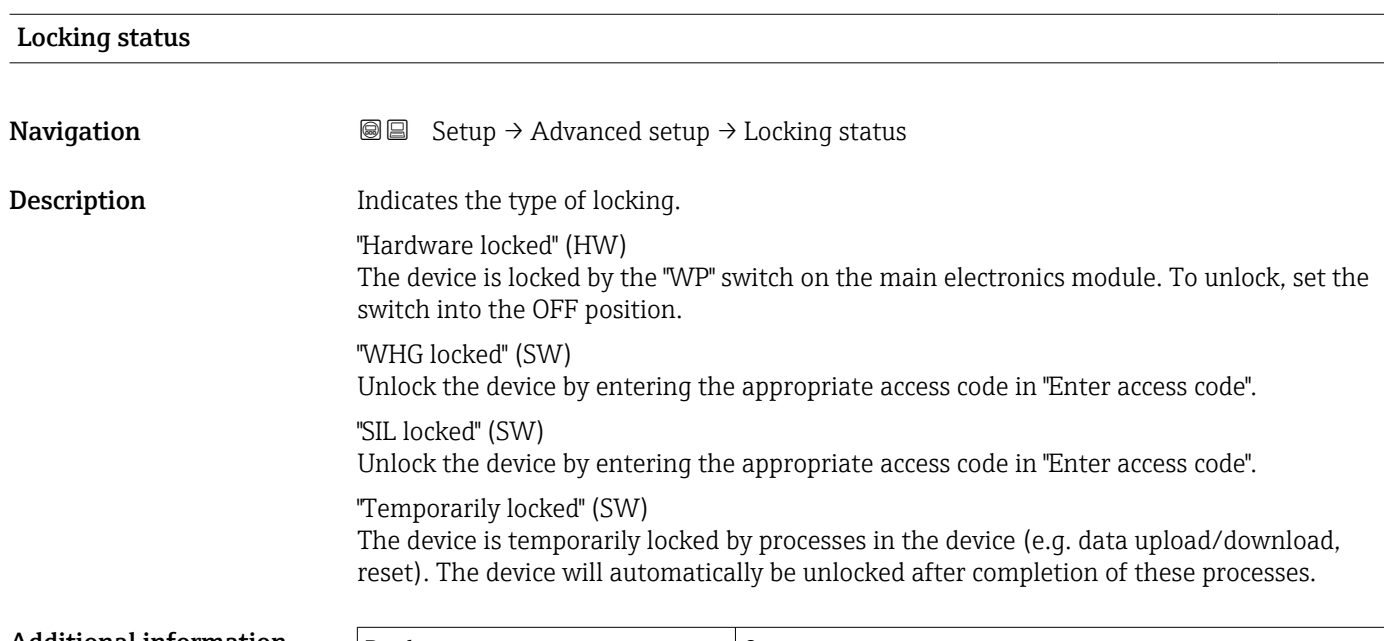

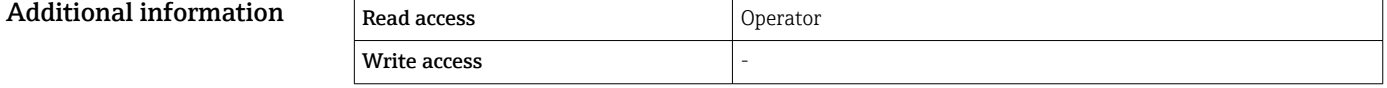

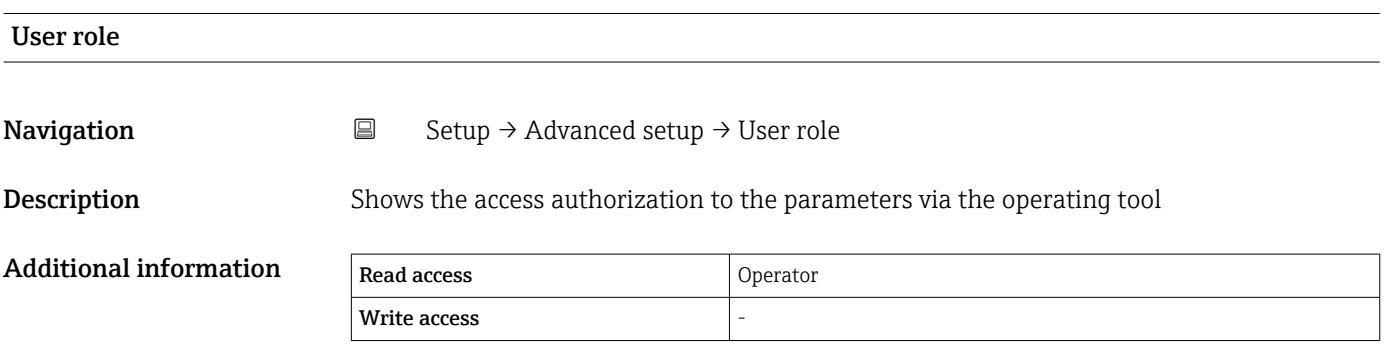

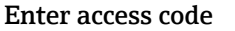

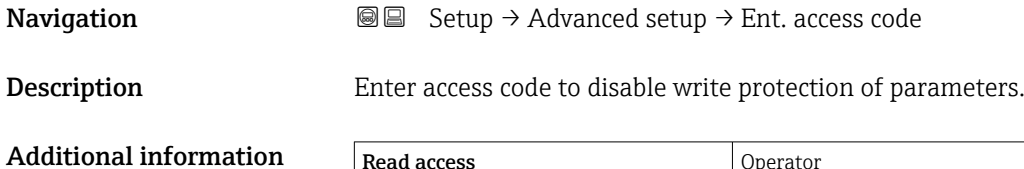

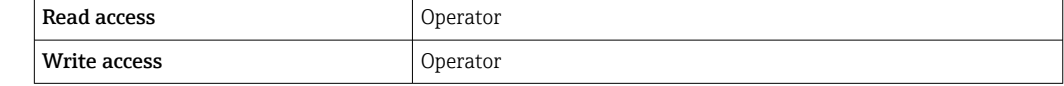

<span id="page-134-0"></span>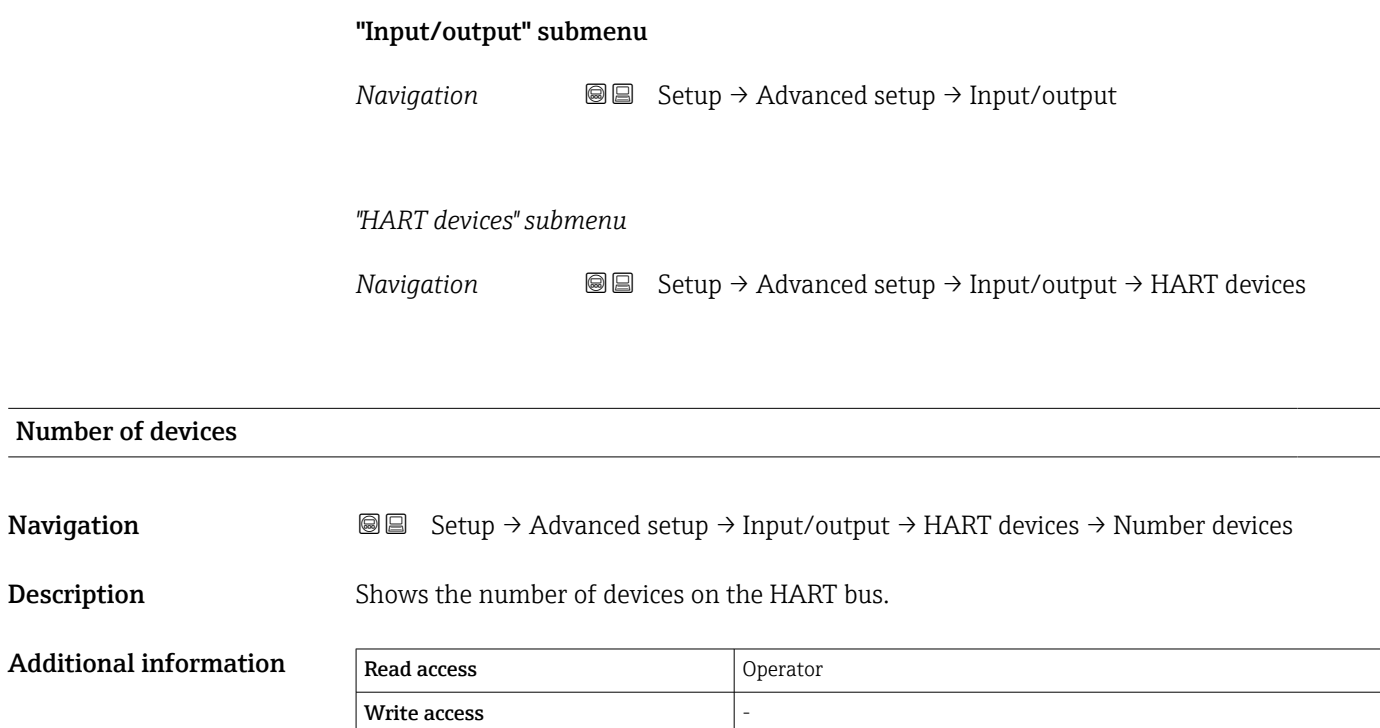

<span id="page-135-0"></span>*"HART Device(s)" submenu*

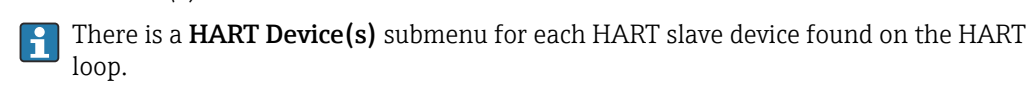

*Navigation* **Setup → Advanced setup → Input/output → HART devices**  $\rightarrow$  HART Device(s)

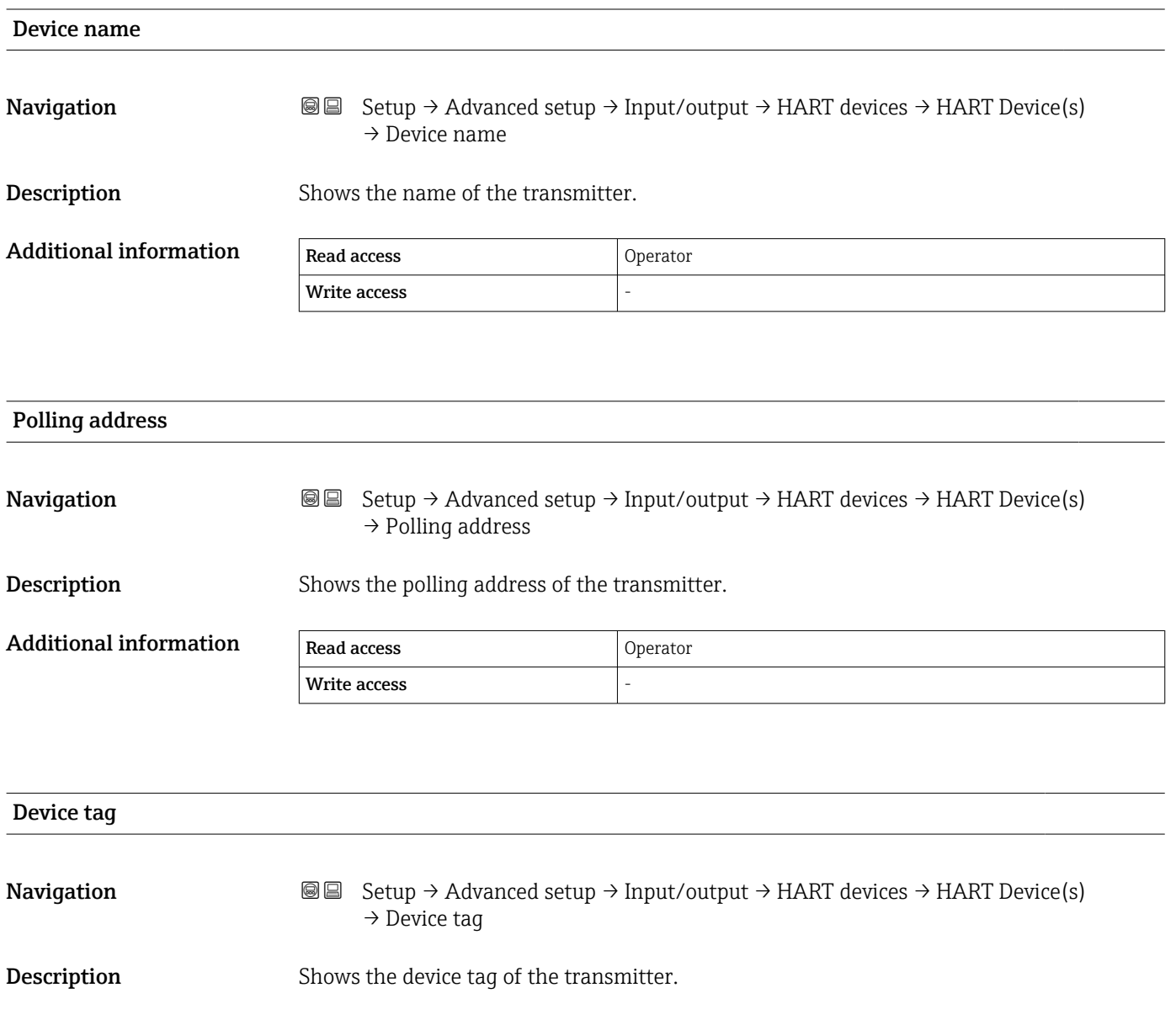

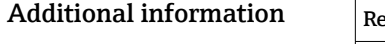

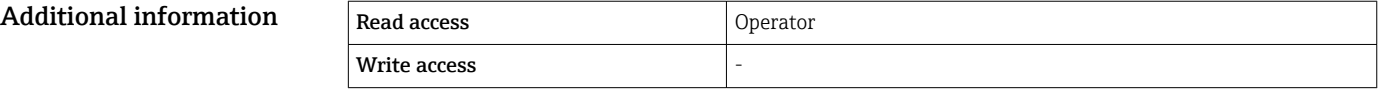

<span id="page-136-0"></span>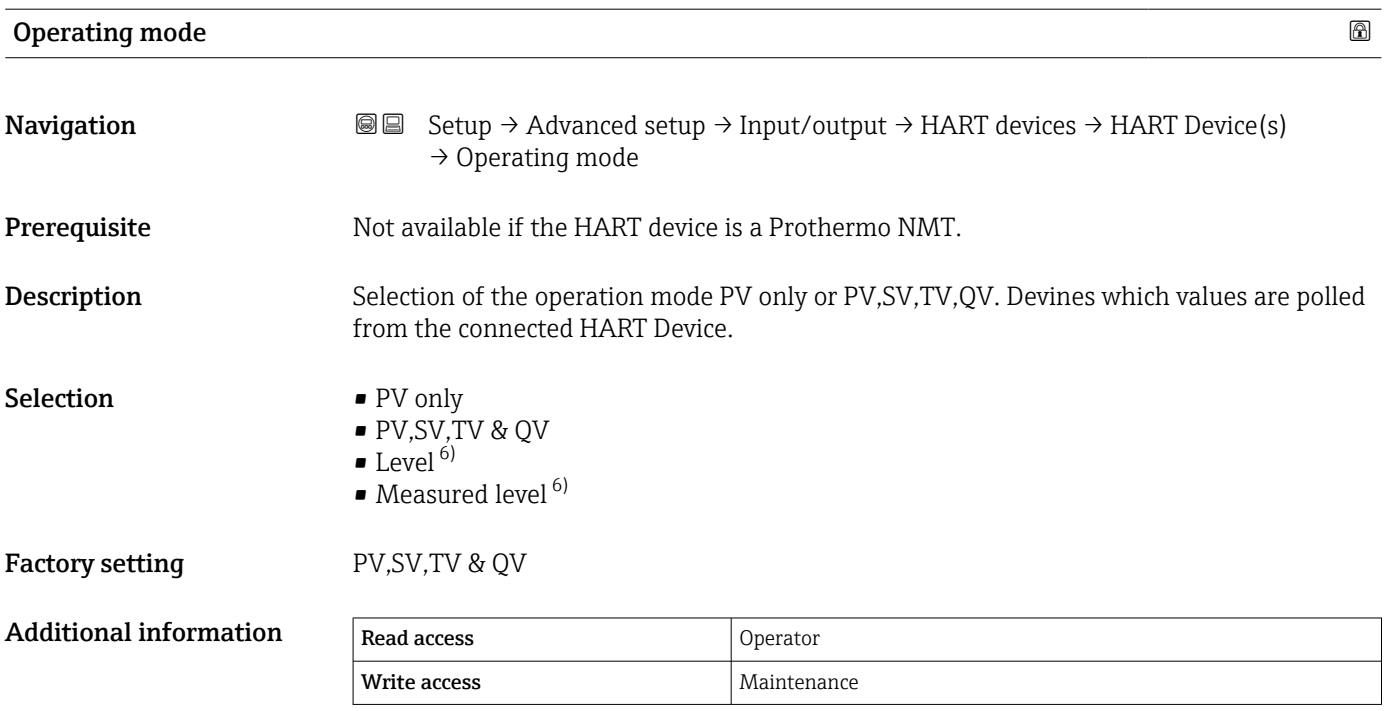

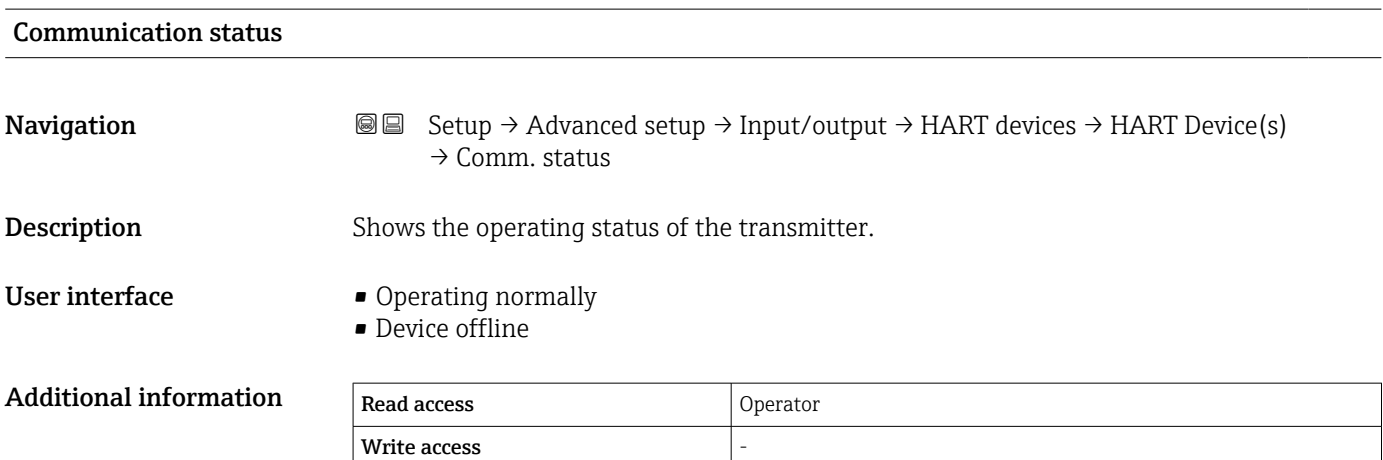

| Status signal  |                                                                                                    |
|----------------|----------------------------------------------------------------------------------------------------|
| Navigation     | Setup $\rightarrow$ Advanced setup $\rightarrow$ Input/output $\rightarrow$ HART devices $\rightarrow$ HART Device(s)<br>88<br>$\rightarrow$ Status signal |
| Description    | Indicates the current device status in accordance with VDI/VDE 2650 and NAMUR<br>Recommendation NE 107.                                                    |
| User interface | $\bullet$ OK<br>■ Failure $(F)$<br>■ Function check $(C)$<br>• Out of specification (S)                                                                    |

<sup>6)</sup> only visible if the connected device is a Micropilot

- Maintenance required (M)  $\bullet$  ---
- No effect (N)
- ---

Factory setting Factory setting

#### #blank# ( HART PV - designation dependent on device)

**Navigation**  $\text{■}$   $\text{■}$   $\text{■}$   $\text{■}$   $\text{■}$   $\text{■}$   $\text{)+}$  Advanced setup  $\text{)+}$  Input/output  $\text{)+}$  HART devices  $\text{)+}$  HART Device(s) → #blank#

**Description** Shows the first HART variable (PV).

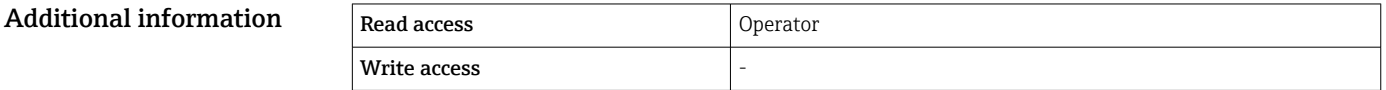

#### #blank# (HART SV - designation dependent on device)

Navigation 
Setup → Advanced setup → Input/output → HART devices → HART Device(s) → #blank# **Prerequisite** For HART devices other than NMT: **Operating mode (** $\rightarrow \Box$ **) 137)** = **PV,SV,TV & QV Description** Shows the second HART variable (SV). Additional information Read access Contract Contractor Write access

# #blank# (HART TV - designation dependent on device) **Navigation**  $\text{■}$   $\text{>=}$  Setup → Advanced setup → Input/output → HART devices → HART Device(s)  $\rightarrow$  #hlank# **Prerequisite** For HART devices other than NMT: **Operating mode (** $\rightarrow \Box$  **137)** = **PV,SV,TV & QV Description** Shows the third HART variable (TV). Additional information Read access and Operator Write access

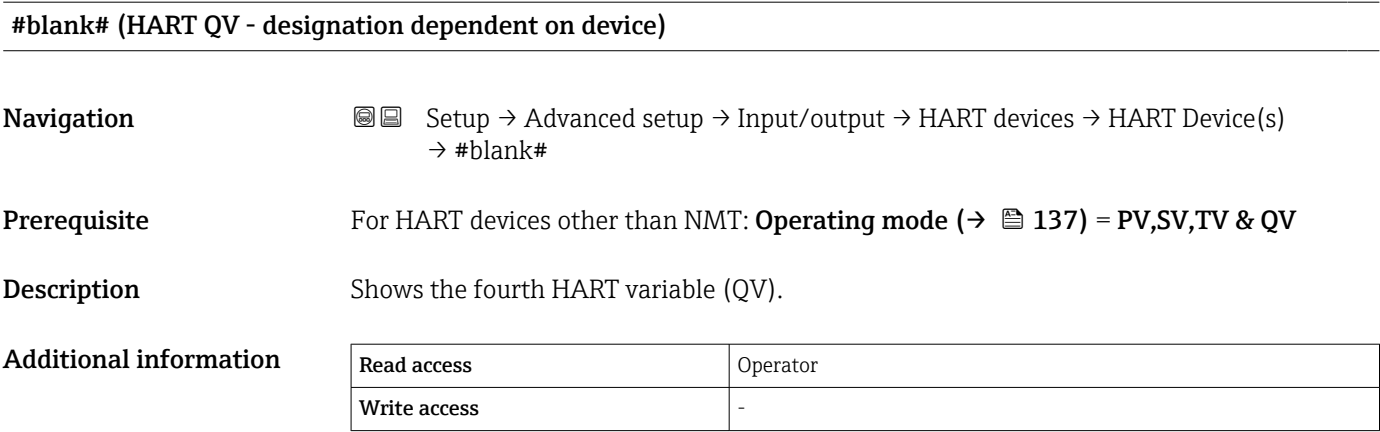

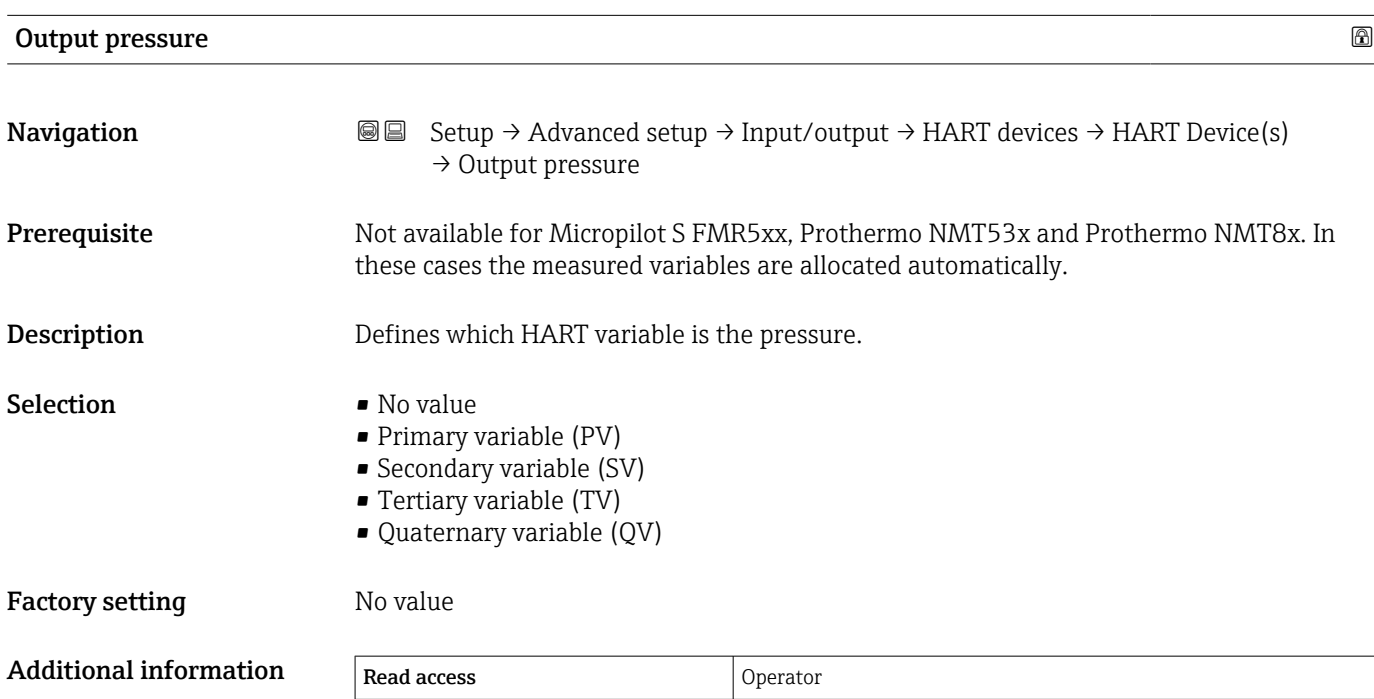

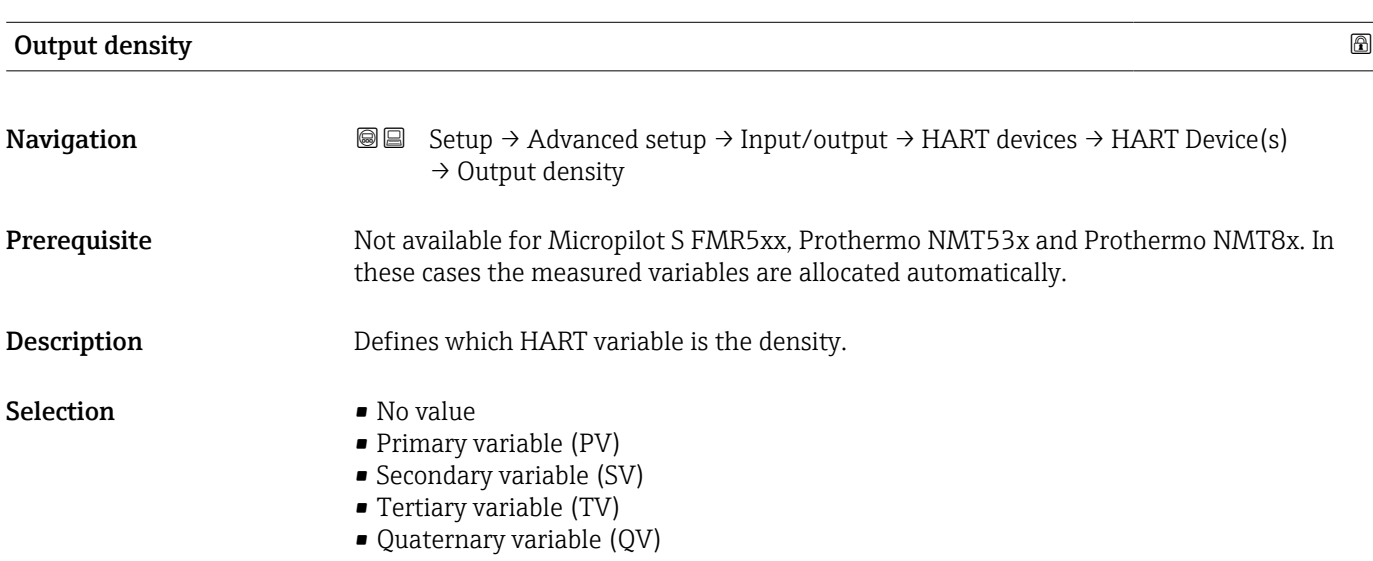

Write access **Maintenance** 

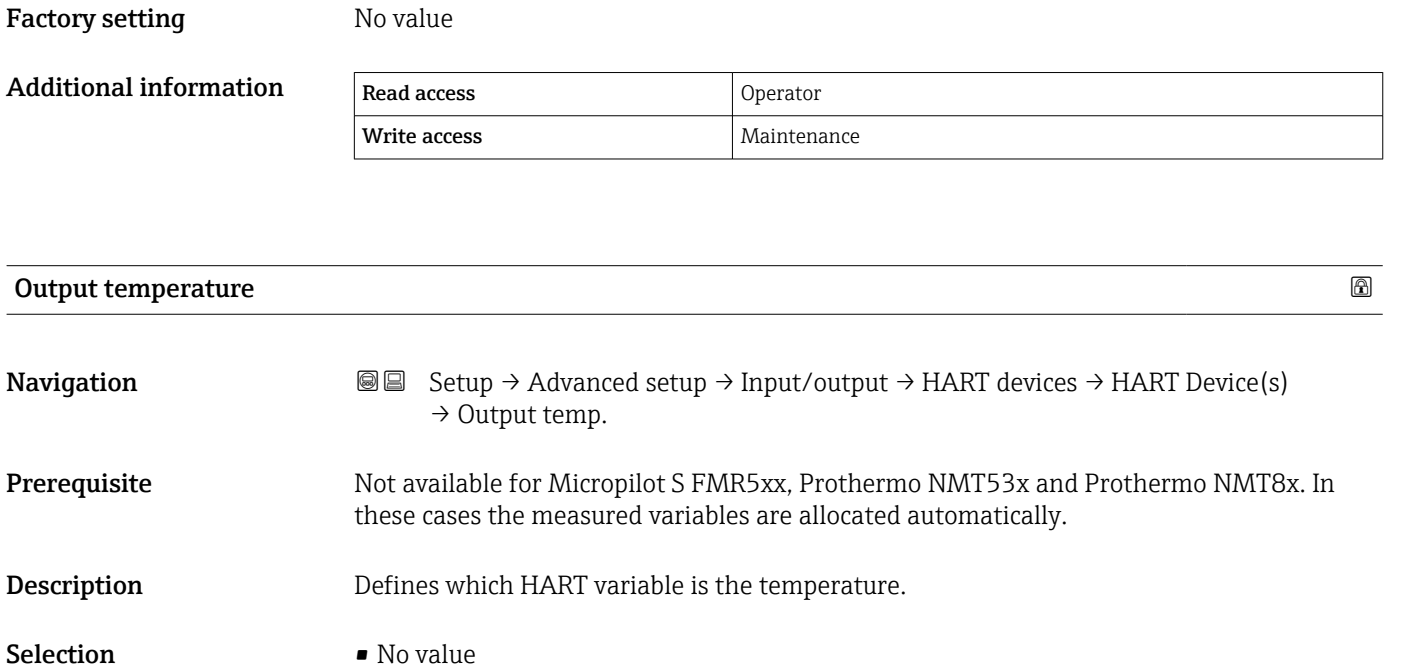

- - Primary variable (PV)
	- Secondary variable (SV)
	- Tertiary variable (TV) • Quaternary variable (QV)

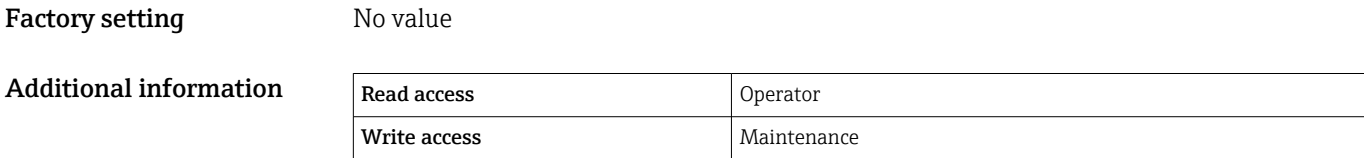

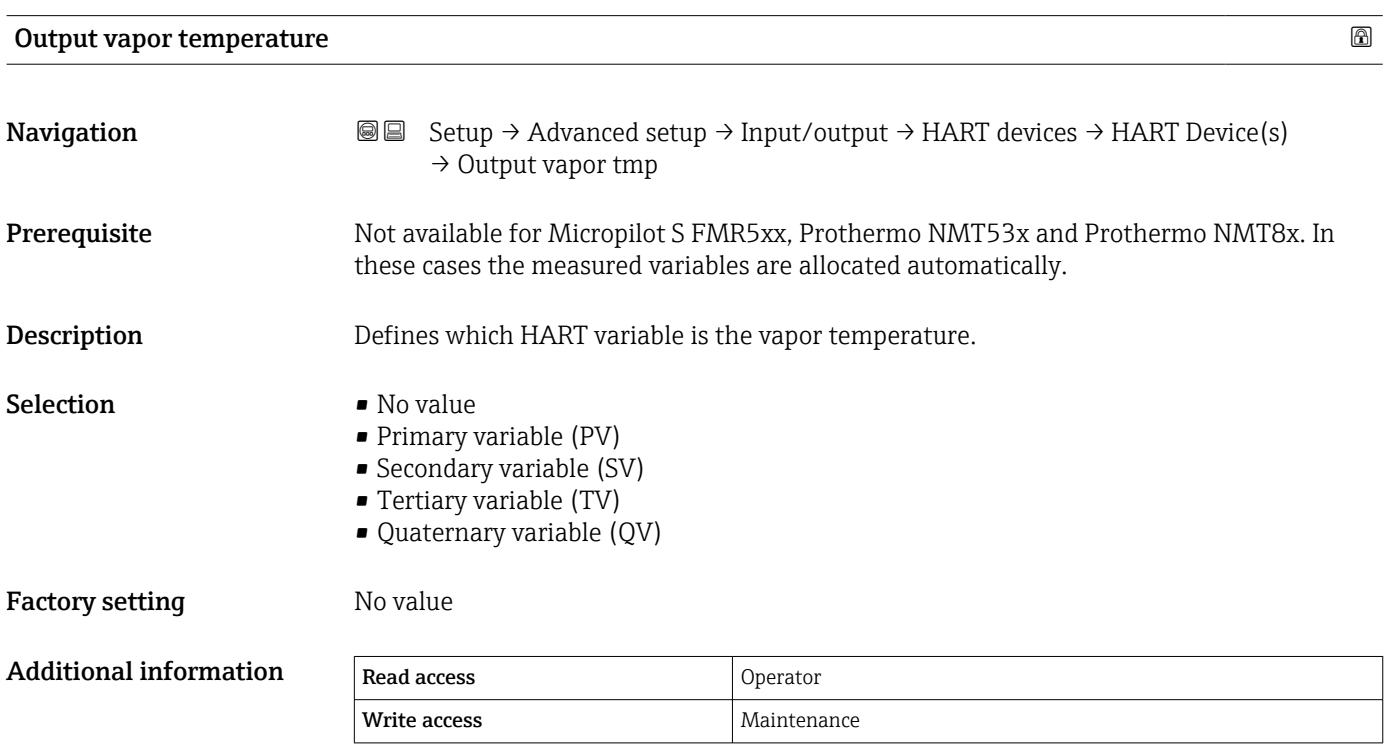

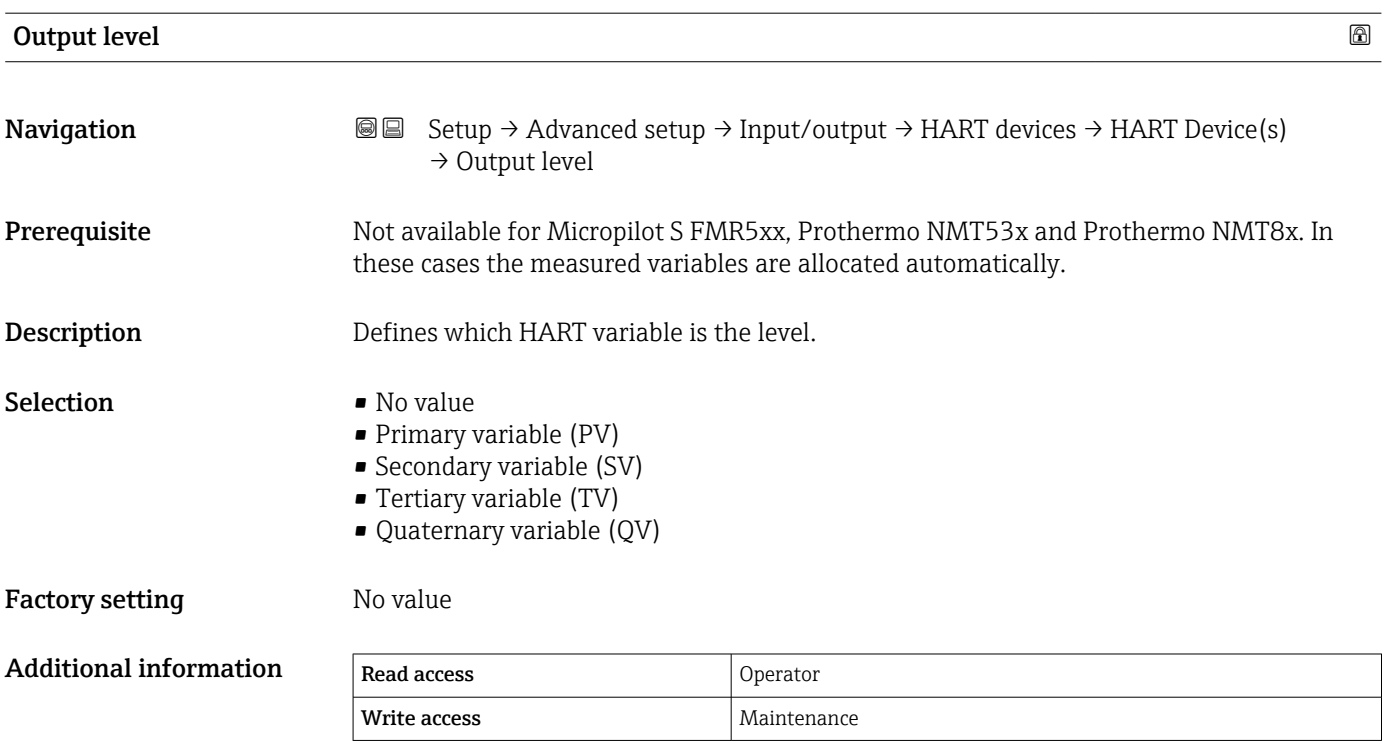

*"Forget device" wizard*

<span id="page-141-0"></span>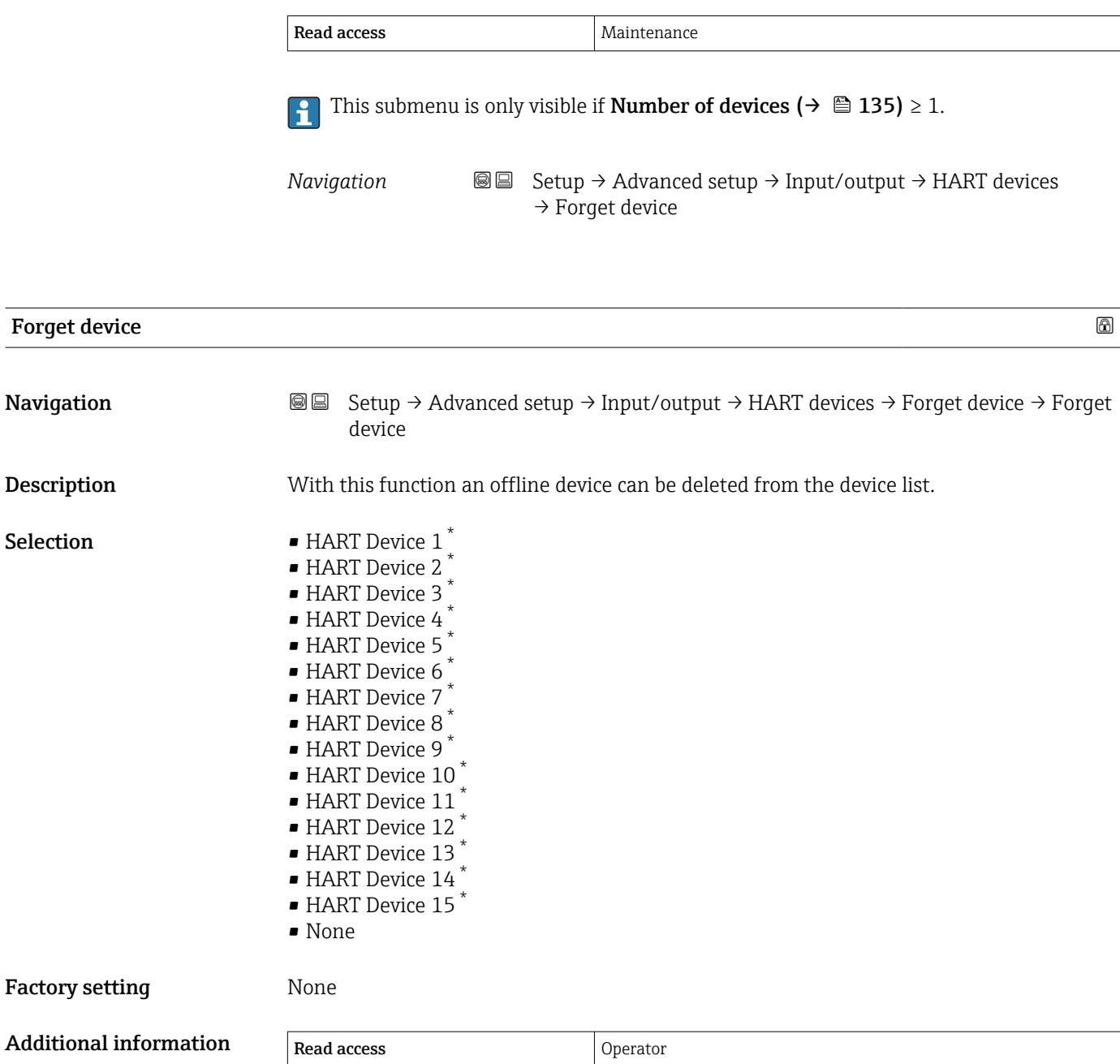

Write access **Maintenance** Maintenance

<sup>\*</sup> Visibility depends on order options or device settings

<span id="page-142-0"></span>*"Analog IP" submenu*

There is a **Analog IP** submenu for each Analog I/O module of the device. This submenu refers to terminals 4 to 8 of this module (the analog input). They are primarily used to connect an RTD. For terminals 1 to 3 (analog input or output) refer to  $\rightarrow \blacksquare$  149.

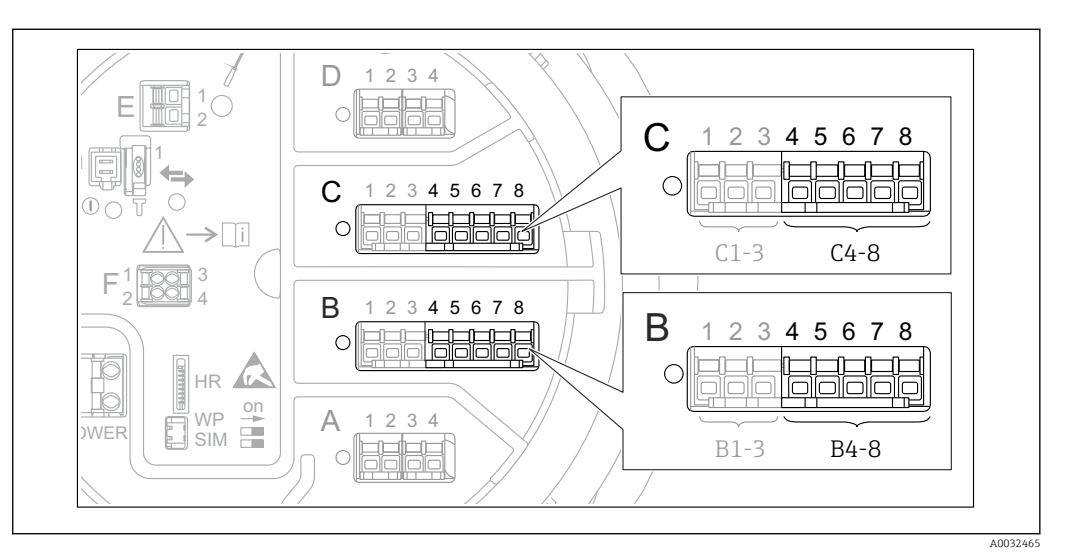

 *49 Terminals for the "Analog IP" submenu ("B4-8" or "C4-8", respectively)*

*Navigation* **Sexetup → Advanced setup → Input/output → Analog IP** 

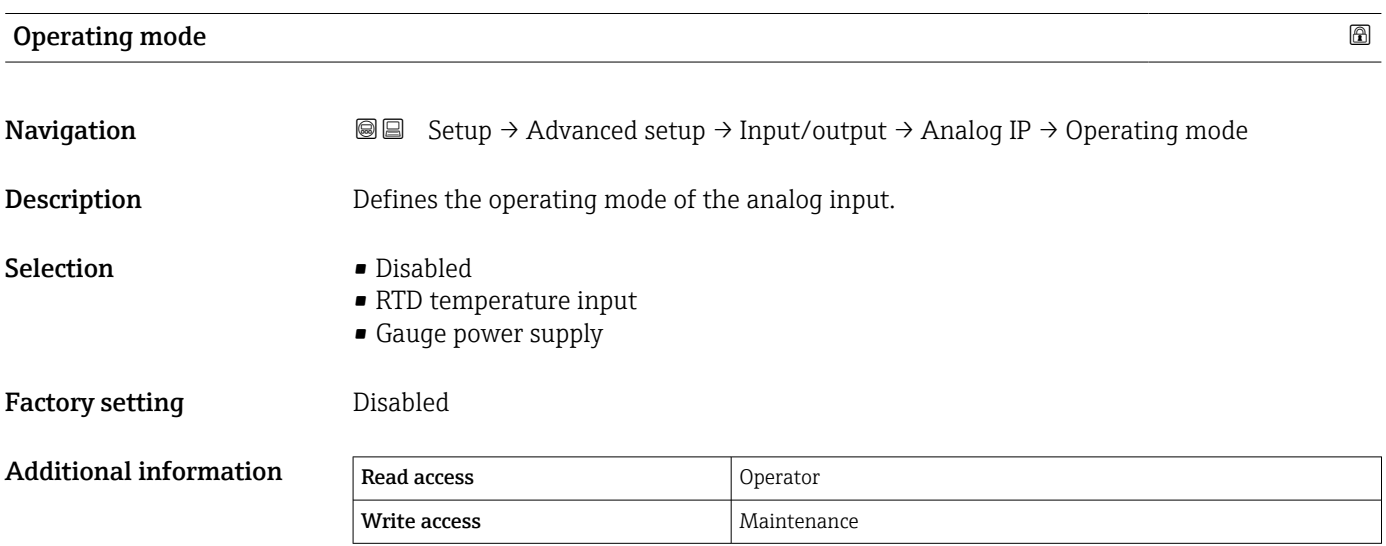

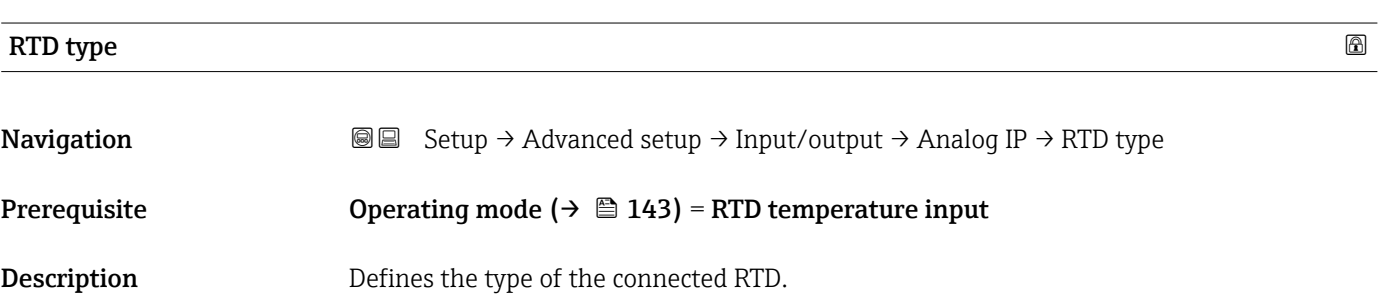

<span id="page-143-0"></span>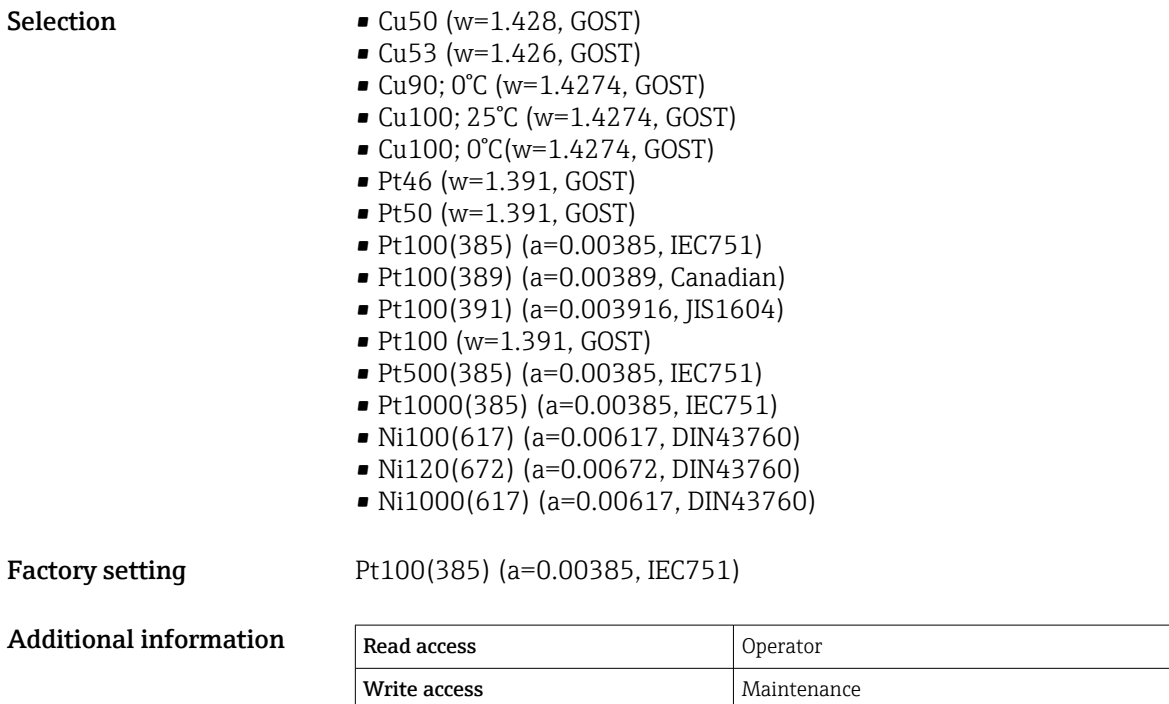

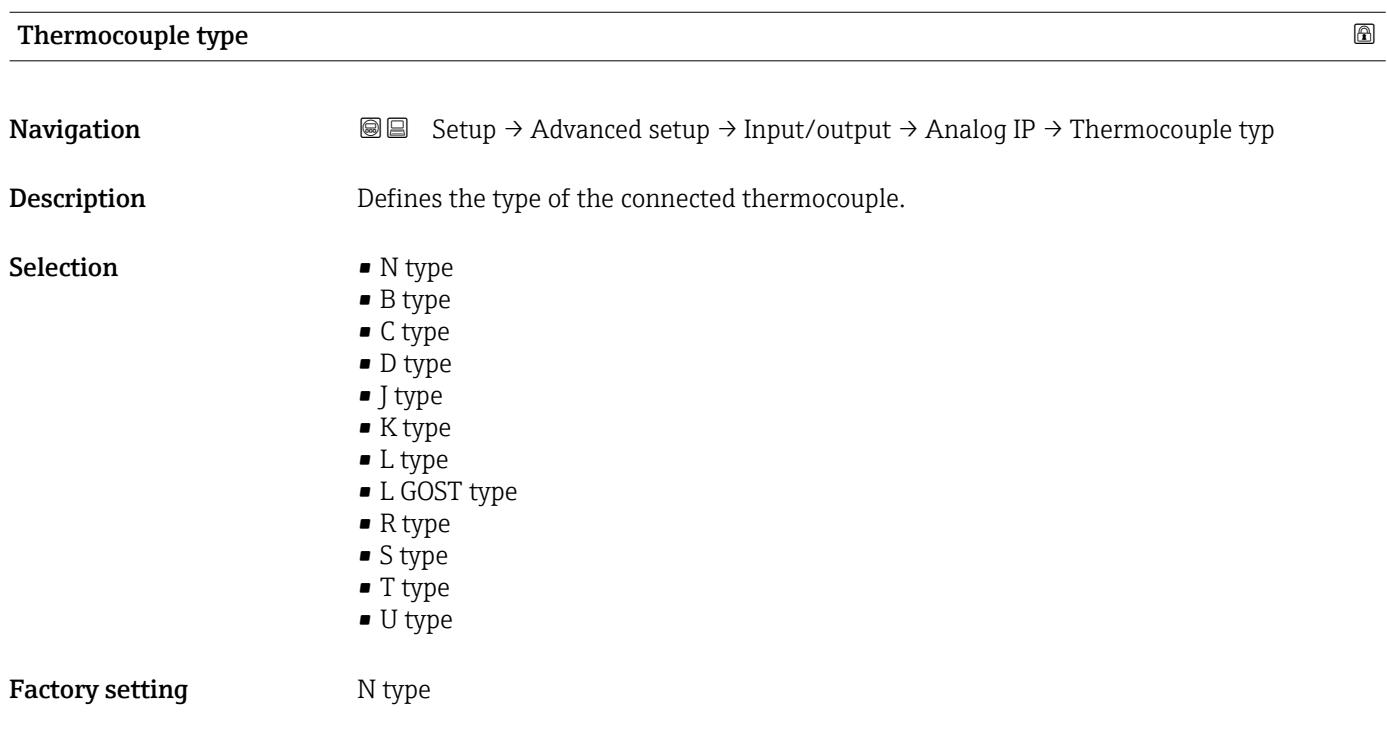

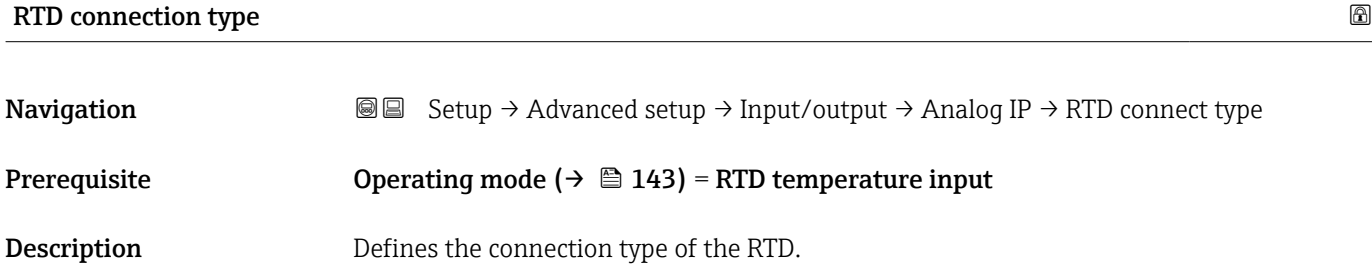
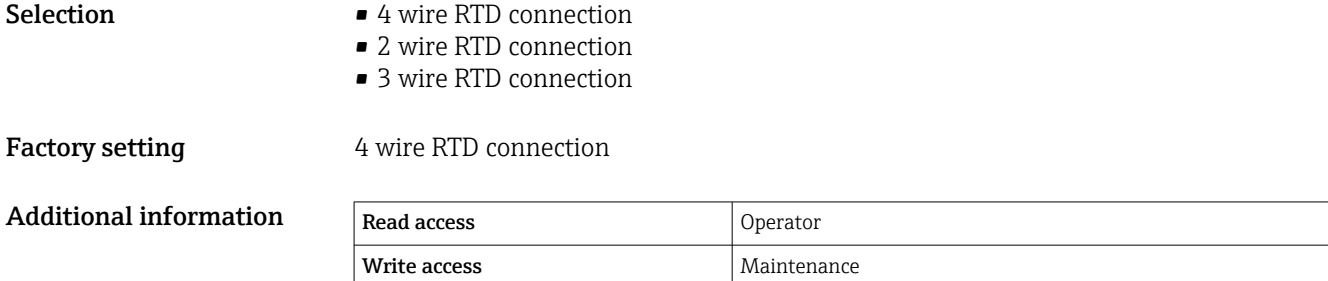

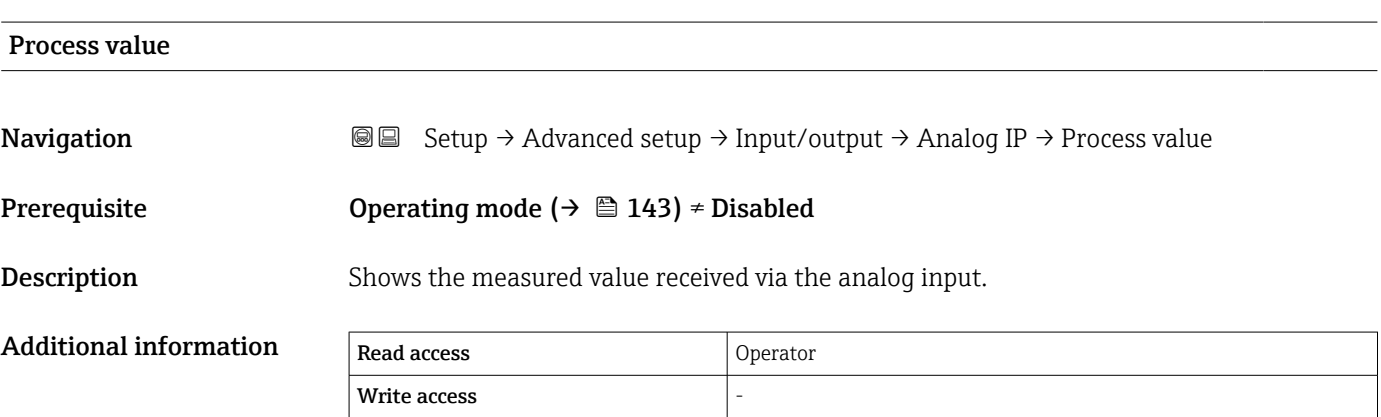

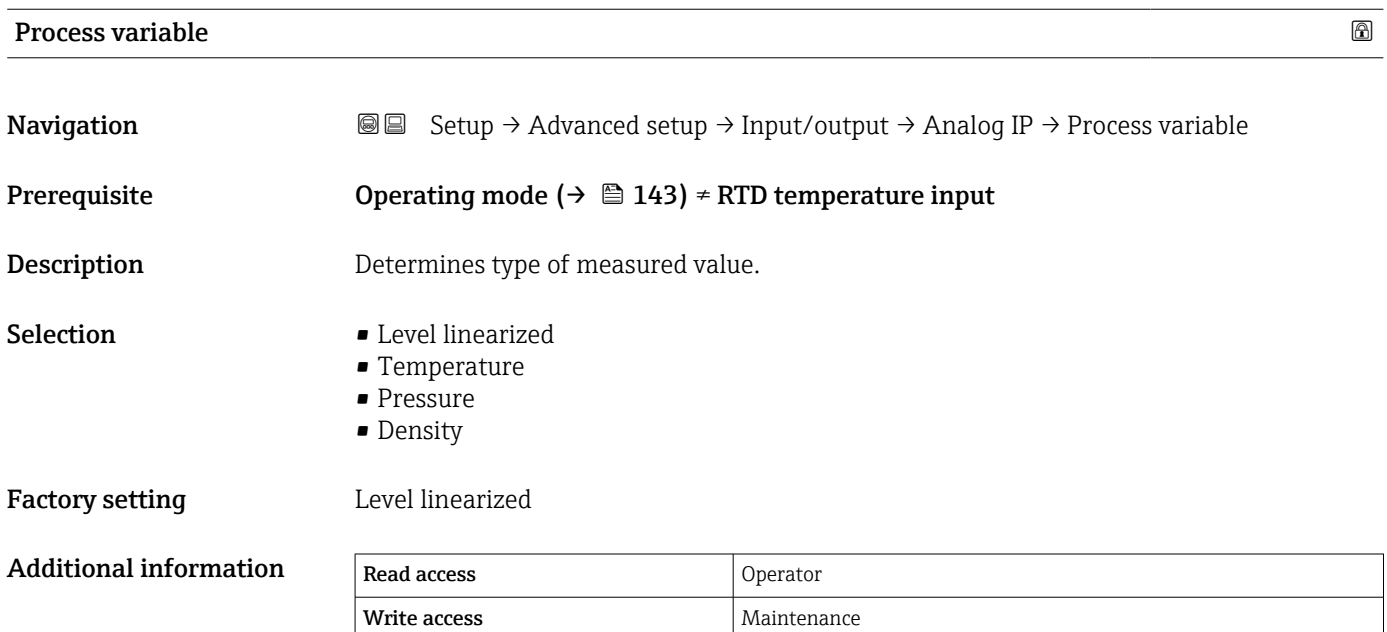

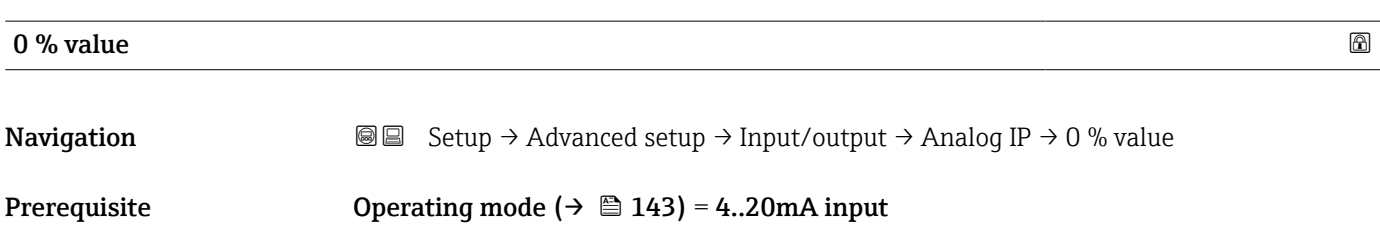

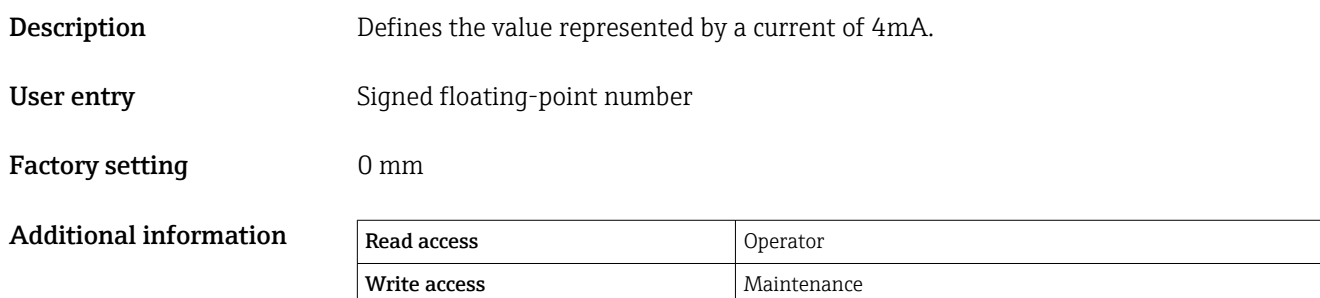

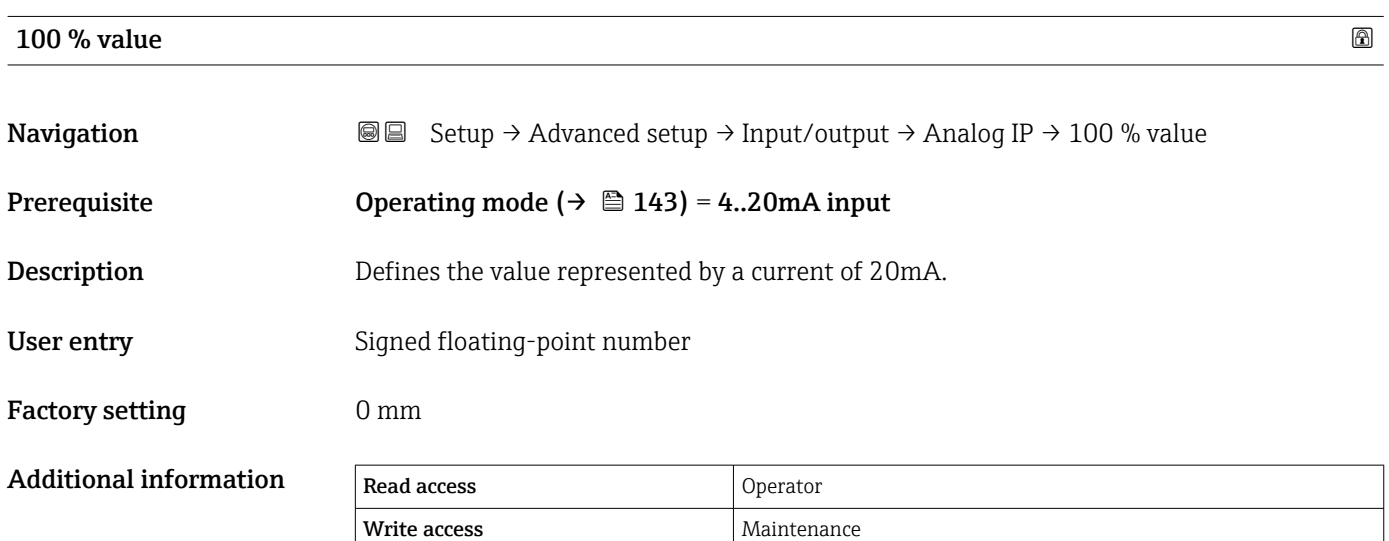

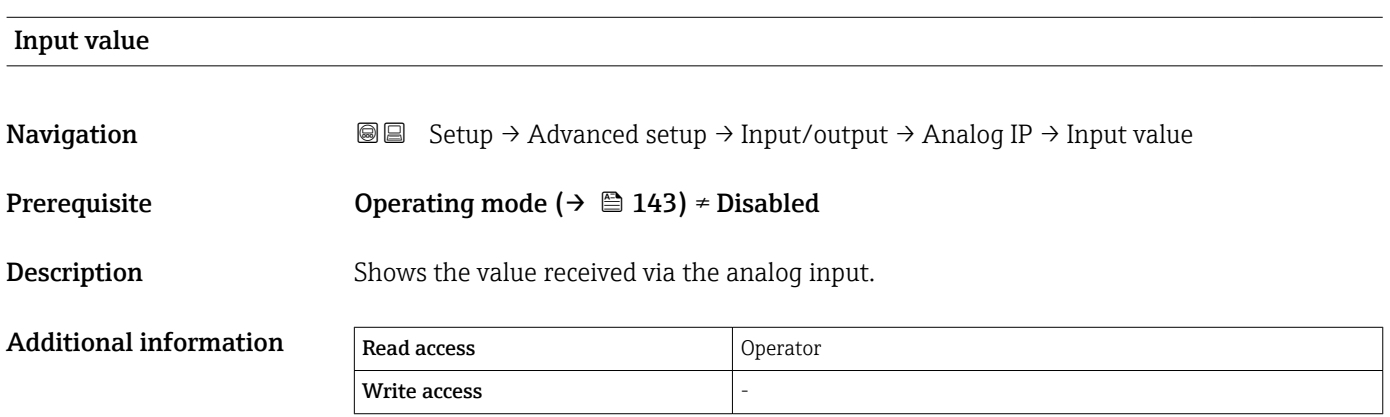

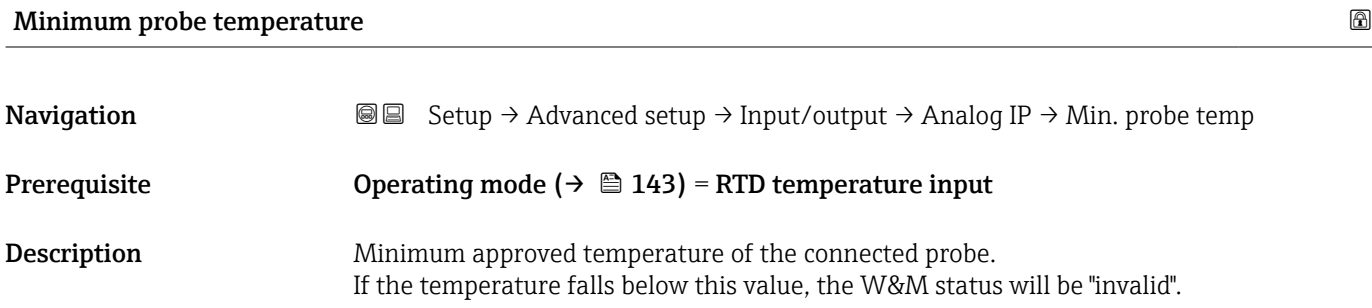

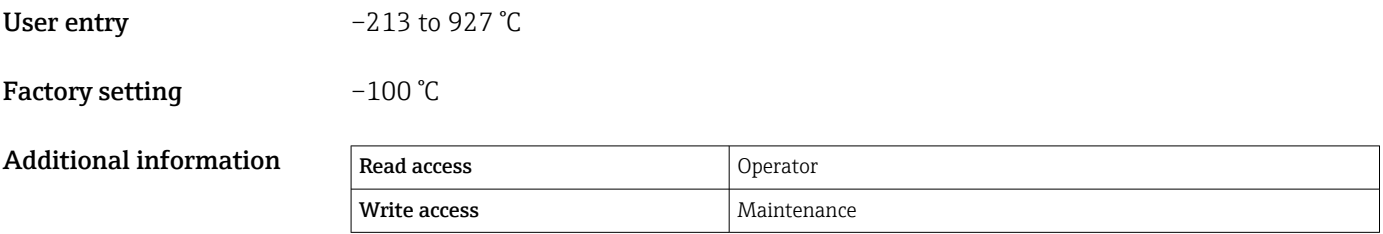

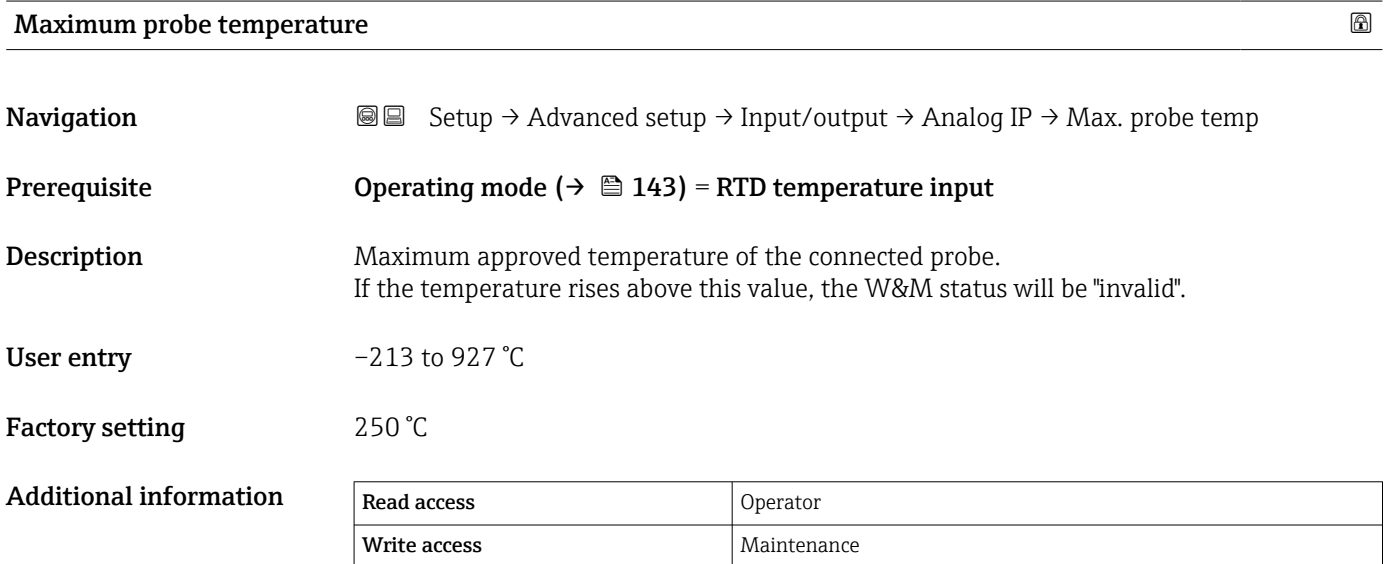

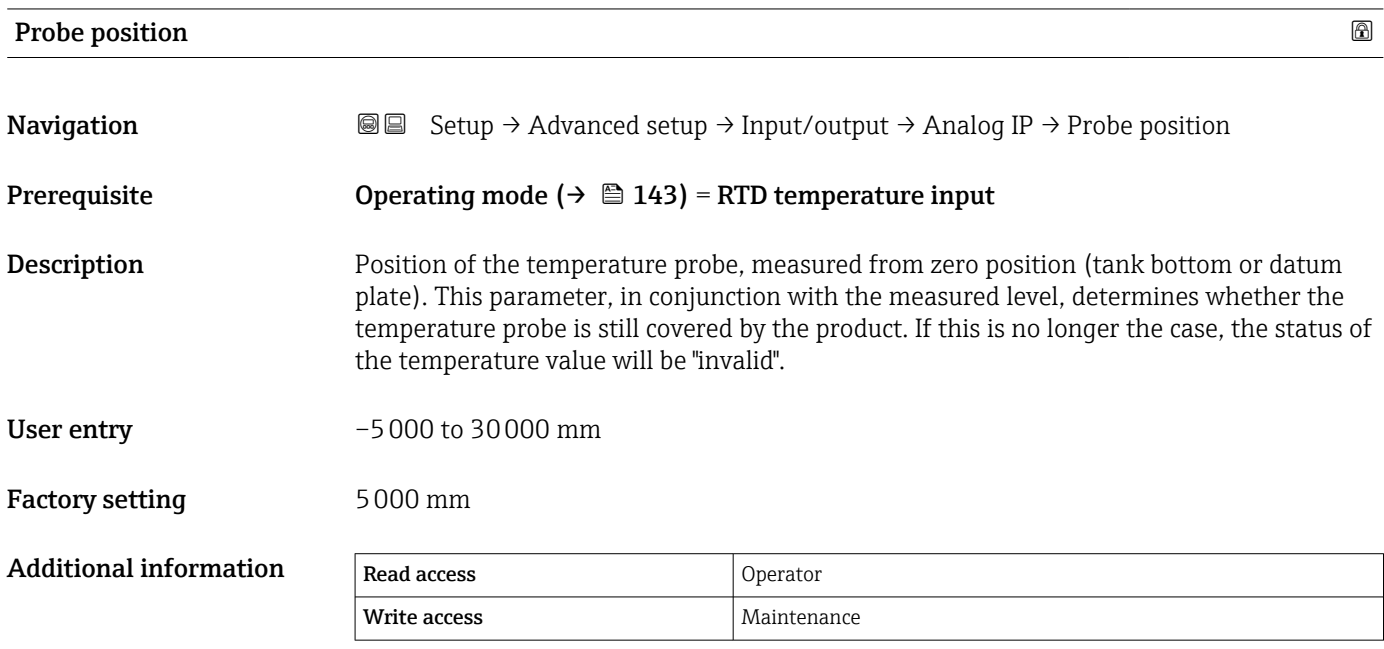

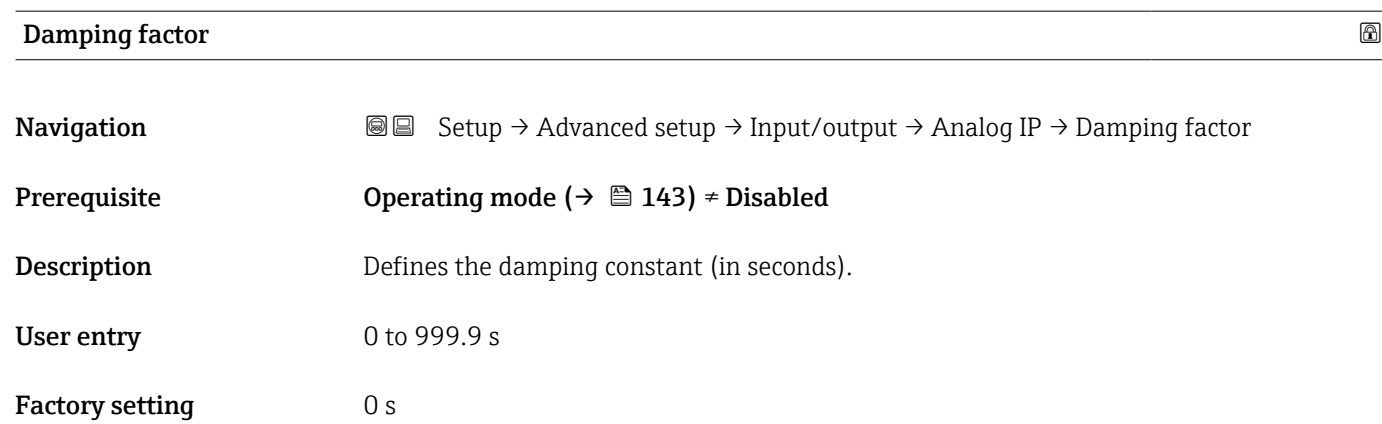

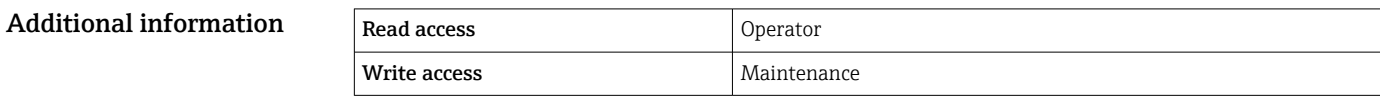

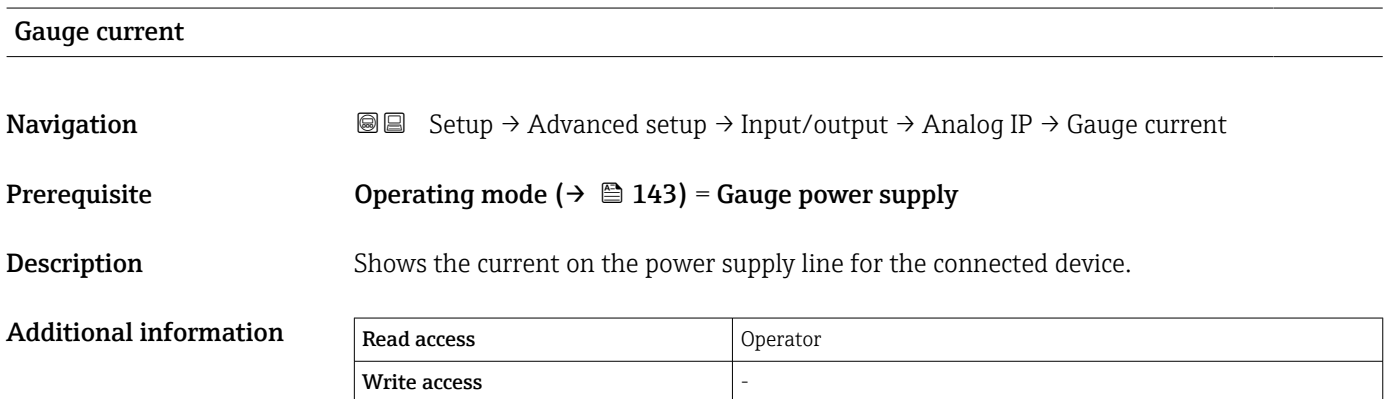

<span id="page-148-0"></span>*"Analog I/O" submenu*

There is a Analog I/O submenu for each Analog I/O module of the device. This  $\mathbf{H}$ submenu refers to terminals 1 to 3 of this module (an analog input or output). For terminals 4 to 8 (always an analog input) refer to  $\rightarrow \blacksquare$  143.

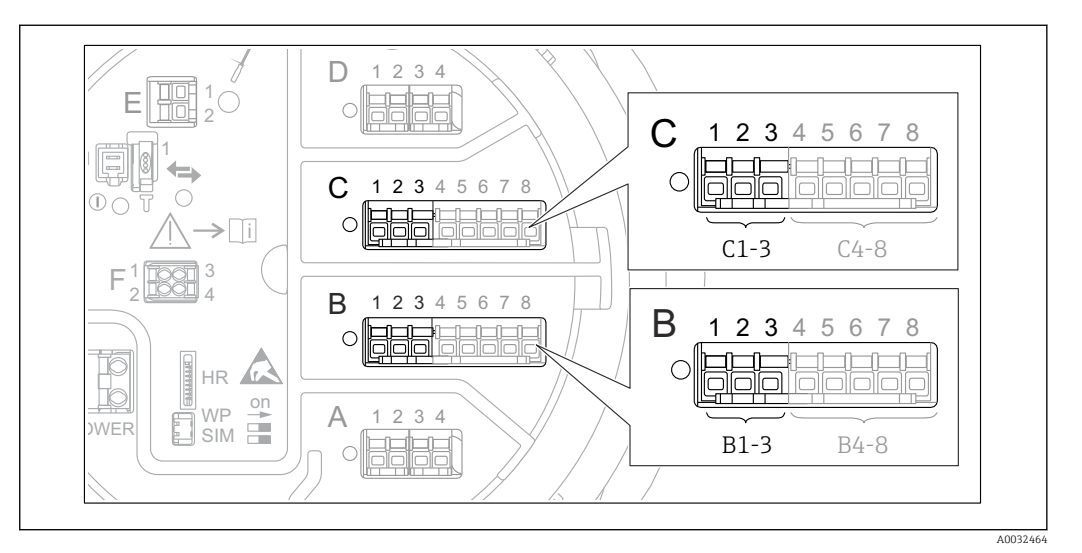

 *50 Terminals for the "Analog I/O" submenu ("B1-3" or "C1-3", respectively)*

*Navigation* **Setup → Advanced setup → Input/output → Analog I/O** 

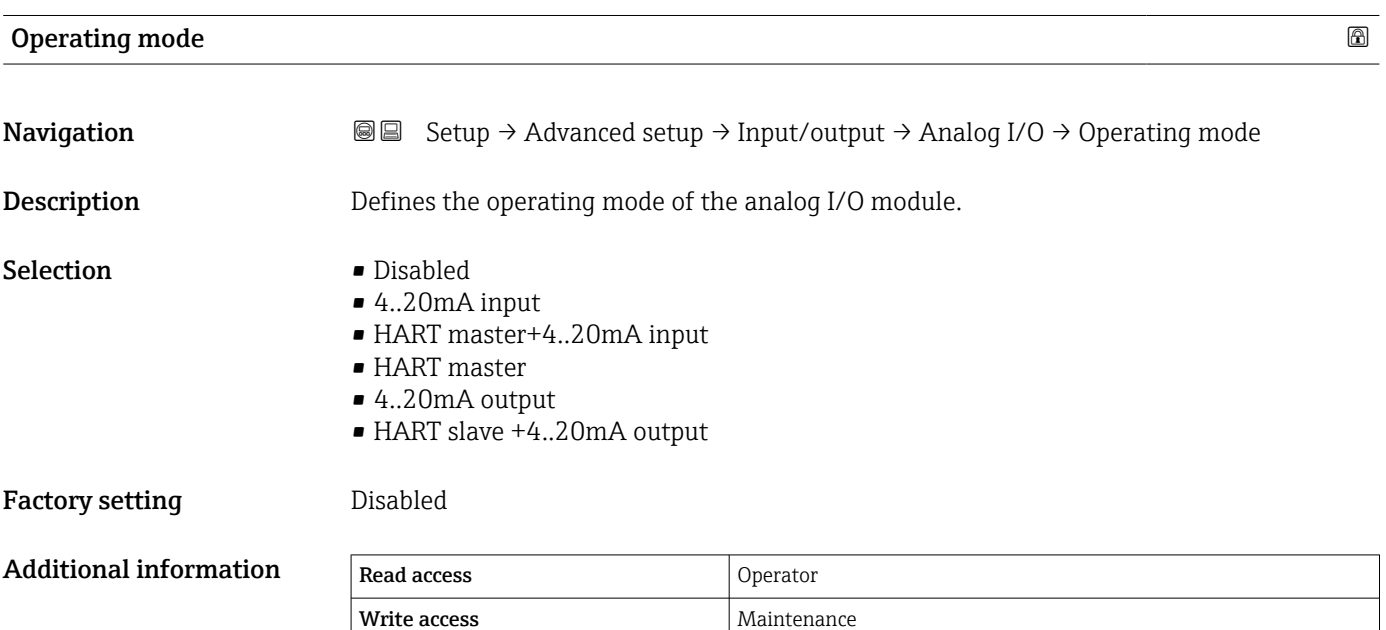

#### *Meaning of the options*

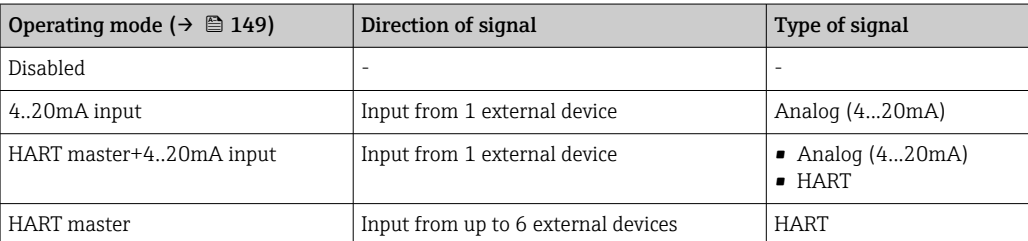

<span id="page-149-0"></span>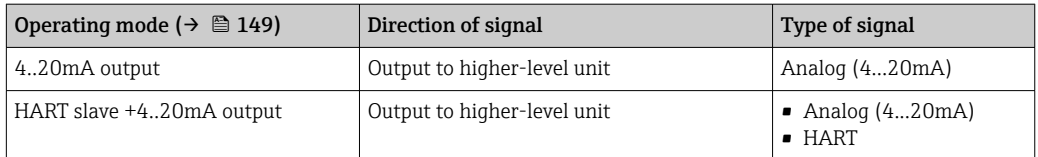

Depending on the terminals used, the Analog I/O module is used in the passive or active mode.

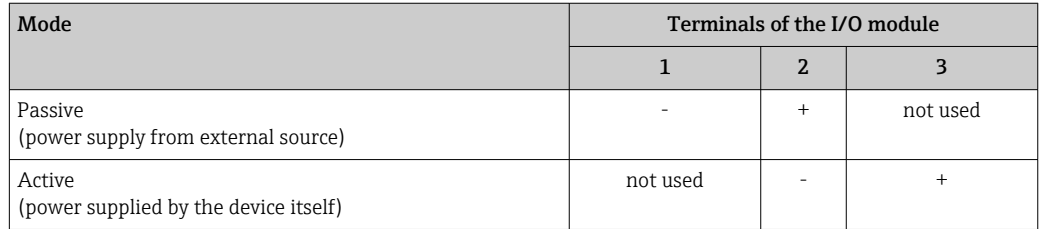

 $\fbox{I}$  In the active mode the following conditions must be met:

- Maximum current consumption of the connected HART devices: 24 mA (i.e. 4 mA per device if 6 devices are connected).
- Output voltage of the Ex-d module: 17.0 V@4 mA to 10.5 V@22 mA
- Output voltage of the Ex-ia module: 18.5 V@4 mA to 12.5 V@22 mA

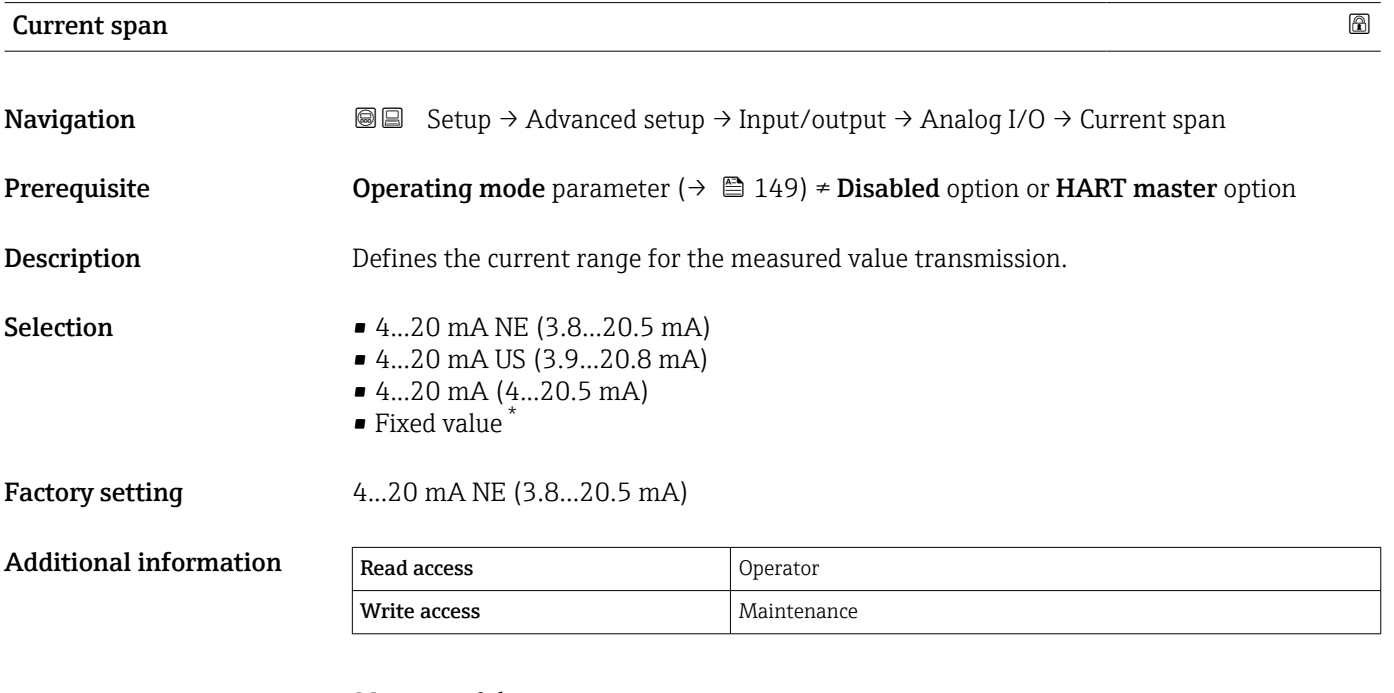

*Meaning of the options*

| Option                                | Current range<br>for process<br>variable | Minimum<br>value | Lower alarm<br>signal level | Upper alarm<br>signal level | Maximum<br>value  |
|---------------------------------------|------------------------------------------|------------------|-----------------------------|-----------------------------|-------------------|
| $420$ mA $(420.5)$<br>mA)             | $4$ to $20.5$ mA                         | $3.5 \text{ mA}$ | $<$ 3.6 mA                  | $> 21.95 \text{ mA}$        | $22.6 \text{ mA}$ |
| $420$ mA NE<br>$(3.820.5 \text{ mA})$ | 3.8 to 20.5 mA                           | $3.5 \text{ mA}$ | $<$ 3.6 mA                  | $> 21.95 \text{ mA}$        | $22.6 \text{ mA}$ |

Visibility depends on order options or device settings

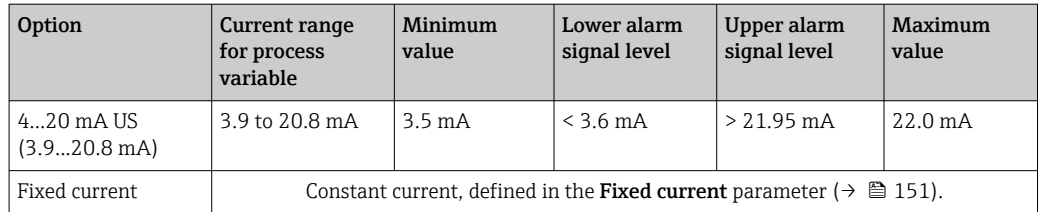

In the case of an error, the output current assumes the value defined in the Failure **mode** parameter (→  $\triangleq$  152).

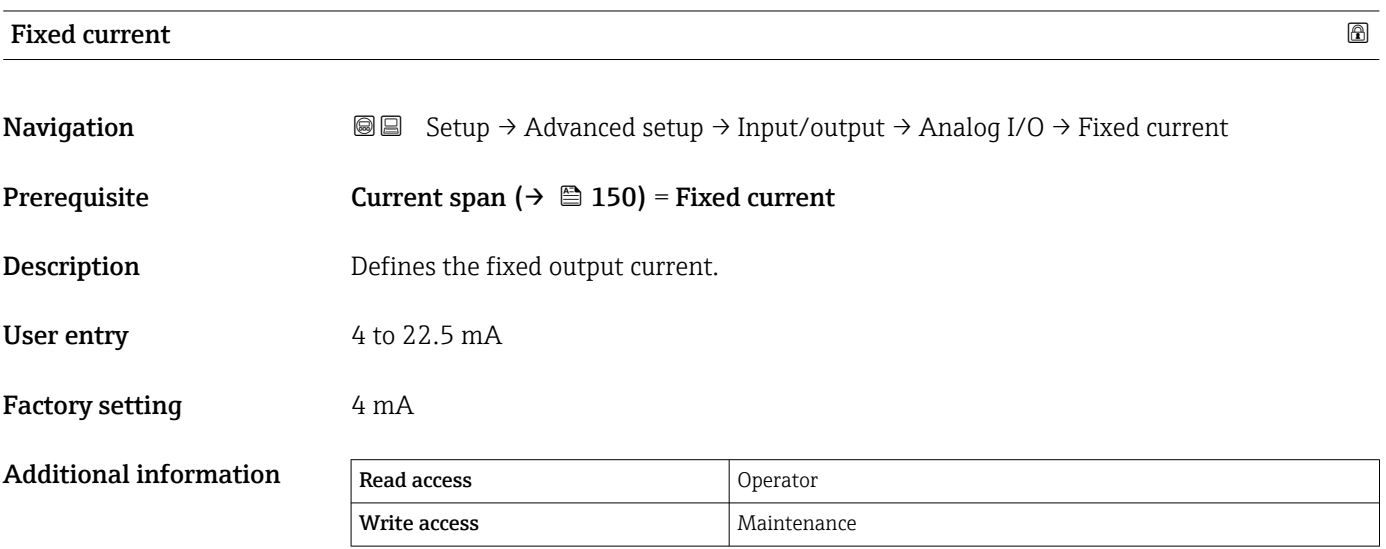

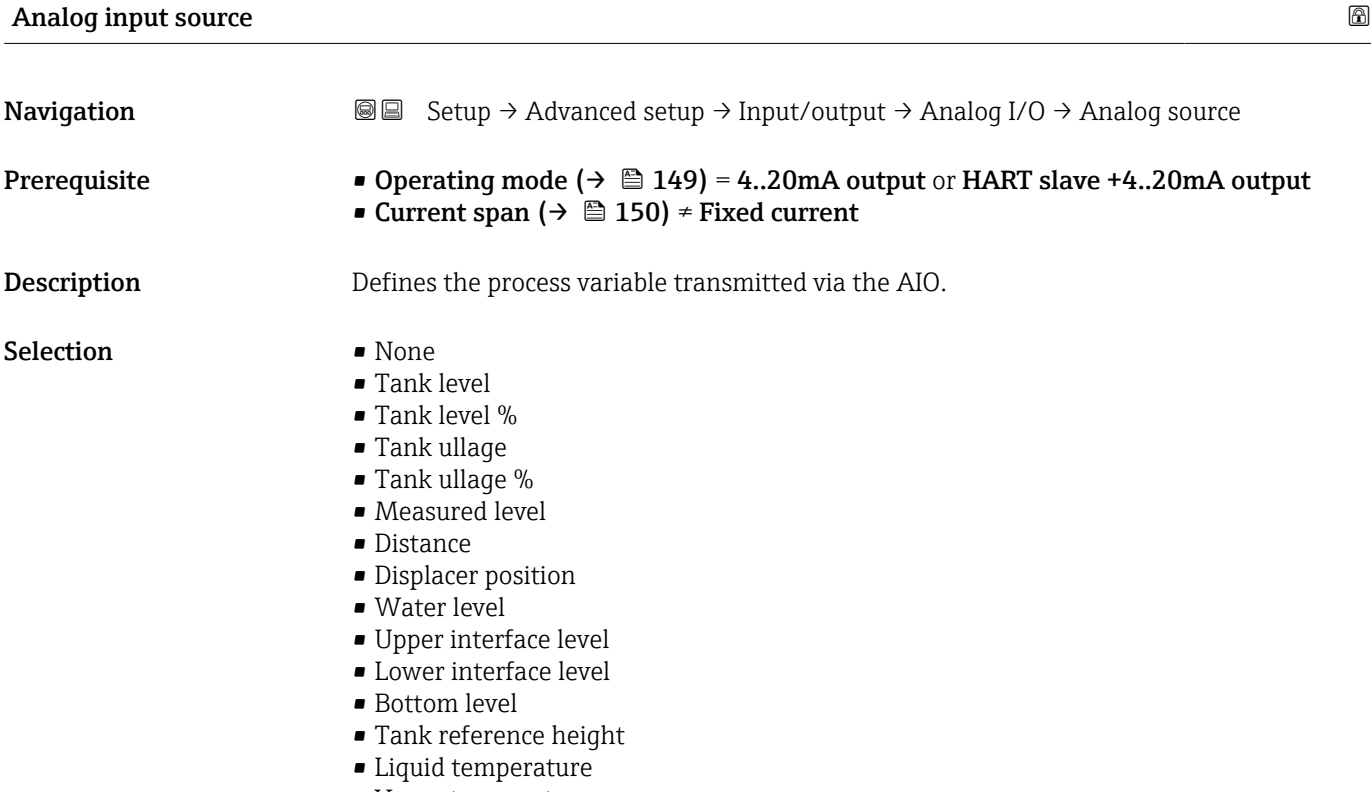

• Vapor temperature

- <span id="page-151-0"></span>• Air temperature
- Observed density value
- Average profile density<sup>7)</sup>
- Upper density
- Middle density
- Lower density
- P1 (bottom)
- P2 (middle)
- P3 (top)
- $\bullet$  GP 1  $\ldots$  4 value
- $\bullet$  AIO B1-3 value<sup>7)</sup>
- $\bullet$  AIO B1-3 value mA<sup>7)</sup>
- $\bullet$  AIO C1-3 value<sup>7)</sup>
- $\bullet$  AIO C1-3 value mA  $^{7)}$
- AIP B4-8 value  $^{7}$
- $\bullet$  AIP C4-8 value  $^{7)}$
- **•** Element temperature  $1 \dots 24^{7}$
- $\bullet$  HART device 1...15 PV<sup>7)</sup>
- $\bullet$  HART device 1  $\ldots$  15 PV mA  $^{7)}$

Write access Maintenance

Write access **Maintenance** Maintenance

- $\bullet$  HART device 1 ... 15 PV %<sup>7)</sup>
- $\bullet$  HART device 1 ... 15 SV<sup>7)</sup>
- $\bullet$  HART device 1  $\ldots$  15 TV  $^{7)}$
- $\bullet$  HART device 1 ... 15 QV<sup>7)</sup>

Factory setting Tank level

#### Additional information Read access and Operator

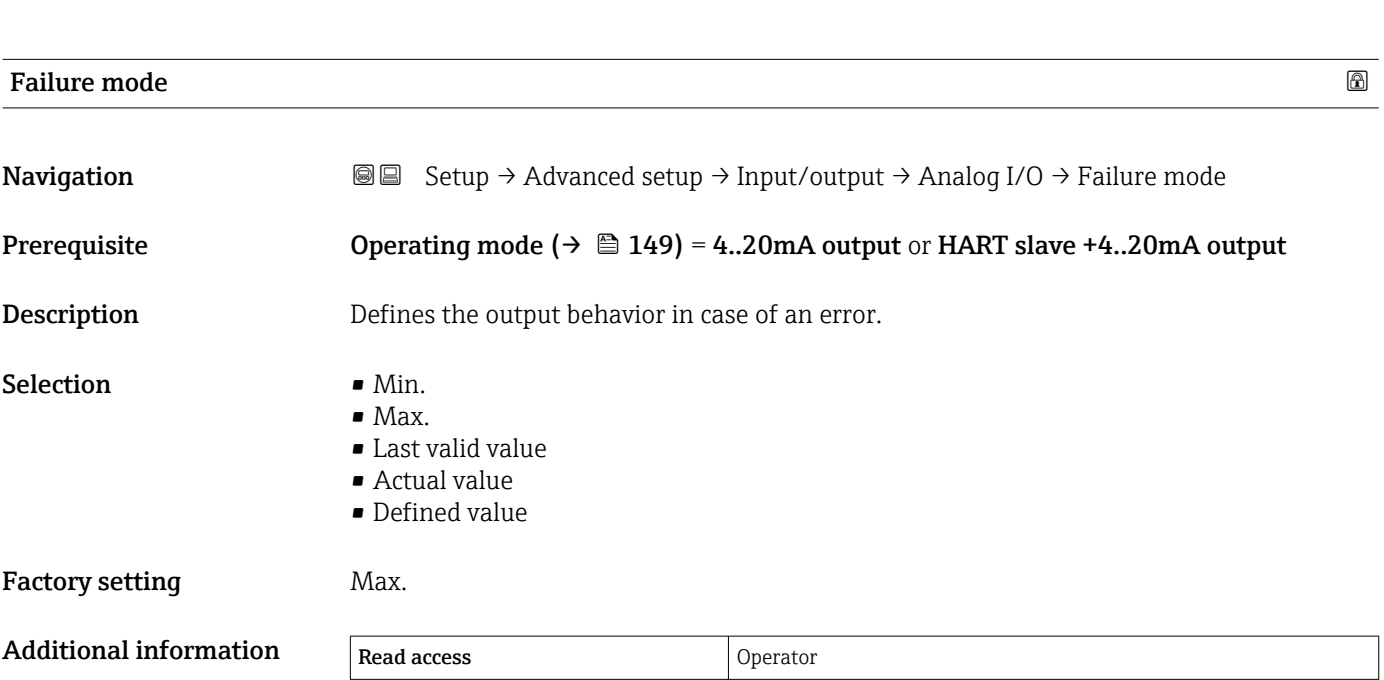

<sup>7)</sup> Visibility depends on order options or device settings

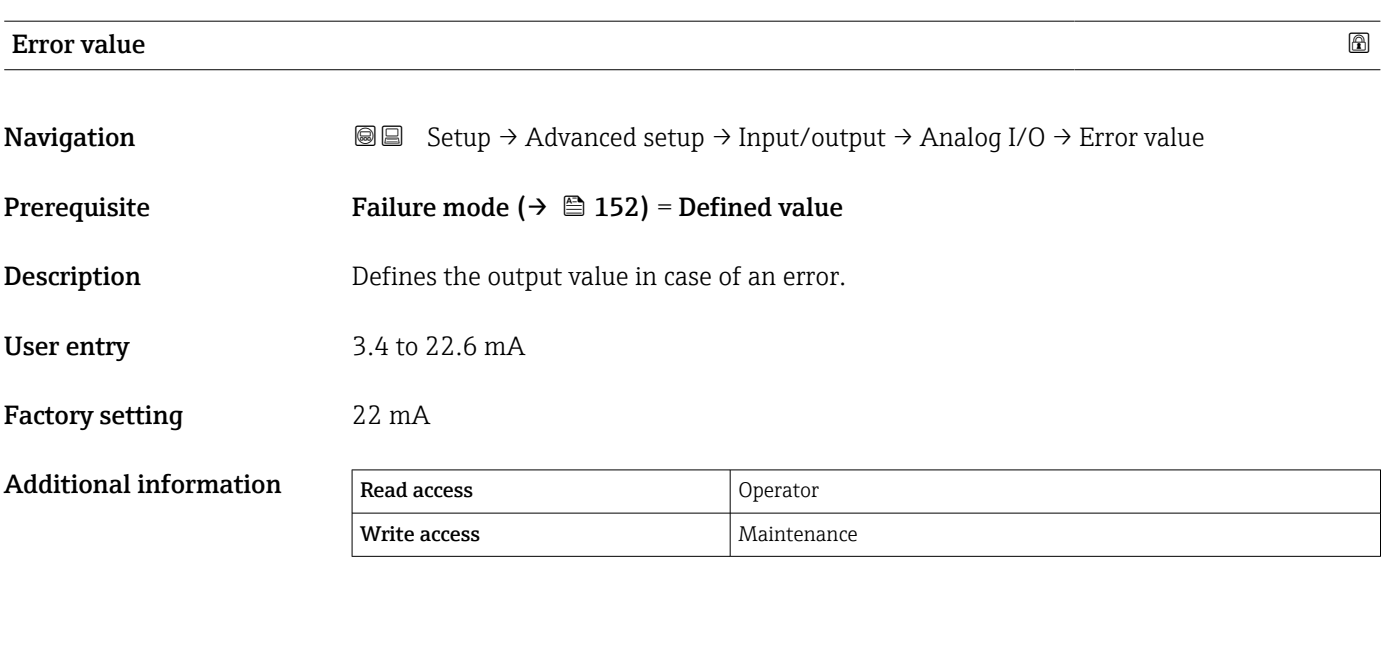

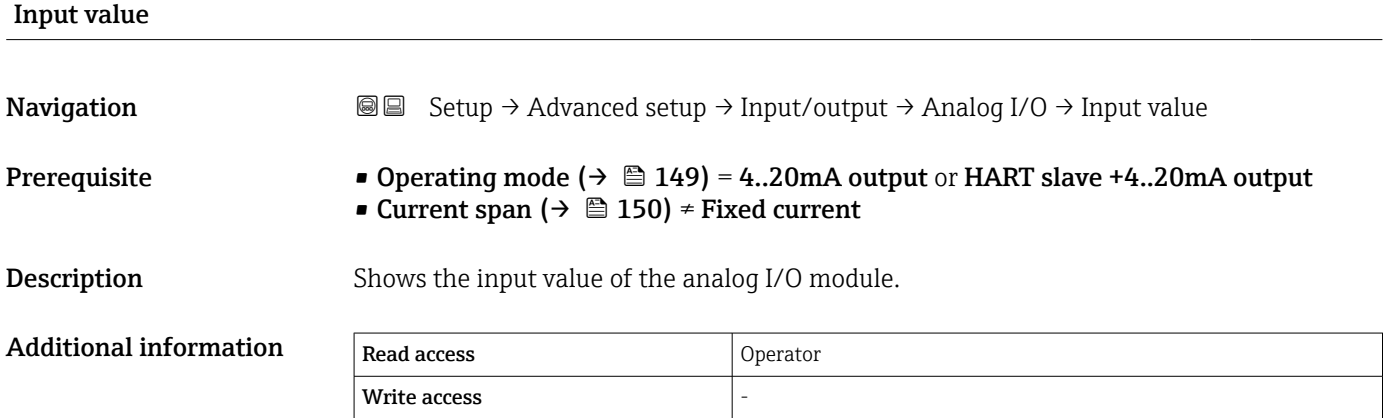

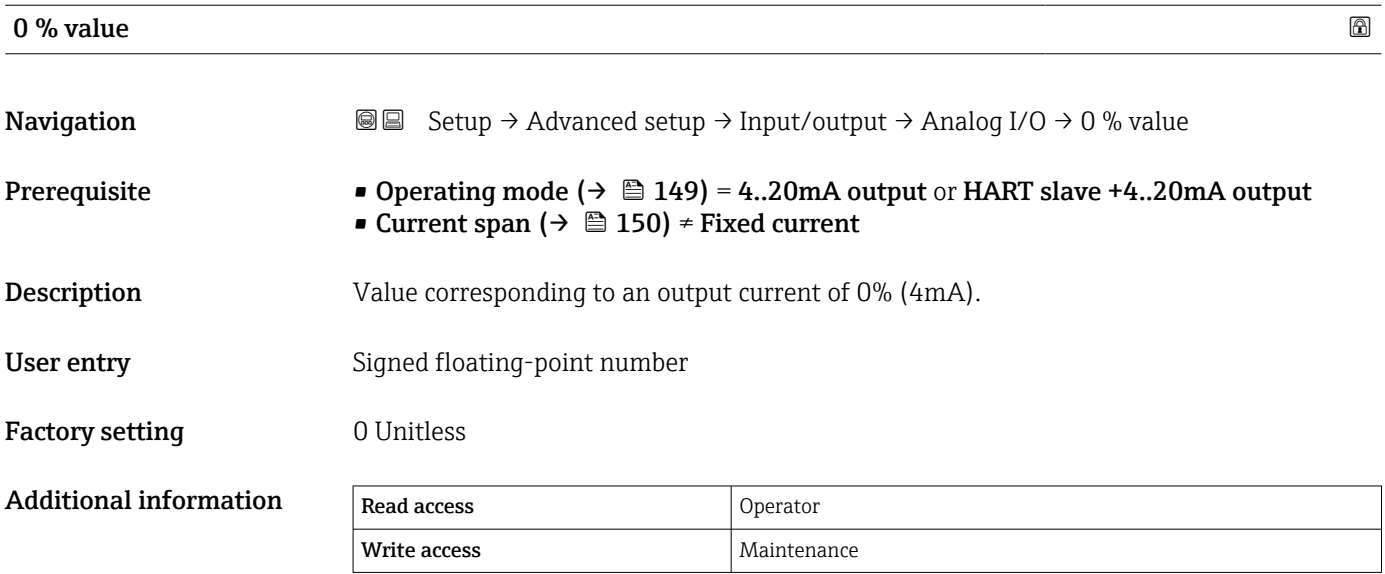

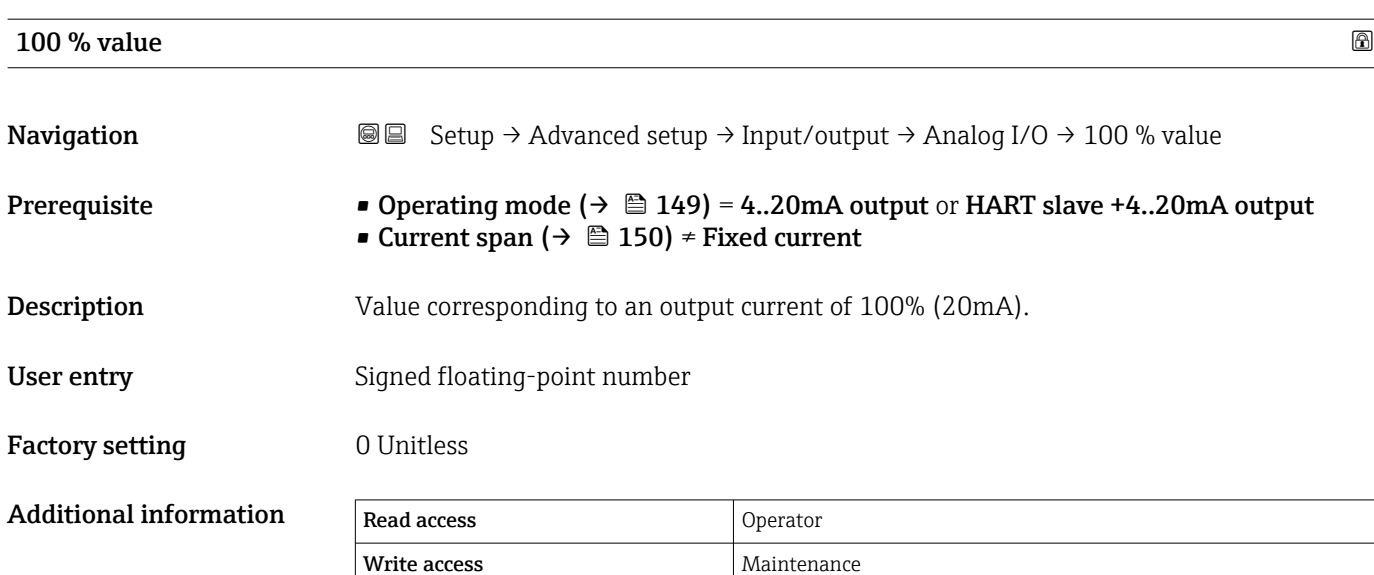

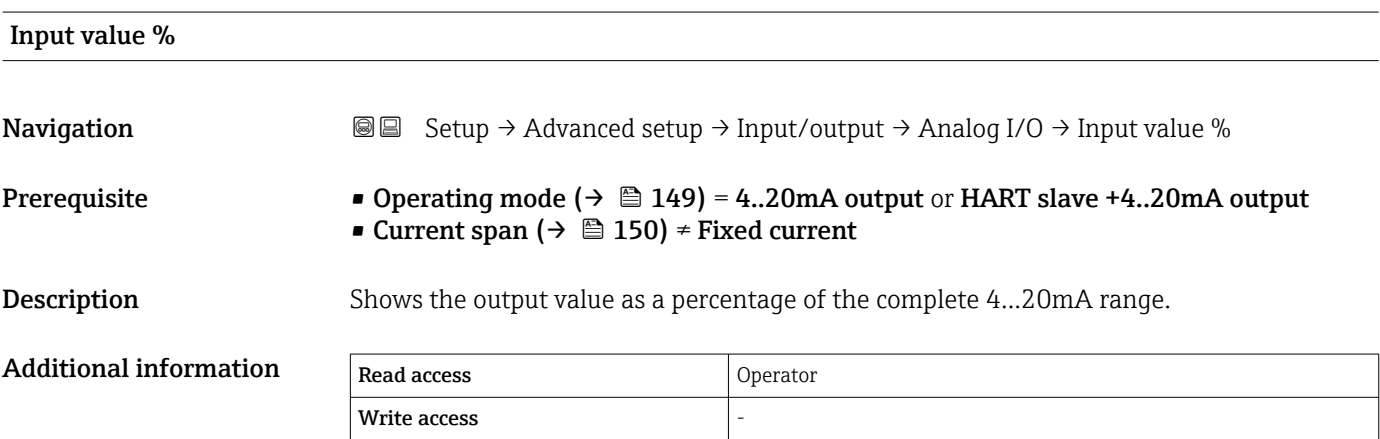

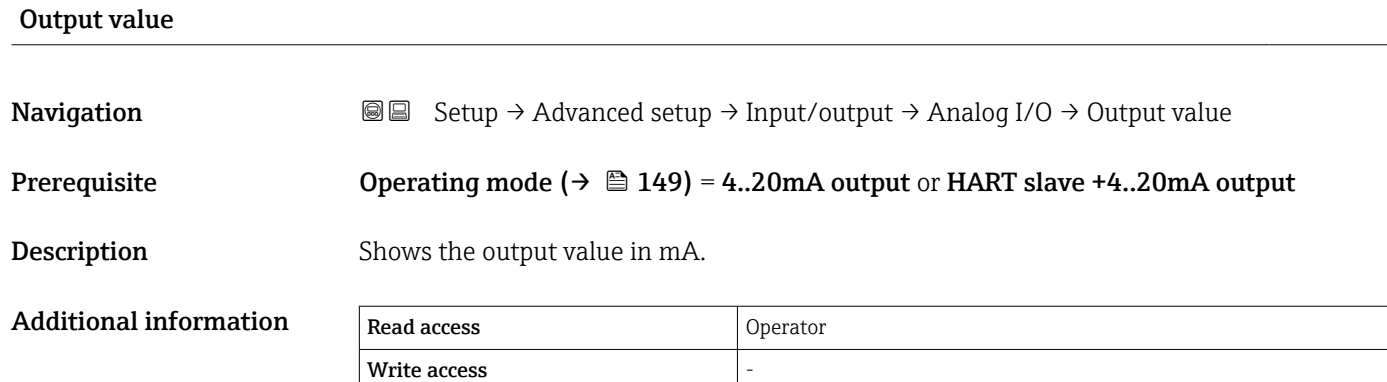

# Process variable Navigation 
Setup → Advanced setup → Input/output → Analog I/O → Process variable Prerequisite Operating mode ( $\rightarrow \Box$  149) = 4..20mA input or HART master+4..20mA input **Description** Defines the type of measuring variable.

- Selection **•** Level linearized
	- Temperature
	- Pressure
	- Density

# Factory setting **Level** linearized

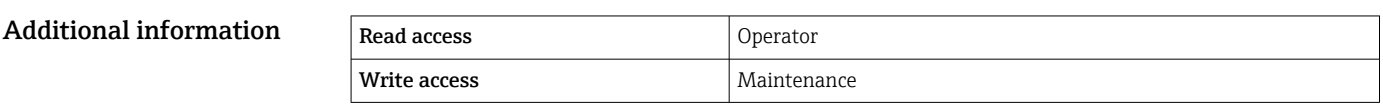

### Analog input 0% value and the set of the set of the set of the set of the set of the set of the set of the set of the set of the set of the set of the set of the set of the set of the set of the set of the set of the set o

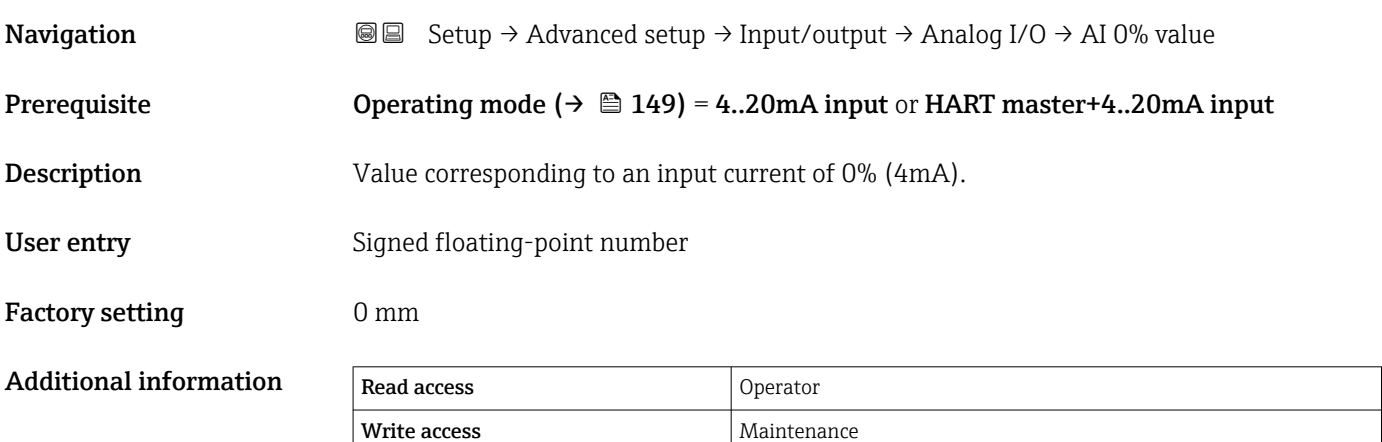

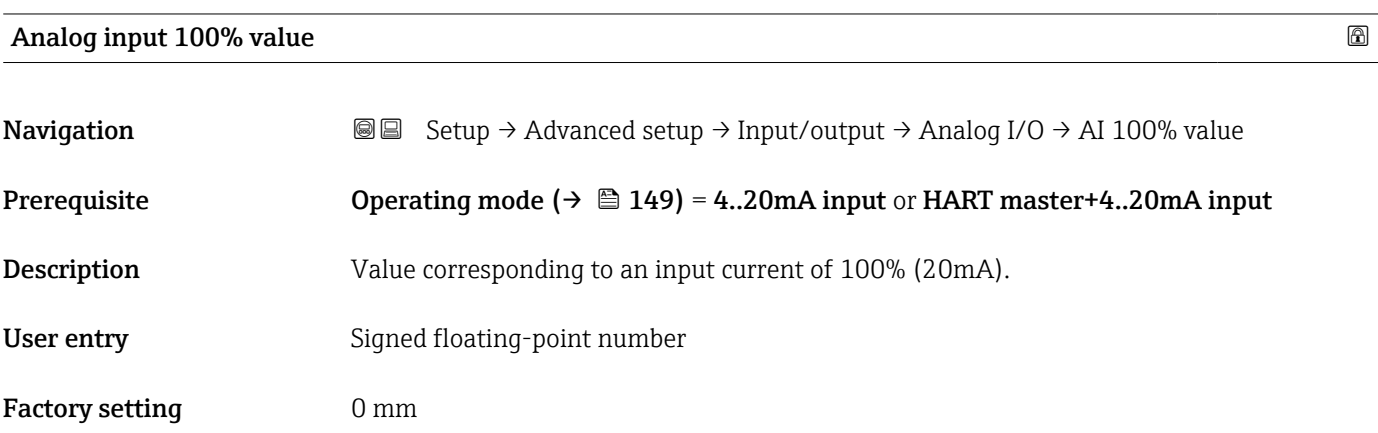

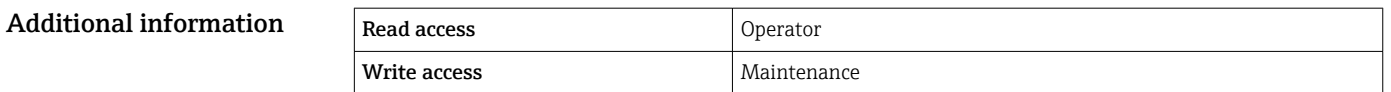

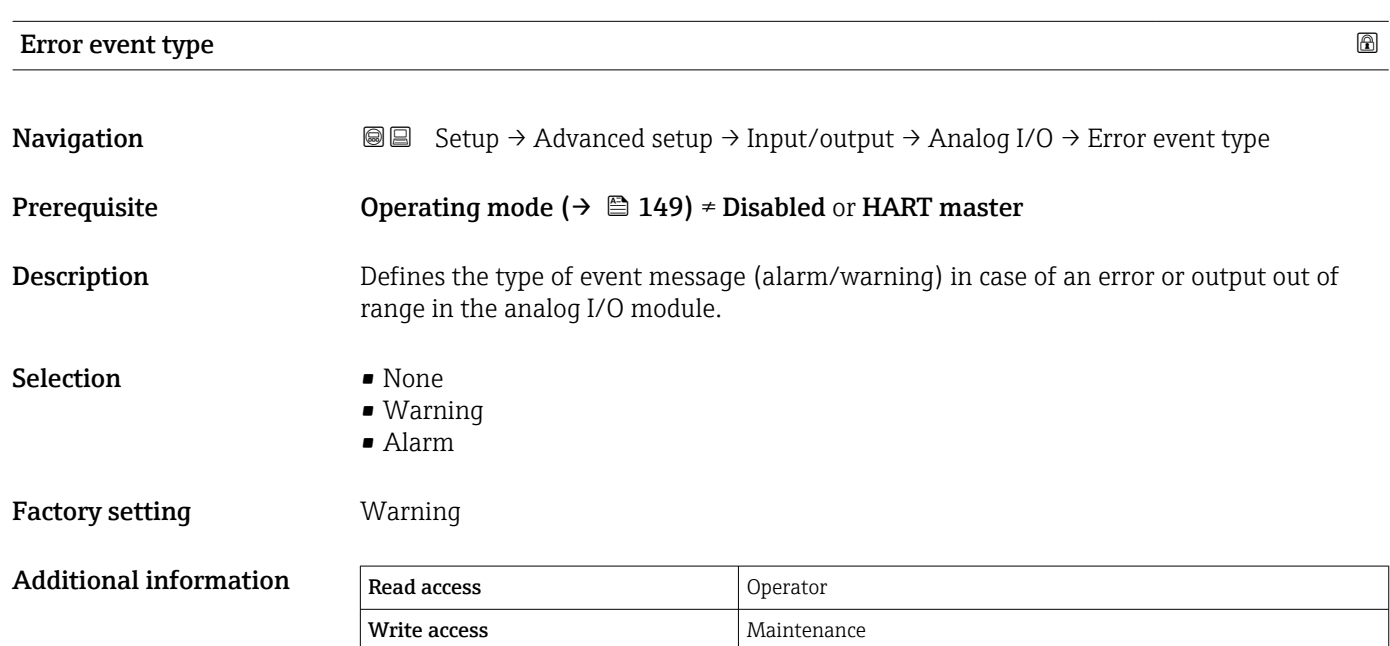

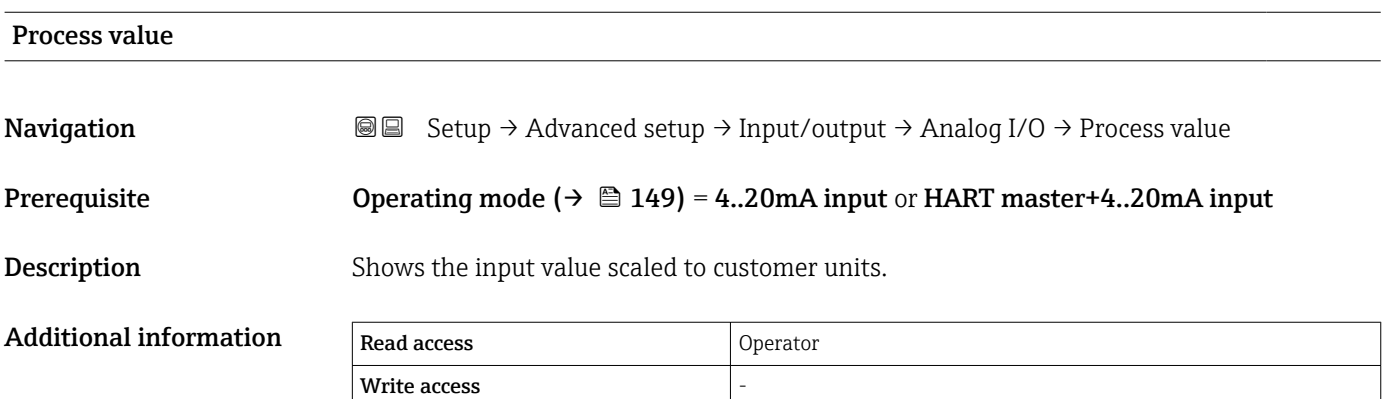

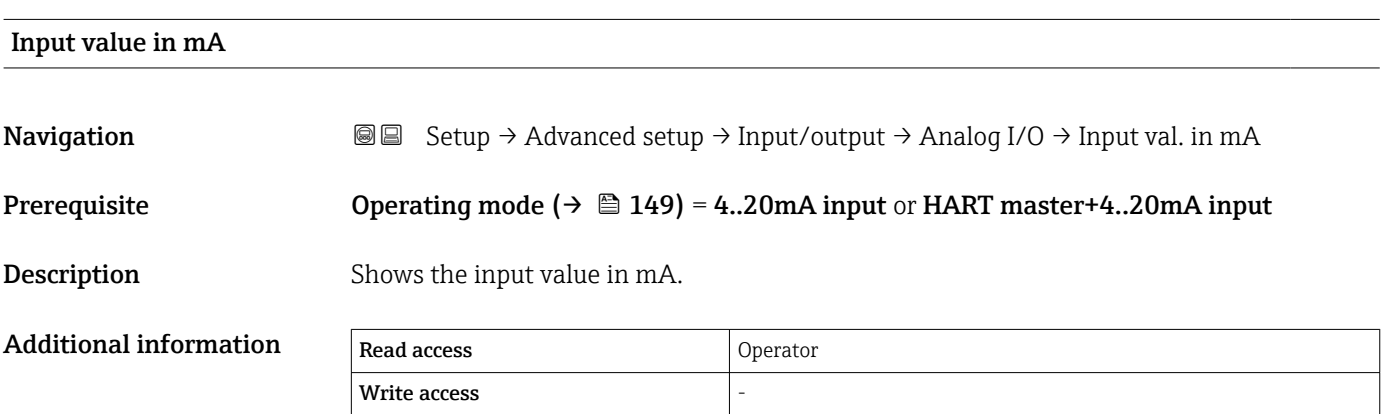

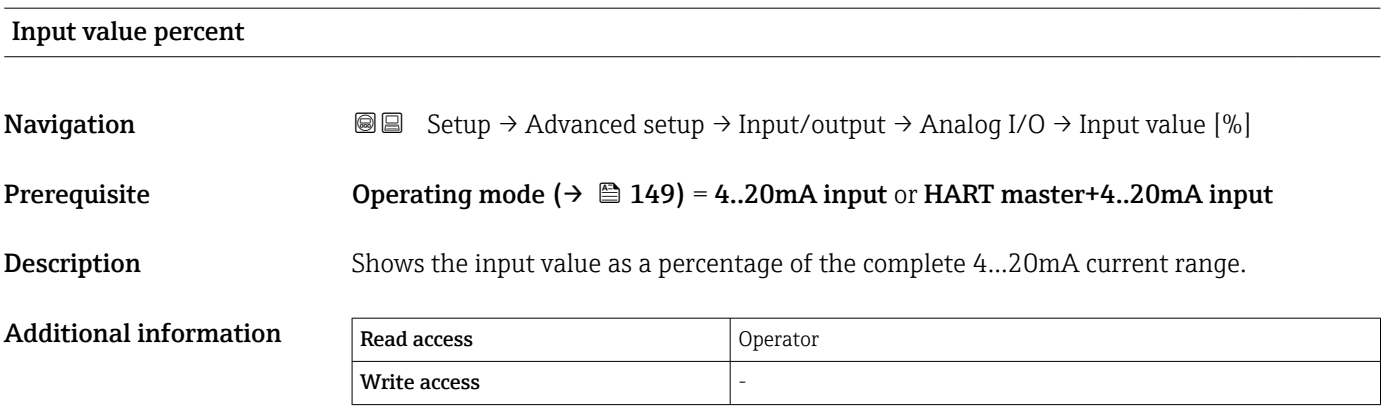

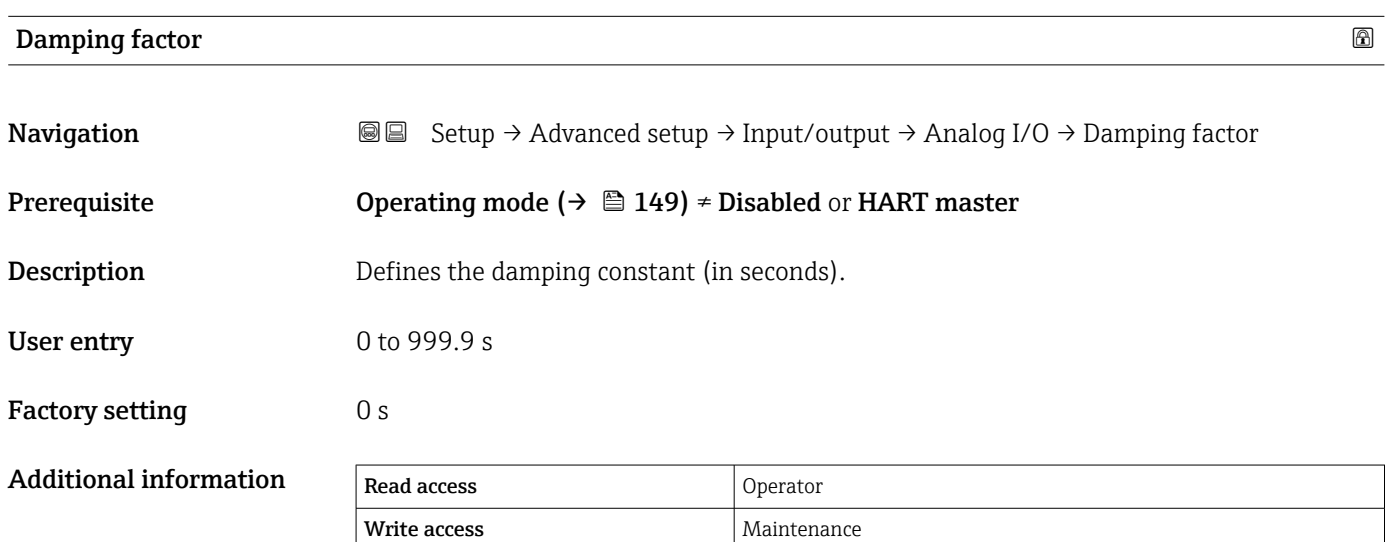

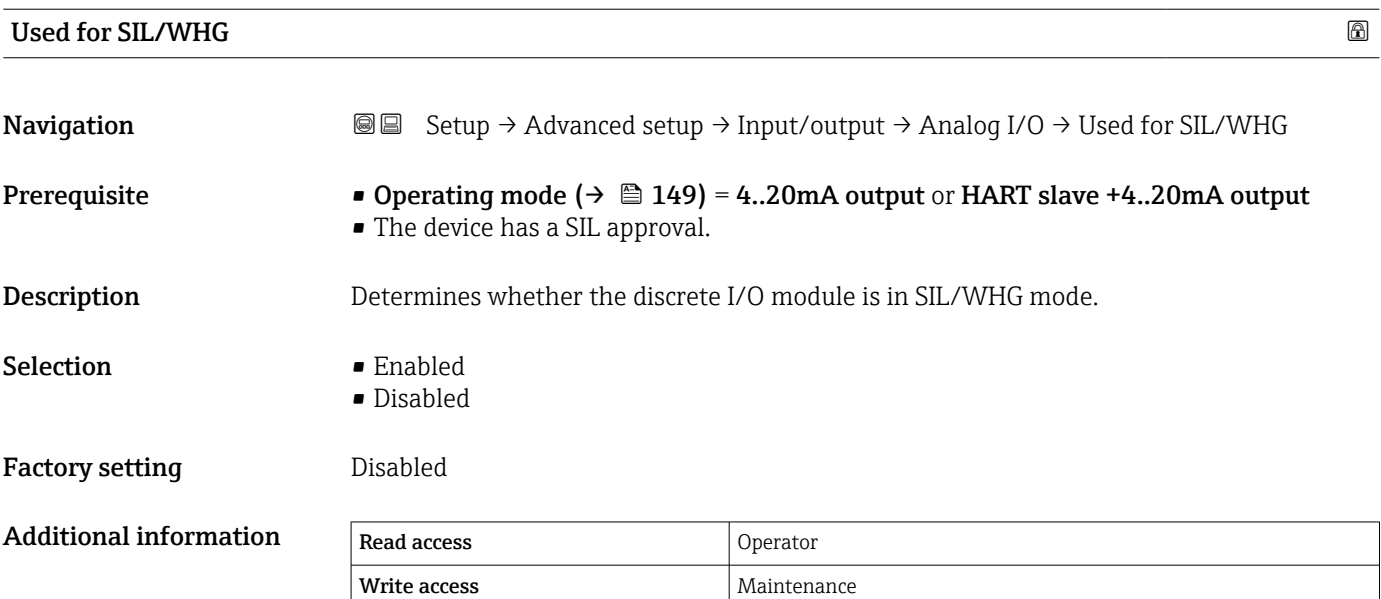

# Expected SIL/WHG chain

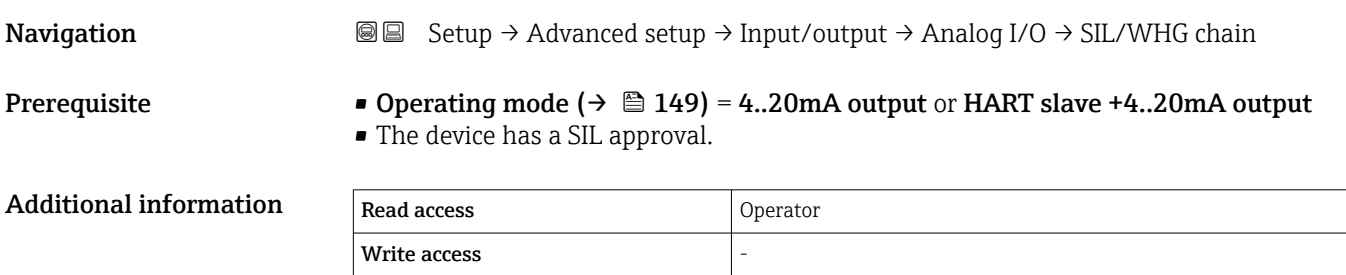

<span id="page-158-0"></span>*"Digital Xx-x" submenu*

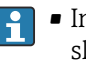

• In the operating menu, each digital input or output is designated by the respective slot of the terminal compartment and two terminals within this slot. A1-2, for example, denotes terminals 1 and 2 of slot A. The same is valid for slots B, C and D if they contain a Digital IO module.

• In this document, Xx-x designates any of these submenus. The structure of all these submenus is the same.

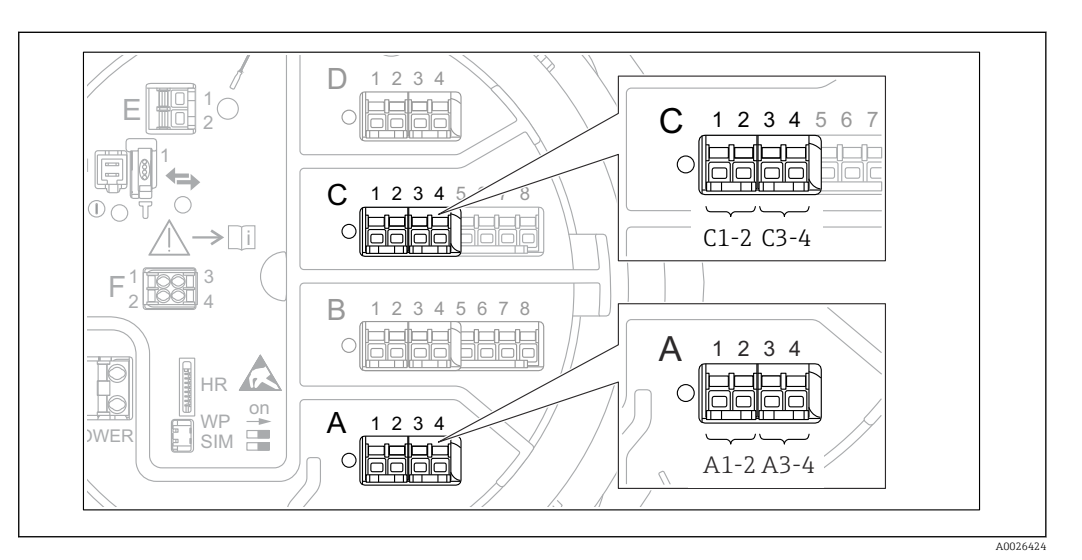

 *51 Designation of the digital inputs or outputs (examples)*

*Navigation* **Setup → Advanced setup → Input/output → Digital Xx-x** 

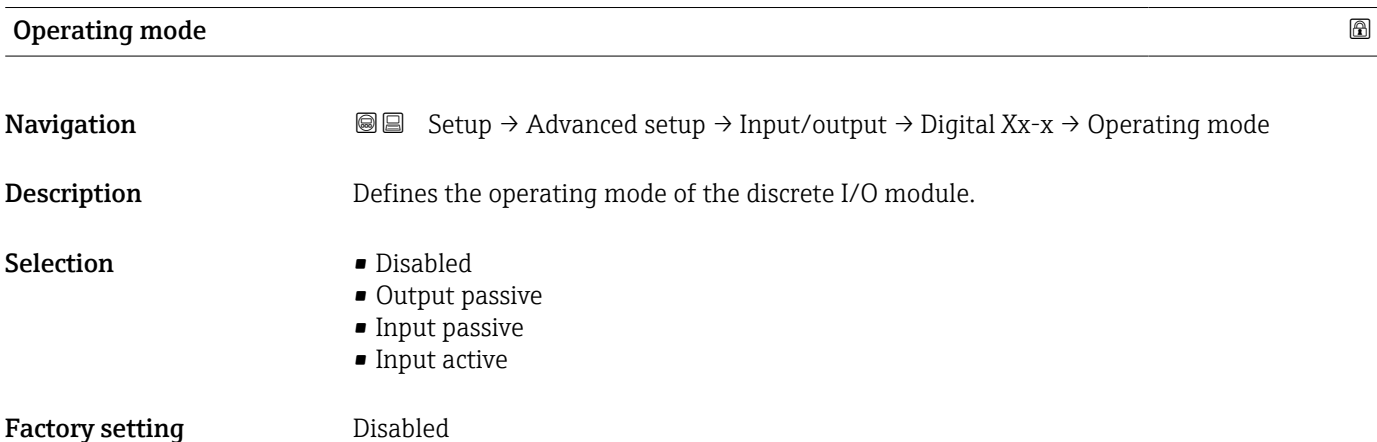

# Additional information

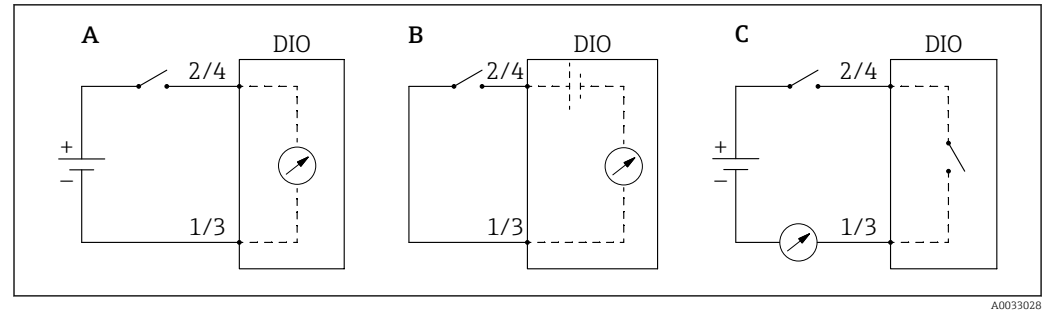

- *52 Operating modes of the Digital I/O module*
- *A Input passive*
- *B Input active*
- *C Output passive*

#### Digital input source

| Navigation                    | <b>a</b> ■ Setup $\rightarrow$ Advanced setup $\rightarrow$ Input/output $\rightarrow$ Digital Xx-x $\rightarrow$ Digital source                                                                                                    |  |  |  |  |
|-------------------------------|----------------------------------------------------------------------------------------------------|--|--|--|--|
| Prerequisite                  | Operating mode ( $\rightarrow \Box$ 159) = Output passive                                                                                                    |  |  |  |  |
| Description                   | Defines which device state is indicated by the digital output.                                                                                                    |  |  |  |  |
| Selection                     | $\blacksquare$ None<br>$\blacksquare$ Alarm x any<br>• Alarm x High<br>• Alarm x HighHigh<br>• Alarm x High or HighHigh<br>• Alarm x Low<br>• Alarm x LowLow<br>• Alarm x Low or LowLow<br>$\blacksquare$ Digital Xx-x<br>• Primary Modbus x<br>Gecondary Modbus x                                                                                                    |  |  |  |  |
| <b>Factory setting</b>        | None                                                                                                    |  |  |  |  |
| <b>Additional information</b> | <b>Meaning of the options</b><br>Alarm x any, Alarm x High, Alarm x HighHigh, Alarm x High or HighHigh, Alarm x<br>Low, Alarm x LowLow, Alarm x Low or LowLow<br>The digital output indicates if the selected alarm is currently active. The alarms<br>themselves are defined in the Alarm 1 to 4 submenus.<br>• Digital Xx-x <sup>8)</sup><br>The digital signal present at the digital input Xx-x is passed through to the digital<br>output.<br>• Modbus A1-4 Discrete x<br>Modbus B1-4 Discrete x<br>Modbus C1-4 Discrete x<br>Modbus D1-4 Discrete x<br>The digital value written by the Modbus Master device to the Modbus discrete x<br>parameter <sup>9)</sup> is passed to the digital output. For details refer to Special Documentation<br>SD02066G. |  |  |  |  |

<sup>8)</sup> Only present if "Operating mode (→  $\cong$  159)" = "Input passive" or "Input active" for the respective Digital I/O module.<br>9) Expert → Communication → Modbus Xx-x → Modbus discrete x

<sup>9)</sup> Expert → Communication → Modbus Xx-x → Modbus discrete x

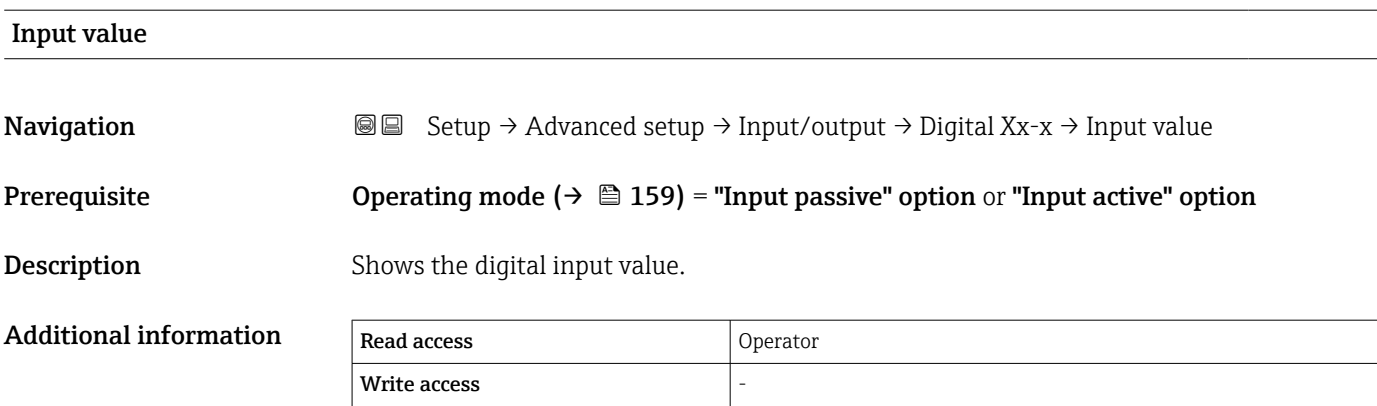

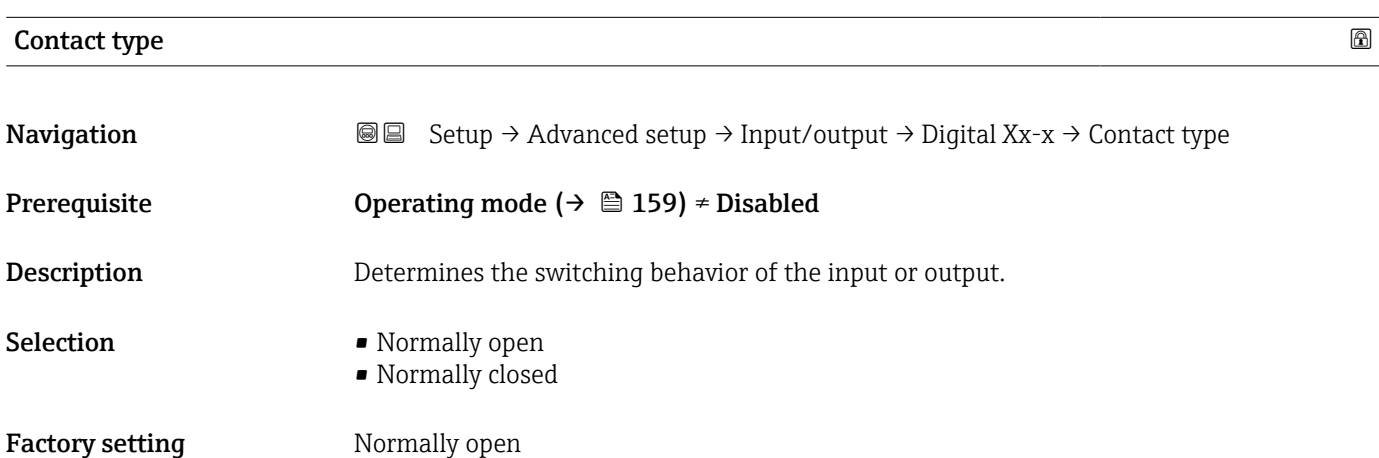

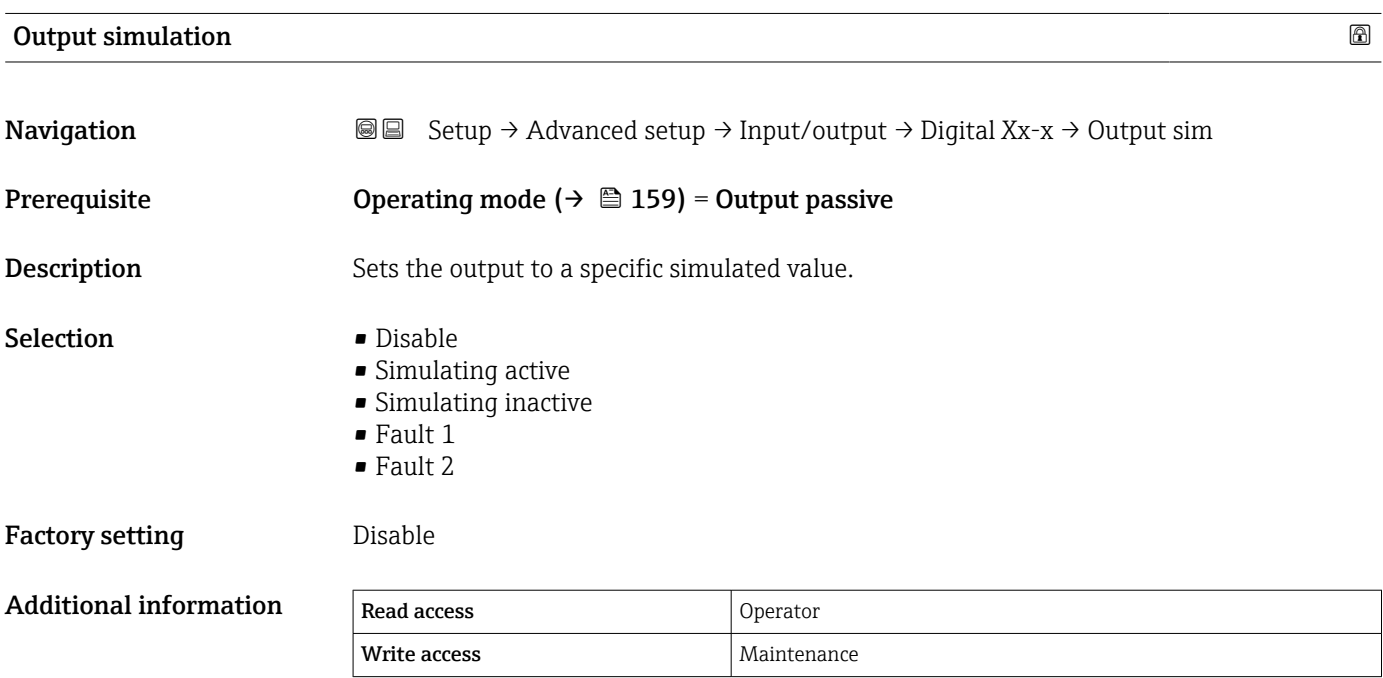

The digital output consists of two relays connected in series:

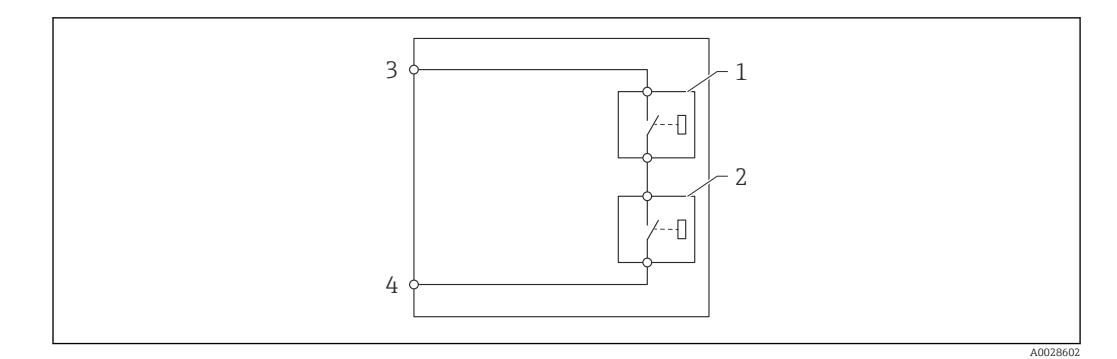

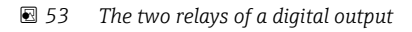

*1/2 The relays*

*3/4 The terminals of the digital output*

The switching state of these relays is defined by the Output simulation parameter as follows:

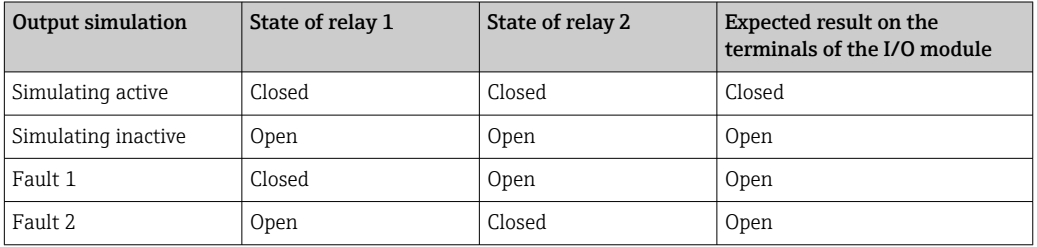

The Fault 1 and Fault 2 options can be used to check the correct switching behavior of the two relays.

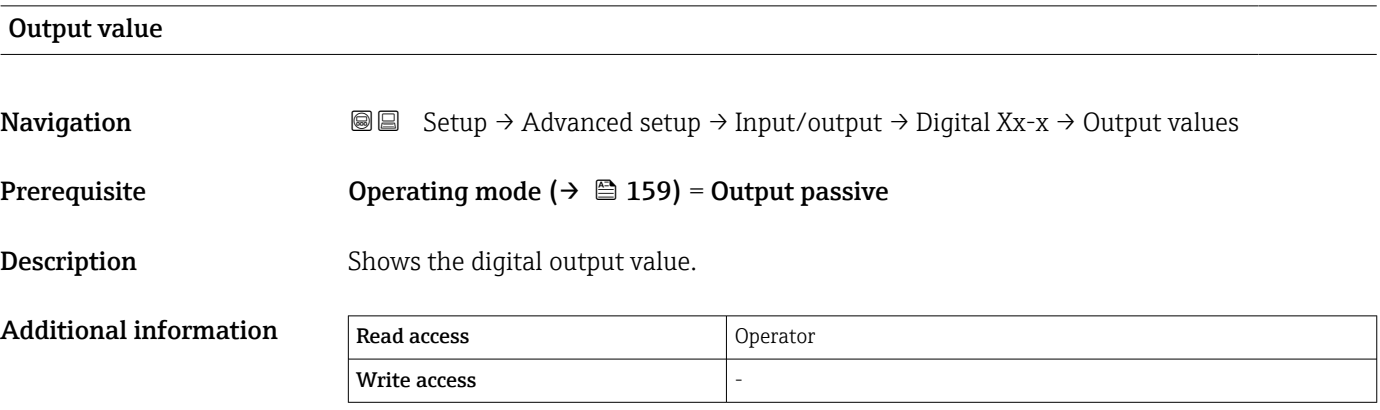

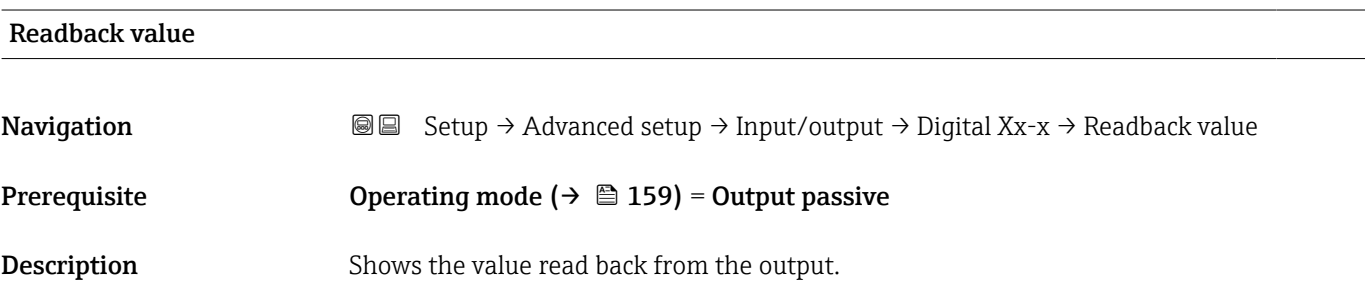

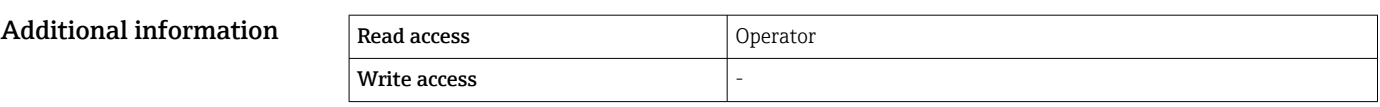

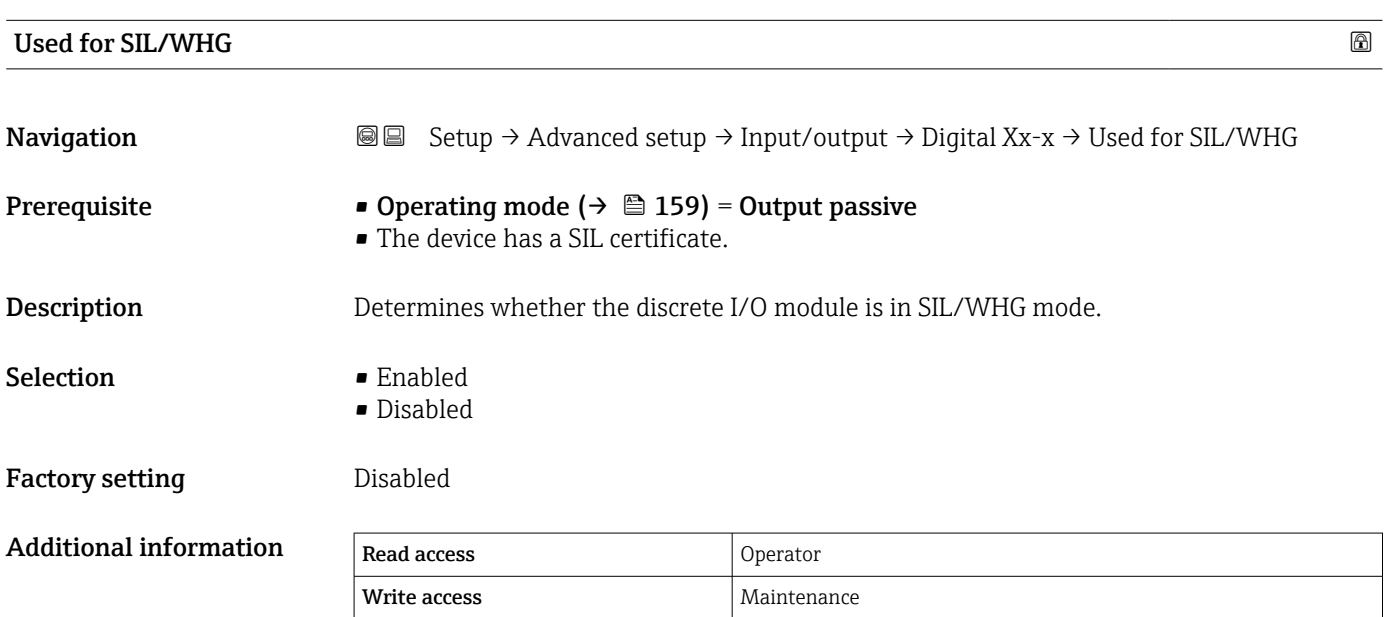

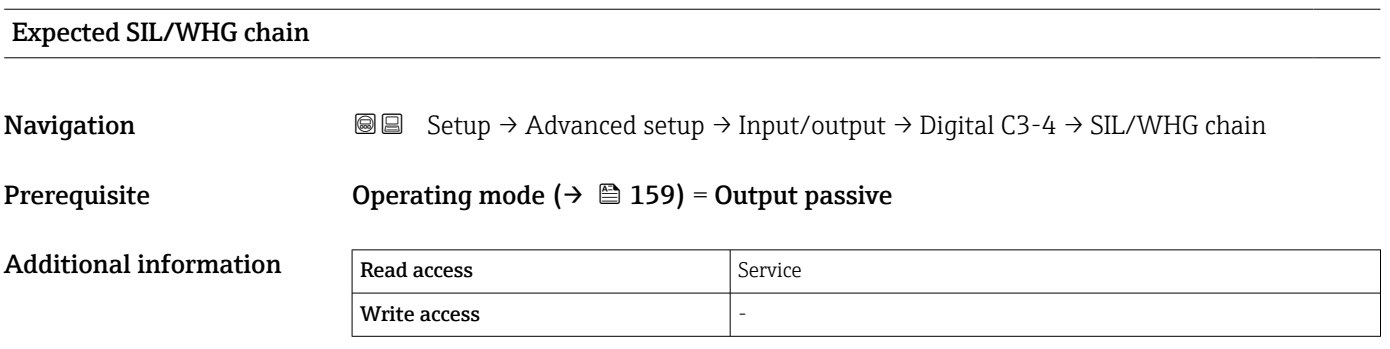

#### <span id="page-163-0"></span>"Communication" submenu

This menu contains a submenu for each digital communication interface of the device. The communication interfaces are designated by "X1-4" where "X" specifies the slot in the terminal compartment and "1-4" the terminals within this slot.

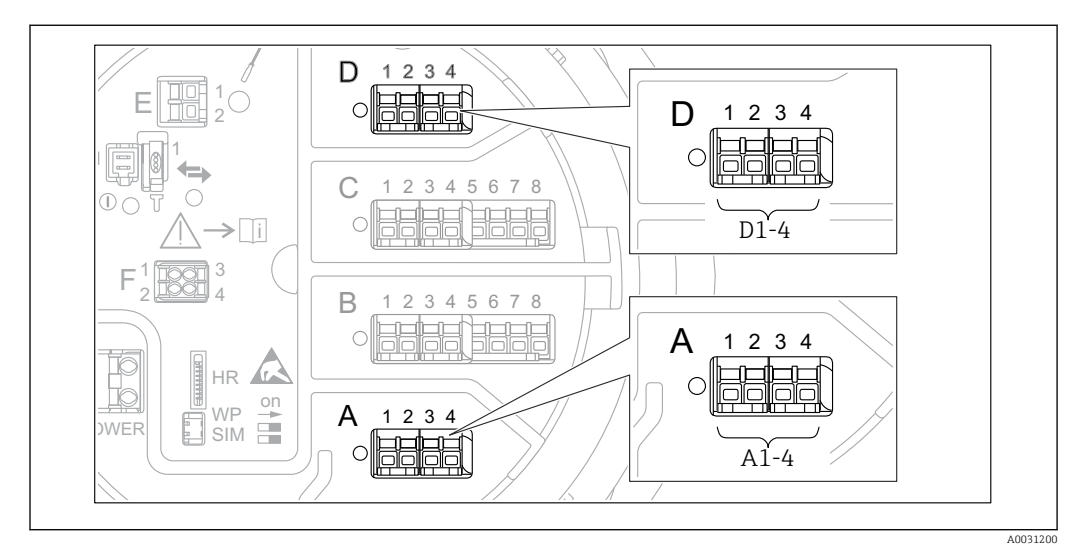

 *54 Designation of the "Modbus", "V1" or "WM550" modules (examples); depending on the device version these modules may also be in slot B or C.*

*Navigation*  $\text{Q} \subseteq \text{Setup} \rightarrow \text{Advanced setup} \rightarrow \text{Communication}$ 

#### *"Modbus X1-4", "V1 X1-4" and "WM550 X1-4" submenu*

This submenu is only present for devices with MODBUS and/or V1 and/or "WM550" option communication interface. There is one submenu of this type for each communication interface.

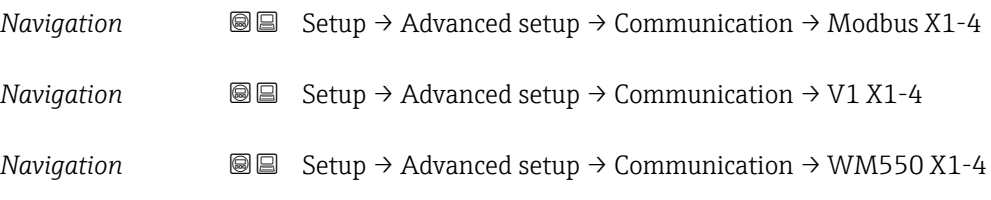

#### Communication interface protocol

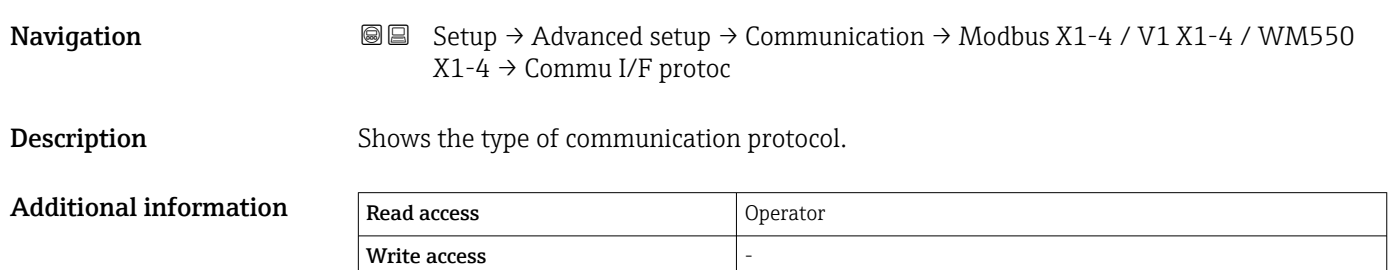

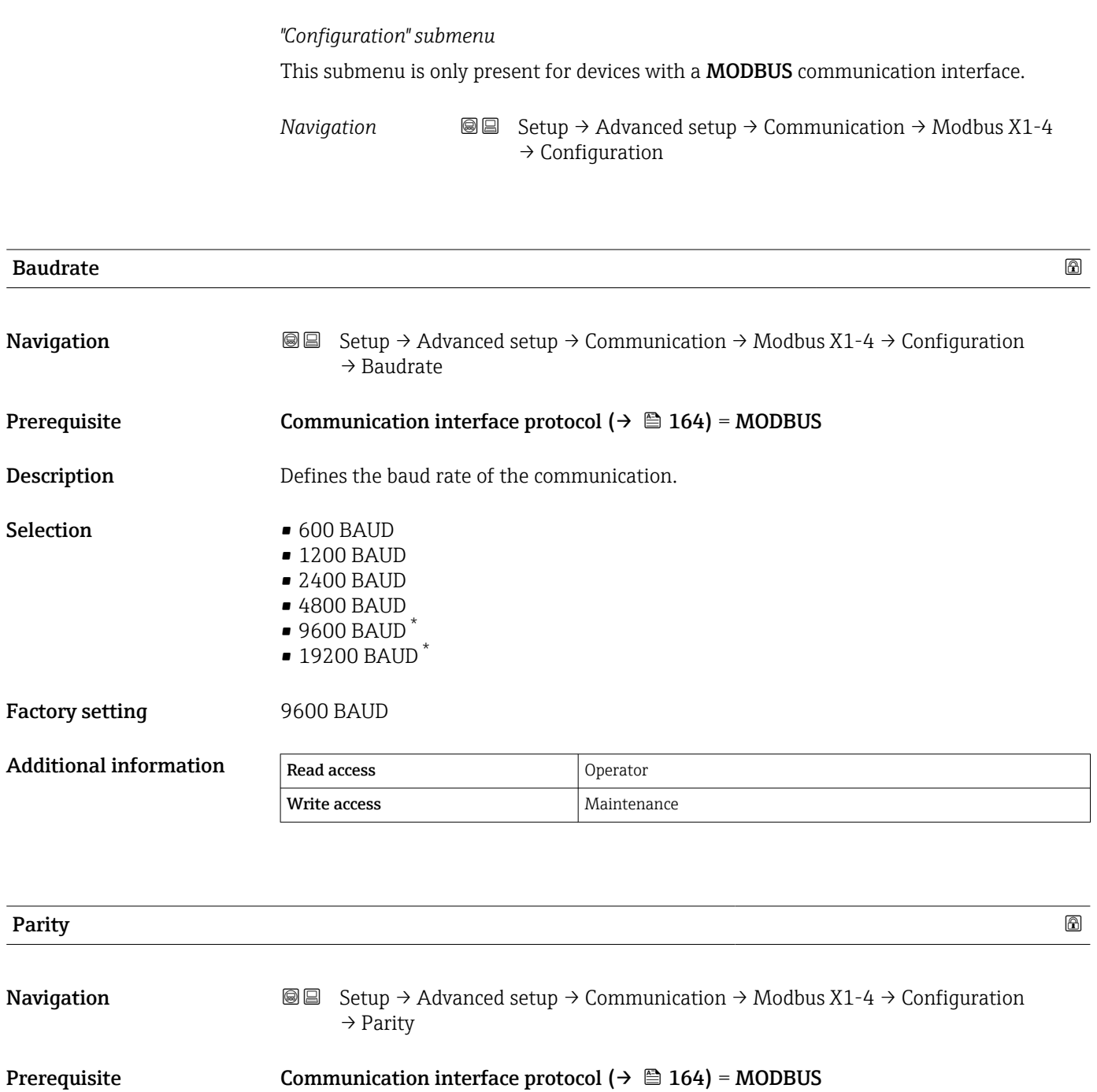

Description Defines the parity of the Modbus communication.

Selection **• Odd** 

• Even

- None / 1 stop bit
- None / 2 stop bits

Factory setting None / 1 stop bit

Additional information Read access and Operator Write access Maintenance

<sup>\*</sup> Visibility depends on order options or device settings

# Modbus address

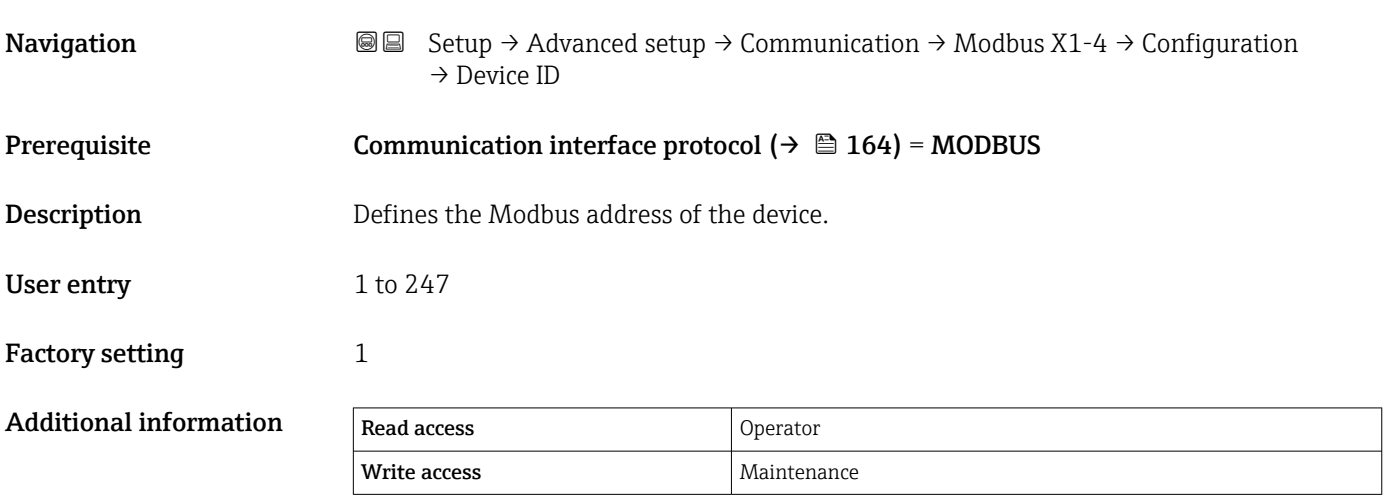

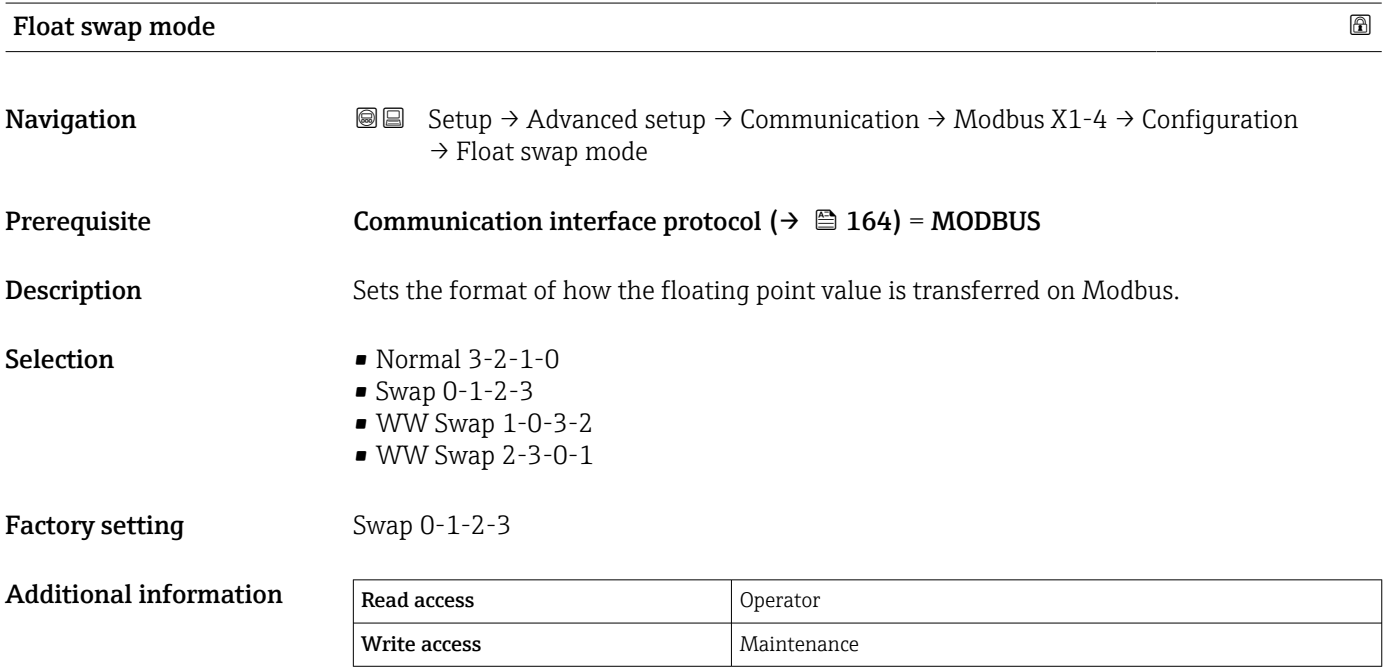

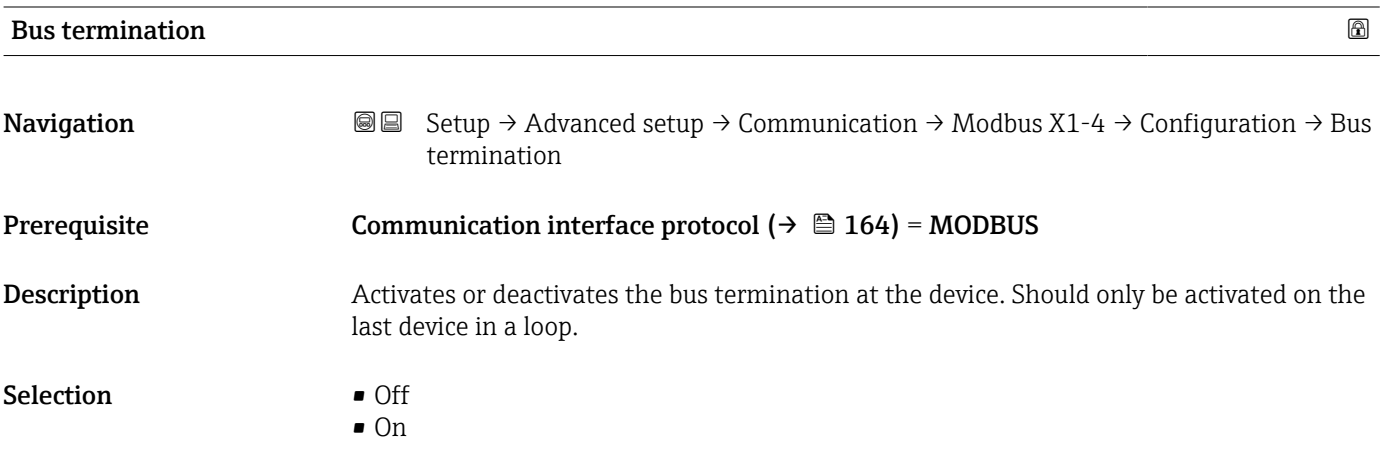

# Factory setting **Off**

Additional information

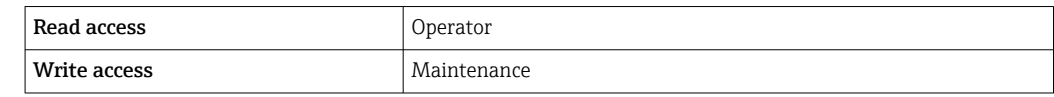

#### <span id="page-167-0"></span>*"Configuration" submenu*

This submenu is only present for devices with a V1 communication interface.

*Navigation* **Setup → Advanced setup → Communication → V1 X1-4** → Configuration

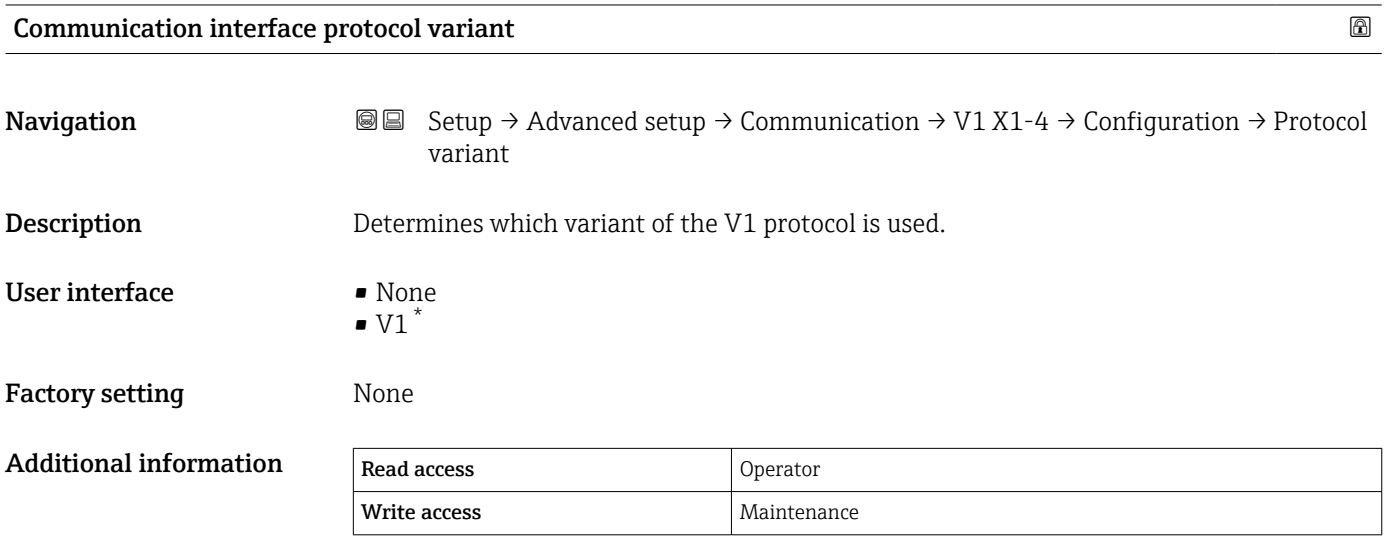

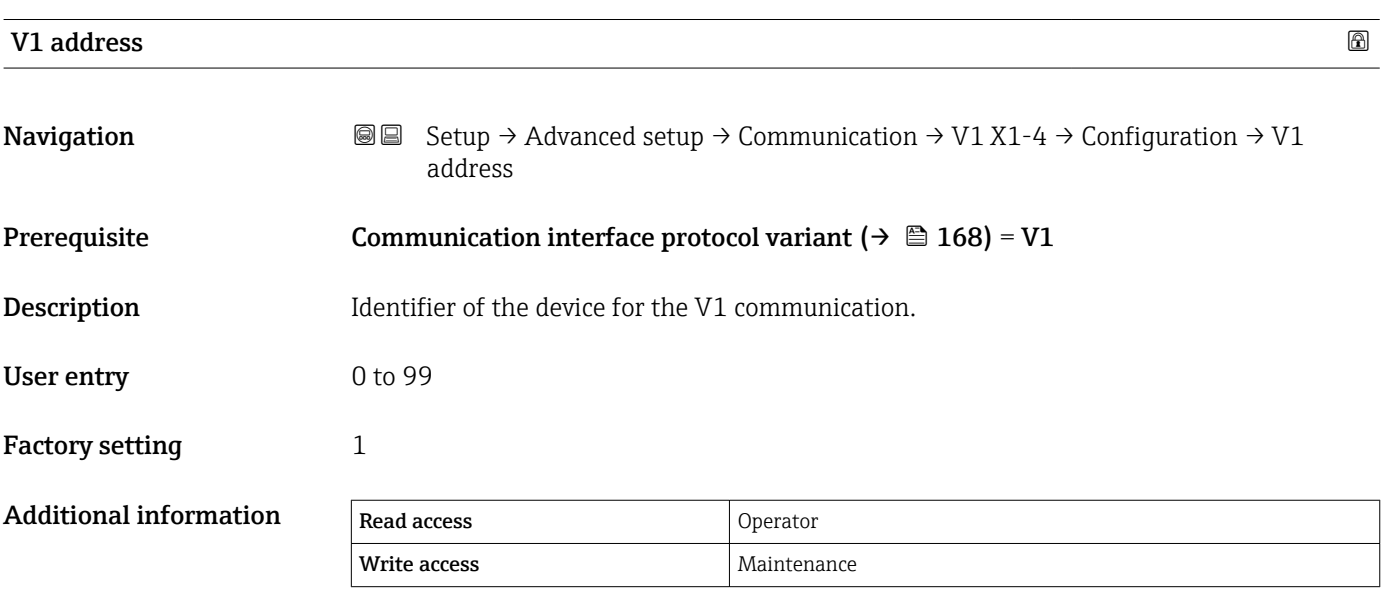

<sup>\*</sup> Visibility depends on order options or device settings

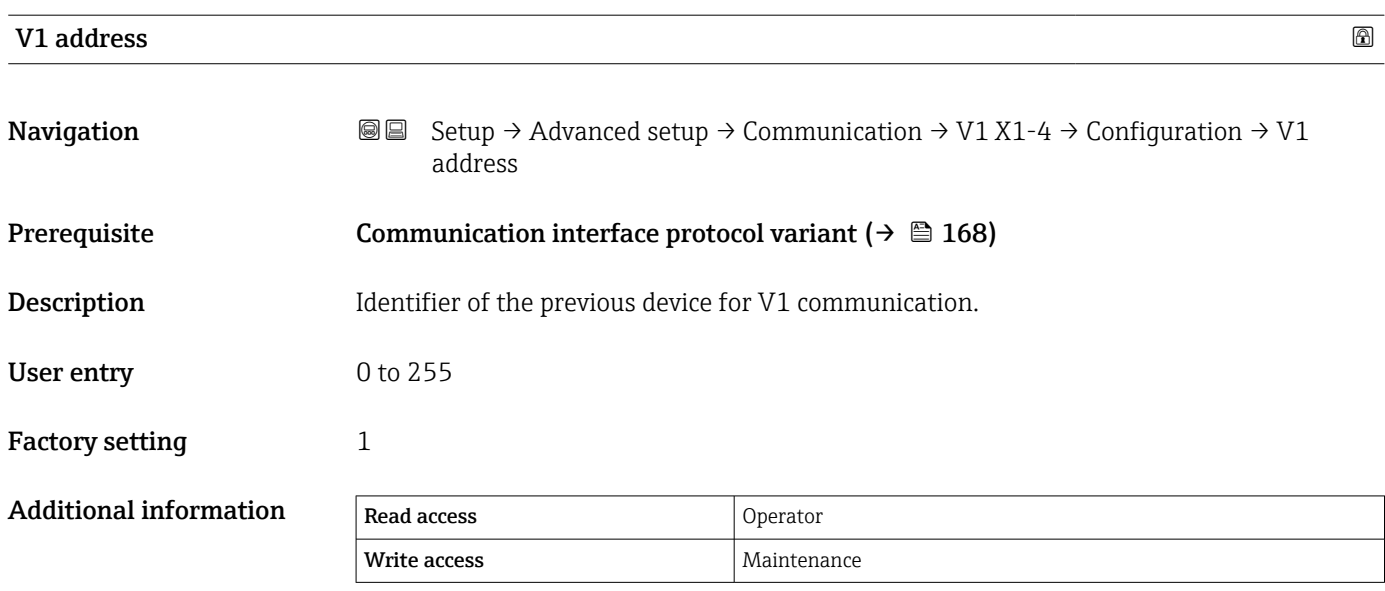

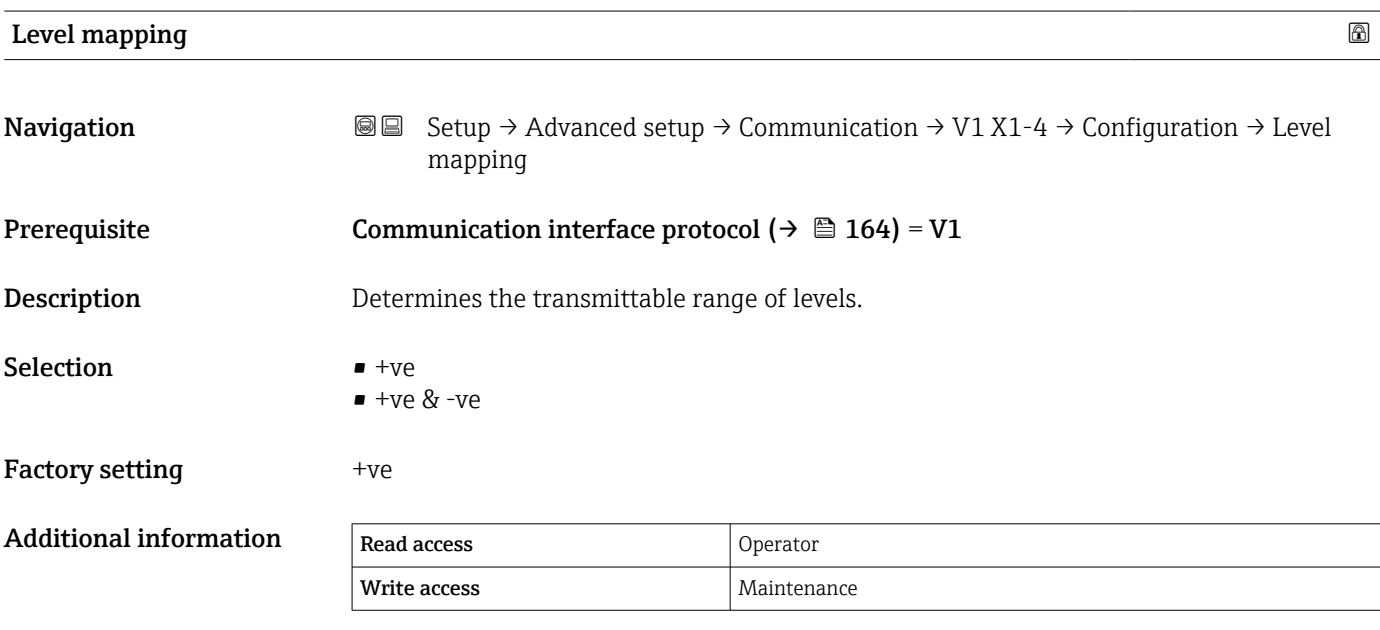

In V1, the level is always represented by a number in the range from 0 to 999999. This number corresponds to a level as follows:

*"Level mapping" = "+ve"*

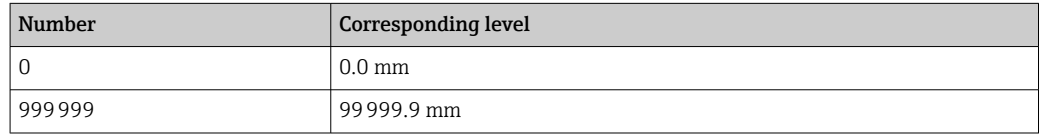

*"Level mapping" = "+ve & -ve"*

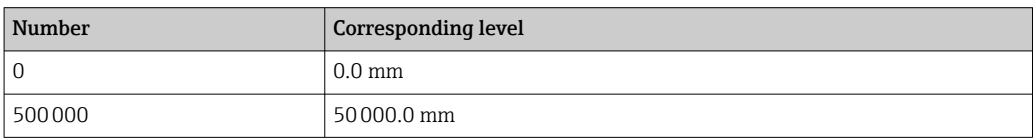

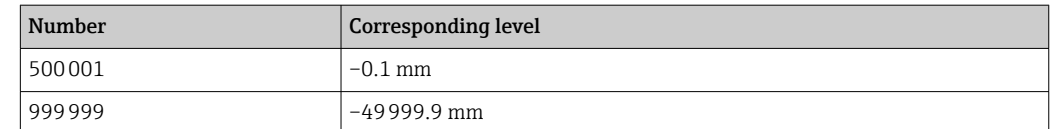

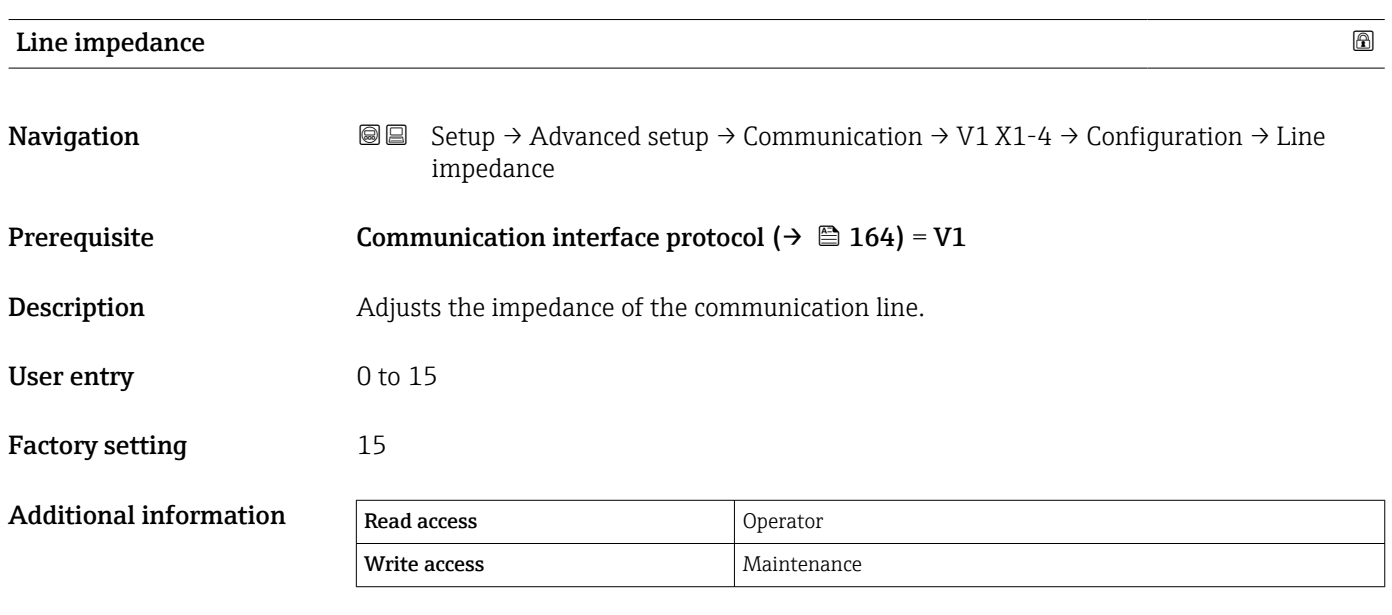

The line impedance affects the voltage difference between a logical 0 and a logical 1 on the message of the device to the bus. The default setting is suitable for most applications.

*"V1 input selector" submenu*

This submenu is only present for devices with a V1 communication interface.

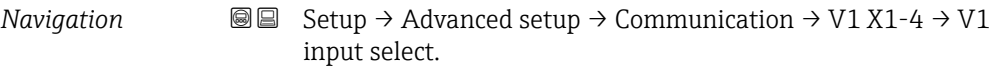

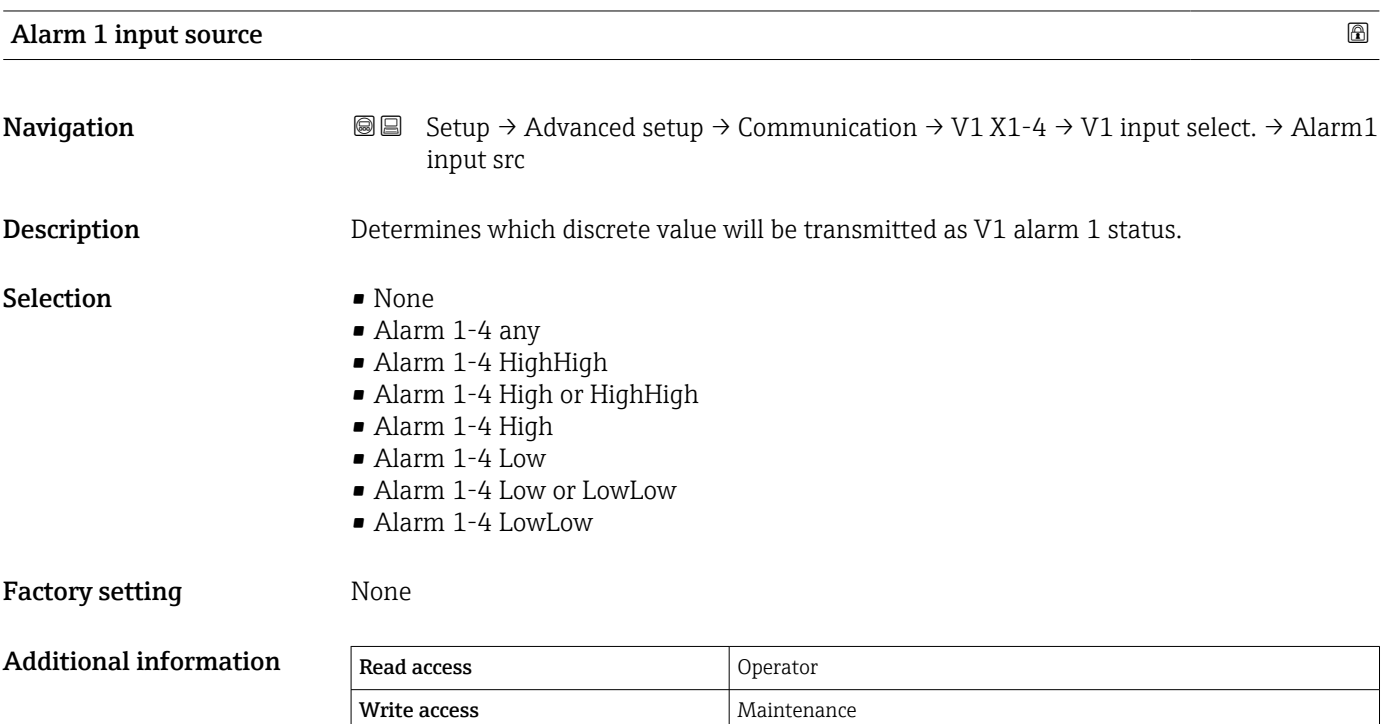

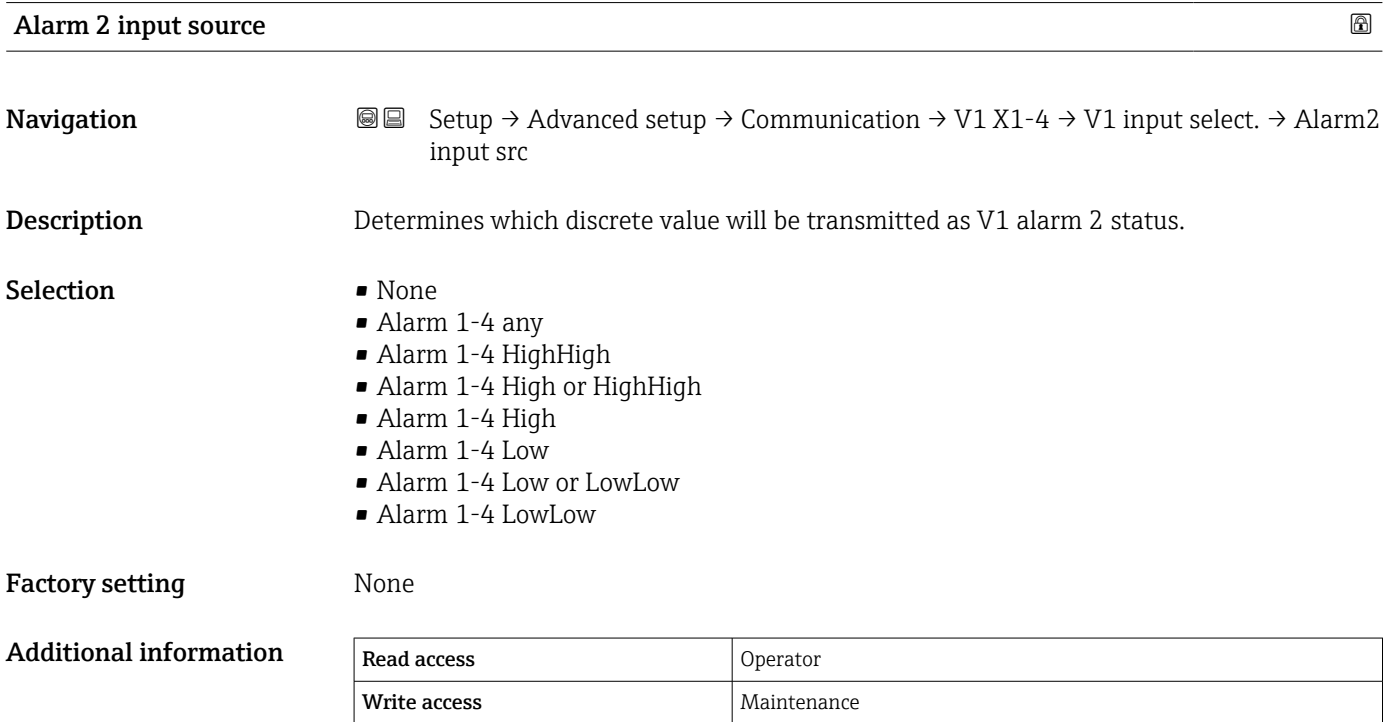

| Value percent selector        |                                                                                                    | ⋒                                                                              |  |  |  |
|-------------------------------|----------------------------------------------------------------------------------------------------|--------------------------------------------------------------------------------|--|--|--|
| Navigation                    | Setup $\rightarrow$ Advanced setup $\rightarrow$ Communication $\rightarrow$ V1 X1-4 $\rightarrow$ V1 input select. $\rightarrow$ Value<br>8 E<br>% select |                                                                                |  |  |  |
| Description                   | Selects which value shall be transmitted as a 0100% value in the V1 Z0/Z1 message.                                                                         |                                                                                |  |  |  |
| Selection                     | • None<br>Tank level %<br>■ Tank ullage %<br>$\bullet$ AIO B1-3 value %<br>$\bullet$ AIO C1-3 value % <sup>*</sup>                                         |                                                                                |  |  |  |
| <b>Factory setting</b>        | None                                                                                                    |                                                                                |  |  |  |
| <b>Additional information</b> | Read access                                                                                                    | Operator                                                                       |  |  |  |
|                               | Write access                                                                                                    | Maintenance                                                                    |  |  |  |
| <b>Baudrate</b>               |                                                                                                    | $\rightarrow$ Configuration<br>⋒                                               |  |  |  |
|                               |                                                                                                    |                                                                                |  |  |  |
| Navigation                    | Setup $\rightarrow$ Advanced setup $\rightarrow$ Communication $\rightarrow$ WM550 X1-4 $\rightarrow$ Configuration<br>88.<br>$\rightarrow$ Baudrate       |                                                                                |  |  |  |
|                               |                                                                                                    |                                                                                |  |  |  |
| Prerequisite                  |                                                                                                    | Communication interface protocol ( $\rightarrow$ $\cong$ 164) = "WM550" option |  |  |  |
| Description                   |                                                                                                    | Defines the baud rate of the WM550 communication.                              |  |  |  |
| Selection                     | $-600$ BAUD<br>■ 1200 BAUD<br>■ 2400 BAUD<br>■ 4800 BAUD                                                                                                   |                                                                                |  |  |  |
| <b>Factory setting</b>        | 2400 BAUD                                                                                                    |                                                                                |  |  |  |
| <b>Additional information</b> | Read access                                                                                                    | Operator                                                                       |  |  |  |

<sup>\*</sup> Visibility depends on order options or device settings

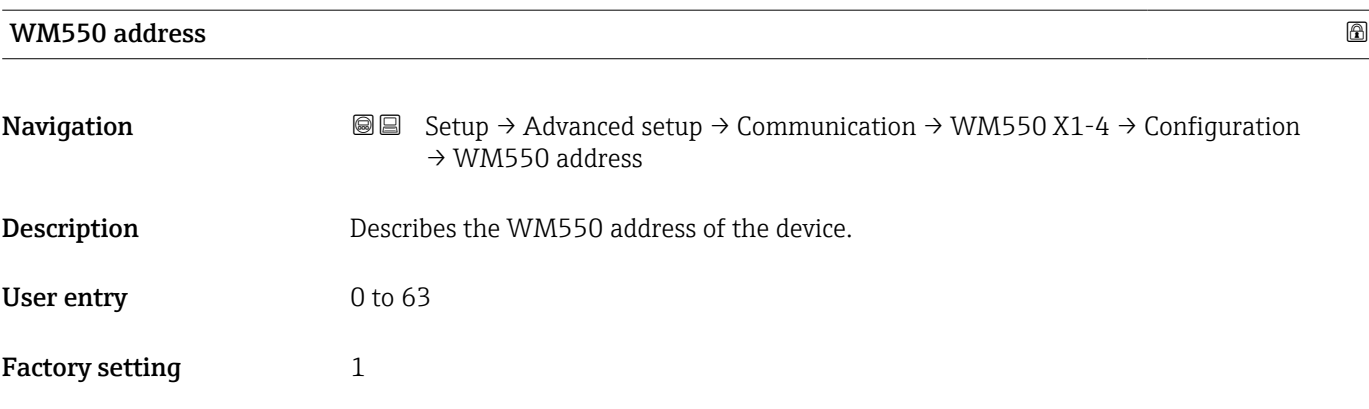

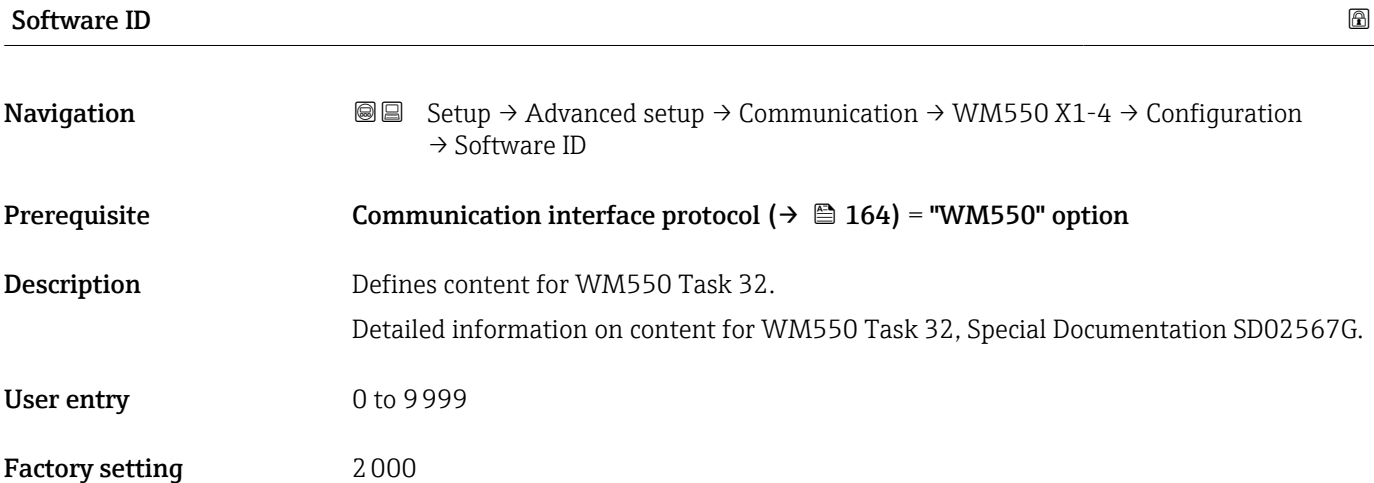

*"WM550 input selector" submenu* This submenu is only present for devices with a "WM550" option communication interface.

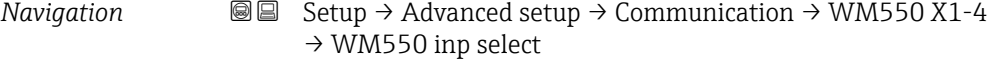

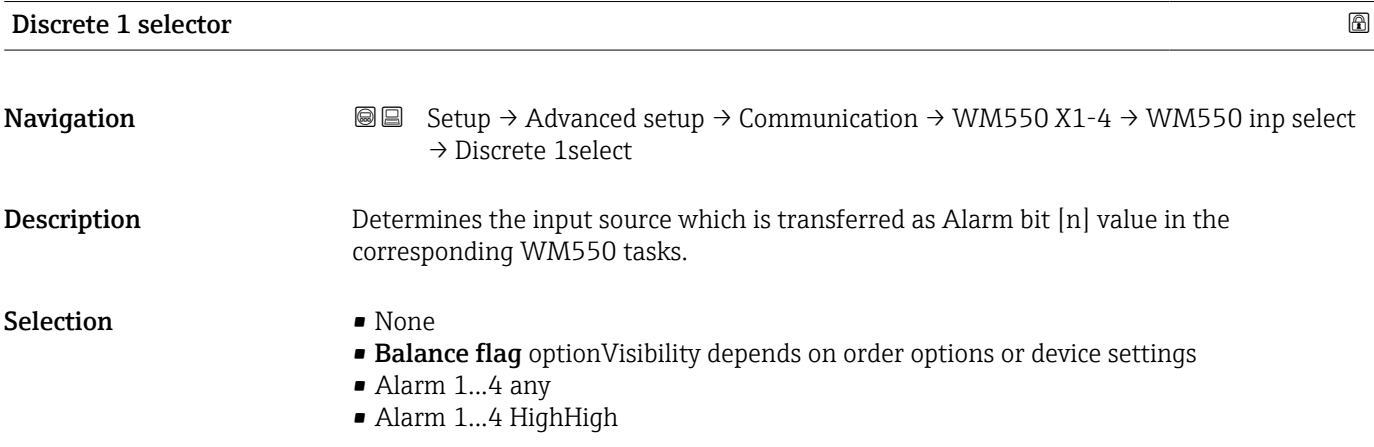

- Alarm 1...4 High or HighHigh
- Alarm 1...4 High
- Alarm 1...4 Low
- Alarm 1...4 Low or LowLow
- Alarm 1...4 LowLow
- Digital Xx-x

### Factory setting None

# Additional information

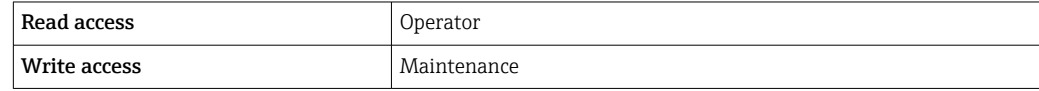

<span id="page-174-0"></span>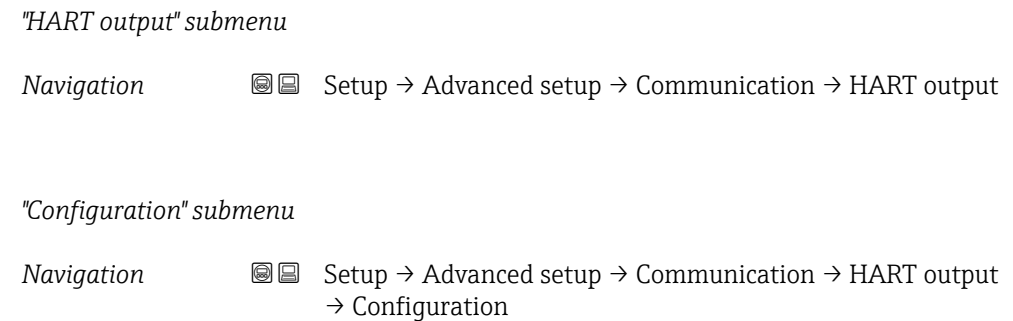

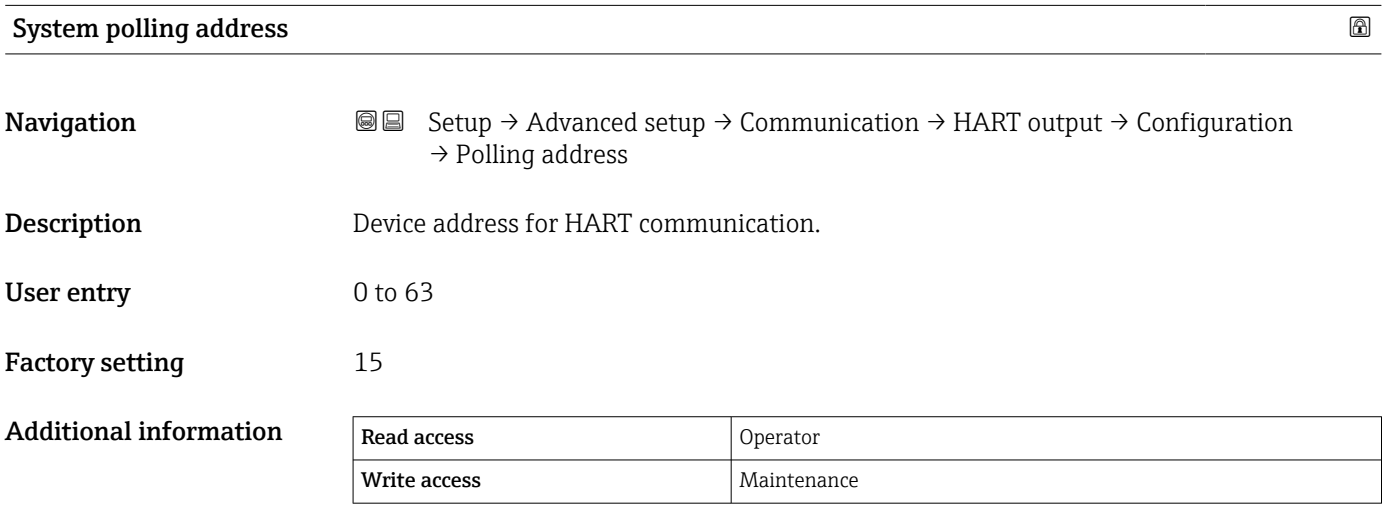

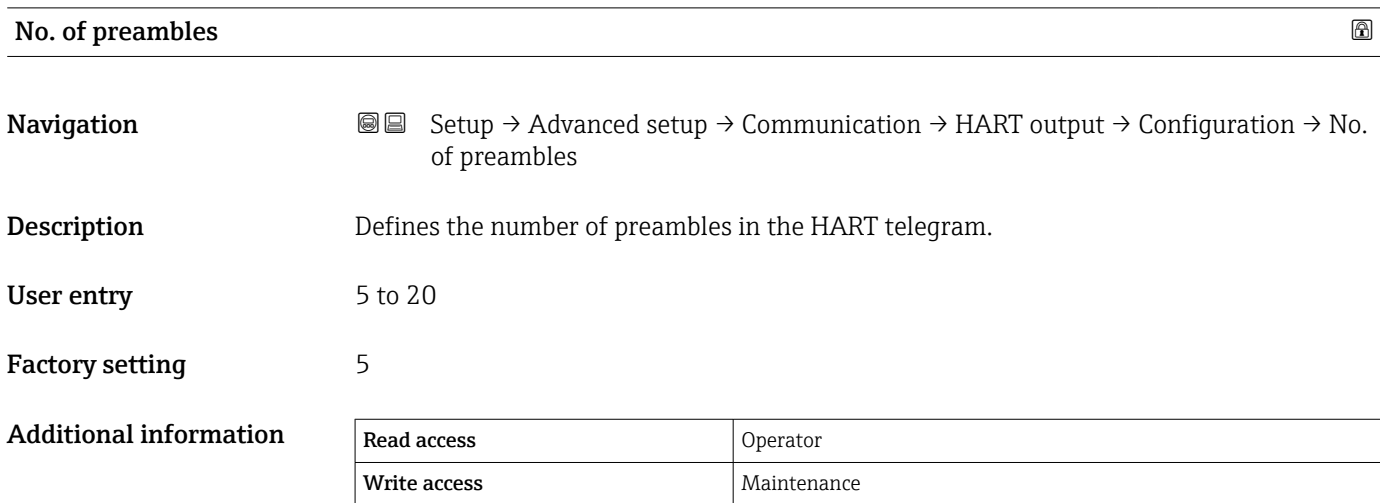

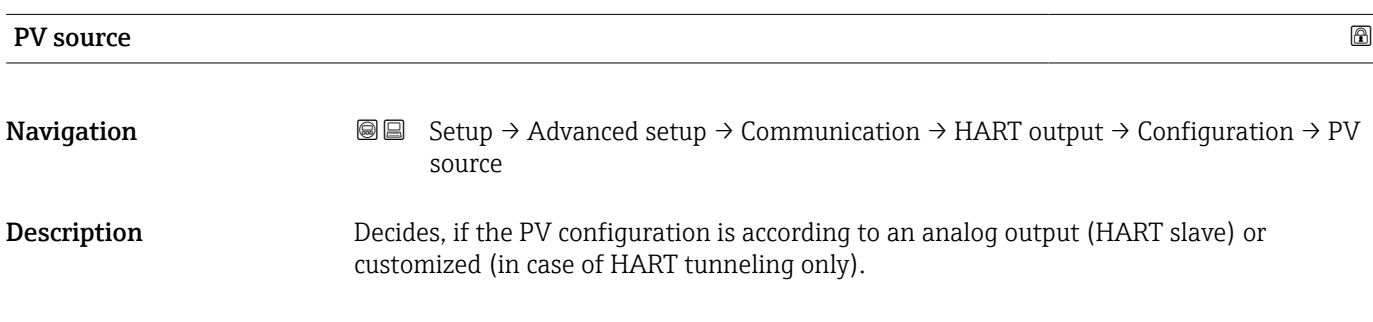

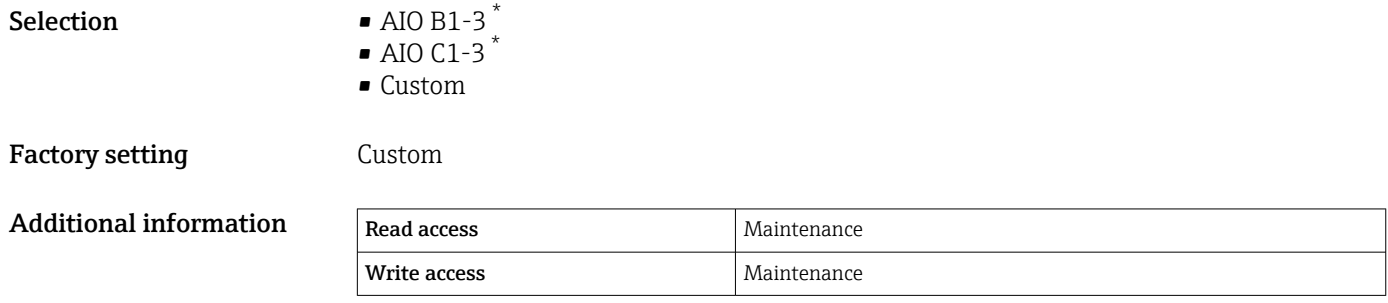

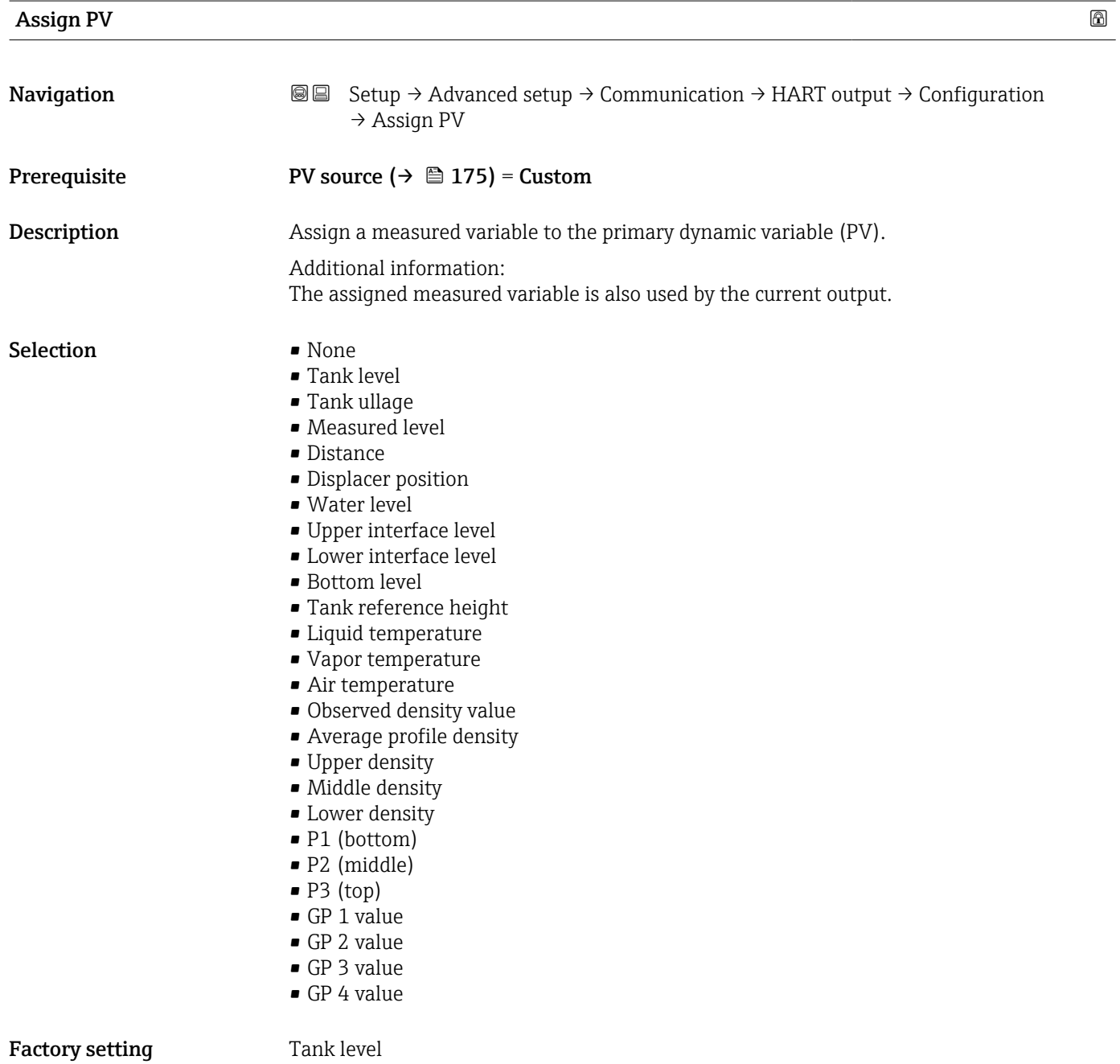

<sup>\*</sup> Visibility depends on order options or device settings

#### Additional information

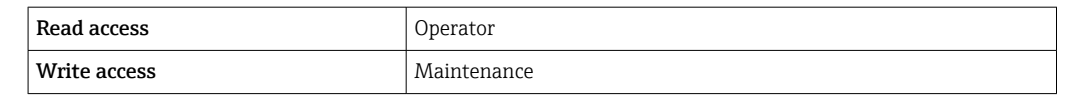

The **Measured level** option doesn't contain a unit. If a unit is needed, select the **Tank** level option.

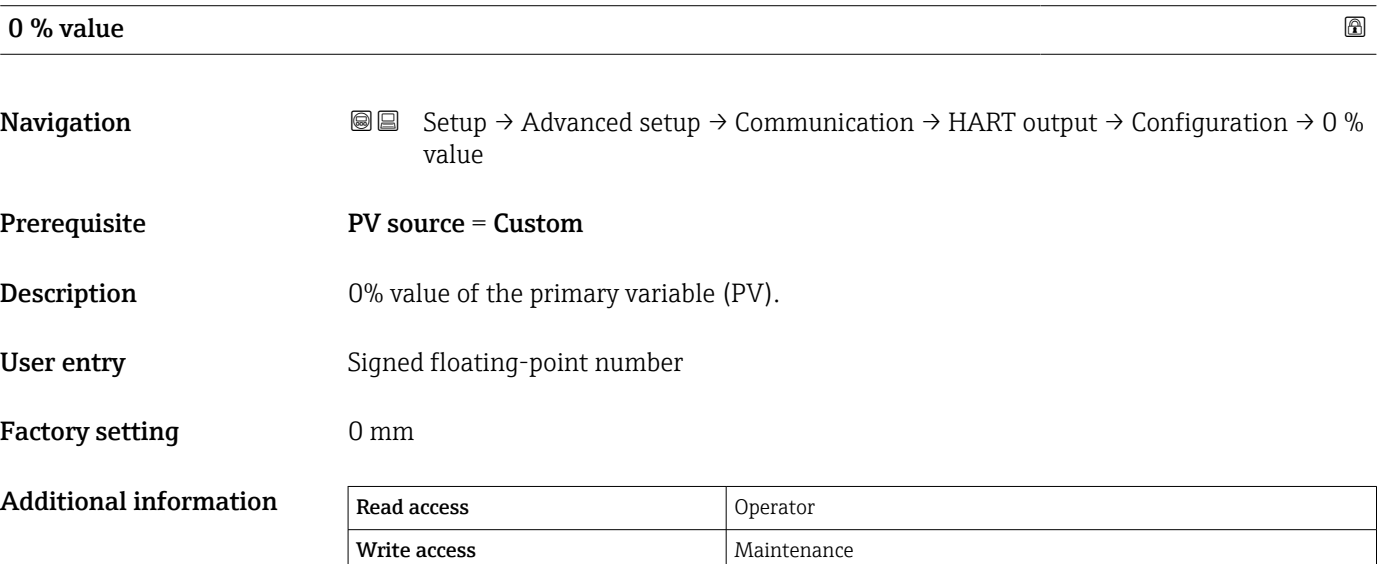

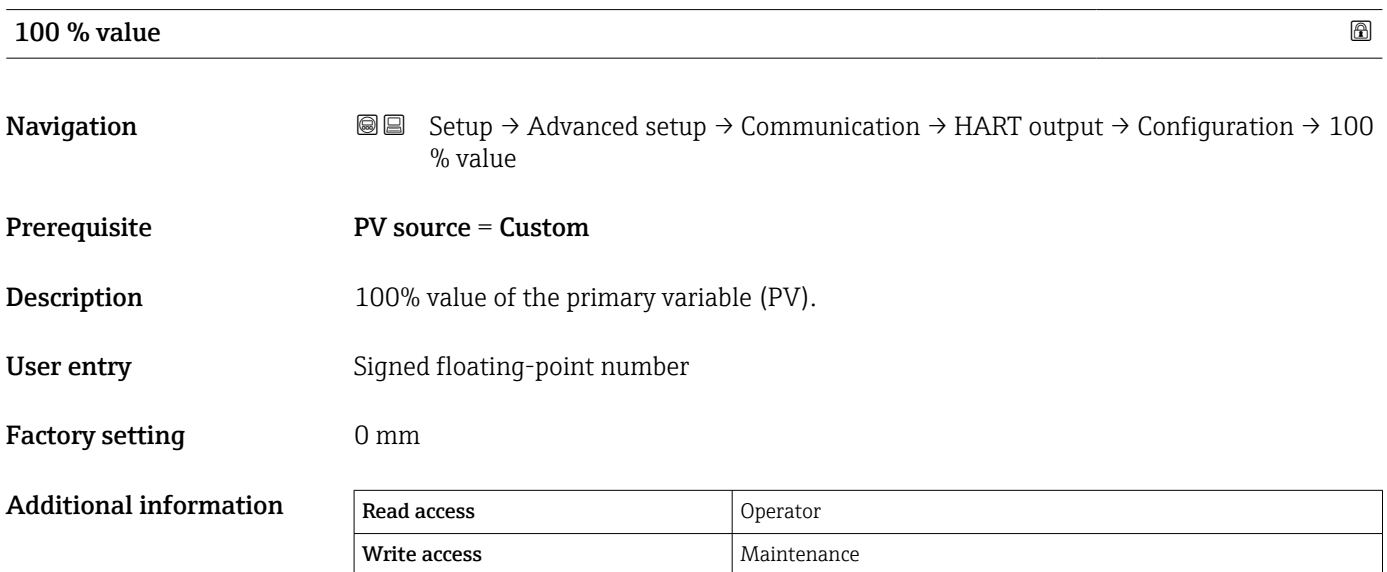

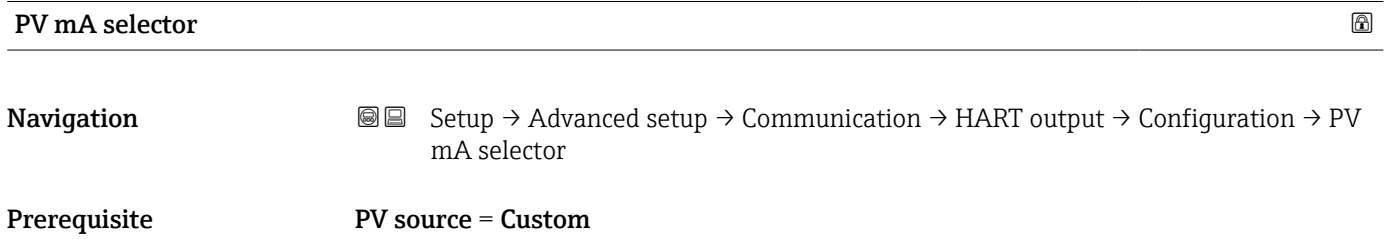

<span id="page-177-0"></span>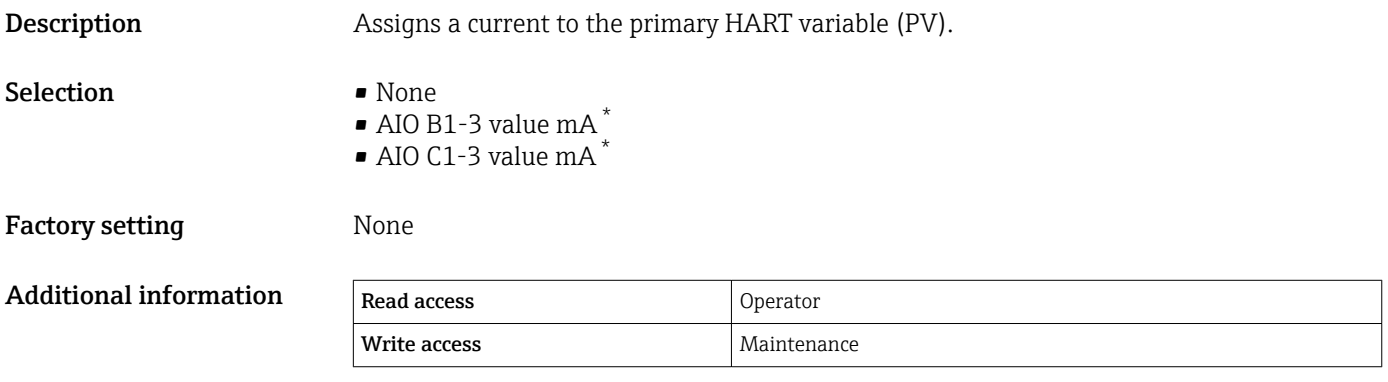

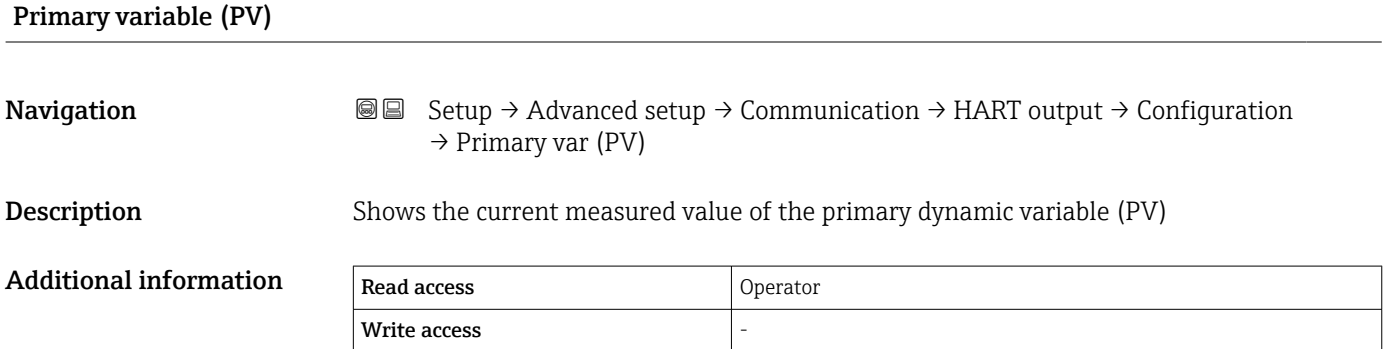

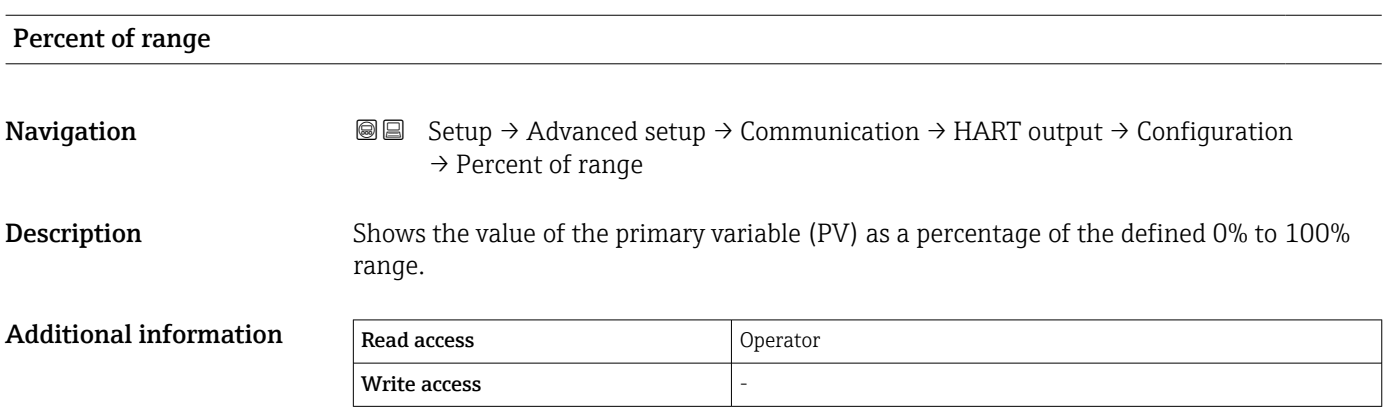

| <b>Assign SV</b>   |                                                                                                    | A |
|--------------------|----------------------------------------------------------------------------------------------------|---|
| Navigation         | Setup $\rightarrow$ Advanced setup $\rightarrow$ Communication $\rightarrow$ HART output $\rightarrow$ Configuration<br>88<br>$\rightarrow$ Assign SV |   |
| <b>Description</b> | Assign a measured variable to the second dynamic variable (SV).                                                                                       |   |
| <b>Selection</b>   | $\blacksquare$ None<br>$\blacksquare$ Tank level<br>$\blacksquare$ Tank ullage                                                                        |   |

<sup>\*</sup> Visibility depends on order options or device settings

- Measured level
- Distance
- Displacer position
- Water level
- Upper interface level
- Lower interface level
- Bottom level
- Tank reference height
- Liquid temperature
- Vapor temperature
- Air temperature
- Observed density value
- Average profile density
- Upper density
- Middle density
- Lower density
- P1 (bottom)
- P2 (middle)
- P3 (top)
- GP 1 value
- GP 2 value
- GP 3 value
- GP 4 value

Factory setting **Liquid temperature** 

Additional information Read access Coperator Write access **Maintenance** Maintenance

> The Measured level option doesn't contain a unit. If a unit is needed, select the Tank level option.

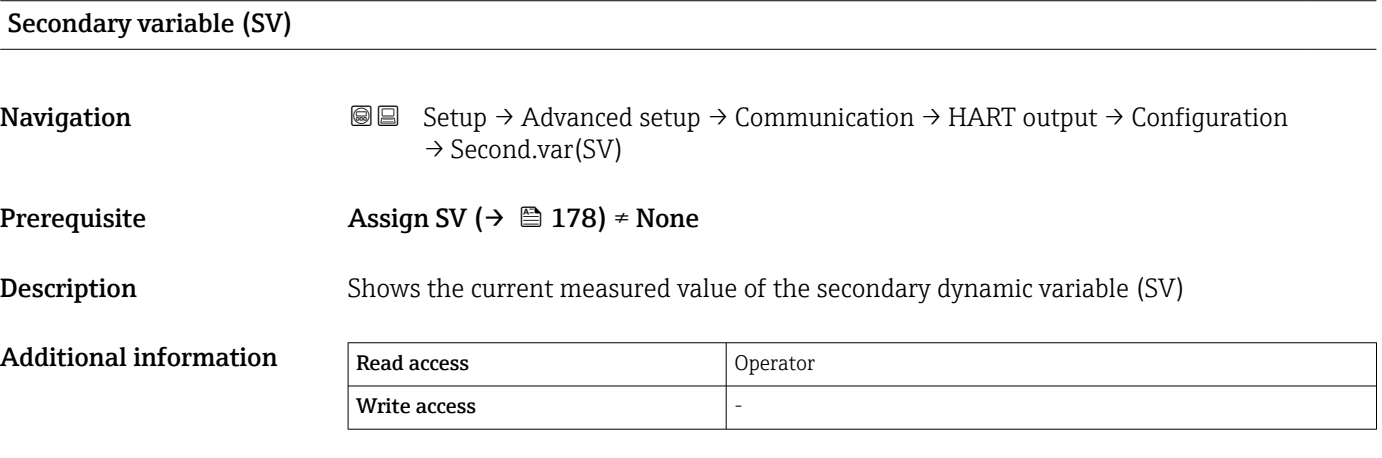

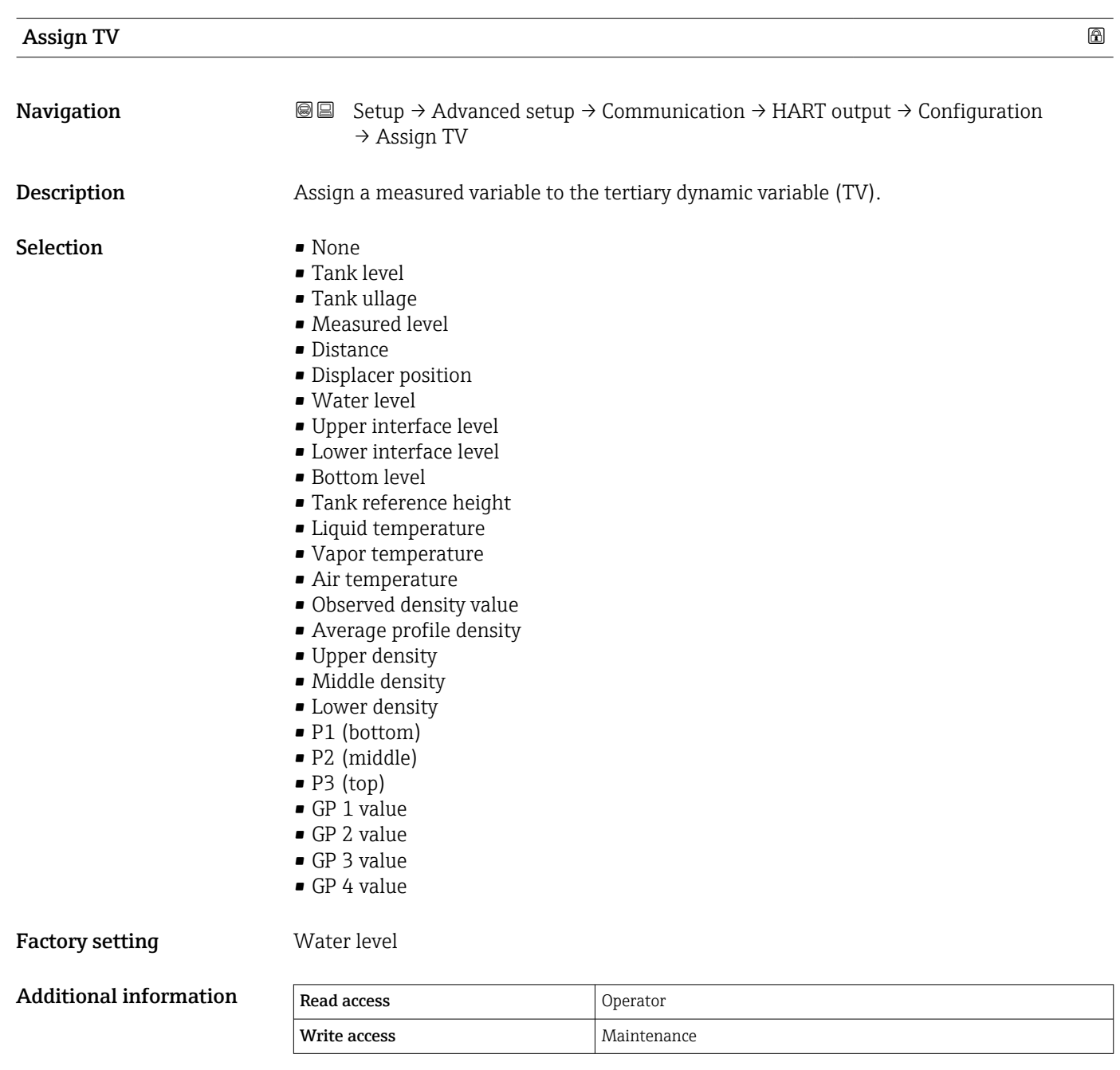

The **Measured level** option doesn't contain a unit. If a unit is needed, select the Tank level option.

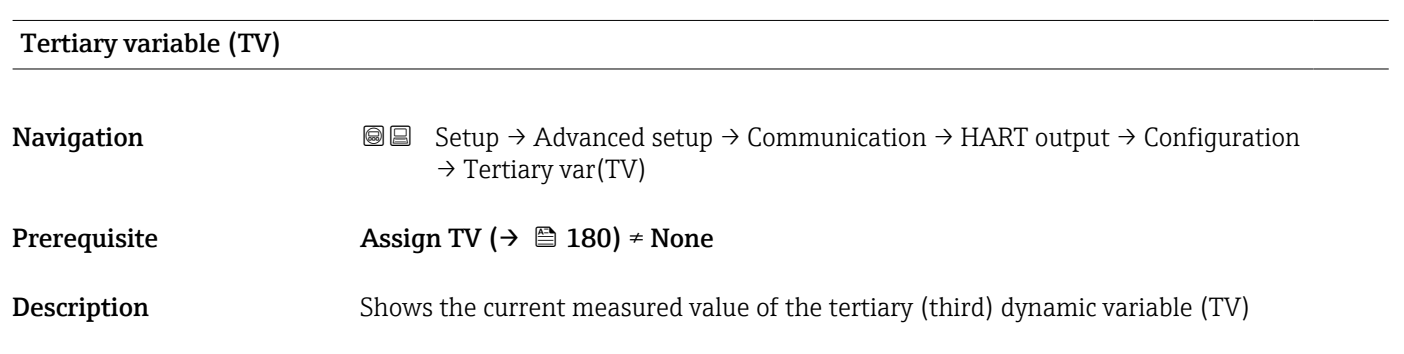
<span id="page-180-0"></span>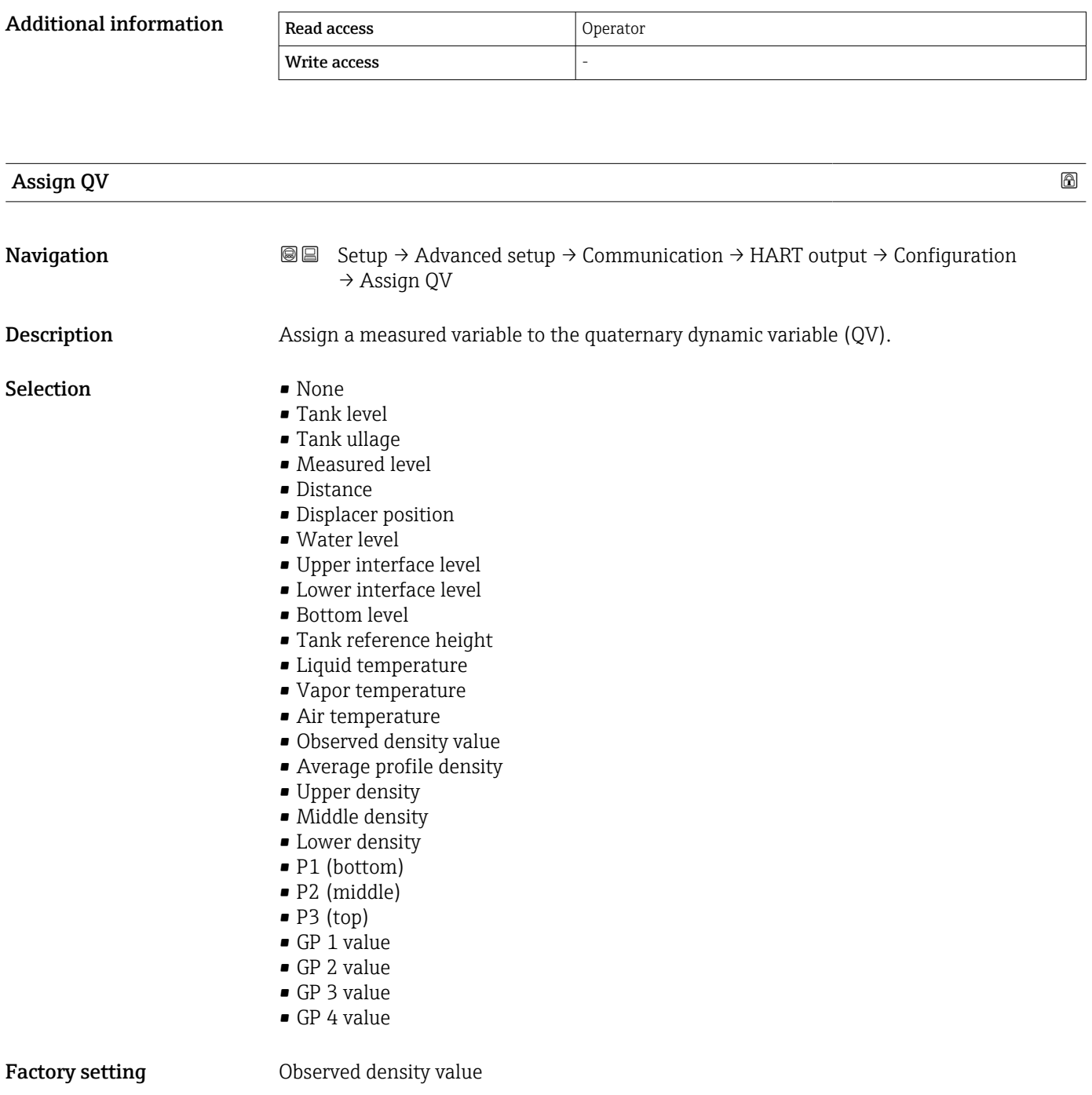

# Additional information

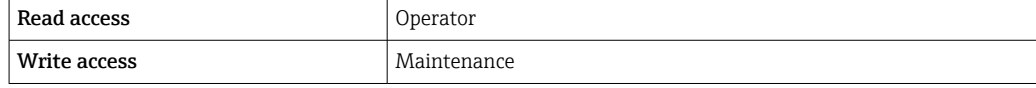

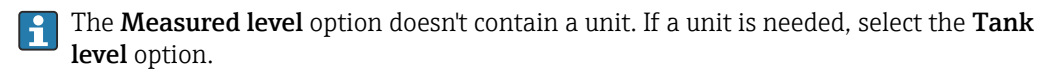

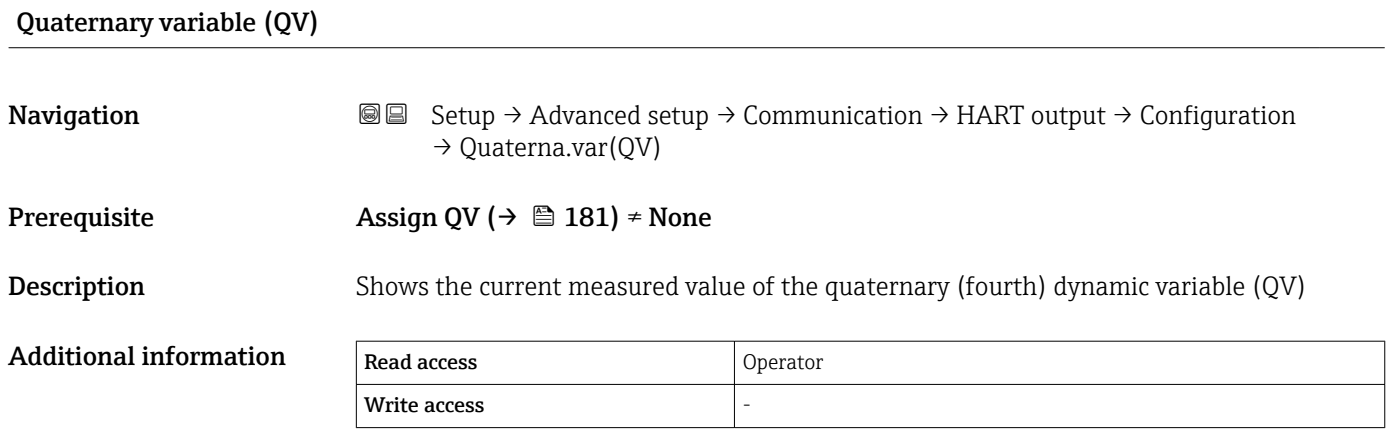

#### *"Information" submenu*

*Navigation* Setup → Advanced setup → Communication → HART output → Information

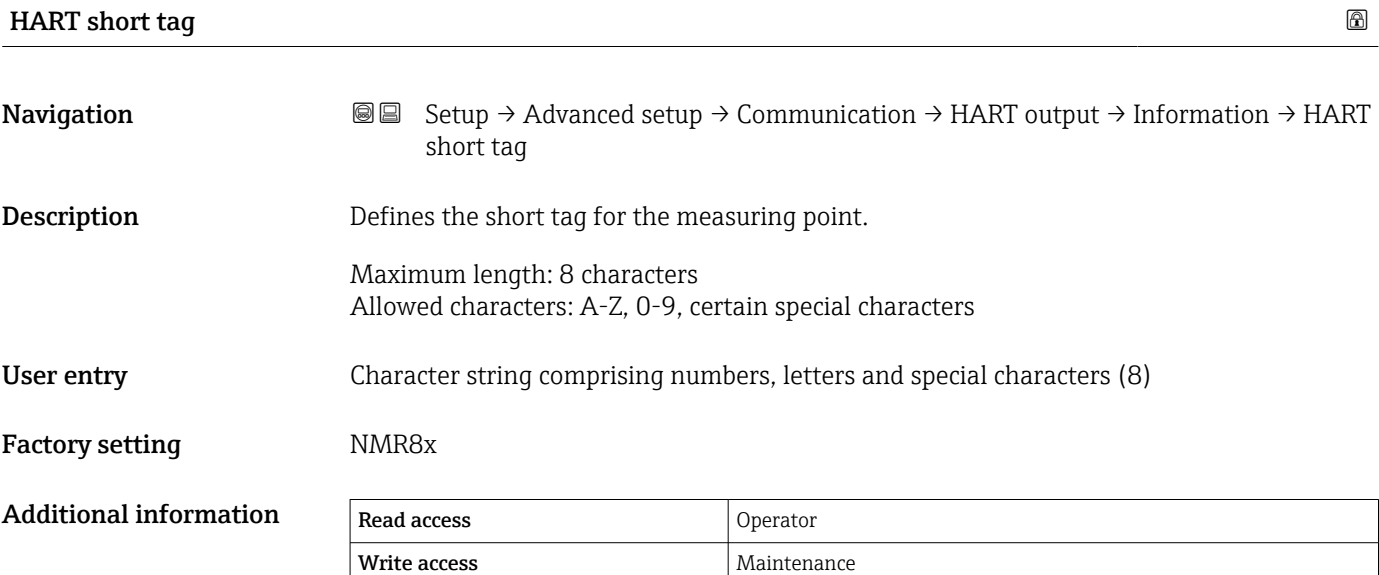

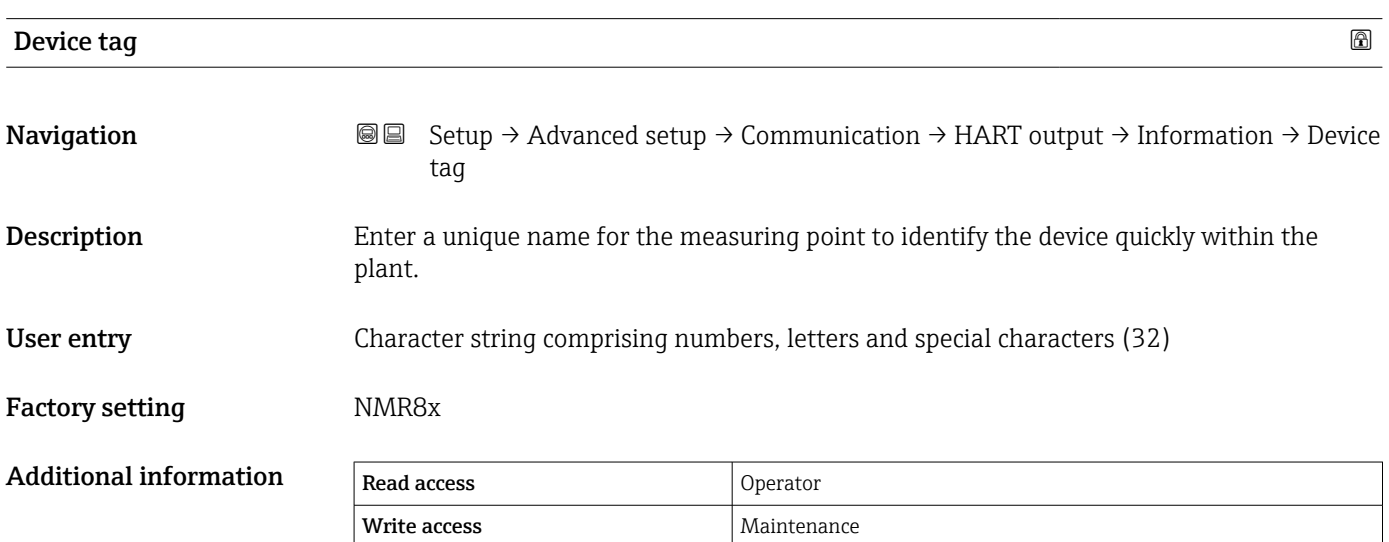

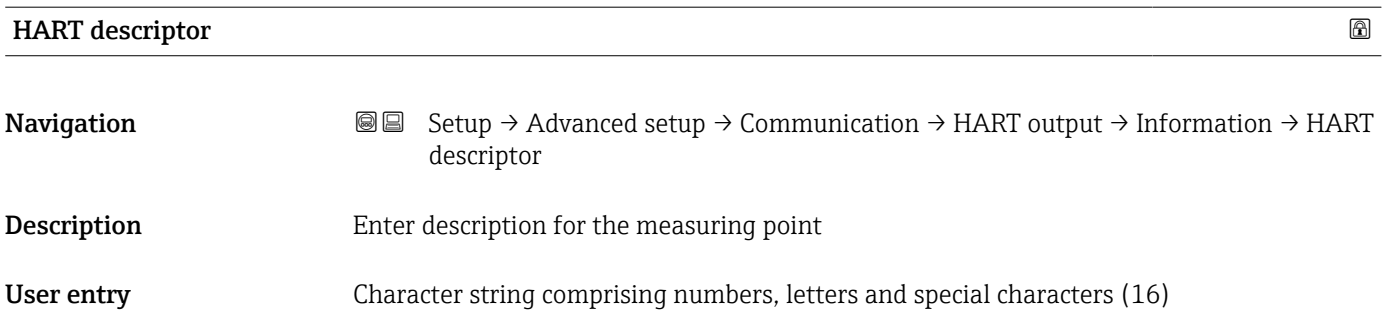

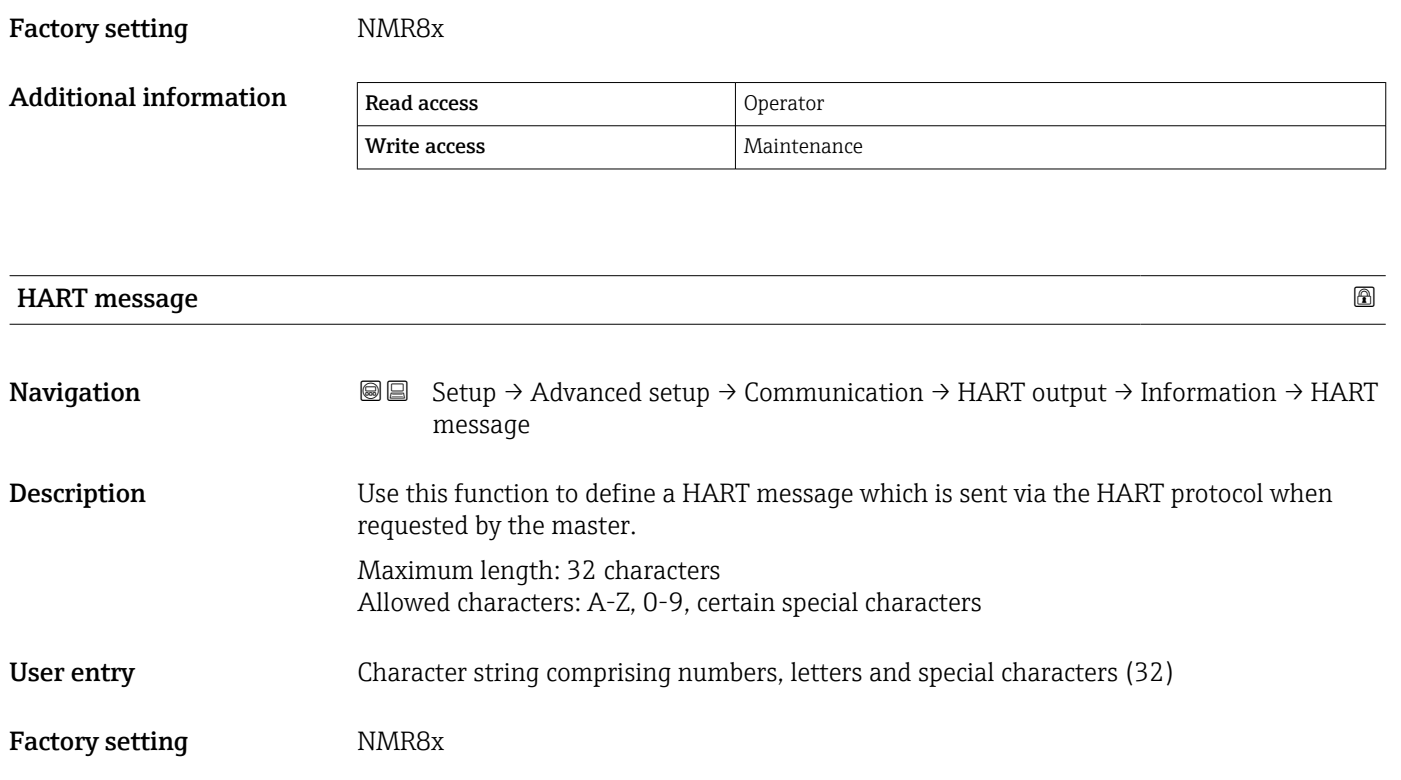

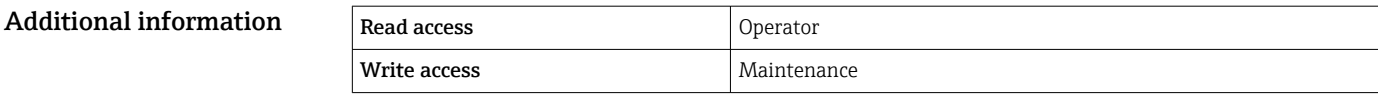

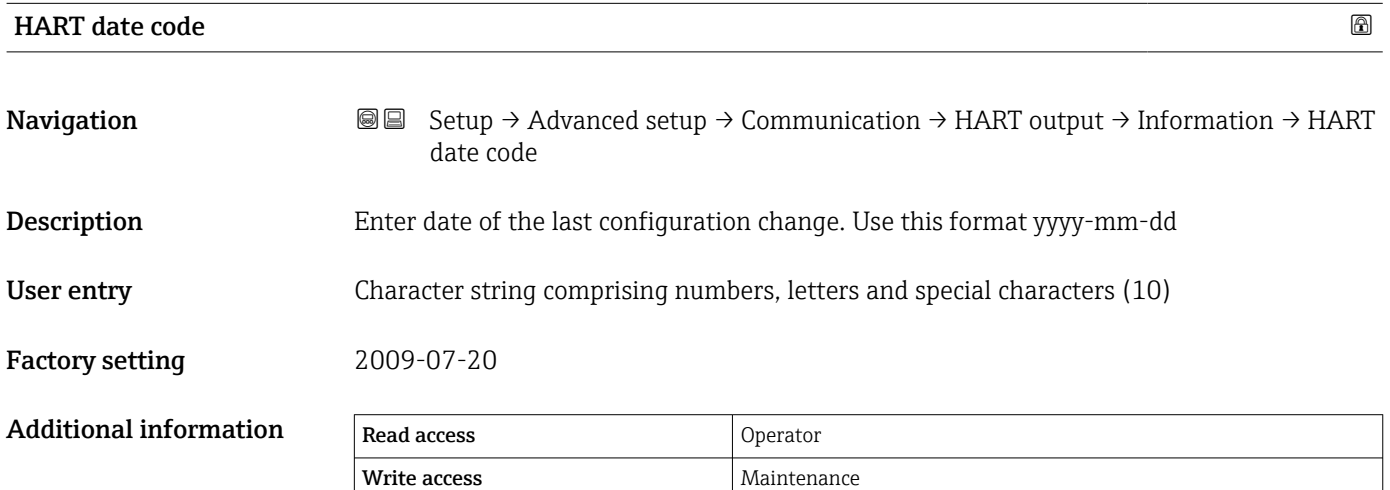

 $\overline{\phantom{a}}$ 

#### "Application" submenu

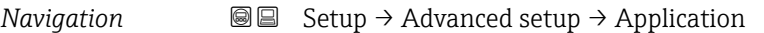

*"Tank configuration" submenu*

*Navigation* **Setup → Advanced setup → Application → Tank config** 

*"Level" submenu*

*Navigation* **Some Setup → Advanced setup → Application → Tank config → Level** 

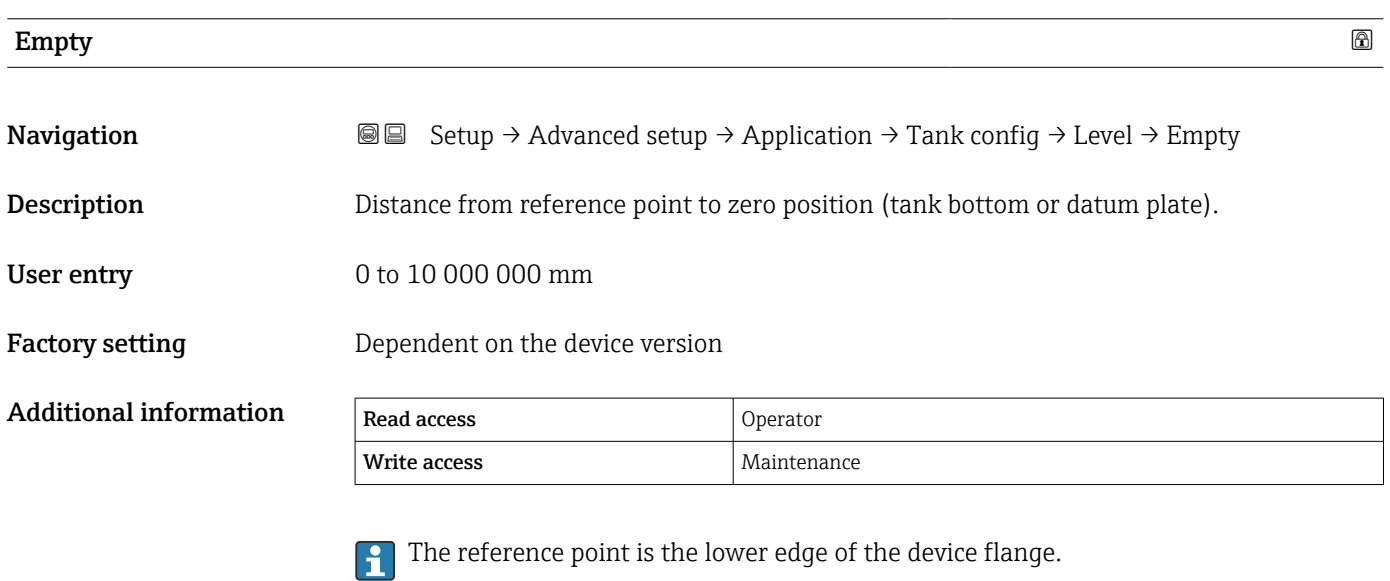

• After changing the **Empty** parameter ( $\rightarrow \Box$  129), the **Table mode** parameter

- $(\rightarrow \Box$  222) is automatically set to **Disable**.
- If **Empty** ( $\rightarrow \Box$  129) has been changed by more than 20 mm (0.8 in), it is recommended to delete the dip table.
- The dip table values are not affected by a change of the Empty parameter  $(\rightarrow \blacksquare$  129).

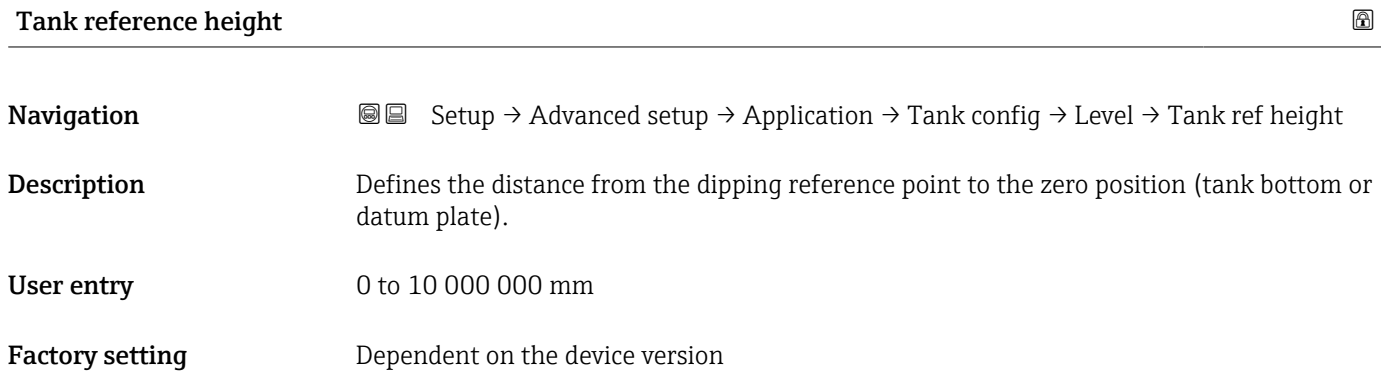

<span id="page-185-0"></span>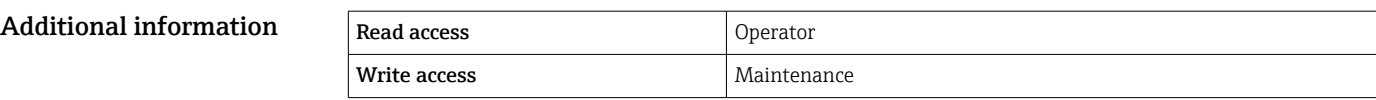

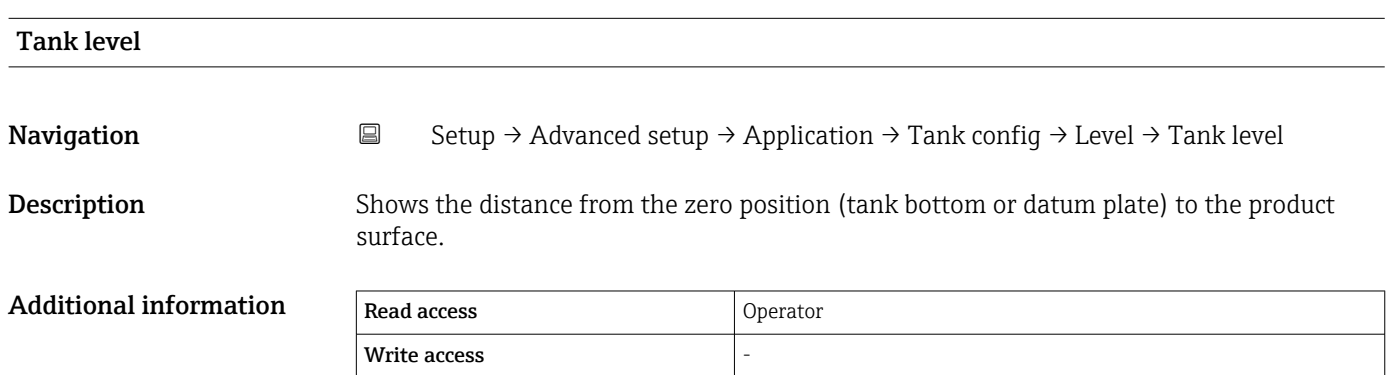

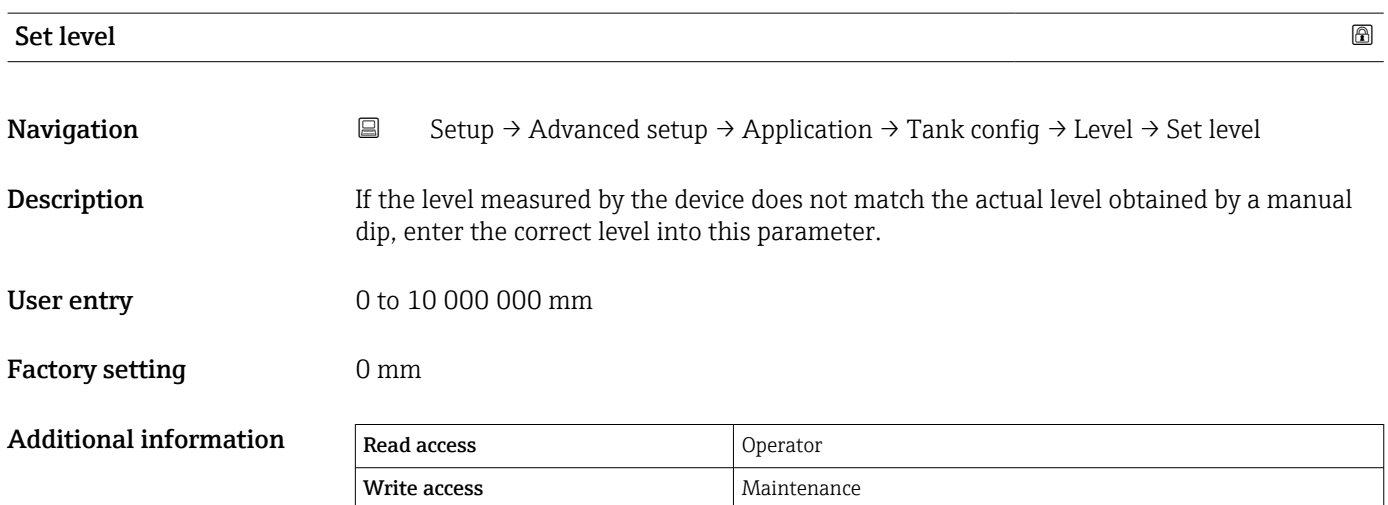

The device adjusts the **Empty** parameter ( $\rightarrow$   $\blacksquare$  129) according to the entered value, such that the measured level will match the actual level.

• After the change of the **Empty** parameter ( $\rightarrow \Box$  129), the **Table mode** parameter  $(\rightarrow \triangleq 222)$  is automatically set to **Disable**.

- If Empty has been changed by more than 20 mm (0.8 in), it is recommended to delete the dip table.
- **•** The dip table values are not affected by a change of the **Empty** parameter.

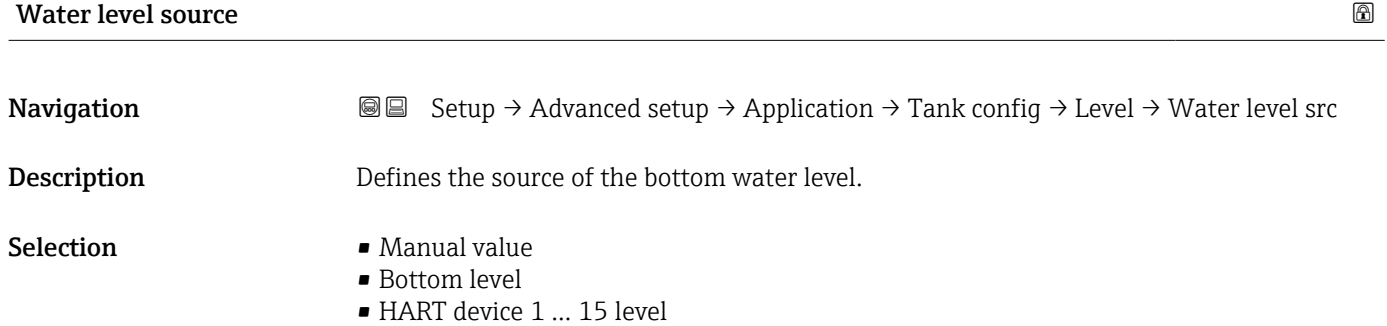

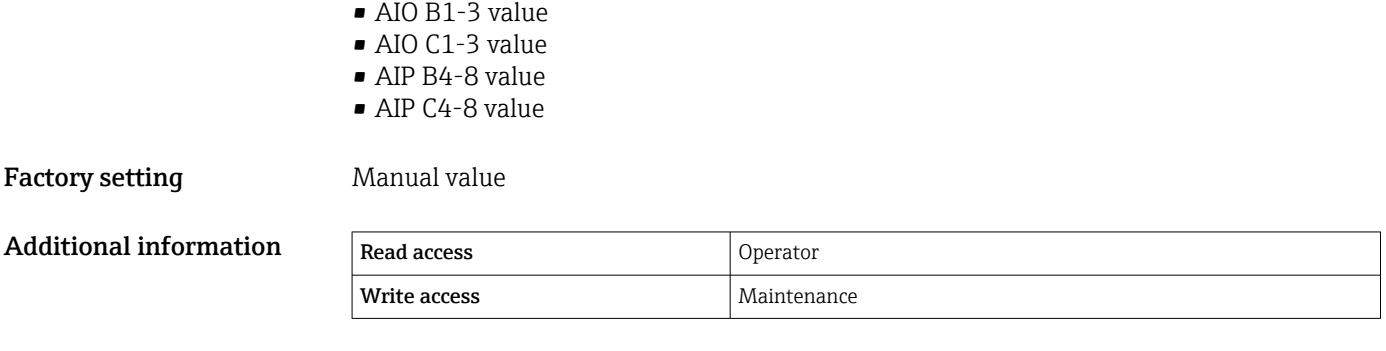

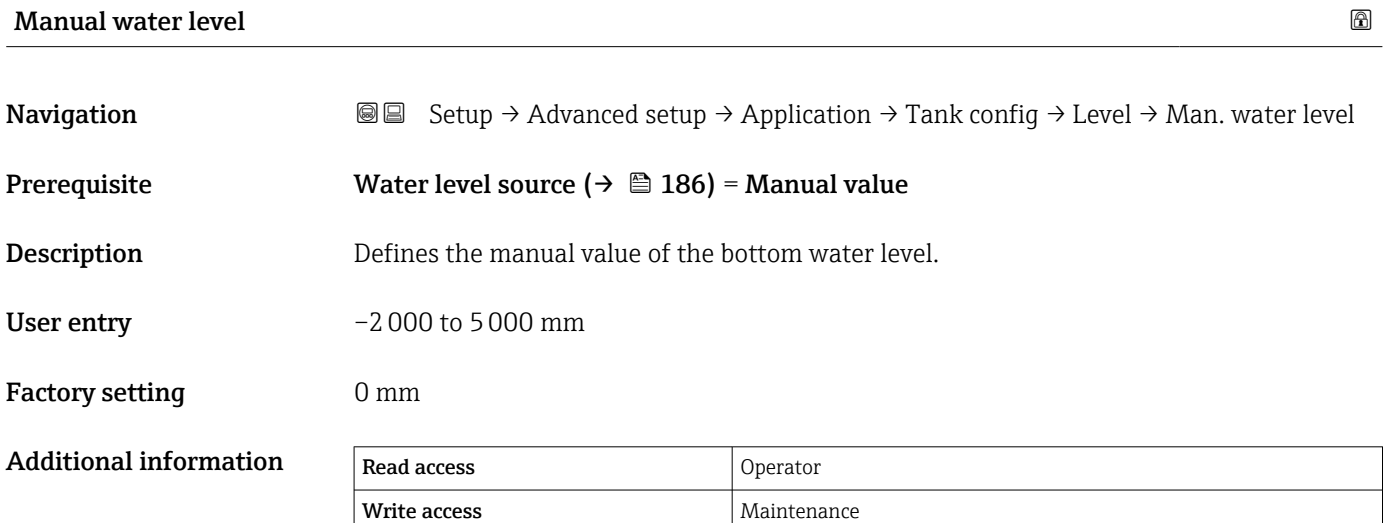

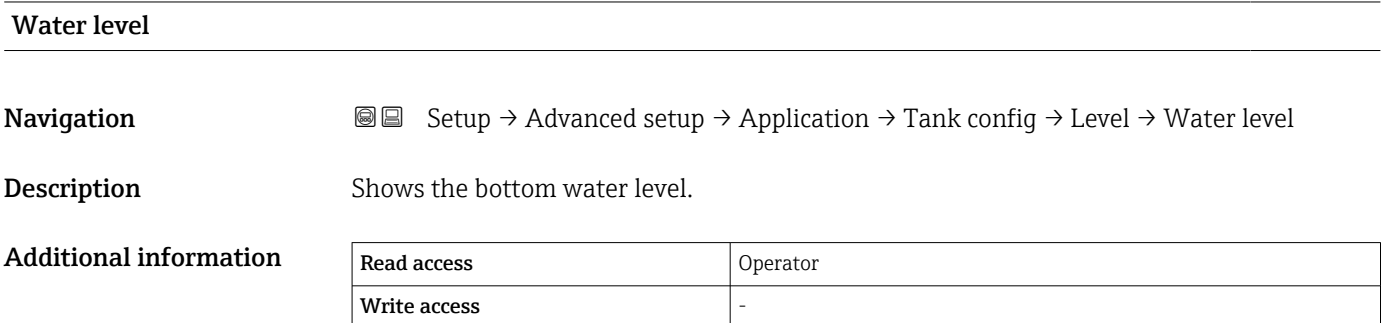

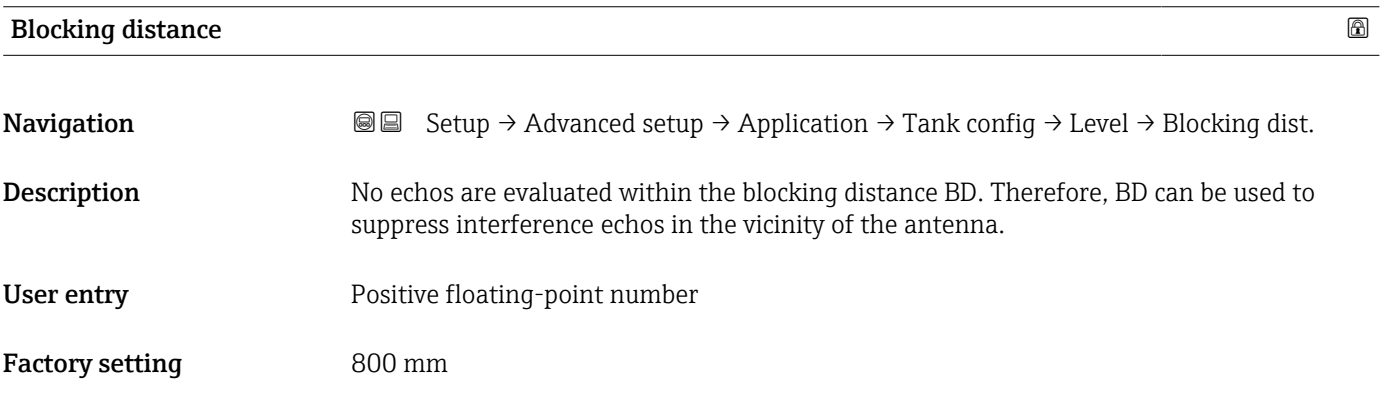

# Additional information

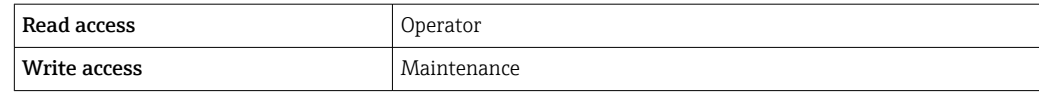

#### *"Temperature" submenu*

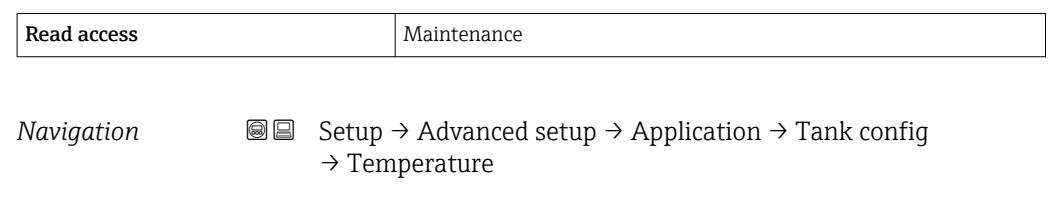

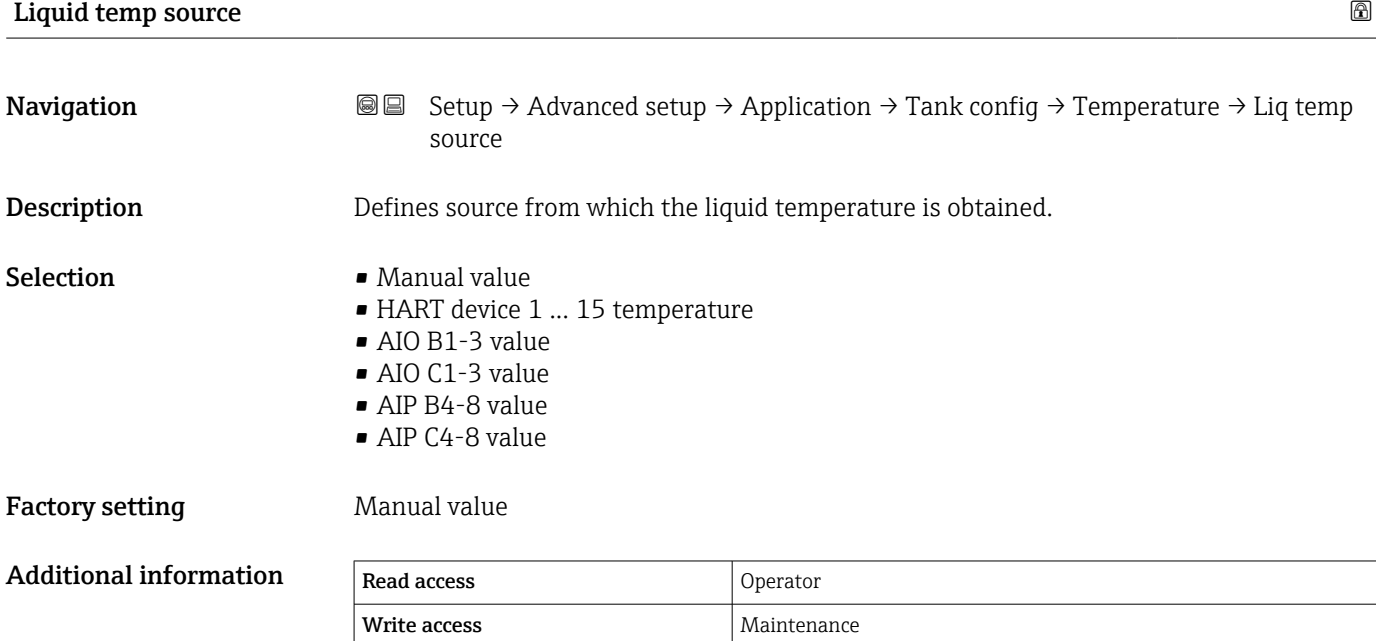

# Manual liquid temperature

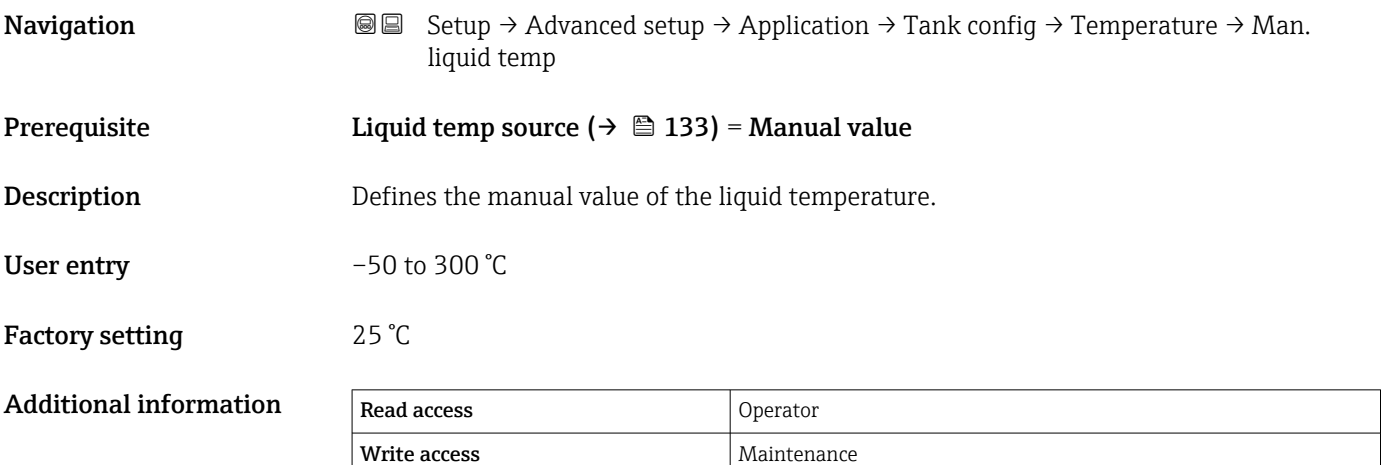

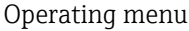

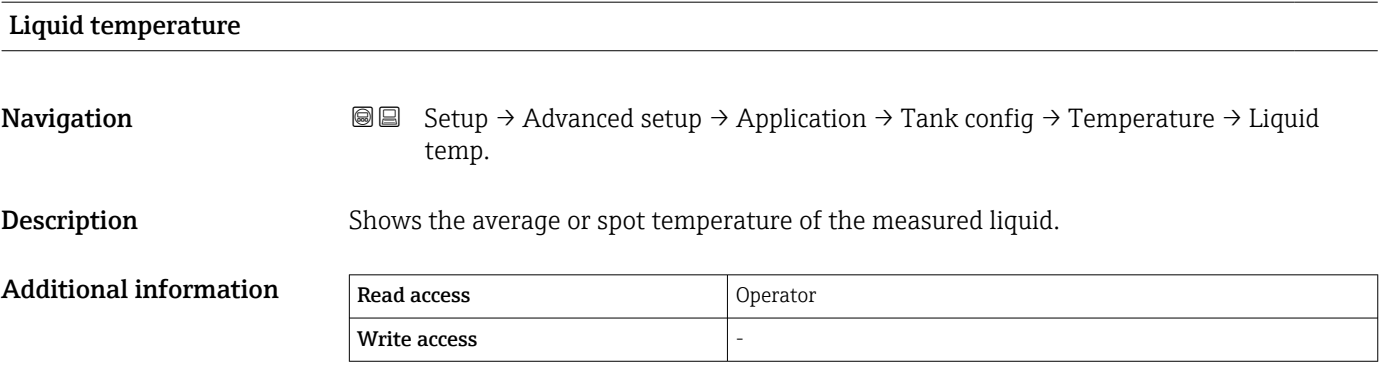

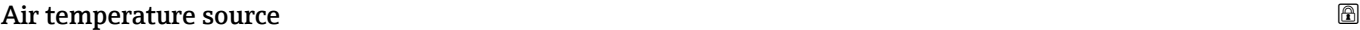

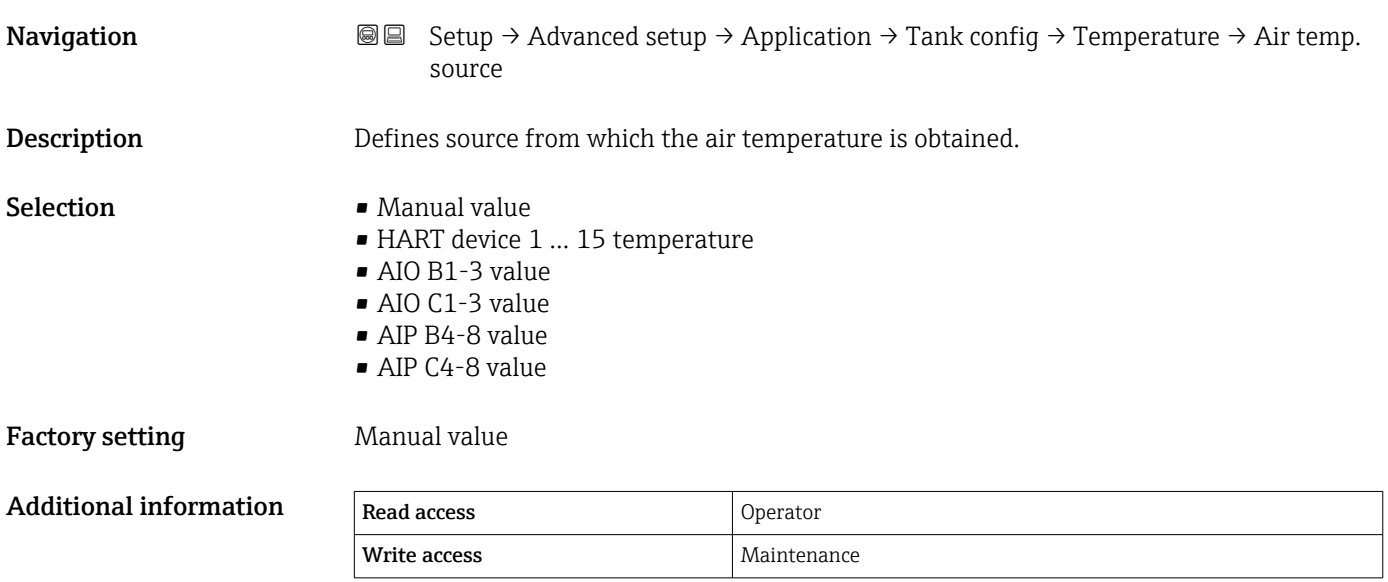

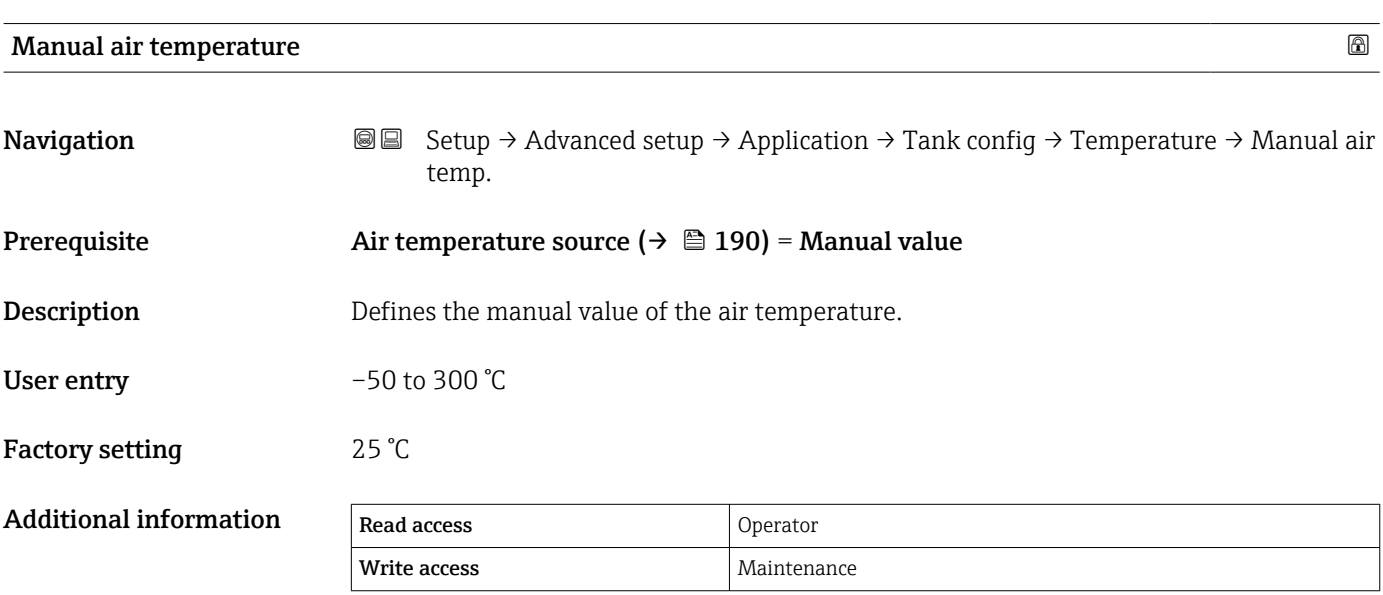

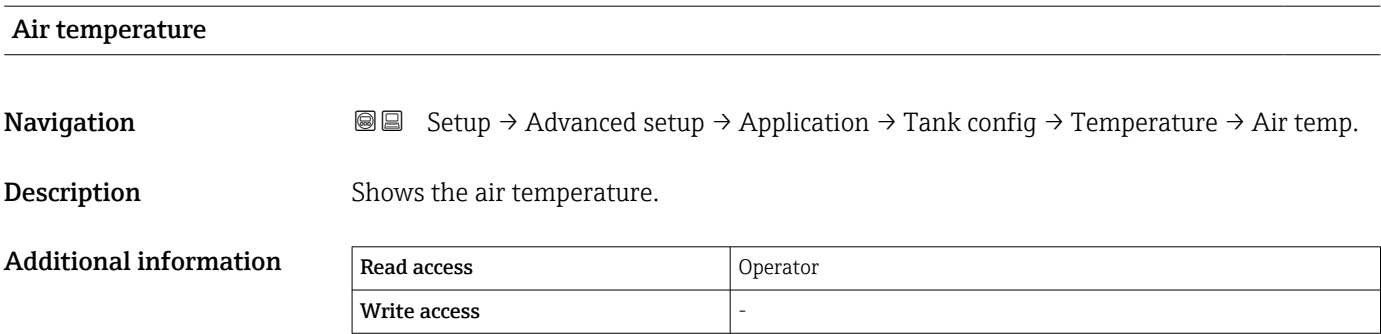

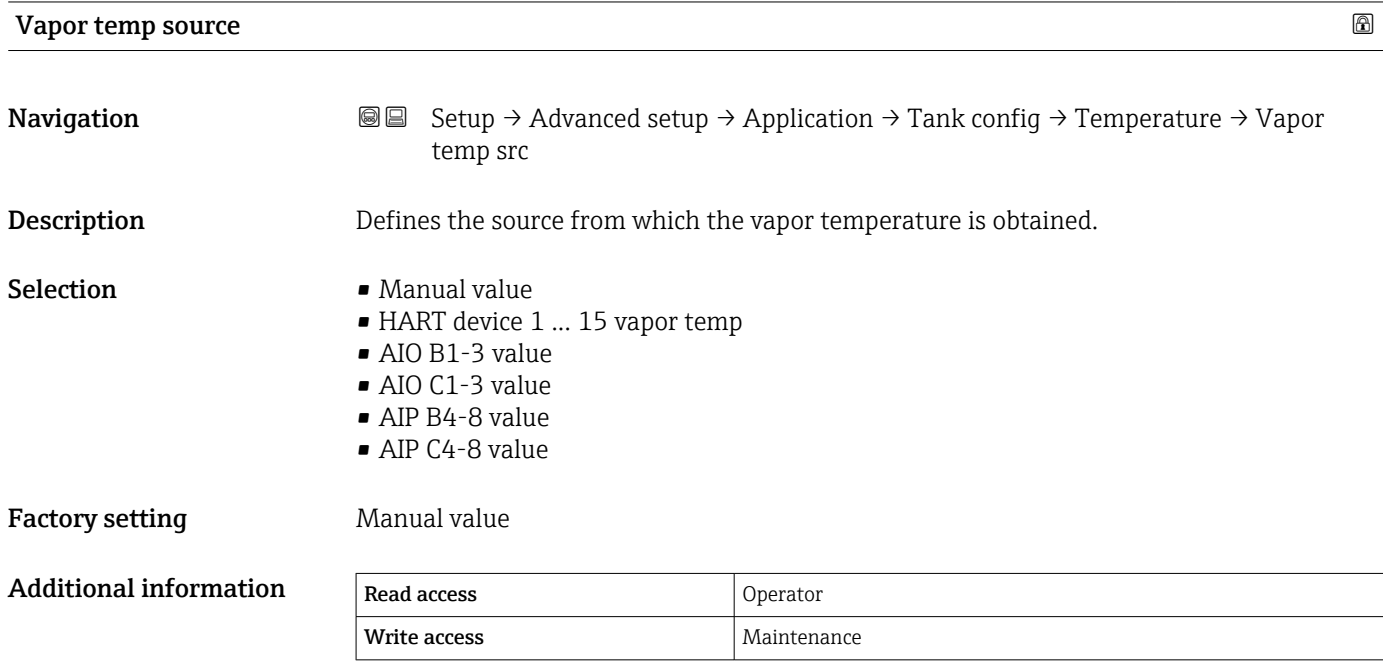

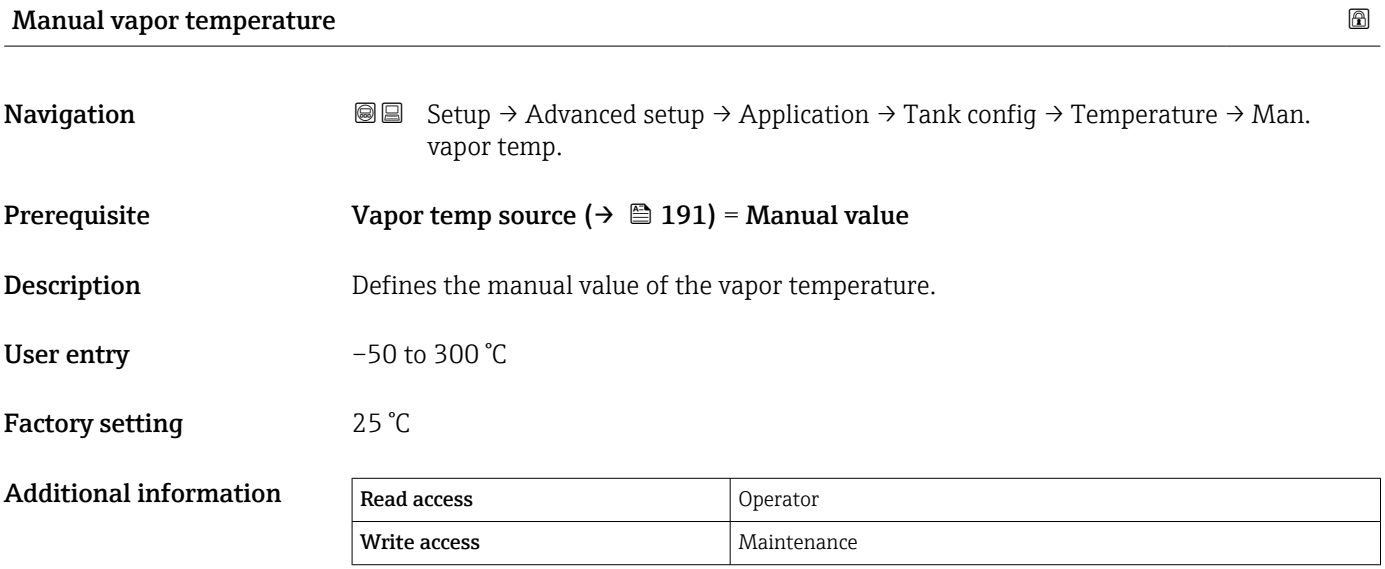

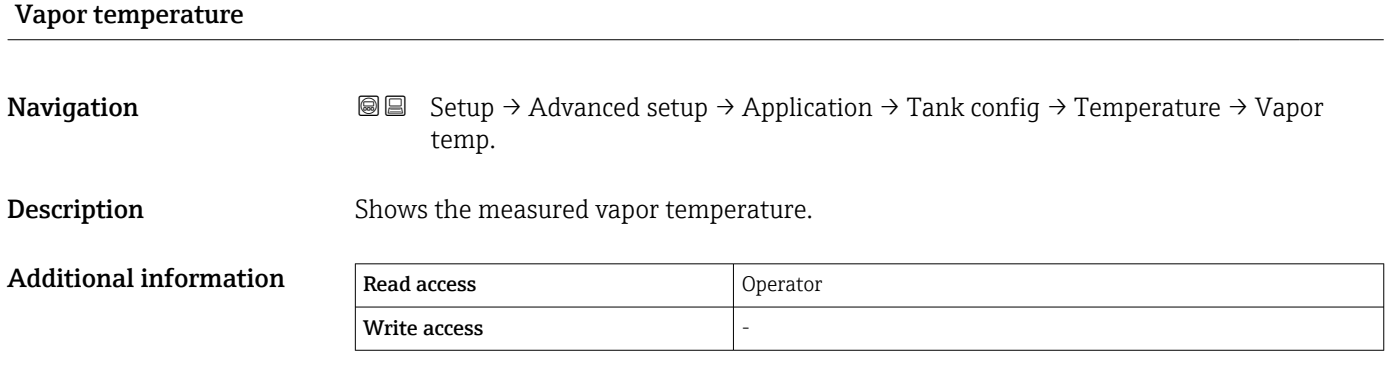

#### *"Density" submenu*

*Navigation* **Setup → Advanced setup → Application → Tank config** → Density

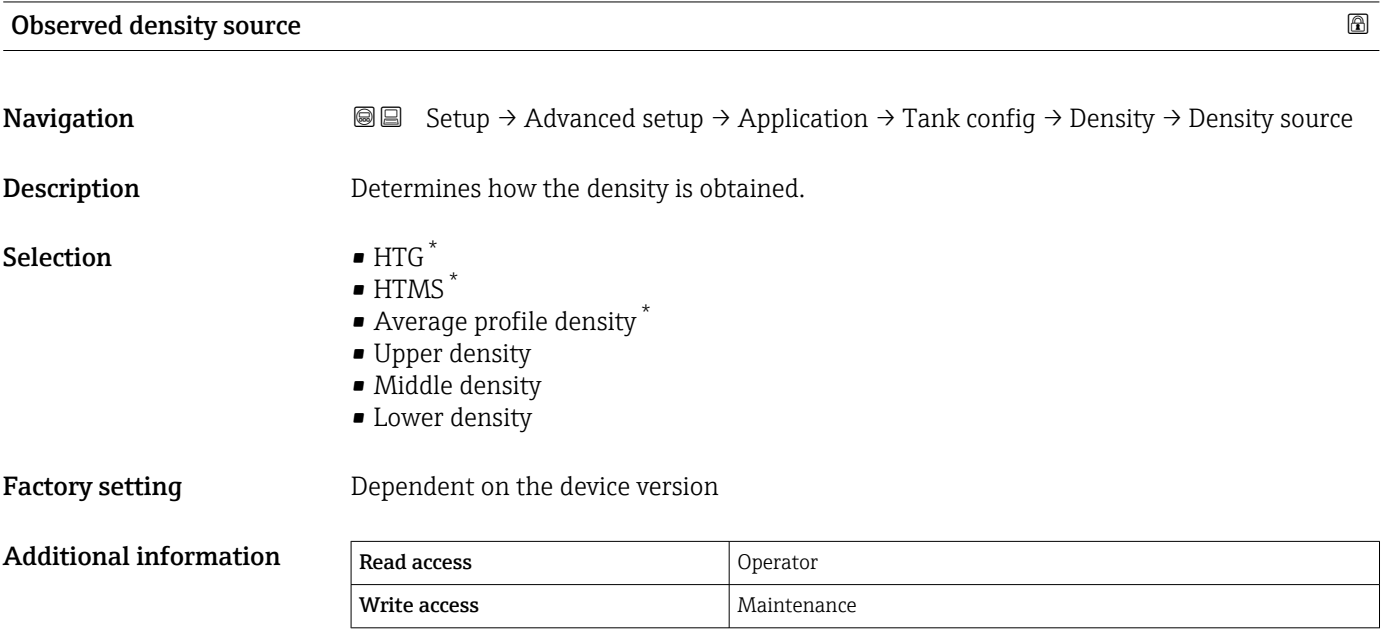

| Observed density              |                                                                                                    |          |   |
|-------------------------------|----------------------------------------------------------------------------------------------------|----------|---|
| Navigation                    | 8 E<br>Setup $\rightarrow$ Advanced setup $\rightarrow$ Application $\rightarrow$ Tank config $\rightarrow$ Density $\rightarrow$ Observed<br>density |          |   |
| Description                   | Shows the measured or calculated density.                                                                                                    |          |   |
| <b>Additional information</b> | <b>Read access</b>                                                                                                    | Operator |   |
|                               | Write access                                                                                                    |          |   |
| Air density                   |                                                                                                    |          | ⋒ |
| Navigation                    | 8 E<br>Setup $\rightarrow$ Advanced setup $\rightarrow$ Application $\rightarrow$ Tank config $\rightarrow$ Density $\rightarrow$ Air density         |          |   |
| Description                   | Defines the density of the air surrounding the tank.                                                                                                  |          |   |
| User entry                    | 0.0 to 500.0 kg/ $m^3$                                                                                                    |          |   |
| <b>Factory setting</b>        | 1.2 $kg/m^3$                                                                                                    |          |   |

<sup>\*</sup> Visibility depends on order options or device settings

 $\overline{\phantom{0}}$ 

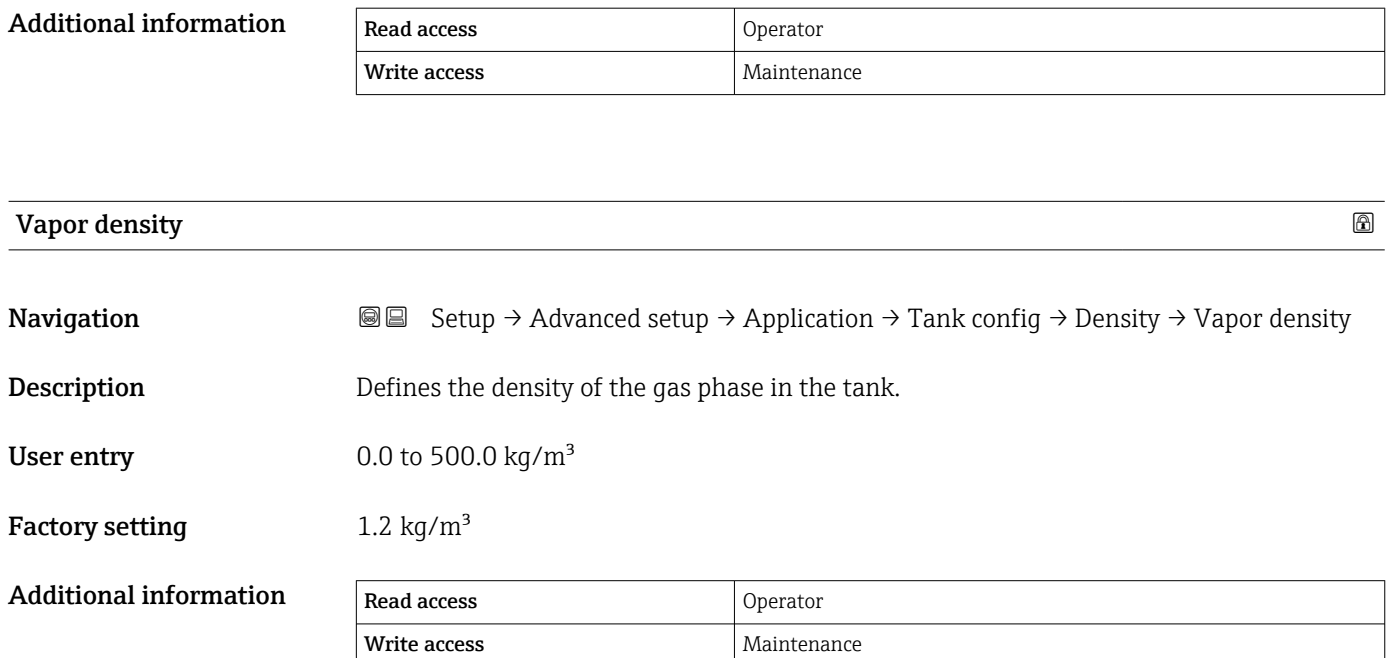

#### *"Pressure" submenu*

*Navigation* Setup → Advanced setup → Application → Tank config  $\rightarrow$  Pressure

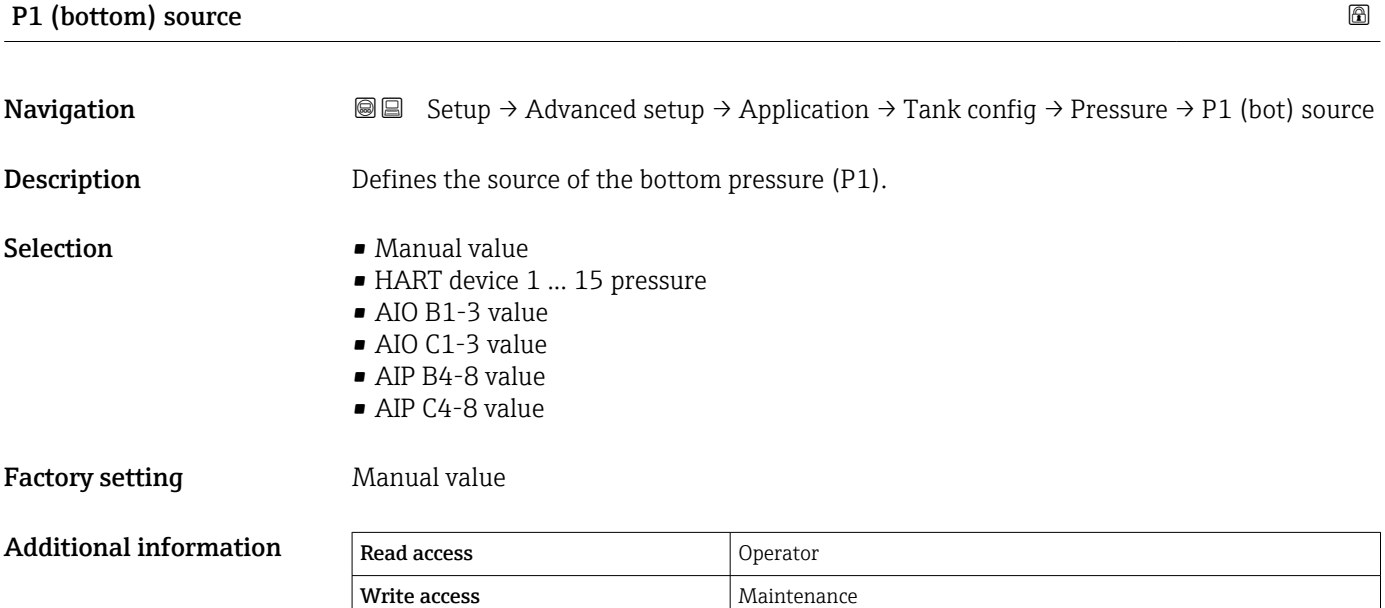

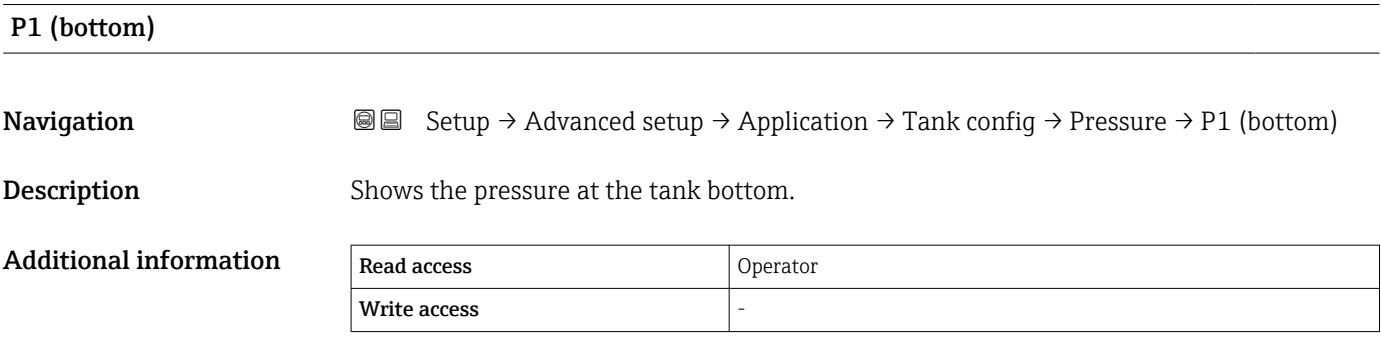

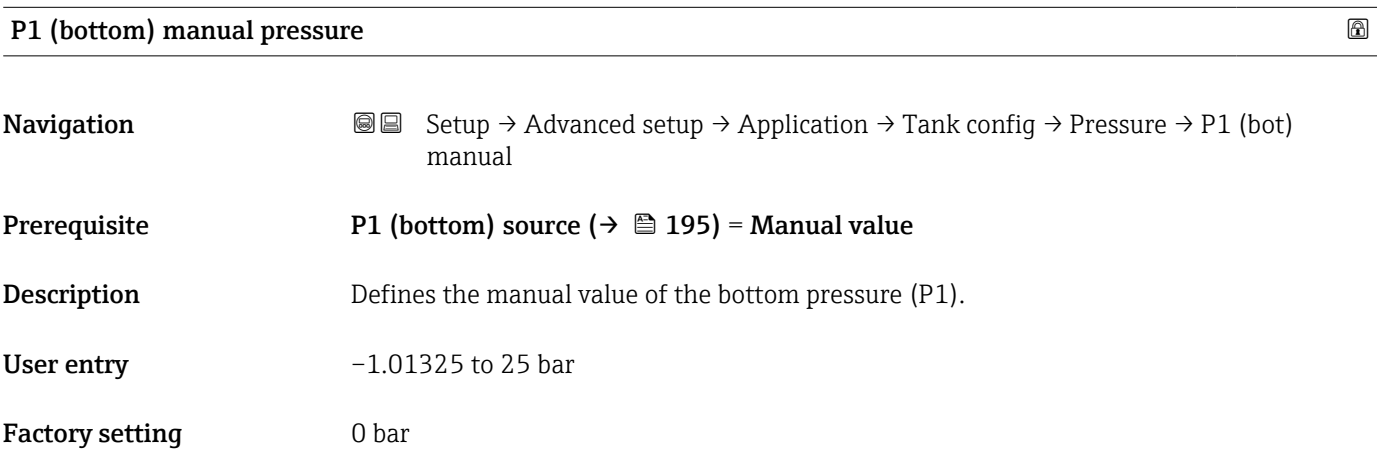

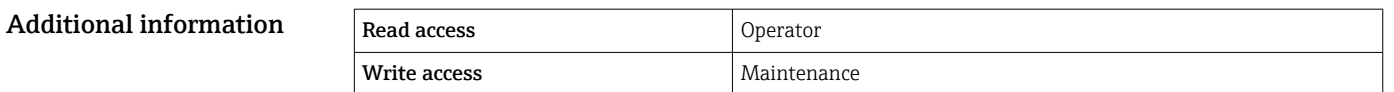

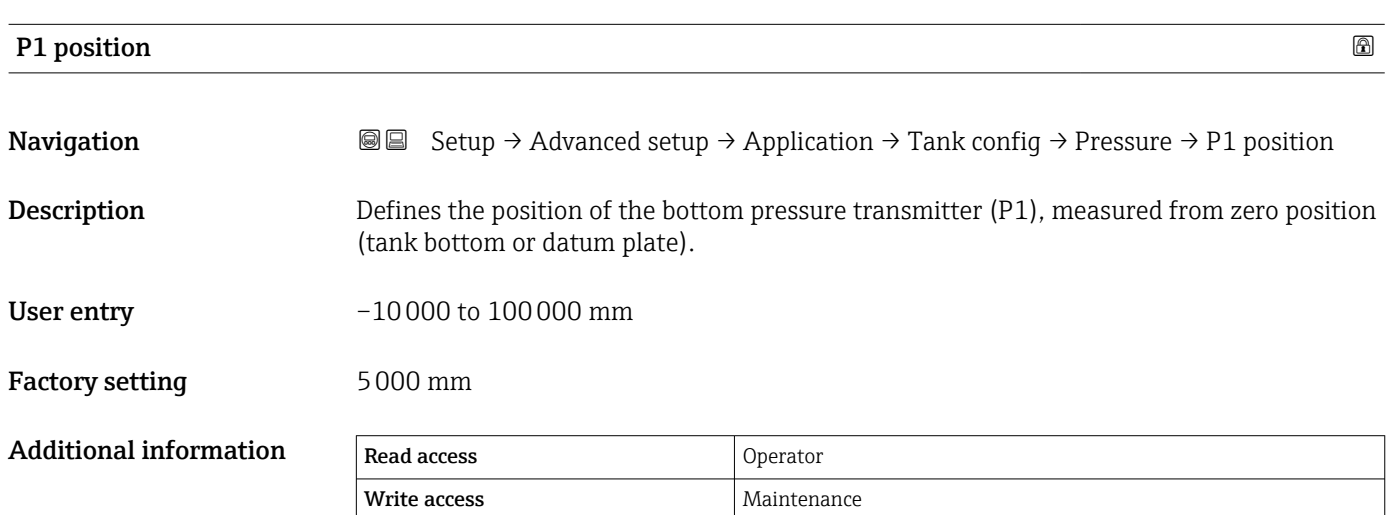

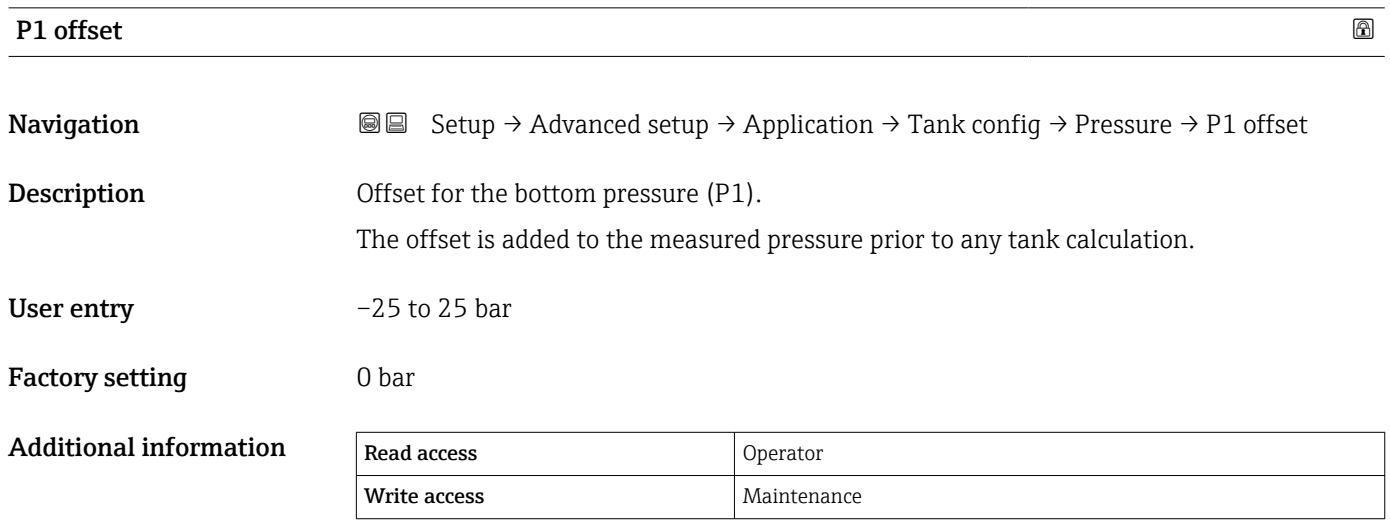

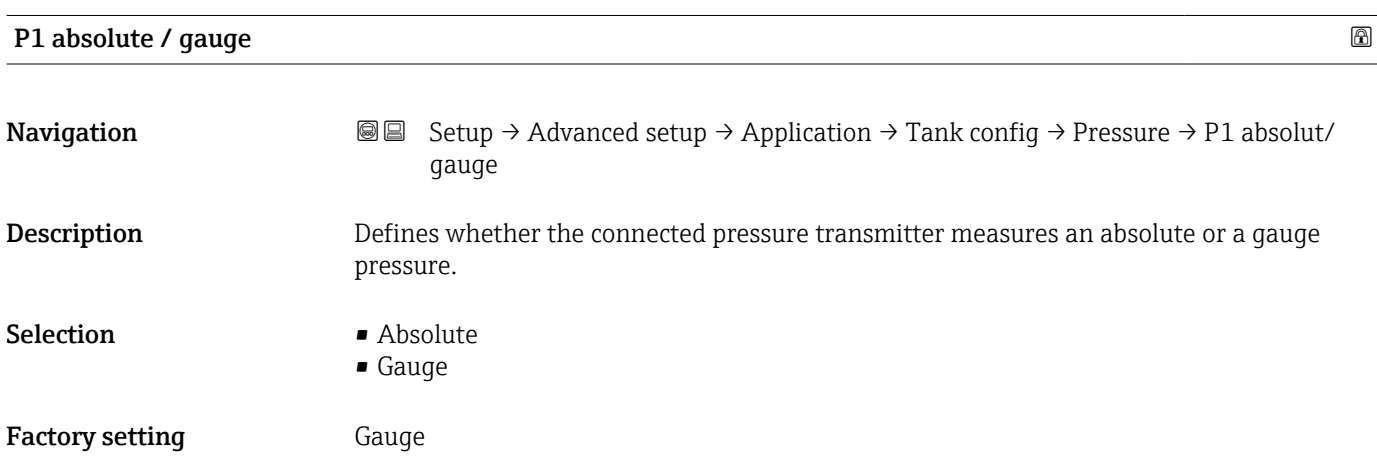

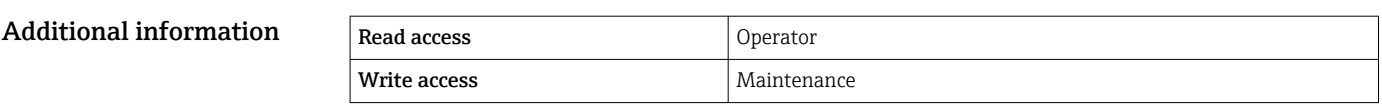

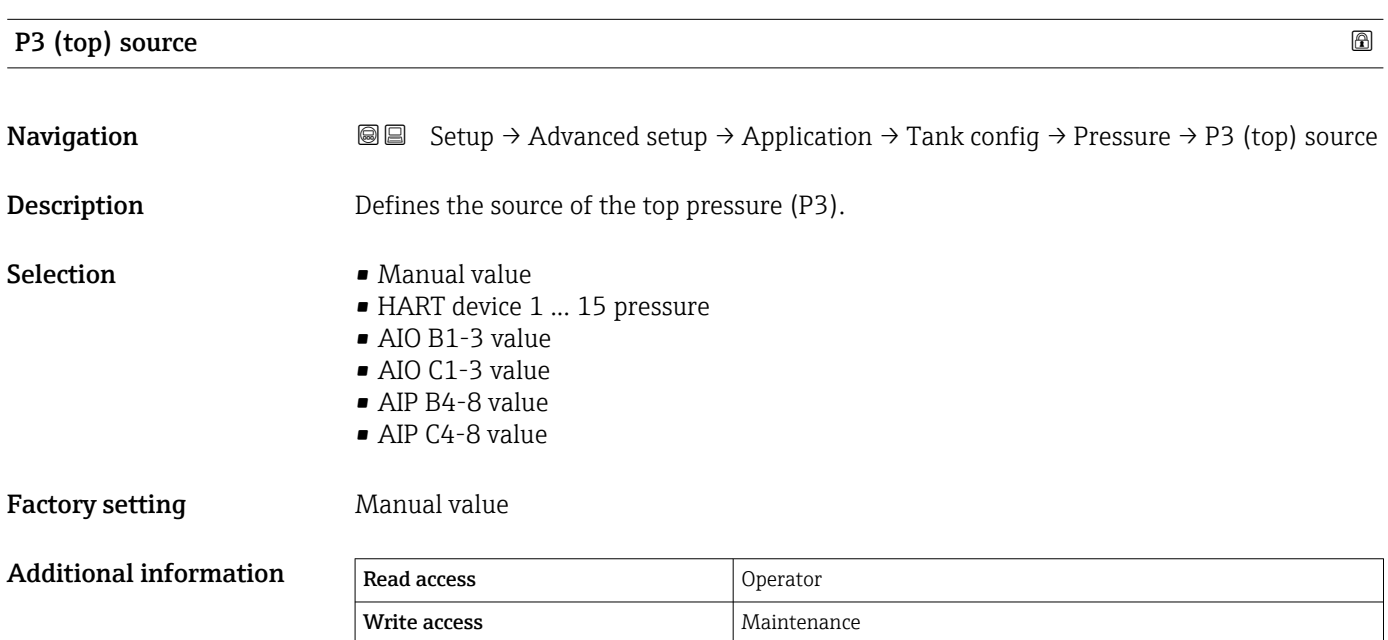

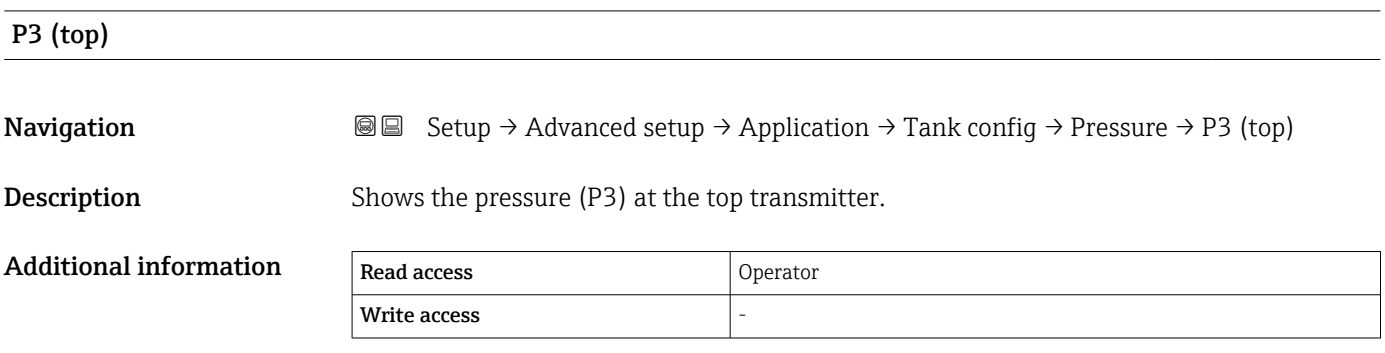

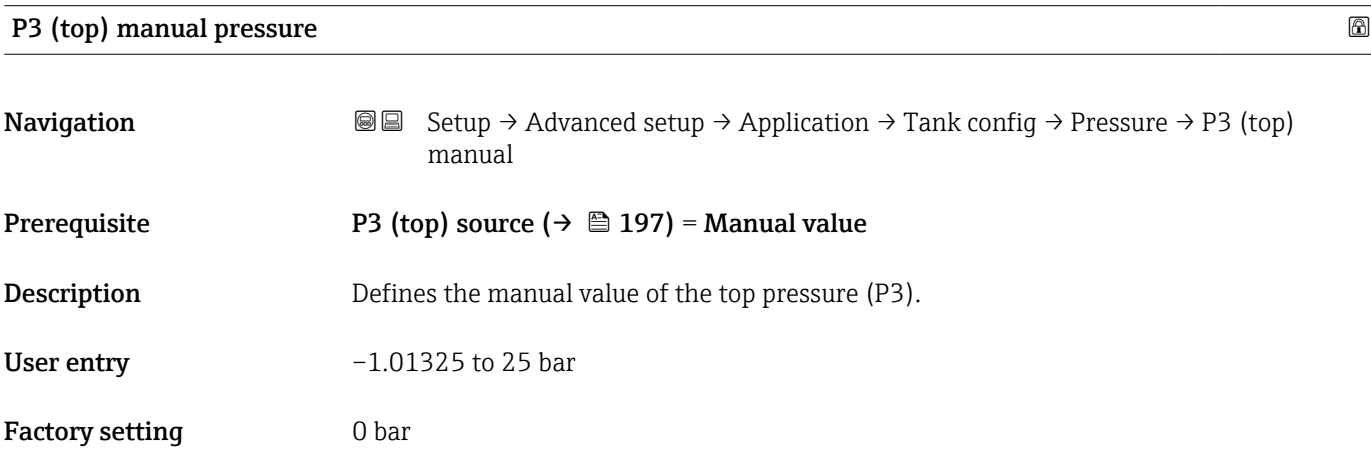

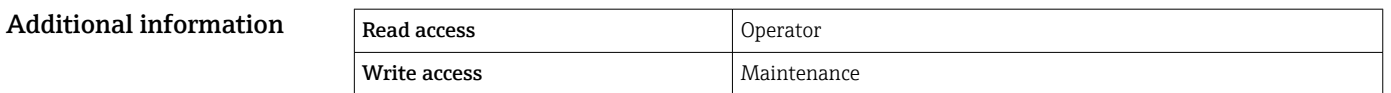

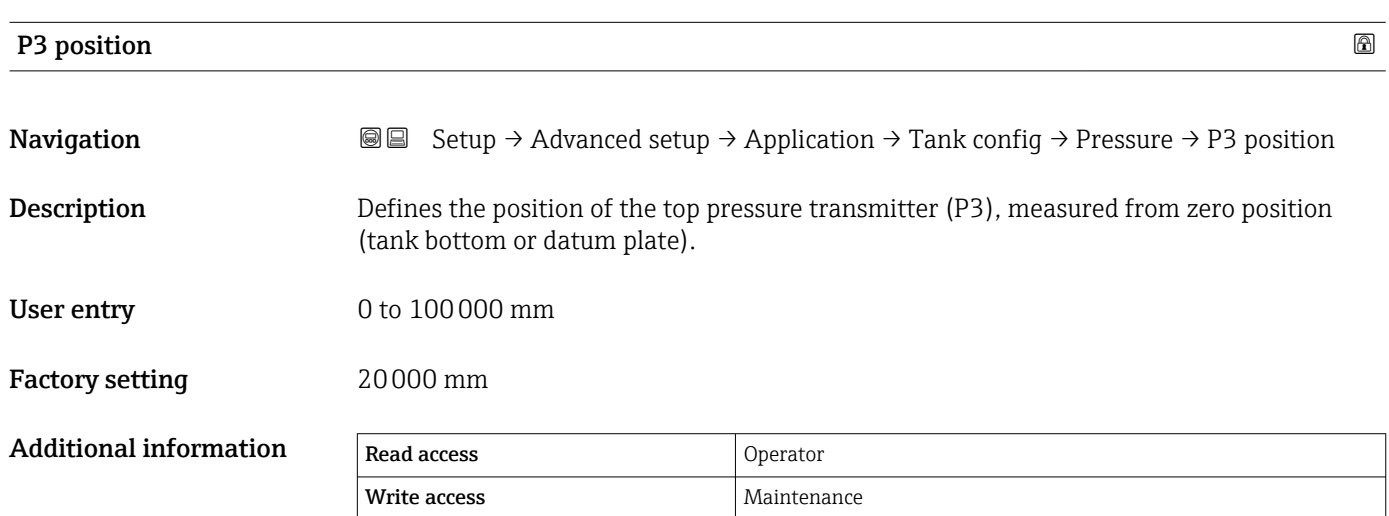

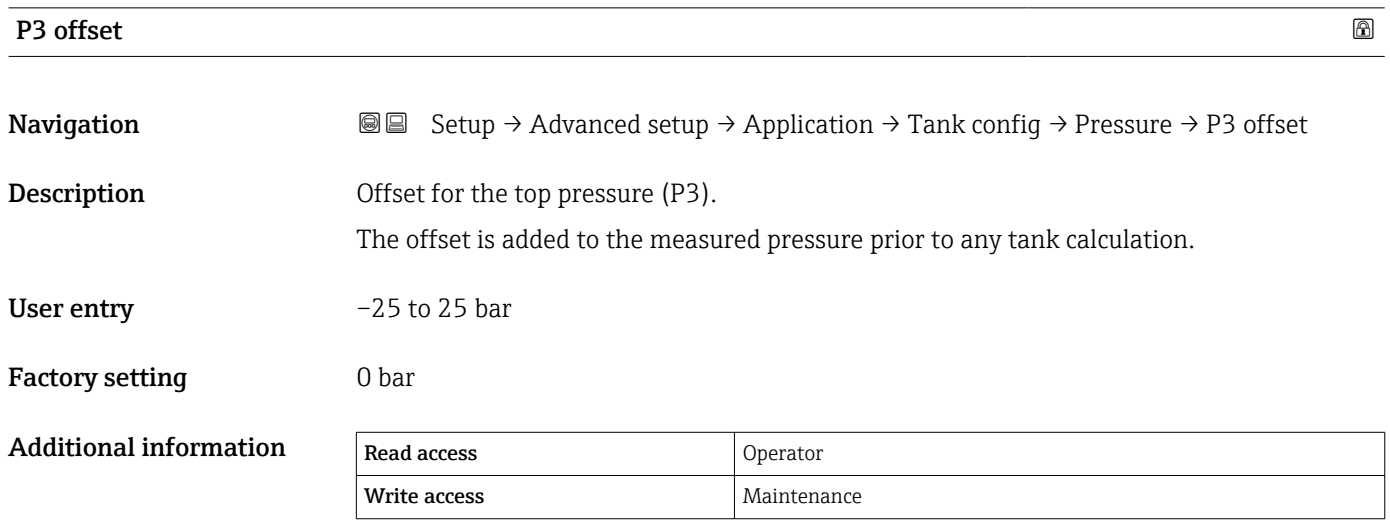

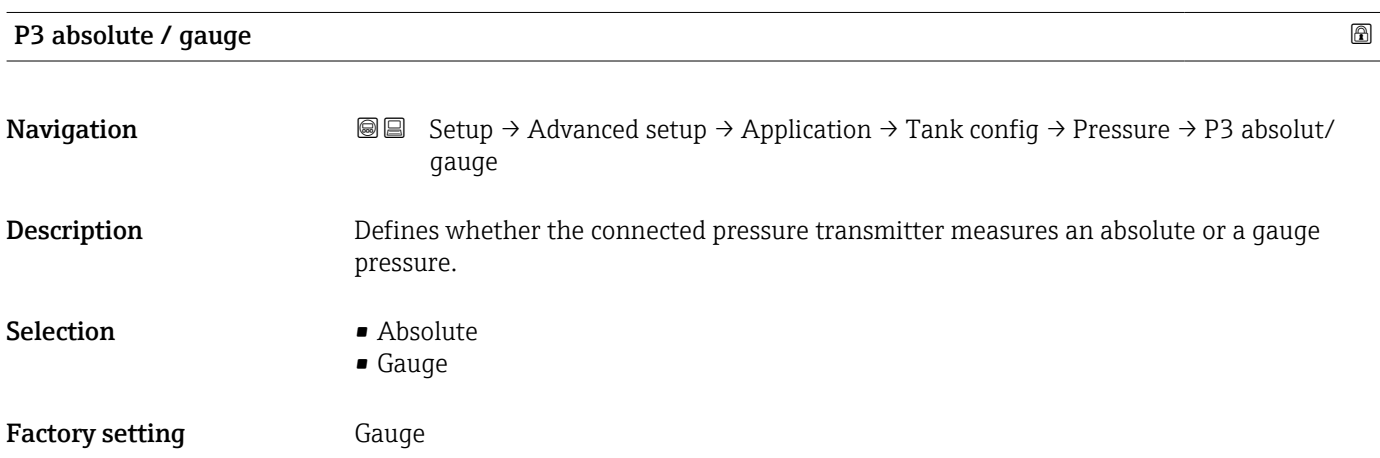

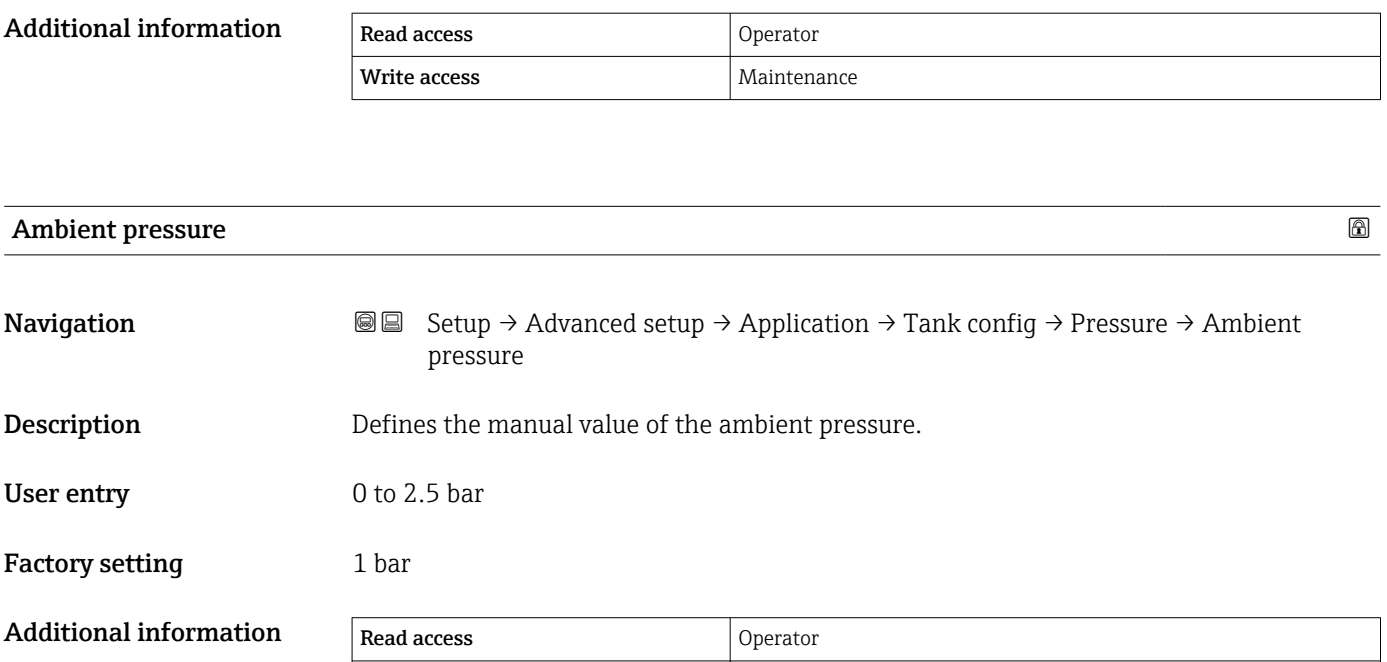

Write access **Maintenance** Maintenance

*"Tank calculation" submenu*

*Navigation* **Setup → Advanced setup → Application → Tank calculation** 

#### *"HyTD" submenu*

*Overview*

Hydrostatic Tank Deformation can be used to compensate the vertical movement of the Gauge Reference Height (GRH) due to bulging of the tank shell caused by the hydrostatic pressure exerted by the liquid stored in the tank. The compensation is based on a linear approximation obtained from manual hand dips at several levels distributed over the full range of the tank.

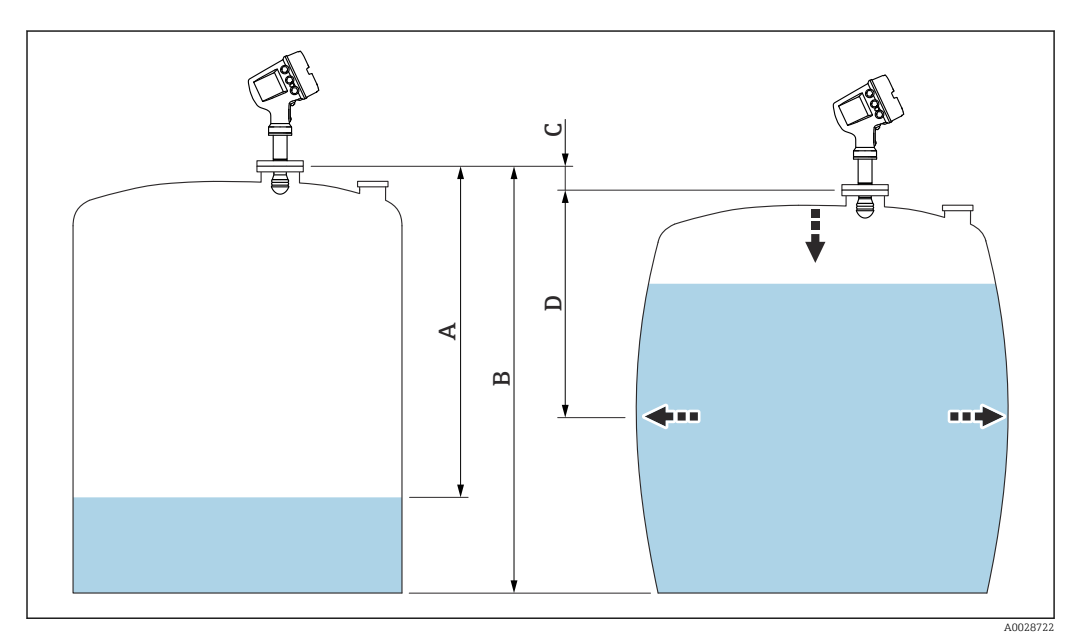

 *55 Correction of the hydrostatic tank deformation (HyTD)*

- *A "Distance" (level below L0 → "HyTD correction value" = 0)*
- *B Gauge Reference Height (GRH)*
- *C HyTD correction value*
- *D "Distance" (level above L0 → "HyTD correction value" > 0)*

# *Linear approximation of the HyTD correction*

The real amount of deformation varies non-linearly with the level due to the construction of the tank. However, as the correction values are typically small compared to the measured level, a simple straight line method can be used with good results.

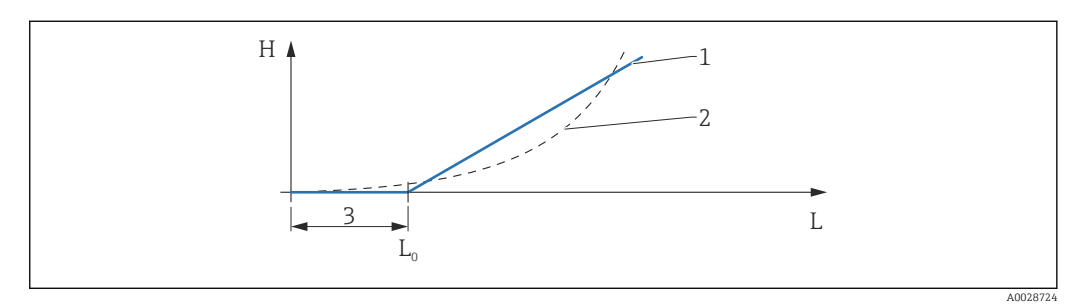

#### *56 Calculation of the HyTD correction*

- *1 Linear correction according to "Deformation factor (→ 203)<sup><i>"*</sup> *Real correction*
- *2 Real correction*
- *3 Starting level [\(→ 202\)](#page-201-0)*
- *L Measured level*  $(\rightarrow \Box 120)$
- *H HyTD correction value [\(→ 202\)](#page-201-0)*

#### *Calculation of the HyTD correction*

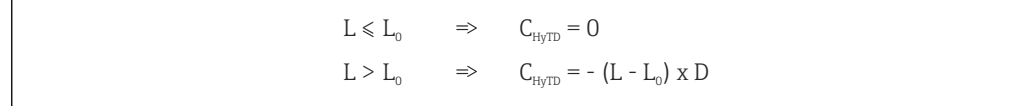

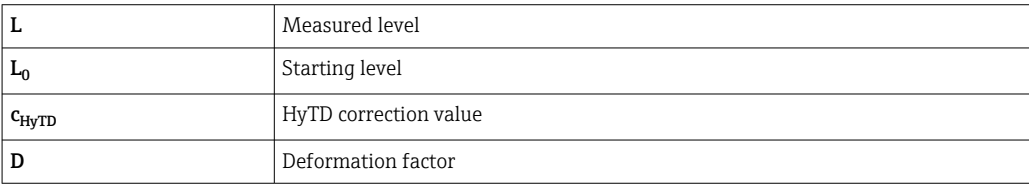

A002871

*Description of parameters*

*Navigation* 圖圖 Setup → Advanced setup → Application → Tank calculation  $\rightarrow$  HyTD

<span id="page-201-0"></span>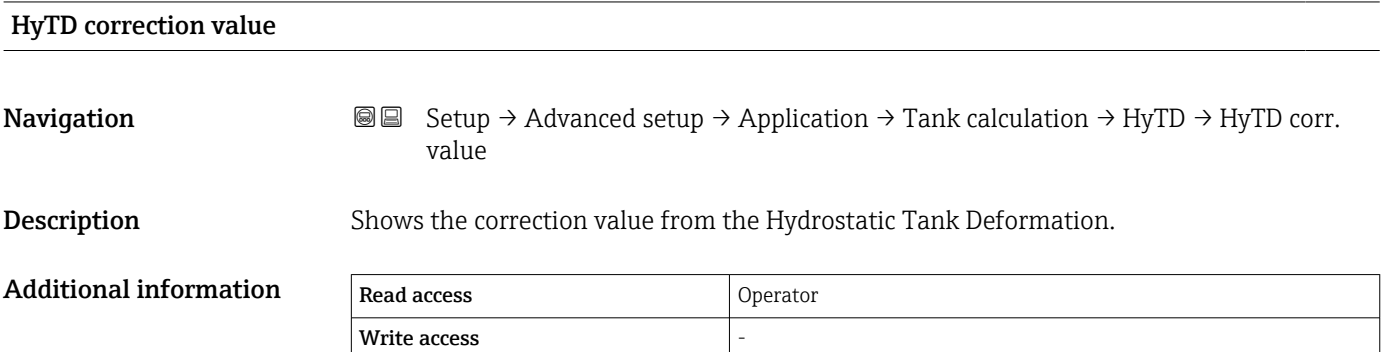

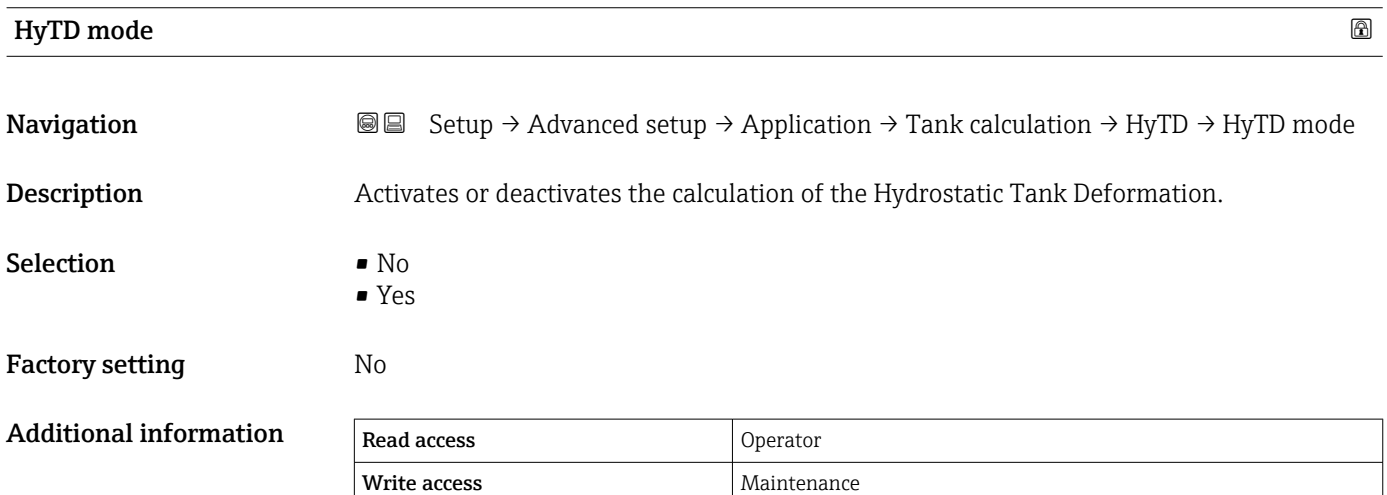

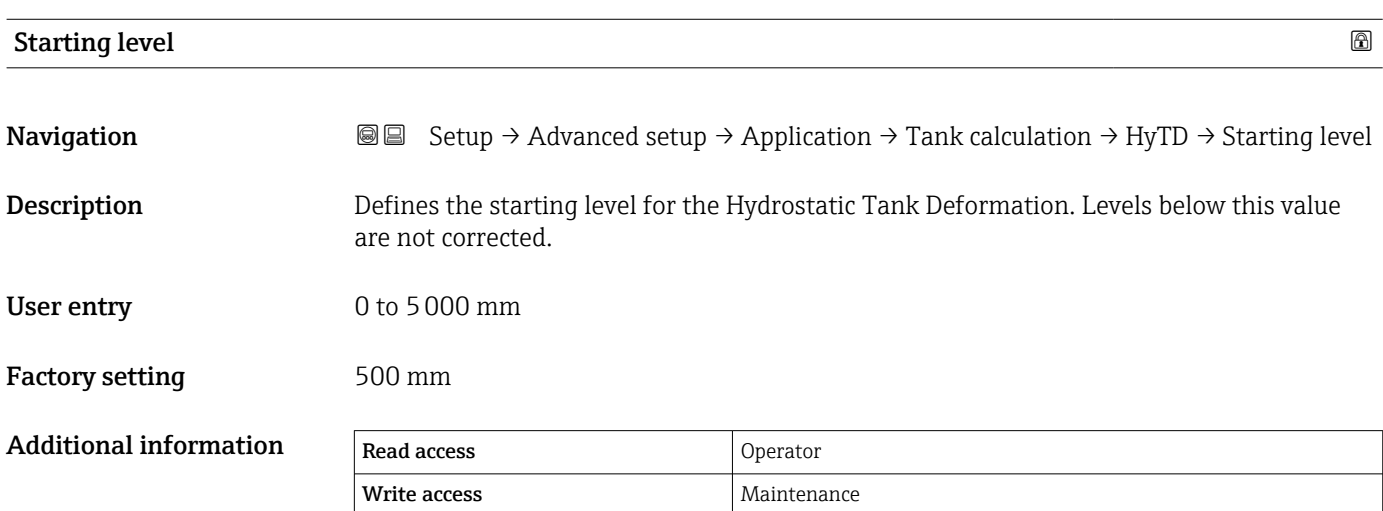

<span id="page-202-0"></span>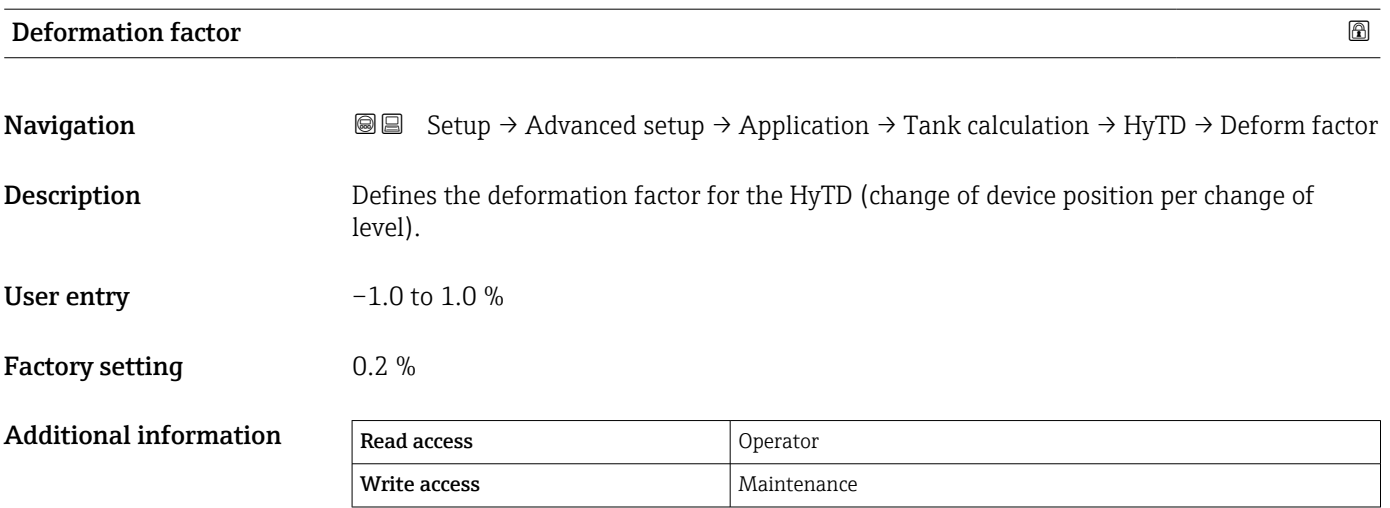

#### *"CTSh" submenu*

#### *Overview*

CTSh (correction for the thermal expansion of the tank shell) compensates for effects on the Gauge Reference Height (GRH) and on the expansion or contraction of the measuring wire due to temperature effects on the tank shell or stilling well. The temperature effects are separated into two parts, respectively affecting the 'dry' and 'wetted' part of the tank shell or stilling well. The correction function is based on thermal expansion coefficients of steel and insulation factors for both the 'dry' and 'wet' parts of the wire and the tank shell. The temperatures used for the correction can be selected from on manual or measured values.

This correction is recommended for the following situations:

- if the operating temperature deviates considerably from the temperature during calibration ( $\Delta T > 10$  °C (18 °F))
- for extremely high tanks
- for refrigerated, cryogenic or heated applications
- As the use of this correction will influence the innage level reading, it is recommended to ensure the manual hand dip and level verification procedures are being conducted correctly before enabling this correction method.
- This mode cannot be used in conjunction with HTG because the level is not measured I - I relative to the gauge reference height with HTG.

# *CTSh: Calculation of the wall temperature*

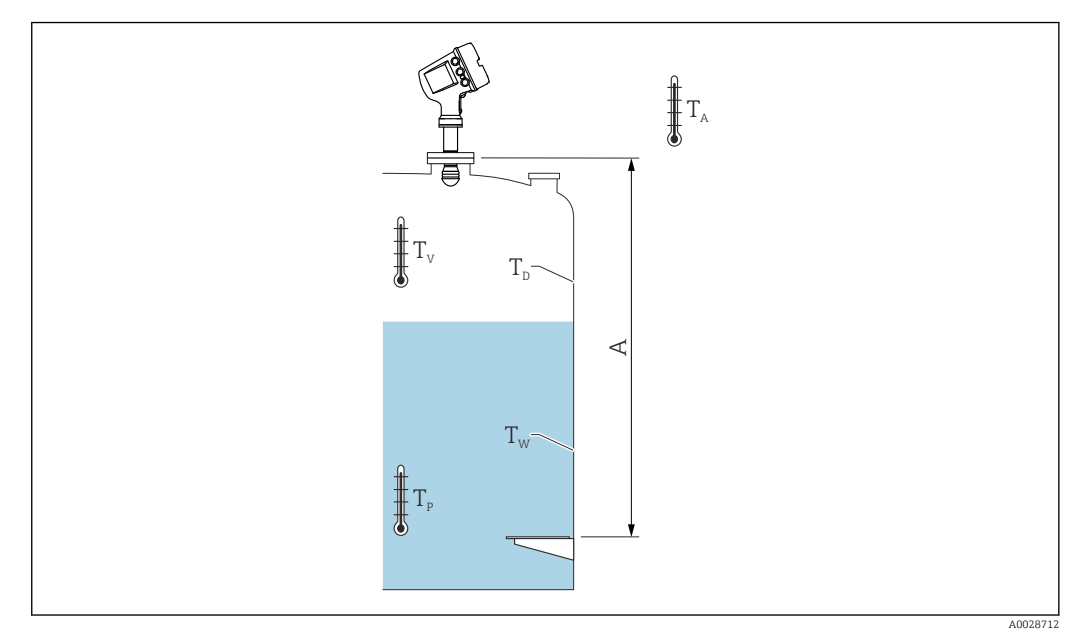

 *57 Parameters for the CTSh calculation*

*A Gauge Reference Height (GRH)*

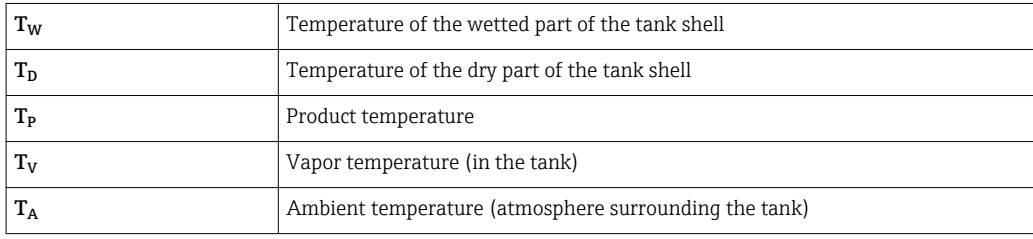

#### *CTSh: Calculation of the wall temperature*

Depending on the parameters Covered tank ( $\rightarrow \cong 207$ ) and Stilling well ( $\rightarrow \cong 208$ ), the temperatures  $T_W$  of the wetted and  $T_D$  of the dry part of the tank wall are calculated as follows:

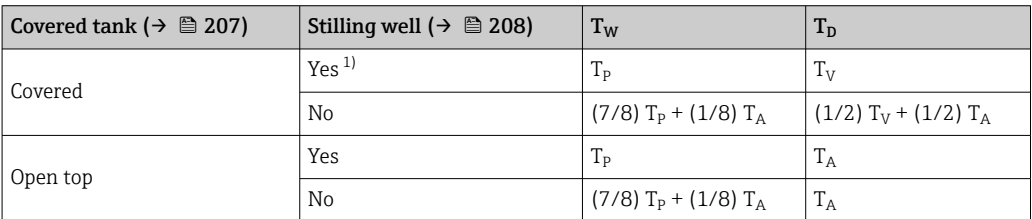

1) This option is also valid for insulated tanks without a stilling welll. This is due to the temperature inside and outside of the tank shell being the same due to the insulation of the tank.

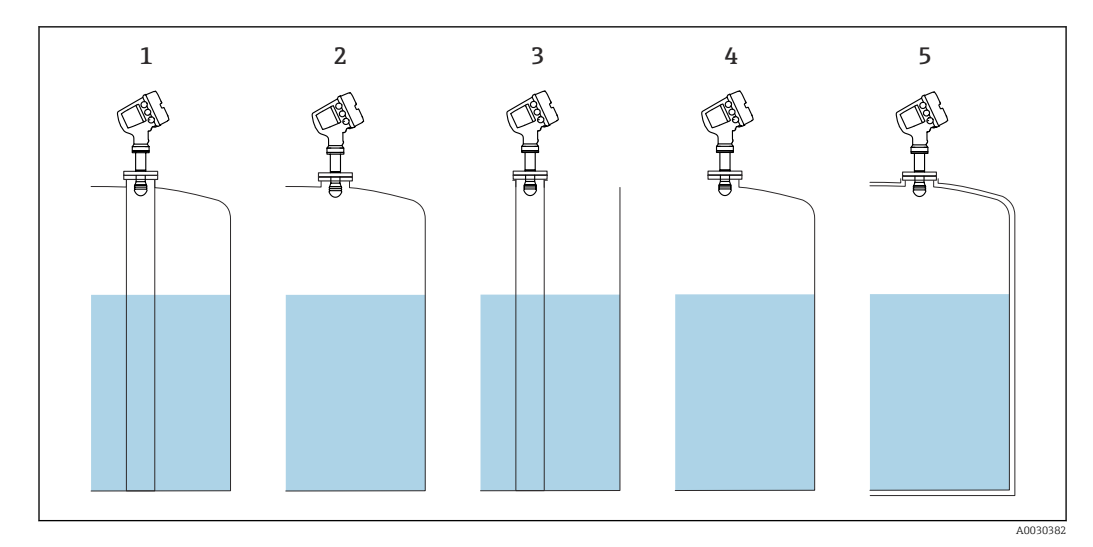

- *1 Covered tank (→*  $\bigoplus$  *207) = Covered; Stilling well (→*  $\bigoplus$  *208) = Yes 2 Covered tank (→*  $\bigoplus$  *207) = Covered; Stilling well (→*  $\bigoplus$  *208) = No*
- $200 = 207$  *Zovered tank (→ 207) = Covered; Stilling well (→ 208) = No*
- *3 Covered tank [\(→ 207\)](#page-206-0) = Open top; Stilling well [\(→ 208\)](#page-207-0) = Yes*
- *4 Covered tank [\(→ 207\)](#page-206-0) = Open top; Stilling well [\(→ 208\)](#page-207-0) = No*
- *5 Insulated tank: Covered tank [\(→ 207\)](#page-206-0) = Open top; Stilling well [\(→ 208\)](#page-207-0) = Yes*

*CTSh: Calculation of the correction*

$$
C_{\text{crSh}} = \alpha (H - L)(T_{\text{D}} - T_{\text{cal}}) + \alpha L (T_{\text{w}} - T_{\text{cal}})
$$

A0028716

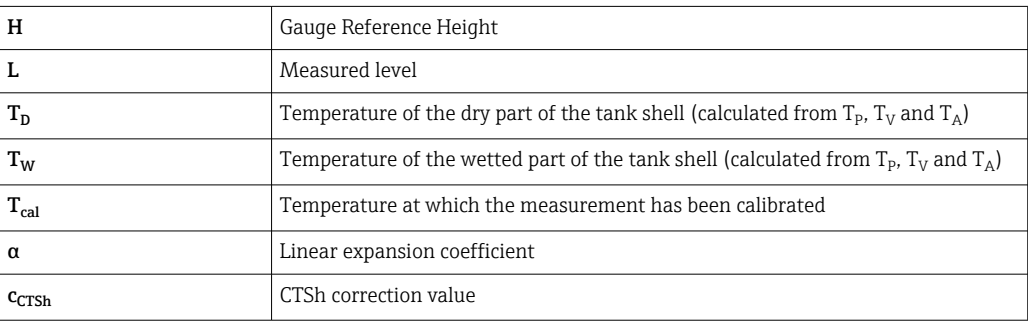

### *Description of parameters*

*Navigation* **Setup → Advanced setup → Application → Tank calculation**  $\rightarrow$  CTSh

<span id="page-206-0"></span>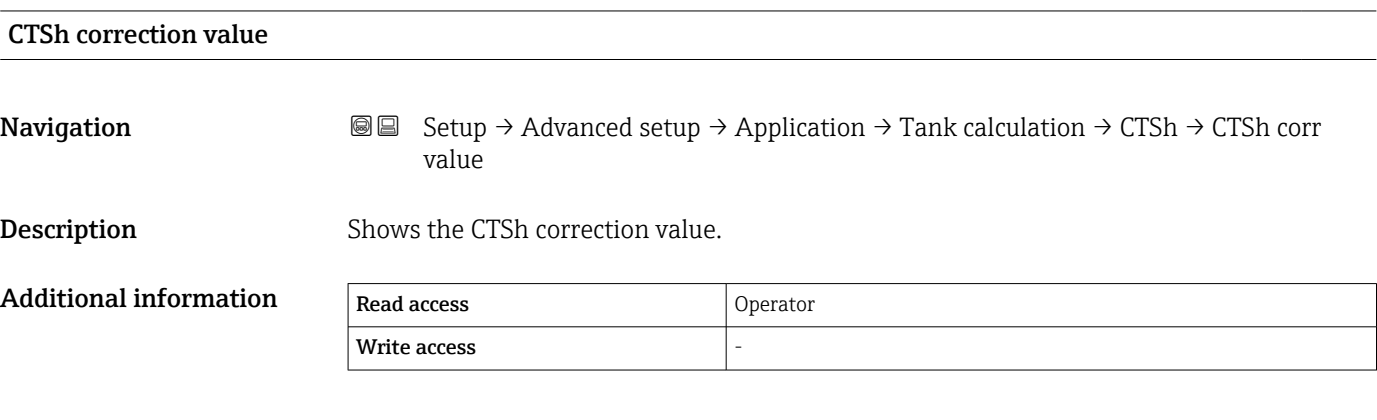

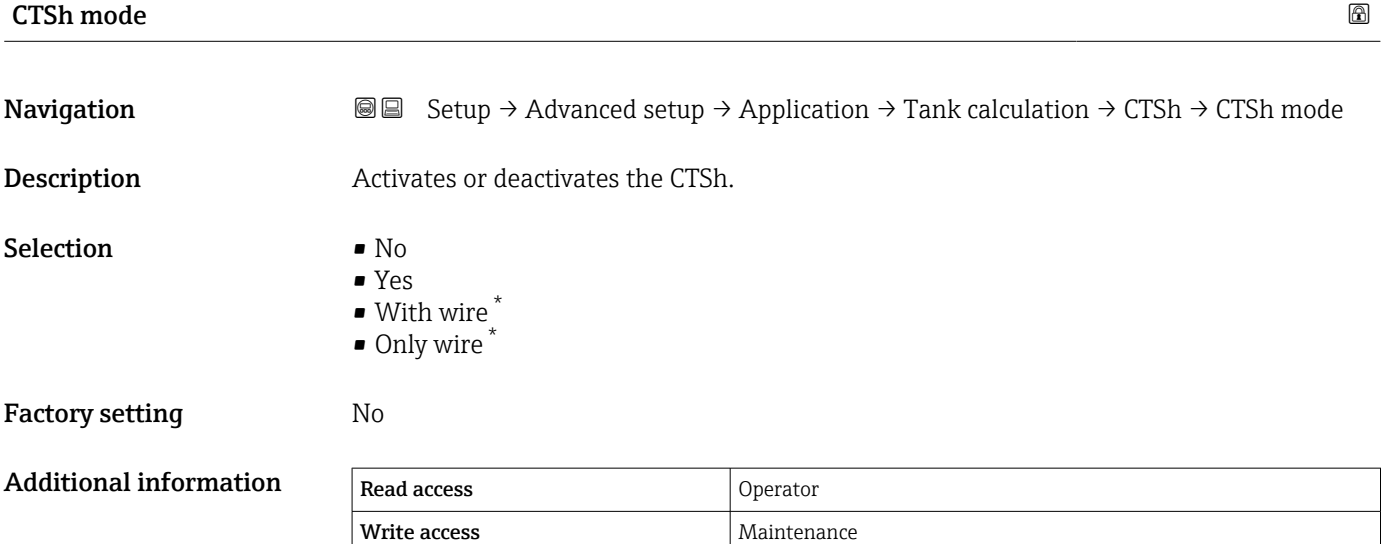

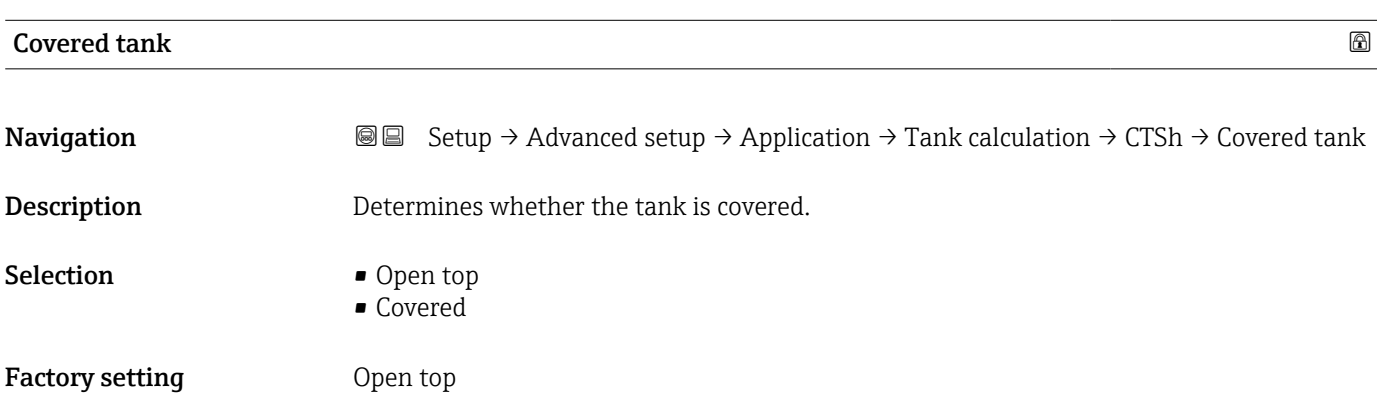

<sup>\*</sup> Visibility depends on order options or device settings

# <span id="page-207-0"></span>Additional information

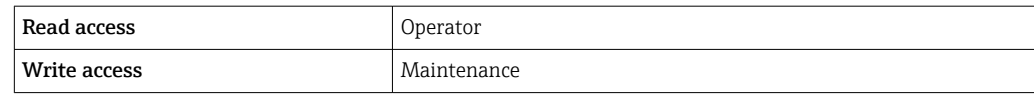

The Covered option is only valid for fixed tank roofs. For a floating roof select Open top.

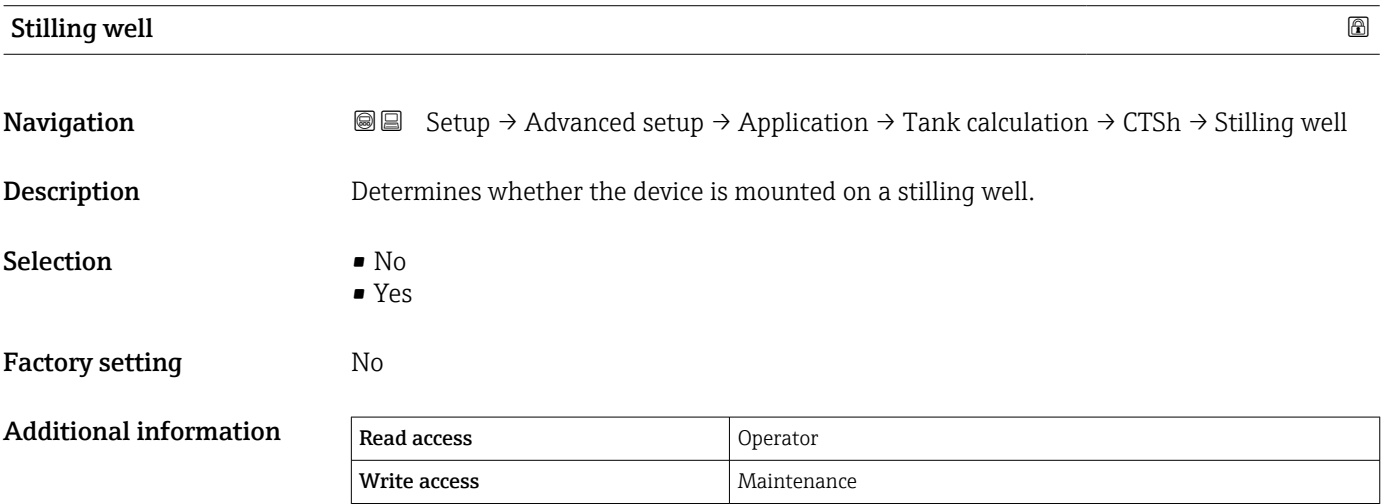

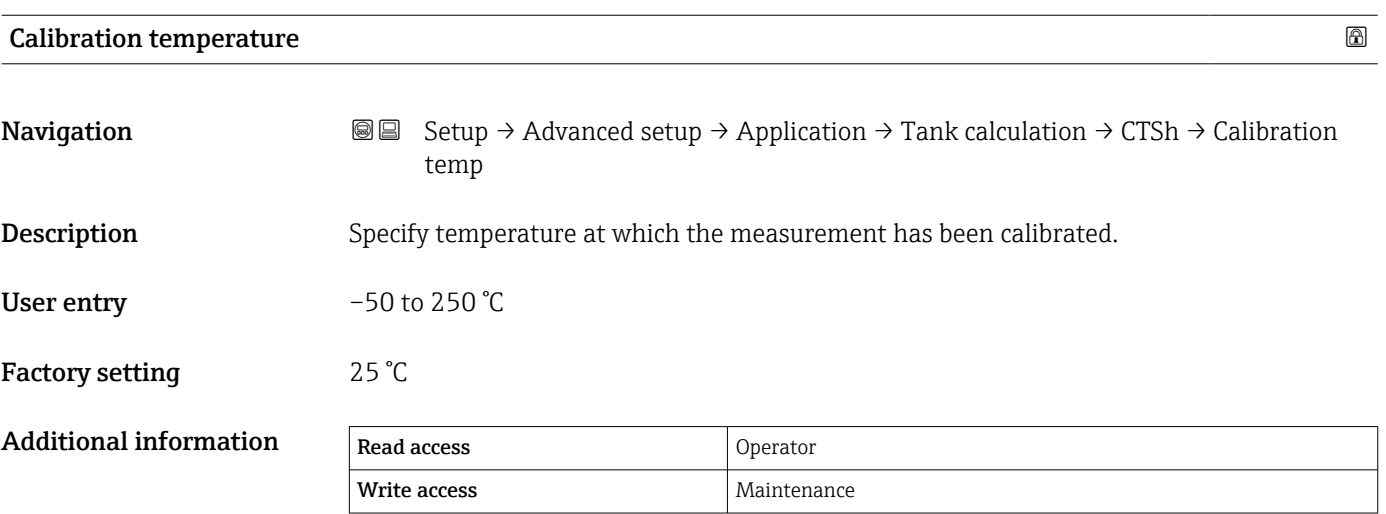

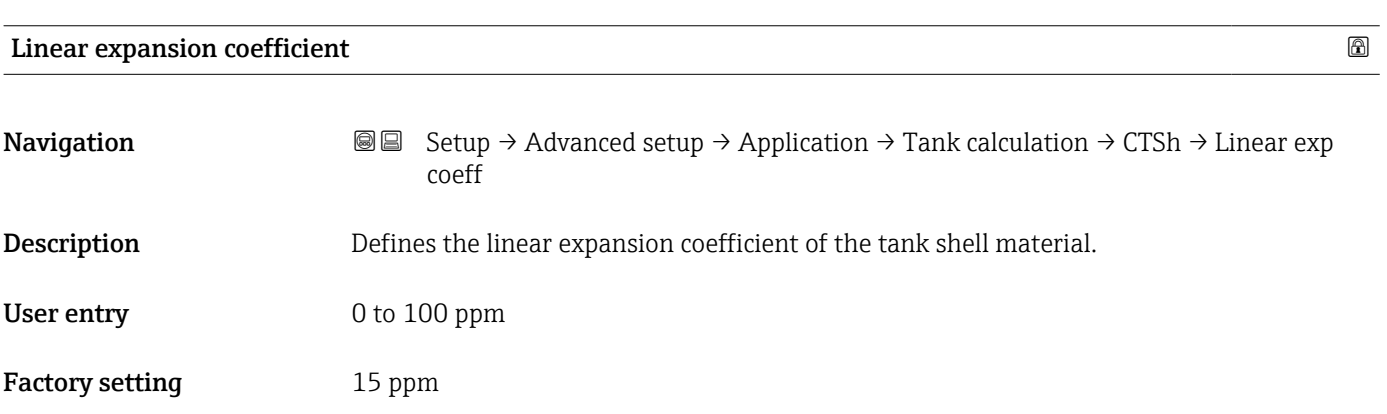

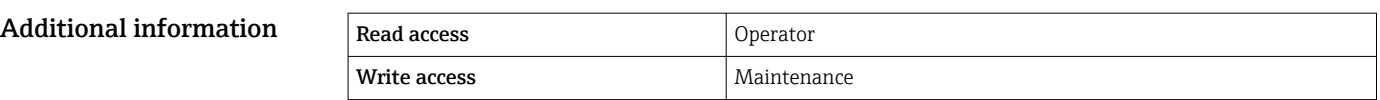

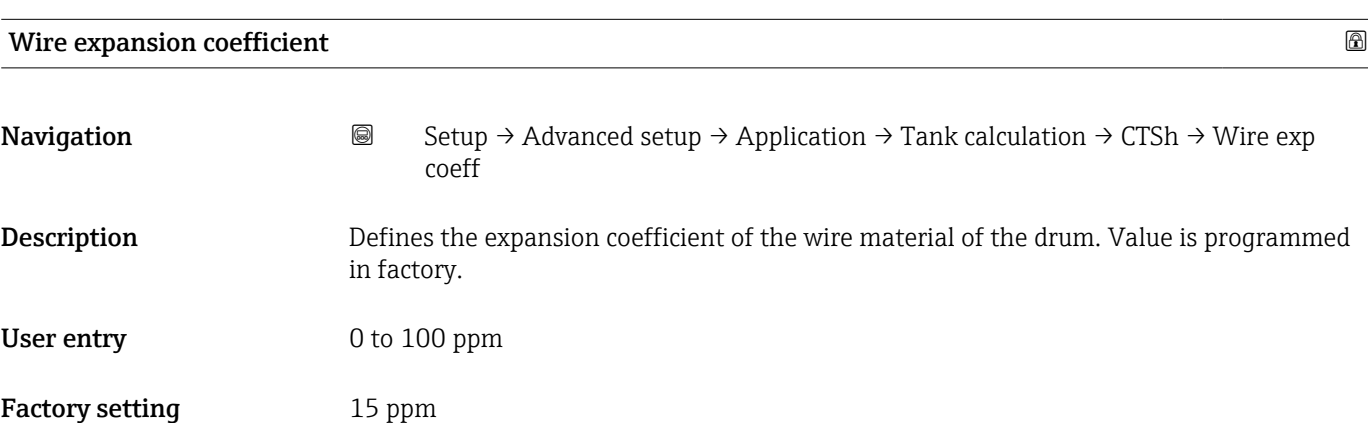

*"CLG" submenu*

*Overview*

The gas phase in pressurized tanks has a direct impact on the distance determination for time-of-flight sensors. This feature corrects the influences of the vapor phase based on its pressure, temperature and composition.

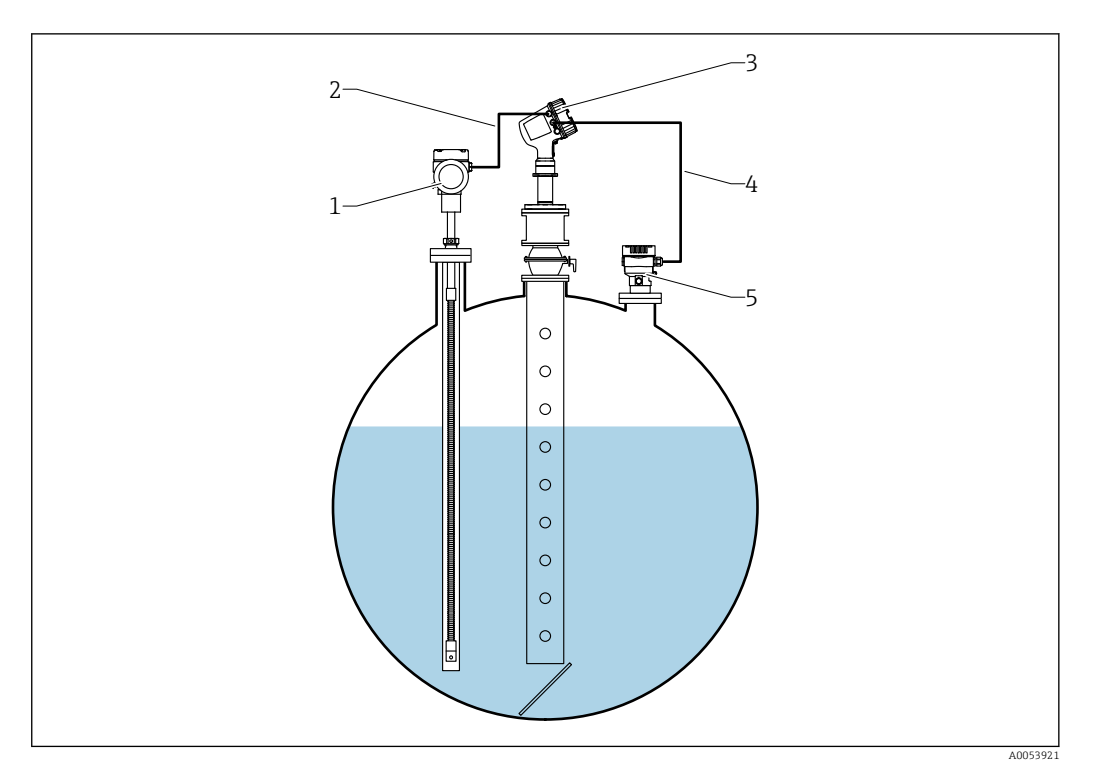

- *1 Prothermo temperature measurement device, equipped with thermowell or protective pipe*
- 
- *2 HART connection 3 Radar level gauge Micropilot NMR84*
- *4 HART connection*
- *5 Digital pressure transmitter*

The gas phase correction for liquefied gases (CLG) is configured in the CLG submenu  $(\rightarrow \stackrel{\sim}{\equiv} 210)$  submenu.

Navigation path: Setup → Advanced setup → Application → Tank calculation → CLG

# *Description of parameters*

Configuration of the gas phase correction for liquefied gases (CLG)  $\rightarrow \blacksquare$  76

*Navigation* **Setup → Advanced setup → Application → Tank calculation** → CLG

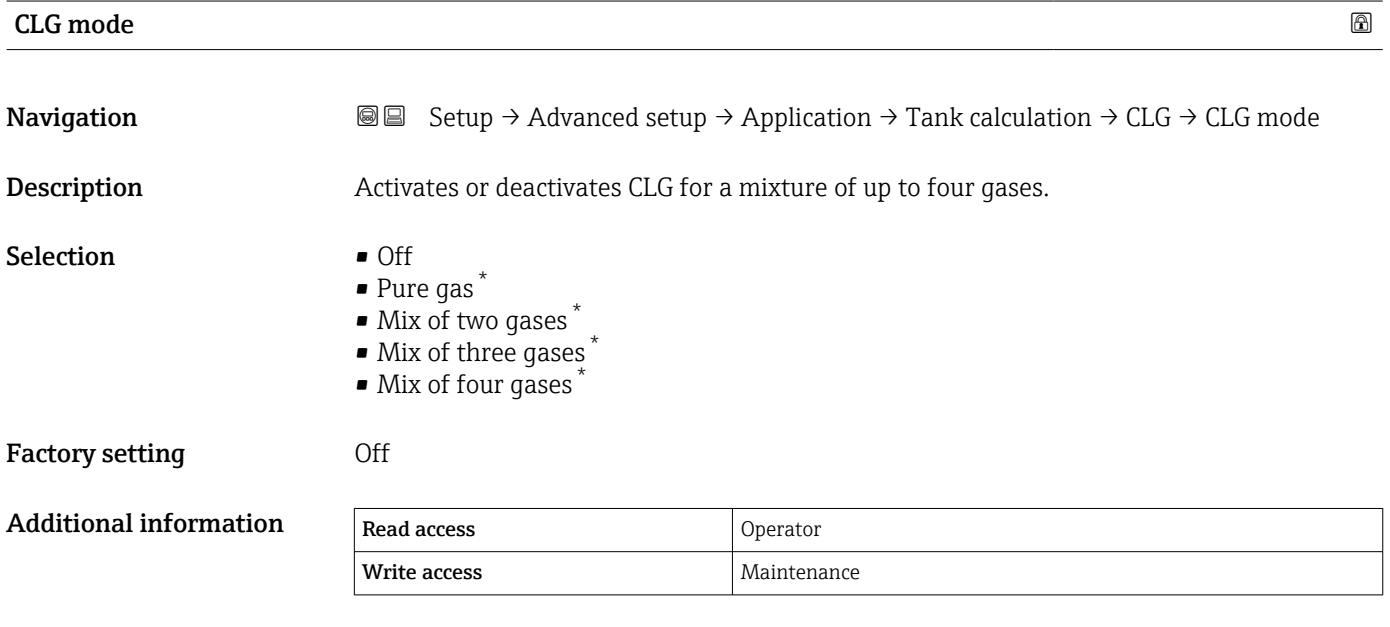

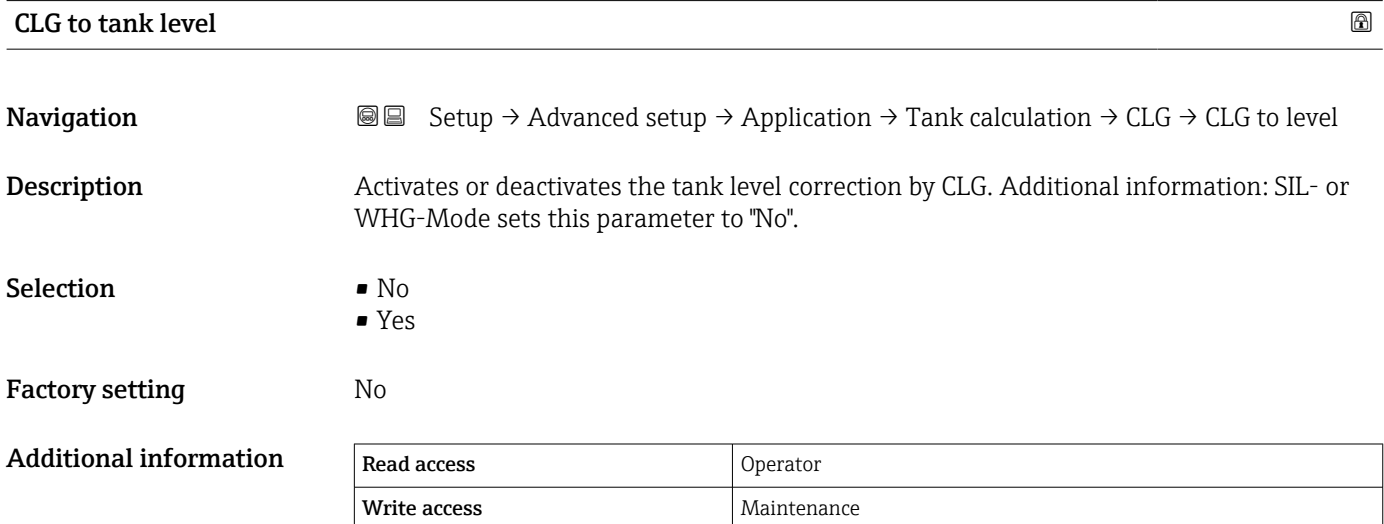

Visibility depends on order options or device settings

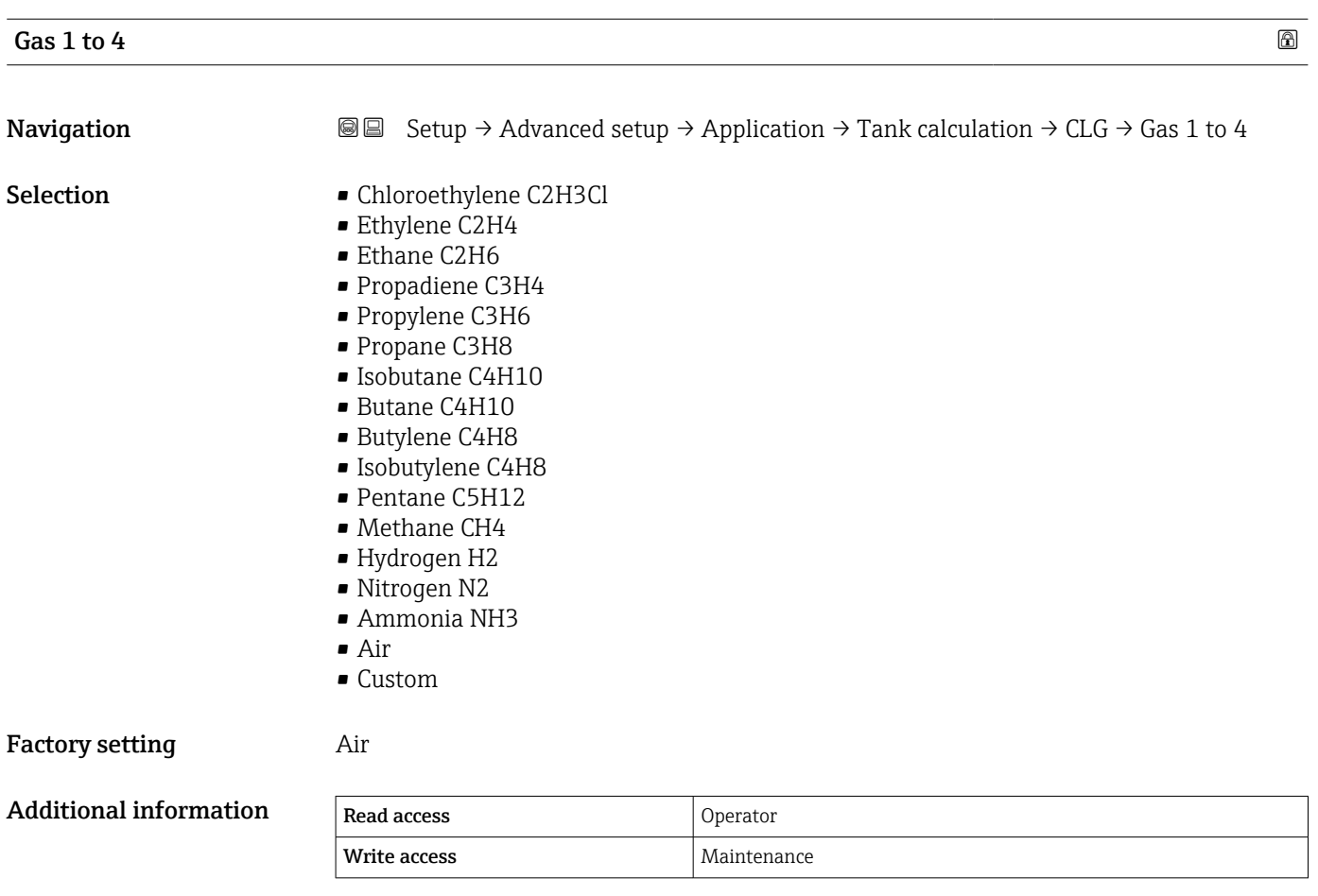

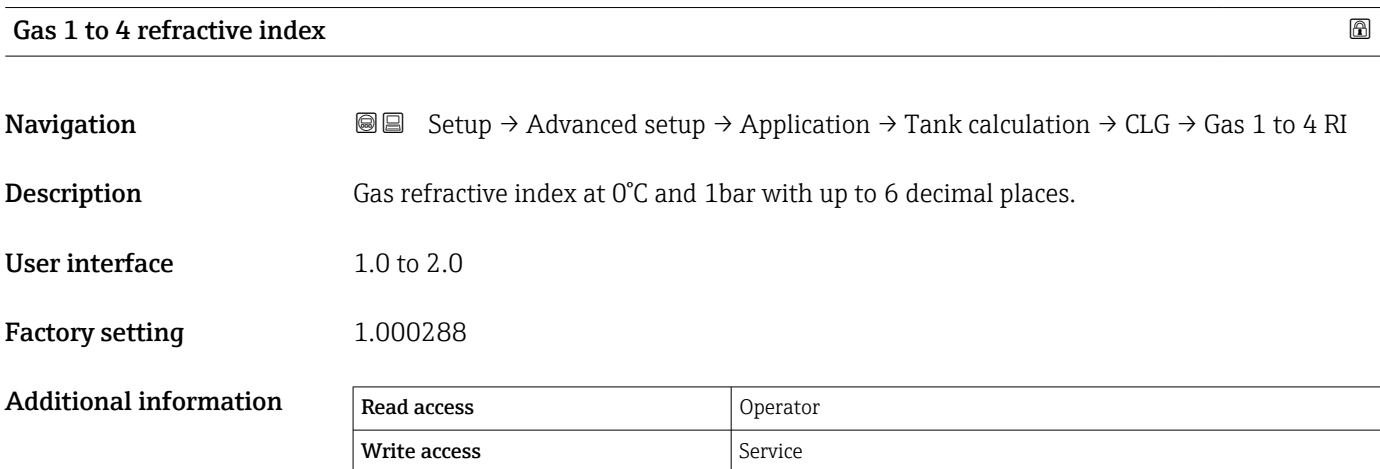

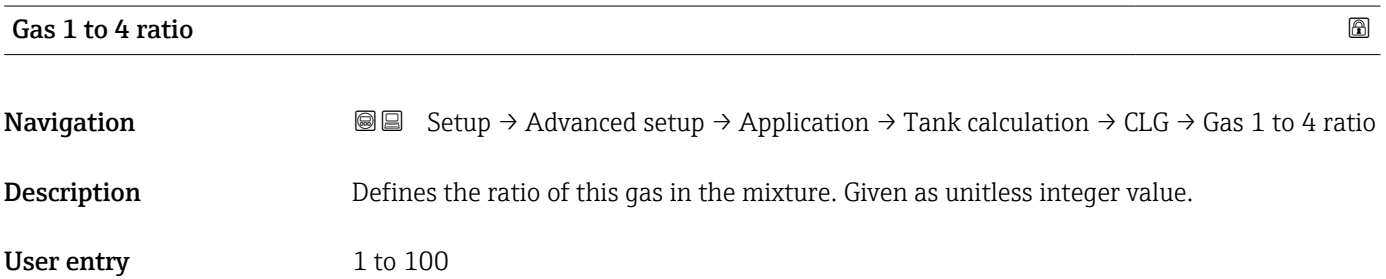

# Factory setting 1

Additional information

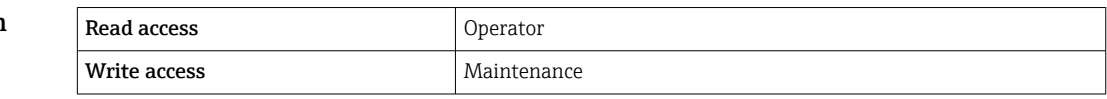

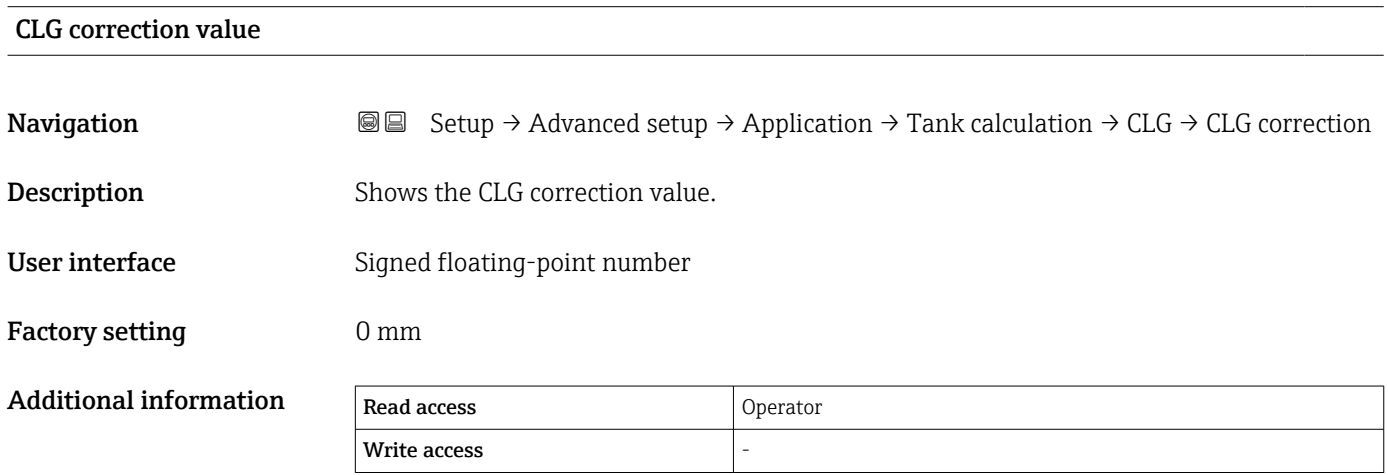

# CLG corrected level

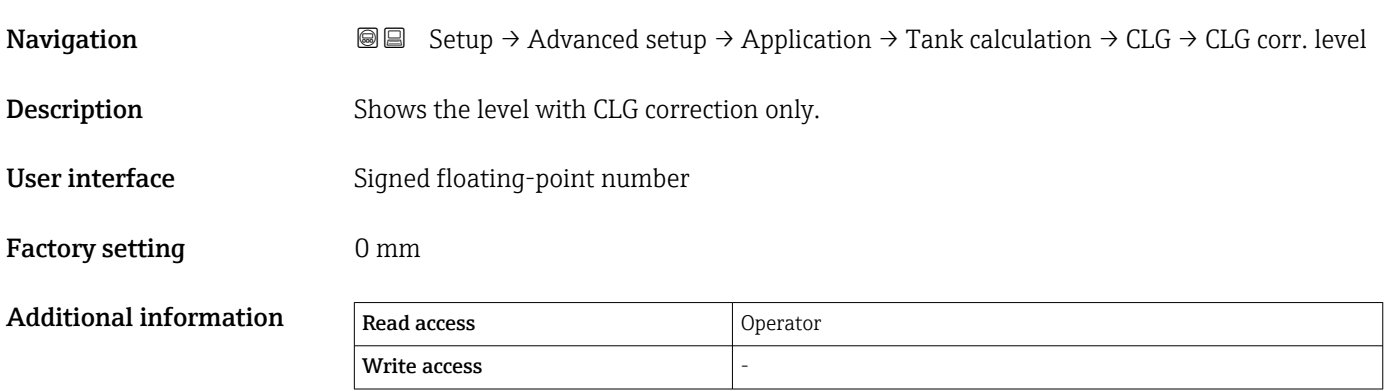

#### *"HTMS" submenu*

#### *Overview*

The Hybrid Tank Measurement System (HTMS) is a method to calculate the density of a product in a tank based on both a (top mounted) level and at least one (bottom mounted) pressure measurement. An additional pressure sensor can be installed at the top of the tank to provide information about the vapor pressure and to make the density calculation more accurate. The calculation method also takes into account a possible level of water at the bottom of the tank to make density calculations as accurate as possible.

#### *HTMS parameters*

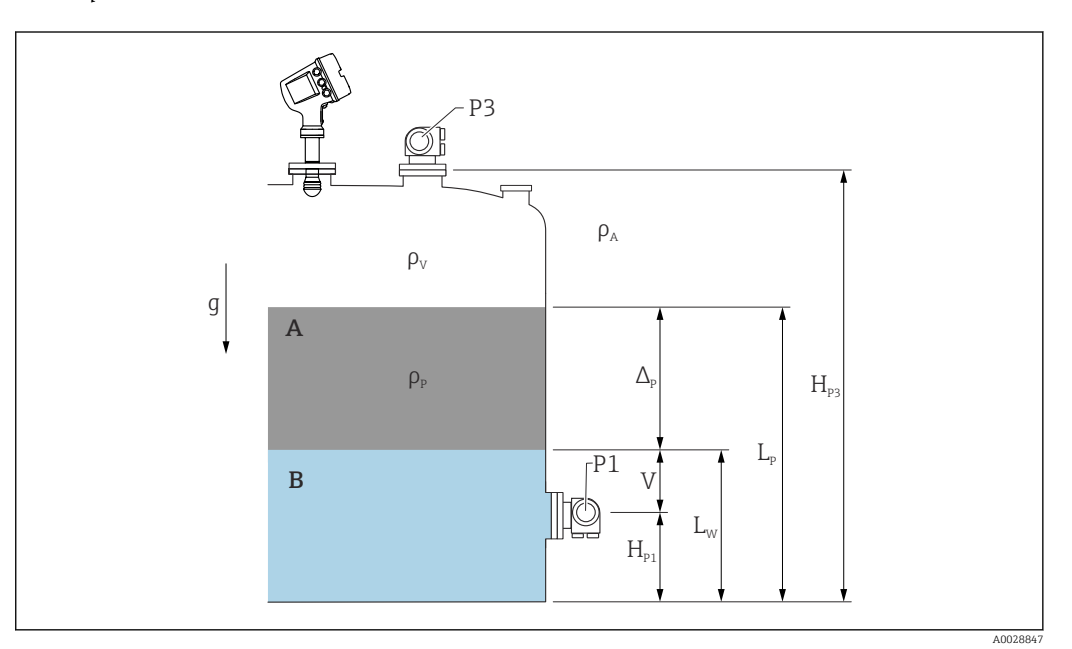

 *58 HTMS parameters*

- *A Product*
- *B Water*

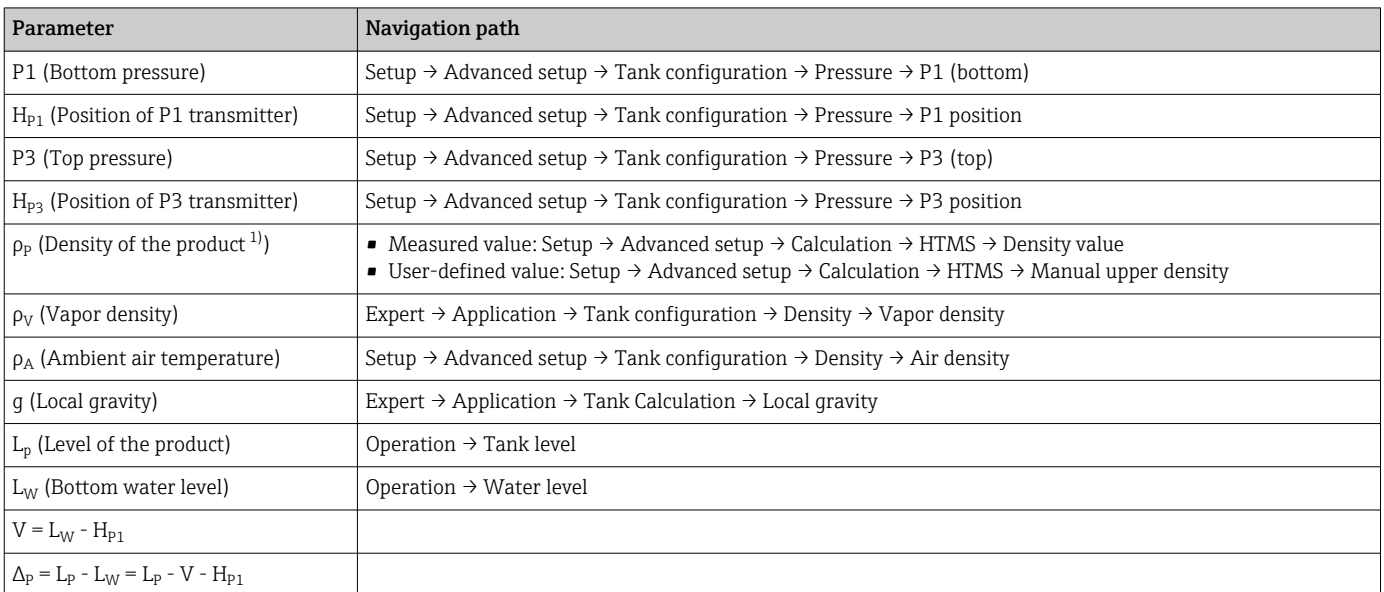

1) Depending on the situation this parameter is measured or a user-defined value is used.

A0028864

A0028863

#### *HTMS modes*

Two HTMS modes can be selected in the **HTMS mode** parameter ( $\rightarrow \Box$  215). The mode determines whether one or two pressure values are used. Depending on the selected mode a number of additional parameters are required for the calculation of the product density.

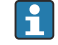

The HTMS P1+P3 option must be used in pressurized tanks in order to compensate for the pressure of the vapor phase.

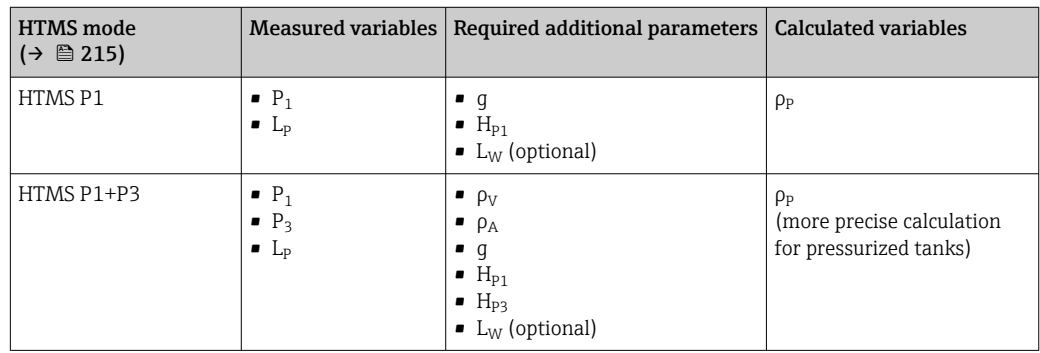

# *Minimum level*

The density of the product can only be calculated if the product has a minimum thickness :

```
\Delta_{\rm p} \geq \Delta_{\rm p,min}
```
This is equivalent to the following condition for the product level:

$$
L_p - V \ge \Delta_{p,\min} + H_{p_1} = L_{\min}
$$

L<sub>min</sub> is defined in the **Minimum level** parameter (→  $\triangleq$  216). As can be seen from the formula it always must be bigger than  $H_{p1}$ .

If  $L_p$  - V falls below this limit, the density is calculated as follows:

- If a previous calculated value is available, this value will be kept as long as no new calculation is possible.
- **•** If no value was previously calculated, the manual value (defined in the **Manual upper** density parameter) will be used.

#### *Hysteresis*

The level of the product in a tank is not constant but slightly varies, due for example to filling disturbances. If the level oscillates around the changeover level (Minimum level  $(\rightarrow \triangleq 216)$ ), the algorithm will constantly switch between calculating the value and holding the previous result. To avoid this effect a positional hysteresis is defined around the changeover point.

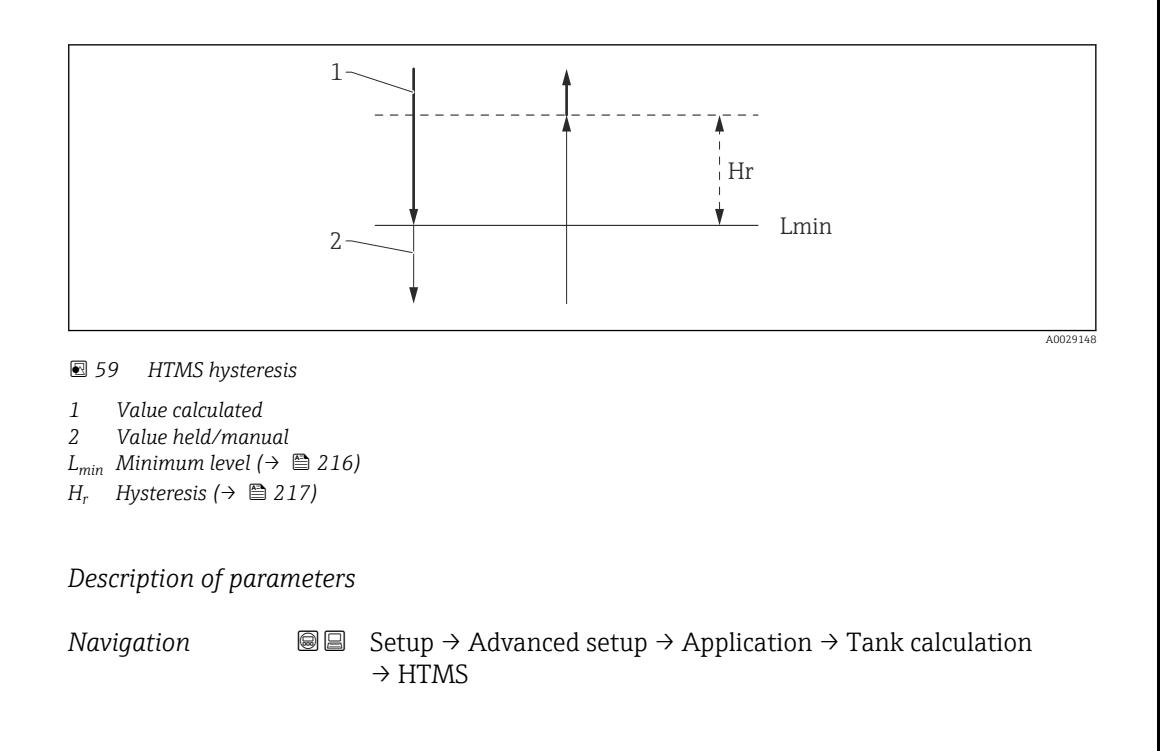

<span id="page-214-0"></span>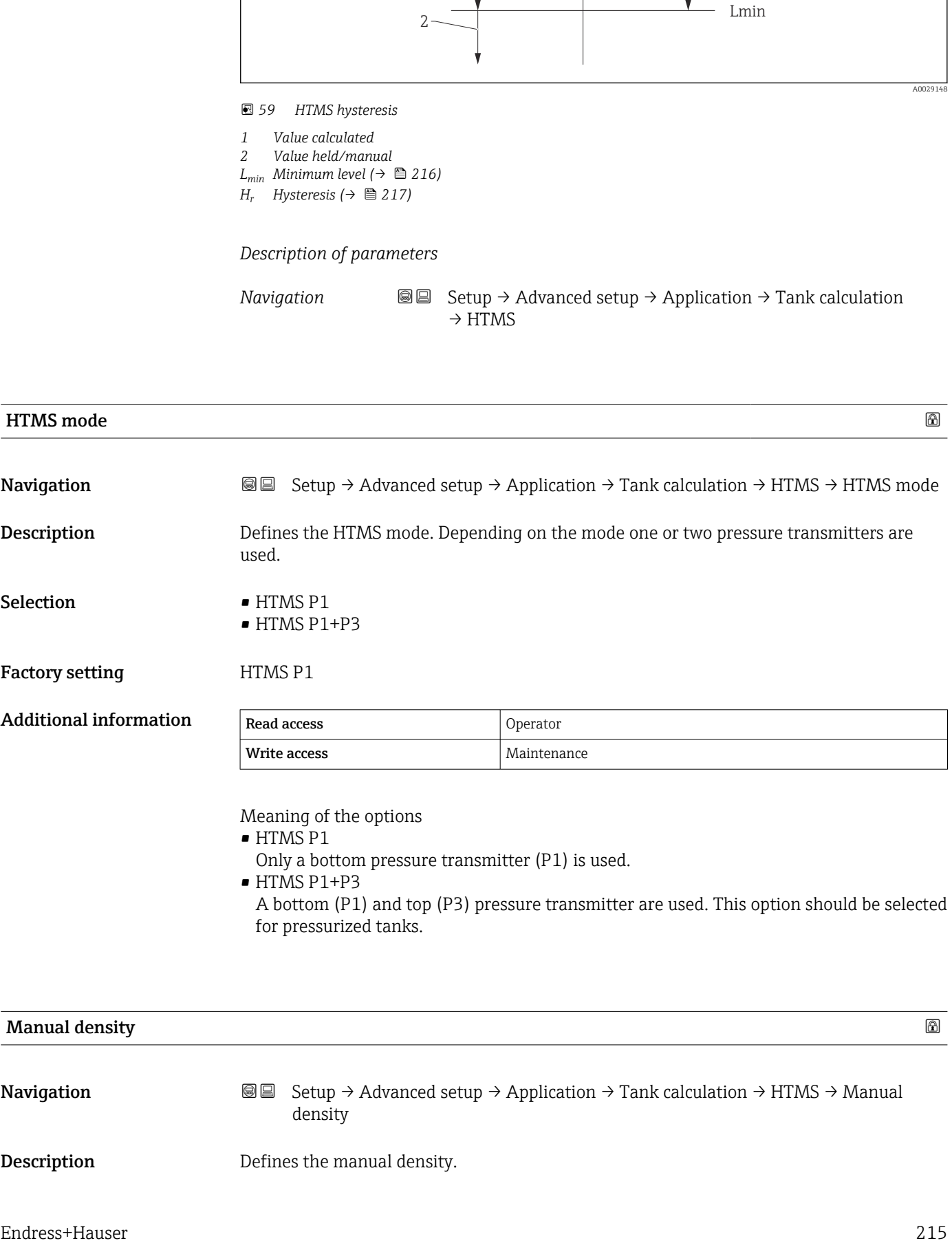

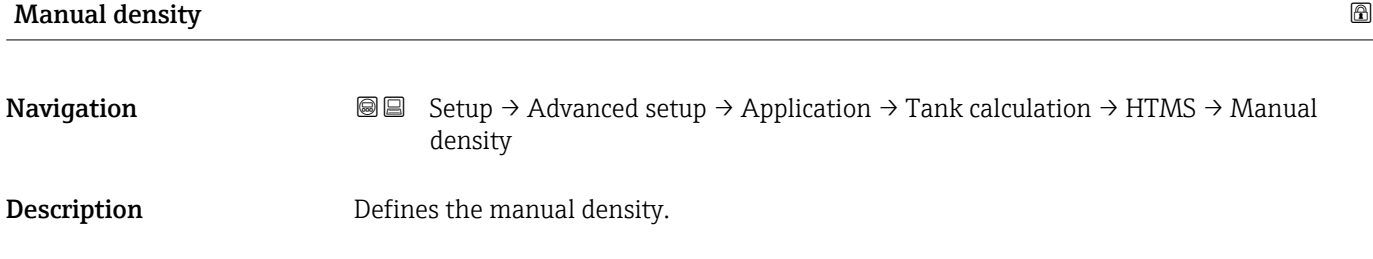

<span id="page-215-0"></span>User entry  $0$  to 3000 kg/m<sup>3</sup>

Factory setting  $800 \text{ kg/m}^3$ 

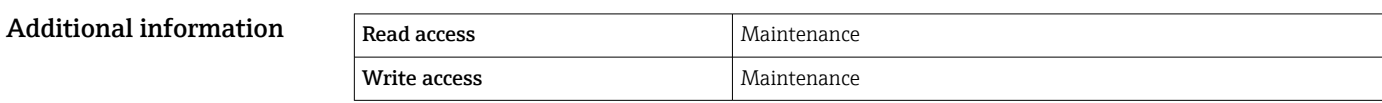

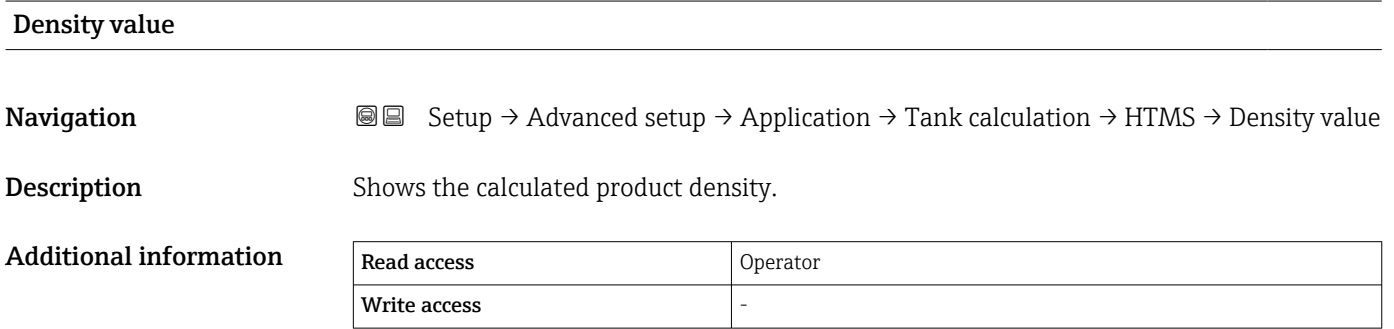

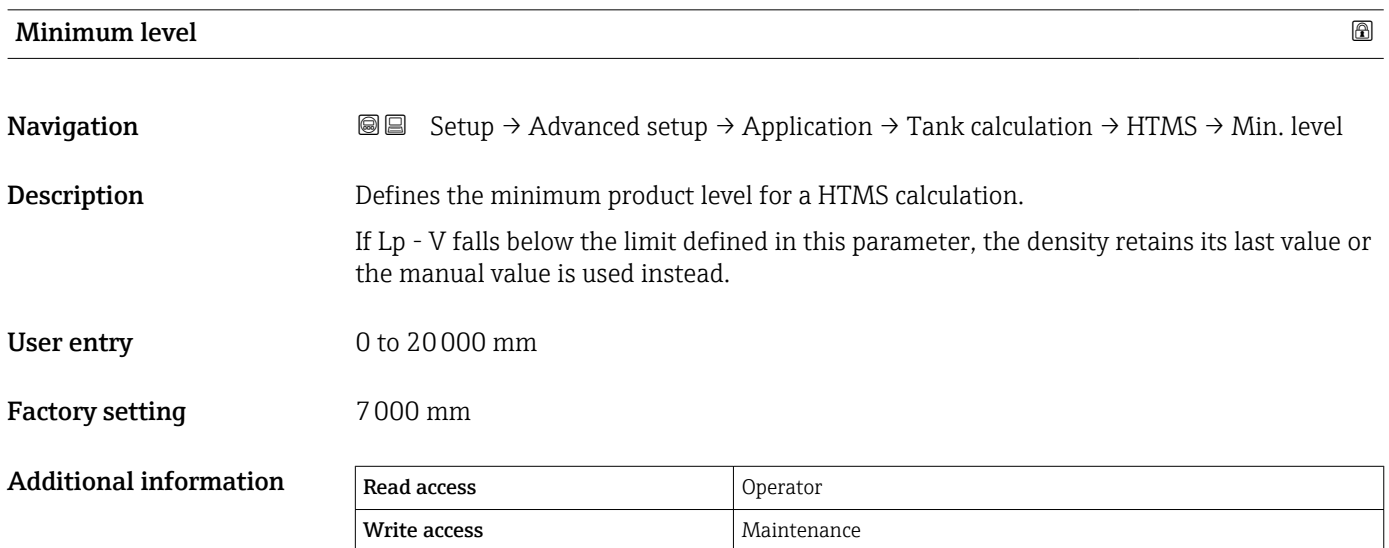

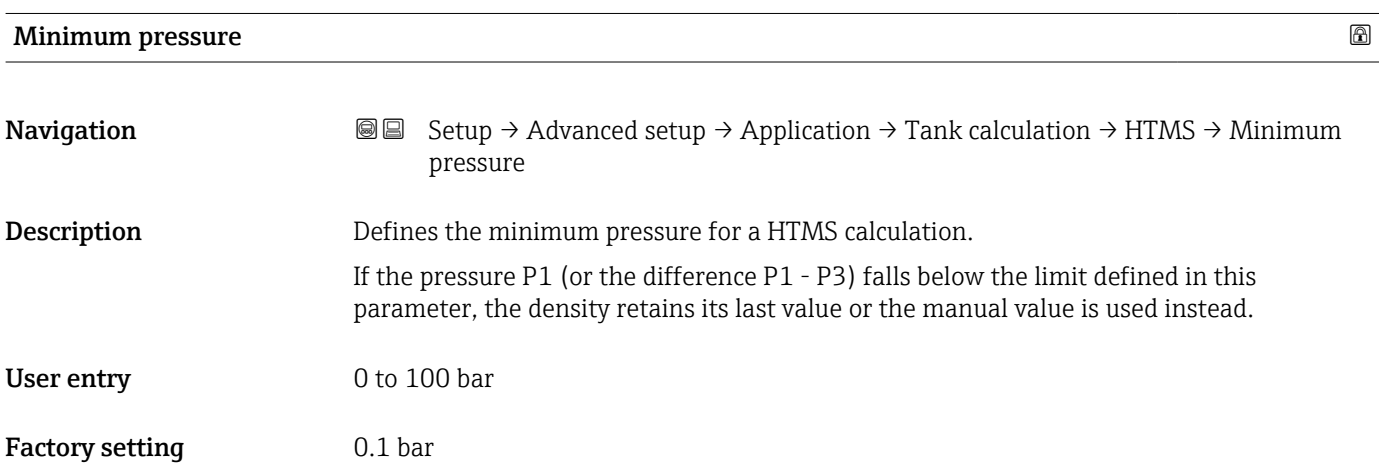
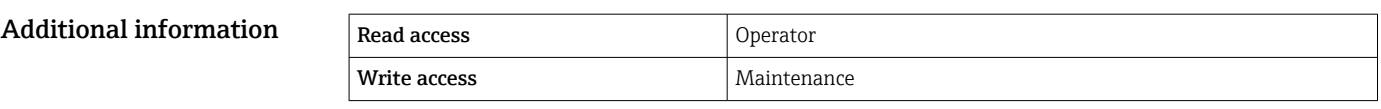

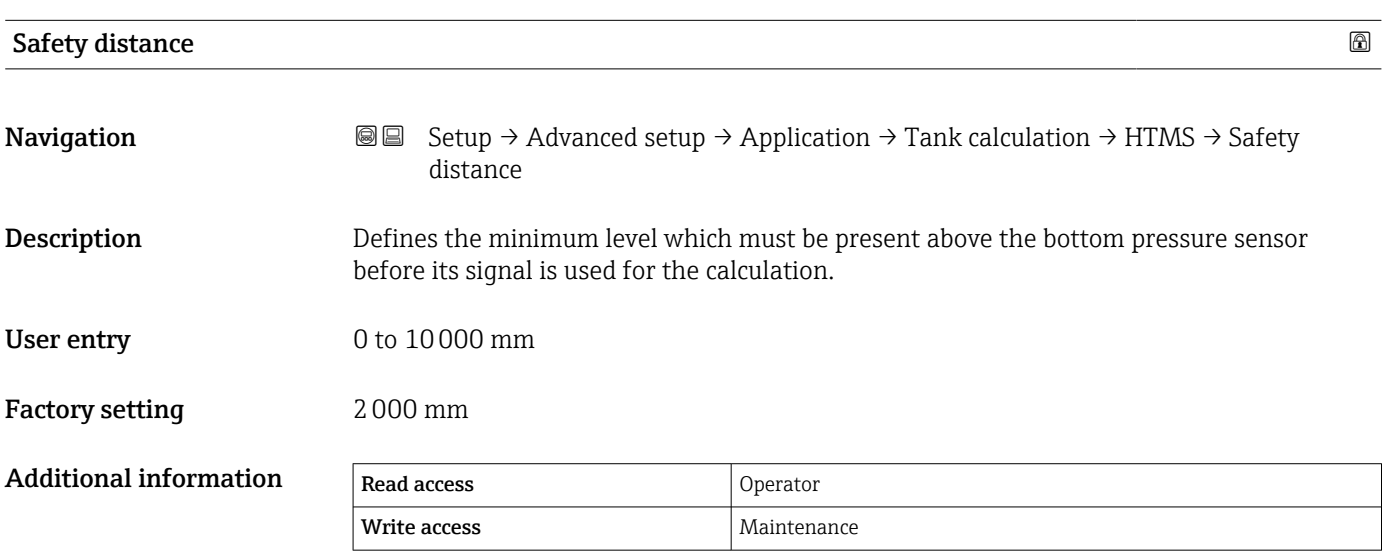

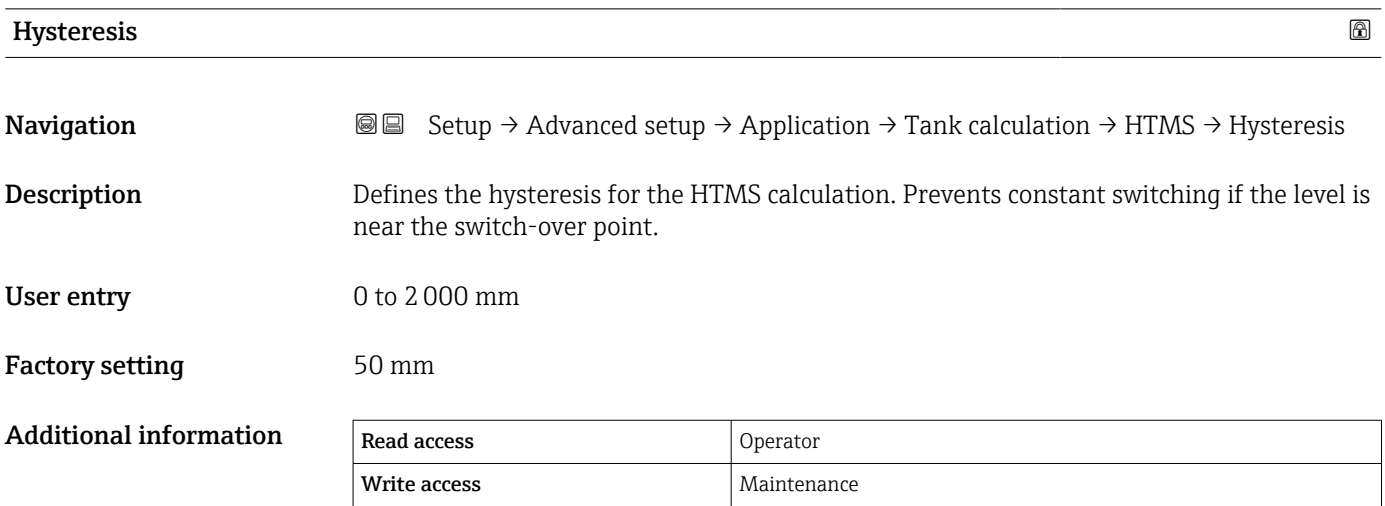

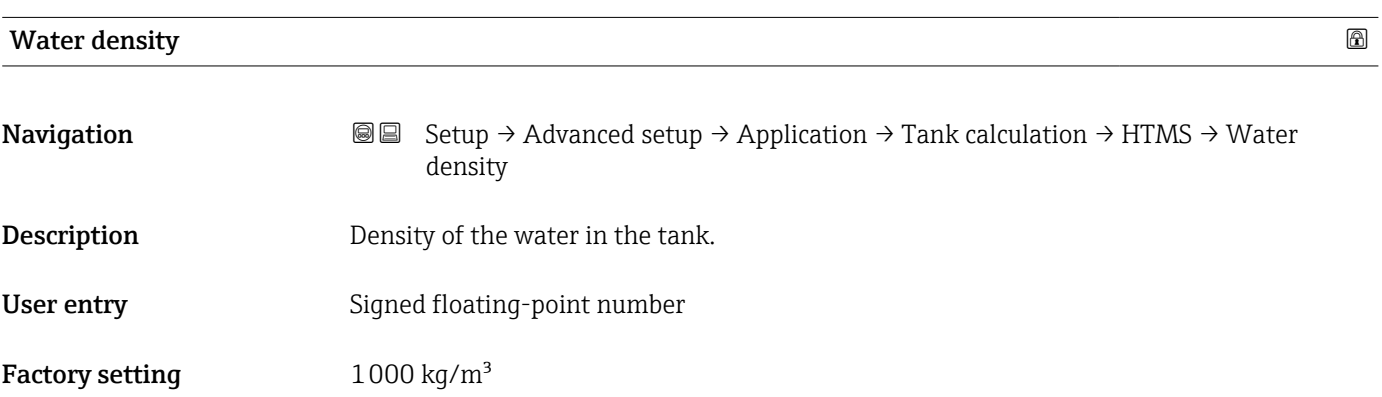

### Additional information

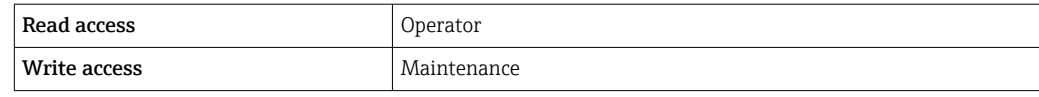

*"Dip-table" submenu*

*Dip table*

The dip table is used to correct the level readings using independently taken hand dips. The dip table is used in particular to adapt the level gauge to the specific application conditions such as a mechanical offset and the tank or stilling well design. Depending on national regulations, national inspectors will dip the tank at one to three levels during a calibration run and check the level readings.

Only one value pair must be entered into the dip table to correct the measurement offset. If a second value pair is entered into the dip table, the device accepts the corrected measured values identically for both value pairs. All other measured values are determined by linear extrapolation.

If more than two value pairs are entered, the system carries out a linear interpolation between adjacent value pairs. Outside these value pairs, extrapolation is also linear.

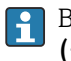

Before a table is entered, delete any existing table values by selecting Table settings  $\rightarrow$   $\cong$  222) = "Clear table" option.

- The offset should not be determined and entered within the close range of the antenna or immediately in the range of the tank bottom, because within these ranges interferences of the radar signal may occur.
- The entries of the dip table must be arranged in an ascending order of levels. If table values have not been entered in the correct order, they can automatically be rearranged by selecting Table settings ( $\rightarrow \cong$  222) = Sort table.

• After changing the **Empty** parameter ( $\rightarrow \Box$  129), the **Table mode** parameter  $(\rightarrow \Box$  222) is automatically set to **Disable**.

- If **Empty (** $\rightarrow \Box$  129) has been changed by more than 20 mm (0.8 in), it is recommended to delete the dip table.
- The dip table values are not affected by a change of the **Empty** parameter  $(\rightarrow \triangleq 129)$ .

#### *Semiautomatic creation of a dip table*

In order not to mix up measurement values corrected by the dip table with uncorrected measurement values, it is recommended to enter new data pairs semiautomatically into the table. This means: the uncorrected level is measured by the device and the user only enters the corresponding dip value.

The first dip value should be entered immediately after the basic calibration. Further dip points should be entered only after a level change of at least 2 m (6.6 ft) and a deviation between the uncorrected measurement value and the hand dip value of at least 4 mm (0.16 in).

If this procedure can not be followed, then no value pair should be entered into the dip table after basic calibration. Measurement data and hand dip values should be collected over the full measurement range and be evaluated with regard to a good linear fit. Only then characteristic value pairs should be entered into the dip table using the "manual mode" (see below).

#### *Manual creation of a dip table*

Before creating a dip table manually, measured levels and dip values should be collected over the full measurement range and be evaluated with regard to a linear fit. Only then characteristic value pairs from this fit should be entered into the dip table using the manual mode. In the manual mode both, the measured level (without correction) and the corresponding dip value are entered by the user.

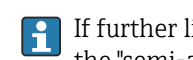

If further linearisation is needed, further hand dip values should be entered using only the "semi-automatic" mode (see above).

A0045687

A0045873

A0045874

*The table editor on the local display*

1. Navigate to Setup  $\rightarrow$  Advanced setup  $\rightarrow$  Application  $\rightarrow$  Tank calculation  $\rightarrow$  Dip-table  $\rightarrow$  Table mode and select the **Disable** option.

2. Navigate to Setup → Advanced setup → Application → Calculation → Dip-table → Edit table

|   | //Edit table    |      | 13953-1       |
|---|-----------------|------|---------------|
|   | N Dip Table De. |      | Dip Table Di. |
|   |                 | 10.0 | 10.           |
| r |                 | 5.0  |               |
| 3 |                 |      |               |
|   |                 |      |               |
|   |                 |      |               |

 *60 The dip table editor on the local display*

- *N Number of the line*
- *De. Device level*
- *Di. Dip level*

 $\overline{a}$ 

 $\overline{L}$ 

3. Use the "↑" and "↓" keys to move to the line you want to edit.

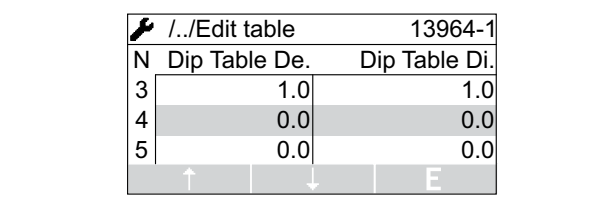

4. Press "E" to open the line.

5. Use "→" to select the cell you want to edit.

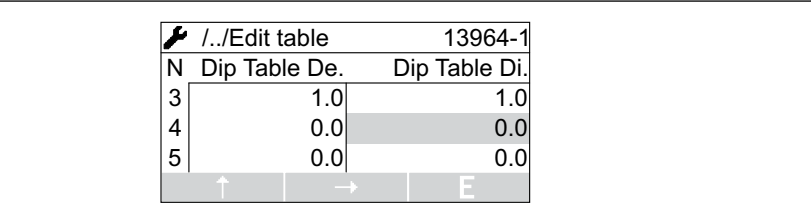

6. Press "E" to open the cell.

7. Enter the required number  $\rightarrow \Box$  47.

8. Continue until all required table points have been entered.

- 9. Press "-" and "+" simultaneously to quit the table editor.
- 10. Navigate to Setup  $\rightarrow$  Advanced setup  $\rightarrow$  Application  $\rightarrow$  Tank calculation  $\rightarrow$  Dip-table  $\rightarrow$  Table settings and select the **Sort table** option.
	- $\rightarrow$  The table points are arranged in an ascending order.
- 11. Navigate to Setup  $\rightarrow$  Advanced setup  $\rightarrow$  Application  $\rightarrow$  Tank calculation  $\rightarrow$  Dip-table  $\rightarrow$  Table modeand select the **Enable** option.
	- $\rightarrow$  The new dip table is active.

*The table editor in FieldCare*

In the FieldCare table editor the dip table can only be entered manually. Even if the semiautomatic method has been selected in the Table settings parameter (→  $\triangleq$  222), the complete table will be written from the editor to the device in the manual mode.

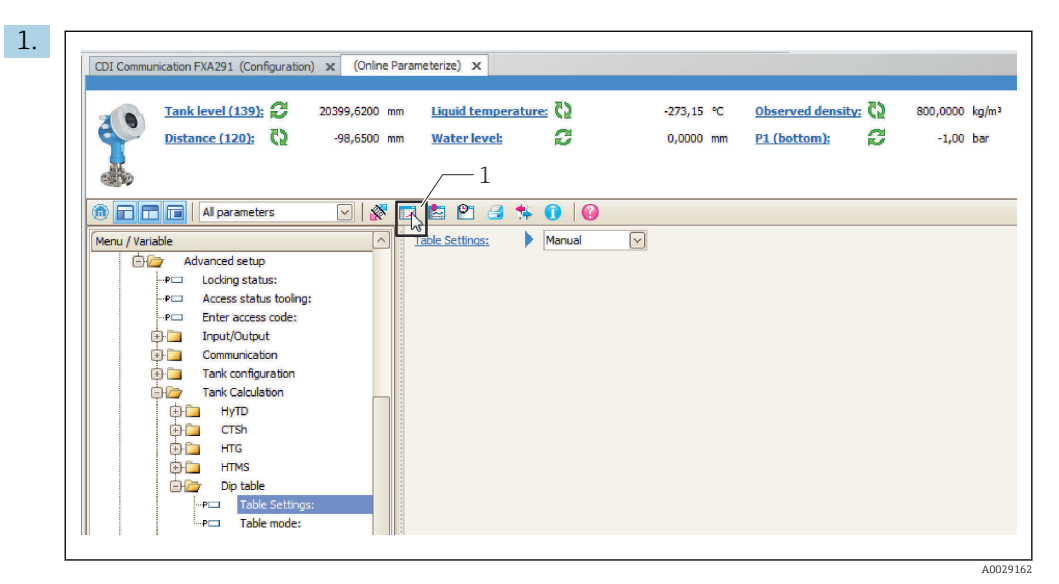

*1 Table icon; calls up the table editor.*

Open the table editor by clicking on the table icon.  $\rightarrow$  The graphical table editor appears:

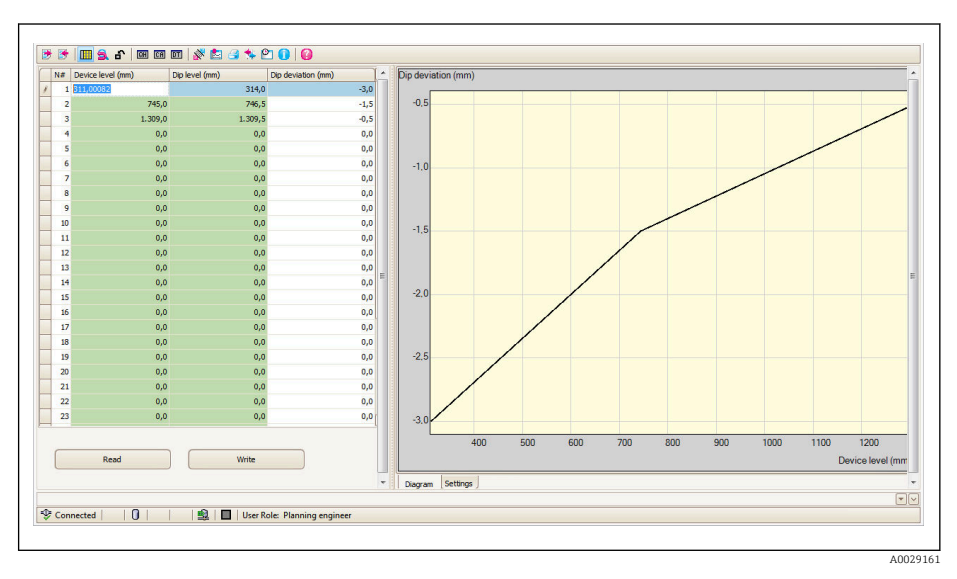

- 2. If the device already contains a dip table: Click "Read" to load it into the editor.
- 3. Enter or change table values in the table on the right. A graphical representation of the table is shown in the diagram on the right.
- 4. Click "Write" to write the table back to the device.

*Description of parameters*

*Navigation* 圖圖 Setup → Advanced setup → Application → Tank calculation  $\rightarrow$  Dip-table

<span id="page-221-0"></span>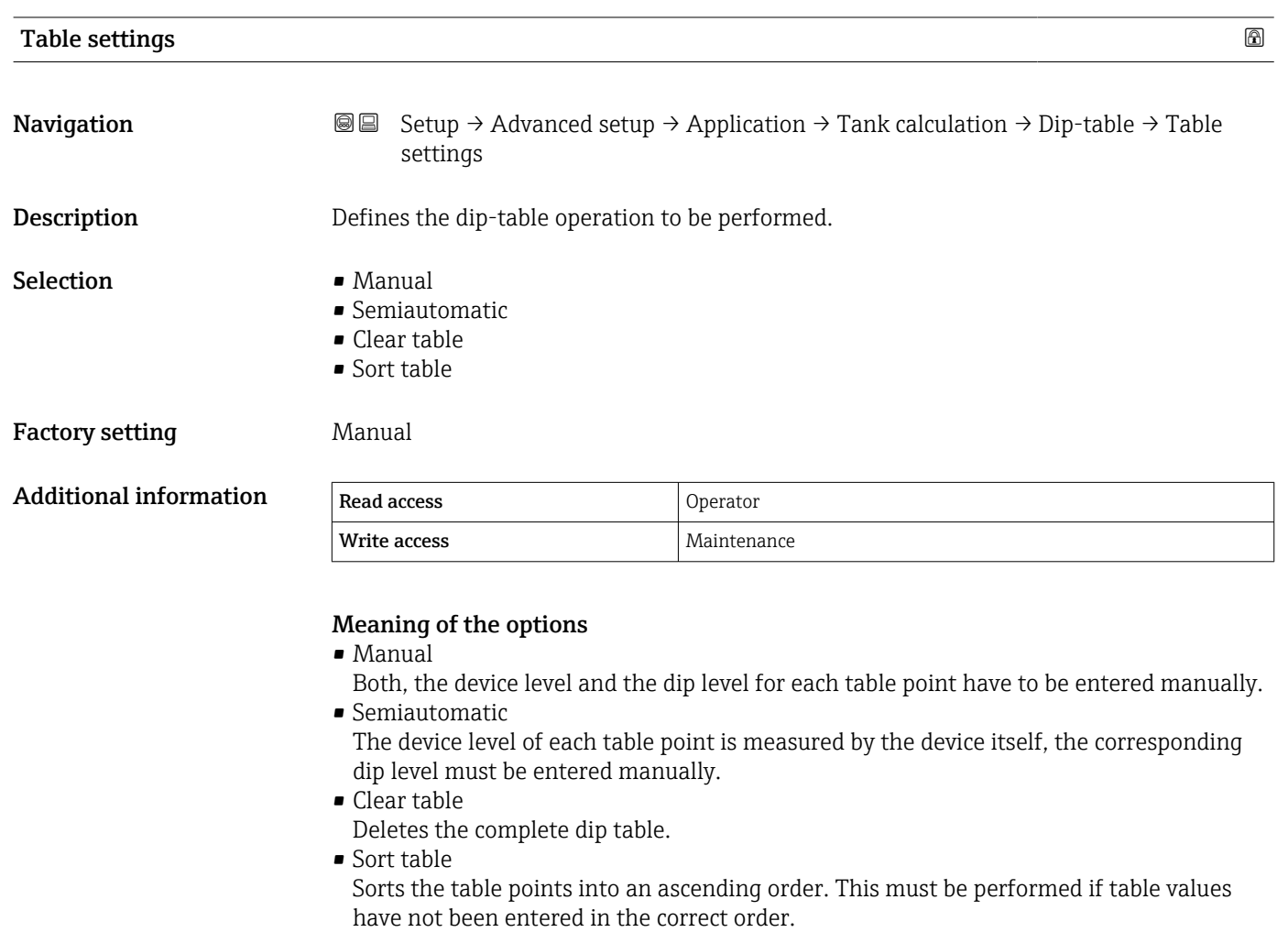

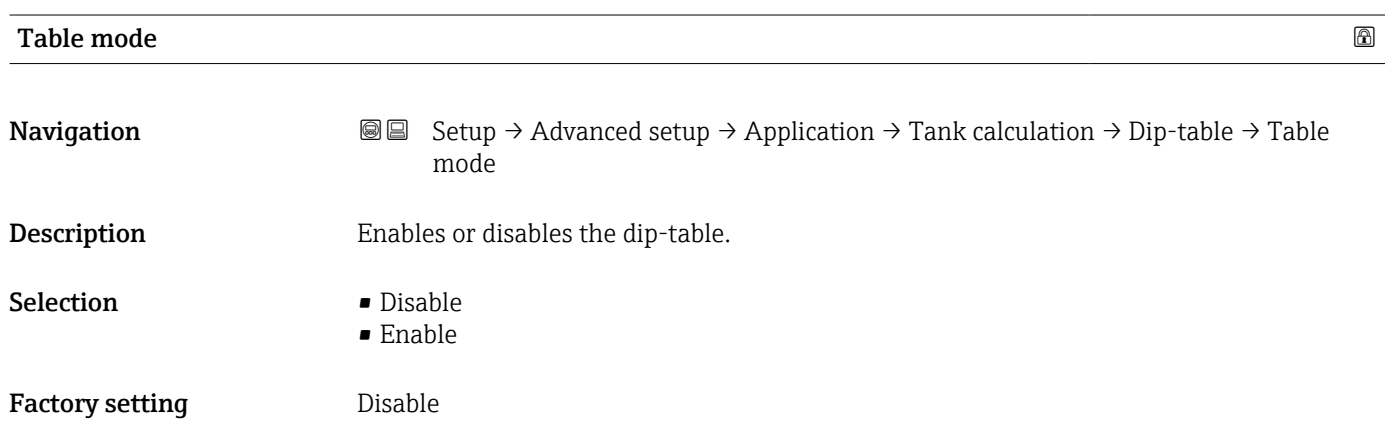

#### Additional information

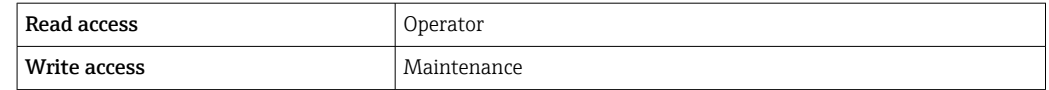

*"Alarm" submenu*

*Navigation* Setup → Advanced setup → Application → Alarm

*"Alarm" submenu*

*Navigation* Setup → Advanced setup → Application → Alarm → Alarm

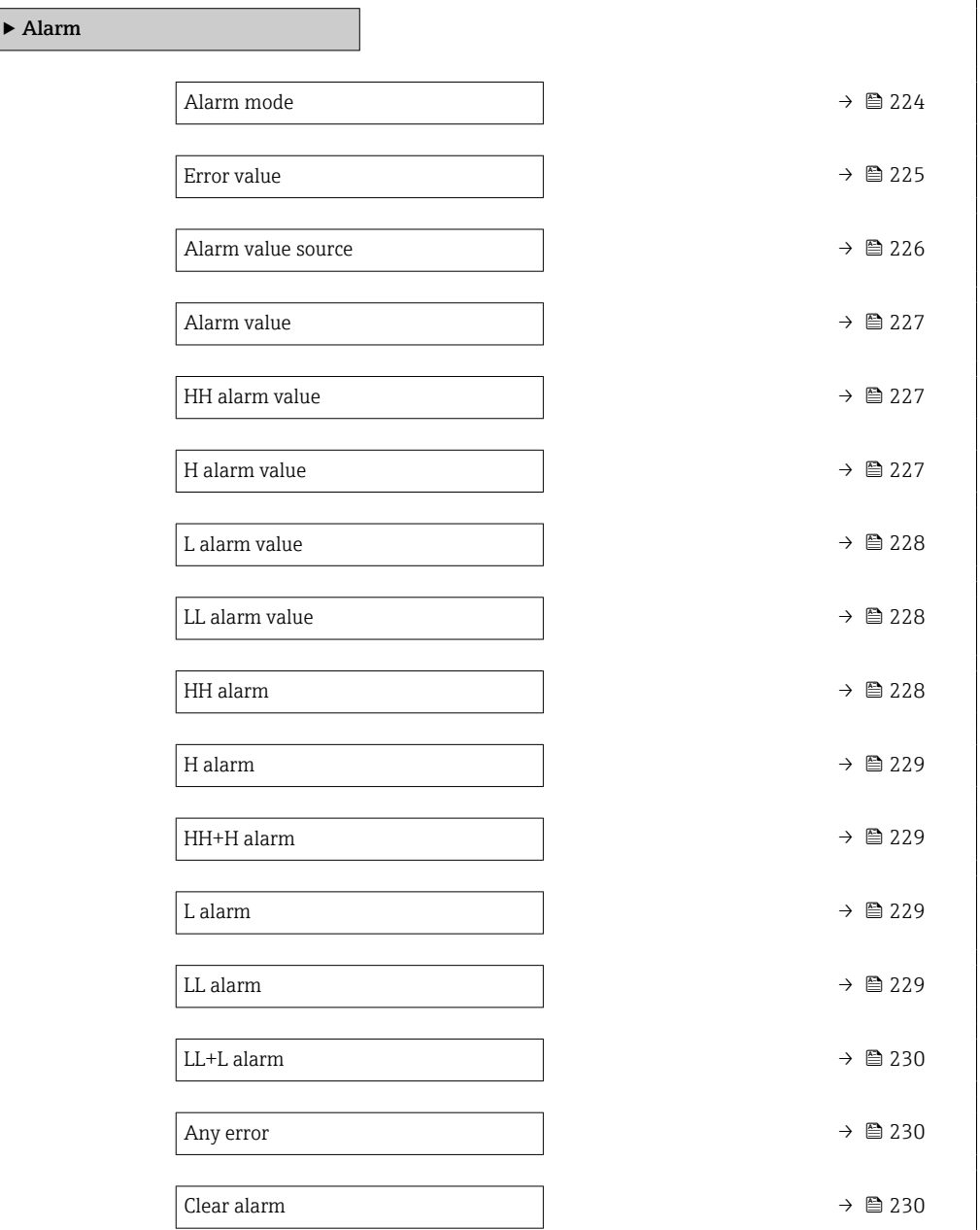

<span id="page-223-0"></span>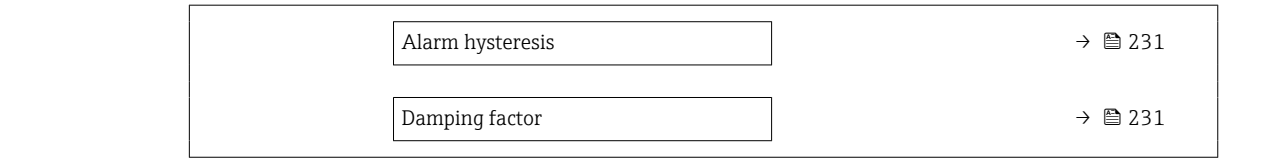

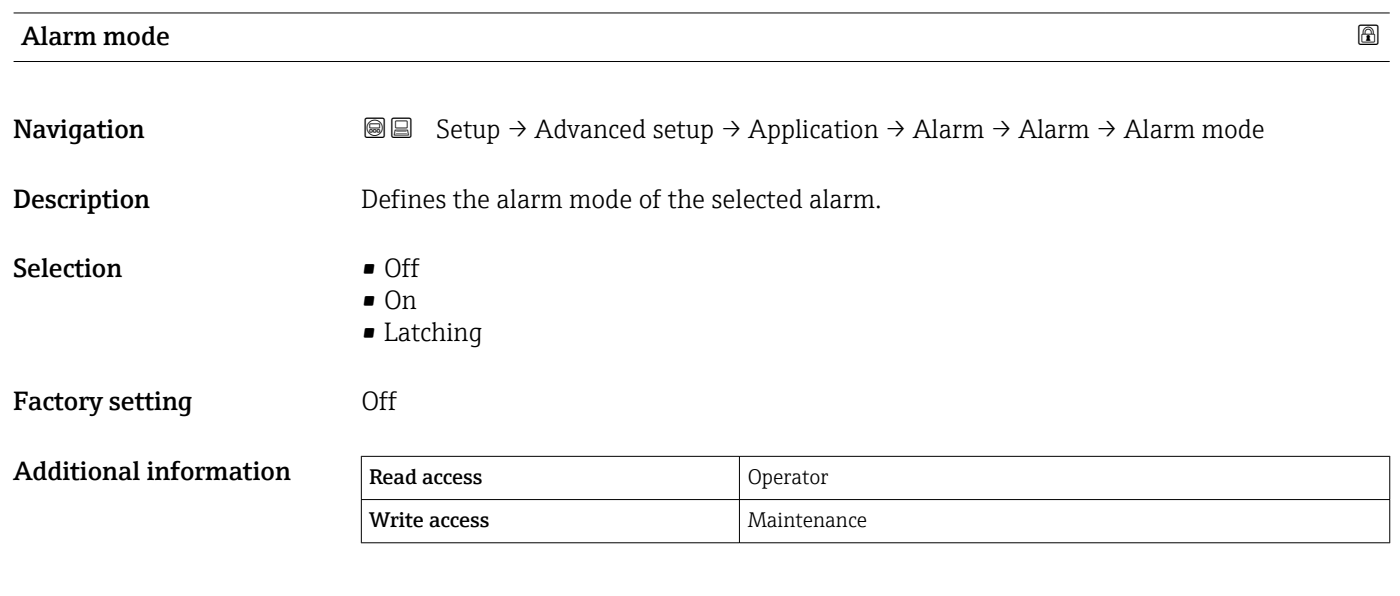

*Meaning of the options*

• Off

No alarms are generated.

• On

An alarm disappears if the alarm condition is no longer present (taking into consideration the hysteresis).

• Latching

All alarms remain active until the user selects **Clear alarm (** $\rightarrow \equiv 230$ **)** = **Yes** or the power is switched off and on.

<span id="page-224-0"></span>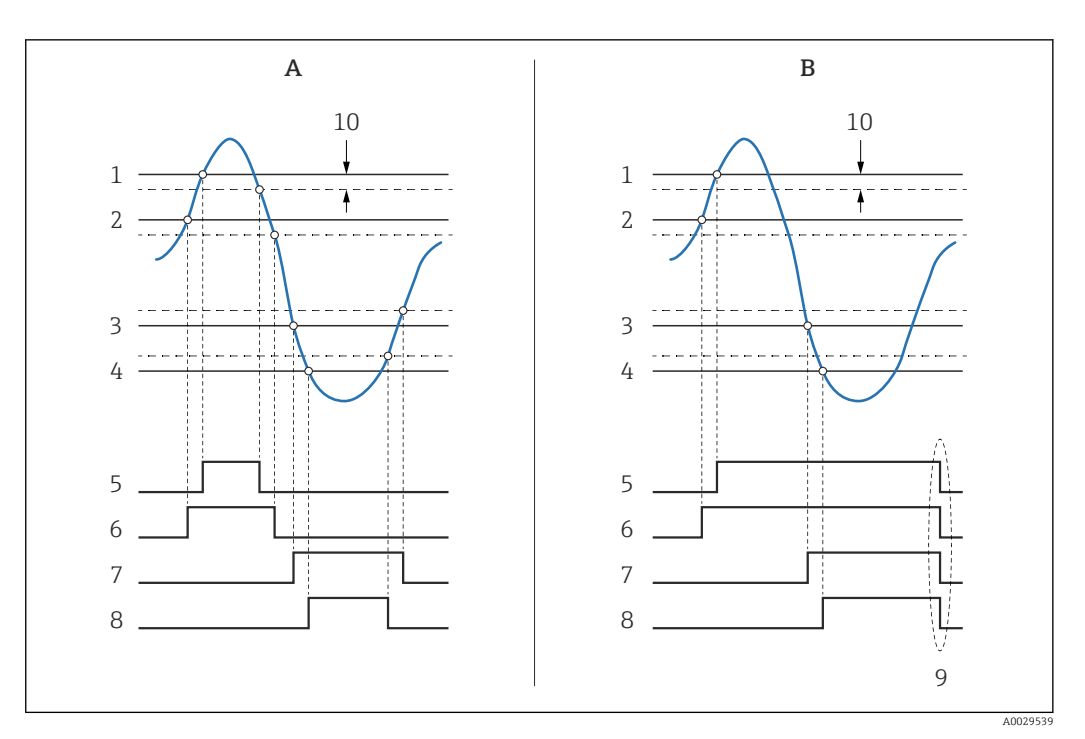

 *61 Principle of the limit evaluation*

- *A Alarm mode* (→ 224) = On<br>*B Alarm mode* (→ 224) = Lat
- $\n *Alarm mode* ( $\rightarrow \Box 224$ ) = *Latching*$
- *1 HH alarm value* (→ **△** *227)*<br>*2 H alarm value* (→ △ 2*27)*
- *2 H* alarm value (→ **△** 227)<br>*2 L* alarm value (→ △ 228)
- *3 L alarm value [\(→ 228\)](#page-227-0)*
- *4 LL alarm value* (→ *△* 228)<br>*5 HH alarm* (→ △ 228)
- *HH alarm* (→ **△** 228)
- *6 H* alarm (→ 229)<br>7 *L* alarm (→ 229)
- *7 L* alarm (→ 229)<br>*8 LL* alarm (→ 229
- *8 LL alarm* (→ *■* 229)<br>9 *"Clear alarm (→ ■* 23
- *9 "Clear alarm [\(→ 230\)](#page-229-0)" = "Yes" or power off-on*
- *10 Hysteresis [\(→ 231\)](#page-230-0)*

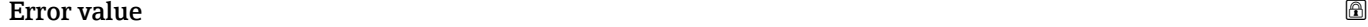

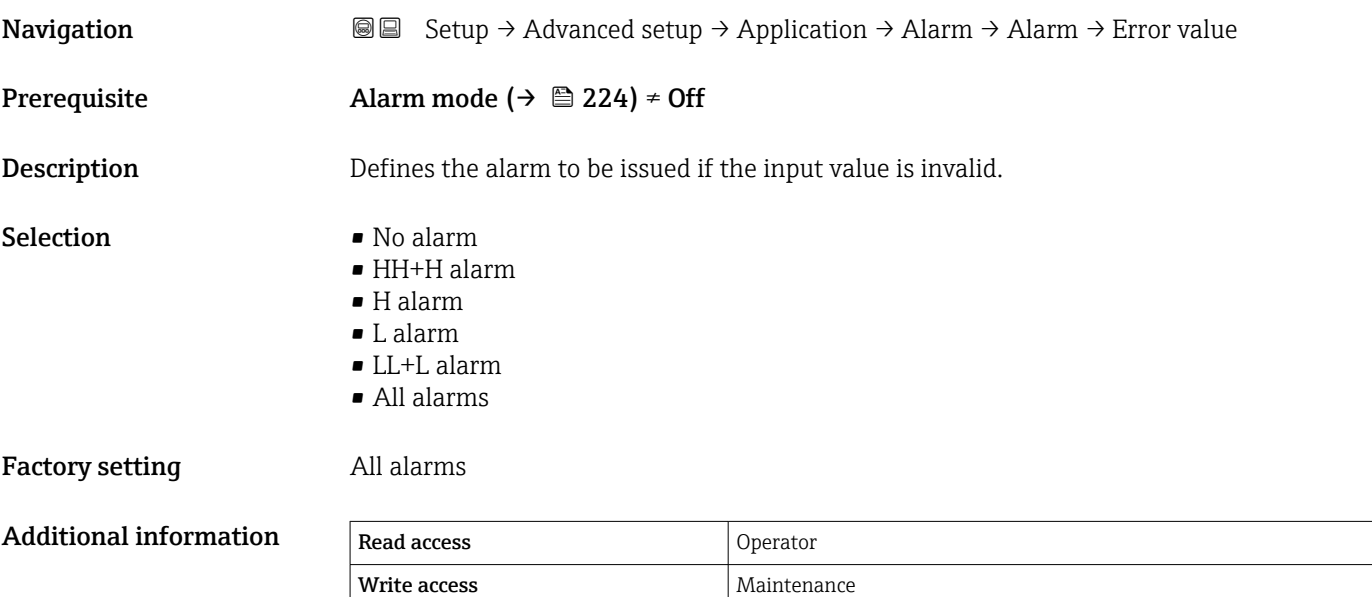

<span id="page-225-0"></span>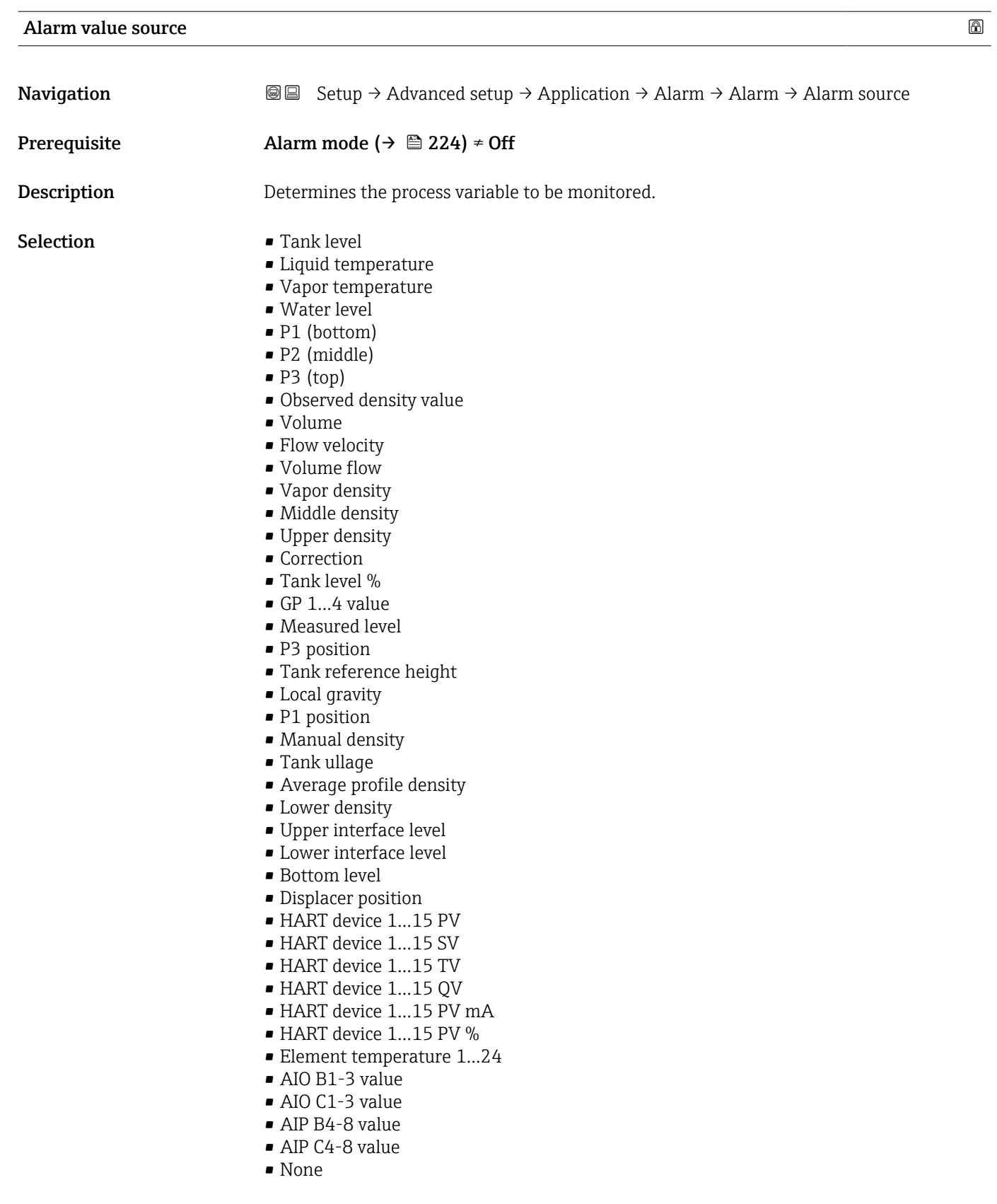

# Factory setting None

# Additional information

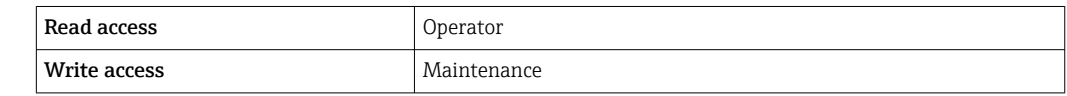

## <span id="page-226-0"></span>Alarm value

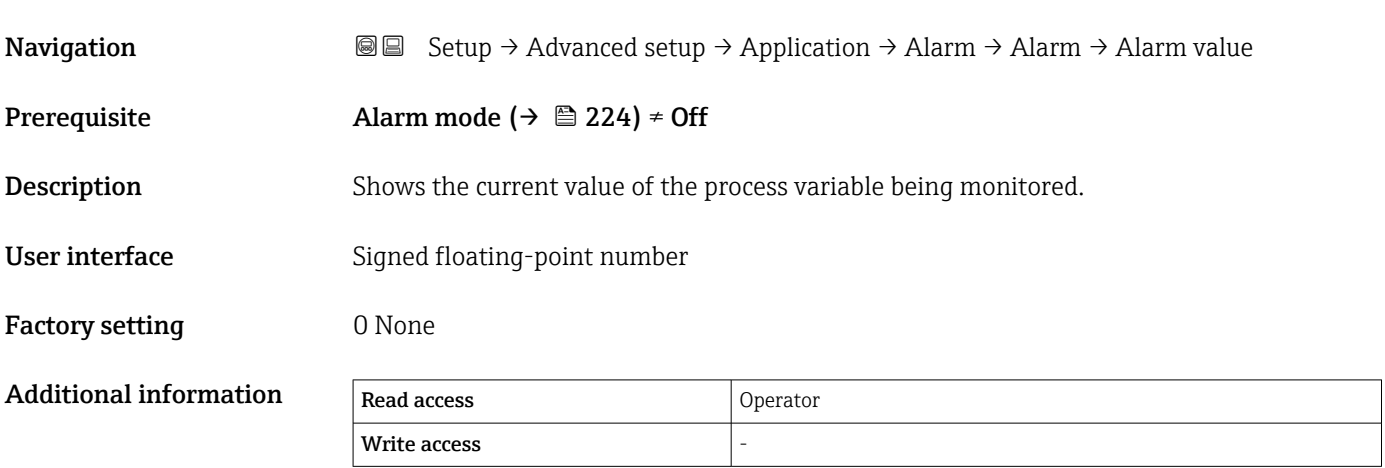

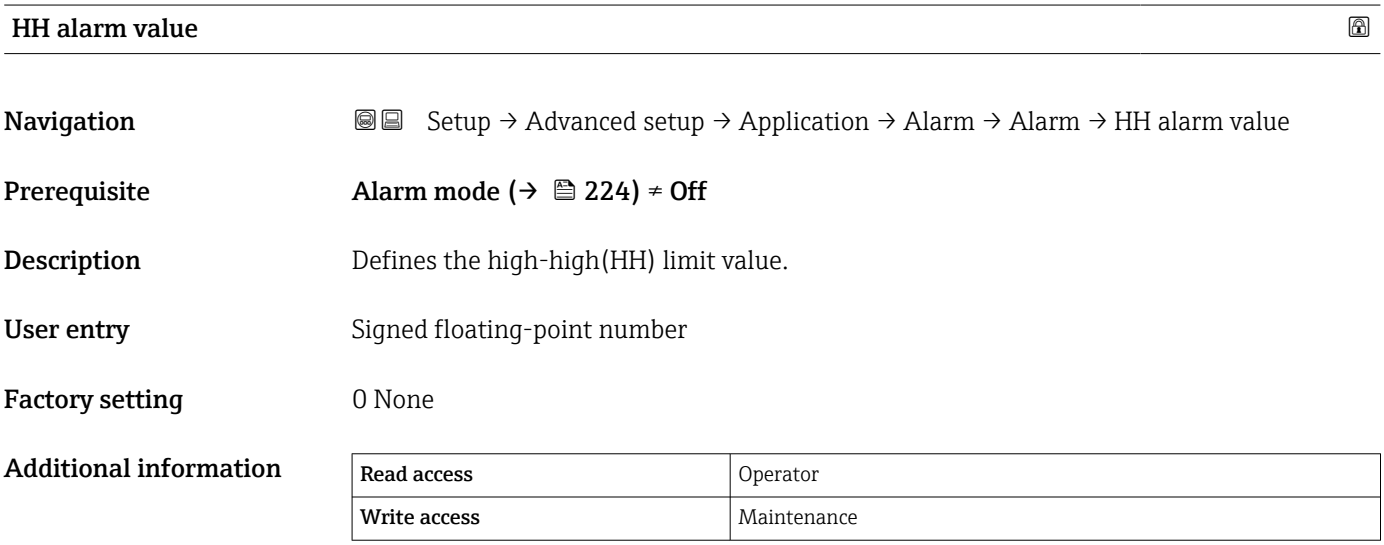

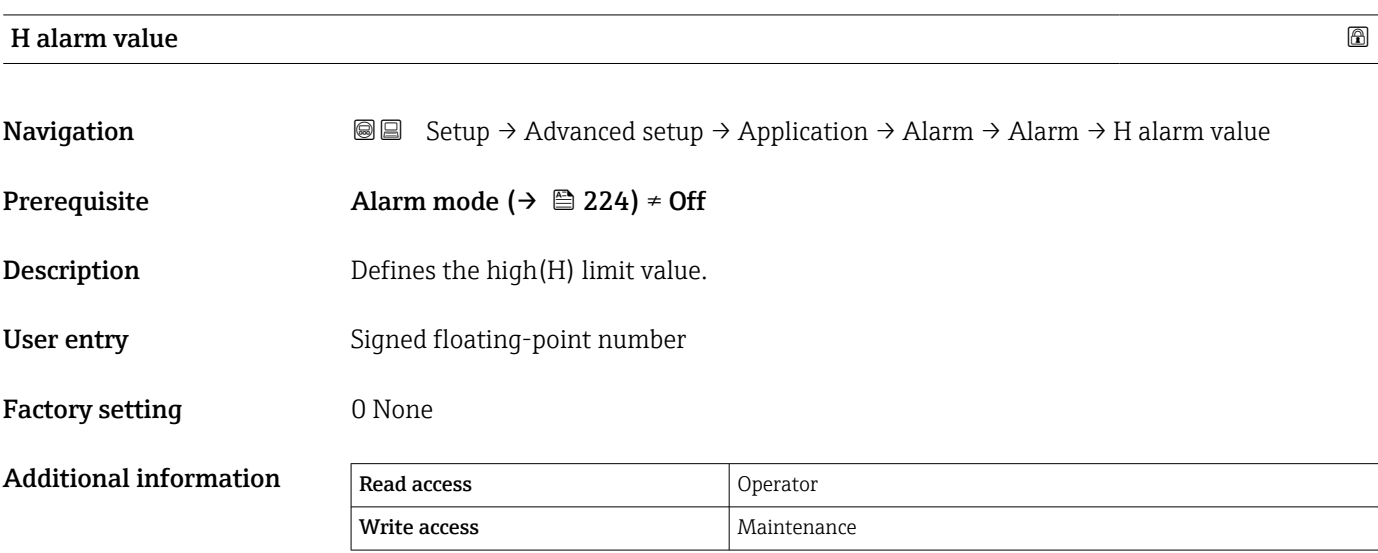

<span id="page-227-0"></span>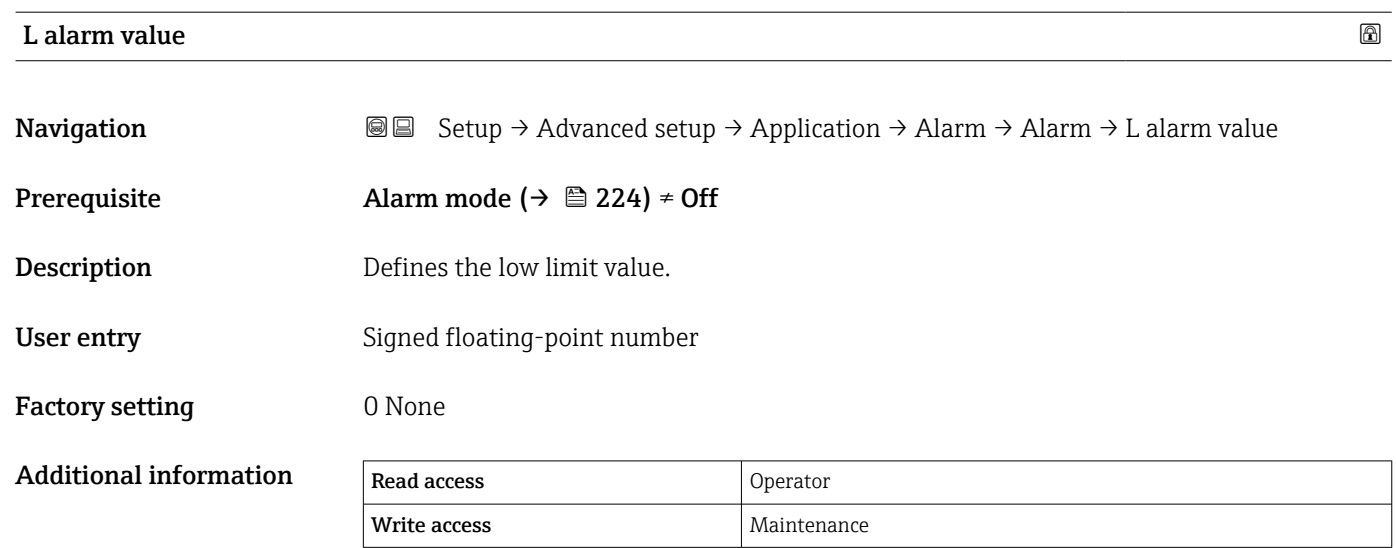

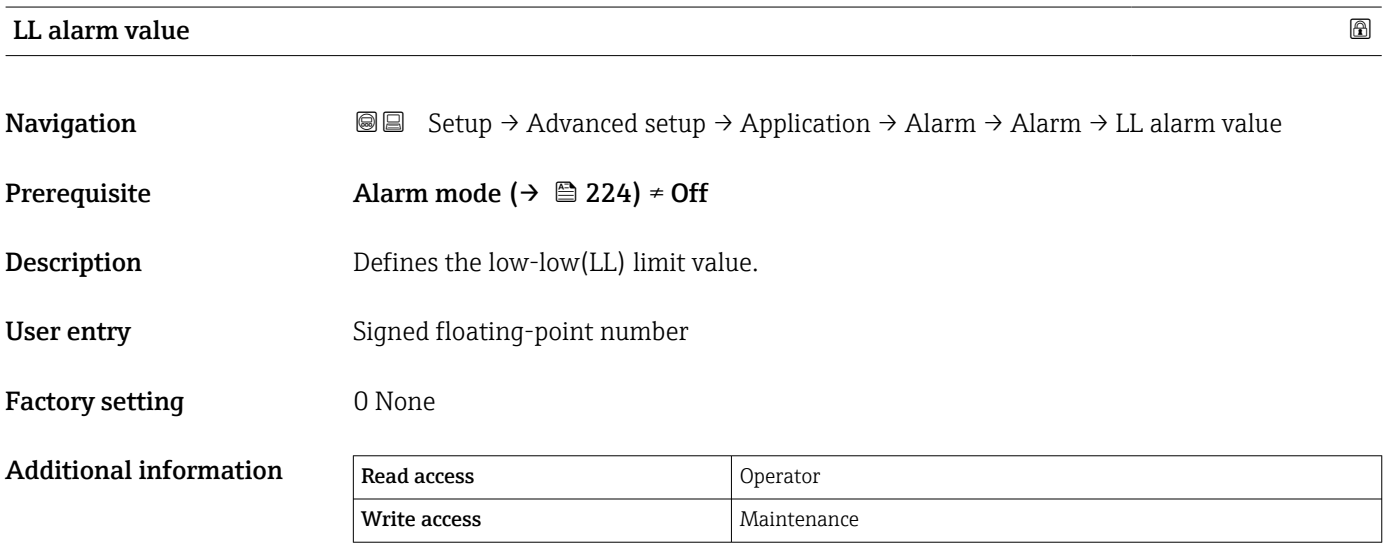

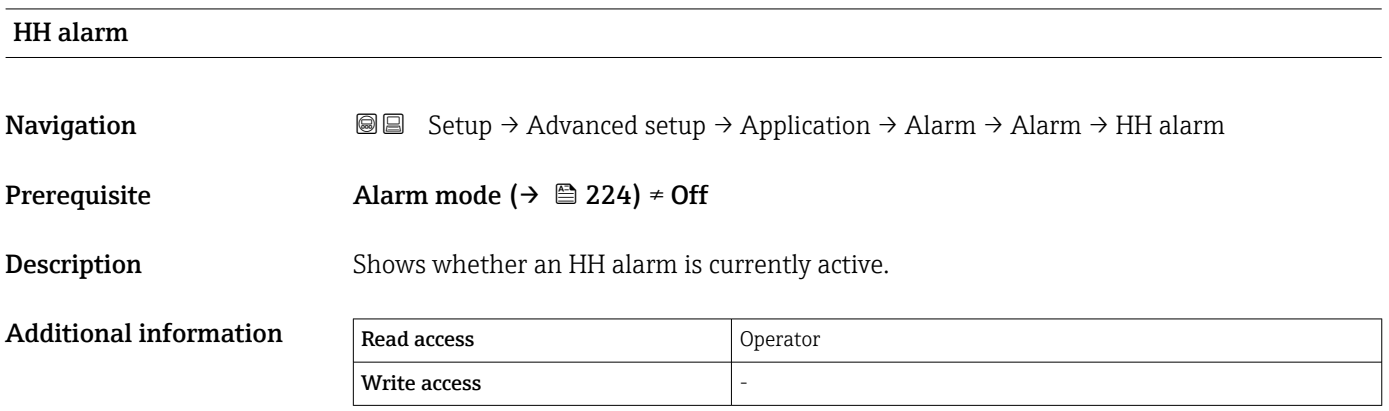

<span id="page-228-0"></span>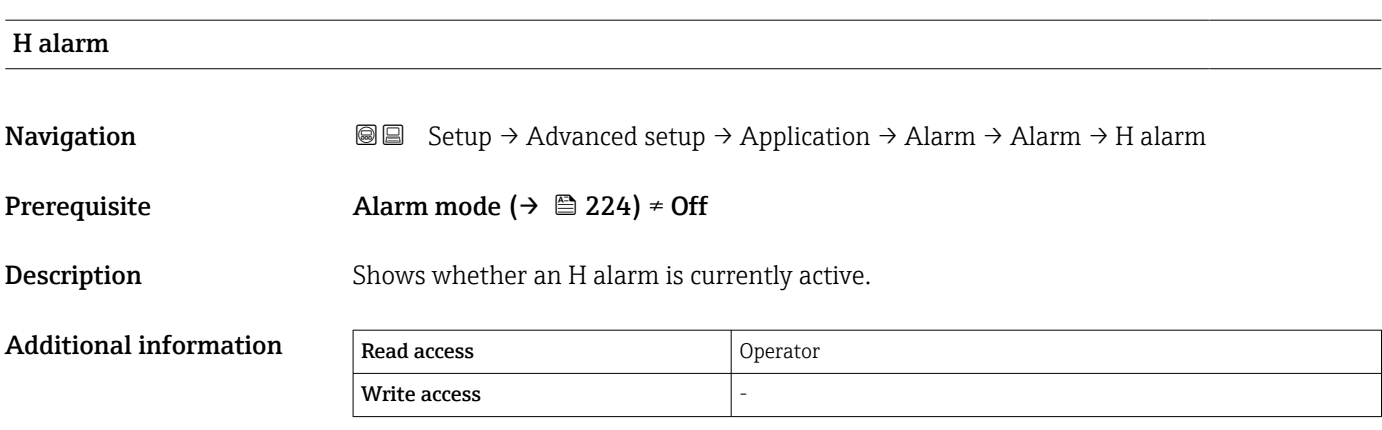

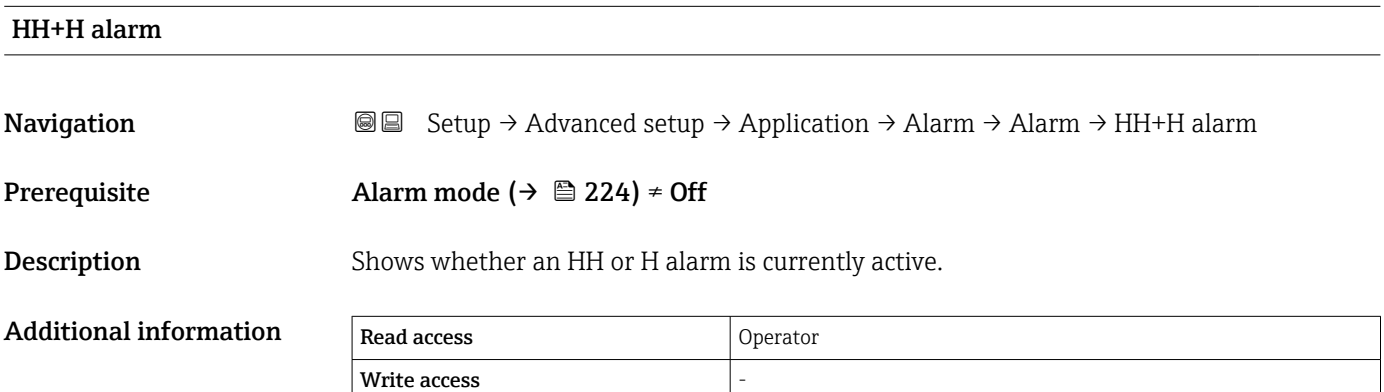

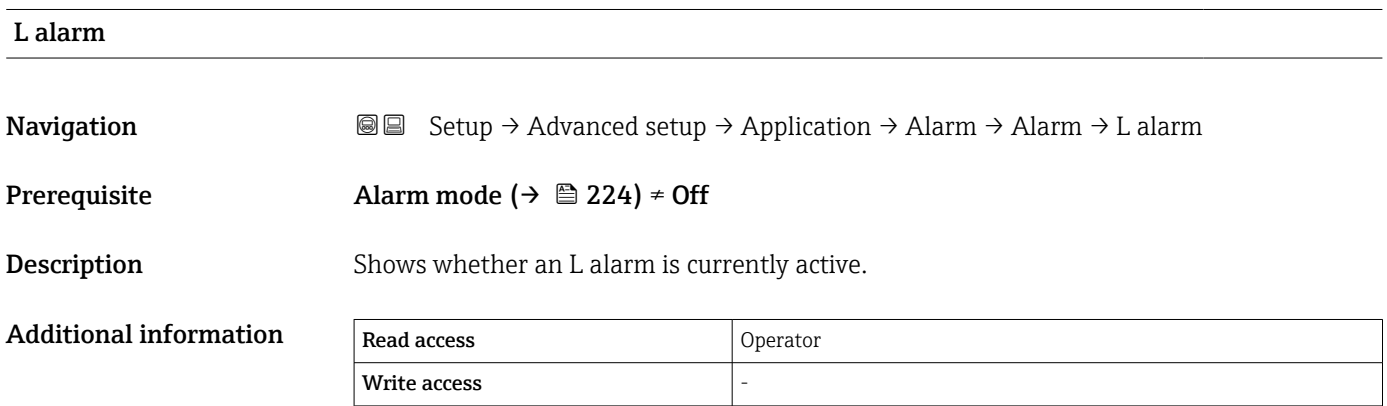

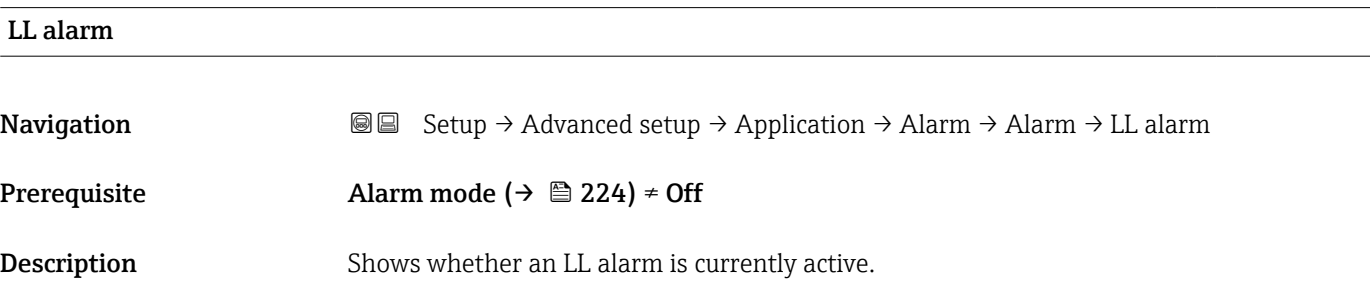

<span id="page-229-0"></span>![](_page_229_Picture_156.jpeg)

# LL+L alarm **Navigation Setup → Advanced setup → Application → Alarm → Alarm → LL+L alarm** Prerequisite Alarm mode (→  $\triangleq$  224) ≠ Off **Description** Shows whether an LL or L alarm is currently active. Additional information Read access Operator Write access

![](_page_229_Picture_157.jpeg)

![](_page_229_Picture_158.jpeg)

<span id="page-230-0"></span>![](_page_230_Picture_110.jpeg)

![](_page_230_Picture_111.jpeg)

![](_page_230_Picture_112.jpeg)

#### "Safety settings" submenu

*Navigation* **Sexup → Advanced setup → Safety settings** 

![](_page_231_Picture_148.jpeg)

• Last valid value

The last value before the occurence of the echo is kept.

- Alarm
	- The device generates an alarm.

![](_page_231_Picture_149.jpeg)

![](_page_231_Picture_150.jpeg)

#### Additional information

![](_page_232_Picture_29.jpeg)

#### "Sensor config" submenu

*Navigation* **Sexet** Setup → Advanced setup → Sensor config

![](_page_233_Picture_144.jpeg)

*"Information" submenu*

*Navigation* **Sexet** Setup → Advanced setup → Sensor config → Information

![](_page_233_Picture_145.jpeg)

![](_page_233_Picture_146.jpeg)

### Absolute echo amplitude

![](_page_233_Picture_147.jpeg)

![](_page_234_Picture_74.jpeg)

![](_page_234_Picture_75.jpeg)

*"Echo tracking" submenu*

*Navigation* **Sexety** Setup → Advanced setup → Sensor config → Echo tracking

![](_page_235_Picture_164.jpeg)

#### Meaning of the options

### • Short time history

In addition to the static algorithms a dynamic echo trace is continuously generated and evaluated.

• History off

The envelope curve is evaluated only statically.

![](_page_235_Picture_165.jpeg)

Meaning of options:

- Reset done
	- Does not initiate an action but is only a display option. It is displayed as soon as the reset operation has been accomplished.
- Delete history The echo tracking and tank trace are reset.

#### "Display" submenu

This menu is only visible if the device has a local display.

*Navigation* **Setup → Advanced setup → Display** 

![](_page_236_Picture_157.jpeg)

Write access and a lot operator

![](_page_236_Picture_158.jpeg)

 *62 "Format display" = "1 value, max. size"*

A0019964

A0019965

![](_page_237_Figure_2.jpeg)

 *63 "Format display" = "1 bargraph + 1 value"*

![](_page_237_Picture_227.jpeg)

 *64 "Format display" = "2 values"*

![](_page_237_Figure_6.jpeg)

 *65 "Format display" = "1 value large + 2 values"*

![](_page_237_Figure_8.jpeg)

 *66 "Format display" = "4 values"*

![](_page_237_Picture_228.jpeg)

- The Value 1 to 4 display ( $\rightarrow \cong$  238) parameters specify which measured values are shown on the display and in which order.
- If more measured values are specified than the current display mode permits, the values alternate on the device display. The display time until the next change is configured in the **Display interval** parameter ( $\rightarrow \Box$  241).

![](_page_237_Picture_229.jpeg)

A0019968

**Navigation Setup → Advanced setup → Display → Value 1 display**  $\blacksquare$  **Setup** → Advanced setup → Display

**Prerequisite** The device has a local display.

- **Description** Select the measured value that is shown on the local display.
- Selection  $\blacksquare$  None  $^{10)}$ 
	- Tank level
	- Measured level
	- Level linearized
	- Tank level %
	- $\bullet$  Water level  $^{10}$
	- $\bullet$  Liquid temperature  $^{10)}$
	- $\bullet$  Vapor temperature  $^{10)}$
	- $\bullet$  Air temperature  $^{10}$
	- Tank ullage
	- Tank ullage %
	- $\bullet$  Observed density value  $^{10)}$
	- $\bullet$  P1 (bottom)  $^{10)}$
	- $\bullet$  P2 (middle)<sup>10)</sup>
	- $\bullet$  P3 (top)  $^{10)}$
	- $\bullet$  GP 1 value  $^{10)}$
	- $\bullet$  GP 2 value  $^{10)}$
	- $\bullet$  GP 3 value  $^{10)}$
	- $\bullet$  GP 4 value  $^{10)}$
	- $\bullet$  Gauge command  $^{10)}$
	- Gauge status  $^{10}$
	- $\bullet$  AIO B1-3 value  $^{10)}$
	- $\bullet$  AIO B1-3 value mA  $^{10)}$
	- $\bullet$  AIO B1-3 value  $\%$   $^{10)}$
	- $\bullet$  AIO C1-3 value  $^{10)}$
	- $\bullet$  AIO C1-3 value mA  $^{10)}$
	- $\bullet$  AIO C1-3 value  $\%$   $^{10)}$
	- $\bullet$  AIP B4-8 value  $^{10)}$
	- $\bullet$  AIP B4-8 value mA  $^{10)}$
	- $\bullet$  AIP B4-8 value  $\%$   $^{10)}$
	- $\bullet$  AIP C4-8 value  $^{10)}$
	- $\bullet$  AIP C4-8 value mA  $^{10)}$
	- $\bullet$  AIP C4-8 value  $\%$   $^{10)}$

Factory setting Depending on device version

![](_page_238_Picture_321.jpeg)

![](_page_238_Picture_322.jpeg)

<sup>10)</sup> not available for the Value 1 display parameter

Selection  $\blacksquare$  x

 $\bullet$  x.x  $\bullet$  x.xx  $\bullet$  x.xxx • x.xxxx

Factory setting **EXEC 28** x.x

Additional information **The setting does not affect the measuring or computational accuracy of the device.** 

![](_page_239_Picture_168.jpeg)

![](_page_239_Picture_169.jpeg)

![](_page_239_Picture_170.jpeg)

The ft-in-1/16" option is only valid for distance values.

<span id="page-240-0"></span>![](_page_240_Picture_150.jpeg)

![](_page_240_Picture_151.jpeg)

![](_page_240_Picture_152.jpeg)

Additional information **This parameter is only relevant if the number of selected measuring values exceeds** the number of values the selected display format can display simultaneously.

![](_page_241_Picture_141.jpeg)

![](_page_241_Picture_142.jpeg)

![](_page_241_Picture_143.jpeg)

![](_page_241_Picture_144.jpeg)

![](_page_242_Picture_37.jpeg)

#### "System units" submenu

*Navigation* **Sexety** → Advanced setup → System units

![](_page_243_Picture_177.jpeg)

<span id="page-244-0"></span>![](_page_244_Picture_225.jpeg)

![](_page_244_Picture_226.jpeg)

 $\blacksquare$  g/l  $\blacksquare$  kg/l • kg/dm<sup>3</sup> • kg/m<sup>3</sup>  $\blacksquare$ lb/in<sup>3</sup>  $\blacksquare$  STon/yd<sup>3</sup> Factory setting  $$\rm kg/m^3$$ 

$$
f_{\rm{max}}
$$

#### Additional information

![](_page_245_Picture_35.jpeg)

#### "Date / time" submenu

*Navigation* Setup → Advanced setup → Date / time

<span id="page-246-0"></span>![](_page_246_Picture_149.jpeg)

![](_page_246_Picture_150.jpeg)

![](_page_246_Picture_151.jpeg)

![](_page_247_Picture_152.jpeg)

![](_page_247_Picture_153.jpeg)

![](_page_247_Picture_154.jpeg)

![](_page_247_Picture_155.jpeg)

![](_page_248_Picture_86.jpeg)

![](_page_248_Picture_87.jpeg)

#### "SIL confirmation" wizard

- The SIL confirmation wizard is only available for devices with SIL or WHG approval  $\boxed{1}$ (Feature 590: "Additional Approval", option LA: "SIL" or LC: "WHG overfill prevention") which are currently **not** in the SIL- or WHG-locked state.
	- The **SIL confirmation** wizard is required to lock the device according to SIL or WHG. For details refer to the "Functional Safety Manual" of the respective device, which describes the locking procedure and the parameters of this wizard.

*Navigation*  $\text{Q} \text{Q}$  Setup  $\rightarrow$  Advanced setup  $\rightarrow$  SIL confirmation

#### "Deactivate SIL/WHG" wizard

- The **Deactivate SIL/WHG** wizard is only available for devices with SIL or WHG  $\vert$   $\vert$ approval (Feature 590: "Additional Approval", option LA: "SIL" or LC: "WHG overfill prevention" ) which are currently in the SIL- or WHG-locked state.
	- The Deactivate SIL/WHG wizard is required to undo the locking of the device according to SIL or WHG. For details refer to the "Functional Safety Manual" of the respective device, which describes the locking procedure and the parameters of this wizard.

*Navigation* **Setup → Advanced setup → Deactiv. SIL/WHG** 

#### "Administration" submenu

*Navigation* **■** Setup → Advanced setup → Administration

![](_page_250_Picture_201.jpeg)

**Description** Reset the device configuration - either entirely or in part - to a defined state

Selection **• Cancel** 

- To factory defaults
- Restart device

Factory setting Cancel

Additional information Meaning of the options

- Cancel
	- No action
- To factory defaults

All parameters are reset to the order-code specific factory setting.

• Restart device The restart resets every parameter which is stored in the volatile memory (RAM) to the factory setting (e.g. measured value data). The device configuration remains unchanged.

![](_page_251_Picture_24.jpeg)
# 15.4 "Diagnostics" menu

*Navigation* **圖圖 Diagnostics** 

<span id="page-252-0"></span>Actual diagnostics **Navigation**  $\text{Q} \text{Q}$  Diagnostics  $\rightarrow$  Actual diagnos. **Description** Displays the currently active diagnostic message. If there is more than one pending diagnostic event, the message for the diagnostic event with the highest priority is displayed. Additional information Read access and Operator Write access The display consists of: • Symbol for event behavior • Code for diagnostic behavior • Operating time of occurrence • Event text If several messages are active at the same time, the messages with the highest priority is displayed. Information on what is causing the message, and remedy measures, can be viewed via  $\lceil \cdot \rceil$ the  $\bigcirc$  symbol on the display. Timestamp

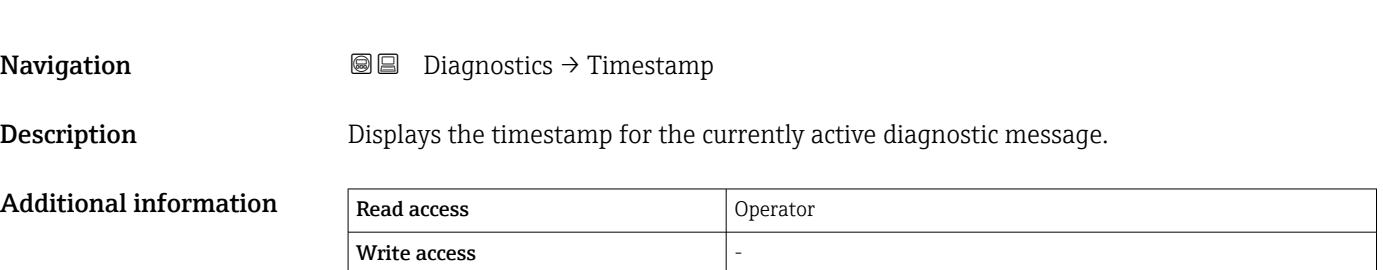

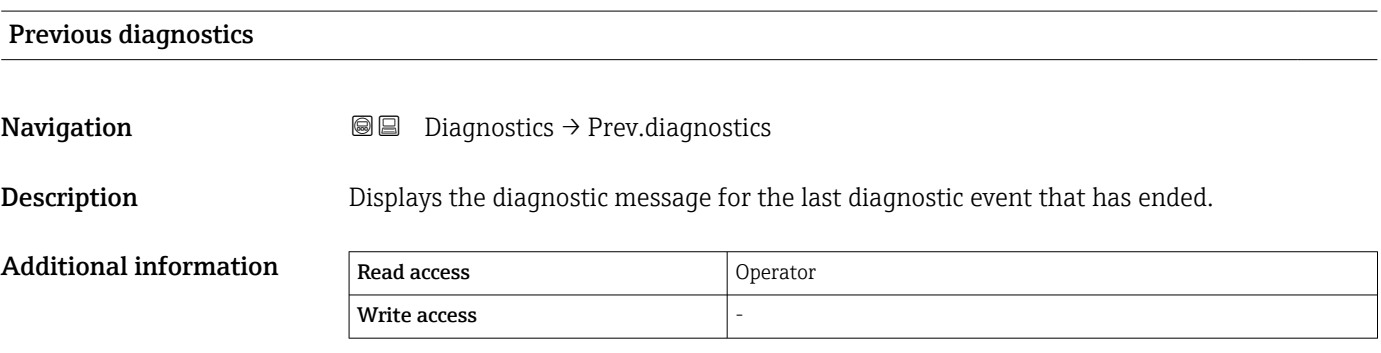

<span id="page-253-0"></span>The display consists of:

- Symbol for event behavior
- Code for diagnostic behavior
- Operating time of occurrence
- Event text

If several messages are active at the same time, the messages with the highest priority is displayed.

Information on what is causing the message, and remedy measures, can be viewed via  $\vert \mathbf{f} \vert$ the  $\bigcirc$  symbol on the display.

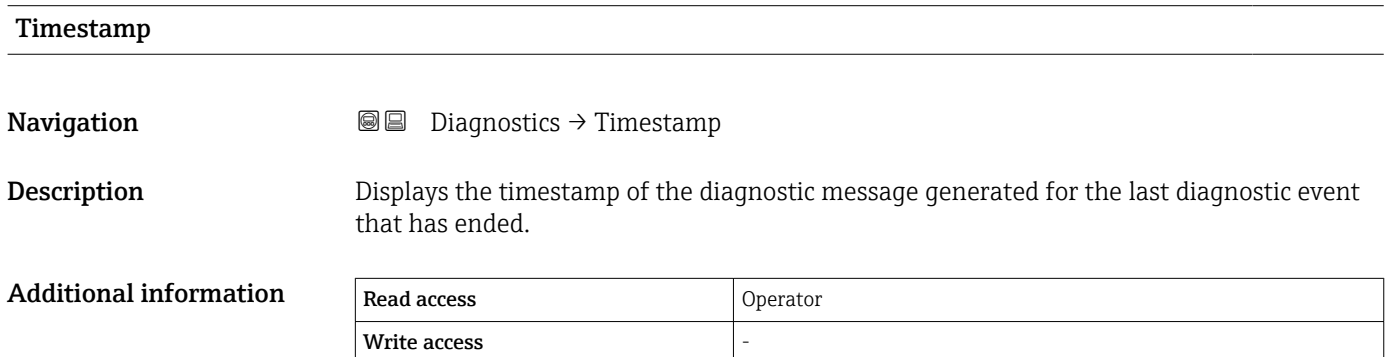

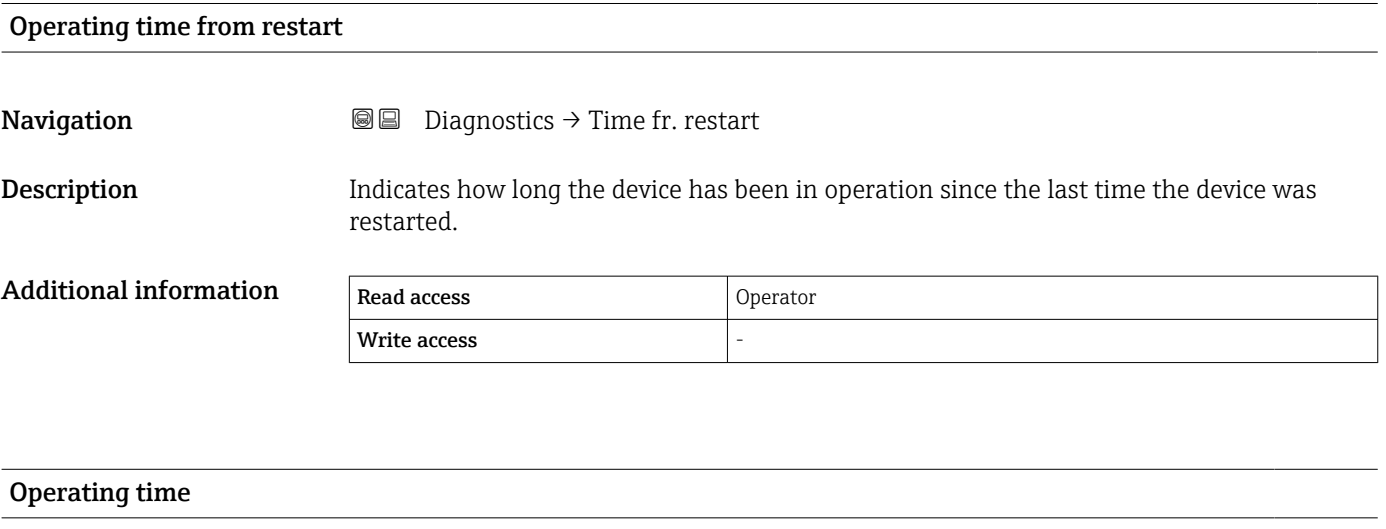

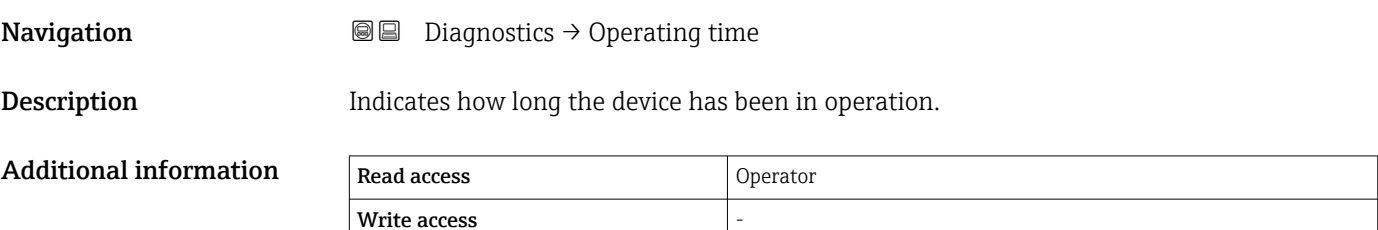

<span id="page-254-0"></span>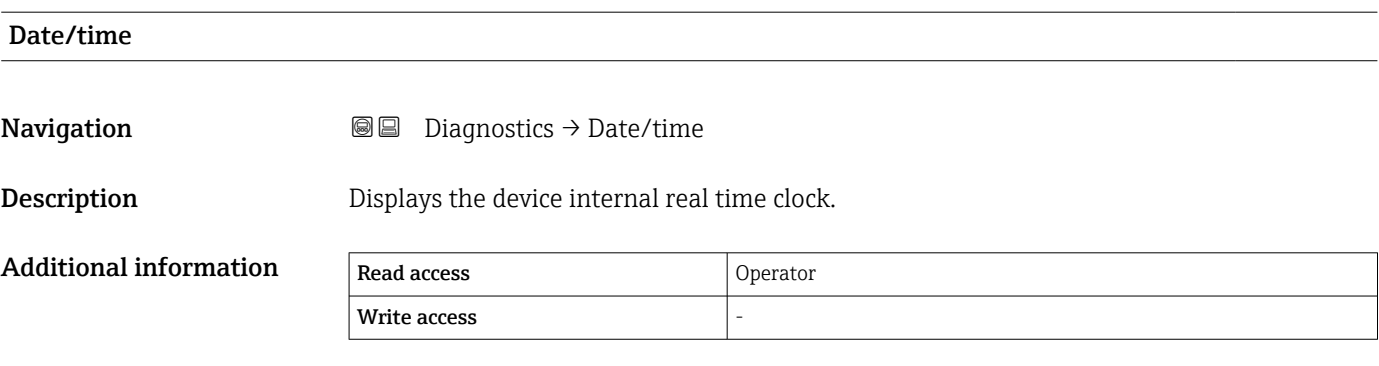

## 15.4.1 "Diagnostic list" submenu

*Navigation* **■ Diagnostics** → Diagnostic list

<span id="page-255-0"></span>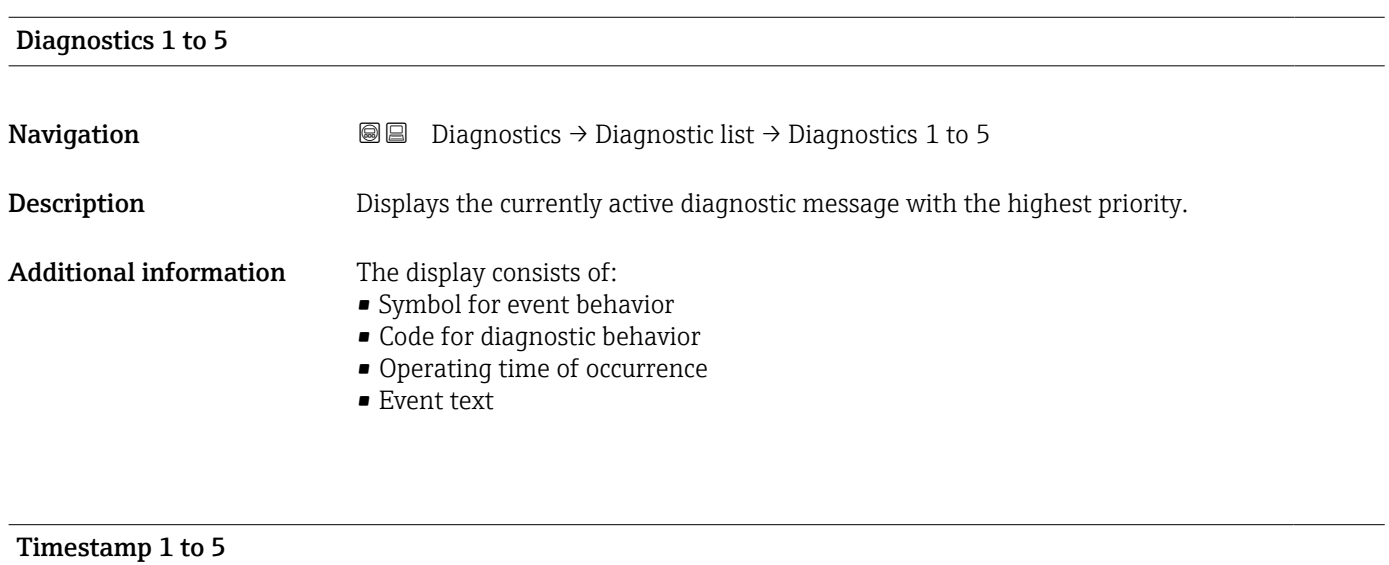

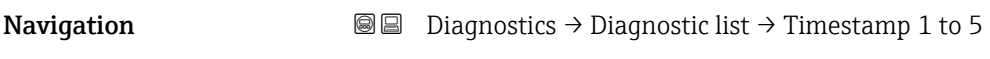

```
Description Timestamp of the diagnostic message.
```
## 15.4.2 "Device information" submenu

*Navigation* 
■■ Diagnostics → Device info

<span id="page-256-0"></span>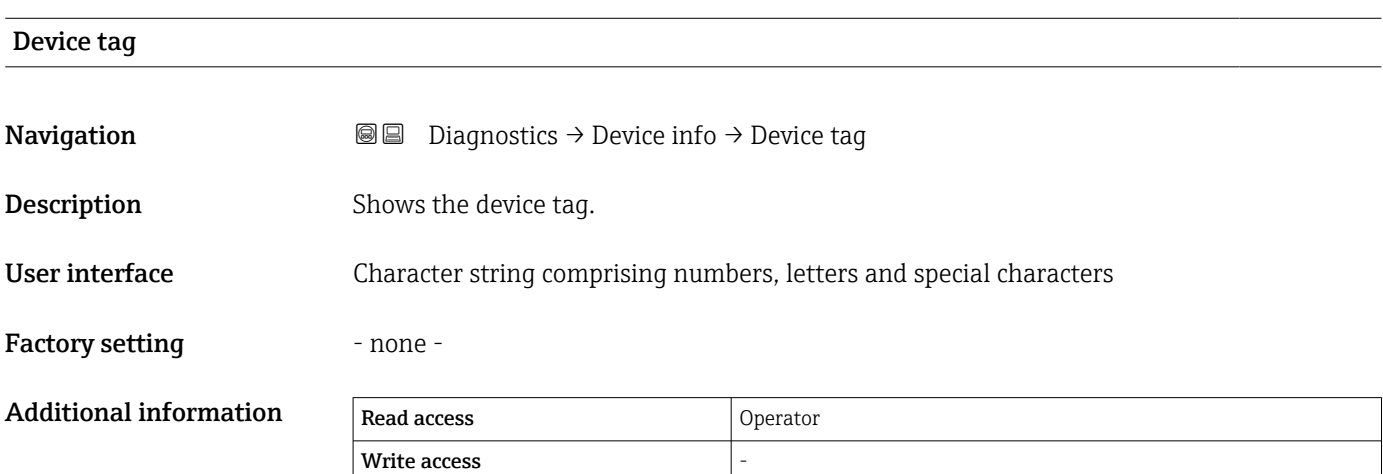

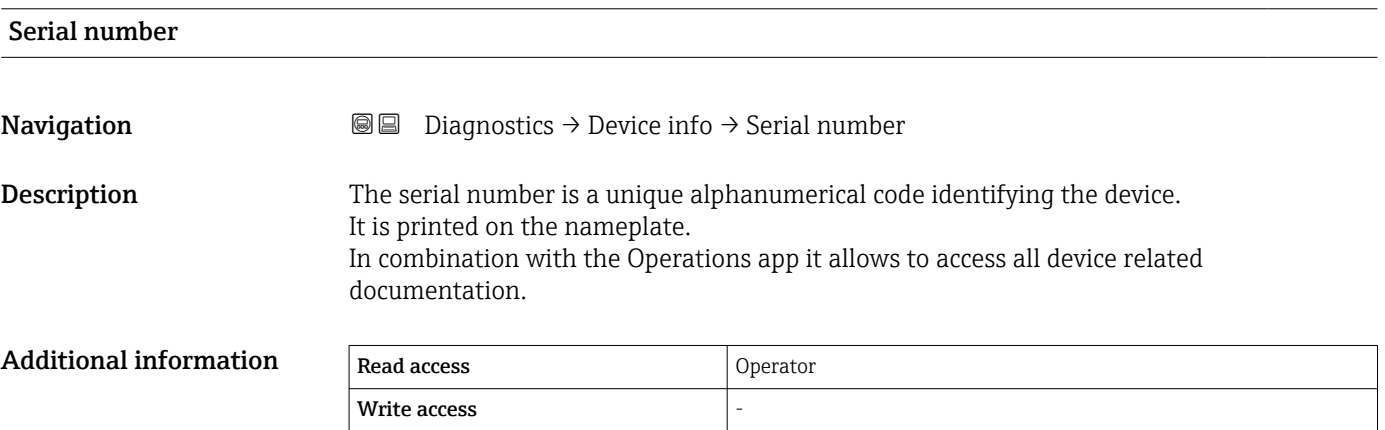

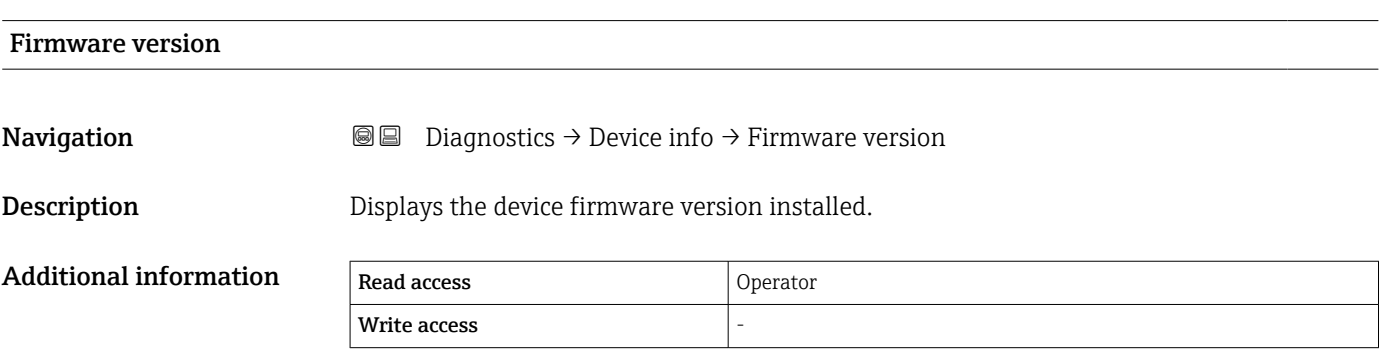

<span id="page-257-0"></span>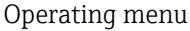

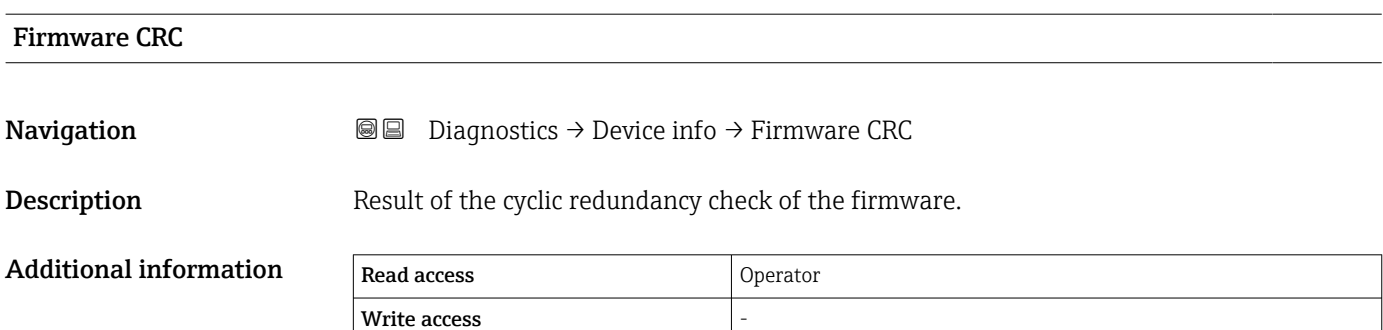

#### Weight and measures configuration CRC

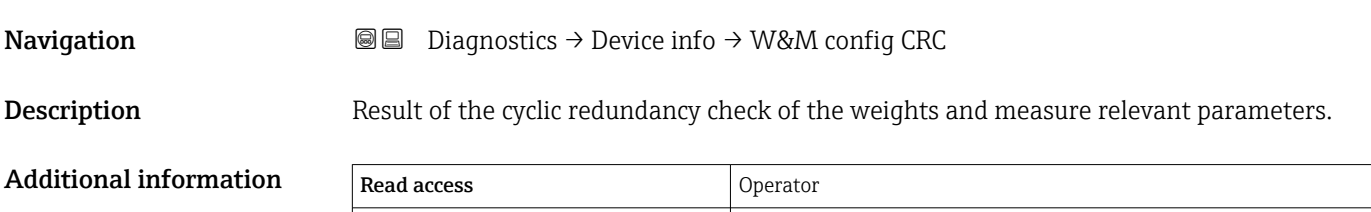

# Device name

**Navigation Diagnostics → Device info → Device name** 

 $\boxed{\text{Write access}}$ 

**Description** Use this function to display the device name. It can also be found on the nameplate.

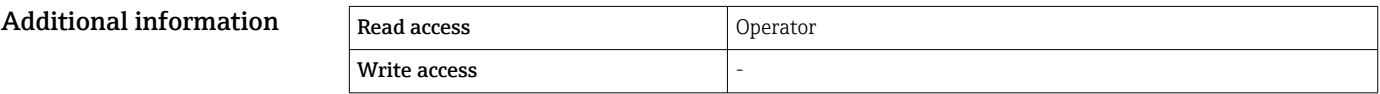

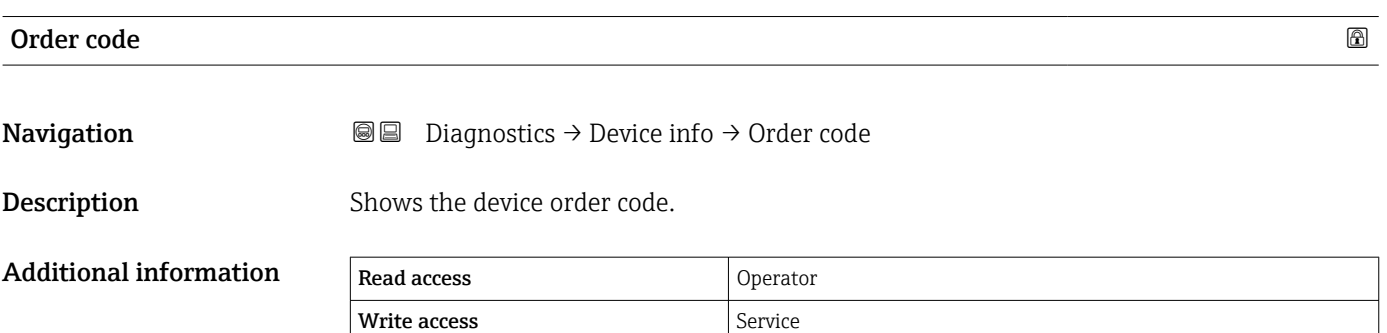

<span id="page-258-0"></span>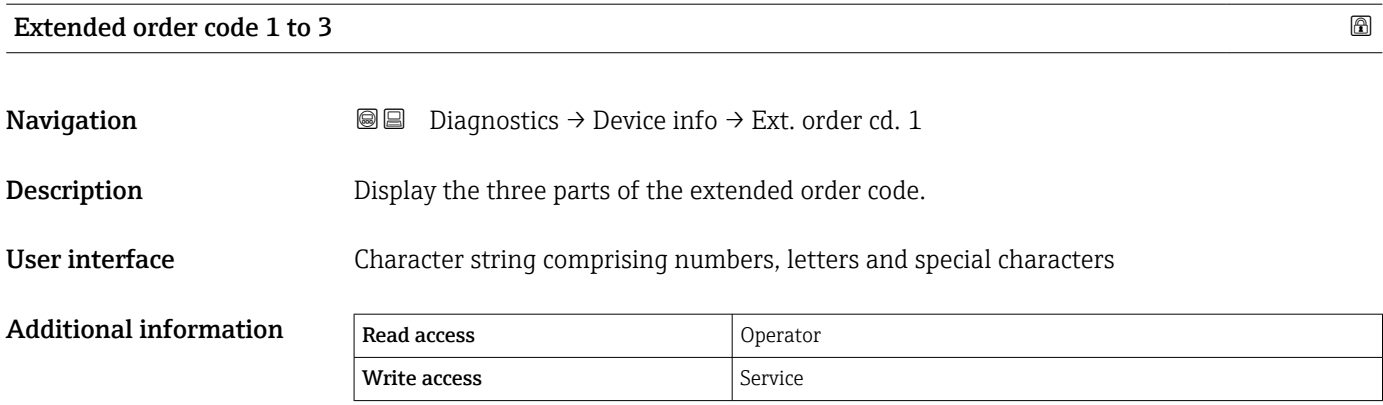

The extended order code indicates the selected option of all ordering features and thus uniquely identifies the device.

### <span id="page-259-0"></span>15.4.3 "Simulation" submenu

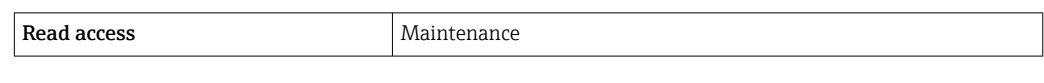

*Navigation* **■** Diagnostics → Simulation

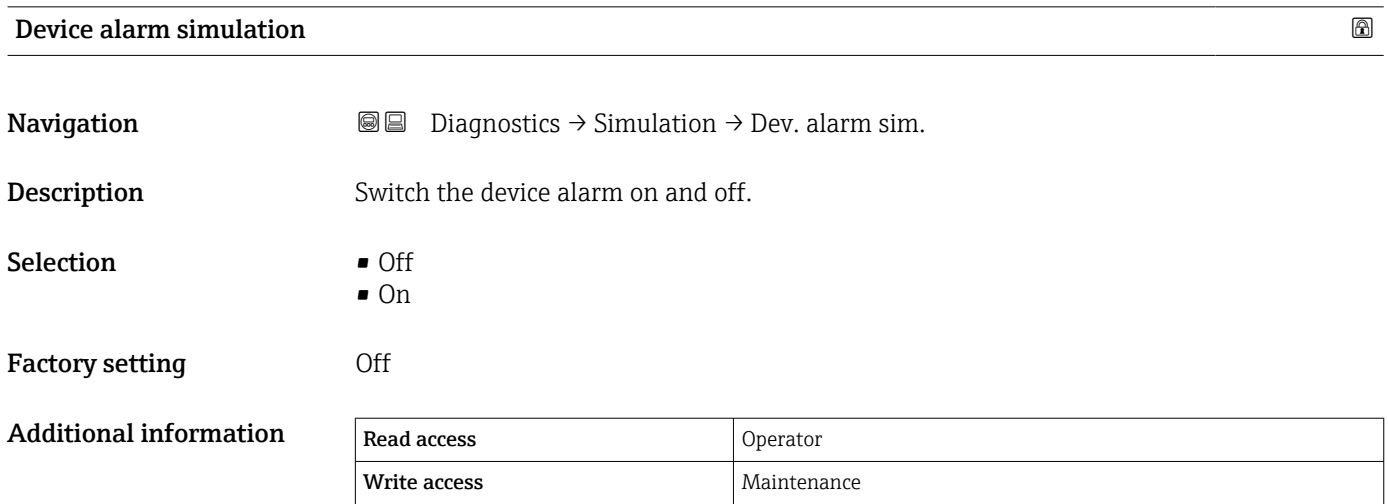

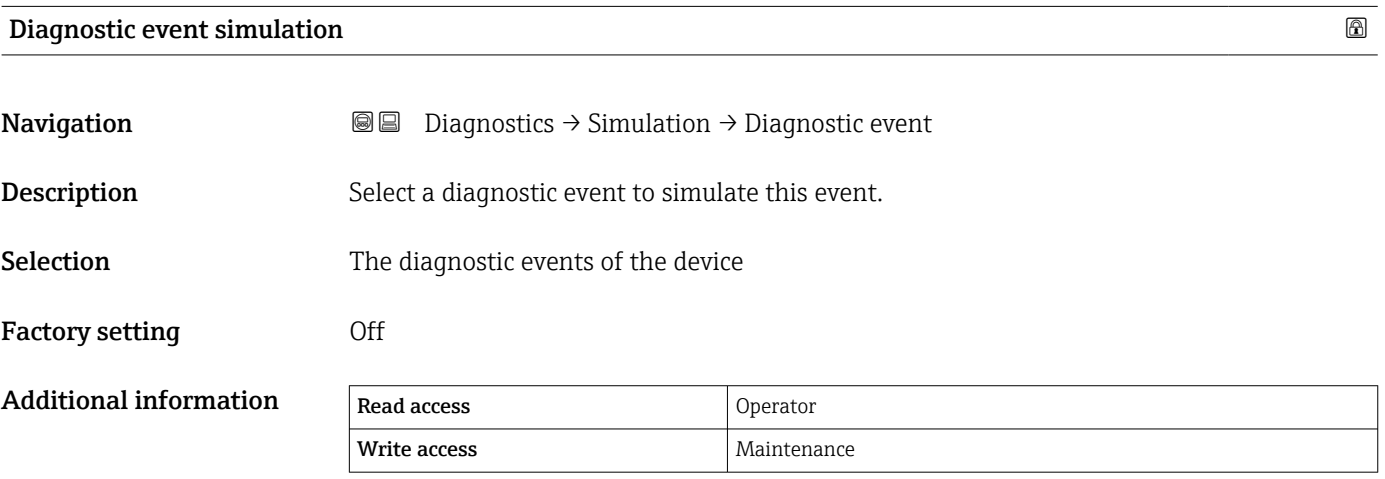

To terminate the simulation, select Off.

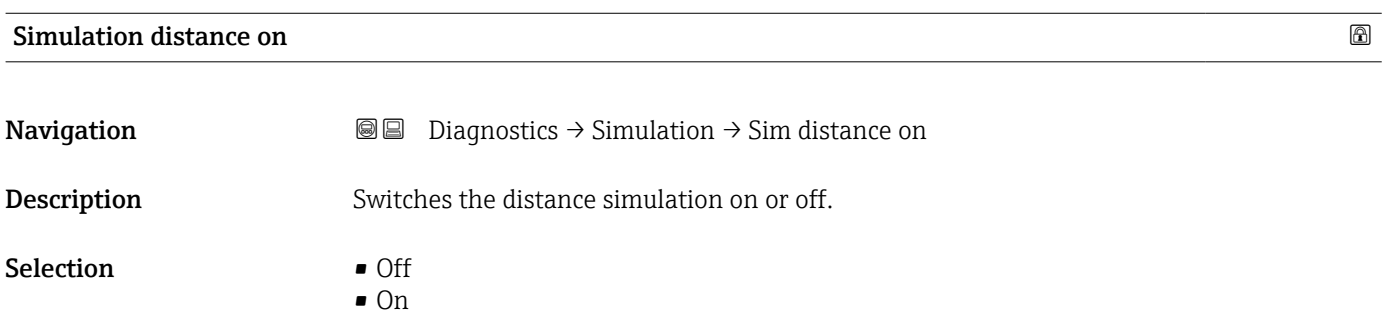

#### <span id="page-260-0"></span>Factory setting **Off**

Additional information Read access Operator Write access  $\vert$  Maintenance

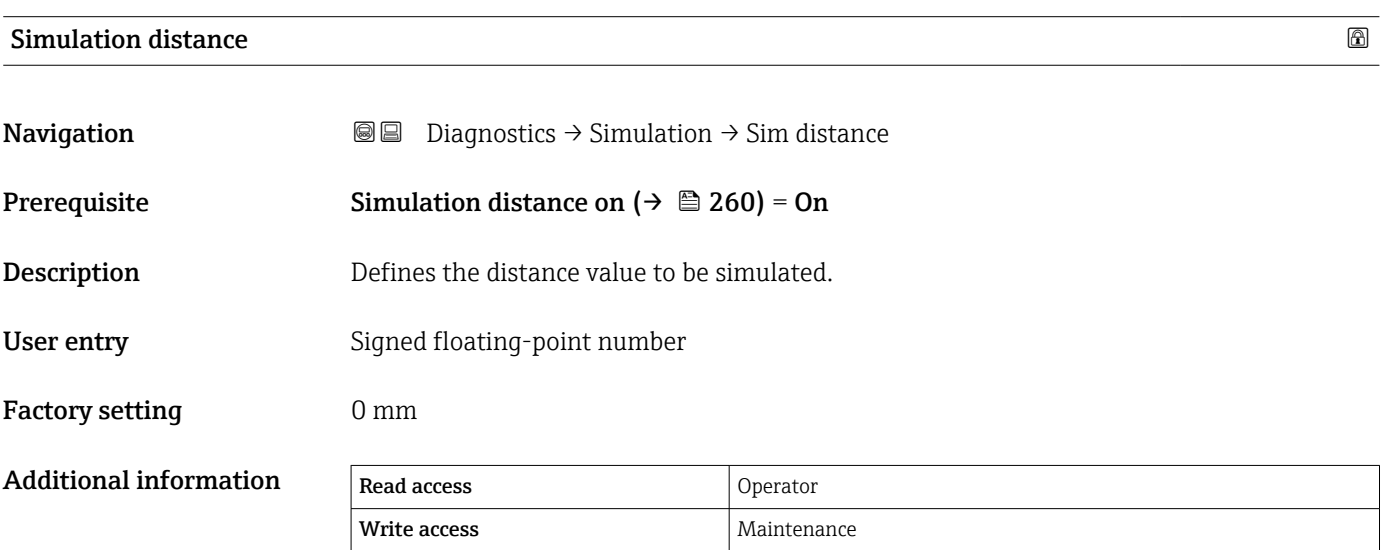

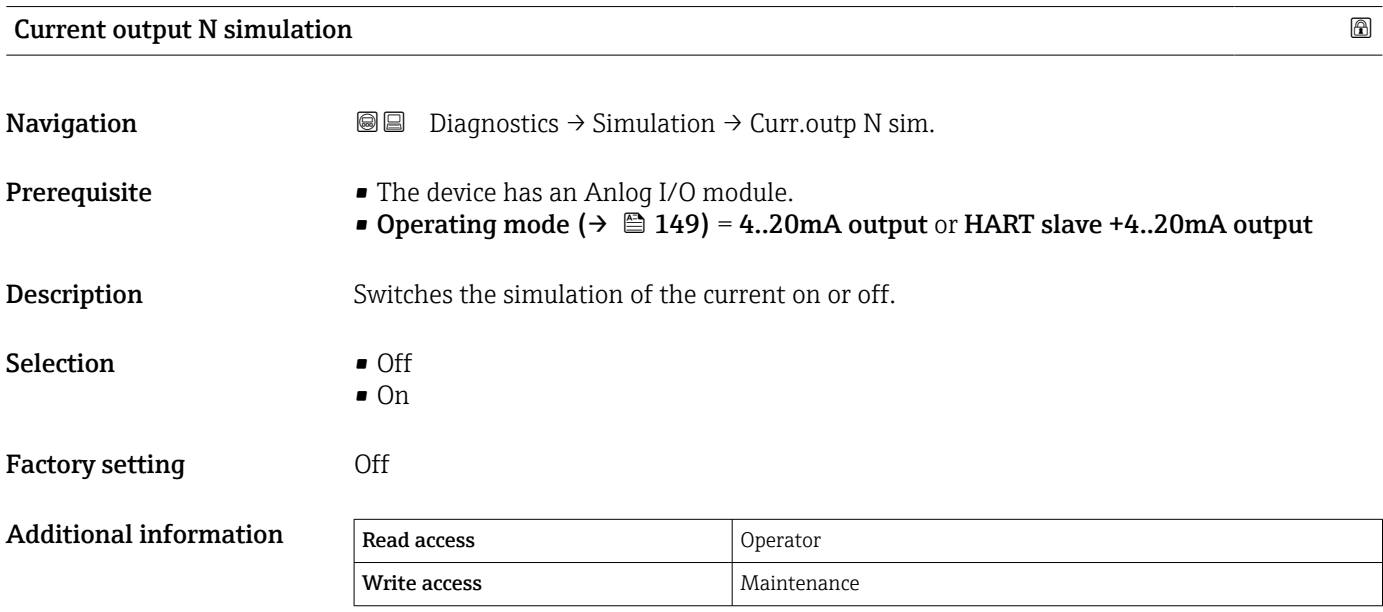

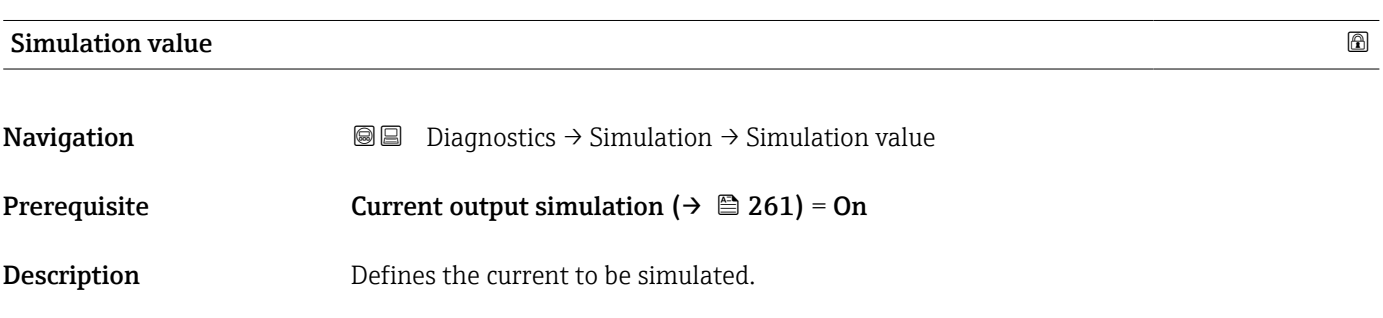

User entry 3.4 to 23 mA

Additional information

Factory setting The current at the time the simulation was started.

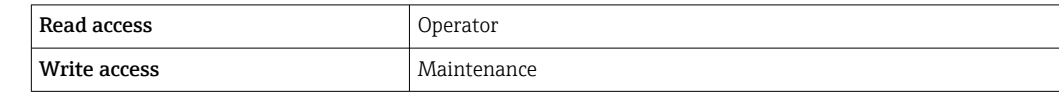

# 15.4.4 "Device check" submenu

*Navigation*  $Q = Di$ agnostics → Device check

<span id="page-262-0"></span>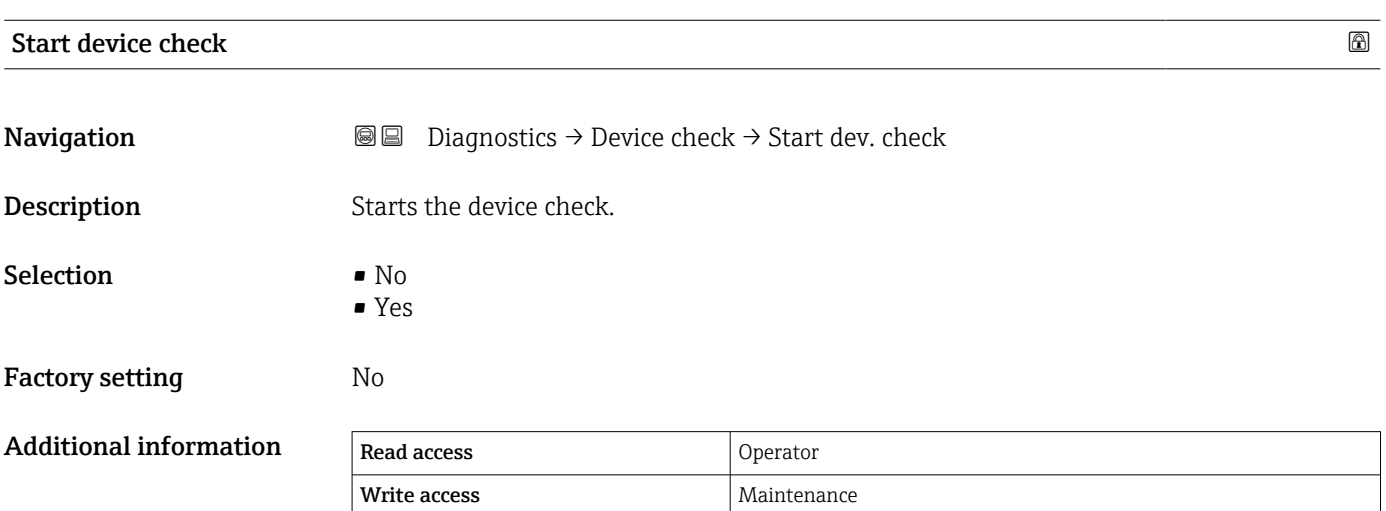

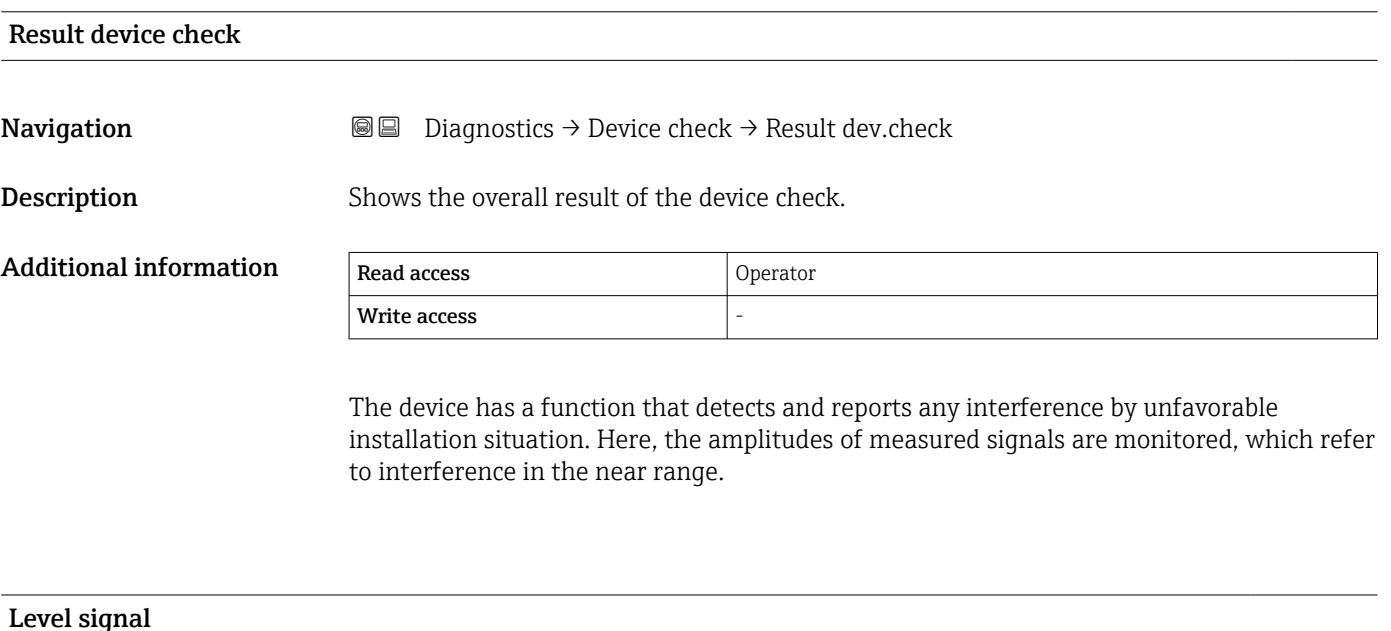

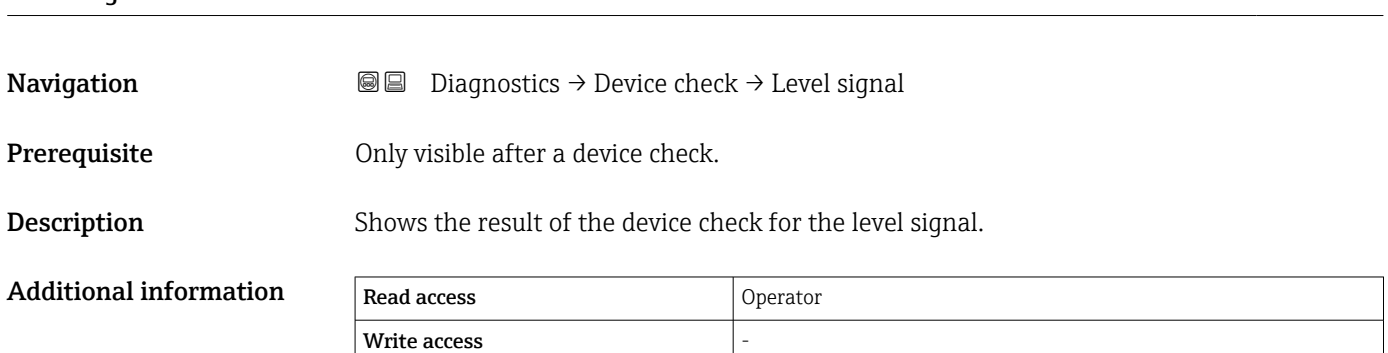

<span id="page-263-0"></span>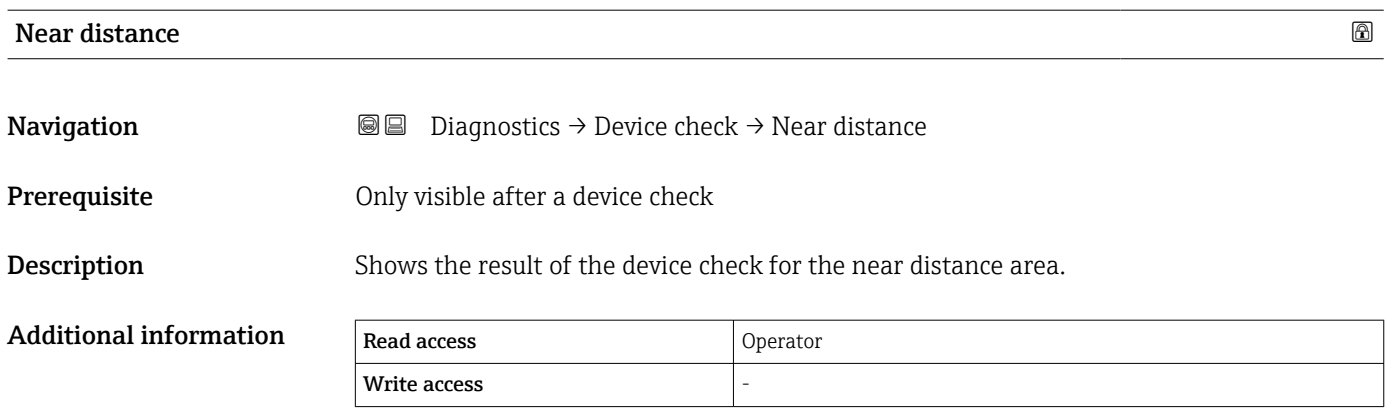

### 15.4.5 "LRC 1 to 2" submenu

Configuration of the level reference check (LRC) function  $\rightarrow \blacksquare$  76

*Navigation* **a a Diagnostics** → LRC → LRC 1 to 2

<span id="page-264-0"></span>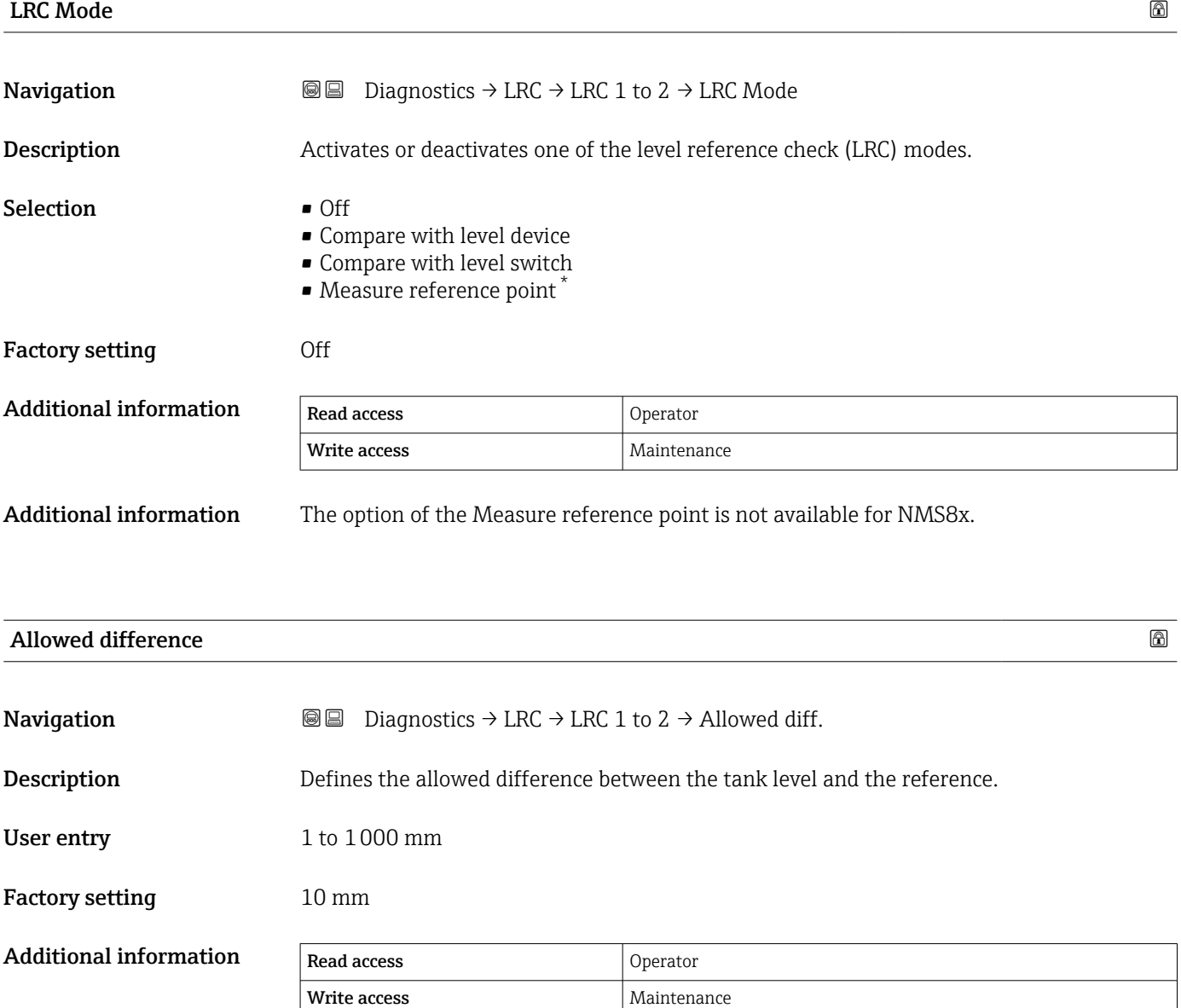

<sup>\*</sup> Visibility depends on order options or device settings

<span id="page-265-0"></span>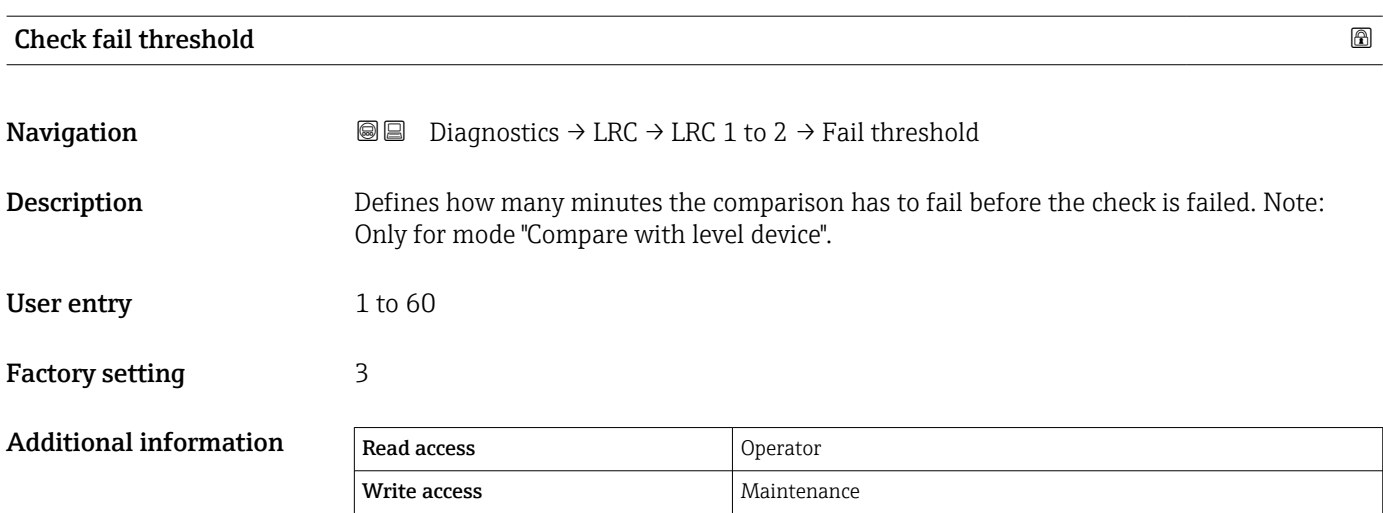

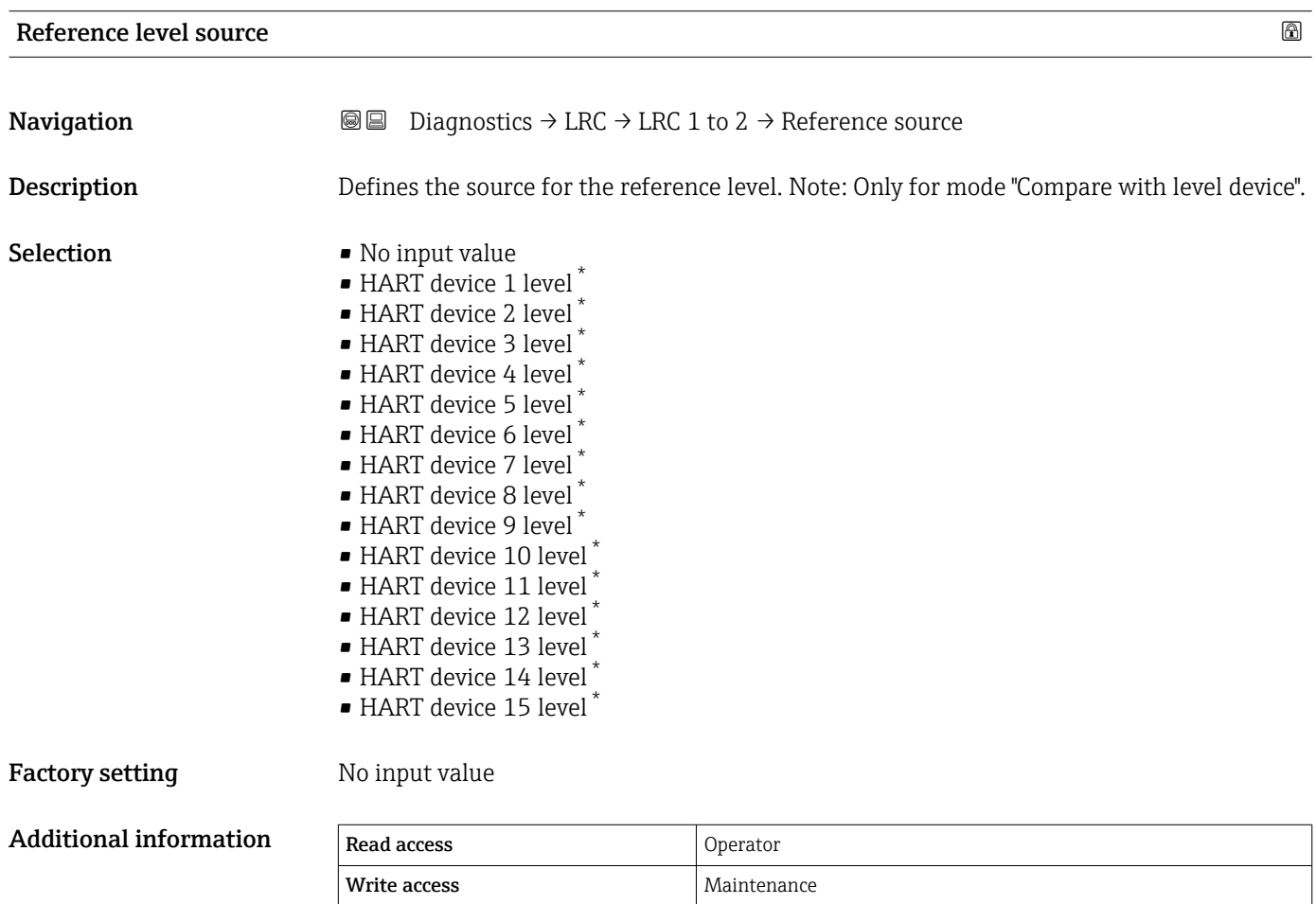

<sup>\*</sup> Visibility depends on order options or device settings

<span id="page-266-0"></span>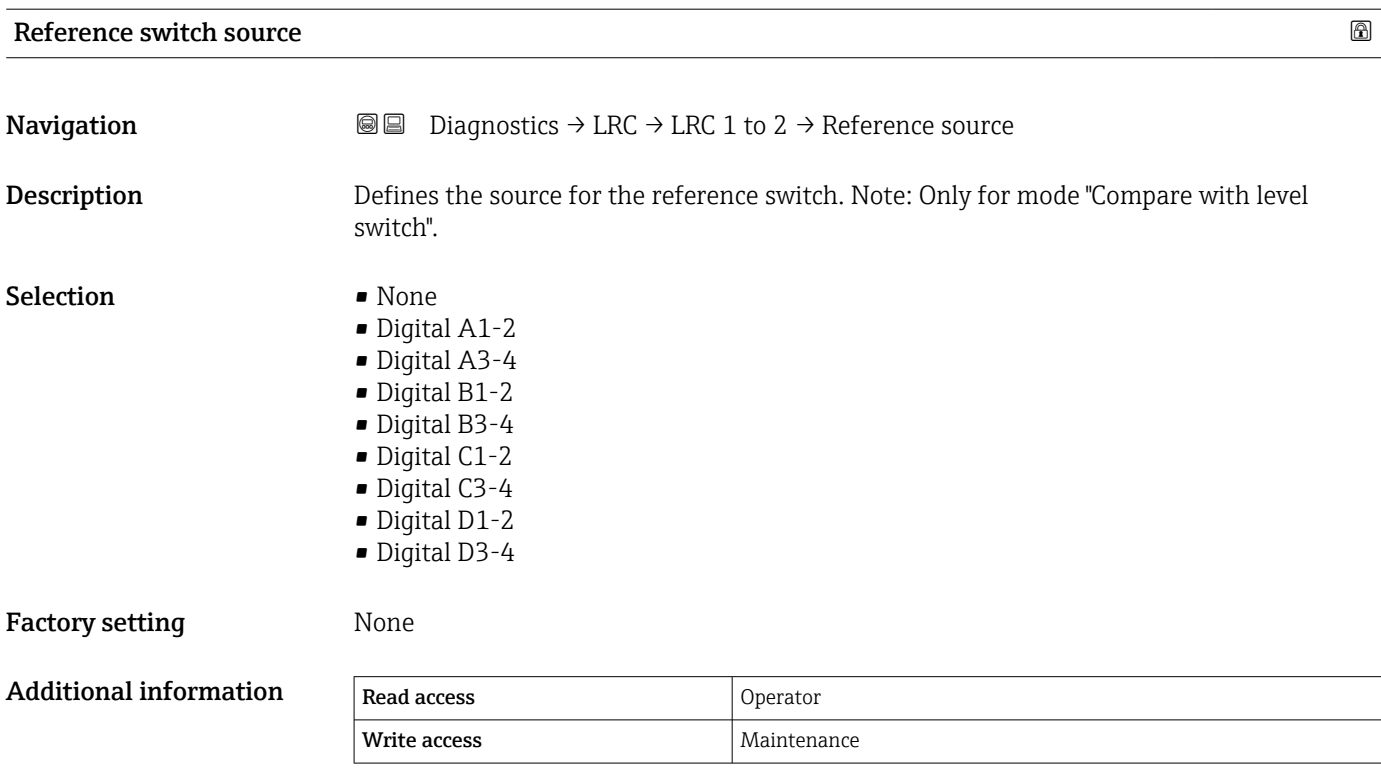

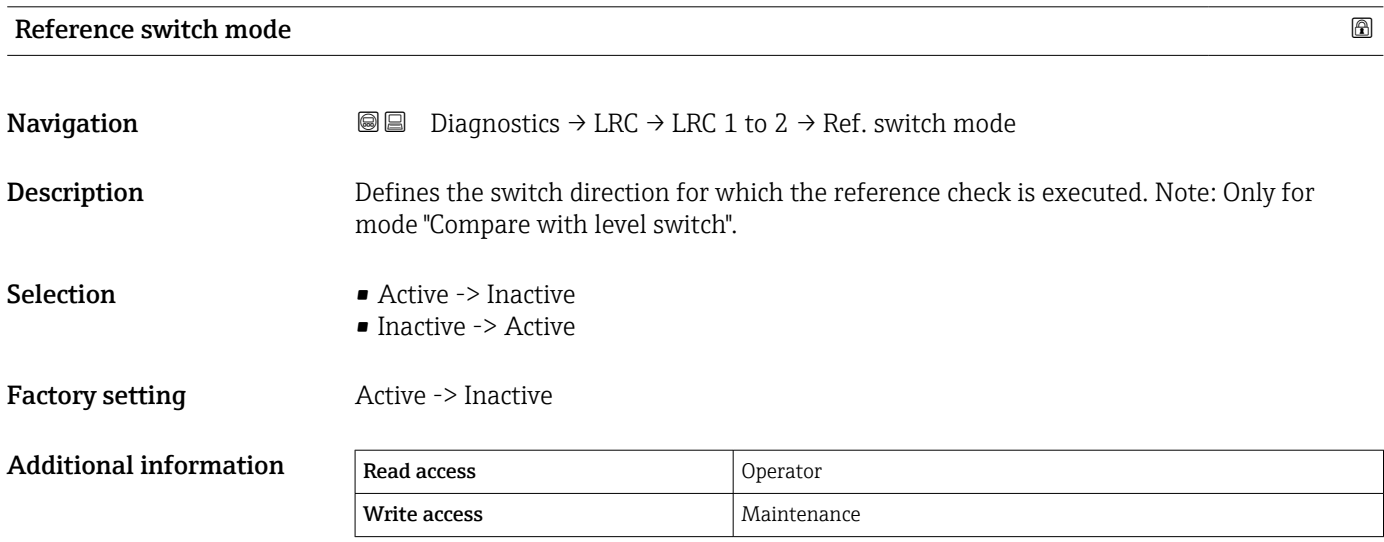

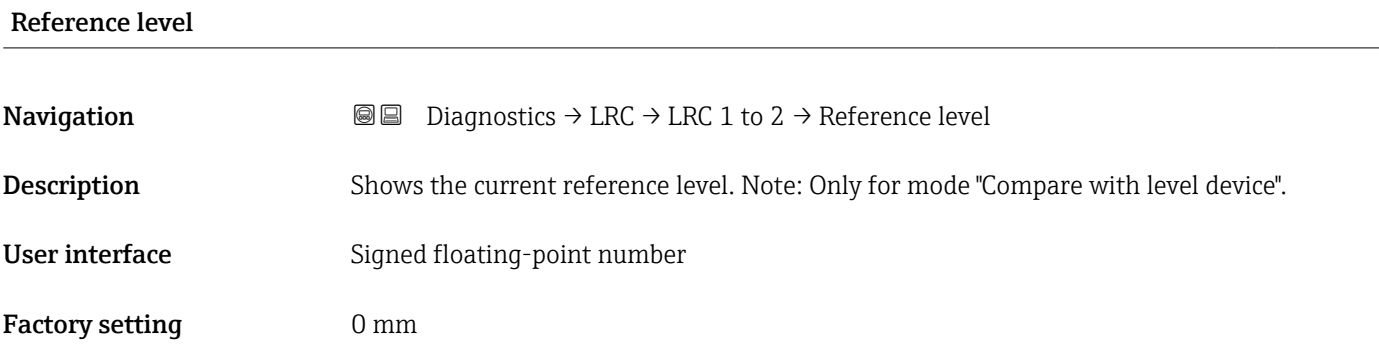

<span id="page-267-0"></span>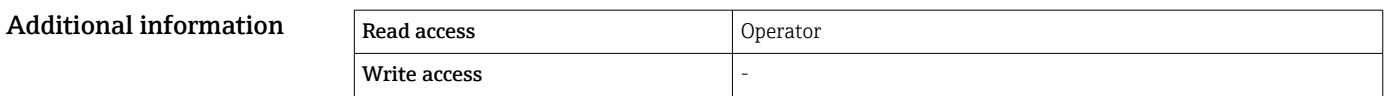

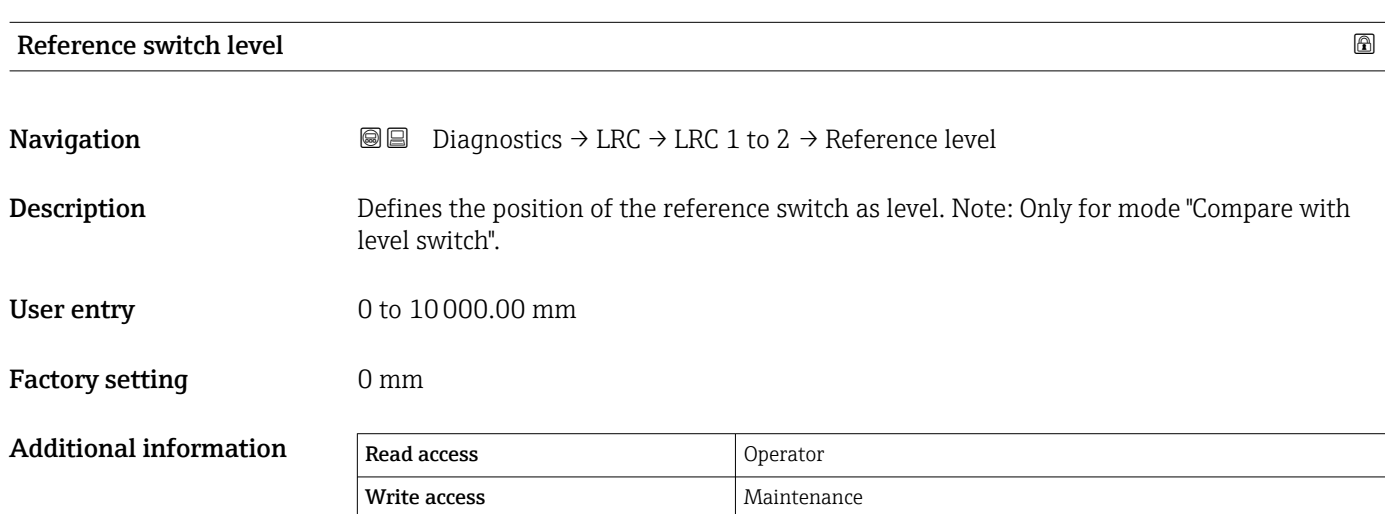

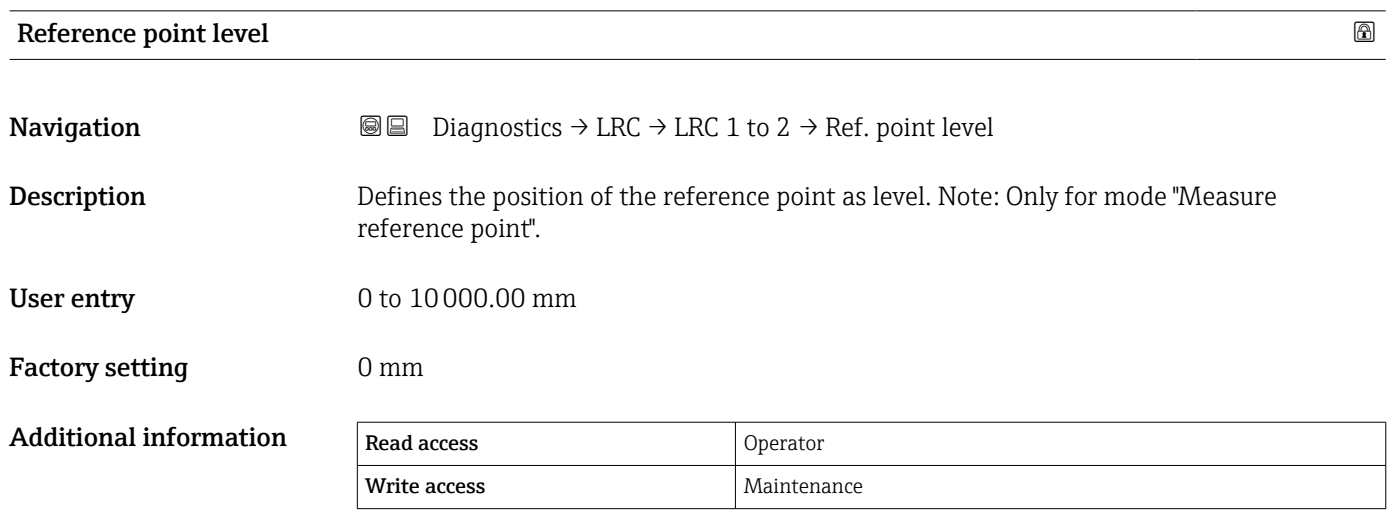

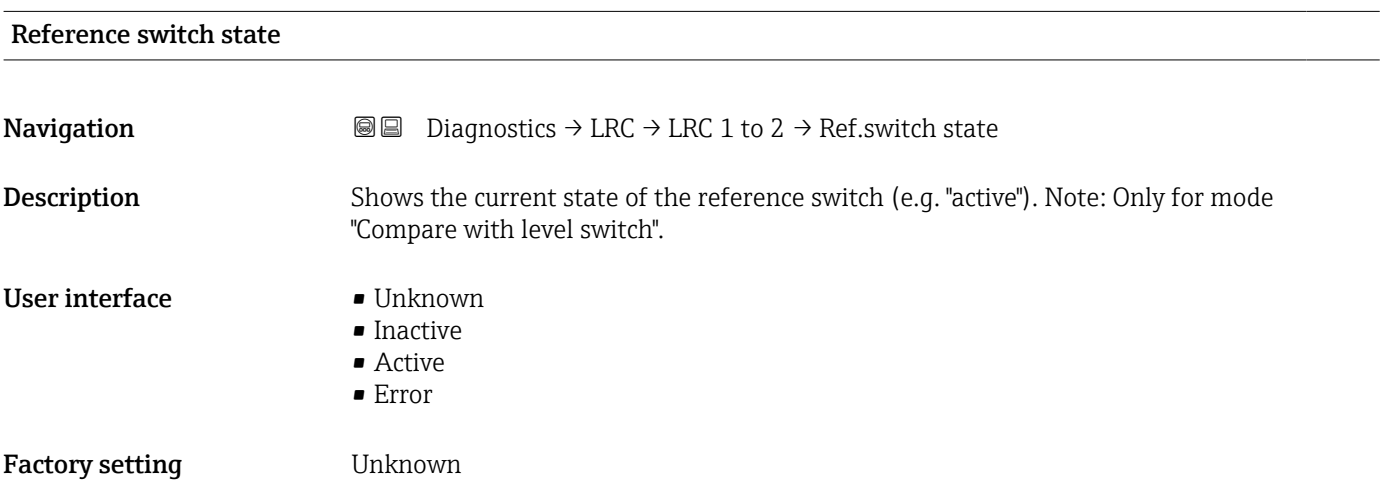

<span id="page-268-0"></span>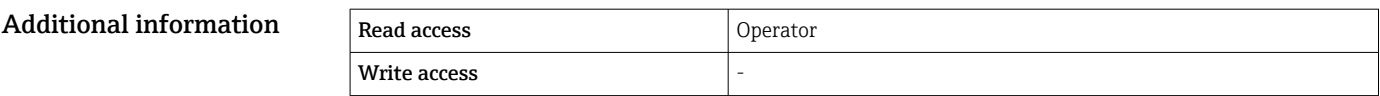

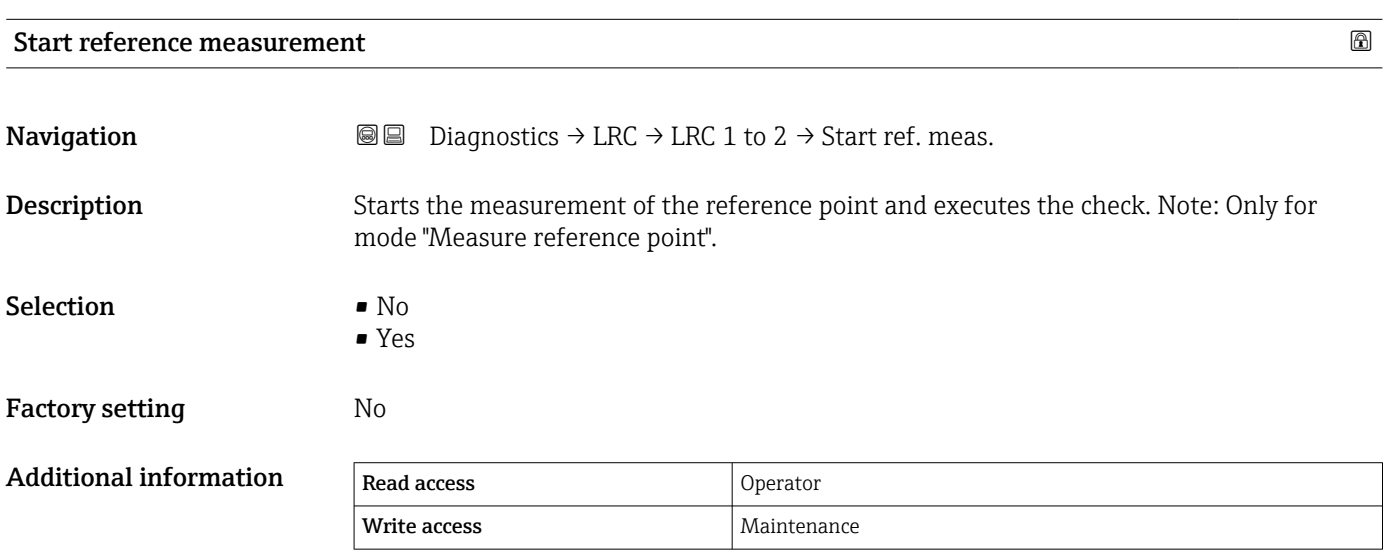

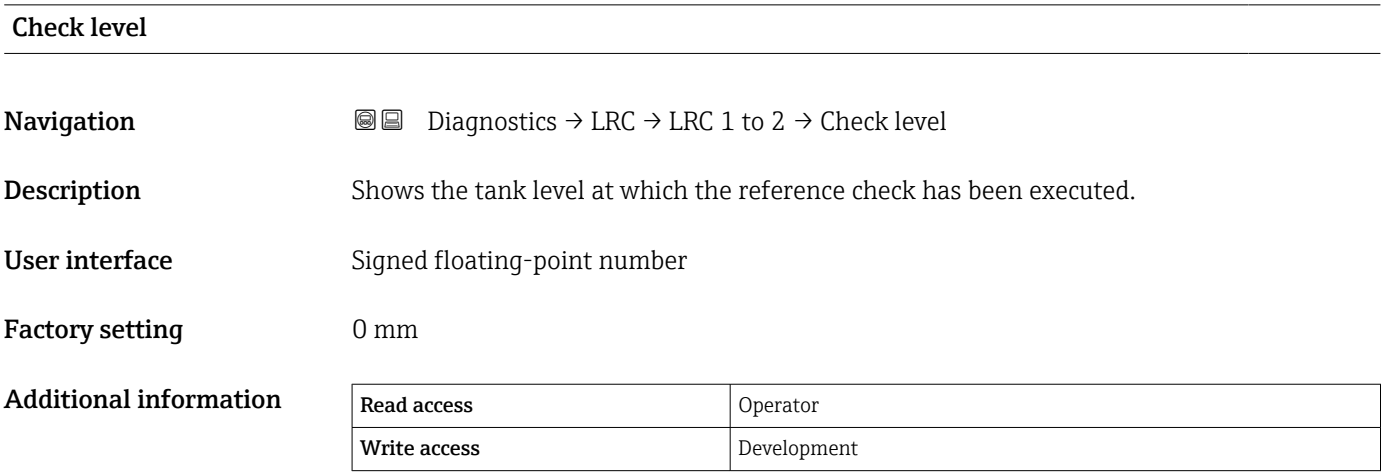

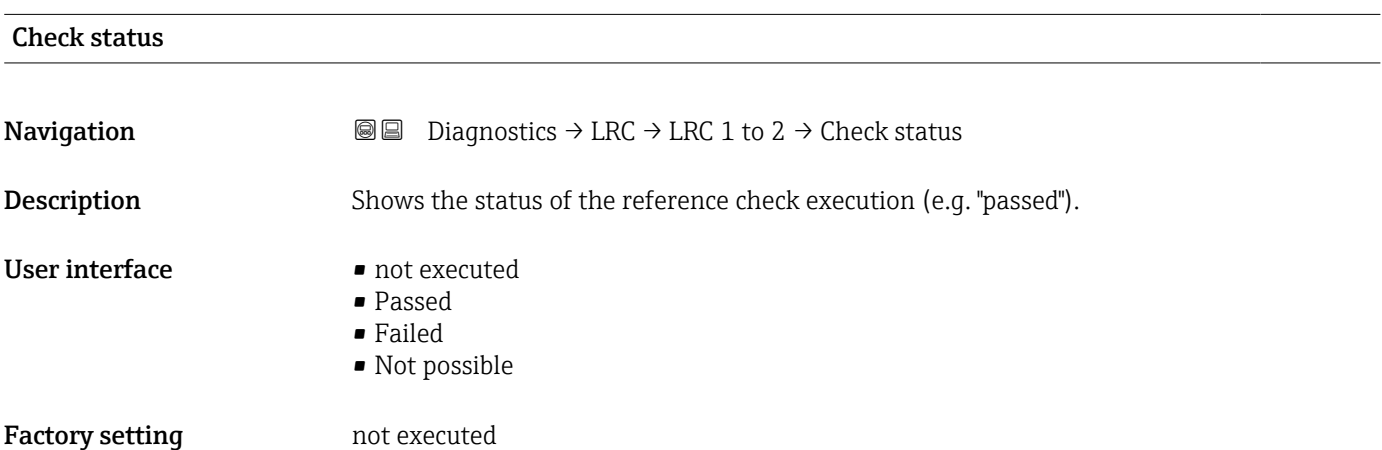

# <span id="page-269-0"></span>Additional information Read access Operator Write access **Development**

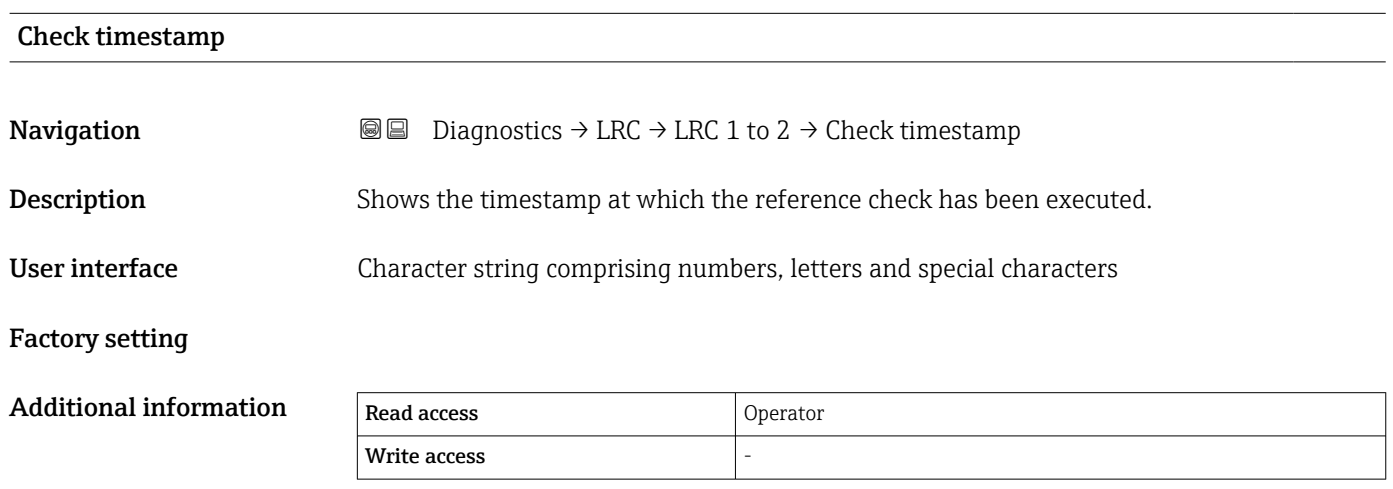

# Index

## Symbols

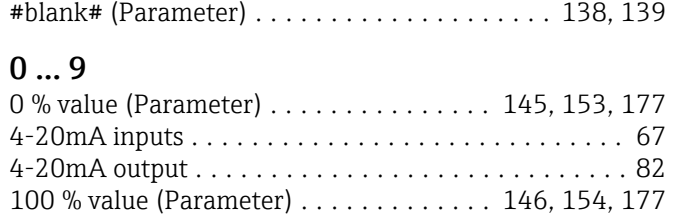

# A

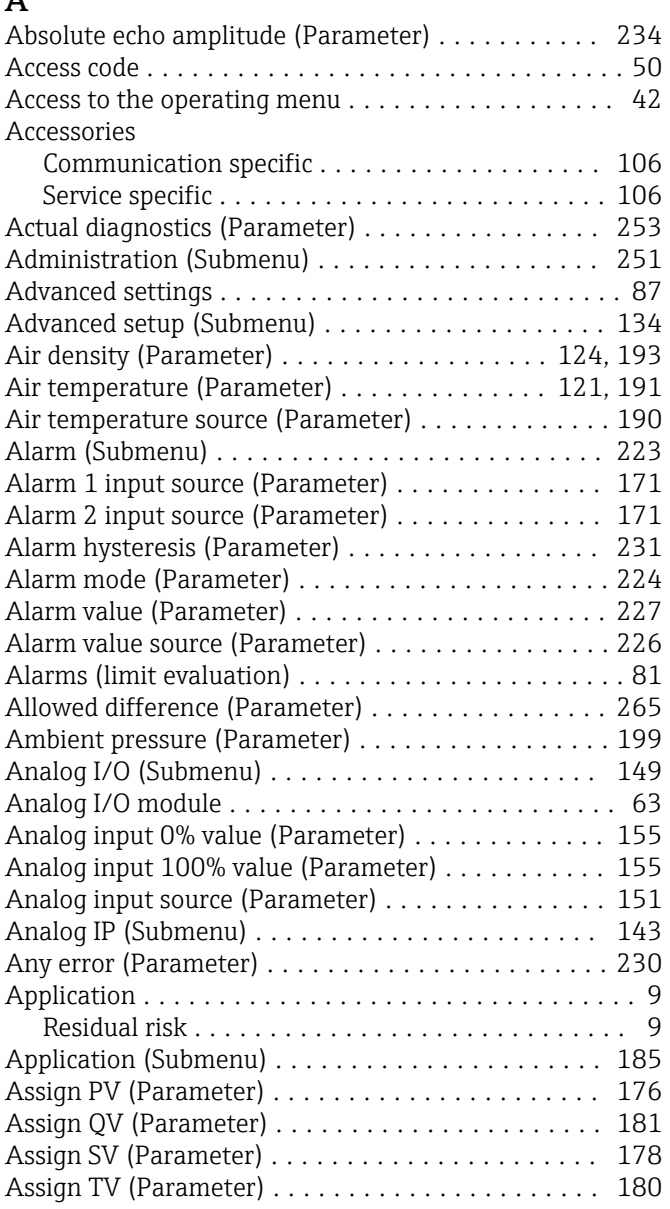

## B

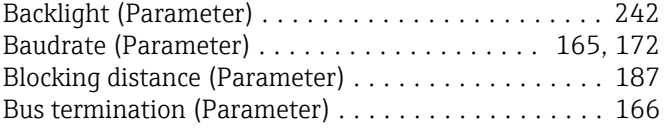

# C

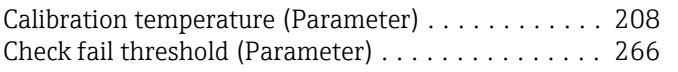

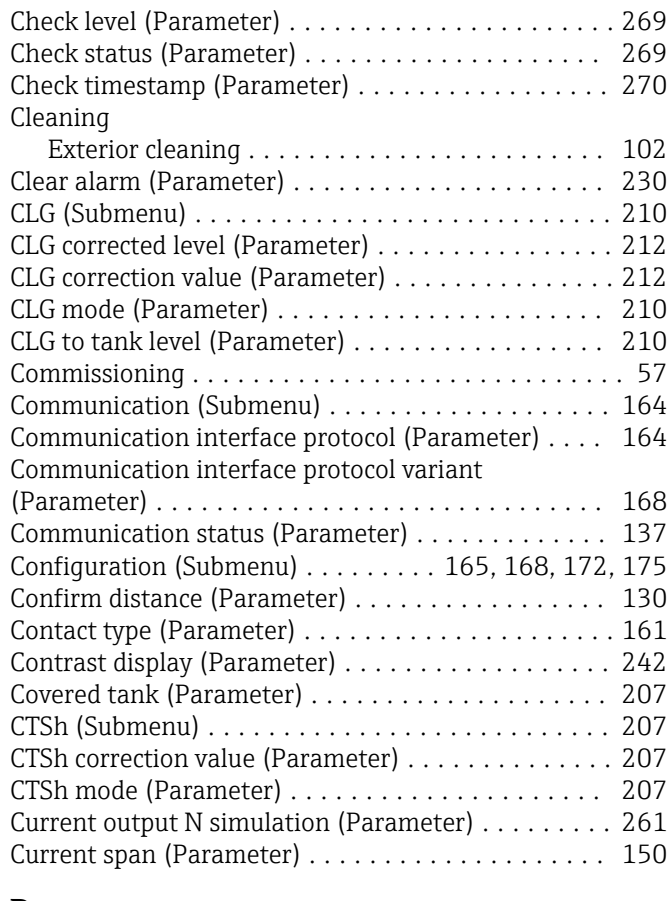

# D

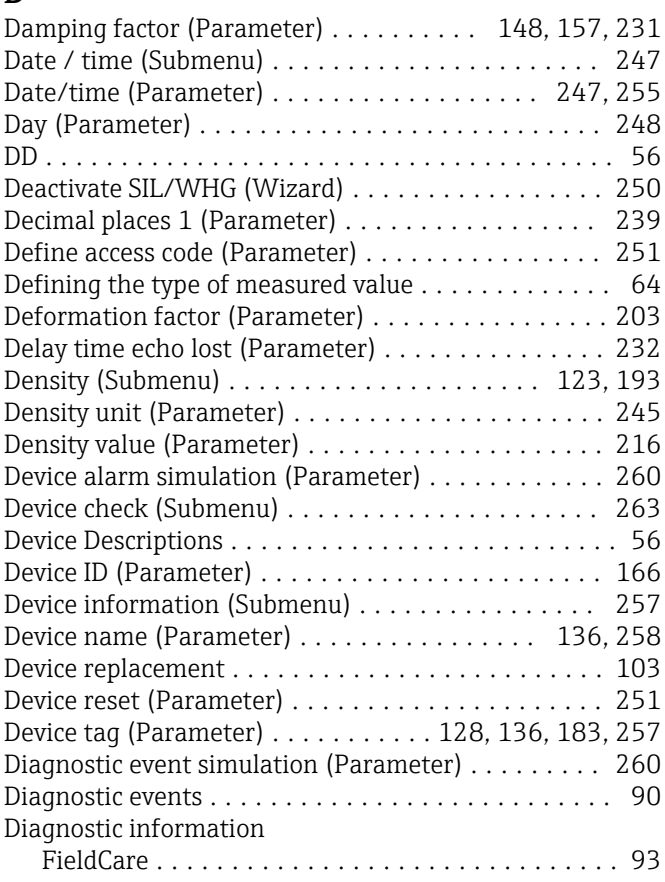

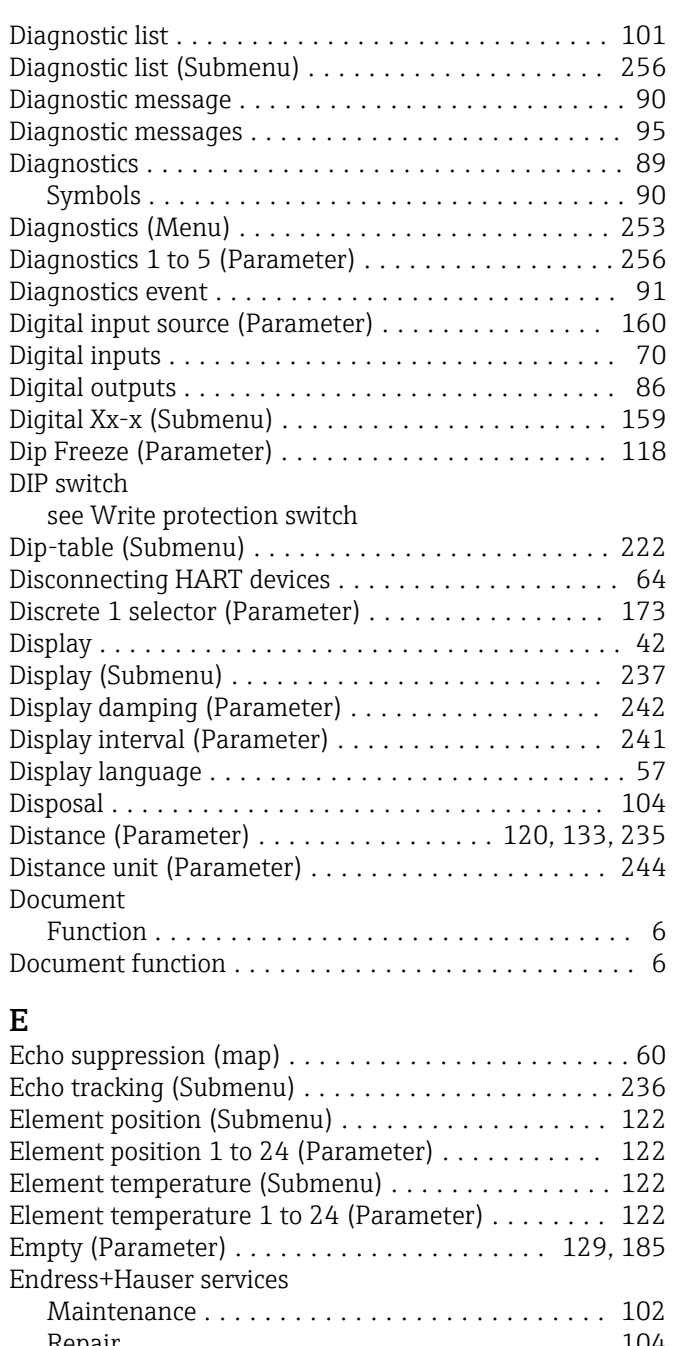

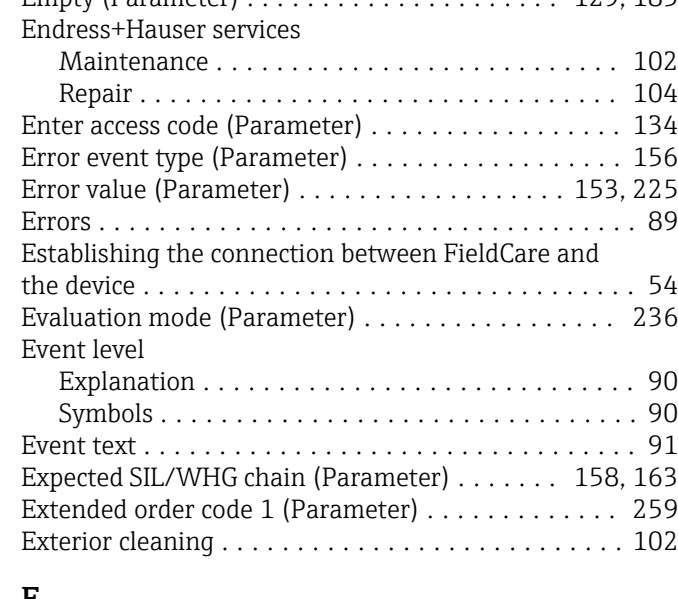

#### F

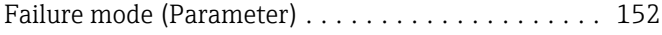

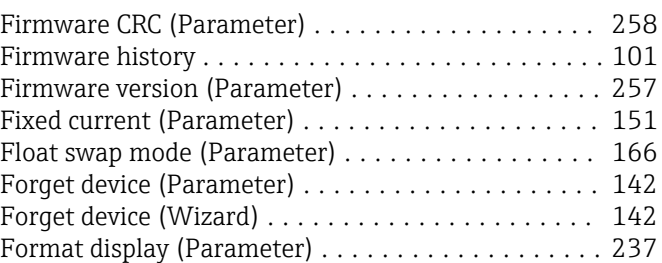

#### G

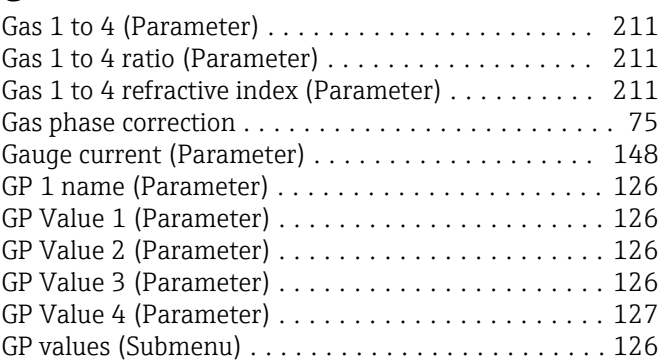

#### H

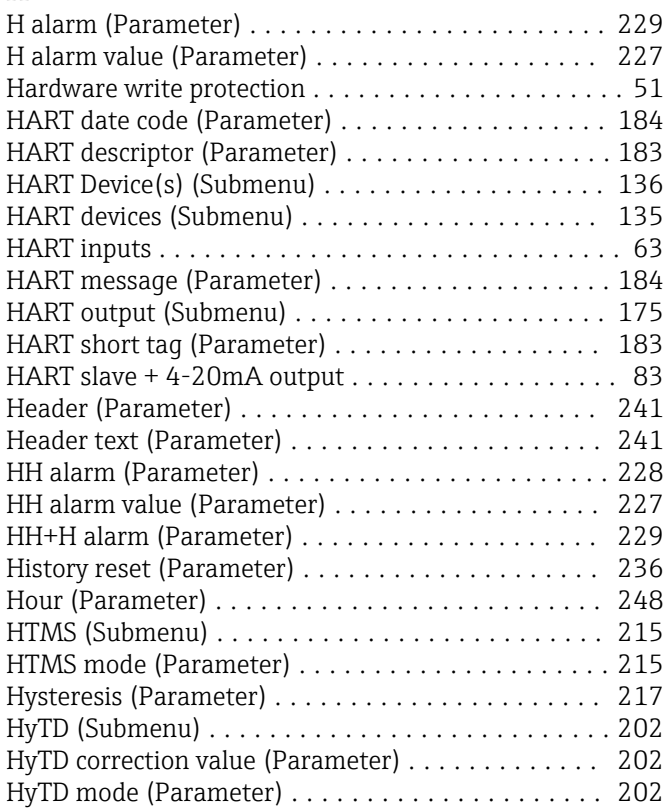

#### I

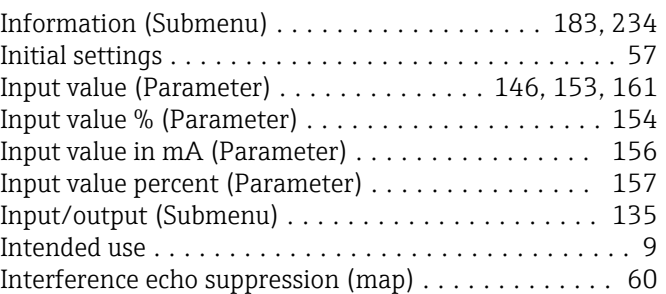

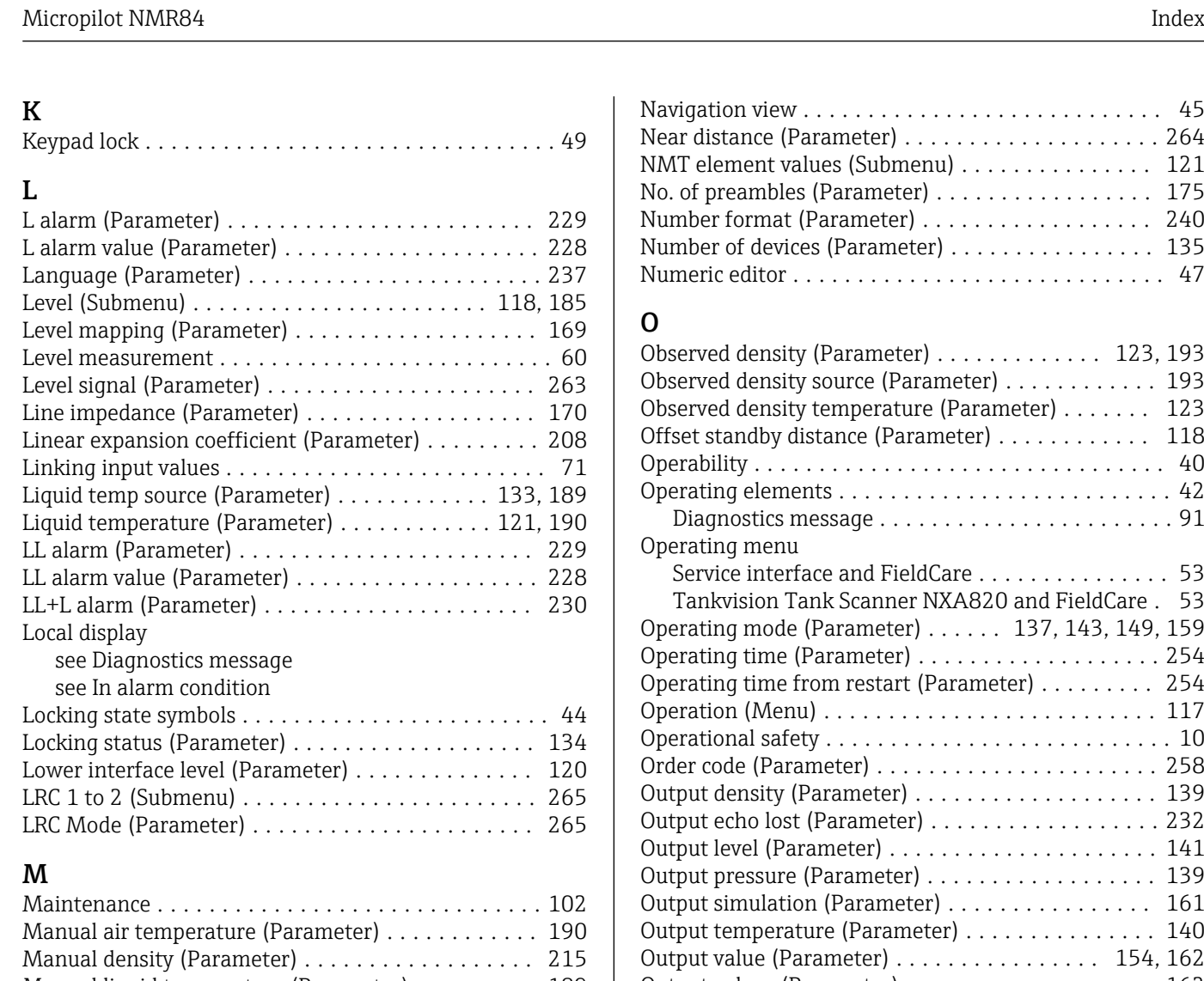

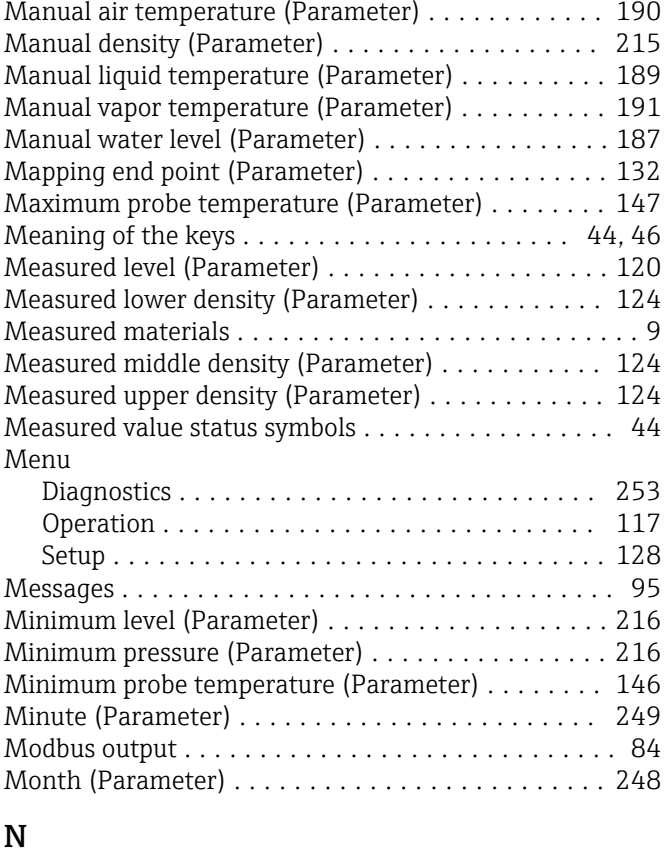

#### N

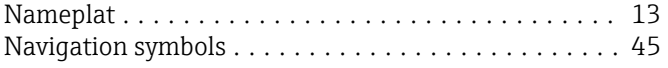

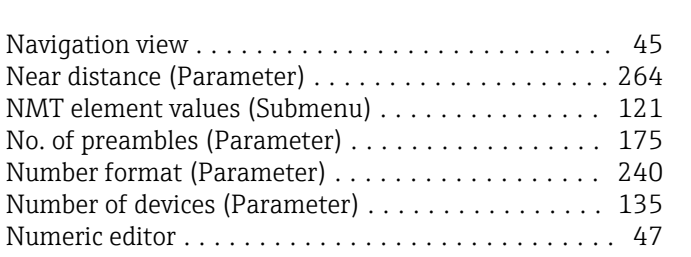

## O

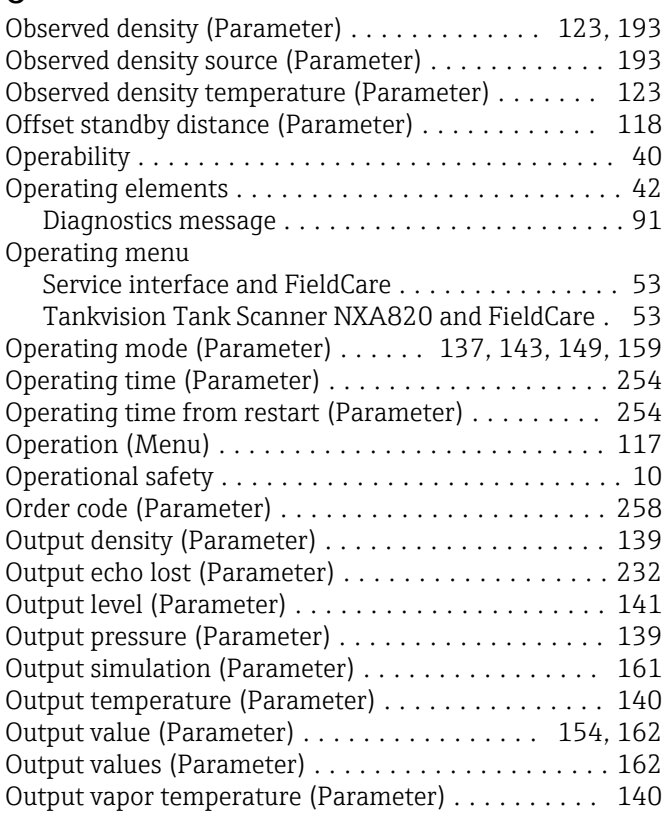

# P

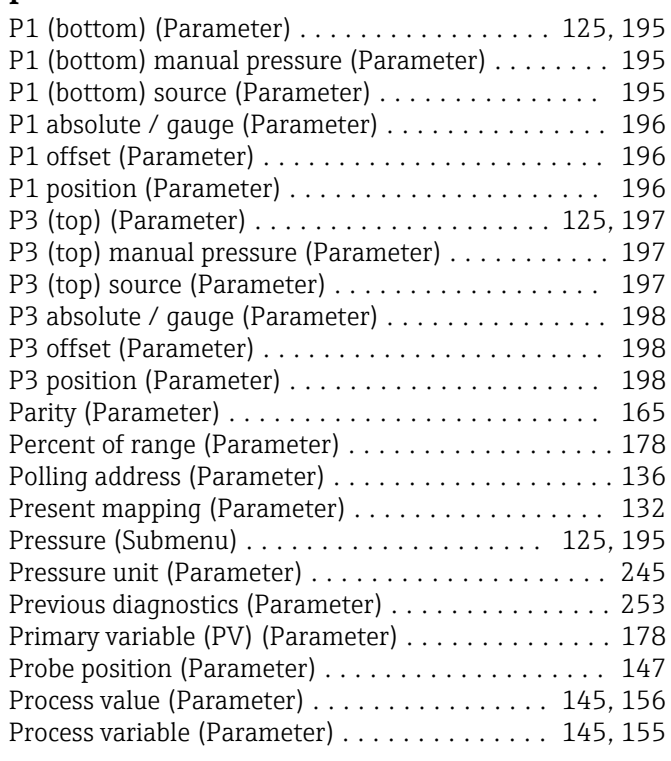

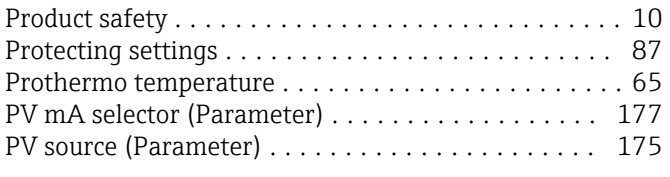

# Q

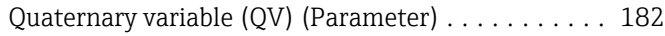

# R

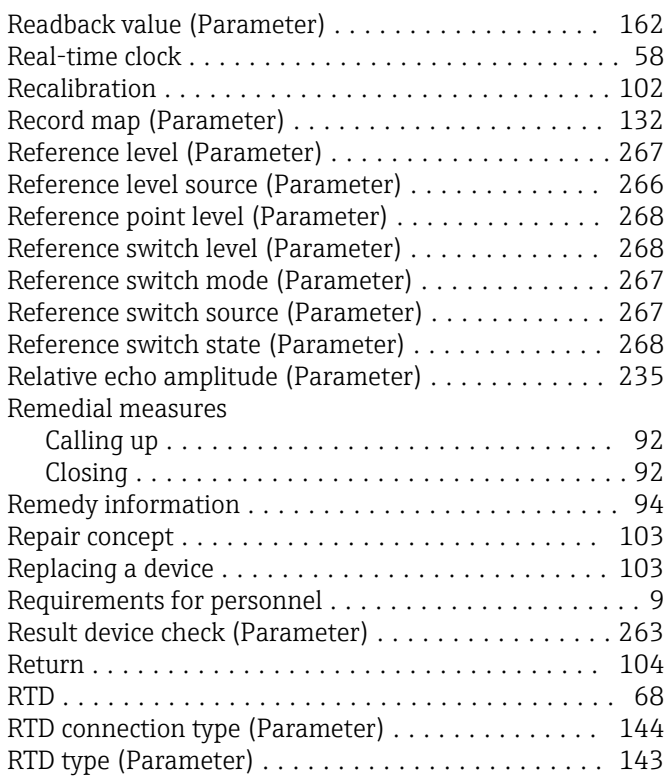

# S

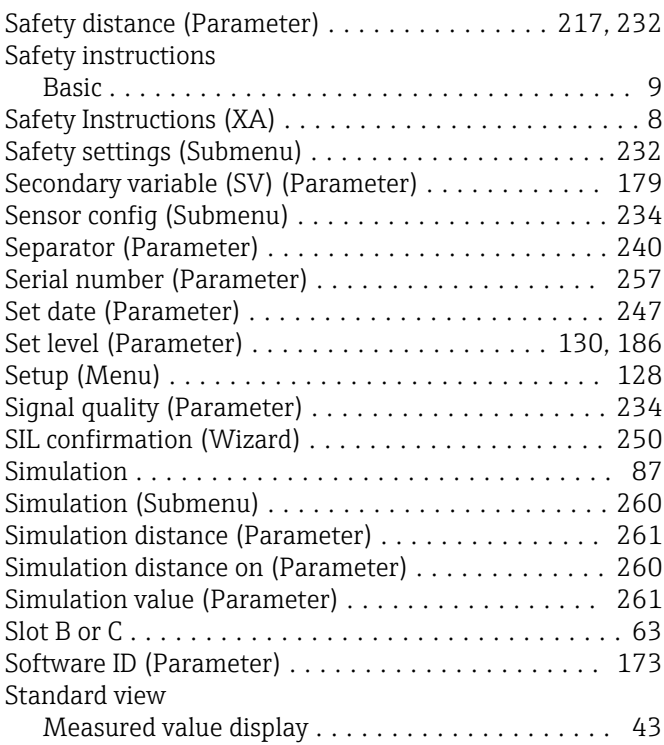

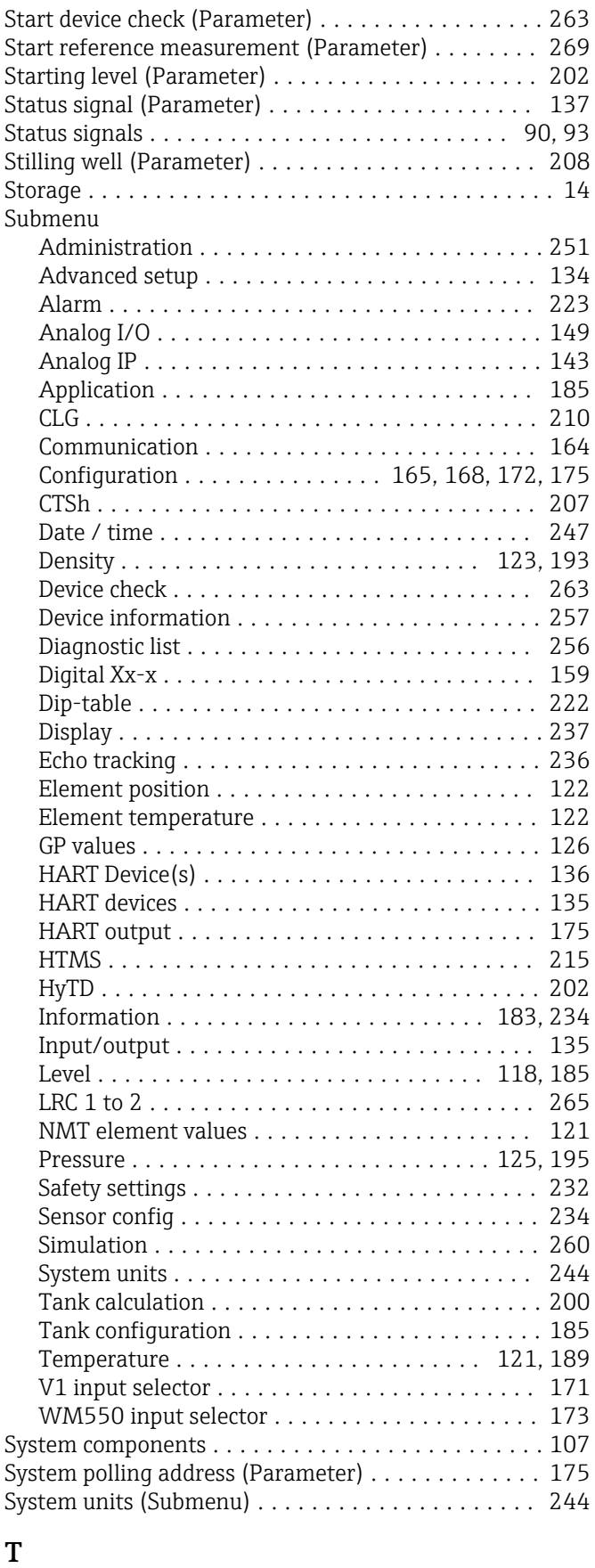

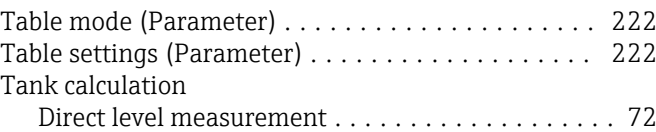

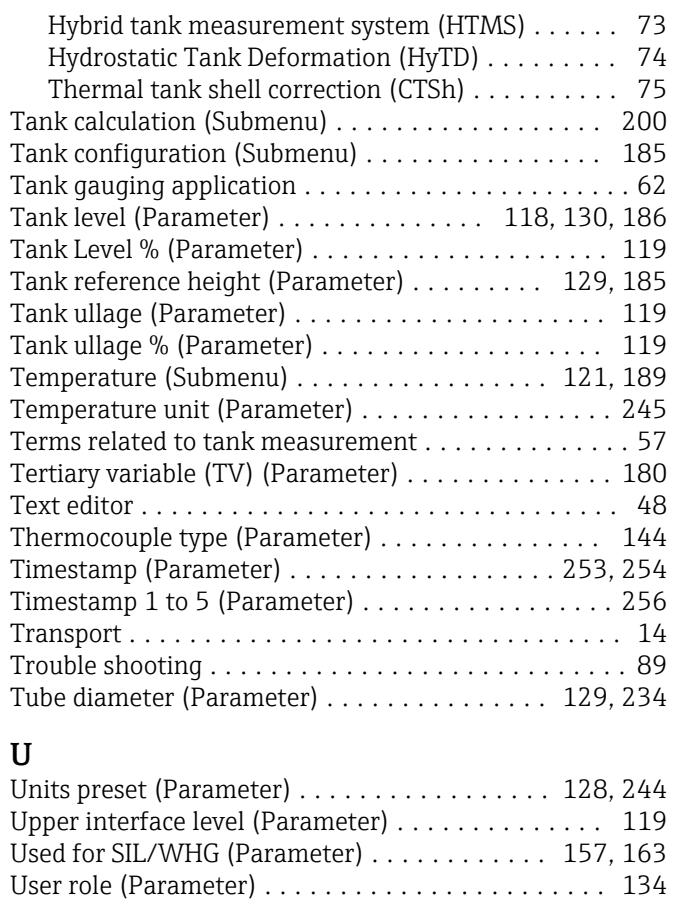

#### V

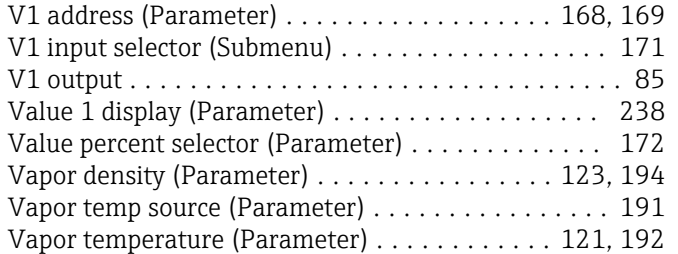

User roles ................................. [50](#page-49-0)

# W

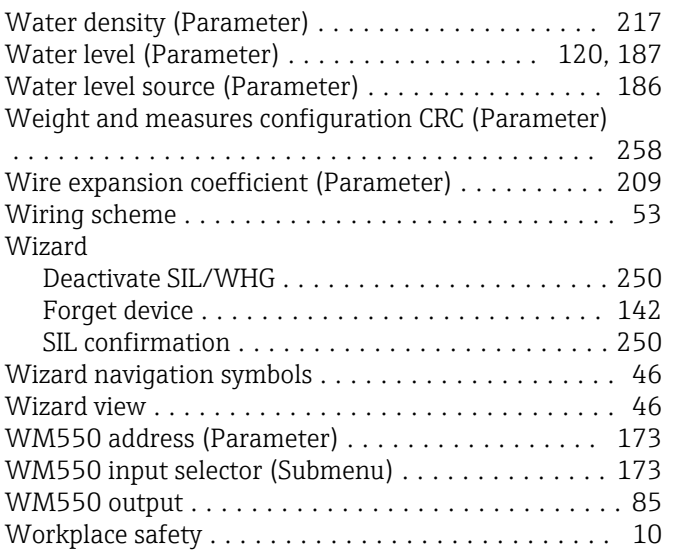

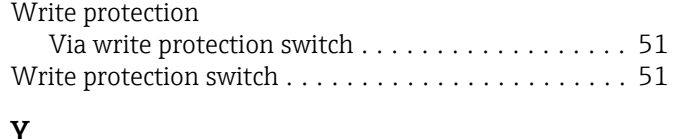

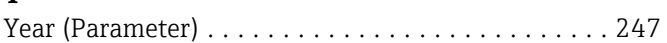

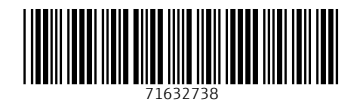

www.addresses.endress.com

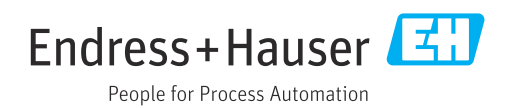